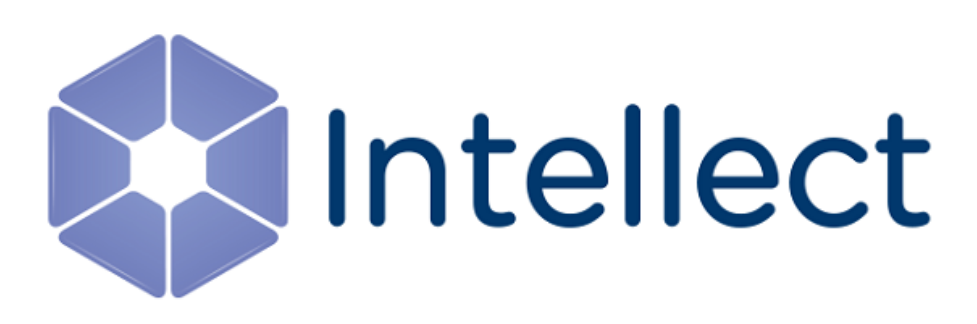

# Руководство Оператора

Обновлено 04.04.2023

# Содержание

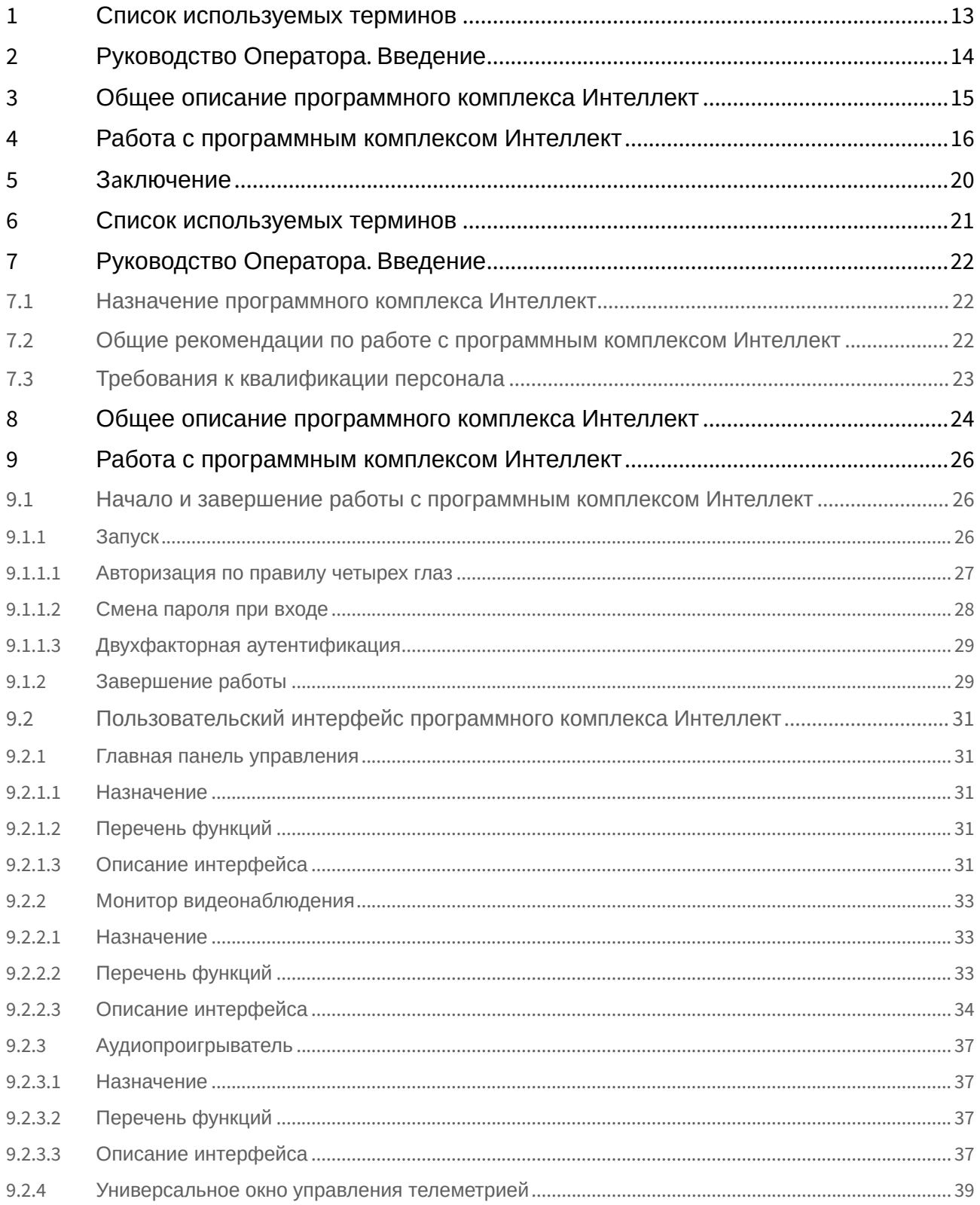

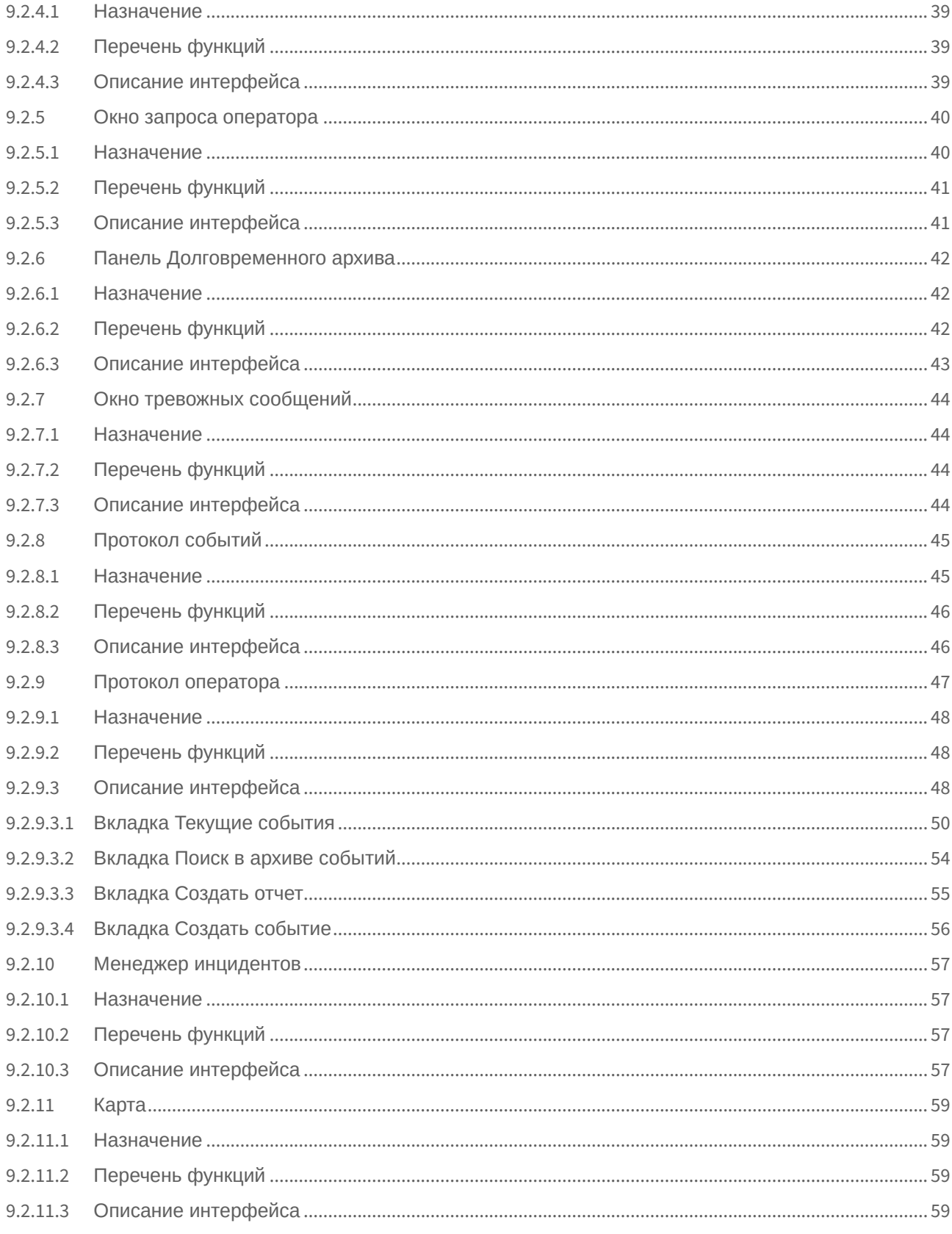

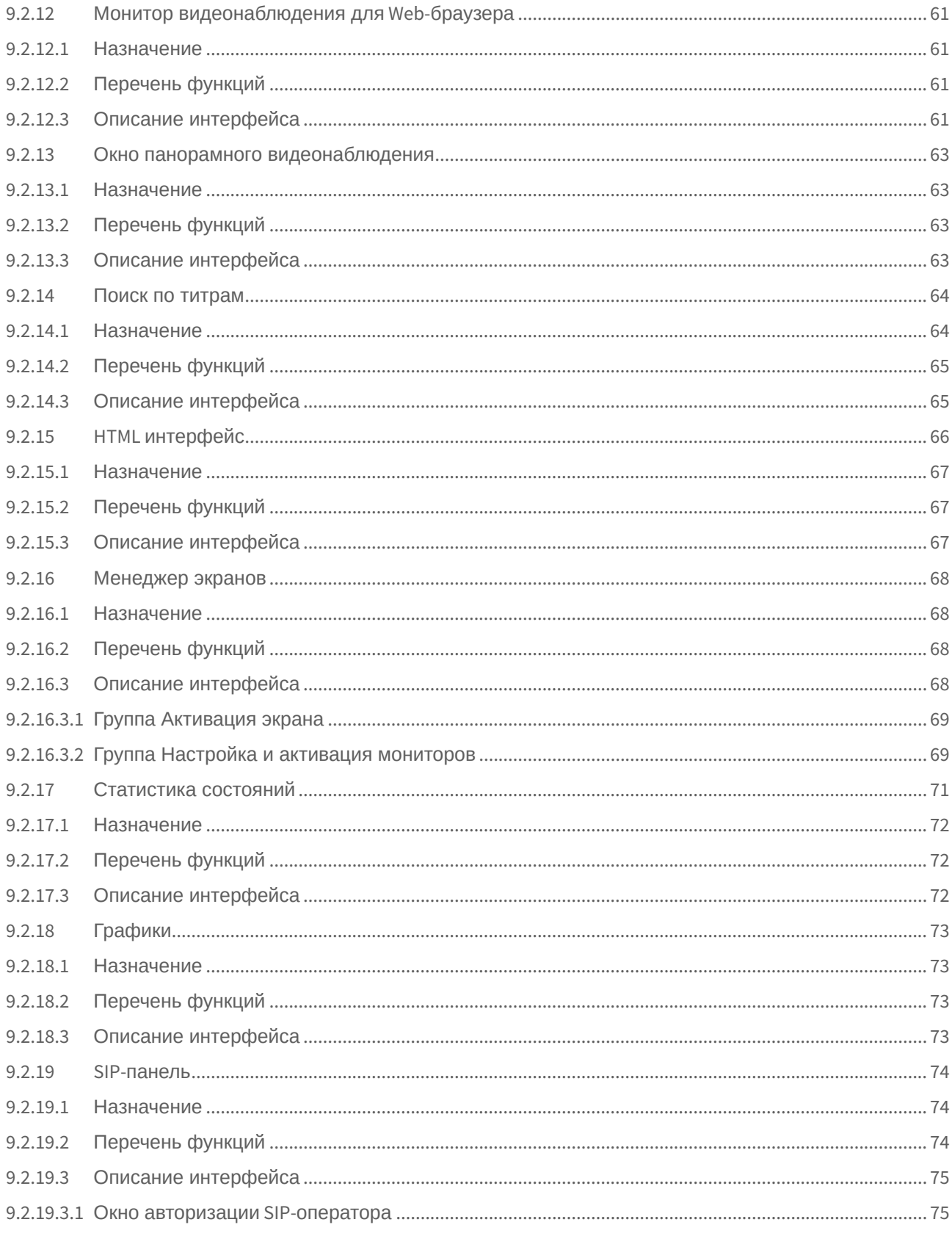

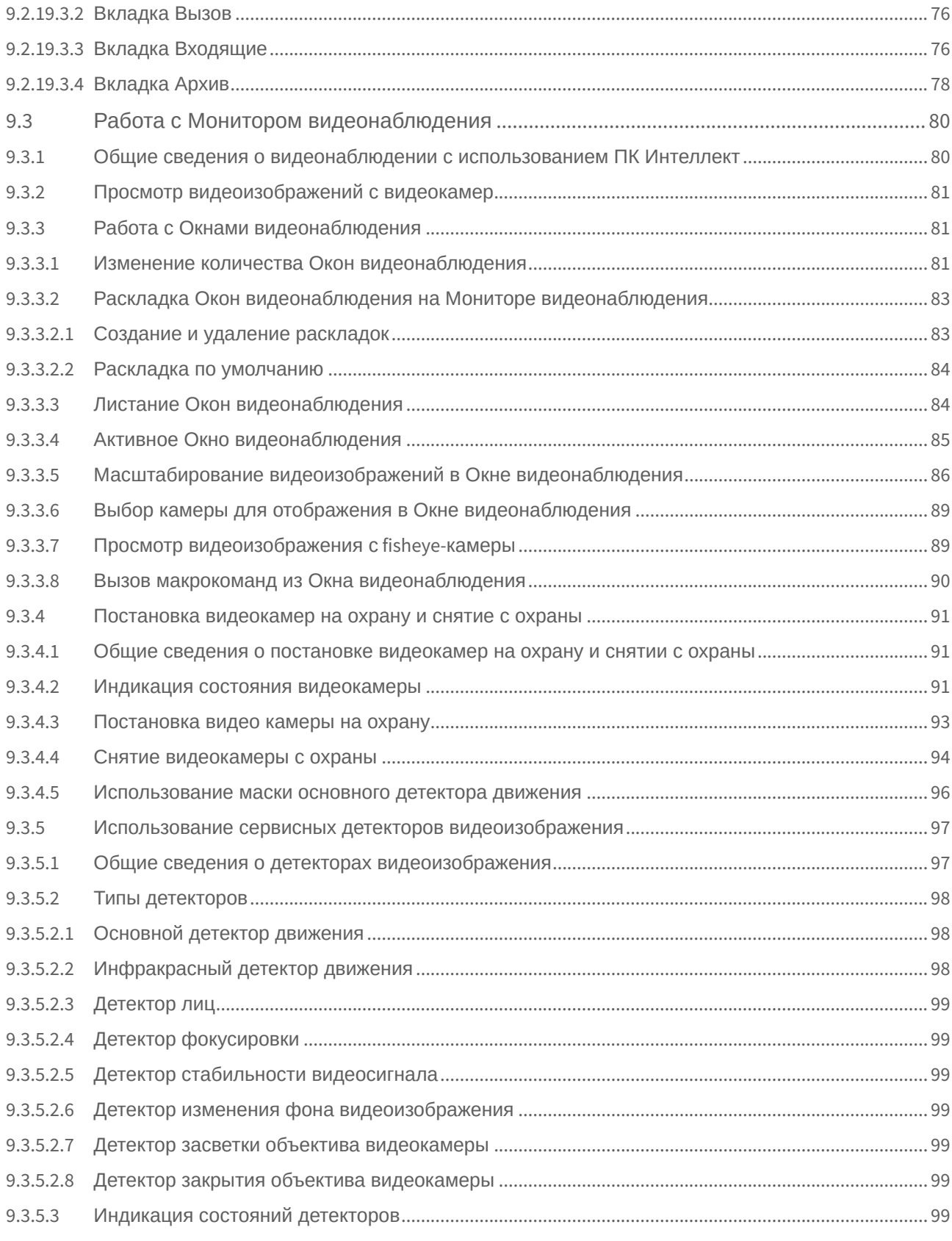

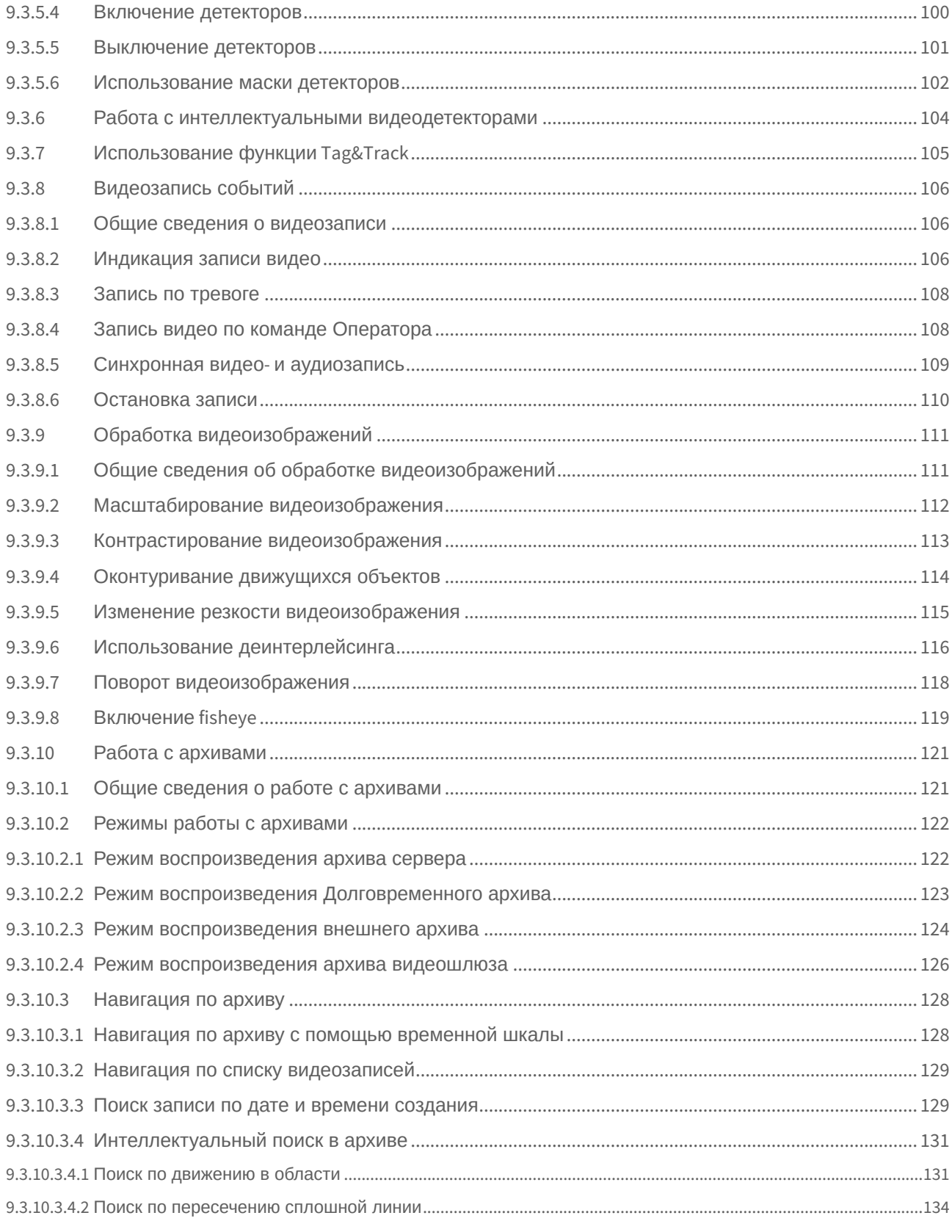

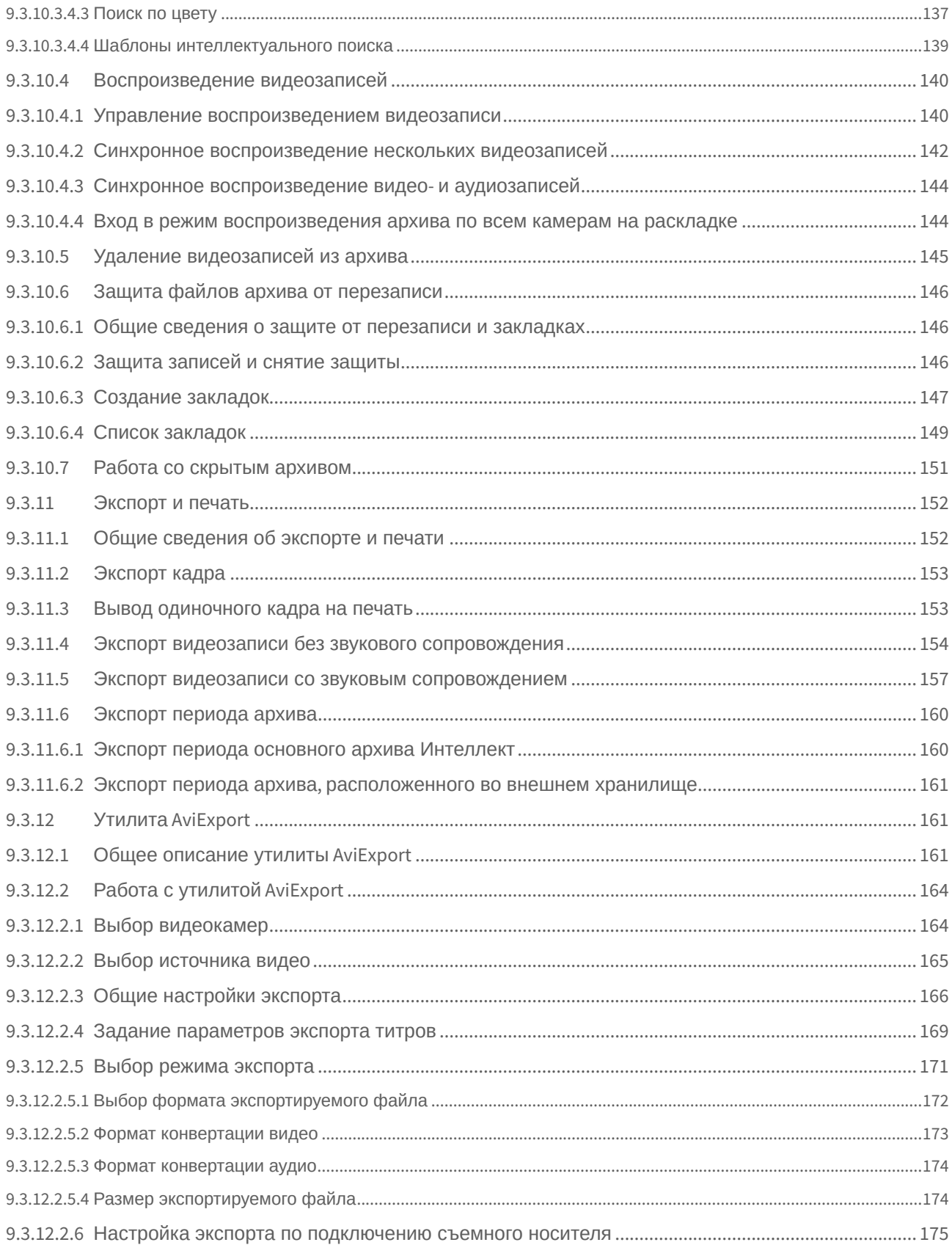

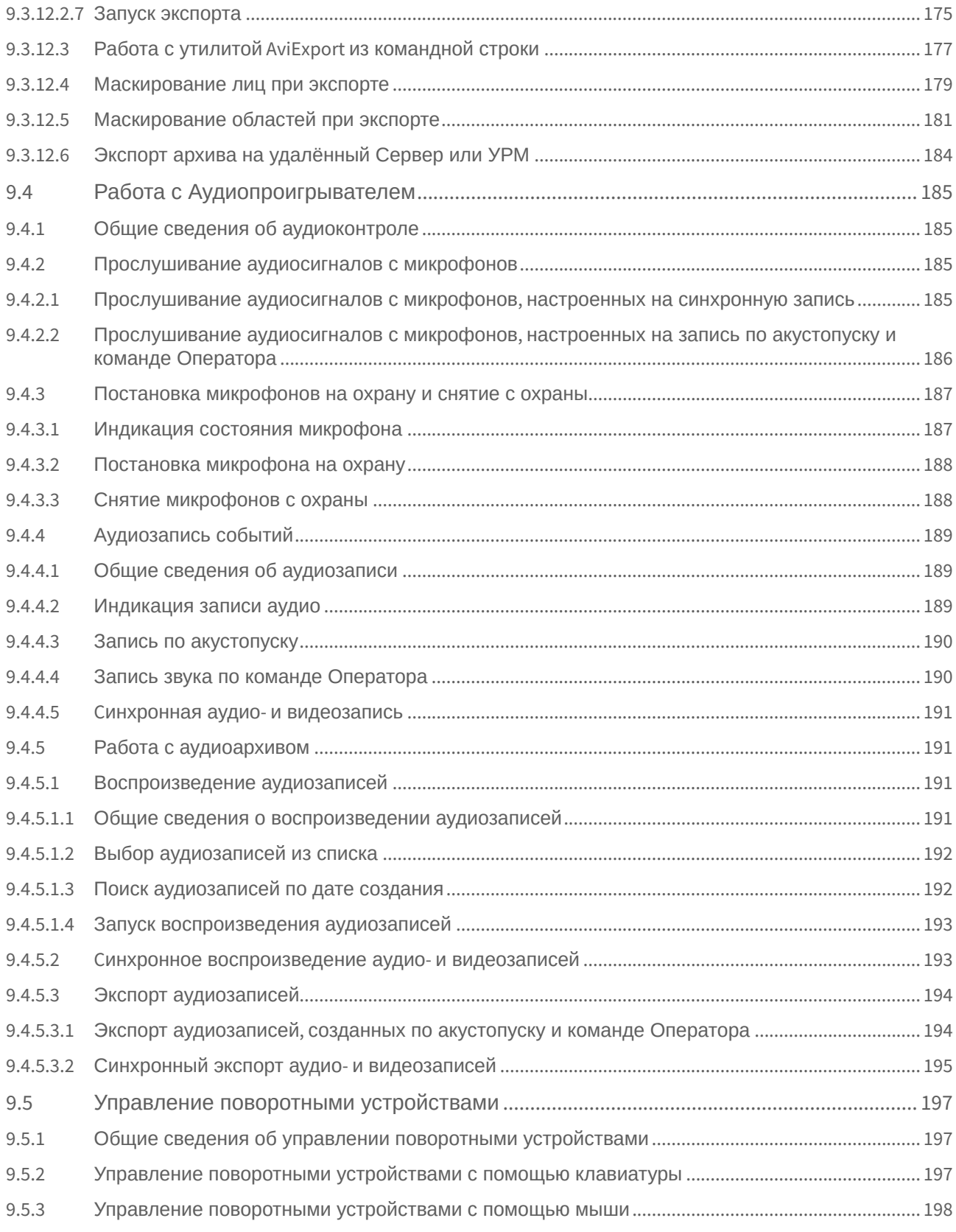

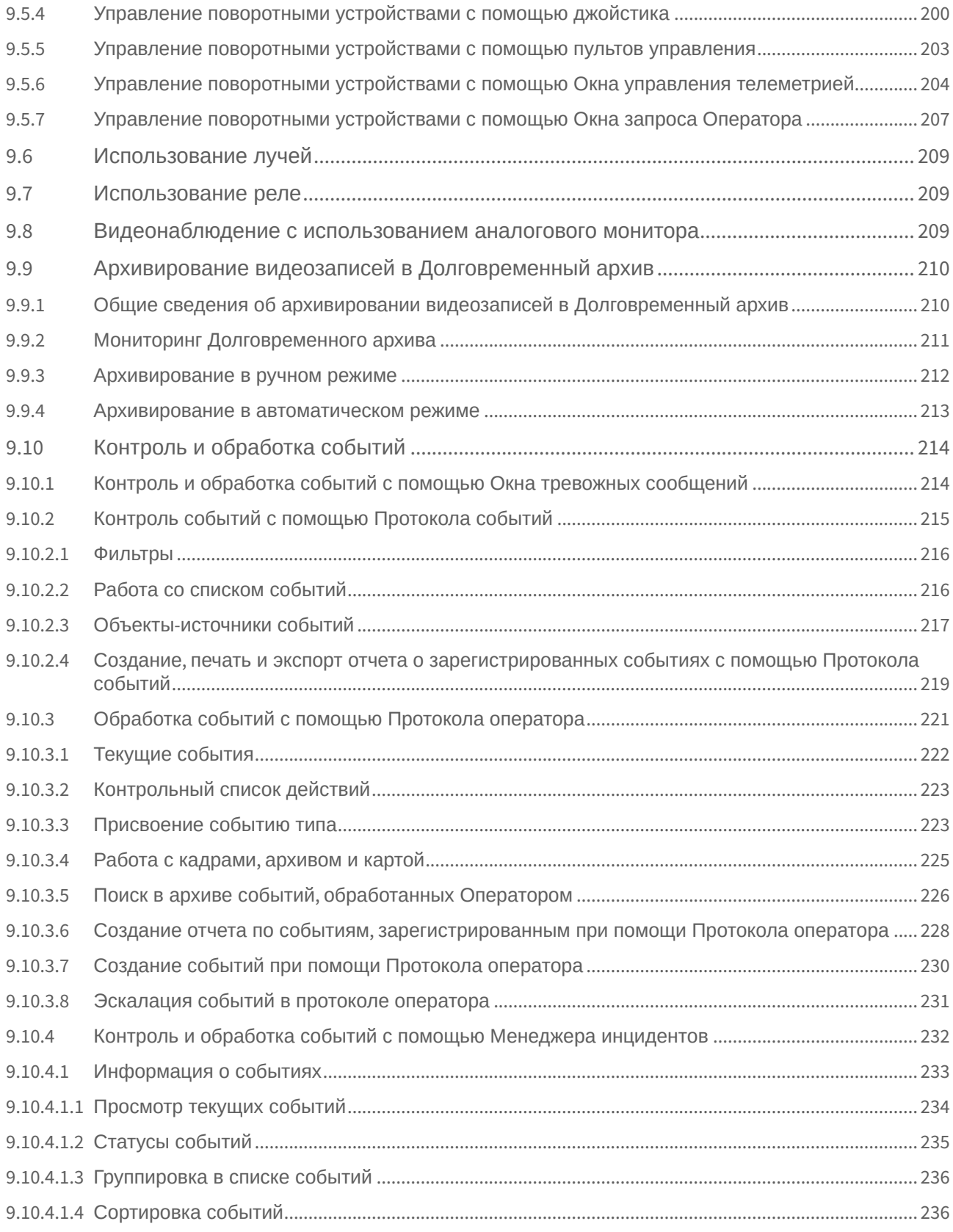

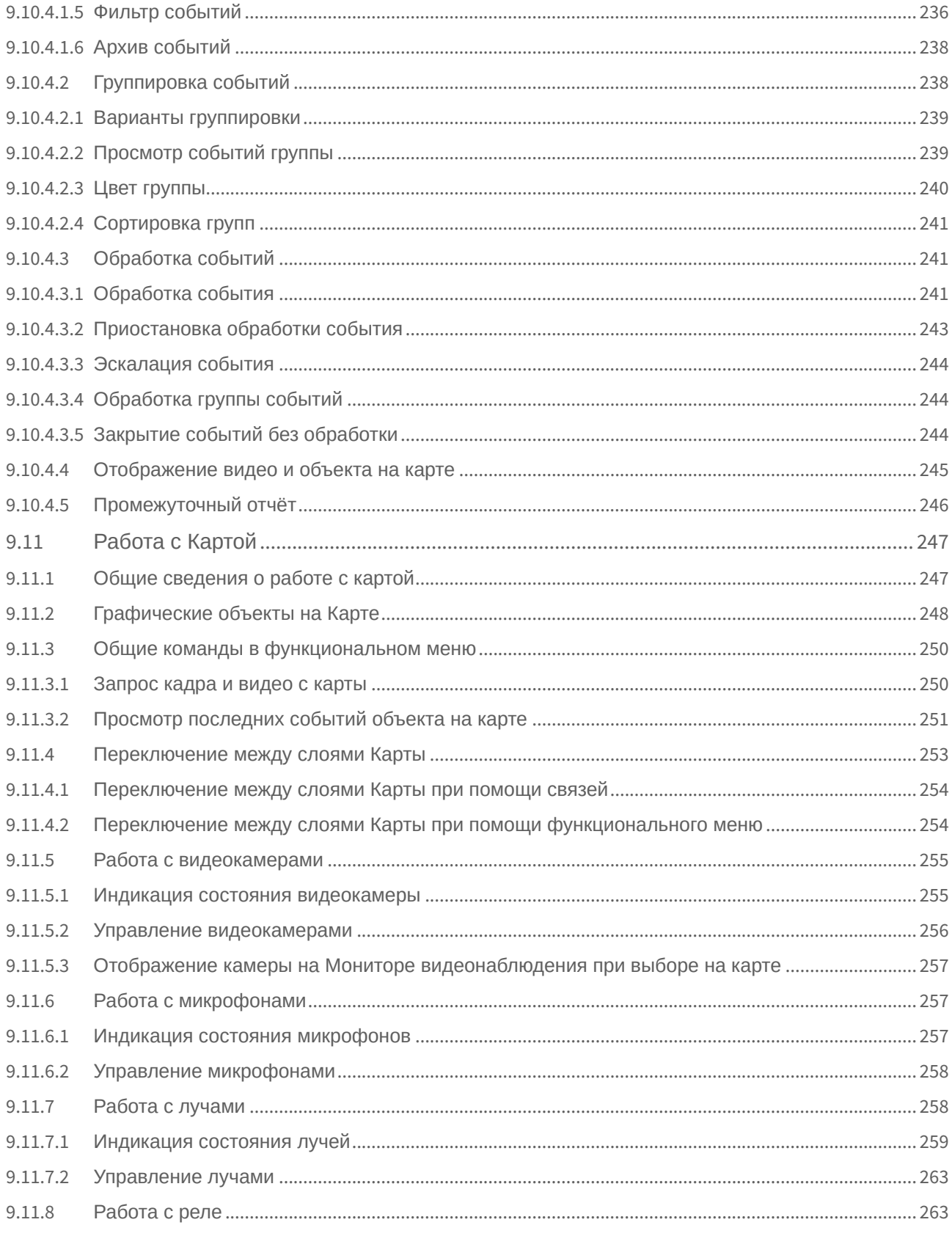

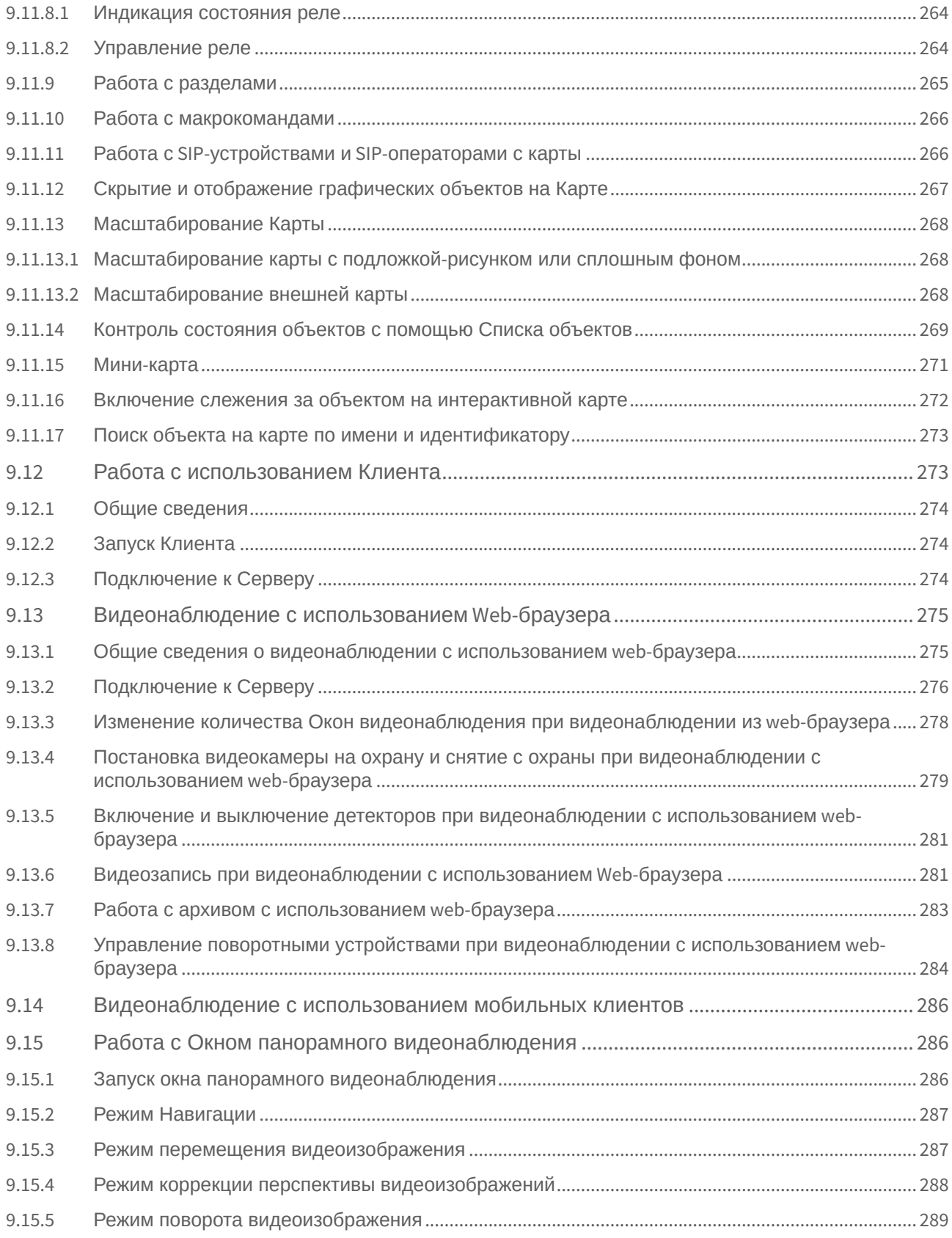

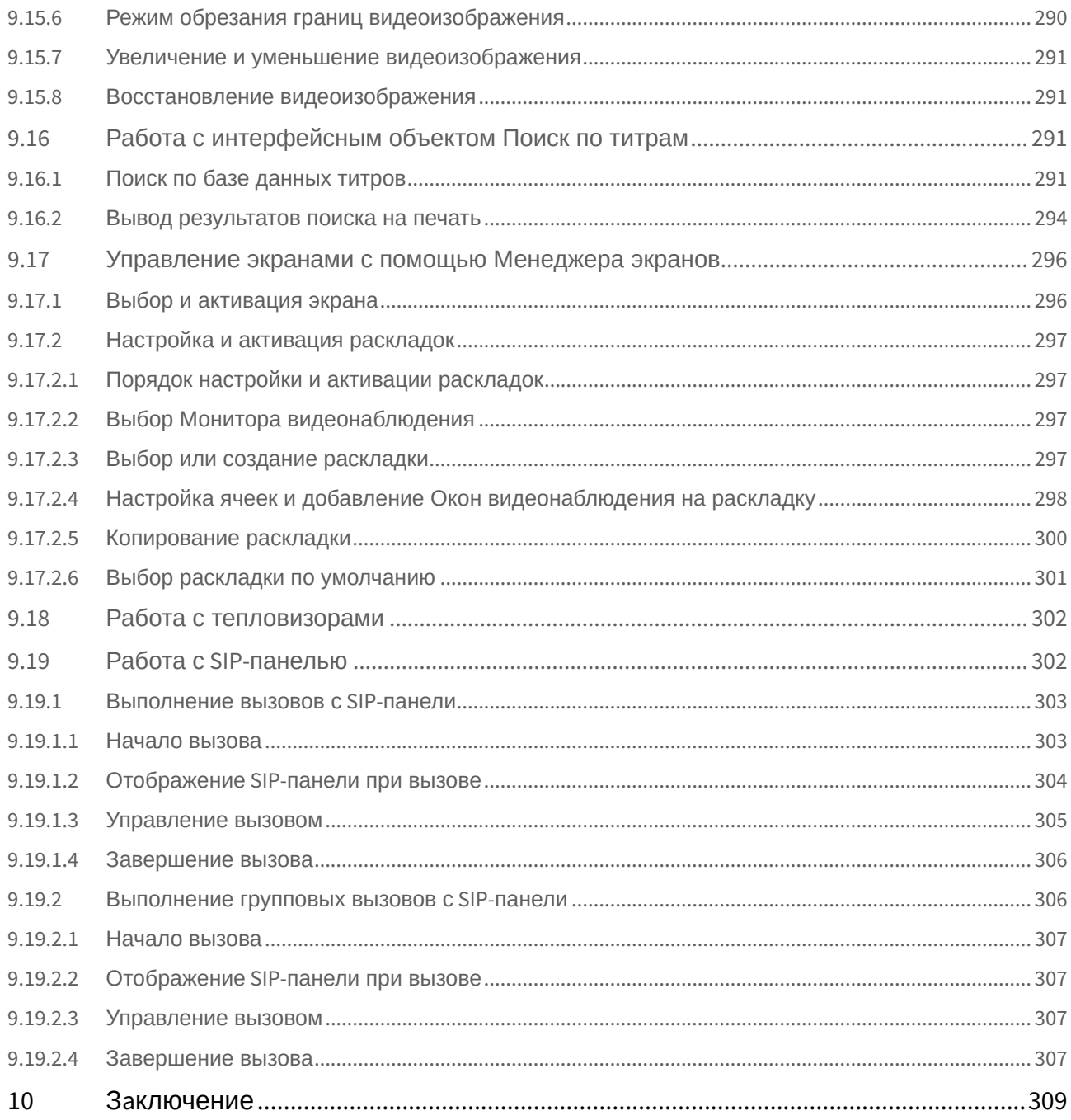

<span id="page-12-0"></span>1 Список используемых терминов

<span id="page-13-0"></span>2 [Руководство Оператора](#page-21-0). Введение

<span id="page-14-0"></span>3 Общее описание программного комплекса Интеллект

# <span id="page-15-0"></span>4 [Работа с программным комплексом Интеллект](#page-25-0)

- [Начало и завершение работы с программным комплексом Интеллект](#page-25-1)
- [Пользовательский интерфейс программного комплекса Интеллект](#page-30-0)
	- [Главная панель управления](#page-30-1)
	- [Монитор видеонаблюдения](#page-32-0)
	- [Аудиопроигрыватель](#page-36-0)
	- [Универсальное окно управления телеметрией](#page-38-0)
	- [Окно запроса оператора](#page-39-0)
	- [Панель Долговременного архива](#page-41-0)
	- [Окно тревожных сообщений](#page-43-0)
	- [Протокол событий](#page-44-0)
	- [Протокол оператора](#page-46-0)
	- [Менеджер инцидентов](#page-56-0)
	- [Карта](#page-58-0)
	- [Монитор видеонаблюдения для](#page-60-0) Web-браузера
	- [Окно панорамного видеонаблюдения](#page-62-0)
	- [Поиск по титрам](#page-63-0)
	- HTML [интерфейс](#page-65-0)
	- [Менеджер экранов](#page-67-0)
	- [Статистика состояний](#page-70-0)
	- [Графики](#page-72-0)
	- SIP-[панель](#page-73-0)
- [Работа с Монитором видеонаблюдения](#page-79-0)
	- [Общие сведения о видеонаблюдении с использованием ПК Интеллект](#page-79-1)
	- [Просмотр видеоизображений с видеокамер](#page-80-0)
	- [Работа с Окнами видеонаблюдения](#page-80-1)
		- [Изменение количества Окон видеонаблюдения](#page-80-2)
		- [Раскладка Окон видеонаблюдения на Мониторе видеонаблюдения](#page-82-0)
		- [Листание Окон видеонаблюдения](#page-83-1)
		- [Активное Окно видеонаблюдения](#page-84-0)
		- [Масштабирование видеоизображений в Окне видеонаблюдения](#page-85-0)
		- [Выбор камеры для отображения в Окне видеонаблюдения](#page-88-0)
		- [Просмотр видеоизображения с](#page-88-1) fisheye-камеры
		- [Вызов макрокоманд из Окна видеонаблюдения](#page-89-0)
	- [Постановка видеокамер на охрану и снятие с охраны](#page-90-0)
		- [Общие сведения о постановке видеокамер на охрану и снятии с охраны](#page-90-1)
		- [Индикация состояния видеокамеры](#page-90-2)
		- [Постановка видео камеры на охрану](#page-92-0)
		- [Снятие видеокамеры с охраны](#page-93-0)
		- [Использование маски основного детектора движения](#page-95-0)
	- [Использование сервисных детекторов видеоизображения](#page-96-0)
		- [Общие сведения о детекторах видеоизображения](#page-96-1)
		- [Типы детекторов](#page-97-0)
		- [Индикация состояний детекторов](#page-98-6)
		- [Включение детекторов](#page-99-0)
		- [Выключение детекторов](#page-100-0)
		- [Использование маски детекторов](#page-101-0)
	- [Работа с интеллектуальными видеодетекторами](#page-103-0)
	- [Использование функции](#page-104-0) Tag&Track
	- [Видеозапись событий](#page-105-0)
		- [Общие сведения о видеозаписи](#page-105-1)
		- [Индикация записи видео](#page-105-2)
		- [Запись по тревоге](#page-107-0)
		- [Запись видео по команде Оператора](#page-107-1)
		- [Синхронная видео](#page-108-0) и аудиозапись
		- [Остановка записи](#page-109-0)
	- [Обработка видеоизображений](#page-110-0)
- [Общие сведения об обработке видеоизображений](#page-110-1)
- [Масштабирование видеоизображения](#page-111-0)
- [Контрастирование видеоизображения](#page-112-0)
- [Оконтуривание движущихся объектов](#page-113-0)
- [Изменение резкости видеоизображения](#page-114-0)
- [Использование деинтерлейсинга](#page-115-0)
- [Поворот видеоизображения](#page-117-0)
- [Включение](#page-118-0) fisheye
- [Работа с архивами](#page-120-0)
	- [Общие сведения о работе с архивами](#page-120-1)
	- [Режимы работы с архивами](#page-121-0)
	- [Навигация по архиву](#page-127-0)
	- [Воспроизведение видеозаписей](#page-139-0)
	- [Удаление видеозаписей из архива](#page-144-0)
	- [Защита файлов архива от перезаписи](#page-145-0)
	- [Работа со скрытым архивом](#page-150-0)
- [Экспорт и печать](#page-151-0)
	- [Общие сведения об экспорте и печати](#page-151-1)
	- [Экспорт кадра](#page-152-0)
	- [Вывод одиночного кадра на печать](#page-152-1)
	- [Экспорт видеозаписи без звукового сопровождения](#page-153-0)
	- [Экспорт видеозаписи со звуковым сопровождением](#page-156-0)
	- [Экспорт периода архива](#page-159-0)
- Утилита [AviExport](#page-160-1)
	- [Общее описание утилиты](#page-160-2) AviExport
	- [Работа с утилитой](#page-163-0) AviExport
	- Работа с утилитой AviExport [из командной строки](#page-176-0)
	- [Маскирование лиц при экспорте](#page-178-0)
	- [Маскирование областей при экспорте](#page-180-0)
	- [Экспорт архива на удалённый Сервер или УРМ](#page-183-0)
- [Работа с Аудиопроигрывателем](#page-184-0)
	- [Общие сведения об аудиоконтроле](#page-184-1)
	- [Прослушивание аудиосигналов с микрофонов](#page-184-2)
		- [Прослушивание аудиосигналов с микрофонов](#page-184-3), настроенных на синхронную запись
		- [Прослушивание аудиосигналов с микрофонов](#page-185-0), настроенных на запись по акустопуску и команде Оператора
	- [Постановка микрофонов на охрану и снятие с охраны](#page-186-0)
		- [Индикация состояния микрофона](#page-186-1)
		- [Постановка микрофона на охрану](#page-187-0)
		- [Снятие микрофонов с охраны](#page-187-1)
	- [Аудиозапись событий](#page-188-0)
		- [Общие сведения об аудиозаписи](#page-188-1)
		- [Индикация записи аудио](#page-188-2)
		- [Запись по акустопуску](#page-189-0)
		- [Запись звука по команде Оператора](#page-189-1)
		- C[инхронная аудио](#page-190-0) и видеозапись
	- [Работа с аудиоархивом](#page-190-1)
		- [Воспроизведение аудиозаписей](#page-190-2)
		- C[инхронное воспроизведение аудио](#page-192-1) и видеозаписей
		- [Экспорт аудиозаписей](#page-193-0)
- [Управление поворотными устройствами](#page-196-0)
	- [Общие сведения об управлении поворотными устройствами](#page-196-1)
	- [Управление поворотными устройствами с помощью клавиатуры](#page-196-2)
	- [Управление поворотными устройствами с помощью мыши](#page-197-0)
	- [Управление поворотными устройствами с помощью джойстика](#page-199-0)
	- [Управление поворотными устройствами с помощью пультов управления](#page-202-0)
	- [Управление поворотными устройствами с помощью Окна управления телеметрией](#page-203-0)
	- [Управление поворотными устройствами с помощью Окна запроса Оператора](#page-206-0)
- [Использование лучей](#page-208-0)
- [Использование реле](#page-208-1)
- [Видеонаблюдение с использованием аналогового монитора](#page-208-2)
- [Архивирование видеозаписей в Долговременный архив](#page-209-0)
	- [Общие сведения об архивировании видеозаписей в Долговременный архив](#page-209-1)
	- [Мониторинг Долговременного архива](#page-210-0)
	- [Архивирование в ручном режиме](#page-211-0)
	- [Архивирование в автоматическом режиме](#page-212-0)
- [Контроль и обработка событий](#page-213-0)
	- [Контроль и обработка событий с помощью Окна тревожных сообщений](#page-213-1)
	- [Контроль событий с помощью Протокола событий](#page-214-0)
		- Создание, [печать и экспорт отчета о зарегистрированных событиях с помощью Протокола](#page-218-0)  событий
	- [Обработка событий с помощью Протокола оператора](#page-220-0)
		- Поиск в архиве событий, [обработанных Оператором](#page-225-0)
		- Создание отчета по событиям, [зарегистрированным при помощи Протокола оператора](#page-227-0)
		- [Создание событий при помощи Протокола оператора](#page-229-0)
		- [Эскалация событий в протоколе оператора](#page-230-0)
	- [Контроль и обработка событий с помощью Менеджера инцидентов](#page-231-0)
		- [Информация о событиях](#page-232-0)
		- [Группировка событий](#page-237-1)
		- [Обработка событий](#page-240-1)
		- [Отображение видео и объекта на карте](#page-244-0)
		- [Промежуточный отчёт](#page-245-0)
- [Работа с Картой](#page-246-0)
	- [Общие сведения о работе с картой](#page-246-1)
	- [Графические объекты на Карте](#page-247-0)
	- [Общие команды в функциональном меню](#page-249-0)
		- [Запрос кадра и видео с карты](#page-249-1)
			- [Просмотр последних событий объекта на карте](#page-250-0)
	- [Переключение между слоями Карты](#page-252-0)
	- [Работа с видеокамерами](#page-254-0)
	- [Работа с микрофонами](#page-256-1)
	- [Работа с лучами](#page-257-1)
	- [Работа с реле](#page-262-1)
	- [Работа с разделами](#page-264-0)
	- [Работа с макрокомандами](#page-265-0)
	- Работа с SIP-устройствами и SIP-[операторами с карты](#page-265-1)
	- [Скрытие и отображение графических объектов на Карте](#page-266-0)
	- [Масштабирование Карты](#page-267-0)
	- [Контроль состояния объектов с помощью Списка объектов](#page-268-0)
	- Мини-[карта](#page-270-0)
	- [Включение слежения за объектом на интерактивной карте](#page-271-0)
	- [Поиск объекта на карте по имени и идентификатору](#page-272-0)
- [Работа с использованием Клиента](#page-272-1)
- [Видеонаблюдение с использованием](#page-274-0) Web-браузера
	- [Общие сведения о видеонаблюдении с использованием](#page-274-1) web-браузера
	- [Подключение к Серверу](#page-275-0)
	- [Изменение количества Окон видеонаблюдения при видеонаблюдении из](#page-277-0) web-браузера
	- [Постановка видеокамеры на охрану и снятие с охраны при видеонаблюдении с использованием](#page-278-0) webбраузера
	- [Включение и выключение детекторов при видеонаблюдении с использованием](#page-280-0) web-браузера
	- [Видеозапись при видеонаблюдении с использованием](#page-280-1) Web-браузера
	- [Работа с архивом с использованием](#page-282-0) web-браузера
	- [Управление поворотными устройствами при видеонаблюдении с использованием](#page-283-0) web-браузера
- [Видеонаблюдение с использованием мобильных клиентов](#page-285-0)
- [Работа с Окном панорамного видеонаблюдения](#page-285-1)
	- [Запуск окна панорамного видеонаблюдения](#page-285-2)
- [Режим Навигации](#page-286-0)
- [Режим перемещения видеоизображения](#page-286-1)
- [Режим коррекции перспективы видеоизображений](#page-287-0)
- [Режим поворота видеоизображения](#page-288-0)
- [Режим обрезания границ видеоизображения](#page-289-0)
- [Увеличение и уменьшение видеоизображения](#page-290-0)
- [Восстановление видеоизображения](#page-290-1)
- [Работа с интерфейсным объектом Поиск по титрам](#page-290-2)
	- [Поиск по базе данных титров](#page-290-3)
	- [Вывод результатов поиска на печать](#page-293-0)
- [Управление экранами с помощью Менеджера экранов](#page-295-0)
	- [Выбор и активация экрана](#page-295-1)
	- [Настройка и активация раскладок](#page-296-0)
		- [Порядок настройки и активации раскладок](#page-296-1)
		- [Выбор Монитора видеонаблюдения](#page-296-2)
		- [Выбор или создание раскладки](#page-296-3)
		- [Настройка ячеек и добавление Окон видеонаблюдения на раскладку](#page-297-0)
		- [Копирование раскладки](#page-299-0)
		- [Выбор раскладки по умолчанию](#page-300-0)
- [Работа с тепловизорами](#page-301-0)
- [Работа с](#page-301-1) SIP-панелью
	- [Выполнение вызовов с](#page-302-0) SIP-панели
	- [Выполнение групповых вызовов с](#page-305-1) SIP-панели

# <span id="page-19-0"></span>5 Заключение

# <span id="page-20-0"></span>6 Список используемых терминов

В документе [Руководство Оператора](#page-12-0) приняты следующие термины:

- 1. Система цифровая система видеонаблюдения и аудиоконтроля, созданная на базе программного комплекса *Интеллект.*
- 2. Программа программный комплекс *Интеллект.*
- 3. Экран виртуальный объект, отображающий различные диалоговые окна (Мониторы, Аудиопроигрыватели, Окна управления телеметрией и т.д.), предназначенные для работы Оператора с Программой.
- 4. Монитор видеонаблюдения интерфейсное окно для вывода и управления Окнами видеонаблюдения.
- 5. Окно видеонаблюдения интерфейсное окно, в котором отображается поле видеоизображения, поступающего с видеокамеры наблюдения. В состав окна видеонаблюдения также входят интерфейсные элементы, предназначенные для реализации функций управления и вывода информационных сообщений.
- 6. Аудиопроигрыватель интерфейсное окно, на котором расположены элементы, позволяющие реализовать функции для прослушивания и записи звука, поступающего с микрофона.
- 7. Долговременный архив функциональный модуль, предназначенный для работы с резервным архивом.
- 8. Карта интерактивная графическая схема распределенной Системы, предназначенная для наблюдения и управления внешними устройствами Системы (камеры, микрофоны, лучи, реле).
- 9. Универсальное окно управления телеметрией интерфейсное окно, предназначенное для управления внешними поворотными устройствами Системы (например, камерой видеонаблюдения, снабженной поворотным устройством и подключенной к Системе).
- 10. Окно запроса оператора интерфейсное окно, содержащее пользовательский набор элементов управления и предназначенное для управления различными устройствами и модулями Системы.
- 11. Окно тревожных сообщений интерфейсное окно, предназначенное для уведомления Оператора о регистрации Системой тревожных и информационных событий.
- 12. Протокол событий интерфейсное окно, предназначенное для отображения данных о зарегистрированных Системой событиях (с возможностью фильтрации отображаемых данных по типам событий).
- 13. Список объектов интерфейсное окно, предназначенное для контроля состояний объектов на Карте.
- 14. Клиент компьютер с установленным программным комплексом Интеллект конфигурации **Удаленное рабочее место мониторинга**.

# <span id="page-21-0"></span>7 Руководство Оператора. Введение

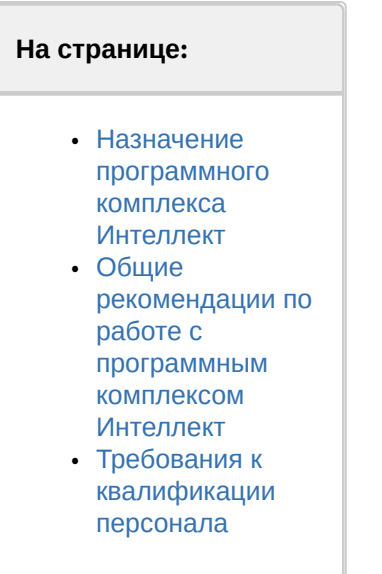

# <span id="page-21-1"></span>7.1 Назначение программного комплекса Интеллект

Программный комплекс *Интеллект* предназначен для создания промышленных масштабируемых и гибко настраиваемых (адаптируемых) интегрированных систем безопасности на базе цифровых систем видеонаблюдения и аудиоконтроля.

Программный комплекс *Интеллект* предназначен к использованию в качестве базовой программной среды со следующими основополагающими функциональными возможностями:

- 1. создание и интеграция цифровых систем видеонаблюдения и аудиоконтроля со смежными информационными системами, различного типа охранным оборудованием, вспомогательным программным обеспечением сторонних производителей с использованием интегрированных открытых интерфейсов информационного взаимодействия;
- 2. совместимость с широким перечнем охранного оборудования и информационных систем безопасности, в частности, таких, как охранно-пожарная сигнализация, системы контроля доступа, видеокамеры наблюдения, информационные системы анализа, распознавания и идентификации объектов (событий) на видеоизображении;
- 3. централизованная регистрация и обработка событий, генерация оповещений и управляющих воздействий в соответствии с гибко настраиваемыми алгоритмами;
- 4. исключительные возможности масштабирования, адаптации к специфике решаемых задач, перераспределения используемых ресурсов в соответствии с изменением количества или качества задач по мониторингу состояния подконтрольных объектов.

# <span id="page-21-2"></span>7.2 Общие рекомендации по работе с программным комплексом Интеллект

Для корректной работы с программным комплексом *Интеллект* рекомендуется выполнять следующие требования:

- 1. соблюдать требования должностных инструкций;
- 2. использовать Программу только по прямому назначению;
- 3. не использовать на базовых компьютерах с установленной Программой стороннее программное обеспечение, не являющееся компонентами Программы.

# <span id="page-22-0"></span>7.3 Требования к квалификации персонала

Для корректной работы с Программой Оператор должен соответствовать необходимым квалификационным требованиям, предъявляемым к оператору ПК *Интеллект.*

# <span id="page-23-0"></span>8 Общее описание программного комплекса Интеллект

Программный комплекс *Интеллект* представляет собой многофункциональную открытую программную платформу и предназначен для создания комплексных систем безопасности любого масштаба. В базовый дистрибутив входит ядро и модули, обеспечивающие основные и сервисные функции.

[Полный список функциональных возможностей и технических характеристик приведен в документе](https://docs.itvgroup.ru/confluence/pages/viewpage.action?pageId=136938089) Руководство Администратора в разделах [Функции программного комплекса Интеллект](https://docs.itvgroup.ru/confluence/pages/viewpage.action?pageId=136938092) и [Ограничения ПК Интеллект](https://docs.itvgroup.ru/confluence/pages/viewpage.action?pageId=136938104).

В данном разделе приведено общее описание основных особенностей ПК *Интеллект*.

#### **Ядро ПК Интеллект**

Ядро ПК *Интеллект* обеспечивает передачу информации и взаимосвязь между всеми интегрированными подсистемами и программными компонентами ПК *Интеллект*. Ядро представляет собой фундамент, на основе которого посредством добавления функциональных модулей строится комплексное решение.

#### **Видеонаблюдение и аудиоконтроль**

Основные функции, которые реализует система безопасности на базе ПК *Интеллект*, – это видеонаблюдение и аудиоконтроль. Видеоподсистема ПК *Интеллект* обладает всеми преимуществами распределенной архитектуры, включает мощные функции видеоаналитики, обеспечивает высокое качество изображения, стабильность работы, эргономичность и позволяет подключать к системе устройства телеметрии.

#### **Многопоточность**

В системе безопасности на базе ПК *Интеллект* поддержана передача нескольких потоков видео, получаемых от видеокамеры — мультистримминг.

Программный комплекс *Интеллект* поддерживает до 4-х потоков видео, которые могут быть использованы:

- для отображения на локальный монитор и для передачи на удаленные рабочие места;
- для записи в архив;
- для целей видеоаналитики.

#### **Управление потоками в сети**

В программном комплексе *Интеллект* реализованы несколько важных функций обработки цифровых потоков с помощью технологии GreenStream:

- автоматическое регулирование разрешения изображения в зависимости от режима отображения видеопотока;
- автоматическое регулирование частоты кадров видеопотока в зависимости от пропускной способности сети;
- распараллеливание цифровых потоков посредством модуля Видеошлюз.

#### **Технология GreenStream**

Потоки, передаваемые IP-камерами, могут иметь различные разрешения и частоту кадров. При этом на удаленном рабочем месте мониторинга видео с камер не всегда отображается в полном разрешении. Система автоматически выбирает поток с разрешением, которого достаточно для отображения.

#### **Доступ при помощи web-браузера и мобильных приложений**

Удаленный доступ к системе с помощью браузера и мобильного клиента (платформы iOS и Android) расширяет функции мониторинга, делая его возможным даже в том случае, когда использование персонального компьютера или ноутбука неудобно или невозможно.

#### **Аналоговые и IP-камеры**

Платформа *Интеллект* интегрирована с обширным списком оборудования, включая IP-камеры и IP-серверы более чем 120 производителей. Поддержка IP-камер в системе видеонаблюдения на базе ПК *Интеллект* реализована через специально разработанный компанией ITV модуль Drivers Pack, в который регулярно добавляется поддержка новых IP-устройств.

Drivers Pack позволяет добавлять в программный комплекс *Интеллект* поддержку новых IP-устройств, не дожидаясь выхода очередной версии продукта *Интеллект*. При этом не требуется переустанавливать программный комплекс *Интеллект*.

#### ONVIE

Компания ITV является членом ONVIF (Open Network Video Interface Forum) — организации, занимающейся развитием и продвижением международных стандартов интерфейса сетевых систем безопасности и видеонаблюдения. ONVIF поддерживается во всех версиях Drivers Pack, начиная с версии 3.1.3.

#### Системы оповещения

Функции отправки sms- и mms-уведомлений, e-mail с вложенными видеофрагментами, оповещений в боте Telegram и голосовых сообщений позволяют уведомить ответственных лиц в случае возникновения нештатных ситуаций, аварий и других происшествий.

#### Интеллектуальные функции

Основное преимущество ПК Интеллект заключаются в реализации интеллектуальных функций, которые включают автоматические и полуавтоматические сценарии реакций на события и мощные функции видеоаналитики. Интеллектуальные функции позволяют оптимизировать работу службы безопасности и сделать ее более эффективной.

#### Расширенная функциональность

Дополнительные функциональные модули позволяют решать широкий спектр задач, таких как интеграция с устройствами ОПС и СКУД, контроль кассовых операций и транзакций банкоматов, распознавание автомобильных номеров и номеров вагонов, а также многое другое.

# <span id="page-25-0"></span>9 Работа с программным комплексом Интеллект

<span id="page-25-1"></span>9.1 Начало и завершение работы с программным комплексом Интеллект

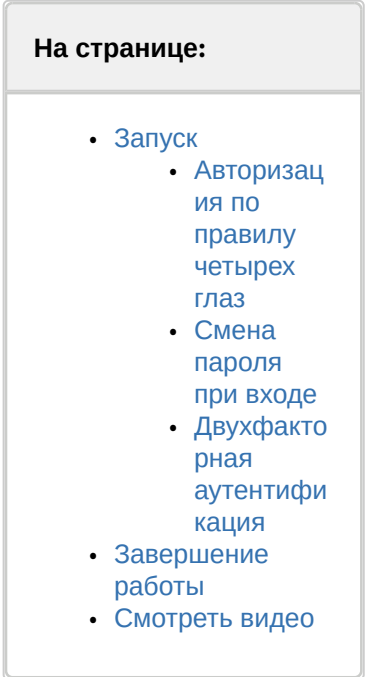

# <span id="page-25-2"></span>9.1.1 Запуск

Перед началом работы с Программой рекомендуется проверить работоспособность всех узлов Системы: соединений, видеокамер, микрофонов и т.д.

Запуск Программы может производиться следующими способами:

- 1. Автоматически. Программа запускается автоматически, сразу после загрузки операционной системы.
- 2. Вручную. Для запуска Программы в ручном режиме, необходимо выбрать пункт Клиентское рабочее место в меню **Пуск** Windows (**Пуск** -> **Программы** -> **Интеллект** -> **Клиентское рабочее место**) или же использовать соответствующий ярлык на рабочем столе.

# **Mintellect** Демонстрационный режим Регистрация Раздел Регистрация Правило перехода состояний Регистрация Уровень доступа Регистрация Отдел Регистрация Пользователь Регистрация Права пользователя Регистрация Сервис отказоустойчивости Регистрация Менеджер сервисов отказоустойчивости

### **Примечание.**

Если отсутствует лицензионный ключ и ПК *Интеллект* запускается в демо-режиме, в окне запуска отображается сообщение "Демонстрационный режим".

Доступ к Программе может быть ограничен паролем. В таком случае потребуется ввести свой логин и пароль при запуске приложения *Интеллект*.

#### **Примечание.**

Количество попыток ввода пароля ограничено. Если трижды введен неправильный пароль, следующую попытку входа можно будет осуществить через 60 секунд. Количество попыток ввода пароля и таймаут ожидания следующей попытки можно изменить при помощи

ключей реестра URAttempts и URDelay – см. [Справочник ключей реестра](https://docs.itvgroup.ru/confluence/pages/viewpage.action?pageId=136938954).

При использовании для авторизации учетных сведений Windows не требуется ввод логина и пароля. Для запуска ПК *Интеллект* необходимо нажать на кнопку **Регистрация**. Поля **Логин** и **Пароль** при этом следует оставить пустыми.

#### <span id="page-26-0"></span>9.1.1.1 Авторизация по правилу четырех глаз

В случае, если в системе настроена авторизация по правилу четырех глаз, то при входе пользователя в систему требуется подтверждение входа другим пользователем – супервайзером. После нажатия на кнопку **Регистрация** будет предложено ввести логин и пароль супервайзера. После ввода логина и пароля супервайзера необходимо снова нажать на кнопку **Регистрация**.

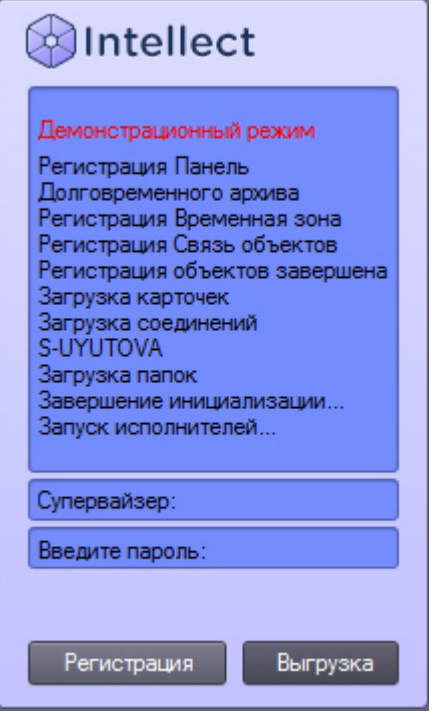

### <span id="page-27-0"></span>9.1.1.2 Смена пароля при входе

При соответствующей настройке Программы может потребоваться смена пароля. Это может произойти при первом входе пользователя в систему или по истечении срока действия текущего пароля. В таком случае после нажатия на кнопку **Регистрация** будет предложено ввести и подтвердить новый пароль.

Также при соответствующей настройке возможна смена пароля по требованию пользователя. В таком случае по нажатию кнопки **Изменить пароль** пользователю будет также предложено ввести и подтвердить новый пароль.

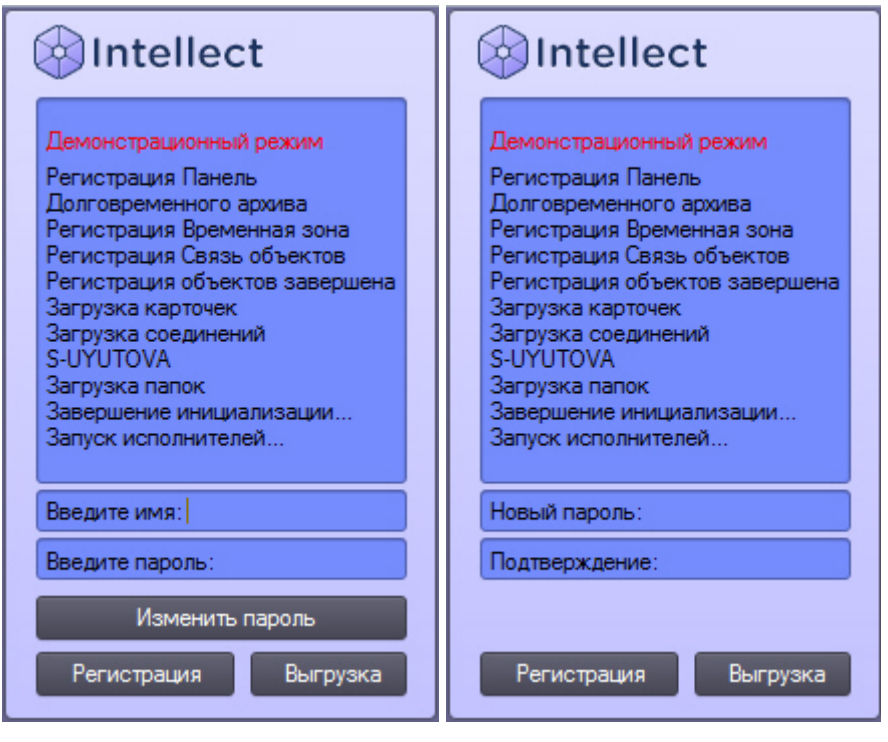

#### **Примечание.**

В случае, если пользователю запрещена смена пароля по требованию, в диалоговом окне будет выведено соответствующее сообщение.

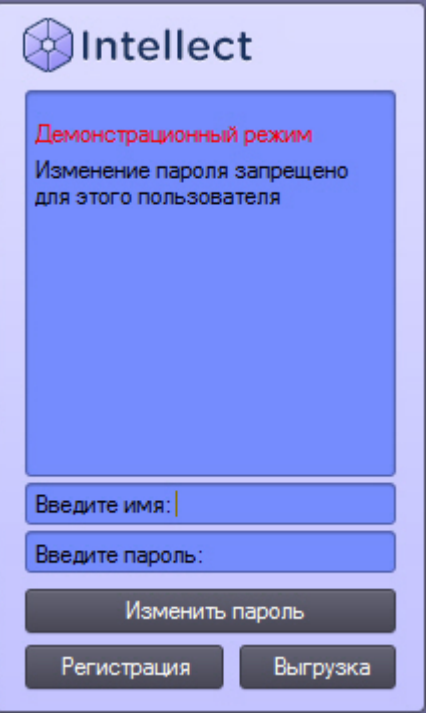

#### **Внимание!**  $\mathbf{\Lambda}$

Новый пароль не должен совпадать со старым.

После ввода нового пароля для запуска ПК *Интеллект* необходимо нажать на кнопку **Регистрация**.

#### <span id="page-28-0"></span>9.1.1.3 Двухфакторная аутентификация

В ПК *Интеллект* может быть настроена функция двухфакторной аутентификации с подтверждением входа по коду из SMS – см. [Настройка двухфакторной аутентификации](https://docs.itvgroup.ru/confluence/pages/viewpage.action?pageId=184374455). В этом случае после ввода логина и пароля и нажатия на кнопку **Регистрация** на телефонный номер пользователя будет отправлено короткое сообщение с кодом. Необходимо ввести этот код в открывшемся окне **Код из сообщения**, а затем нажать на кнопку **ОК**.

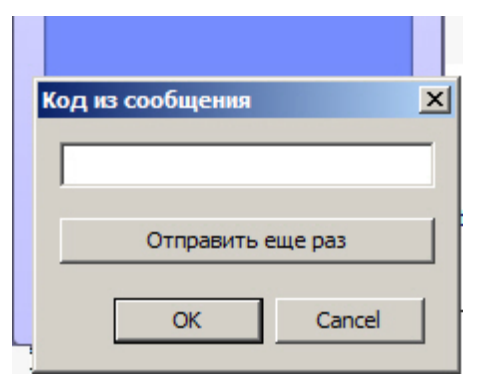

Если сообщение с кодом не приходит, для повторной отправки кода можно нажать на кнопку **Отправить** еще раз только по истечению 10 секунд после предыдущего нажатия.

#### <span id="page-28-1"></span>9.1.2 Завершение работы

Для завершения работы Программы необходимо произвести следующие операции:

- 1. подвести курсор мыши в правый верхний угол экрана, после чего появится Главная панель управления Программой;
- 2. выбрать кнопку

выбрать кнопку на Главной панели управления **Программы**;

3. выбрать в меню пункт **Завершение работы (Имя пользователя)**.

#### **Примечание.**

Также пункт **Завершение работы (Имя пользователя)** доступен в меню, открывающемся при нажатии левой кнопкой мыши на значок  $\equiv$  в области уведомлений (системном трее) Windows. Имя пользователя может не отображаться, если в ПК *Интеллект* не настроены права пользователей.

Начнется процесс выгрузки Программы, при соответствующих настройках будет повторно запрошен пароль.

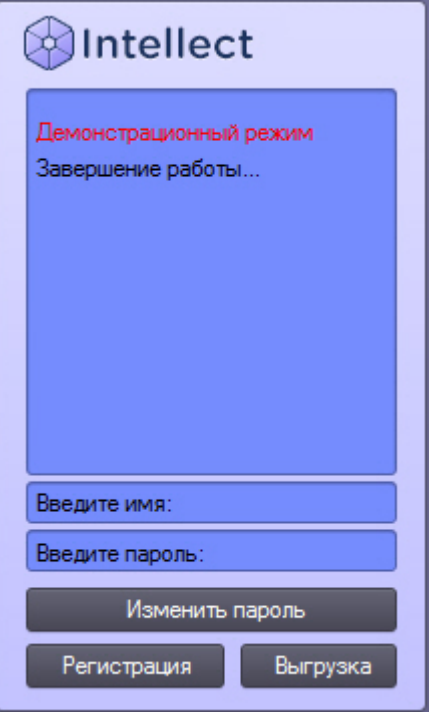

#### **Примечание.**

При завершении работы программного комплекса *Интеллект*, установленного в конфигурации УРММ, любым способом, отличным от описанного выше, в частности при перезагрузке компьютера без завершения работы ПК *Интеллект*, могут не быть сохранены изменения параметров интерфейсных окон. Например, может быть утеряна информация о сохраненных раскладках на Мониторе видеонаблюдения.

#### **Примечание.**

При некоторых настройках выгрузка (завершение работы) ПК *Интеллект* может быть запрещена. В таком случае пункт **Завершение работы (Имя пользователя)** в меню отображаться не будет.

# <span id="page-30-5"></span>Смотреть видео

# <span id="page-30-0"></span>9.2 Пользовательский интерфейс программного комплекса Интеллект

# <span id="page-30-1"></span>9.2.1 Главная панель управления

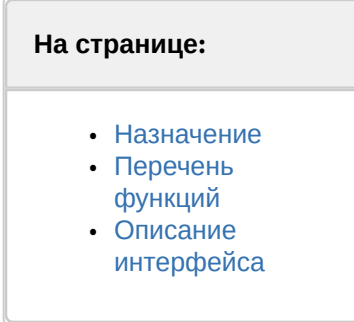

### <span id="page-30-2"></span>9.2.1.1 Назначение

Главная панель управления служит основой интерфейса для управления ПК Интеллект.

### <span id="page-30-3"></span>9.2.1.2 Перечень функций

Главная панель управления обеспечивает доступ к следующим функциям Программы:

- 1. начало и завершение работы Программы;
- 2. настройка Программы;
- 3. управление отображением различных интерфейсных окон Программы;
- 4. вывод служебных сообщений о работе Программы;
- 5. ручное выполнение макрокоманд;
- 6. вывод сведений о текущей версии Программы.

### <span id="page-30-4"></span>9.2.1.3 Описание интерфейса

Главная панель управления располагается в правом верхнем углу экрана (см. рисунок ниже).

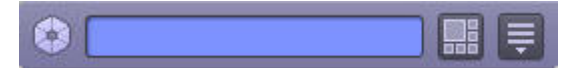

В неактивном состоянии панель автоматически убирается с экрана. Для того чтобы воспользоваться ей вновь, необходимо просто подвести курсор мыши в правый верхний угол, после чего Главная панель управления Программой появится на экране.

Элементы интерфейса Главной панели управления ПК Интеллект описаны ниже.

1. Информационное окно. В информационном окне выводятся подсказки по работе с программой, а также сообщения об ошибках. Если ПК Интеллект работает в демо-режиме, в данном окне выводится соответствующее сообщение.

#### Режим: Демо

Если ПК Интеллект запущен от имени какого-либо пользователя, в информационном окне выводится фамилия этого пользователя.

опер.: Иванов

Сообщения в информационном окне сменяют друг друга с заданной периодичностью.

2.

Кнопка **Интерфейсы.** Служит для выбора и отображения на рабочем столе интерфейсных окон. Пункт **Скрыть все** служит для скрытия всех активных видимых окон Программы.

Вид списка экранов может отличаться в зависимости от количества экранов – если их больше 50, помимо изменения вида становится возможна прокрутка списка экранов колесиком мыши. Пороговое количество экранов можно менять с помощью ключа реестра max\_disp\_menu\_items (см. [Справочник ключей реестра](https://docs.itvgroup.ru/confluence/pages/viewpage.action?pageId=136938954)). Ниже показан вид списка экранов при значении этого ключа 10 и количестве экранов 10 и 11 соответственно.

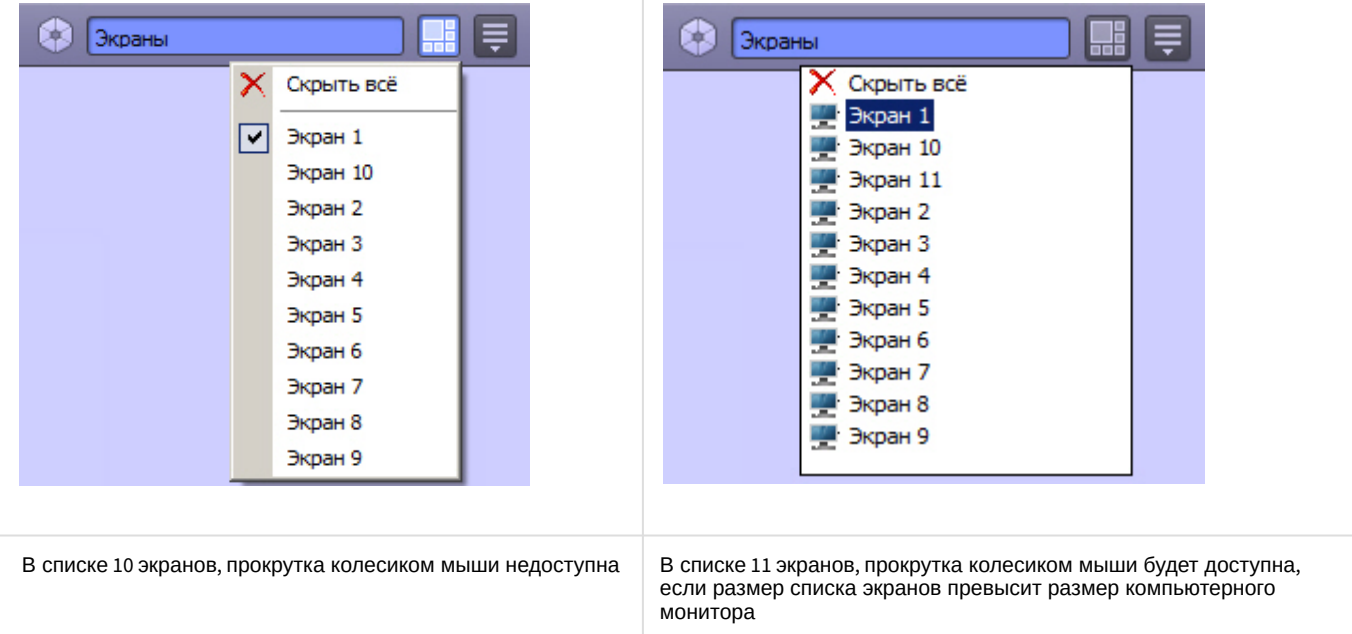

Также с помощью ключа реестра DISPLAY\_MAX\_NUM может быть установлено пользовательское ограничение на количество экранов, назначенных одному компьютеру (по умолчанию 500). В этом случае, когда компьютеру назначено больше экранов, чем разрешено ключом, часть экранов будет отмечена в списке значком **> N**, где N – максимальное количество экранов, а при выборе такого экрана будет выводиться сообщение об ошибке:

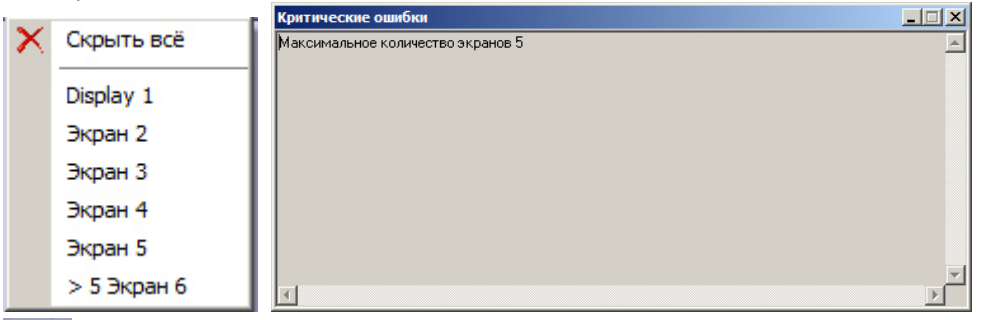

3.

Кнопка **Выполнить.** Посредством данной кнопки можно получить доступ к различным функциям управления Программой: начало, завершение работы и настройка Программы, ручное выполнение макрокоманд, вывод отладочных окон, а также вывод сведений о текущей версии ПК *Интеллект*.

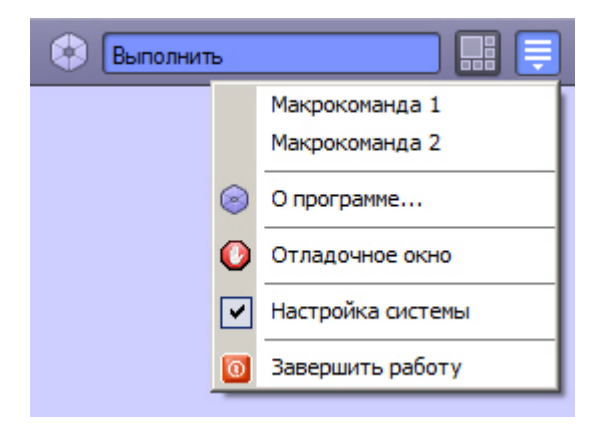

В таблице ниже представлено описание горячих клавиш, используемых при работе с Главной панелью управления.

#### **Примечание.**

[Данные горячие клавиши можно отключить при помощи ключа реестра](https://docs.itvgroup.ru/confluence/pages/viewpage.action?pageId=136938954) RegisterF10andF11 – см. Справочник ключей реестра.

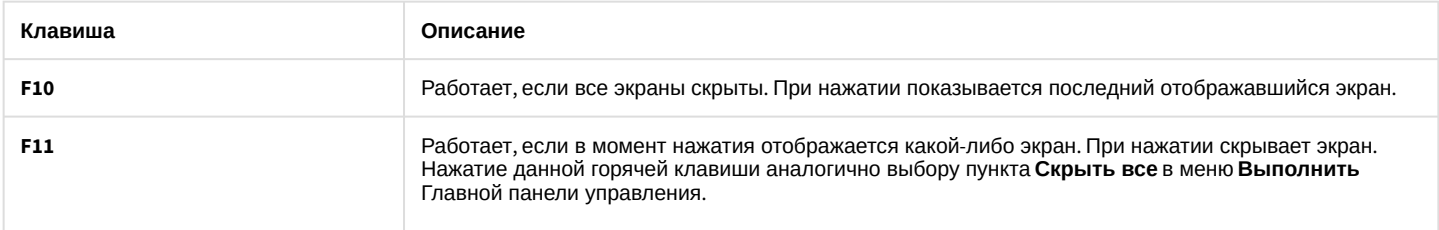

### <span id="page-32-0"></span>9.2.2 Монитор видеонаблюдения

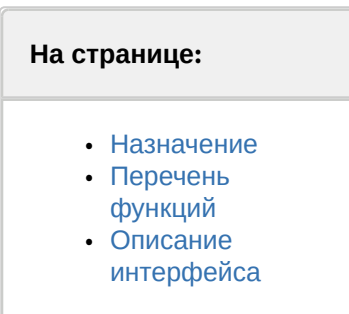

#### <span id="page-32-1"></span>9.2.2.1 Назначение

Монитор видеонаблюдения предназначен для вывода и управления Окнами видеонаблюдения.

#### <span id="page-32-2"></span>9.2.2.2 Перечень функций

Монитор видеонаблюдения предназначен для реализации следующих функций:

- 1. отображение видеоизображений, поступающих от камер видеонаблюдения;
- 2. управление режимами видеонаблюдения;
- 3. графическая обработка видеоизображений, поступающих от видеокамер;
- 4. управление видеозаписью с видеокамер;
- 5. работа с архивами;
- 6. вывод сведений о состоянии видеокамер.

### <span id="page-33-0"></span>9.2.2.3 Описание интерфейса

Интерфейс Монитора видеонаблюдения представлен на рисунке.

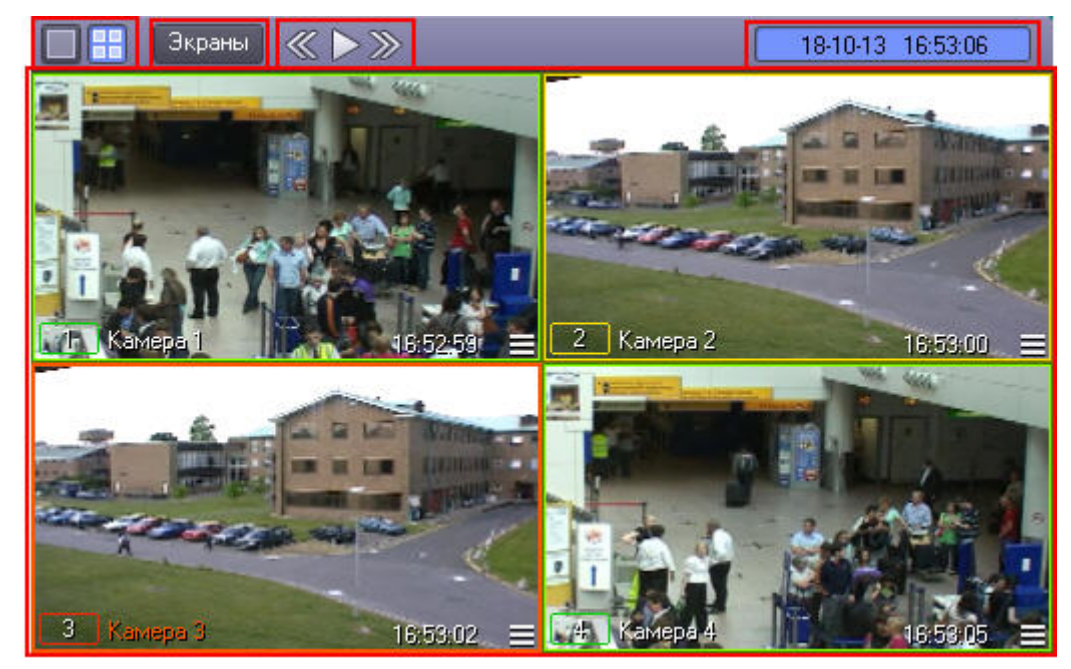

Окно Монитора видеонаблюдения состоит из поля для вывода Окон видеонаблюдения и панели инструментов, на которой находятся следующие элементы:

- 1. **кнопки** <mark>ни на с</mark>лужат для изменения количества отображаемых Окон видеонаблюдения на данном Мониторе видеонаблюдения;
- 2. кнопка Экраны |<br>предназначена для управления раскладками;
- 3. кнопки используются для переключения Окон видеонаблюдения;
- 4. в поле 18-10-13 16:53:06 Выводятся текущие дата и время.

Кроме того, каждое Окно видеонаблюдения имеет функциональное меню, предназначенное для доступа к таким функциям, как постановка и снятие видеокамеры с охраны, обработка видеоизображений, управление записью видео, экспорт и печать кадров и др.

Вызов функционального меню осуществляется щелчком левой кнопкой мыши по номеру видеокамеры в Окне видеонаблюдения (см. рисунок ниже).

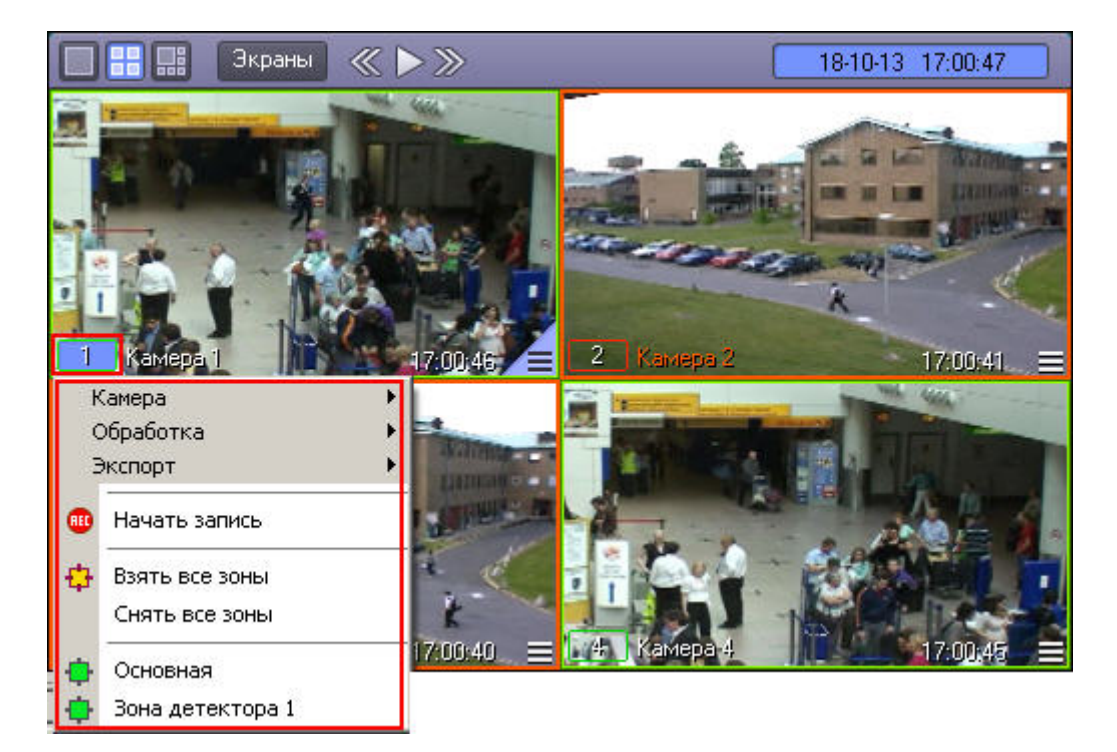

При наведении курсора мыши на элементы управления в Мониторе видеонаблюдения отображаются всплывающие подсказки. Период их отображения можно настроить с помощью ключей реестра TT\_INITIAL и TT\_AUTOPOP (см. [Справочник ключей реестра](https://docs.itvgroup.ru/confluence/pages/viewpage.action?pageId=136938954)).

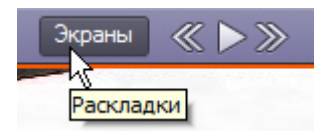

Для повышения удобства работы с Монитором видеонаблюдения и Окнами видеонаблюдения зарезервированы клавиатурные комбинации («горячие» сочетания клавиш), описанные в таблице.

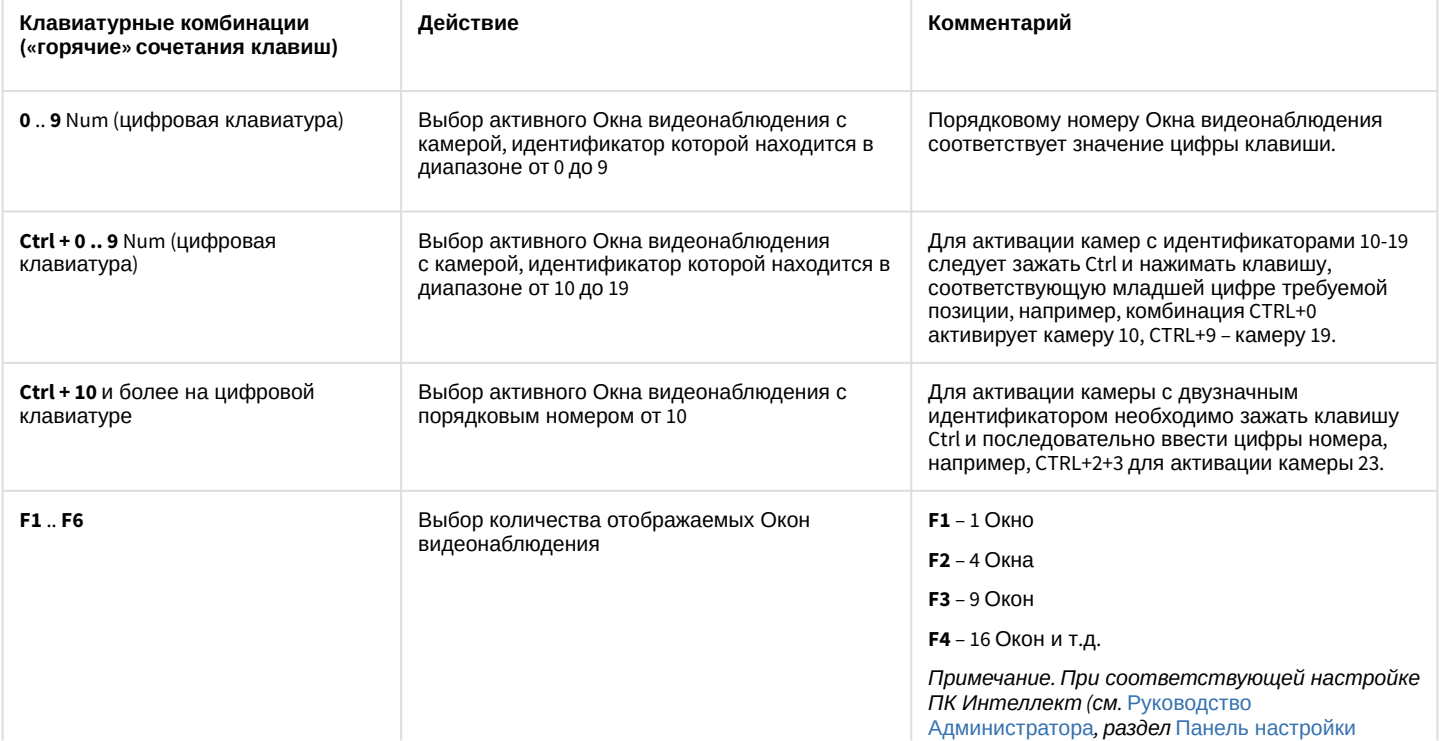

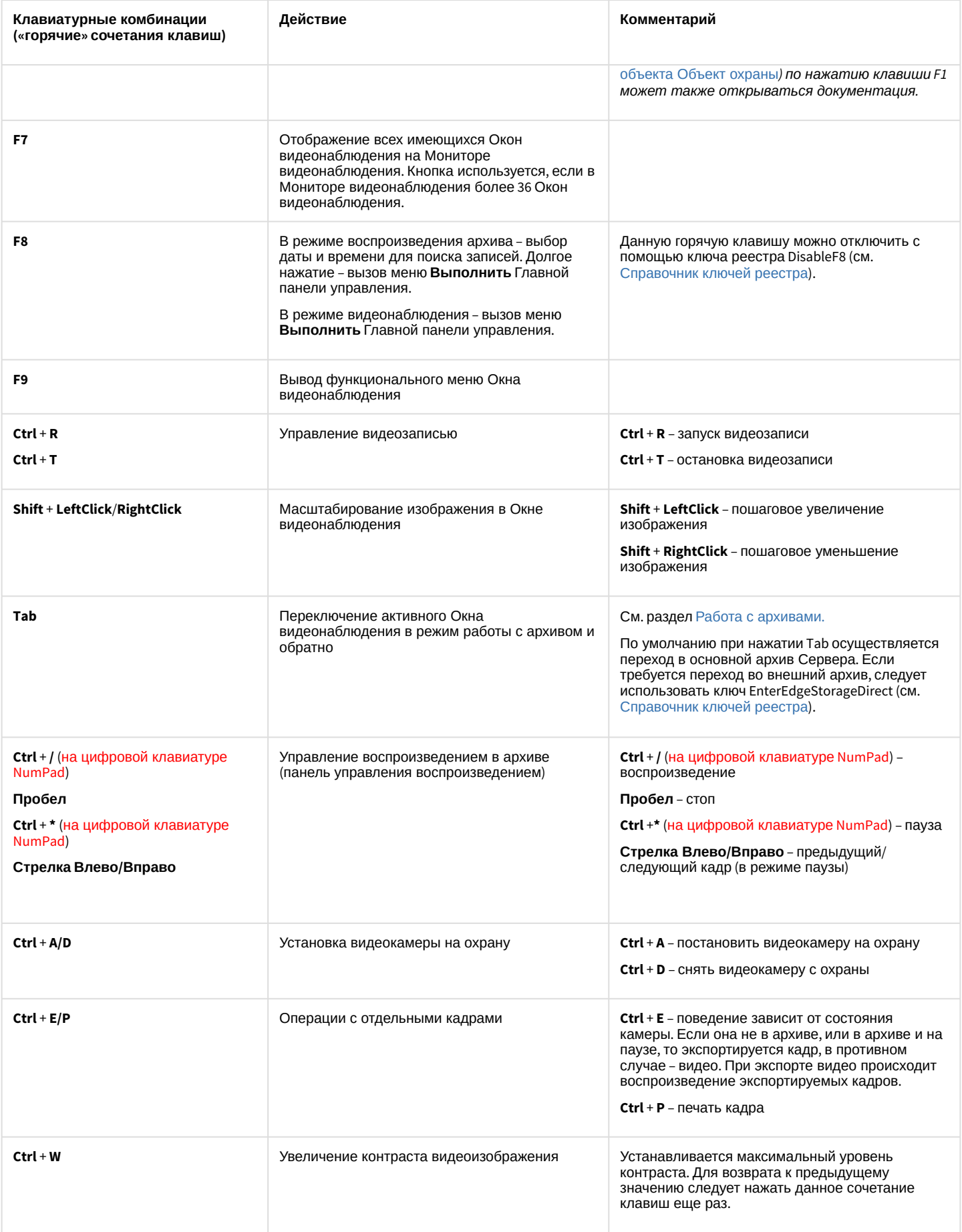
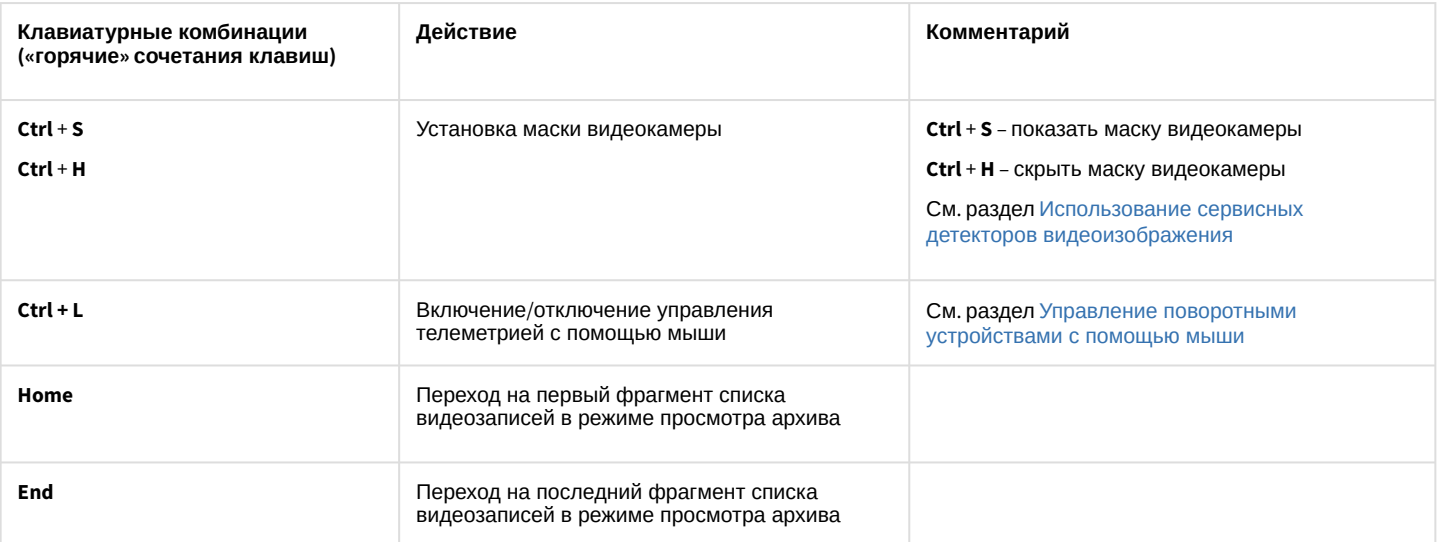

# 9.2.3 Аудиопроигрыватель

#### **На странице:**

- [Назначение](#page-36-0)
- [Перечень](#page-36-1)
- функций
- Описание
- [интерфейса](#page-36-2)

### <span id="page-36-0"></span>9.2.3.1 Назначение

Аудиопроигрыватель используется для работы Оператора с подсистемой аудиоконтроля, позволяющей вести аудионаблюдение и аудиозапись на подконтрольных объектах.

# <span id="page-36-1"></span>9.2.3.2 Перечень функций

Аудиопроигрыватель позволяет реализовать следующие функции:

- 1. прослушивание звуковой компоненты событий;
- 2. запись звуковой компоненты событий;
- 3. воспроизведение аудиозаписей, произведенных по регистрации тревожных событий;
- 4. сохранение записанных звуковых компонент событий в виде стандартных звуковых файлов Windows.

### **Примечание.**

Для работы с аудиопроигрывателем требуется подключение к звуковой карте компьютера наушников или иных акустических устройств для воспроизведения звука.

### <span id="page-36-2"></span>9.2.3.3 Описание интерфейса

Интерфейс Аудиопроигрывателя представлен на рисунке.

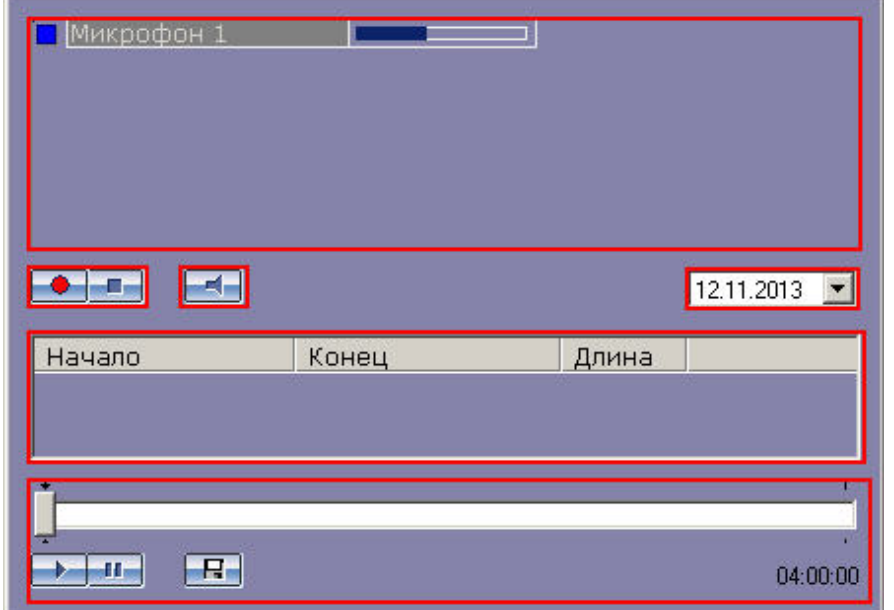

В верхней части интерфейсного окна находится список микрофонов, управление которыми производится с данного аудиопроигрывателя. Для каждого микрофона отображаются индикаторы состояния (слева) и [динамическая шкала уровня сигнала микрофона](#page-186-0) (справа), представленные на рисунке (подробнее см. Индикация состояния микрофона).

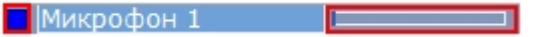

В средней части окна Аудиопроигрывателя располагаются кнопки управления записью **(WALLALA)** (они же

выполняют функцию постановки и снятия микрофона с охраны) и кнопка  $\boxed{-4}$ , предназначенная для включения/ выключения прослушивания звука с микрофона, а также список записей, произведенных с выбранного микрофона в заданный день.

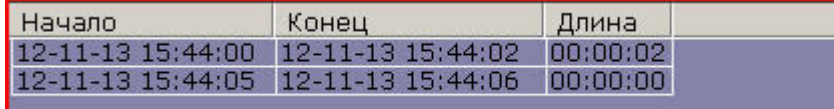

Для каждой звукозаписи приводится время начала и окончания, а также длительность данной записи.

Выбор даты для просмотра доступных записей осуществляется в поле над списком записей.

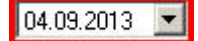

Под списком звукозаписей находится панель управления воспроизведением записей.

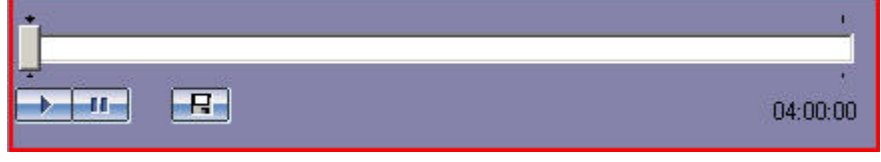

Кнопки **и нема** и **предназначены для управления воспроизведением выбранной записи, кнопка <b>нем** служит для экспорта записи в файл.

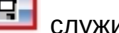

## 9.2.4 Универсальное окно управления телеметрией

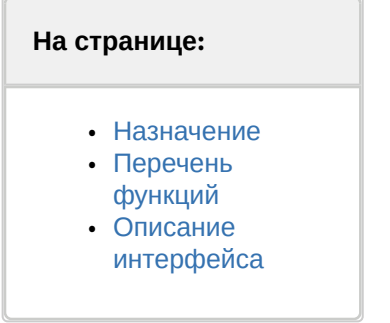

### <span id="page-38-0"></span>9.2.4.1 Назначение

Универсальное окно управления телеметрией предназначено для управления поворотными устройствами, подключенными к Системе (например, поворотным устройством видеокамеры).

# <span id="page-38-1"></span>9.2.4.2 Перечень функций

Универсальное окно управления телеметрией обеспечивает реализацию следующих функций:

- 1. управление поворотным устройством видеокамеры;
- 2. управление зумом объектива (увеличением изображения) видеокамеры;
- 3. настройка фокуса объектива видеокамеры;
- 4. выбор и задание пользовательских установок поворотного устройства.

### <span id="page-38-2"></span>9.2.4.3 Описание интерфейса

Интерфейс Универсального окна управления телеметрией представлен на рисунке.

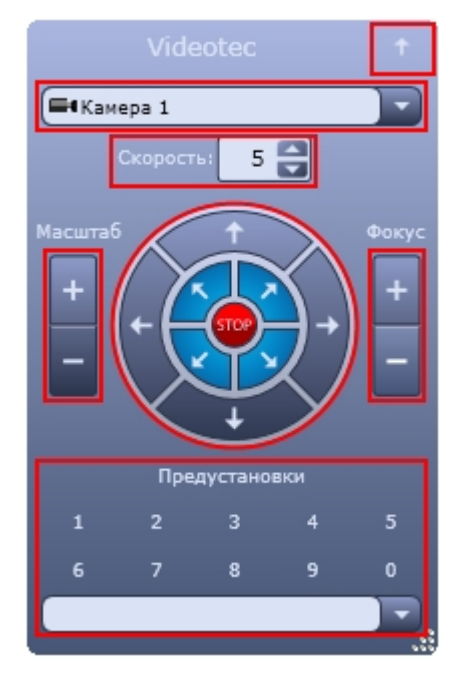

Элементы интерфейса Универсального окна управления телеметрией описаны ниже.

1.

Сворачивание универсального окна управления телеметрией (сворачивает клиентскую часть окна, оставляя только заголовок окна)

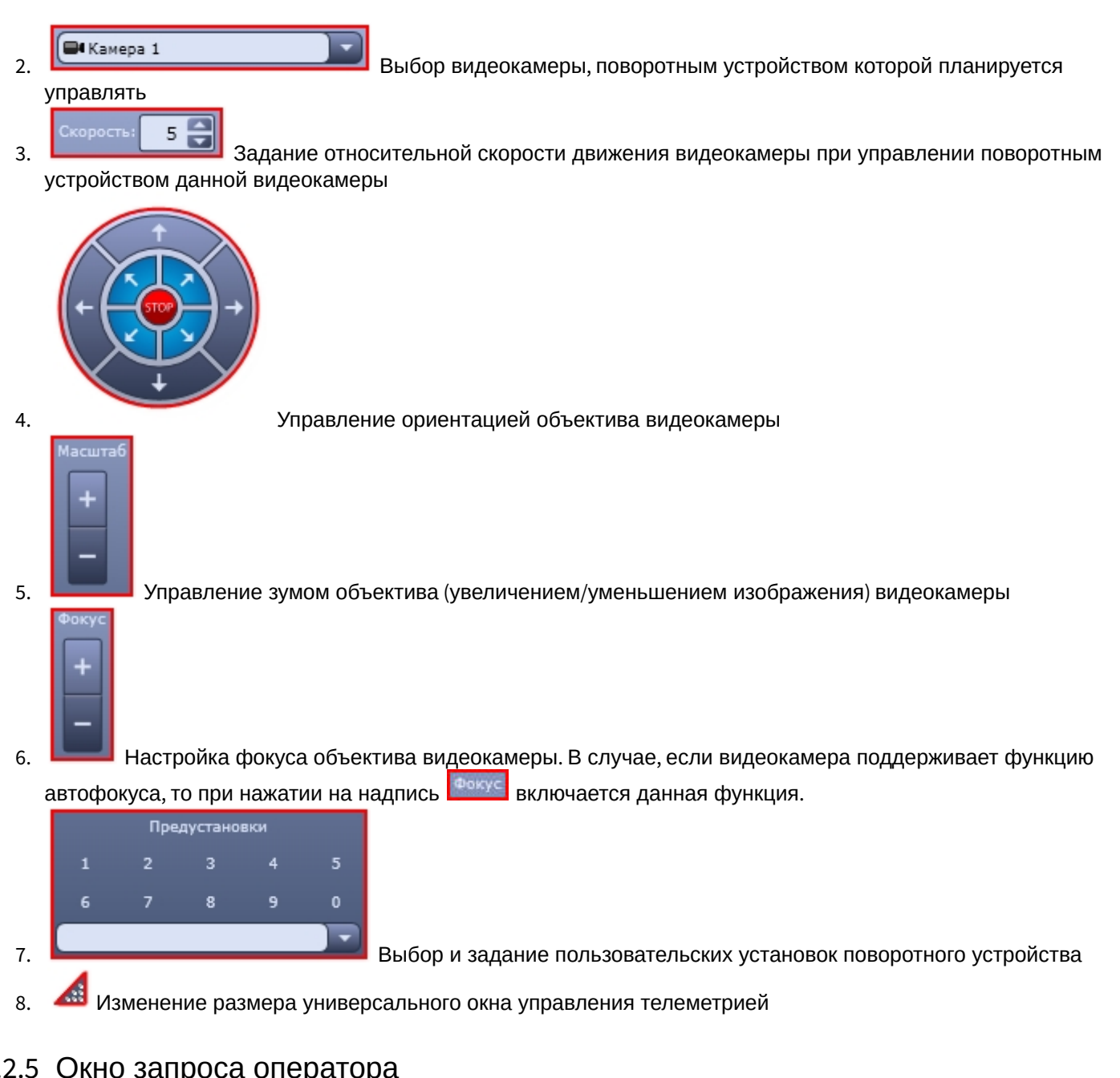

# 9.2.5 Окно запроса оператора

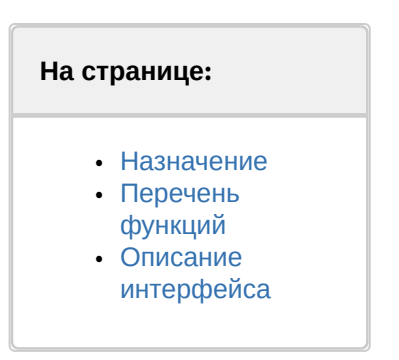

# <span id="page-39-0"></span>9.2.5.1 Назначение

Окно запроса оператора предназначено для управления различными устройствами и модулями Системы.

### <span id="page-40-0"></span>9.2.5.2 Перечень функций

Окно запроса оператора позволяет реализовать следующие функции:

- 1. управление различными устройствами и модулями Системы;
- 2. доступ к пользовательским функциям Системы.

#### <span id="page-40-1"></span>9.2.5.3 Описание интерфейса

Окно запроса оператора представляет собой интерфейсное окно, предназначенное для реализации заданных пользовательских функций и содержащее пользовательский набор элементов, его содержимое формируется администратором Программы на этапе настройки. Примеры Окон запроса оператора приведены на рисунках ниже.

Окно запроса оператора, предназначенное для контроля номеров автомобилей:

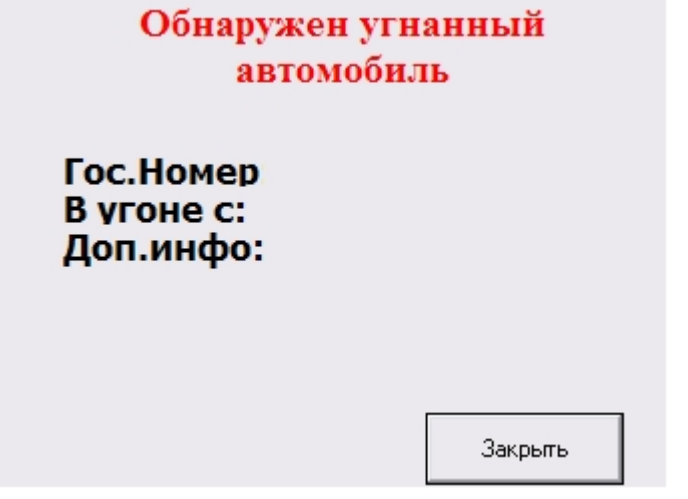

Окно запроса оператора, предназначенное для управления поворотными устройствами специфичного типа:

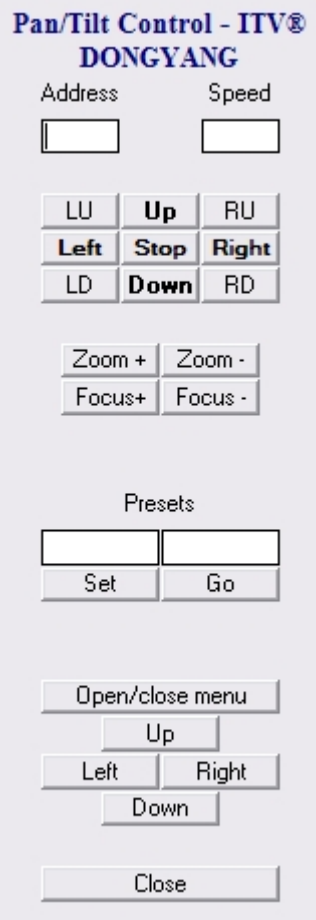

# 9.2.6 Панель Долговременного архива

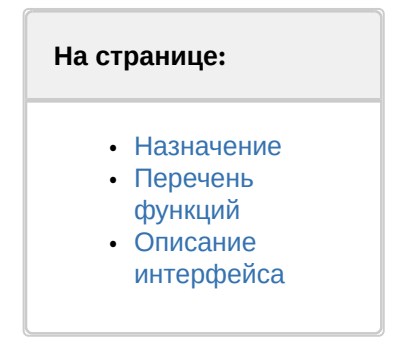

# <span id="page-41-0"></span>9.2.6.1 Назначение

Панель Долговременного архива используется для контроля и управления Долговременным архивом.

### <span id="page-41-1"></span>9.2.6.2 Перечень функций

Панель Долговременного архива позволяет реализовать следующие функции:

- 1. мониторинг состояния Долговременного архива;
- 2. архивирование видеозаписей в ручном режиме;
- 3. архивирование видеозаписей в автоматическом режиме;
- 4. выбор видеокамер, по которым необходимо производить резервное архивирование;

5. задание временного интервала видеозаписей для архивирования (отдельно для каждой видеокамеры).

#### <span id="page-42-0"></span>9.2.6.3 Описание интерфейса

Интерфейс панели управления Долговременным архивом представлен на рисунках:

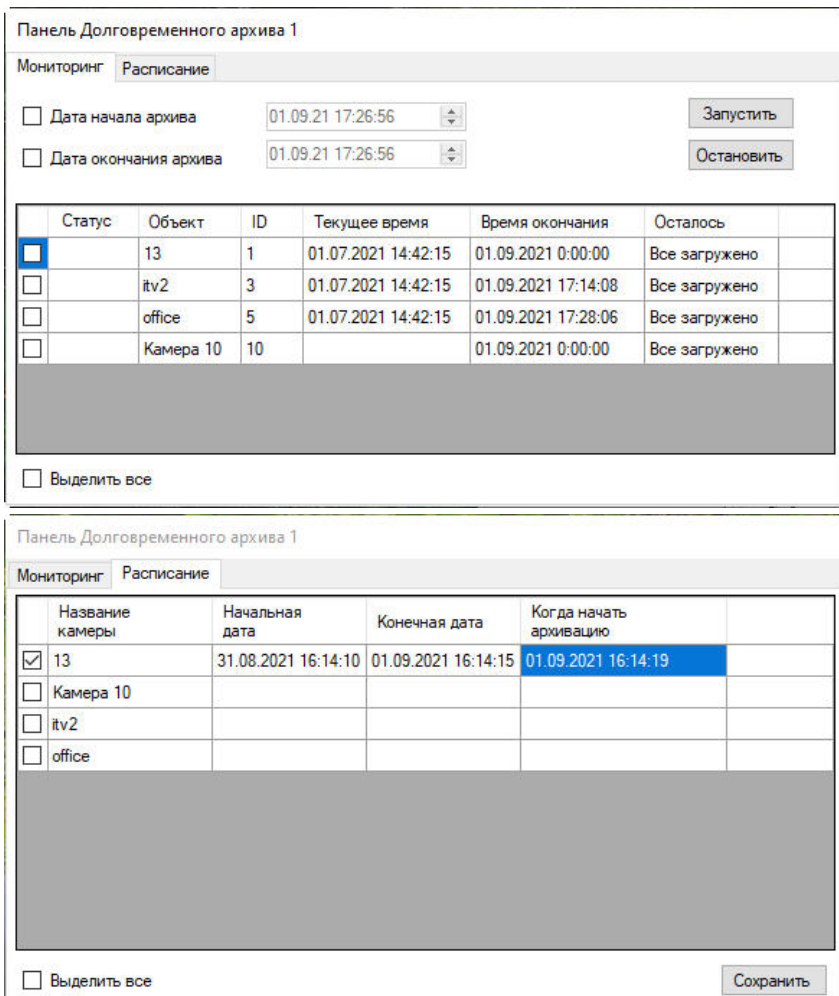

Вкладка **Мониторинг** предоставляет доступ к наблюдению и ручному управлению Долговременным архивом, а вкладка **Расписание** служит для задания параметров работы Долговременного архива в автоматическом режиме.

Вкладка **Мониторинг** содержит следующие элементы:

- 1. Кнопки **Запустить** и **Остановить** для управления архивированием в ручном режиме;
- 2. Поля для задания временного периода архивирования;
- 3. Таблица выбора видеокамер и состояния процесса архивирования;
- 4. Флажок **Выделить все** для одновременного выбора (снятия выбора) всех видеокамер.

Вкладка **Расписание** содержит следующие элементы:

- 1. Таблица выбора видеокамер и состояния процесса архивирования;
- 2. Флажок **Выделить все** для одновременного выбора (снятия выбора) всех видеокамер.
- 3. Кнопка **Сохранить** предназначена для сохранения расписания архивирования.

[Архивирование видеозаписей в Долговременный архив](#page-209-0)

## 9.2.7 Окно тревожных сообщений

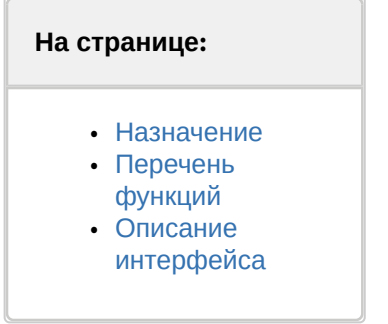

### <span id="page-43-0"></span>9.2.7.1 Назначение

Окно тревожных сообщений предназначено для уведомления Оператора о регистрации Системой различных тревожных и информационных событий.

## <span id="page-43-1"></span>9.2.7.2 Перечень функций

Окно тревожных сообщений обеспечивает реализацию следующих функций Программы:

- 1. автоматическое оповещение Оператора о регистрации Системой событий информационного типа;
- 2. автоматическое оповещение Оператора о регистрации Системой событий тревожного типа;
- 3. управление Оператором обработкой зарегистрированных Системой событий информационного и тревожного типов.

## <span id="page-43-2"></span>9.2.7.3 Описание интерфейса

Интерфейс Окна тревожных сообщений представлен на рисунке.

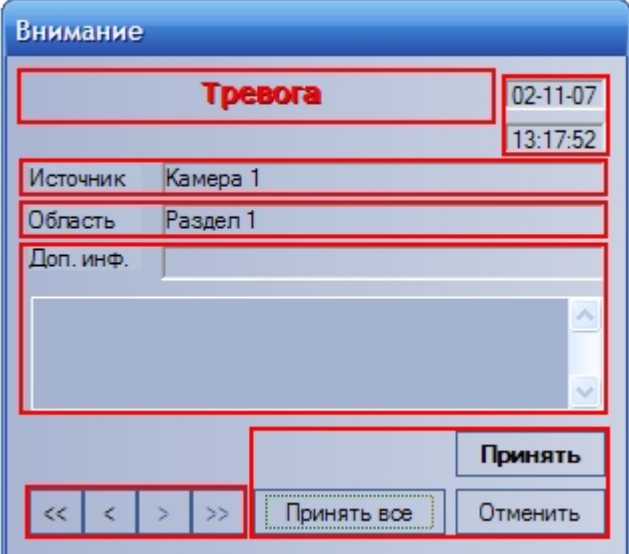

### **Примечание.**

Окно тревожных сообщений не отображается по умолчанию на экране – оно выводится на экран только при регистрации Системой событий тревожного или информационного типов поверх всех остальных окон пользовательского интерфейса Программы. При этом Окно тревожных сообщений выводится даже в том случае, если все элементы пользовательского интерфейса Программы скрыты.

Элементы интерфейса Окна тревожных сообщений описаны ниже.

Тревога

Название события.

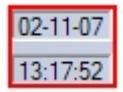

Дата и время события.

Источник Камера 1

Объект-источник события.

Область Раздел 1

Условная область (раздел) расположения объекта-источника события.

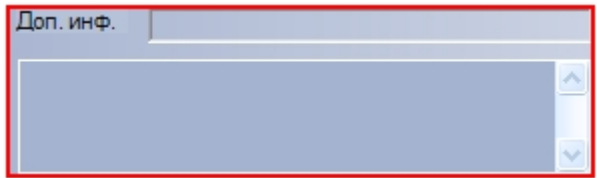

Дополнительная информация о событии.

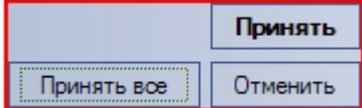

Блок элементов управления обработкой событий.

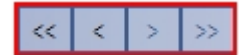

Блок элементов управления навигацией по событиям.

# 9.2.8 Протокол событий

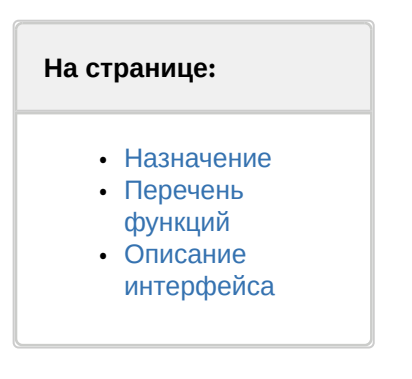

#### <span id="page-44-0"></span>9.2.8.1 Назначение

Протокол событий предназначен для отображения данных о зарегистрированных Системой событиях (с возможностью фильтрации отображаемых данных по типам событий).

# <span id="page-45-0"></span>9.2.8.2 Перечень функций

Протокол событий обеспечивает реализацию следующих функций Программы:

- 1. вывод списка всех зарегистрированных Системой событий;
- 2. вывод списка зарегистрированных Системой событий в соответствии с предварительно настроенным фильтром;
- 3. отображение следующей информации о выводимом событии: источник, название события, раздел, дата и время события, дополнительная информация о событии;
- 4. создание и печать отчета о зарегистрированных событиях;
- 5. переход к расположению на Карте объекта-источника события;
- 6. возможность воспроизведения видеозаписи с источника-видеокамеры события из дочернего окна Протокола событий.

### <span id="page-45-1"></span>9.2.8.3 Описание интерфейса

Интерфейс Окна протокола событий представлен на рисунке.

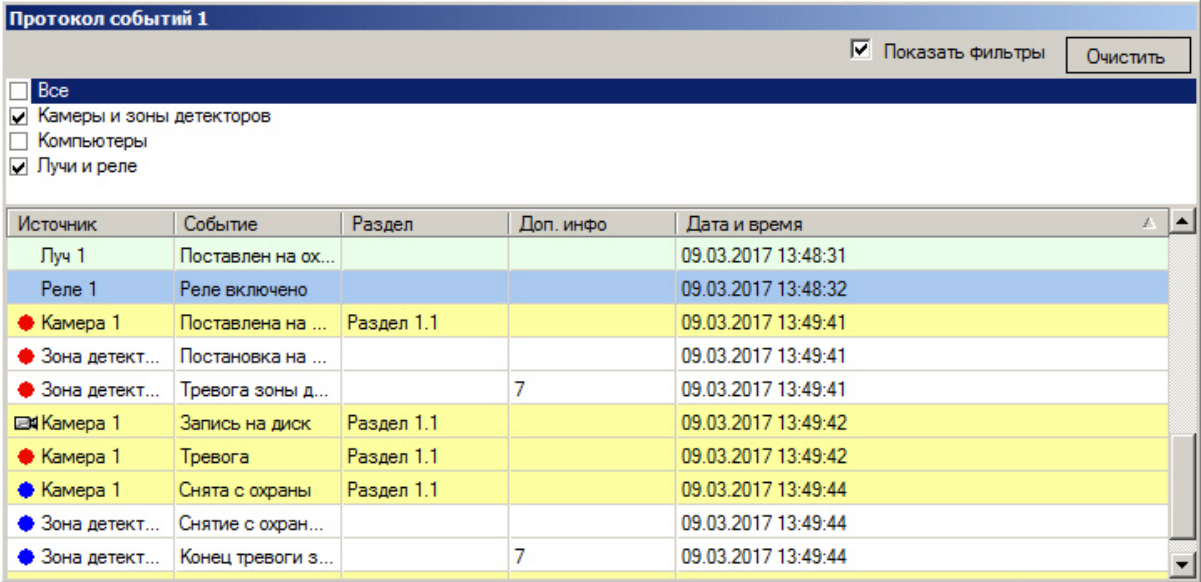

Все выводимые события представлены в таблице событий в зависимости от выбранных фильтров.

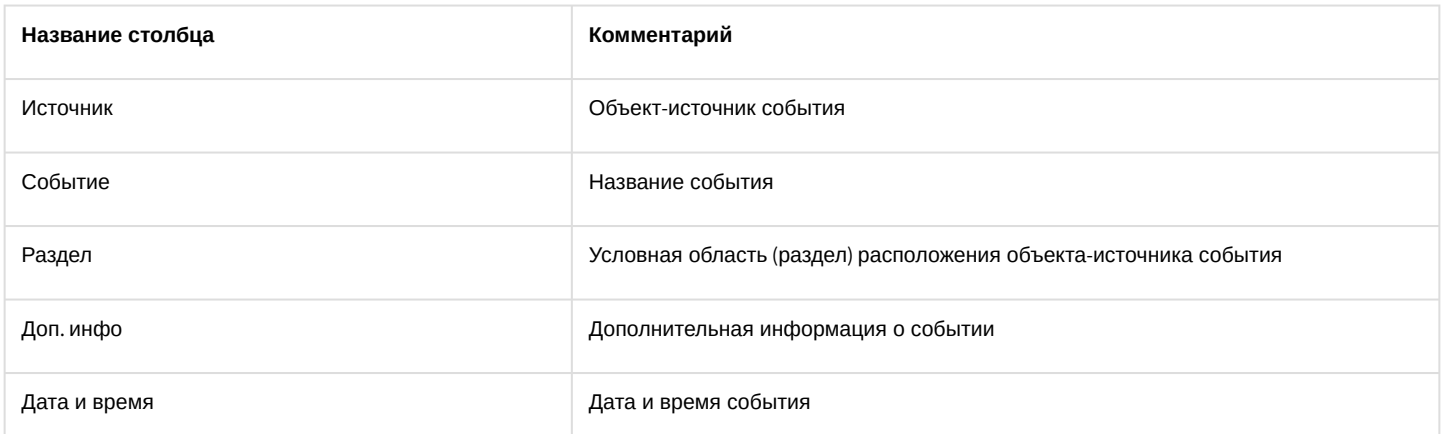

Флажок **Показать фильтры** отображает список фильтров событий, сконфигурированный на этапе настройки системы (см. Руководство Администратора, раздел Настройка фильтров событий для отображения в Протоколе событий). [Для активации фильтра следует установить флажок рядом с его названием](https://docs.itvgroup.ru/confluence/pages/viewpage.action?pageId=136938411). Имеется возможность активировать сразу несколько фильтров.

События различных типов выделяются различным цветом в зависимости от параметров настройки системы.

Дополнительно значок напротив названия объекта-источника события предоставляет информацию о событии. Например, для объекта-источника типа **Камера** в Протоколе событий предусмотрены следующие виды значков:

- 1. отображается для событий Остановка записи на диск, Конец тревоги, Запись на диск, Запись выключена.
- 2. отображается для событий Тревога и Постановка на охрану.
- 3. отображается для события Снята с охраны.

Для каждого события в таблице предусмотрено функциональное контекстное меню, вызываемое щелчком правой кнопкой мыши по строке с названием соответствующего события в таблице. При этом конкретный состав функционального меню зависит от типа объекта-источника события. Например, для объекта-источника типа **Камера** функциональное меню будет иметь вид, представленный на рисунке.

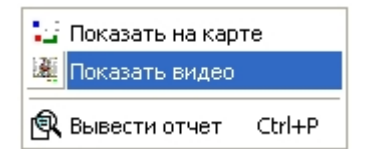

Кнопка **Очистить** предназначена для очистки списка событий в окне Протокола событий.

#### **Примечание.**

После очистки окна Протокола событий для повторного отображения скрытых событий потребуется перезапуск ПК *Интеллект* с установленным флажком **Загружать протокол** (см. Руководство Администратора, раздел [Параметры ведения протоколов](https://docs.itvgroup.ru/confluence/pages/viewpage.action?pageId=136938089)).

# 9.2.9 Протокол оператора

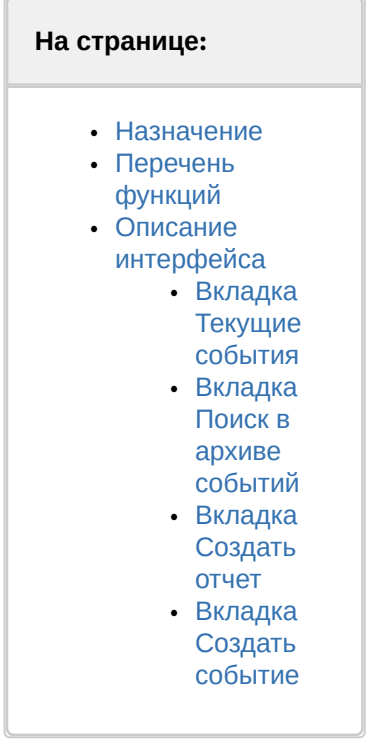

### <span id="page-47-0"></span>9.2.9.1 Назначение

Окно протокола оператора предназначено для обработки событий, зарегистрированных объектами охранной системы, и поиска событий в архиве.

## <span id="page-47-1"></span>9.2.9.2 Перечень функций

Окно протокола оператора обеспечивает реализацию следующих функций:

- 1. Отображение в интерфейсном окне событий, зарегистрированных объектами охранной системы.
- 2. Присваивание статуса (типа) зарегистрированному событию.
- 3. Добавление комментария к событию.
- 4. Запись событий в архив.
- 5. Поиск событий в архиве.
- 6. Просмотр видеозаписи события.
- 7. Эскалация необработанных событий в протокол оператора высшего уровня.

## <span id="page-47-2"></span>9.2.9.3 Описание интерфейса

Внешний вид Окна протокола оператора представлен на рисунках.

#### Интерфейс Окна протокола оператора. Вкладка **Текущие события:**

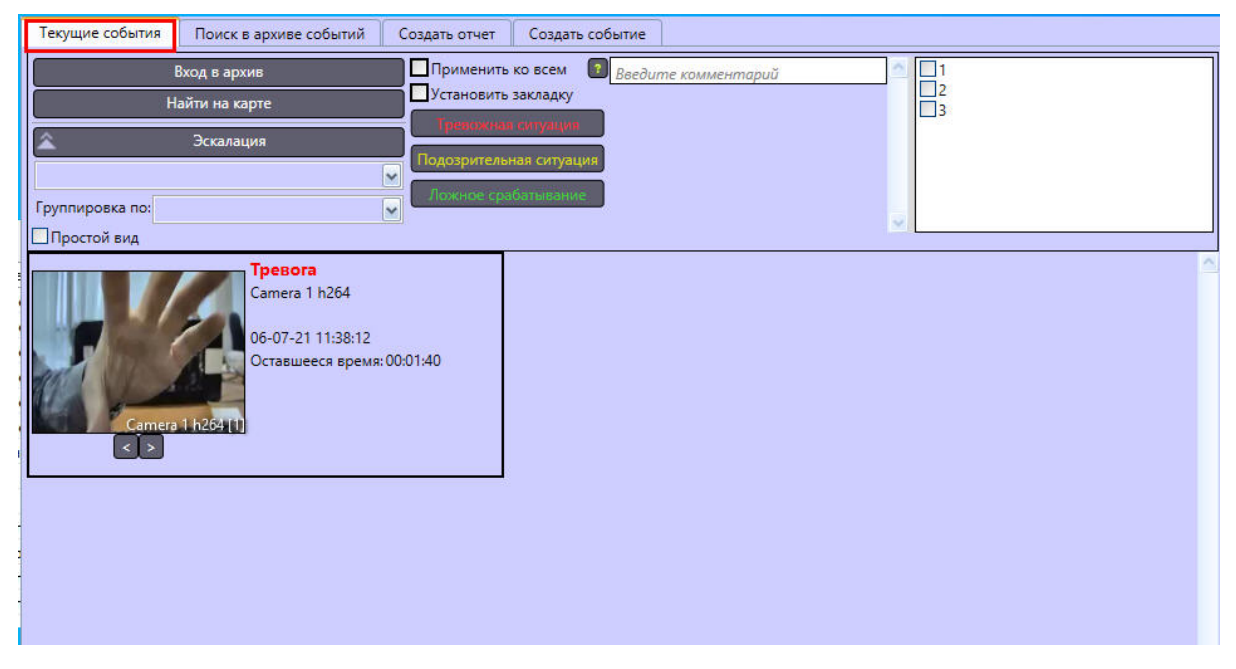

Интерфейс Окна протокола оператора. Вкладка **Поиск в архиве событий:**

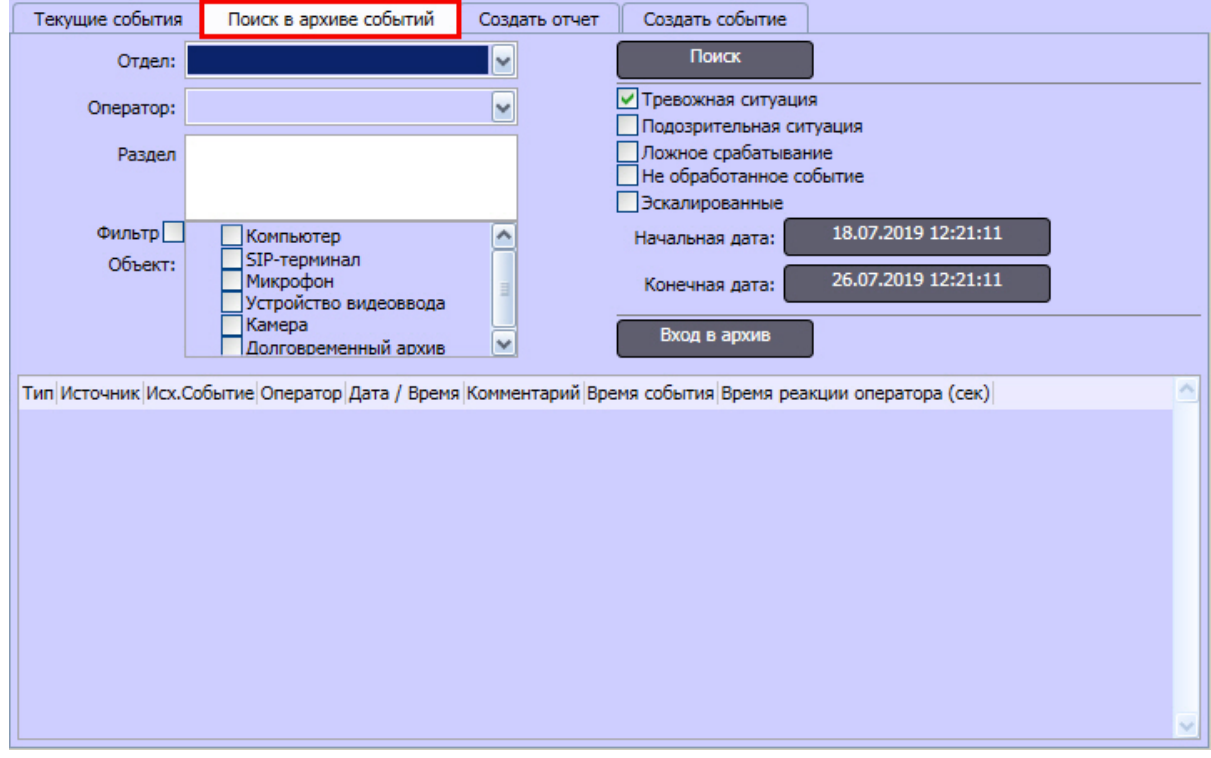

Интерфейс Окна протокола оператора. Вкладка **Создать отчет:**

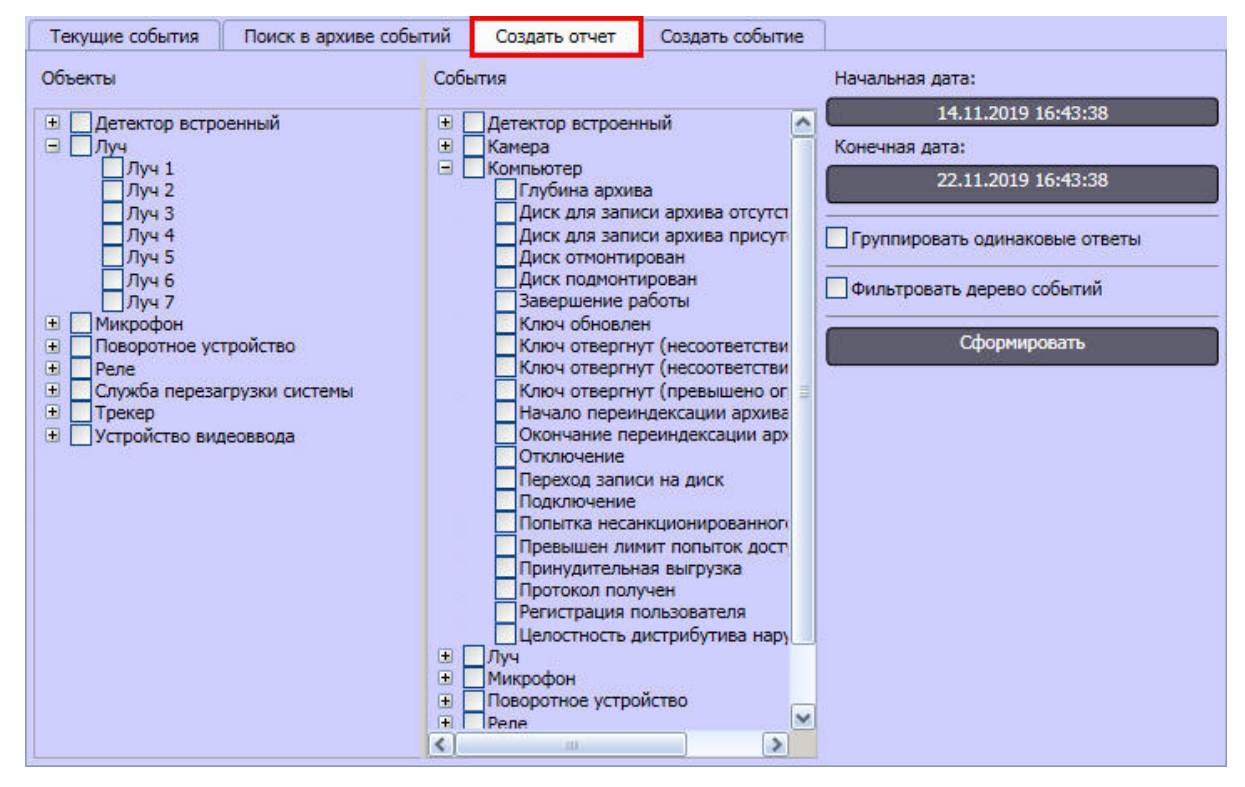

Интерфейс Окна протокола оператора. Вкладка **Создать событие**

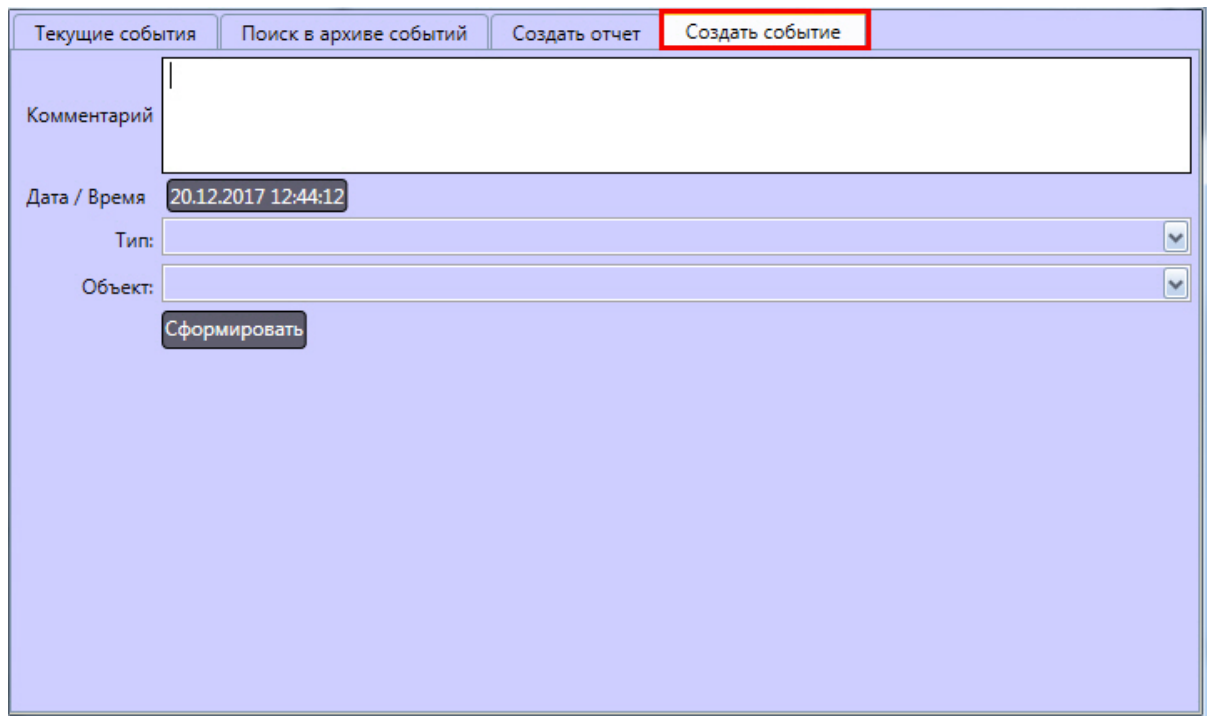

Описание элементов интерфейса Окна протокола оператора представлено ниже.

#### <span id="page-49-0"></span>9.2.9.3.1 Вкладка Текущие события

В верхней части вкладки **Текущие события** расположена панель управления событиями. На ней присутствуют следующие элементы управления:

## **Примечание.**

Кнопки **Вход в архив**, **Найти на карте**, **Эскалация**, **Отложить** могут быть неактивны, если их использование не было сконфигурировано на этапе настройки объекта Протокол оператора – см. [Руководство Администратора](https://docs.itvgroup.ru/confluence/pages/viewpage.action?pageId=136938089), раздел [Настройка параметров обработки событий в Протоколе оператора](https://docs.itvgroup.ru/confluence/pages/viewpage.action?pageId=184370167).

- 1. Кнопка перехода к архиву для просмотра и экспорта видеозаписи события .
- 2. Кнопка перехода к слою карты, на котором расположен источник события .

Вход в архив Найти на карте

- 
- Эскалация 3. Кнопка эскалации события . Протоколоператора 2. Самалист 2. Самалист 2. Самалист 2. Самалист 2. Самалист 2.
	-

**Примечание.** Если событию присвоен статус **Эскалировано**, оно будет отображено в интерфейсе протокола оператора высшего уровня. Если кнопка **Эскалация** не активна, это означает, что текущему Протоколу оператора не назначен интерфейс начальника.

Протоколу оператора можно назначить несколько интерфейсов начальников, при этом эскалация осуществляется только в один из них. Если назначено больше одного интерфейса начальника, то перед нажатием на кнопку **Эскалация** необходимо выбрать требуемый Протокол оператора высшего уровня из раскрывающегося списка, расположенного под кнопкой **Эскалация**.

- 4. Раскрывающийся список группировки список для группировки отображения событий по региону, событию или объекту.
- 5. Флажок Широстой вид <sub>Д</sub>ля включения простого вида отображения событий в нижней части вкладки **Текущие события.**

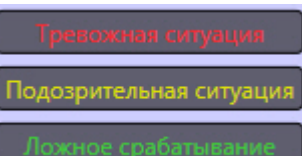

- 6. Кнопки присвоения событию типа (статуса) **. Названия с названия кнопок могут быть** изменены на этапе настройки системы. При соответствующей настройке системы кнопки для обработки событий могут быть недоступны, пока не введен комментарий. Также при соответствующей настройке кнопки могут отсутствовать при выделении строки с названием группировки событий.
- 7 Кнопка Отложить позволяет однократно отложить обработку события на период, заданный при настройке Протокола оператора.
- 8. Кнопка для открытия файла справки по обработке выделенного события.
- 9. Поле ввода комментария.

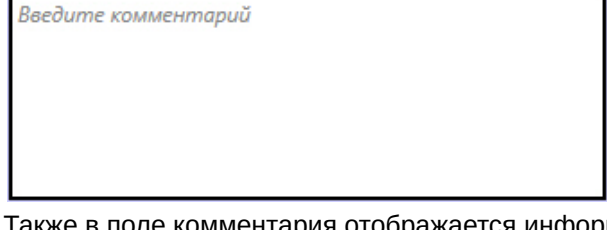

) комментария отображается информация о выполненных действиях из контрольного списка (см. ниже).

- 10. При активации флажка <del>Штрименить ко всем гт</del>ип, назначенный соответствующему событию, будет установлен всем событиям на вкладке **Текущие события.**
- 11. Флажок Шастановить закладку предназначен для автоматического создания закладки в архиве при обработке события оператором. В качестве названия закладки используется введенный комментарий.

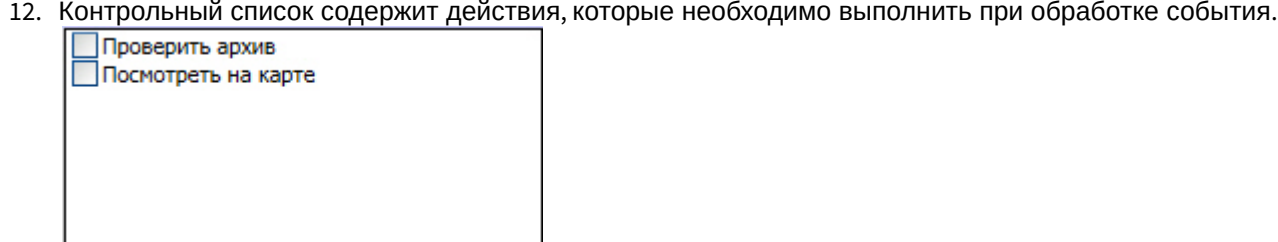

В нижней части вкладки **Текущие события** отображаются события. Вид отображения зависит от выбранных настроек на панели управления. Варианты отображения:

1. Без **Группировки событий** и без включенного **Простого вида** в нижней части располагаются ячейки, каждая из которых соответствует одному событию. Количество ячеек по горизонтали определяется шириной окна **Протокол оператора**. В ячейке отображаются сведения о событии и кадры с камеры, связанной с объектом, от которого поступило событие (см. также [Руководство Администратора](https://docs.itvgroup.ru/confluence/pages/viewpage.action?pageId=136938089), раздел Связь объектов с камерами). [Поверх кадра отображается название соответствующей камеры](https://docs.itvgroup.ru/confluence/pages/viewpage.action?pageId=136938543). Если к объекту привязано

несколько камер, для листания кадров используются кнопки .

#### **Примечание.**

Для отображения кадра по событиям от встроенных детекторов камеры не обязательно настраивать связь встроенного детектора с камерой.

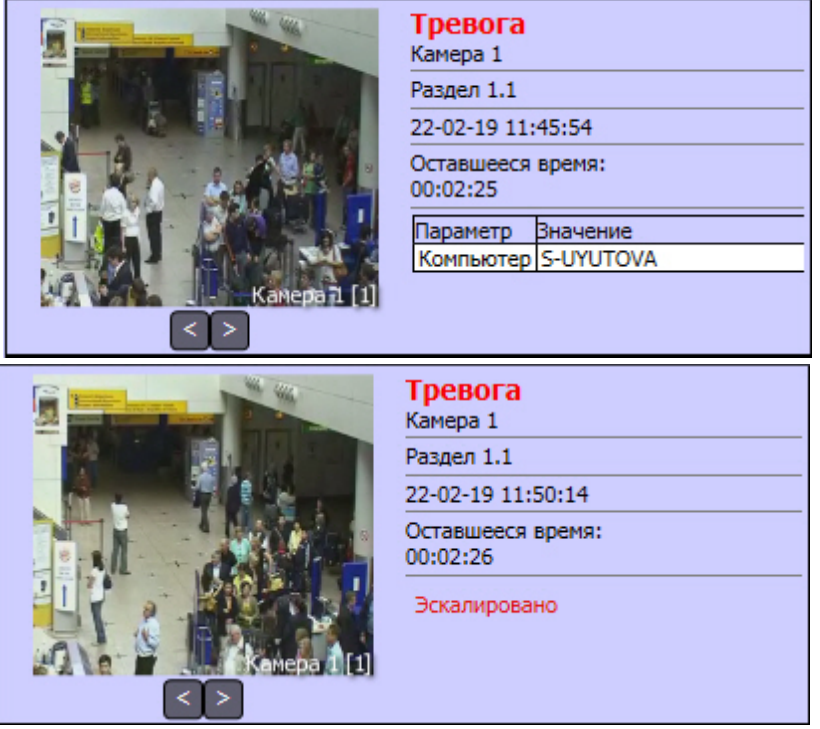

Ячейка содержит следующие сведения:

a) имя события в системе;

b) объект, зарегистрировавший событие;

c) наименование объекта **Раздел**, соответствующего территории, на которой зарегистрировано событие;

d) дата и время регистрации события;

e) время, оставшееся до назначения событию типа **Не обработанное событие**;

f) сведения об эскалации события или дополнительные параметры.

#### **Примечание.**

Список дополнительных параметров задается при настройке объекта **Протокол оператора** (см. документ [Руководство Администратора](https://docs.itvgroup.ru/confluence/pages/viewpage.action?pageId=136938089)).

2. Без **Группировки событий** со включенным **Простым видом** в нижней части отображается упрощенный список событий без кадров с камеры:

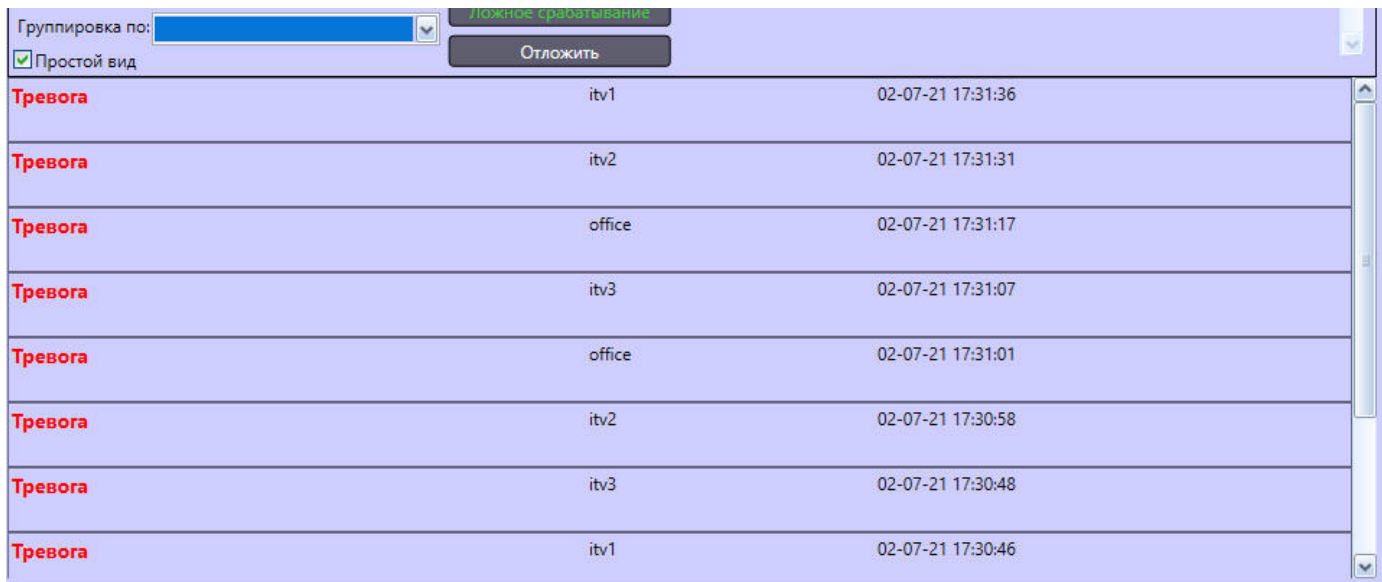

Каждая строка соответствует одному событию и содержит следующие сведения:

a) имя события в системе;

b) объект, зарегистрировавший событие;

c) дата и время регистрации события.

3. С включенной **Группировкой событий** нижняя часть вкладки **Текущие события** отображает список группировок по выбранному параметру. Строка списка содержит количество событий в группировке и название параметра, по которому сформирована группировка.

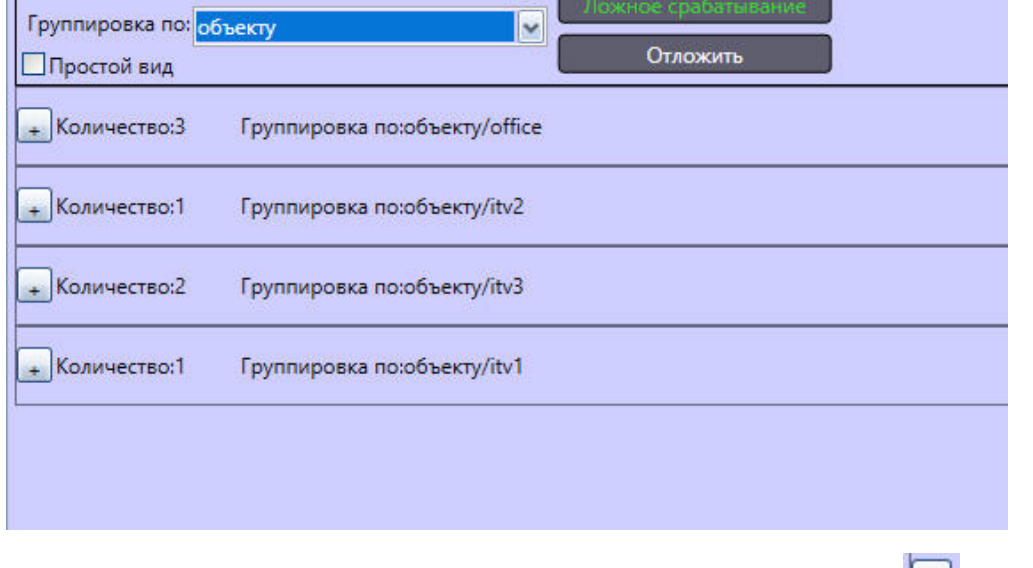

Чтобы посмотреть все события из группировки, нужно нажать на кнопку ... Если нужно скрыть события

группировки, нажать на

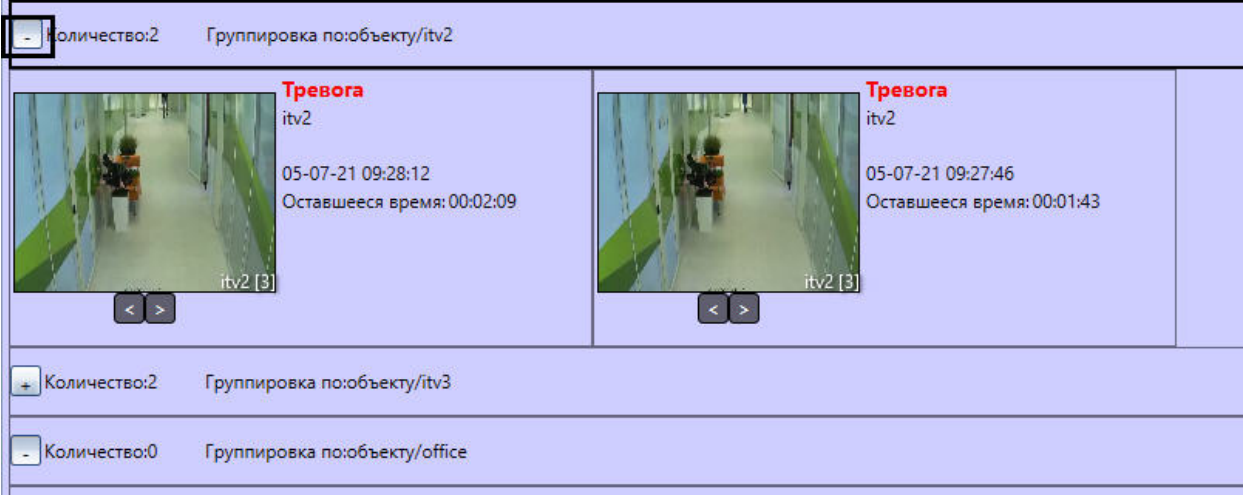

Содержание раскрытой группировки зависит от того, поставлен флажок **Простой вид** или нет. Без него события будут отображены в виде ячеек. Если поставлен флажок **Простой вид**, то упрощенным списком.

# <span id="page-53-0"></span>9.2.9.3.2 Вкладка **Поиск в архиве событий** <u> Tanzania de la contrada de la contrada de la contrada de la contrada de la contrada de la contrada de la con</u>

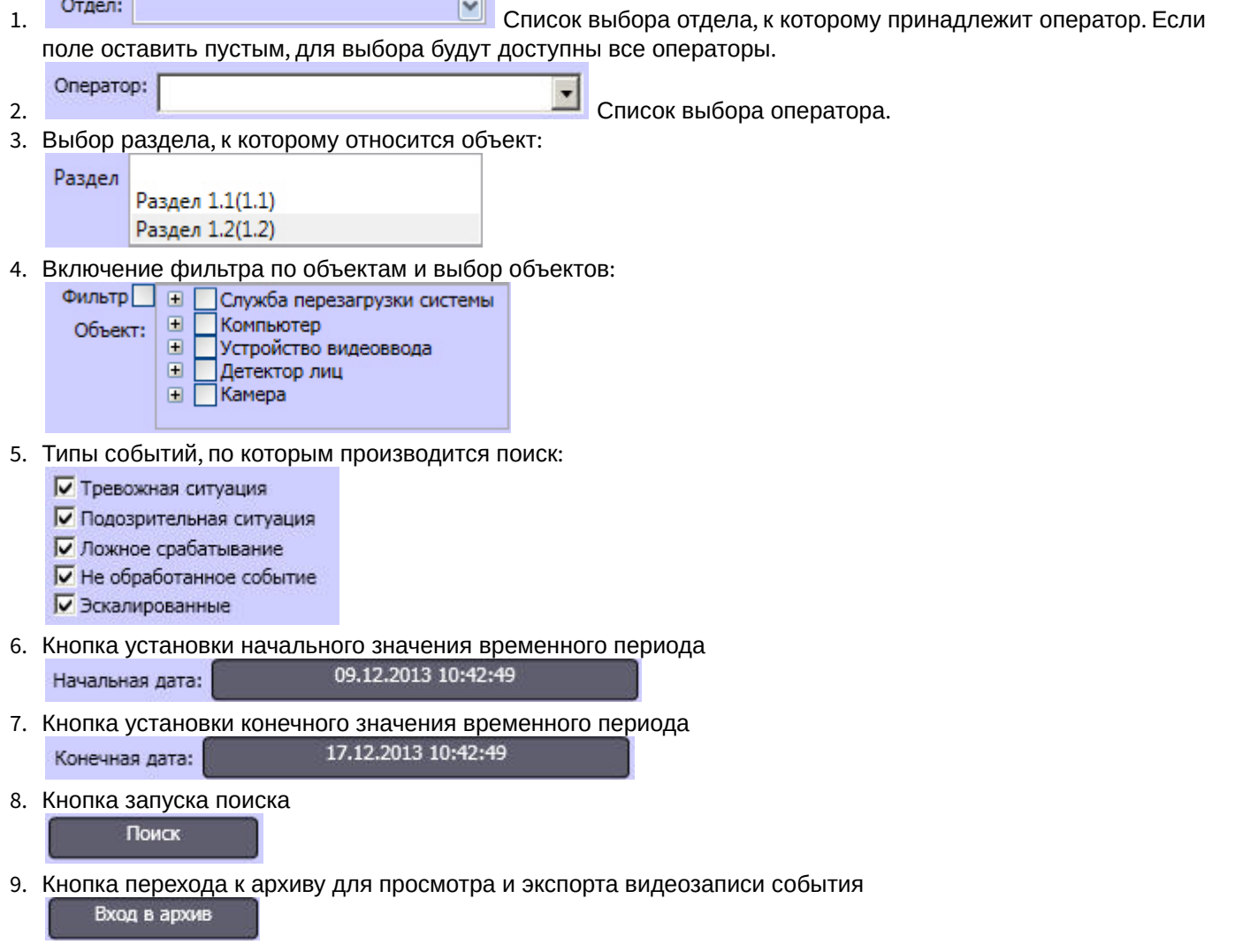

В нижней части вкладки **Поиск в архиве событий** расположена таблица протокола, содержащая результат поиска.

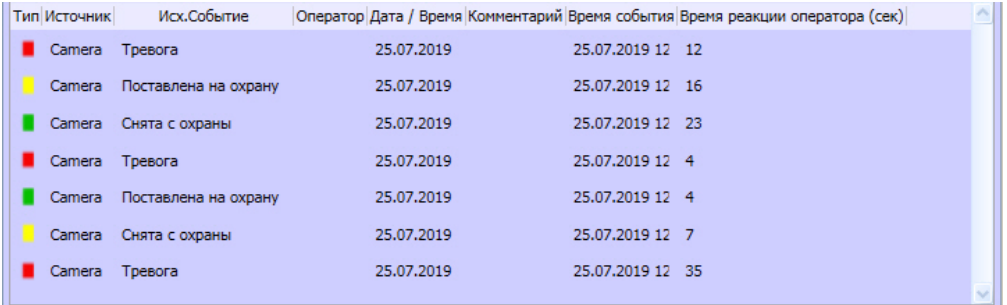

Описание таблицы протокола приведено в таблице.

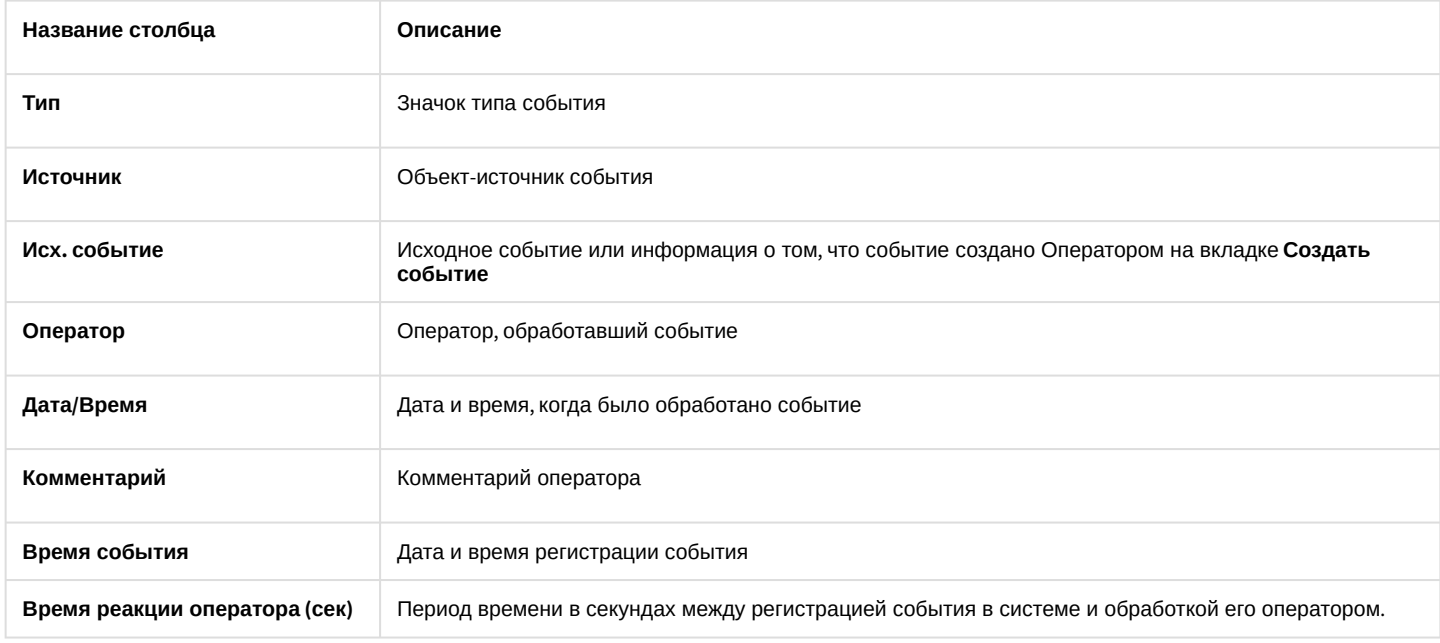

#### <span id="page-54-0"></span>9.2.9.3.3 Вкладка **Создать отчет**

1. Список объектов, по событиям от которых может быть построен отчет:

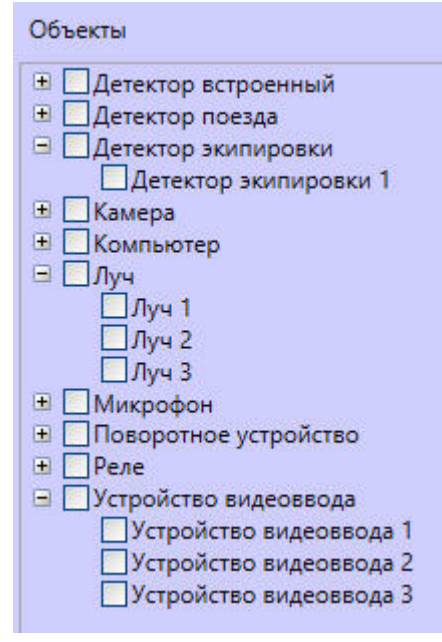

2. Список событий, по которым может быть построен отчет:

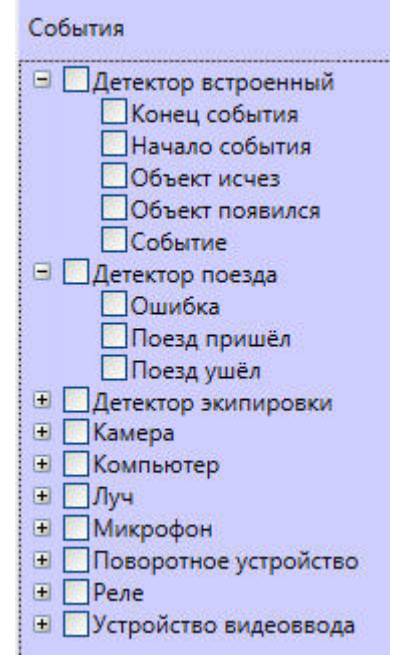

3. Кнопка для ввода даты, после которой события попадают в отчет Начальная дата:

09.12.2013 10:43:02

4. Кнопка ввода даты, после которой события не попадают в отчет<br>: Конечная дата:

17.12.2013 10:43:02

- 5. Флажок Группировать одинаковые ответы включает отображение события в отчете только один раз. Если данный флажок не установлен, в отчете будет отображаться по одному событию для каждого Протокол оператора.
- 6. Флажок
- **фильтровать дерево событий** включает фильтрацию списка событий справа по объектам, выбранным слева (например, если выбраны только объекты **Камера**, отображаются только события от камер).
- 7. Кнопка вывода отчета на экран .

#### <span id="page-55-0"></span>9.2.9.3.4 Вкладка **Создать событие**

1. Поле для ввода описания к событию:

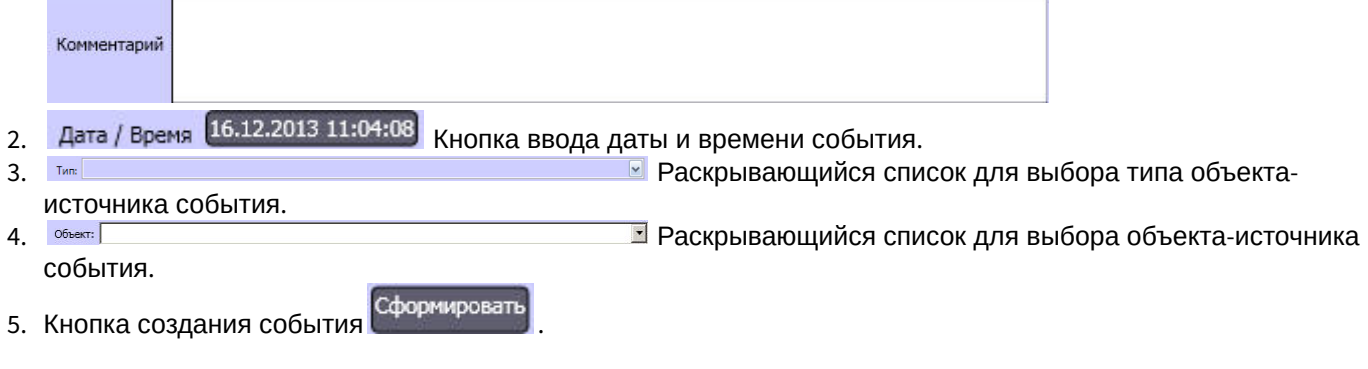

# 9.2.10 Менеджер инцидентов

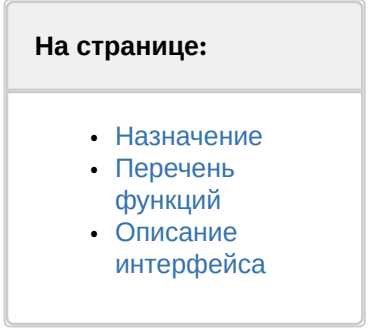

# <span id="page-56-0"></span>9.2.10.1 Назначение

[Менеджер инцидентов используется для обработки событий и формирования отчетов](#page-231-0) (см. Контроль и обработка событий с помощью Менеджера инцидентов).

# <span id="page-56-1"></span>9.2.10.2 Перечень функций

Менеджер инцидентов предназначен для:

- 1. Обработки событий по заранее настроенному сценарию.
- 2. Автоматического выполнения макрокоманд, которые запускаются теми или иными действиями оператора.
- 3. Формирования отчета о событии и действиях оператора.

# <span id="page-56-2"></span>9.2.10.3 Описание интерфейса

Интерфейс менеджера инцидентов показан на рисунке:

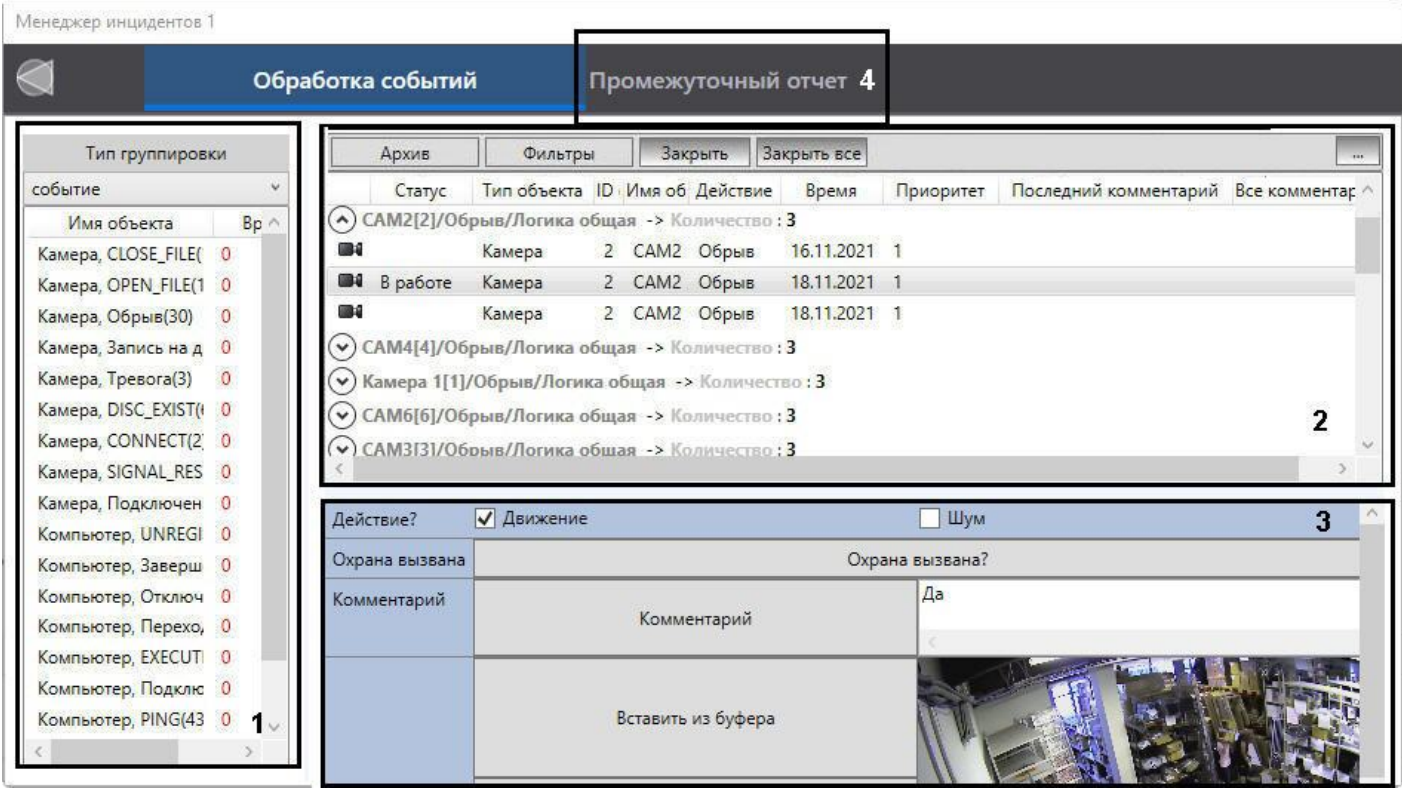

Интерфейс Менеджера инцидентов состоит из трёх частей:

- 1. Панель группировки событий (**1**). Варианты групп:
	- a. По объектам.
	- b. По типам событий.
	- c. По регионам.
	- d. Пустая отображаются все события.
- 2. Таблица со списком событий (**2**). По каждому событию отображается следующая информация:
	- a. Индикатор наличия связанной с событием камеры.
	- b. Обработчик события.
	- c. Статус события.
	- d. Тип объекта.
	- e. ID объекта.
	- f. Имя объекта.
	- g. Действие описание события.
	- h. Время возникновения события.
	- i. Приоритет.
	- j. Время (сек) количество секунд с момента появления события.
	- k. Последний комментарий, введённый при обработке события.
	- l. Все комментарии, введённые при обработке события.
- 3. Интерфейс обработки события (**3**). Логика обработки событий настраивается исходя из требований настраиваемой системы безопасности (см. [Создание и настройка логики обработки событий](https://docs.itvgroup.ru/confluence/pages/viewpage.action?pageId=201655884)).

#### Для перехода к отчету в любое время необходимо нажать кнопку **Промежуточный отчет** (**4**).

Отчет строится на основании действий оператора при обработке событий. Отчёт будет открыт автоматически после завершения всей цепочки действий, если это задано настройками Менеджера инцидентов.

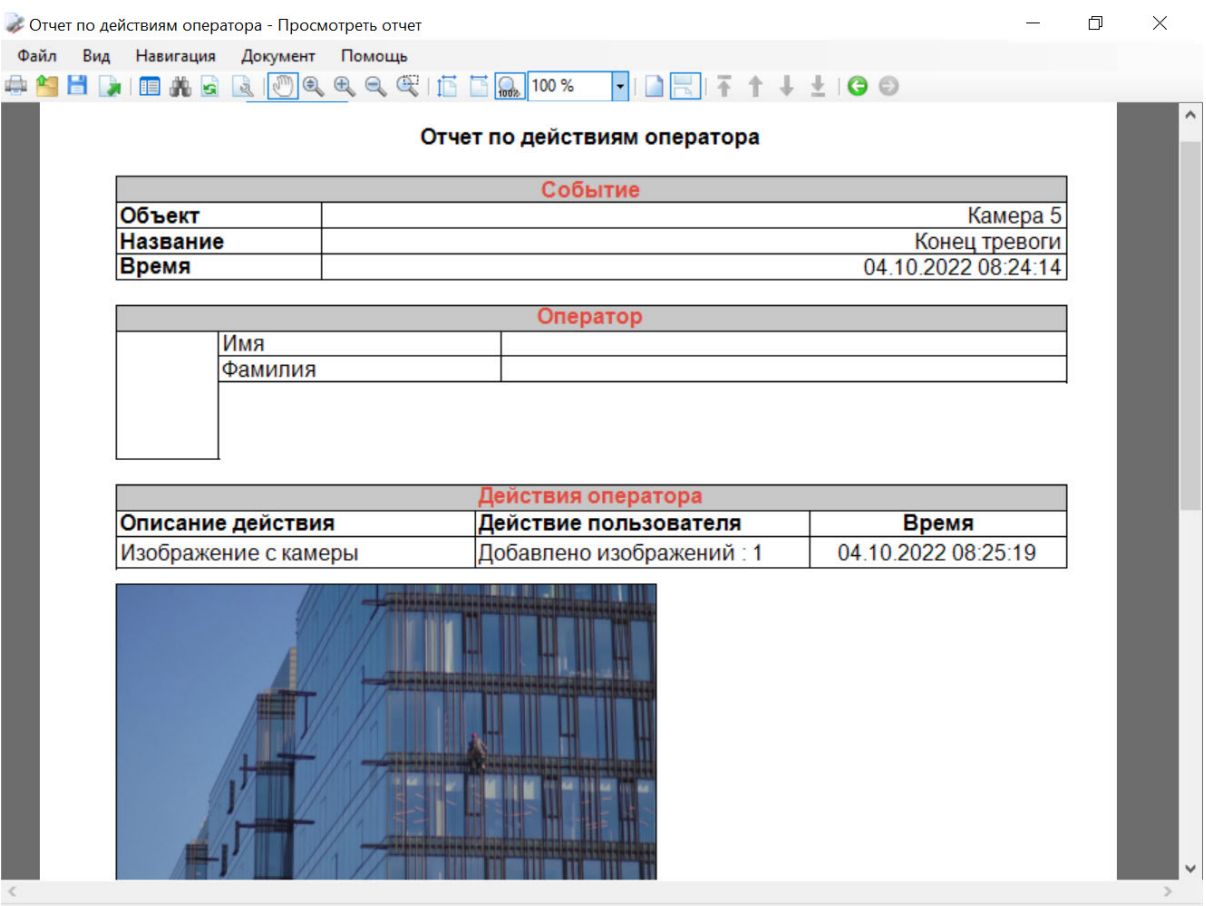

Страница 1 из 1 • Масштаб 100%

# 9.2.11 Карта

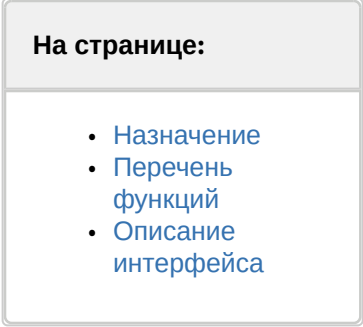

## <span id="page-58-0"></span>9.2.11.1 Назначение

Карта позволяет наблюдать и управлять устройствами Системы (видеокамеры, микрофоны, лучи, реле и т.д.), а также выполнять макрокоманды.

# <span id="page-58-1"></span>9.2.11.2 Перечень функций

Карта обеспечивает реализацию следующих функций Программы:

- 1. формирование многоуровневой интерактивной карты (графической схемы) подконтрольного объекта;
- 2. интерактивное наблюдение за состоянием всех устройств Системы на Карте;
- 3. условное разграничение подконтрольного объекта на области и разделы;
- 4. возможность автопереключения и поиска рекурсивных тревожных связей между слоями на Карте;
- 5. управление исполнительными устройствами Системы на Карте;
- 6. выполнение макрокоманд.

### <span id="page-58-2"></span>9.2.11.3 Описание интерфейса

Вид Карты зависит от схемы подконтрольного объекта и задается при настройке Программы. Пример Карты для схемы охраны одного из этажей подконтрольного помещения представлен на рисунке.

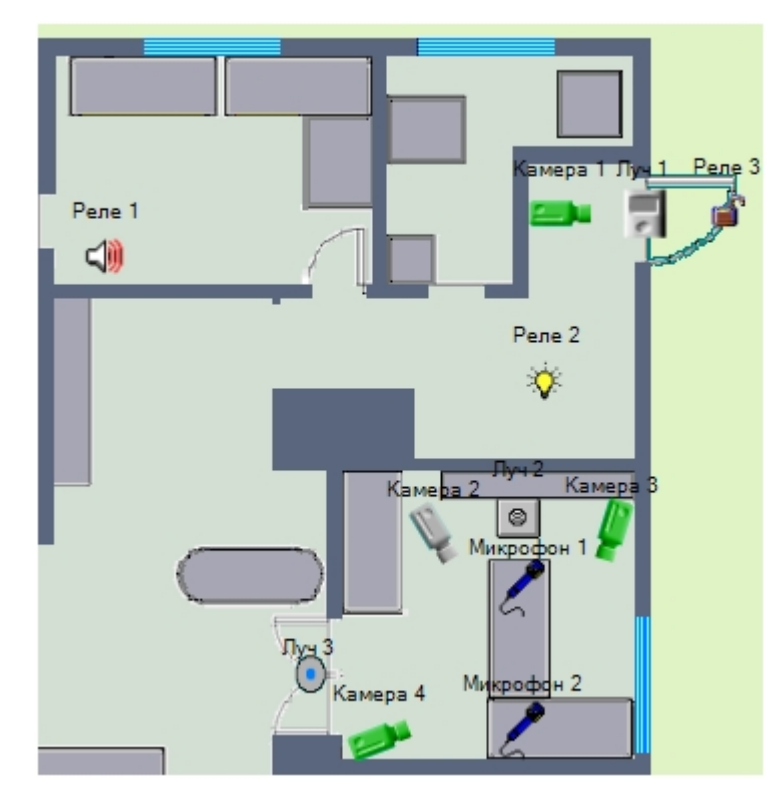

Устройства Системы отображаются на Карте в виде символов. Для каждого устройства отображается его статус, а доступ к функциям устройства осуществляется посредством функционального меню устройства, вызываемого щелчком правой кнопкой мыши по изображению данного устройства на Карте.

Например, функциональное меню объекта типа **Камера** имеет вид, представленный на рисунке.

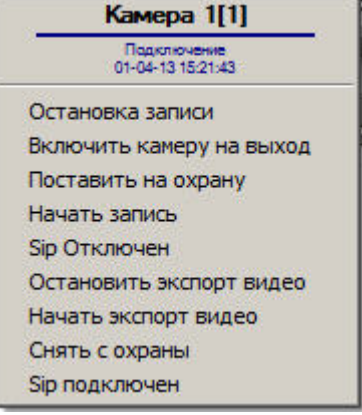

Карта может состоять из нескольких слоев (уровней). В таком случае для переключения между слоями используется значок связи между слоями Карты.

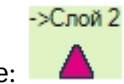

Символ значка связи между слоями на Карте:

Кроме того, значок связи между слоями Карты отображает наличие тревожных событий, зарегистрированных одним из устройств на соответствующем слое Карты.

# 9.2.12 Монитор видеонаблюдения для Web-браузера

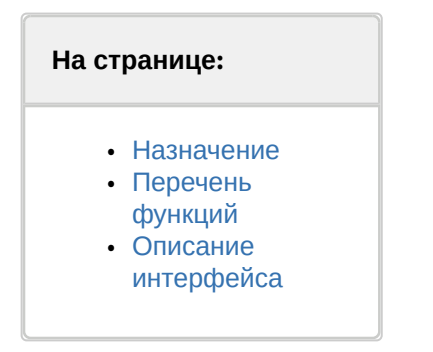

## <span id="page-60-0"></span>9.2.12.1 Назначение

Монитор видеонаблюдения для Web-браузера предназначен для удаленного видеонаблюдения за подконтрольными объектами посредством Web-браузера и коммуникационной среды TCP/IP. При этом удаленное видеонаблюдение посредством Web-браузера не требует установки программного комплекса *Интеллект* на рабочее место Оператора (однако используемый браузер должен поддерживать Java).

# <span id="page-60-1"></span>9.2.12.2 Перечень функций

Монитор видеонаблюдения для Web-браузера поддерживает реализацию следующих функций:

- 1. удаленное видеонаблюдение без установки программного комплекса *Интеллект* на Клиент;
- 2. изменение количества Окон видеонаблюдения, одновременно отображаемых на Мониторе
- видеонаблюдения через Web-браузер;
- 3. постановка и снятие видеокамер с охраны;
- 4. управление детекторами;
- 5. видеозапись;
- 6. работа с видеоархивами;
- 7. управление поворотными устройствами.

# <span id="page-60-2"></span>9.2.12.3 Описание интерфейса

Интерфейс Монитора видеонаблюдения через Web-браузер представлен на рисунке.

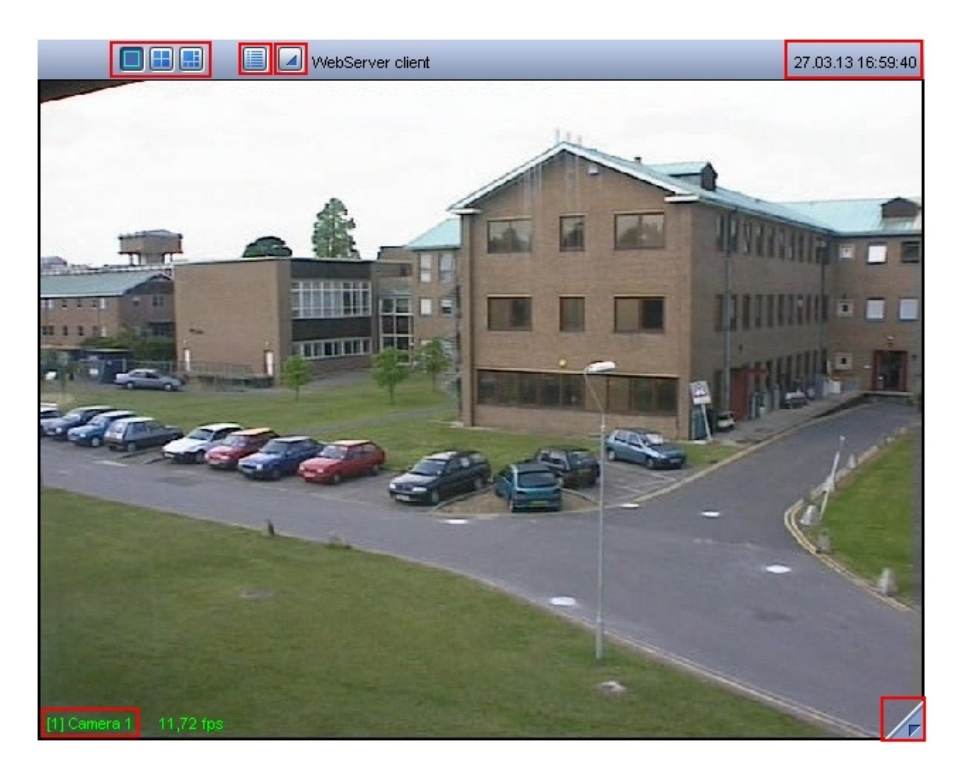

Монитор видеонаблюдения через Web-браузер состоит из поля для вывода Окон видеонаблюдения и панели инструментов, на которой находятся следующие элементы:

1. КНОПКИ 2. кнопка 3. кнопки 4. в поле служат для изменения количества отображаемых Окон видеонаблюдения; служит для выбора видеокамеры; служат для перехода в режим воспроизведения архивных записей; 30.10.07 12:27:51 выводятся текущие дата и время.

Кроме того, каждое Окно видеонаблюдения имеет функциональное меню [1] Камера 1, предназначенное для выбора видеокамеры и доступа к некоторым ее функциям. Вызов функционального меню осуществляется щелчком левой кнопкой мыши по номеру видеокамеры в Окне видеонаблюдения.

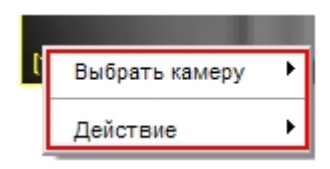

При этом цвета рамки Окна видеонаблюдения и текста наименования видеокамеры отображают ее текущее состояние.

В случае обнаружения каких-либо неполадок связи с видеокамерой над номером видеокамеры отображается значок, описывающий присутствующую неполадку:

- $\mathbb{E}$ 1. Значок отсутствия видеосигнала
- Ųч 2. Значок разрыва связи с видеокамерой

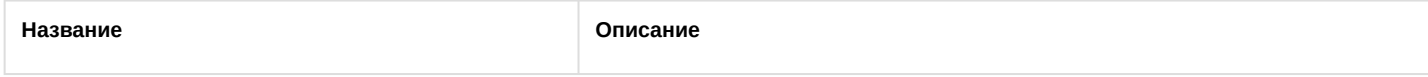

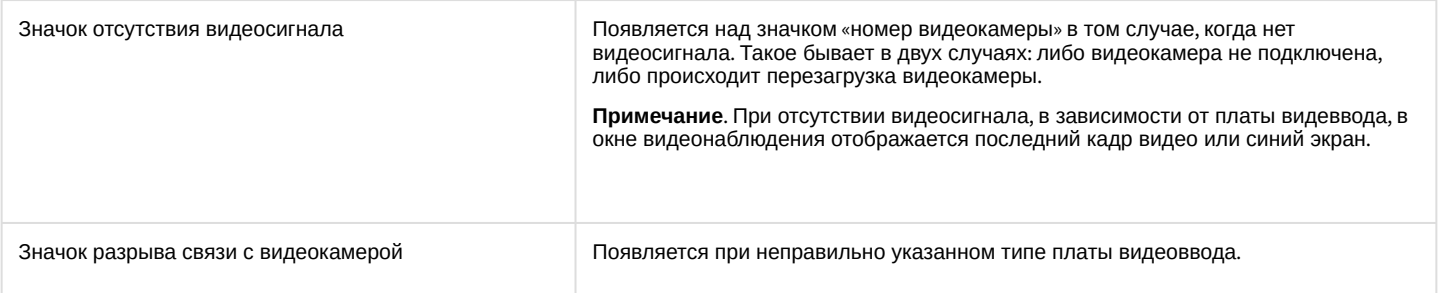

## 9.2.13 Окно панорамного видеонаблюдения

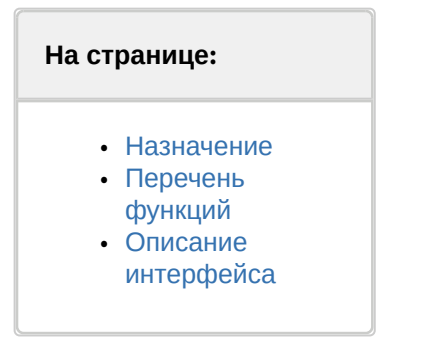

### <span id="page-62-0"></span>9.2.13.1 Назначение

Окно панорамного видеонаблюдения предназначено для создания и использования панорамного видеоизображения. Окно панорамного видеонаблюдения функционально разделено на две части: панель управления видеонаблюдением и поля вывода видеоизображения.

### <span id="page-62-1"></span>9.2.13.2 Перечень функций

При использовании Окна панорамного видеонаблюдения предусмотрены следующие режимы обработки видеоизображений:

- 1. перемещение видеоизображений в окне вывода видеоизображений;
- 2. коррекции перспективы;
- 3. восстановление видеоизображения в заданных пропорциях;
- 4. поворот;
- 5. обрезание границ;
- 6. увеличение/уменьшение видеоизображений.

#### <span id="page-62-2"></span>9.2.13.3 Описание интерфейса

Интерфейс Окна панорамного видеонаблюдения (объект **Сцена**) представлен на рисунке.

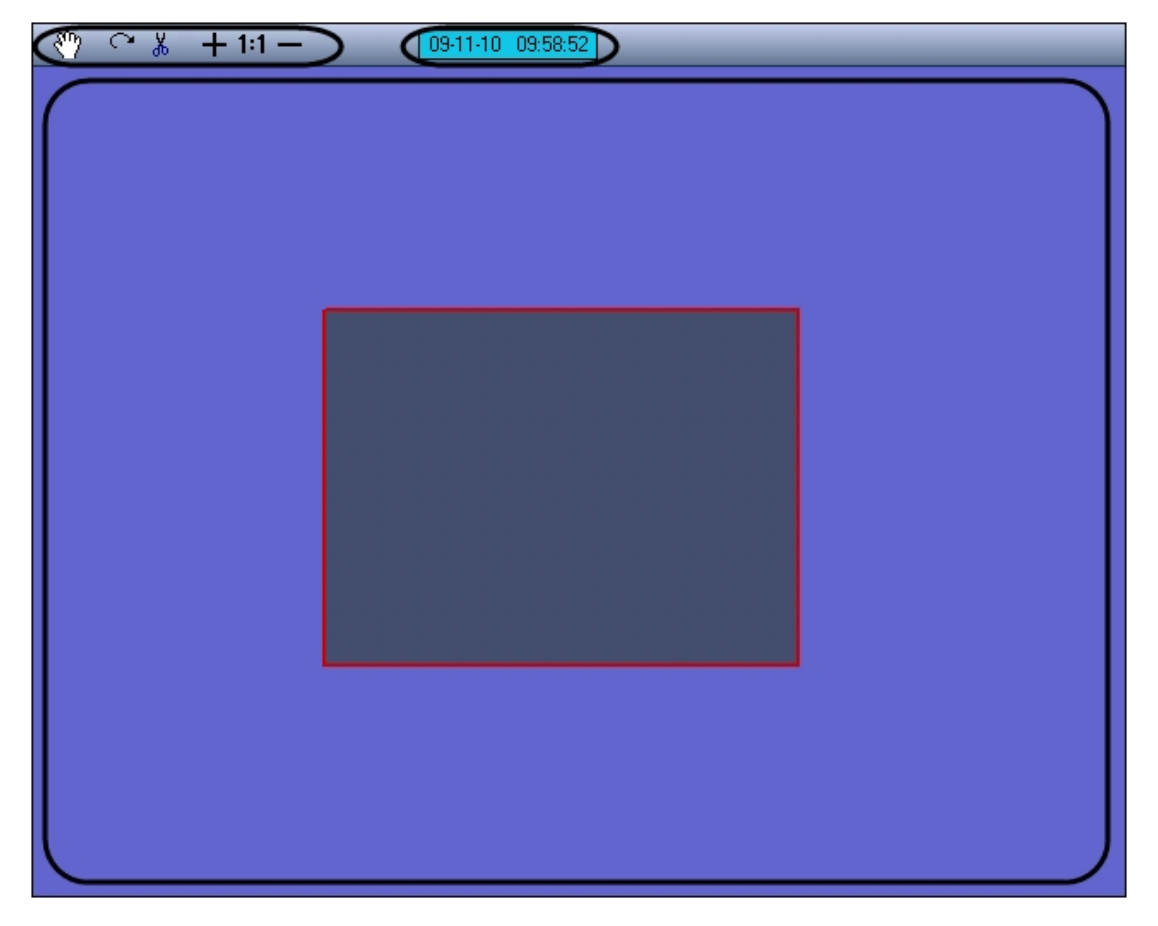

Окно панорамного видеонаблюдения состоит из поля для вывода окон видеонаблюдения и панели инструментов, на которой находятся следующие элементы:

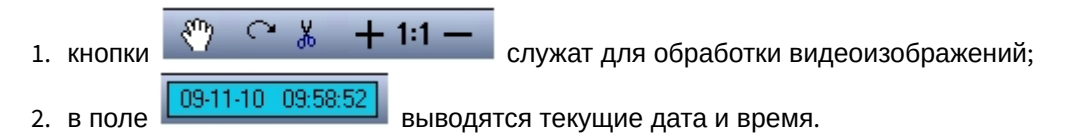

# 9.2.14 Поиск по титрам

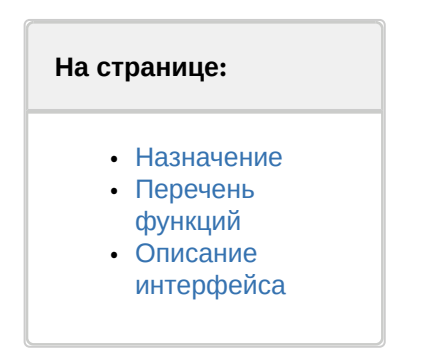

### <span id="page-63-0"></span>9.2.14.1 Назначение

Интерфейсный объект **Поиск по титрам** предназначен для осуществления пользовательских поисковых запросов по базе данных титров.

# <span id="page-64-0"></span>9.2.14.2 Перечень функций

Поиск по титрам обеспечивает выполнение следующих функций:

- 1. Поиск по базе данных титров.
- 2. Просмотр результатов поиска.
- 3. Вывод результатов поиска на печать.

## <span id="page-64-1"></span>9.2.14.3 Описание интерфейса

Интерфейс окна **Поиск по титрам** представлен на рисунке.

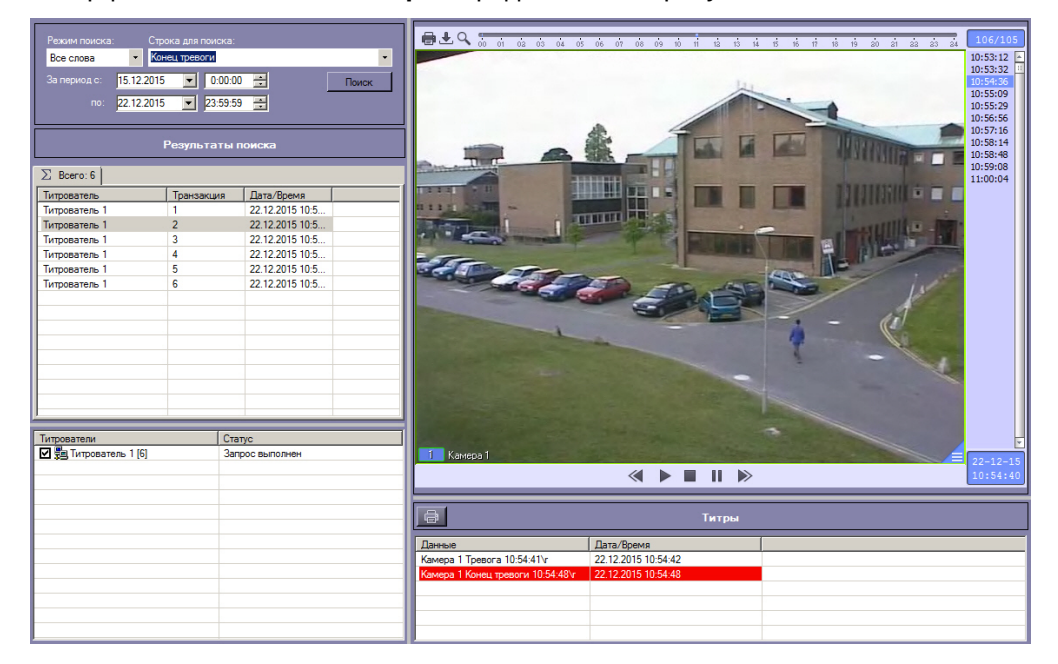

В левой верхней части окна задается подстрока для поиска и временной интервал поиска.

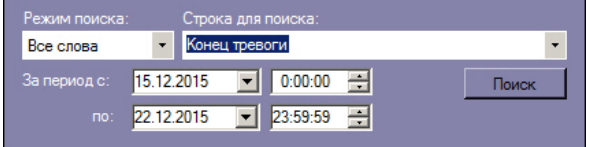

В левой нижней части окна выбираются титрователи, по титрам которых будет производиться поиск.

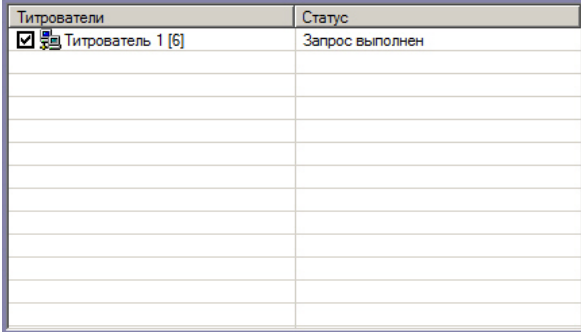

В области Результаты поиска выбираются титрователи для просмотра результатов поиска.

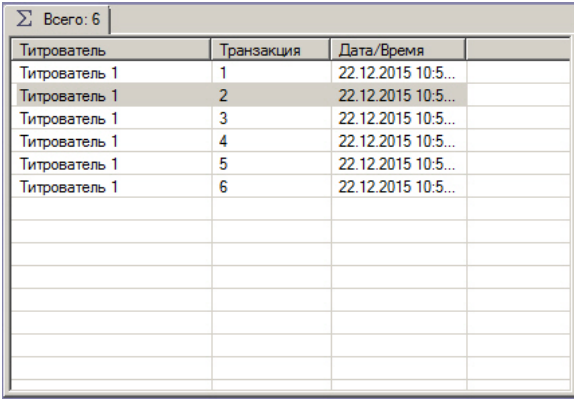

Под областью для отображения видеофрагментов расположена кнопка для печати результатов поиска.

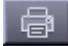

Справа расположены области для отображения результатов поиска и видеофрагментов, соответствующих им.

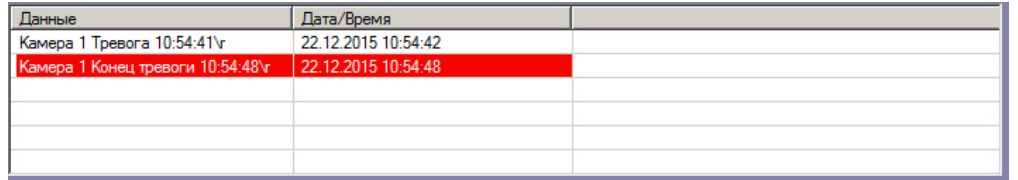

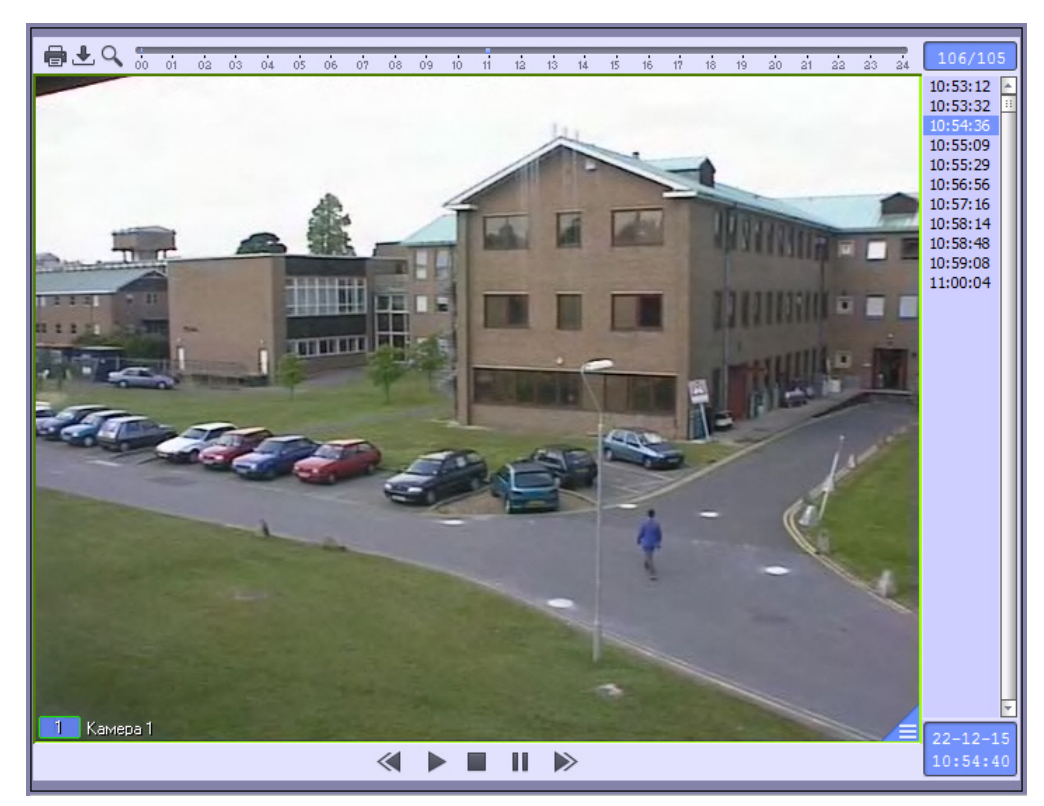

# 9.2.15 HTML интерфейс

**На странице:**

- [Назначение](#page-66-0)
- [Перечень](#page-66-1)
- функций
- Описание [интерфейса](#page-66-2)

### <span id="page-66-0"></span>9.2.15.1 Назначение

Интерфейсное окно HTML интерфейс предназначено для отображения заданной web-страницы или другого рода файлов, в том числе текста и изображений.

Если на web-странице присутствует отображение видео или воспроизведение звука, эти функции также будут доступны и в интерфейсном окне **HTML интерфейс**.

# <span id="page-66-1"></span>9.2.15.2 Перечень функций

Интерфейсное окно HTML интерфейс позволяет реализовывать следующие функции:

- 1. Отображать web-страницы, расположенные как локально на компьютере, так и в Интернете.
- 2. Отображать изображения и текстовые файлы.
- 3. Отображать видеоданные и воспроизводить звук, которые присутствуют на отображаемой web-странице.

# <span id="page-66-2"></span>9.2.15.3 Описание интерфейса

Внешний вид интерфейсного окна HTML [интерфейс полностью зависит от настройки](https://docs.itvgroup.ru/confluence/pages/viewpage.action?pageId=136938089) (см. Руководство Администратора).

На рисунке представлен внешний вид окна HTML интерфейс, содержащего HTML страницу, создаваемую по умолчанию.

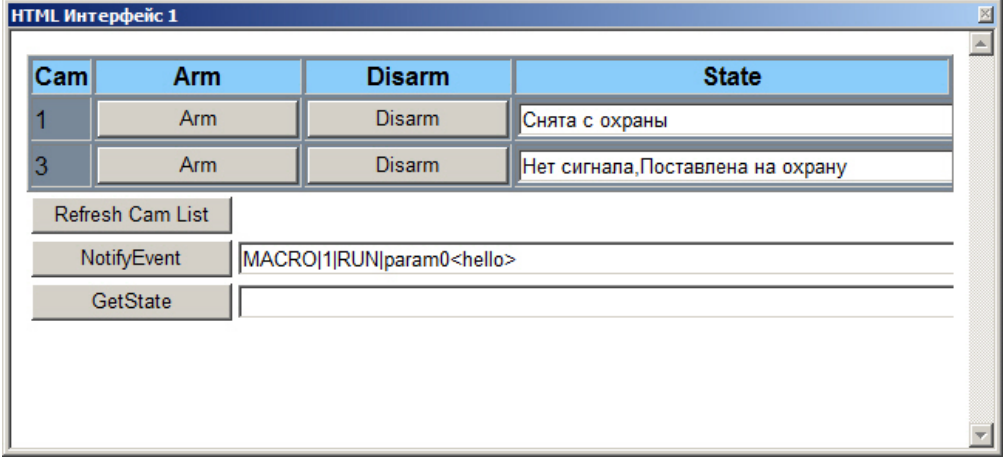

При работе с HTML интерфейсом возможно использование горячих клавиш, описанных в таблице:

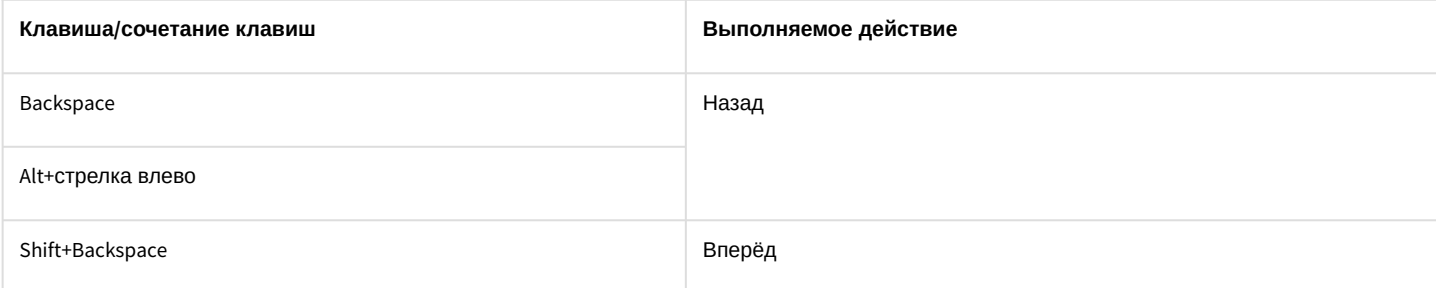

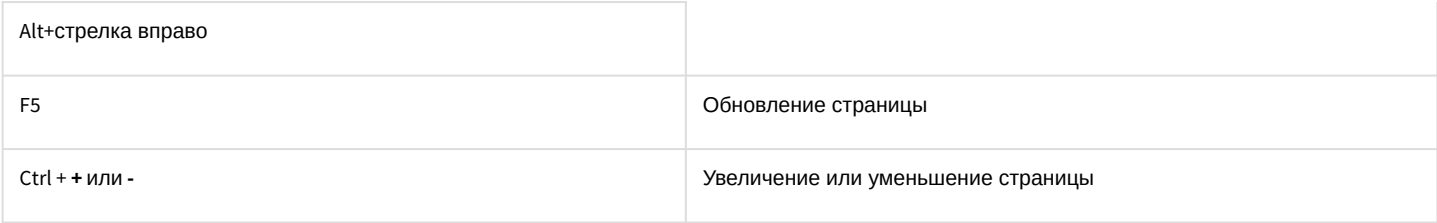

# 9.2.16 Менеджер экранов

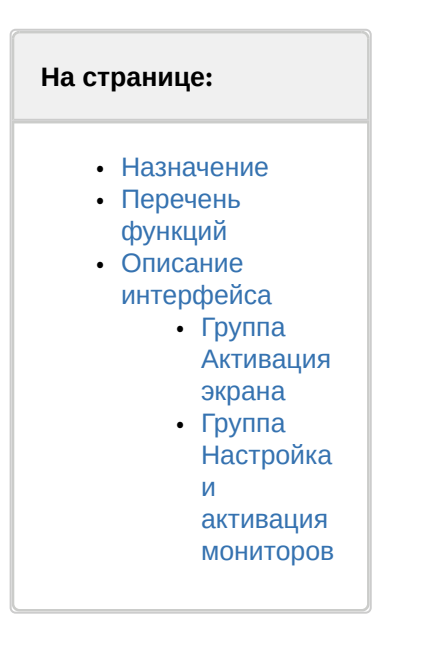

### <span id="page-67-0"></span>9.2.16.1 Назначение

Менеджер экранов предназначен для управления видеостенами и привлечения внимания Оператора.

# <span id="page-67-1"></span>9.2.16.2 Перечень функций

Менеджер экранов обеспечивает реализацию следующих функций:

- 1. Управление Мониторами видеонаблюдения, добавленными на экраны различных компьютеров.
- 2. Создание, редактирование и удаление раскладок Монитора видеонаблюдения.
- 3. Создание временных раскладок Монитора видеонаблюдения.

### <span id="page-67-2"></span>9.2.16.3 Описание интерфейса

Интерфейс Менеджера экранов представлен на рисунке:

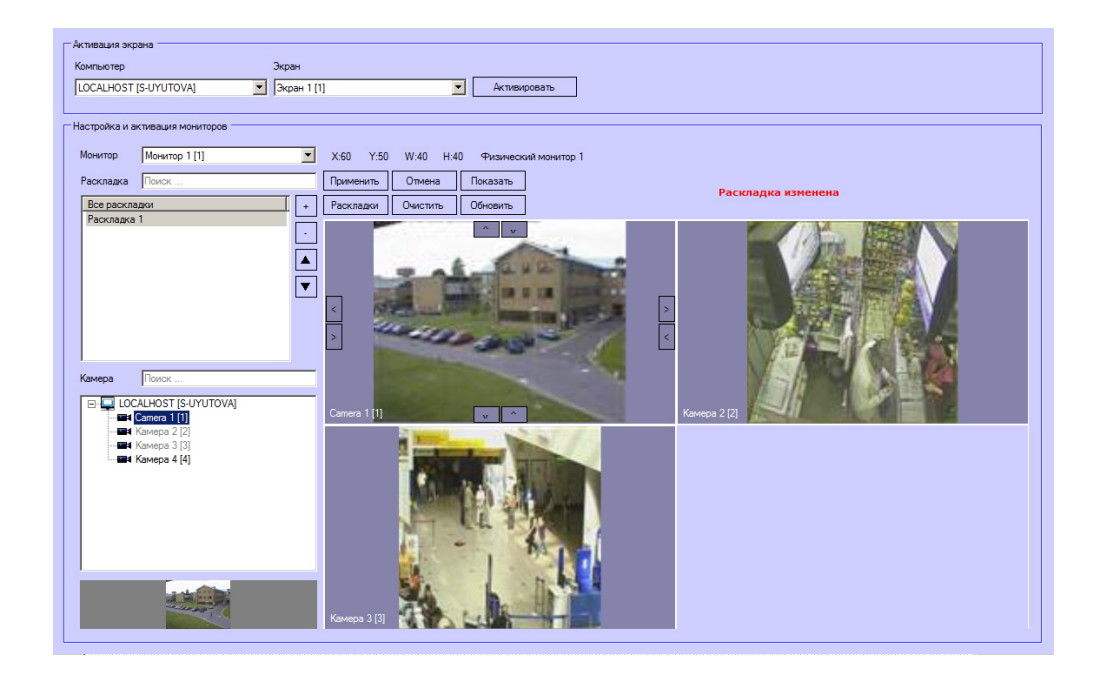

### <span id="page-68-0"></span>9.2.16.3.1 Группа Активация экрана

Группа настроек **Активация экрана** предназначена для выбора и активации требуемого Экрана.

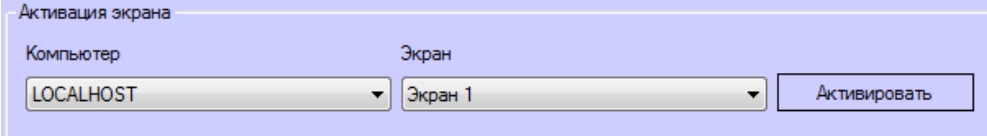

Раскрывающийся список **Компьютер** предназначен для выбора компьютера, которому назначен требуемый экран. Список компьютеров, доступных в раскрывающемся списке **Компьютер**, задается на этапе настройки системы – см. [Настройка менеджера экранов](https://docs.itvgroup.ru/confluence/pages/viewpage.action?pageId=138463076).

Раскрывающийся список **Экран** предназначен для выбора требуемого экрана. Для того, чтобы экран стал доступен в данном списке, необходимо, чтобы он был назначен компьютеру – см. [Распределение экранов по Рабочим](https://docs.itvgroup.ru/confluence/pages/viewpage.action?pageId=136938437)  местам мониторинга.

Нажатие на кнопку **Активация** аналогично выбору экрана в списке **Интерфейсы** на Главной панели управления (см. [Главная панель управления](#page-30-0)). При нажатии на данную кнопку на рабочем столе отображаются интерфейсные окна, созданные на базе выбранного объекта Экран.

#### <span id="page-68-1"></span>9.2.16.3.2 Группа Настройка и активация мониторов

Группа **Настройка и активация мониторов** предназначена для конфигурирования и применения раскладок Монитора видеонаблюдения.

Раскрывающийся список **Монитор** предназначен для выбора требуемого Монитора видеонаблюдения, созданного на базе того объекта **Экран**, который выбран в группе **Активация экрана**.

Монитор Монитор 1  $\overline{\phantom{a}}$  $X:60$ Y:50 W:40 H:40 Физический монитор 1

В списке раскладок можно выбирать существующие раскладки, а также удалять их и создавать новые (кнопки - и + соответственно). Можно осуществлять поиск раскладки по имени с помощью поля **Раскладка**. Порядок отображения раскладок можно изменить с помощью кнопок ▼ и ▲.

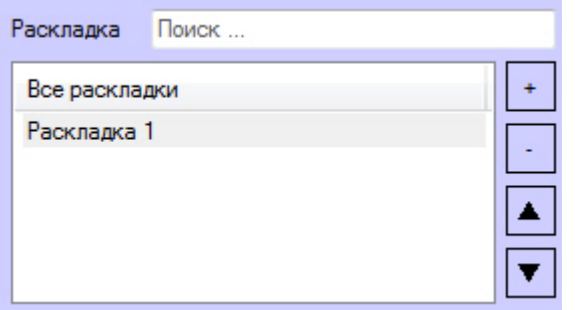

В списке камер отображаются доступные видеокамеры. Можно осуществлять поиск камеры по имени или идентификатору с помощью поля **Камера**. Камеры можно добавлять на раскладку только один раз. Камеры, уже добавленные на раскладку, выделены в списке серым цветом. Камеры можно перетаскивать из этого списка на раскладку левой кнопкой мыши. При перетаскивании на раскладке будет отображаться кадр, отображавшийся на камере в момент попадания на раскладку.

Под списком отображается окно предварительного просмотра сигнала с видеокамеры.

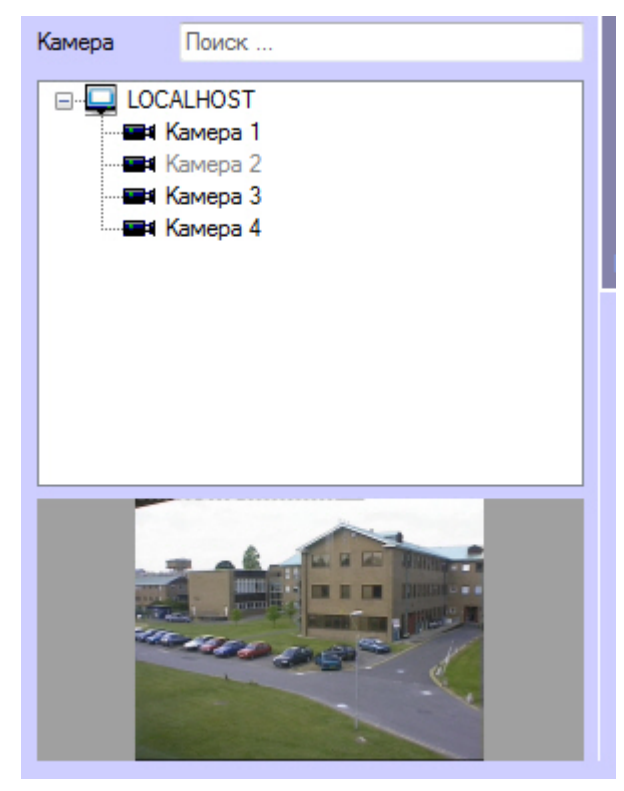

## **Примечание.**

Если камера была добавлена в Монитор видеонаблюдения в текущей сессии ПК *Интеллект*, то для ее отображения в данном списке необходимо перезапустить ПК *Интеллект*.

Группа кнопок для управления раскладками:

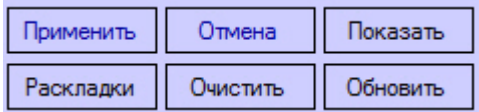

- **Применить** сохранить изменения в раскладке.
- **Отмена** отменить сделанные изменения и перейти к последней сохраненной раскладке.
- **Показать** отобразить раскладку на выбранном Мониторе видеонаблюдения, не сохраняя ее.
- **Очистить** удалить все камеры с раскладки.
- **Обновить** обновить кадры в окнах предварительного просмотра камер на раскладке.

• **Раскладки** – выбор стандартной раскладки из списка:

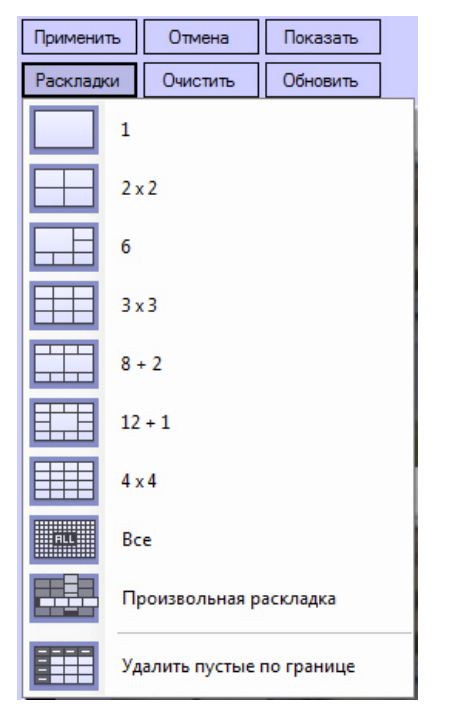

Панель формирования раскладки позволяет получить наглядное представление о том, как будет выглядеть раскладка на Мониторе видеонаблюдения. Также на ней можно перетаскивать Окна видеонаблюдения, добавлять новые строки и столбцы, изменять размеры Окон видеонаблюдения с помощью кнопок >, <, ∨, ∧. Если раскладка была создана в Менеджере экранов, то в Окнах видеонаблюдения отображаются кадры, полученные с видеокамеры в момент добавления на раскладку. Если раскладка была создана средствами Монитора видеонаблюдения, то чтобы отобразить в Окнах видеонаблюдения такие кадры, необходимо нажать на кнопку **Обновить**.

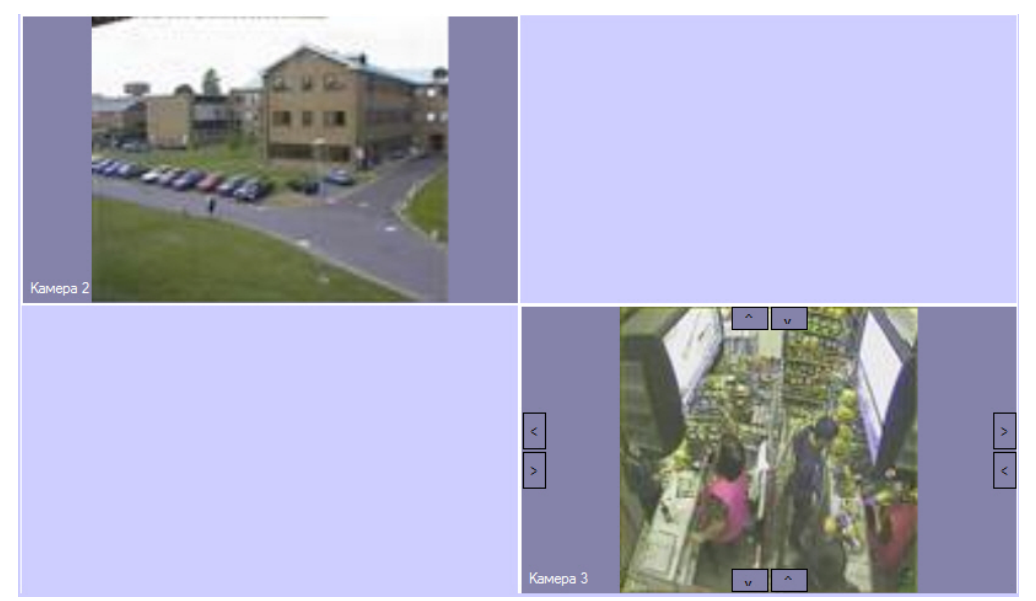

# 9.2.17 Статистика состояний

**На странице:**

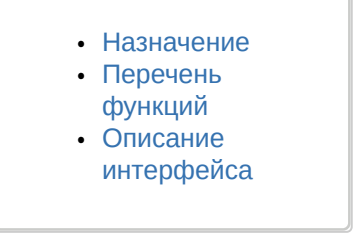

### <span id="page-71-0"></span>9.2.17.1 Назначение

Статистика состояний предназначена для мониторинга количества объектов, находящихся в заданных состояниях.

# <span id="page-71-1"></span>9.2.17.2 Перечень функций

Статистика состояний обеспечивает отображение количества объектов выбранного типа, находящихся в том или ином состоянии, в таблице и на графике.

# <span id="page-71-2"></span>9.2.17.3 Описание интерфейса

Интерфейс окна **Статистика состояний** представлен на рисунках:

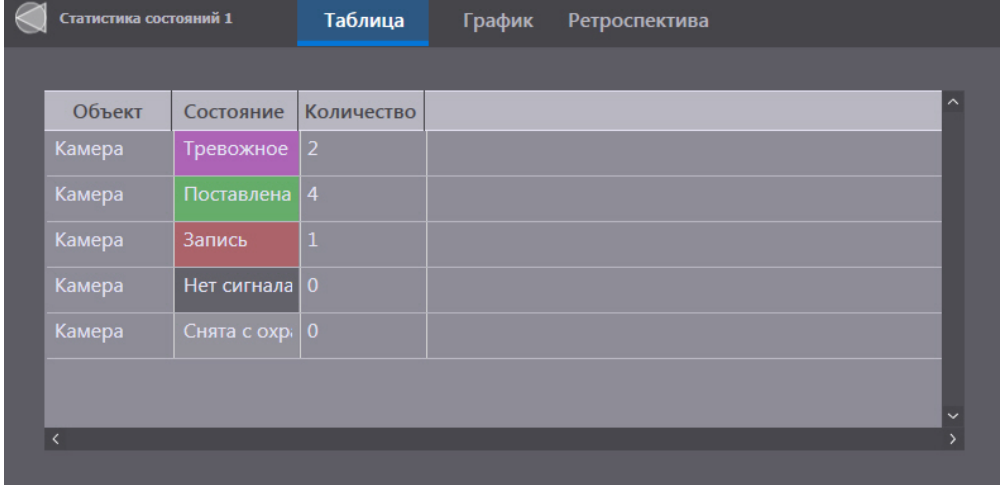

На вкладке **Таблица** отображается список состояний и количество объектов в каждом из состояний.

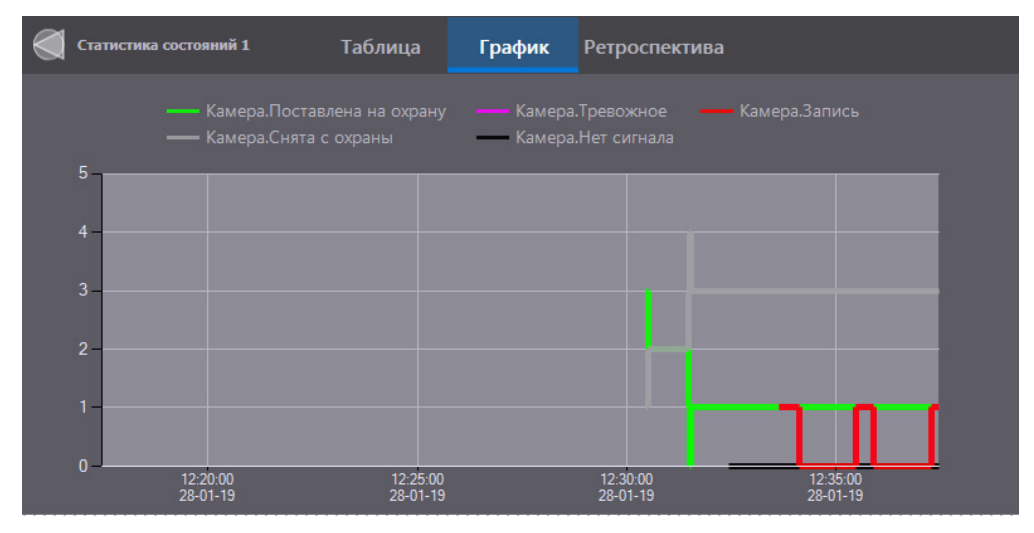
На вкладке **График** отображается график статистики состояний во времени за последние 15 минут. Выбор [объектов и количества точек на графике задается на этапе настройки система](https://docs.itvgroup.ru/confluence/pages/viewpage.action?pageId=157679948) (см. Выбор объектов для включения в статистику состояний и настройка количества точек).

На горизонтальной оси отмечено время и дата, на вертикальной – количество объектов. Расшифровка цветовых обозначений приведена справа от графика.

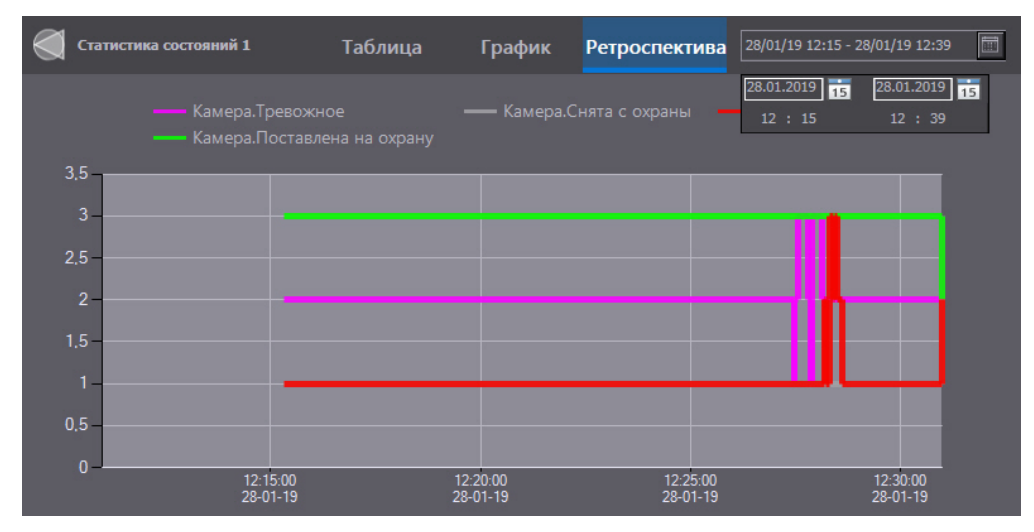

На вкладке **Ретроспектива** отображается график состояний за промежуток времени, выбранный в календаре в правом верхнем углу. Обозначения осей совпадают с обозначениями на вкладке **График**.

# 9.2.18 Графики

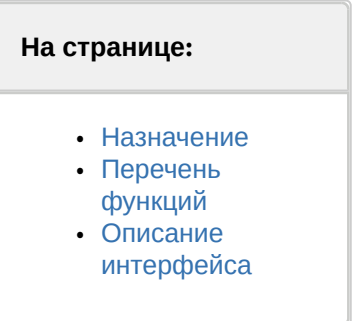

### <span id="page-72-0"></span>9.2.18.1 Назначение

Графики предназначены для мониторинга показаний аналоговых датчиков, например, датчиков температуры, влажности и т.д.

#### <span id="page-72-1"></span>9.2.18.2 Перечень функций

Графики обеспечивают отображение показаний аналоговых датчиков, выбранных на этапе настройки системы.

### <span id="page-72-2"></span>9.2.18.3 Описание интерфейса

Интерфейс окна **Графики** представлен на рисунках:

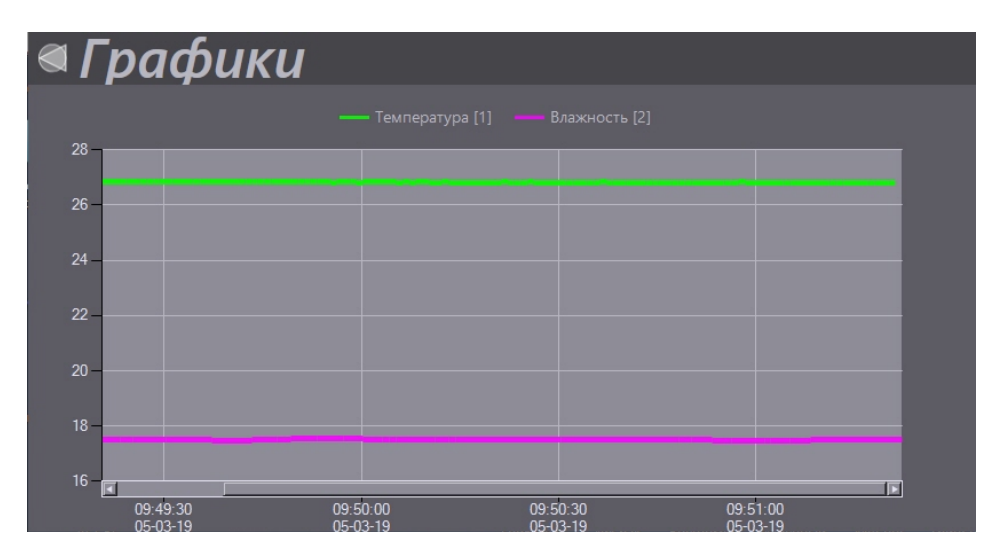

В данном окне отображается график показаний аналоговых датчиков. Выбор объектов и количества точек на графике задается на этапе настройки система (см. [Выбор объектов для отображения на графике и настройка](https://docs.itvgroup.ru/confluence/pages/viewpage.action?pageId=157708207)  количества точек).

На горизонтальной оси отмечено время и дата, на вертикальной – показания датчиков. Расшифровка цветовых обозначений приведена над графиком.

### 9.2.19 SIP-панель

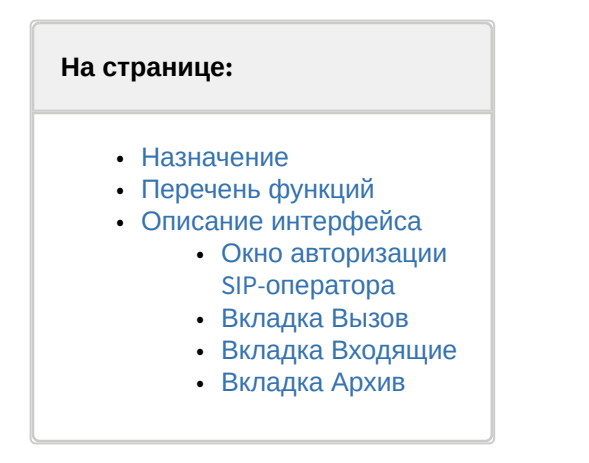

### <span id="page-73-0"></span>9.2.19.1 Назначение

SIP-панель предназначена для осуществления вызовов на номера из адресной книги и/или на набранные номера внутри распределенной конфигурации системы.

# <span id="page-73-1"></span>9.2.19.2 Перечень функций

SIP-панель обеспечивает выполнение следующих функций:

- 1. Выполнение одиночных и групповых вызовов между операторами и/или SIP-устройствами.
- 2. Просмотр журнала вызовов, принятых или совершенных с помощью SIP-панели.
- 3. Просмотр и/или прослушивание архивных вызовов, принятых или совершенных с помощью SIP-панели.

### <span id="page-74-0"></span>9.2.19.3 Описание интерфейса

По умолчанию в интерфейсе SIP-панели отображаются все элементы. В случае необходимости некоторые элементы интерфейса можно отключить (см. [Дополнительные настройки интерфейсного объекта](https://docs.itvgroup.ru/confluence/pages/viewpage.action?pageId=189614558) SIP-панель). Ниже будет рассмотрен пример, когда отображаются все элементы интерфейса.

Интерфейс SIP-панели состоит из трёх вкладок. Вкладка **Вызов** предназначена для принятия и совершения вызовов. На вкладке **Входящие** отображается список входящих вызовов, а также вызовов, поставленных на удержание. На вкладке **Архив** приведен список входящих и исходящих вызовов, которые можно прослушать и/или просмотреть с помощью соответствующих элементов управления.

В зависимости от настройки оператора **По умолчанию** при первом входе на SIP-панель может потребоваться выполнить авторизацию в окне авторизации SIP-оператора.

### **Примечание**

Вкладки **Вызов**, **Входящие** и **Архив** будут недоступны до тех пор, пока не будет выполнена авторизация SIP-оператора.

#### <span id="page-74-1"></span>9.2.19.3.1 Окно авторизации SIP-оператора

В окне авторизации SIP-оператора приведен список доступных SIP-операторов (см. Настройки оператора интерфейсного объекта SIP-панель). [Для авторизации необходимо выбрать двойным кликом](https://docs.itvgroup.ru/confluence/pages/viewpage.action?pageId=189614560) SIP-оператора, под которым будет выполнен вход. В правом верхнем углу SIP-панели отобразится номер текущего SIP-оператора.

Если SIP-оператор уже авторизован в какой-либо SIP-панели, то в других SIP-панелях он будет подсвечиваться красным цветом. Авторизоваться под уже авторизованным SIP-оператором нельзя.

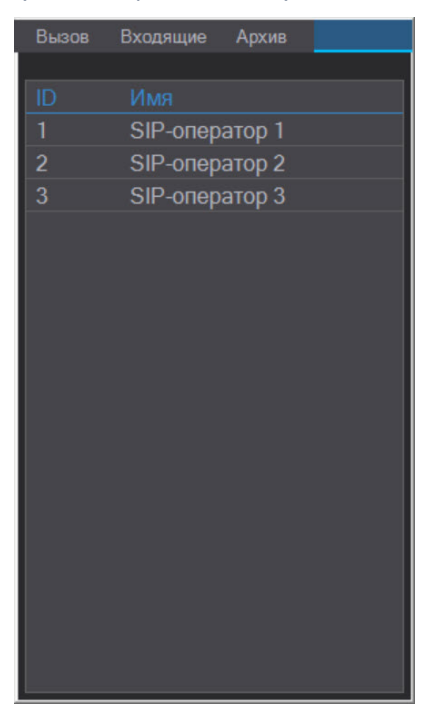

После перезагрузки Сервера/УРММ вход под ранее авторизованным SIP-оператором будет выполнен автоматически. Если в ПК *Интеллект* завершить работу текущего пользователя и вновь выполнить вход под этим же пользователем, то необходимо будет авторизоваться снова.

#### **Примечание**

Также окно авторизации может появиться в следующих случаях:

• Если во время перезагрузки Сервера/УРММ на другом Сервере/УРММ был выполнен вход под тем же самым SIP-оператором.

• Если выбран режим **Права пользователя** и текущий зарегистрированный пользователь ПК *Интеллект* не соответствует указанному (см. [Настройки оператора интерфейсного объекта](https://docs.itvgroup.ru/confluence/pages/viewpage.action?pageId=189614560) SIPпанель).

Если в ходе работы с SIP-панелью необходимо выйти из-под текущего SIP-оператора, не выгружая Сервер/УРММ, необходимо нажать на номер оператора в правом верхнем углу.

#### <span id="page-75-0"></span>9.2.19.3.2 Вкладка **Вызов**

Интерфейс вкладки **Вызов** в окне **SIP-панель** представлен на рисунке:

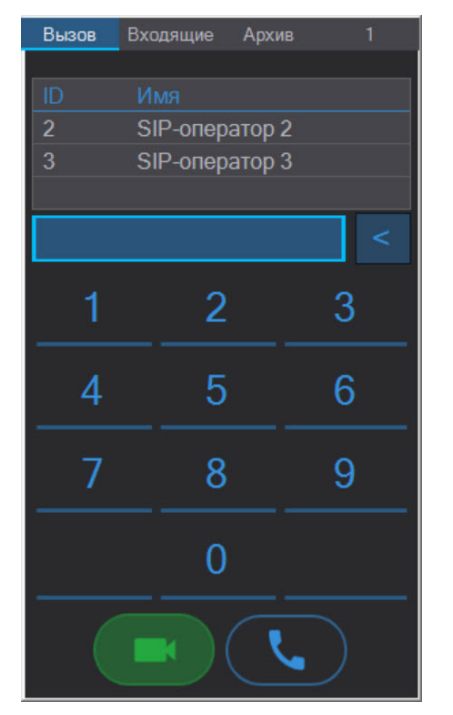

В верхней части вкладки **Вызов** отображаются номера абонентов из адресных книг, добавленных текущему SIPоператору на этапе настройки SIP-терминала. Если в нескольких адресных книгах добавлен один и тот же номер абонента, то на SIP-панели будет отображаться только один.

### **Примечание**

В случае, если на этапе настройки SIP-панели не был задан SIP-терминал (см. Основные настройки интерфейсного объекта SIP-панель), [то номера абонентов из адресных книг отображаться не будут](https://docs.itvgroup.ru/confluence/pages/viewpage.action?pageId=189614556).

В средней части окна доступна панель для набора номера. Подробнее о наборе номера и выполнении вызова см. [Выполнение вызовов с](#page-302-0) SIP-панели.

#### <span id="page-75-1"></span>9.2.19.3.3 Вкладка **Входящие**

Интерфейс вкладки **Входящие** в окне **SIP-панель** представлен на рисунке:

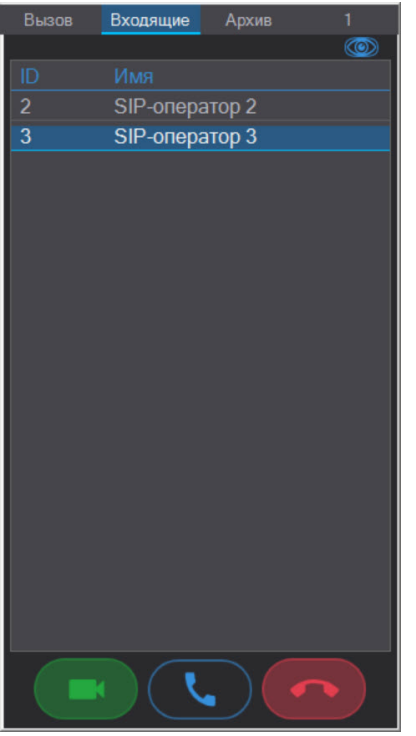

На вкладке **Входящие** отображается список входящих вызовов, или вызовов, поставленных на удержание. Вкладка **Входящие** открывается автоматически при входящих вызовах и вызовах, поставленных на удержание.

### **Примечание.**

В случае, если на этапе настройки SIP-панели не был установлен флажок **Переключаться на входящие** (см. [Дополнительные настройки интерфейсного объекта](https://docs.itvgroup.ru/confluence/pages/viewpage.action?pageId=189614558) SIP-панель), то вкладка **Входящие** не будет автоматически открываться при входящих вызовах или вызовах на удержании.

Вызовы в списке сортируются по приоритету SIP-операторов и SIP-устройств, задаваемому на этапе настройки системы. Если несколько операторов или устройств имеют одинаковый приоритет, то вызовы от них сортируются по времени поступления. По умолчанию новые вызовы добавляются в начало списка, однако на этапе настройки системы порядок сортировки может быть изменен так, чтобы новые вызовы добавлялись в конец независимо от приоритета операторов и устройств (см. [Дополнительные настройки интерфейсного объекта](https://docs.itvgroup.ru/confluence/pages/viewpage.action?pageId=189614558) SIP-панель).

Окно со списком вызовов отображается поверх всех окон при вызове и удержании вызова.

Чтобы включить альтернативный режим отображения вызовов, нужно нажать на значок В вверхней части панели, после чего интерфейс вкладки **Входящие** будет выглядеть следующим образом:

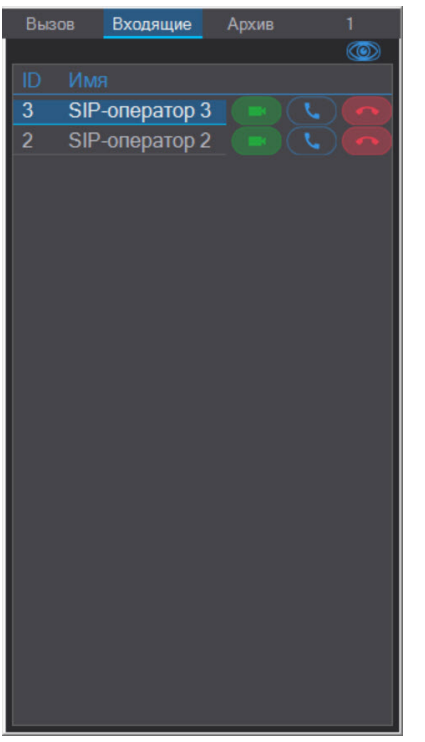

Для того чтобы выйти из альтернативного режима отображения вызовов, нужно нажать на значок  $\circled{ }$  .

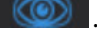

Кнопки в нижней части панели предназначены для управления вызовом:

- $\Box$  – вызов с видео и аудио. Если на этапе настройки системы были выбраны камера, микрофон и динамик оператора, а SIP-устройство поддерживает соответствующую функцию, то на устройство будут передаваться видео и звук с камеры, а также звук с микрофона оператора.
- $\left| \bigodot \right|$  – вызов только со звуком.
- – завершение вызова.

Если входящий вызов отклоняется и в списке нет других вызовов, то откроется вкладка **Вызов**.

### <span id="page-77-0"></span>9.2.19.3.4 Вкладка **Архив**

Интерфейс вкладки **Архив** в окне **SIP-панель** представлен на рисунке:

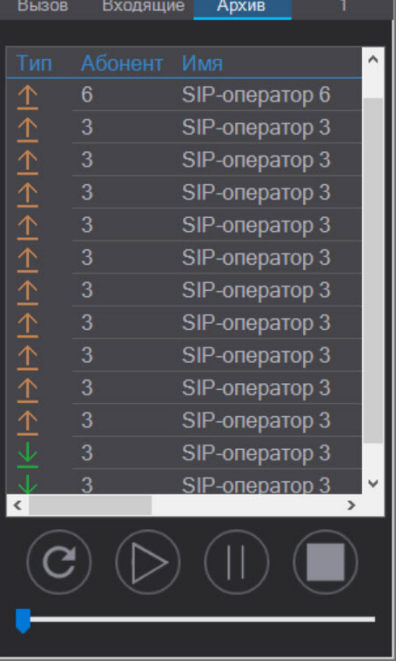

Для корректного проигрывания архивных вызовов необходимо настроить архивирование аудио и видео сигналов (см. [Настройка записи видеосигналов в архив](https://docs.itvgroup.ru/confluence/pages/viewpage.action?pageId=136938214) и [Настройка записи аудиосигналов](https://docs.itvgroup.ru/confluence/pages/viewpage.action?pageId=136938276)).

В таблице отображается следующая информация:

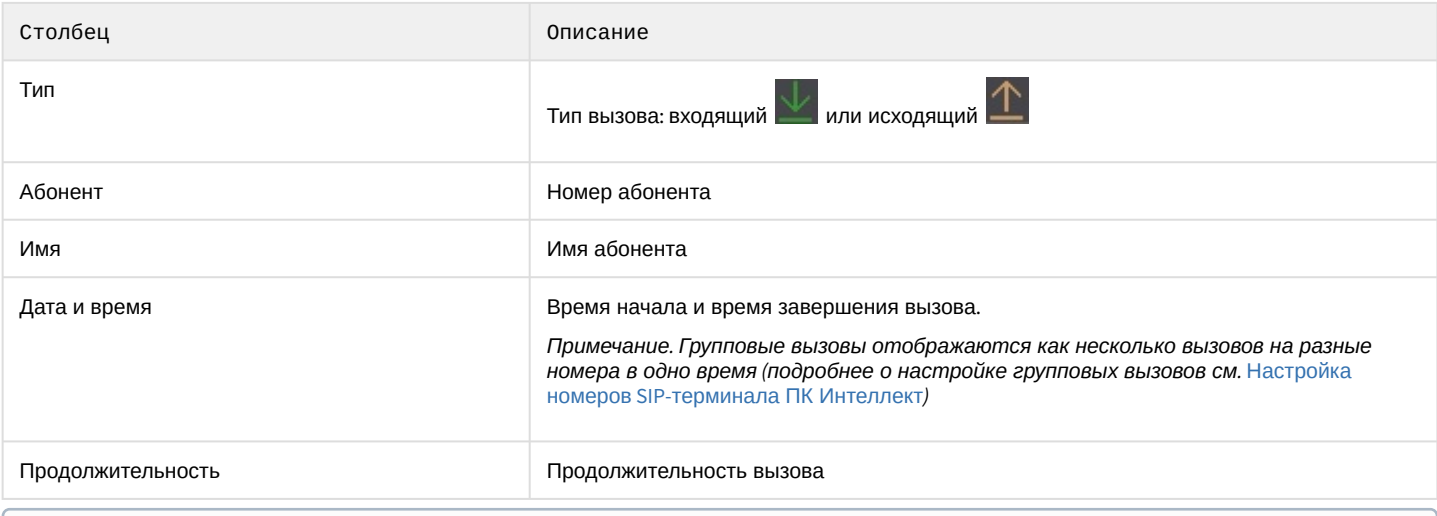

#### **Примечание**

При клике левой кнопки мыши по названию столбца будет выполнена сортировка информации по возрастанию/по убыванию значений соответствующего столбца.

В зависимости от наличия у абонента (SIP-оператора или SIP-устройства) настроенного микрофона и/или видеокамеры при проигрывании архивного вызова будет проигрываться звук и/или видео. Для проигрывания звука используется динамик оператора (см. Выбор динамика, [микрофона и камеры](https://docs.itvgroup.ru/confluence/pages/viewpage.action?pageId=168670884) SIP-оператора), для проигрывания видео – **Монитор**, [выбранный на этапе настройки объект](https://docs.itvgroup.ru/confluence/pages/viewpage.action?pageId=165906274) **SIP-панель** (см. Настройка интерфейсного объекта SIPпанель).

Элементы управления проигрыванием архивных вызовов находятся под таблицей:

– Обновить список вызовов.

– Запустить проигрывание выбранного вызова из списка.

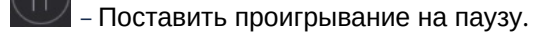

– Остановить проигрывание.

– Ползунок для отображения процесса проигрывания и перемотки.

Работа с SIP-устройствами и SIP-[операторами с карты](#page-265-0) [Работа с](#page-301-0) SIP-панелью  $\bullet$ 

# 9.3 Работа с Монитором видеонаблюдения

### 9.3.1 Общие сведения о видеонаблюдении с использованием ПК Интеллект

Подсистема видеонаблюдения позволяет производить видеослежение (просмотр видео компоненты событий) и видеозапись (запись видео компоненты событий), реализуя следующие функции:

- 1. одновременный вывод на экран компьютера видеоизображений от нескольких видеокамер;
- 2. приоритетный вывод видеоизображений от активных или тревожных видеокамер;
- 3. изменения количества и взаимного расположения (раскладки) Окон видеонаблюдения;
- 4. цветовая индикация состояния видеокамеры в Окне (**На охране**, **Тревожная, Запись**);
- 5. вывод на поле Окна видеонаблюдения служебной информации: текущие время и дата, номер и наименование видеокамеры;
- 6. вывод Окна тревожных сообщений;
- 7. масштабирование видеоизображения;
- 8. листание Окон видеонаблюдения в автоматическом и ручном режимах;
- 9. видеозапись в следующих режимах:
	- a. по регистрации тревожного события;
	- b. по команде Оператора;
	- c. предзапись по регистрации тревожного события/по команде Оператора;
	- d. дозапись по регистрации тревожного события/по команде Оператора.
- 10. сохранение и экспорт отдельных кадров;
- 11. отображение стоп-кадра без остановки процесса видеозаписи;
- 12. ведение аудио и видеоархивов;
- 13. вывод видеоизображений и аудиосигналов на всех Клиентах с возможностью локальной или удаленной записи в архив;
- 14. просмотр записей в архивах с возможностью поиска по времени, событию, видеокамере;
- 15. синхронное воспроизведение видеозаписей по нескольким видеокамерам;
- 16. обработка видеоизображения (цифровое увеличение, контрастирование и фокусировка видеоизображений, динамическое оконтуривание движущихся объектов, устранение эффекта типа "гребенка");
- 17. видеонаблюдение с использованием Web-браузера;
- 18. использование интеллектуальных детекторов видеоизображения различных типов (детекторы движения, лиц, оставленных предметов, фокусировки, стабильности видеосигнала, изменения фона изображения, засветки, закрытия и поворота объектива видеокамеры, инфракрасный детектор);
- 19. использование независимых зон детекторов;
- 20. использование маски детектора.

#### **Внимание!**

При работе с Монитором видеонаблюдения не рекомендуется использовать блокировку ОС Windows, так как после каждой разблокировки Сервер некоторое время восстанавливает отображение видеосигнала. Соответственно, чем больше добавлено Экранов, Мониторов видеонаблюдения и камер, тем дольше будет восстановление.

# 9.3.2 Просмотр видеоизображений с видеокамер

Просмотр видеоизображений с видеокамер осуществляется с помощью Монитора видеонаблюдения. При этом возможны следующие решения для Монитора видеонаблюдения:

- 1. Монитор видеонаблюдения, представляющий собой интерфейсное окно Windows, создаваемое в ПК *Интеллект* на базе объекта **Экран** (см. раздел [Монитор видеонаблюдения](#page-32-0));
- 2. Кросс-платформенное решение, в рамках которого видеонаблюдение производится через web-браузер (см. раздел [Монитор видеонаблюдения для](#page-60-0) Web-браузера);
- 3. [Монитор видеонаблюдения мобильного клиента](https://docs.itvgroup.ru/confluence/display/ASmc/Mobile+Clients.+Documentation) см. документацию в пространстве Mobile Clients. Documentation.

# 9.3.3 Работа с Окнами видеонаблюдения

### 9.3.3.1 Изменение количества Окон видеонаблюдения

По умолчанию на один Монитор видеонаблюдения выводятся все Окна видеонаблюдения, связанные с этим Монитором видеонаблюдения. В левой верхней части на панели инструментов Монитора видеонаблюдения располагаются кнопки **Однократер-Многократер**.

### **Примечание**

Если отображение **Панели управления** отключено (см. Задание параметров интерфейсного окна Монитор), [то Окна видеонаблюдения будут располагаться автоматически таким образом](https://docs.itvgroup.ru/confluence/pages/viewpage.action?pageId=136938466), чтобы максимально заполнить площадь интерфейсного окна **Монитор**. Причем, если параметр **Выдерживать пропорции камеры** отключен, то видеоизображение в Окнах видеонаблюдения будет "растягиваться" или "сжиматься" по ширине интерфейсного окна **Монитор**.

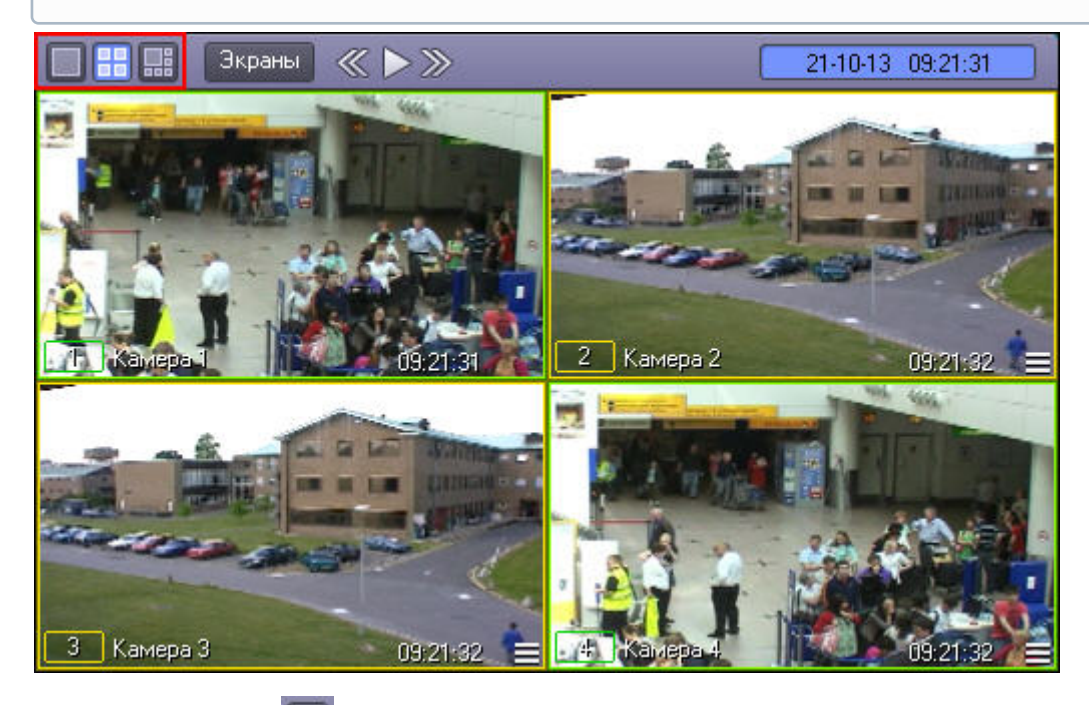

Кнопка Однократер служит для вывода только одного выбранного Окна видеонаблюдения, последующие – для одновременного отображения определенного количества Окон (4, 6, 9 или 16) на Мониторе видеонаблюдения. Набор отображаемых кнопок изменяется автоматически в зависимости от максимального количества видеокамер, соответствующих данному Монитору видеонаблюдения.

Раскладка с 6 Окнами видеонаблюдения, на которой одно Окно видеонаблюдения больше остальных, называется шестикратером. Это специальная раскладка, которая имеет некоторые ограничения, упоминаемые ниже. Включить

специальный вид раскладки-шестикратера можно только с помощью кнопки **вы** в случае, если в Мониторе

видеонаблюдения отображается панель управления. Ниже приведены примеры отображения раскладки с 6 Окнами видеонаблюдения со включенной и отключенной панелью управления.

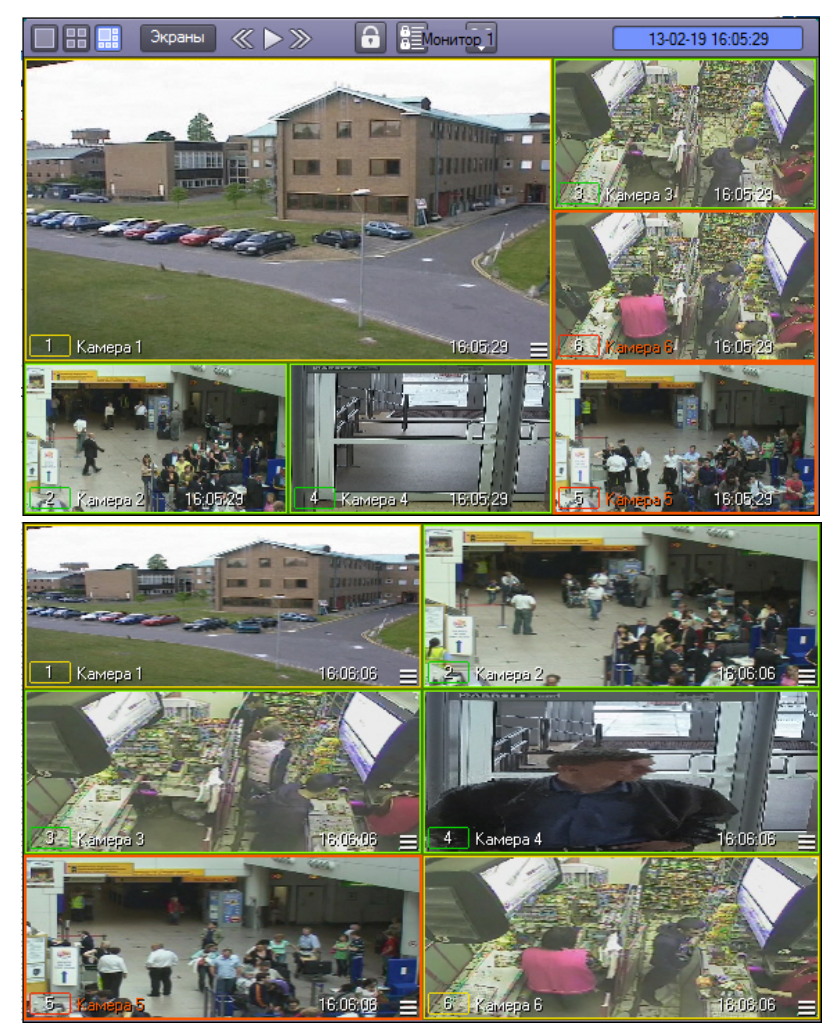

Двойной клик левой кнопкой мыши в Окне видеонаблюдения на любой раскладке, кроме шестикратера, позволяет увеличить размер Окна видеонаблюдения, при этом на Мониторе видеонаблюдения будет скрыта часть Окон видеонаблюдения. Двойной клик правой кнопкой мыши по видеоизображению позволяет вернуться к исходной раскладке.

Управление количеством окон видеонаблюдения с помощью мыши может быть изменено ключами реестра (см. [Справочник ключей реестра](https://docs.itvgroup.ru/confluence/pages/viewpage.action?pageId=136938954)). При использовании ключа реестра MaximizeCameraOnDblClk двойной клик левой кнопкой мыши переводит Окно видеонаблюдения в режим однократера с любой раскладки, в том числе шестикратера. Также можно включить перевод в режим однократера и обратно по одному клику левой или правой кнопкой мыши с помощью ключа реестра UseOneClkToMaximizeOrMinimizeCamera. Особенности работы ключей MaximizeCameraOnDblClk, MinimizeCameraOnDblClk и UseOneClkToMaximizeOrMinimizeCamera описаны в таблице:

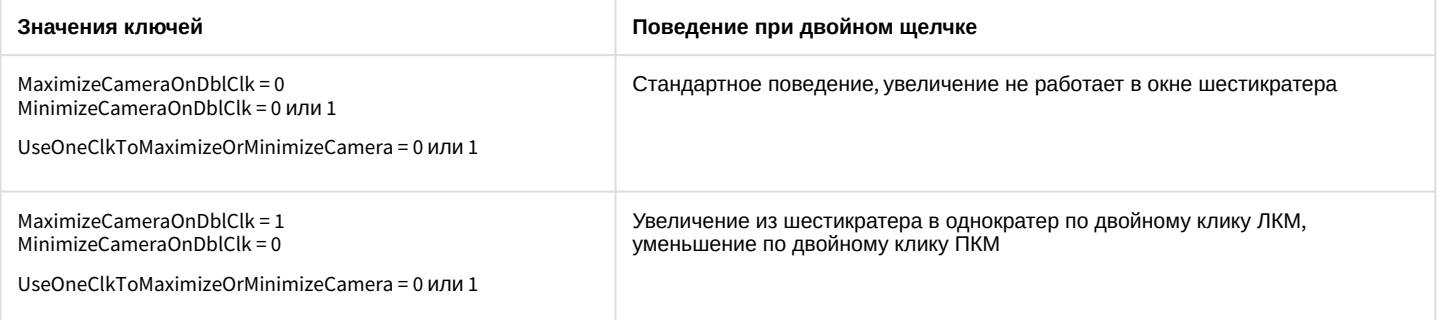

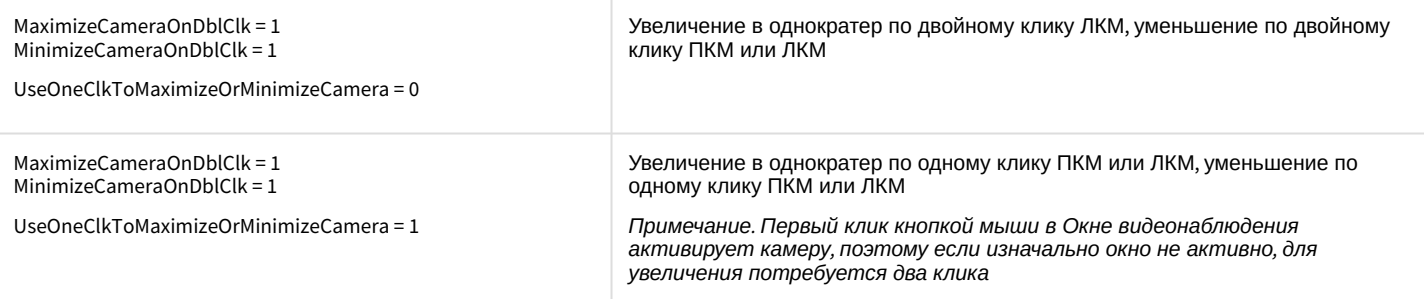

Кроме того, количество окон видеонаблюдения можно менять, выбирая пользовательские раскладки – см. [Раскладка Окон видеонаблюдения на Мониторе видеонаблюдения](#page-82-0). При этом двойной клик левой кнопкой мыши всегда увеличивает Окно видеонаблюдения на весь Монитор видеонаблюдения. Кроме того, если выбрана пользовательская раскладка, то значки кратеров неактивны, независимо от того, сколько Окон видеонаблюдения присутствует на выбранной раскладке.

В случае, если настроен автоматический выбор видеопотока GreenStream (см. Настройка автоматического выбора видеопотока для отображения), [то при изменении количества Окон видеонаблюдения и изменении размеров](https://docs.itvgroup.ru/confluence/pages/viewpage.action?pageId=136938477)  видеоизображения может происходить автоматическая смена потоков для отображения.

### **Примечание**

Панель инструментов Монитора видеонаблюдения может быть недоступна при соответствующей настройке Программы.

При включенном режиме **Оверлей 1** (задается при настройке Программы) нельзя использовать функцию масштабирования Окна видеонаблюдения (двойной клик левой кнопкой мыши) и изменять раскладку Окон видеонаблюдения.

### <span id="page-82-0"></span>9.3.3.2 Раскладка Окон видеонаблюдения на Мониторе видеонаблюдения

Раскладка определяет количество и взаимное расположение Окон видеонаблюдения на Мониторе видеонаблюдения. Менять взаимное расположение Окон видеонаблюдения можно с помощью мыши. При наличии прав на управление объектом **Монитор** оператор может создавать свои собственные раскладки Окон видеонаблюдения.

Для управления раскладками предназначено меню, вызываемое кнопкой **Экраны** на панели инструментов Монитора видеонаблюдения.

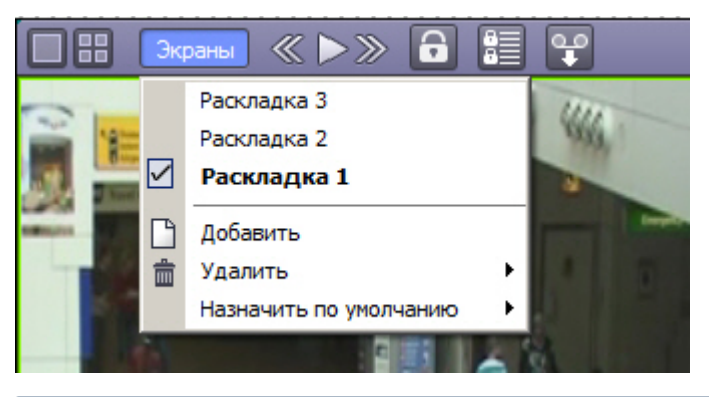

### **Примечание.**

[Управление раскладками также можно осуществлять с помощью Менеджера экранов](#page-296-0) – см. Настройка и активация раскладок.

### 9.3.3.2.1 Создание и удаление раскладок

Для создания новой раскладки необходимо выполнить следующие действия:

- 1. нажать кнопку **Экраны** Монитора видеонаблюдения;
- 2. выбрать пункт **Добавить** в меню;
- 3. ввести имя создаваемой раскладки в появившемся диалоговом окне.

В результате созданная раскладка появится в списке раскладок.

Выбор раскладок осуществляется выбором соответствующего названия раскладки из списка. Для удаления текущей раскладки необходимо выбрать пункт **Удалить.** 

### **Примечание.**

При включенном режиме **Оверлей 1** (задается при настройке Программы) и режиме одновременного отображения 6 Окон видеонаблюдения на Мониторе видеонаблюдения раскладку изменять нельзя. Также изменение положения Окон видеонаблюдения с помощью мыши может быть запрещено ключом реестра DisableReplaceCam – см. [Справочник ключей реестра](https://docs.itvgroup.ru/confluence/pages/viewpage.action?pageId=136938954).

Добавление и удаление раскладок может быть недоступно в зависимости от прав пользователя (см. также [Ограничение прав администрирования](https://docs.itvgroup.ru/confluence/pages/viewpage.action?pageId=136938506), управления и мониторинга).

#### 9.3.3.2.2 Раскладка по умолчанию

Также с помощью меню **Экраны** можно назначить раскладку по умолчанию. Раскладка по умолчанию будет отображаться при запуске ПК *Интеллект.* Чтобы раскладка по умолчанию также применялась каждый раз при отображении соответствующего экрана с Монитором видеонаблюдения, можно использовать ключ реестра UseDefaultLayoutOnlyAtStartup (см. [Справочник ключей реестра](https://docs.itvgroup.ru/confluence/pages/viewpage.action?pageId=136938954)).

Для назначения раскладки по умолчанию необходимо в меню **Экраны - Назначить по умолчанию** выбрать требуемую раскладку.

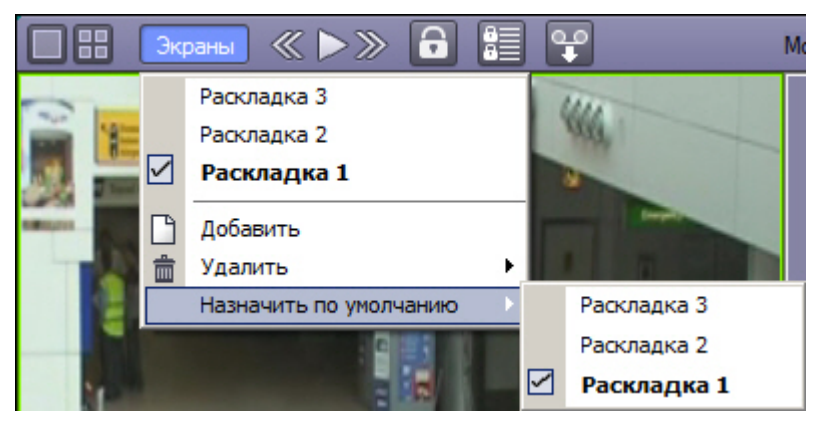

Раскладка по умолчанию выделяется в списке жирным шрифтом.

### 9.3.3.3 Листание Окон видеонаблюдения

В том случае, если общее количество видеокамер, выведенных на **Монитор видеонаблюдения**, превышает допустимое количество для выбранной раскладки, предусмотрена функция листания **Окон видеонаблюдения**.

Для листания **Окон видеонаблюдения** служат кнопки  $\ll \frac{1}{2}$  и  $\blacktriangleright$ , располагающиеся на панели инструментов.

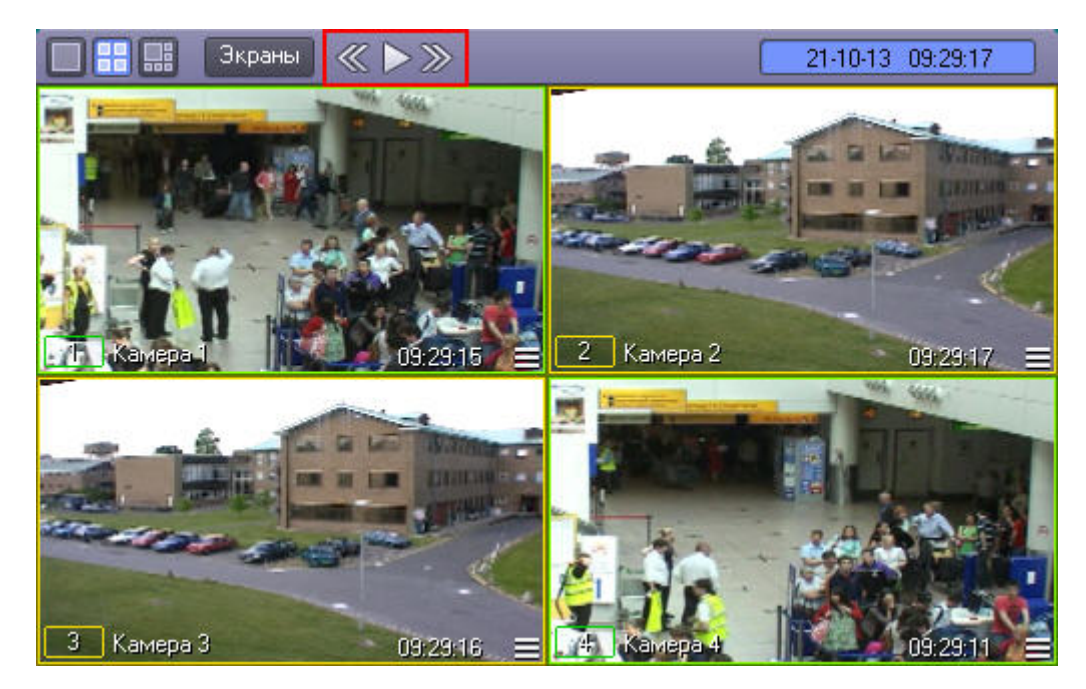

Первые две кнопки предназначены для пролистывания на один экран вперед и назад соответственно. Кнопка

служит для включения/выключения автоматического режима пролистывания **Окон видеонаблюдения** с заданным интервалом времени.

При включении автоматического режима пролистывания вид кнопки меняется на

При включенном пролистывании становятся неактивными кнопка открытия меню камеры и кнопка открытия архива левой кнопкой мыши. При этом работает кнопка открытия архива правой кнопкой мыши.

### **Примечание.**

Существует возможность изменить стандартный способ листания так, чтобы при нажатии кнопок листания пролистывались раскладки, созданные в **Мониторе видеонаблюдения**. Для этого следует установить значение 1 ключу реестра CycleByLayouts на том компьютере, где отображается **Монитор видеонаблюдения** (см. [Справочник ключей реестра](https://docs.itvgroup.ru/confluence/pages/viewpage.action?pageId=136938954)). При этом необходимо учитывать, что настройки квадратора при CycleByLayout=1 будут игнорироваться (см. [Задание параметров интерфейсного окна](https://docs.itvgroup.ru/confluence/pages/viewpage.action?pageId=136938466)  Монитор).

### 9.3.3.4 Активное Окно видеонаблюдения

Окно видеонаблюдения может находиться в двух состояниях – активном и пассивном. Активное **Окно видеонаблюдения** – это окно, на котором в данный момент находится фокус, остальные окна считаются пассивными. Фокус можно перемещать, просто кликая мышью по **Окнам видеонаблюдения**.

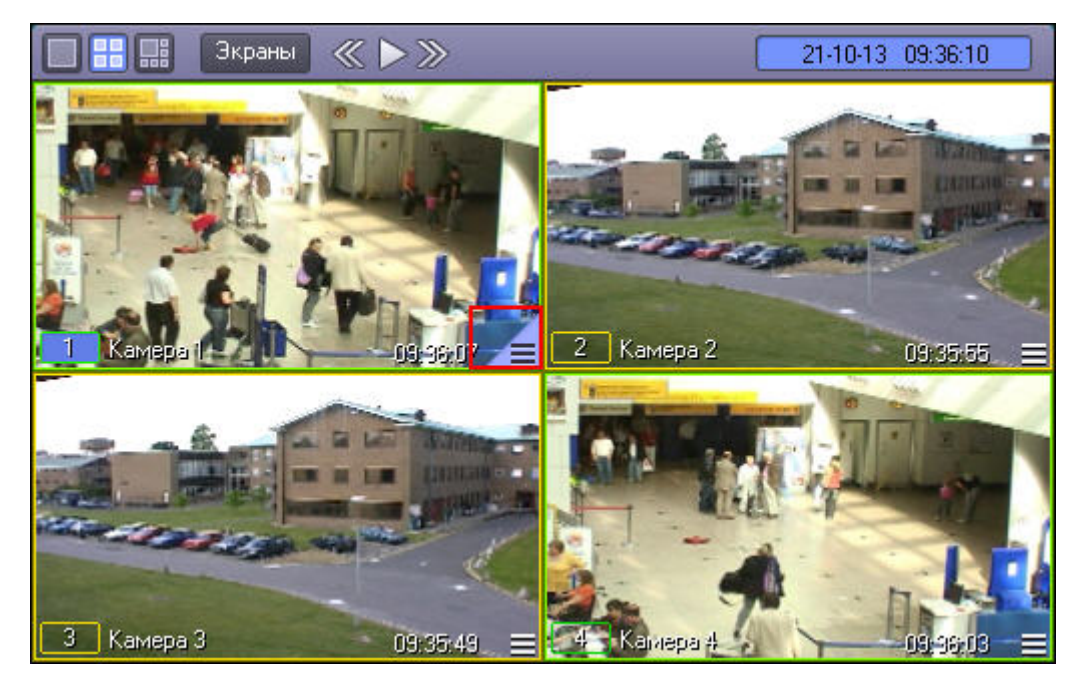

Отличительной чертой активного Окна видеонаблюдения является наличие кнопки для доступа к архиву записей (правый нижний угол), произведенных с видеокамеры данного **Окна видеонаблюдения**, а также светло-синей окраски фона номера **Окна видеонаблюдения**.

### **Примечание.**

При больших количествах **Окон видеонаблюдения** кнопка для доступа к архиву записей может не отображаться.

Монитор видеонаблюдения, у которого активирован режим **Активная камера** (см. Настройка режима отображения окон видеокамер), называется Активным Монитором. В случае, [если настроен Активный Монитор и](https://docs.itvgroup.ru/confluence/pages/viewpage.action?pageId=136938469)  автоматический выбор видеопотока GreenStream (см. [Настройка автоматического выбора видеопотока для](https://docs.itvgroup.ru/confluence/pages/viewpage.action?pageId=136938477)  отображения), то видеопоток в данном Мониторе будет зависеть от размера окна Активного Монитора.

### 9.3.3.5 Масштабирование видеоизображений в Окне видеонаблюдения

В программе предусмотрена возможность масштабирования видеоизображений в Окнах видеонаблюдения.

Увеличивать и уменьшать масштаб видеоизображения в активном Окне видеонаблюдения можно с помощью колесика мыши (см. рисунки ниже).

Масштабирование видеоизображения в Окне видеонаблюдения (исходное состояние):

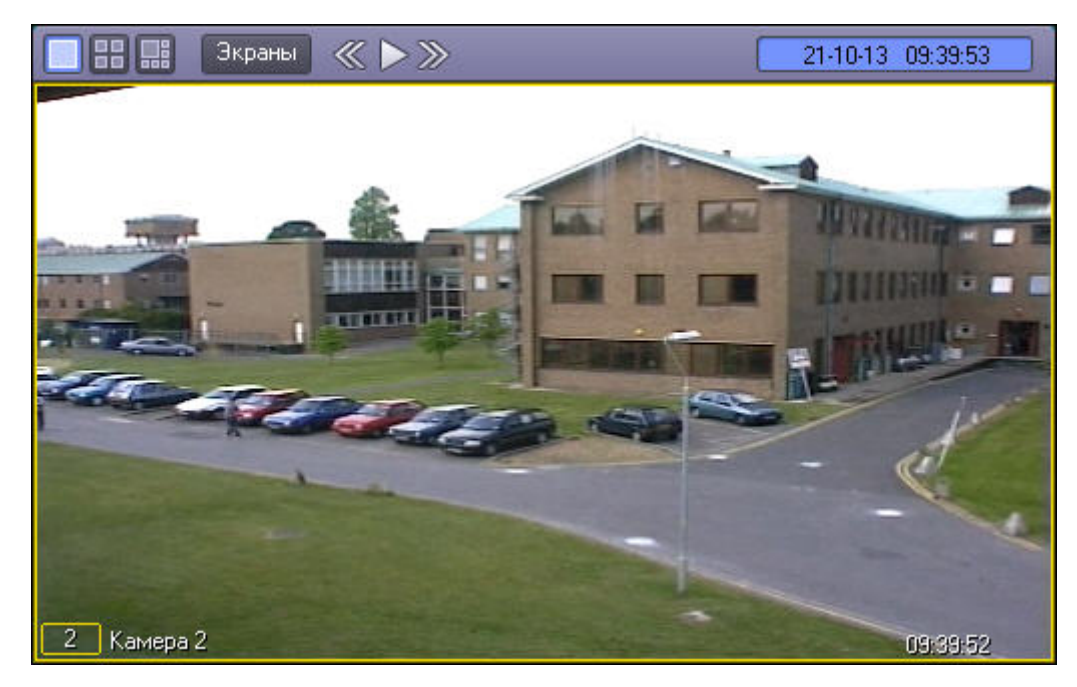

Масштабирование видеоизображения в Окне видеонаблюдения (состояние после масштабирования видеоизображения):

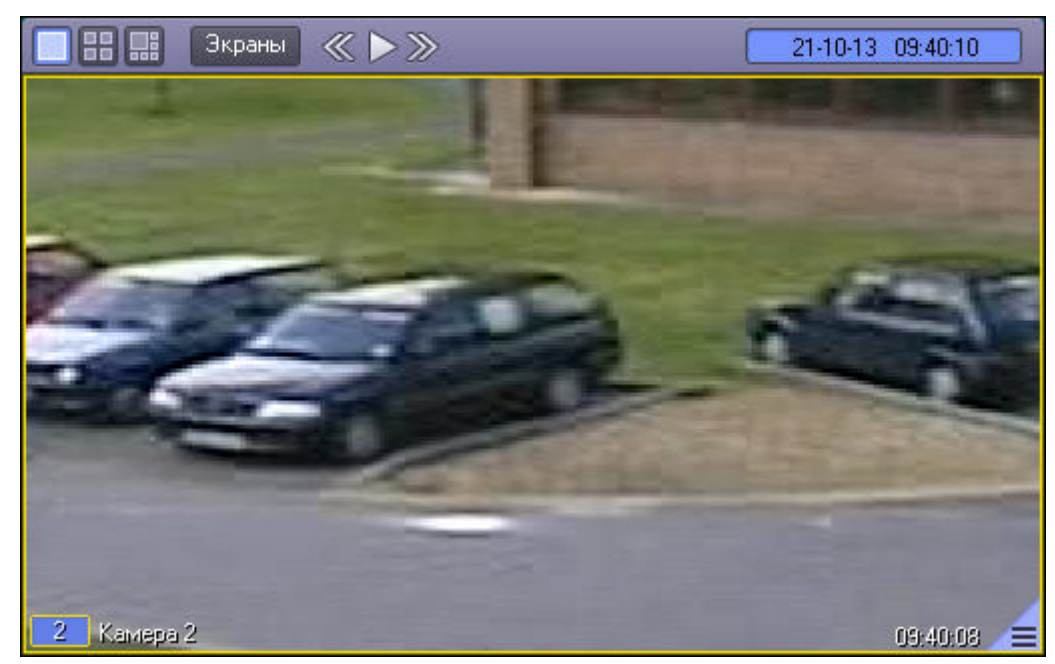

Кроме того, [предусмотрены и другие способы изменения масштаба изображения](#page-110-0) - см. раздел Обработка видеоизображений.

Увеличенное видеоизображение можно перемещать в Окне видеонаблюдения перетаскиванием левой кнопкой мыши, а также с помощью клавиш клавиатуры Вверх и Вниз перемещать видеоизображение вверх и вниз соответственно.

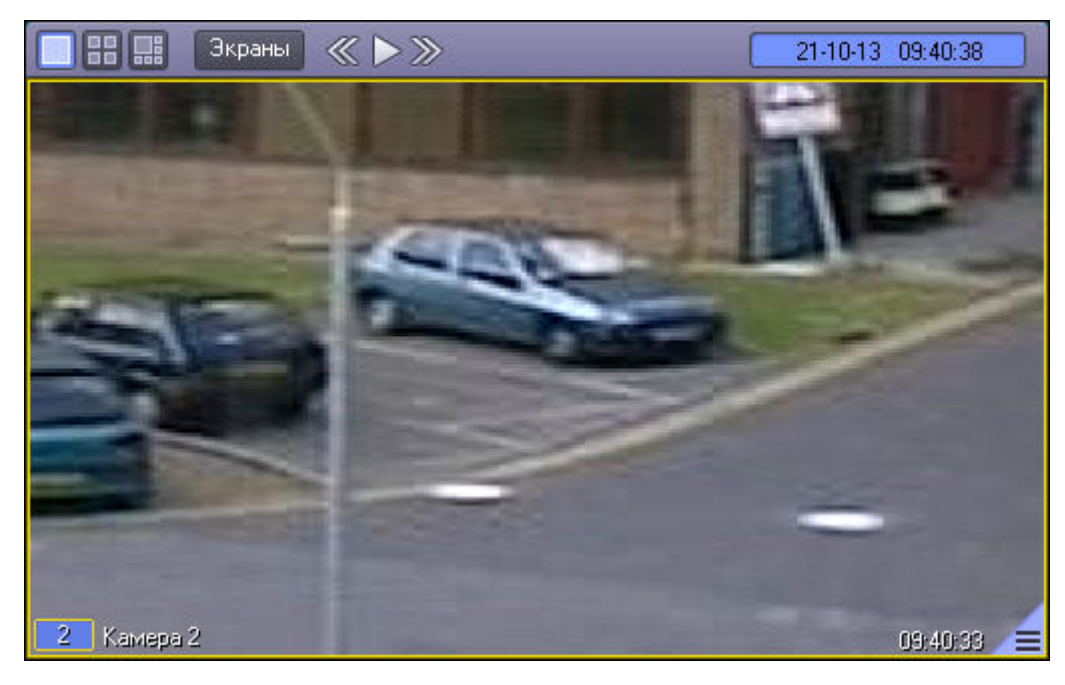

Если задан ключ реестра **restorezoom**, то масштабирование будет сброшено при бездействии через заданное время (см. [Справочник ключей реестра](https://docs.itvgroup.ru/confluence/pages/viewpage.action?pageId=136938954)). Если ключа нет, то установленные кратность масштабирования и зона масштабирования видеоизображения сохраняются даже после перезапуска ПК *Интеллект*.

### **Примечание**

Возможность масштабирования и перемещения зоны масштабирования можно заблокировать с помощью ключа реестра **blocking** (см. [Справочник ключей реестра](https://docs.itvgroup.ru/confluence/pages/viewpage.action?pageId=136938954)).

В случае, если настроен дополнительный Монитор видеонаблюдения, у которого активирован режим **Активная камера** (см. [Настройка режима отображения окон видеокамер](https://docs.itvgroup.ru/confluence/pages/viewpage.action?pageId=136938469)), а также настроен автоматический выбор видеопотока GreenStream (см. [Настройка автоматического выбора видеопотока для отображения](https://docs.itvgroup.ru/confluence/pages/viewpage.action?pageId=136938477)), то при масштабировании изображения в данном Мониторе будет происходить переключение между видеопотоками, причем, если видеопоток изначально максимального разрешения, то переключение видеопотока не произойдет.

### **Примечание.**

Максимально возможный размер видеоизображения достигается при выводе только одного Окна видеонаблюдения с данным видеоизображением на один Монитор видеонаблюдения. При выводе нескольких Окон видеонаблюдения их размеры могут автоматически уменьшаться для размещения на одном Мониторе видеонаблюдения.

#### **Примечание.**

В режиме просмотра архива колесико мыши также прокручивает список видеозаписей, если предварительно кликнуть по списку видеозаписей левой кнопкой мыши. В таком случае для масштабирования видеоизображения колесиком мыши необходимо кликнуть левой кнопкой мыши в Окне видеонаблюдения.

#### **Примечание.**

В случае, если при настройке камеры был указан тип линзы, вместо масштабирования изображения при вращении колесика мыши будет выполняться преобразование fisheye-видеоизображения (см. также [Включение](#page-118-0) fisheye).

### 9.3.3.6 Выбор камеры для отображения в Окне видеонаблюдения

В случае, если на выбранной раскладке отображаются не все Окна видеонаблюдения, доступные в Мониторе видеонаблюдения, имеется возможность выбирать камеру, отображаемую в Окне видеонаблюдения.

По умолчанию это осуществляется при помощи функционального меню. Для этого необходимо в подменю **Камера** выбрать требуемую камеру из списка.

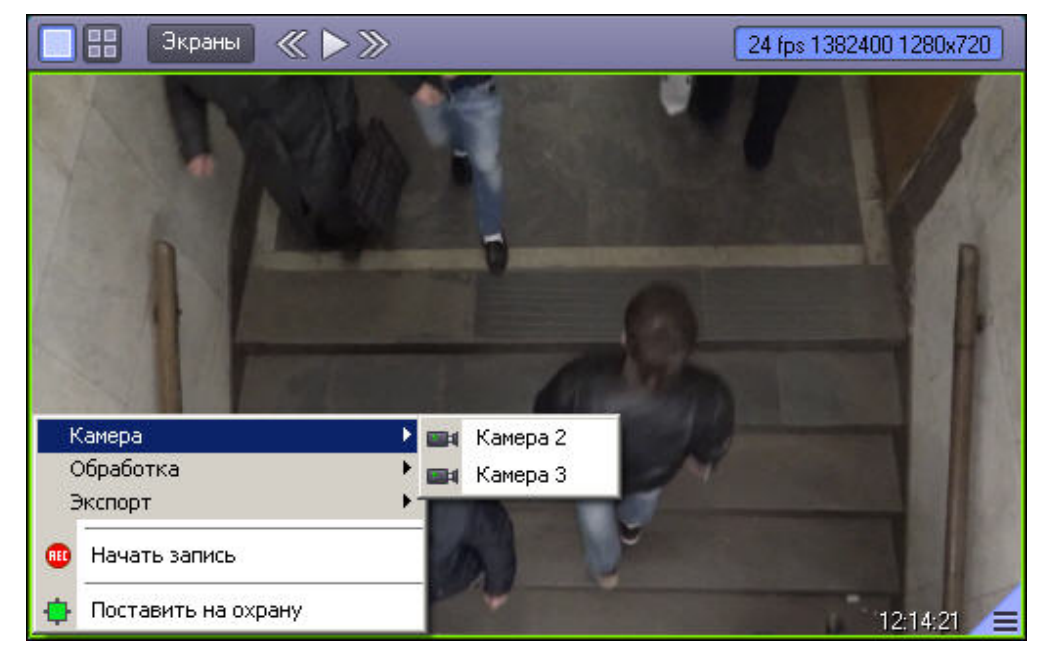

Если на этапе настройки объекта **Монитор** был включен диалог переключения камер (см. Настройка интерфейса Окна видеонаблюдения), то при выборе пункта **Камера** [в функциональном меню Окна видеонаблюдения будет](https://docs.itvgroup.ru/confluence/pages/viewpage.action?pageId=138464676)  открыт специальный диалог для выбора камеры:

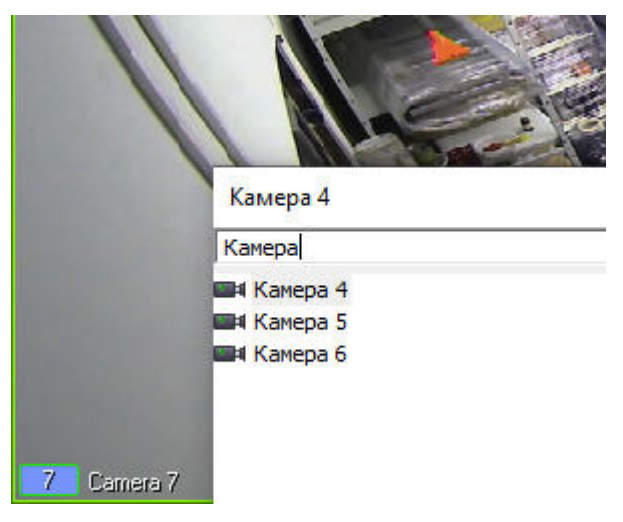

Чтобы найти конкретную камеру, нужно ввести её название или часть названия в поле поиска над списком камер и нажать Enter на клавиатуре.

### 9.3.3.7 Просмотр видеоизображения с fisheye-камеры

Видеоизображение с fisheye-камеры может преобразовываться в Мониторе видеонаблюдения одним из следующих способов: **Панорама** (см. Окно видеонаблюдения 1) и **PTZ** (см. Окно видеонаблюдения 2).

#### **Примечание.**  $\omega$

В Окне видеонаблюдения 3 на скриншоте ниже отображается исходное видео с fisheye-камеры.

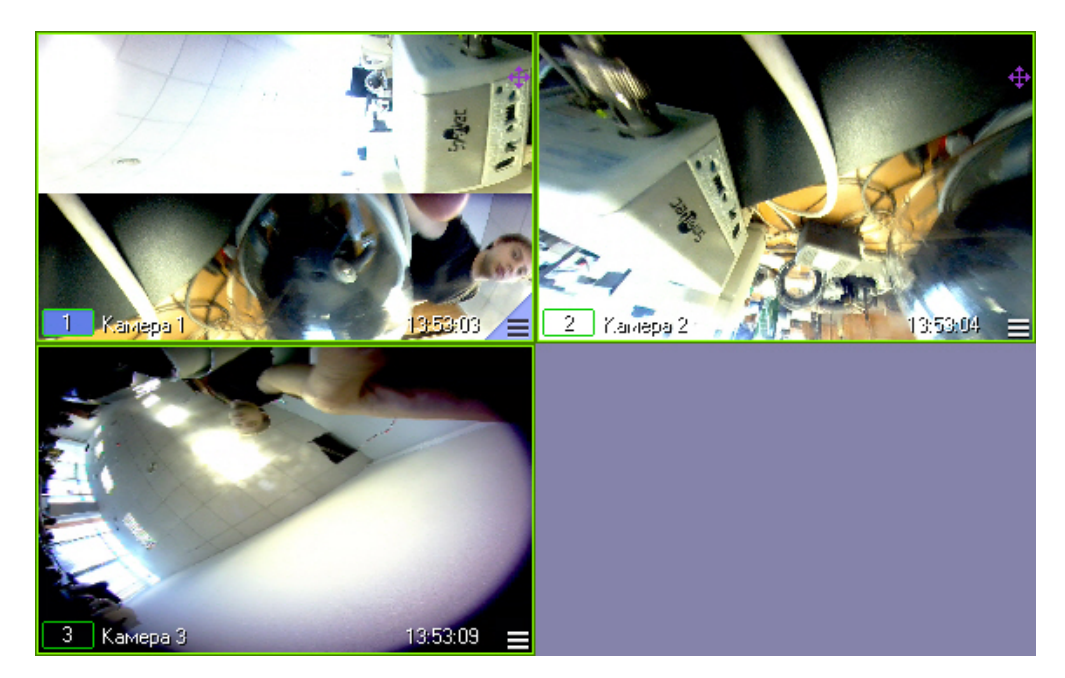

Включение fisheye-преобразования описано в разделе [Включение](#page-118-0) fisheye. Настройка fisheye-камер описана в документе [Руководство Администратора](https://docs.itvgroup.ru/confluence/pages/viewpage.action?pageId=136938089), раздел [Настройка](https://docs.itvgroup.ru/confluence/pages/viewpage.action?pageId=136938256) fisheye камер.

При включенном fisheye-преобразовании в Окне видеонаблюдения соответствующей камеры отображается значок

 $\pm$ . Он предназначен для включения и отключения функций управления преобразованным видеоизображением в Окне видеонаблюдения (см. таблицу ниже). Когда функции управления видеоизображением отключены, значок принимает вид  $+$ .

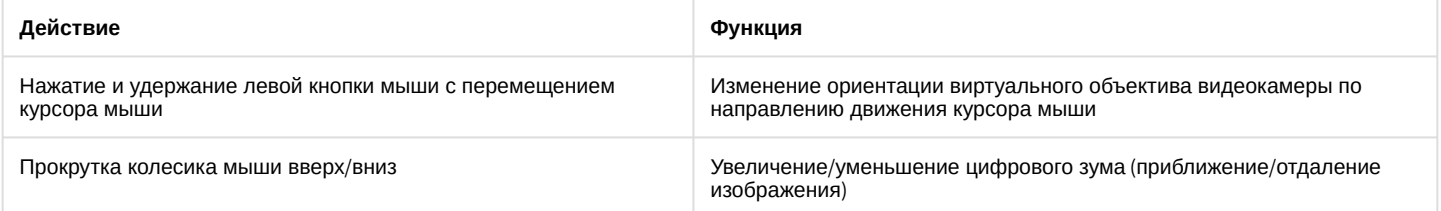

# 9.3.3.8 Вызов макрокоманд из Окна видеонаблюдения

К каждой камере, [добавленной на Монитор видеонаблюдения](https://docs.itvgroup.ru/confluence/pages/viewpage.action?pageId=136938467), может быть привязано до 2 макрокоманд (см. Выбор и настройка видеокамер и [Создание и использование макрокоманд](https://docs.itvgroup.ru/confluence/pages/viewpage.action?pageId=136938524)).

Вызов макрокоманд осуществляется из функционального меню камеры в Окне видеонаблюдения:

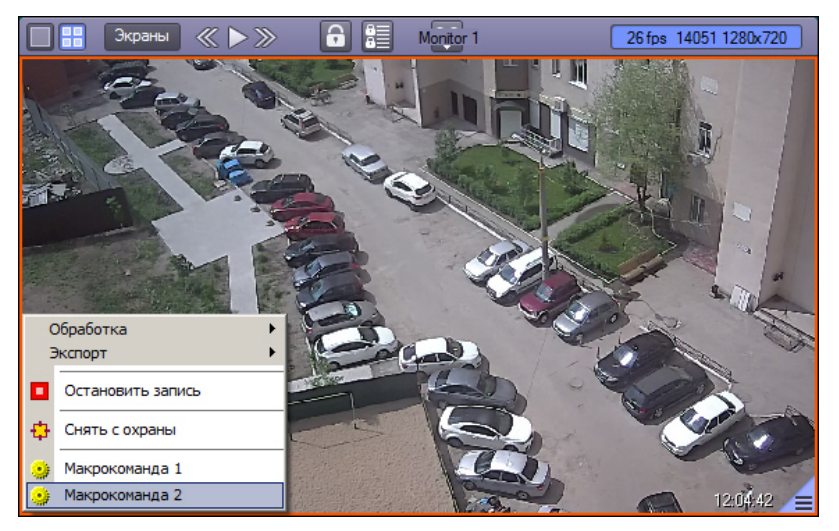

Если на этапе добавления в Монитор видеонаблюдения камере не было назначено макрокоманд, данные пункты меню не отображаются.

### 9.3.4 Постановка видеокамер на охрану и снятие с охраны

#### 9.3.4.1 Общие сведения о постановке видеокамер на охрану и снятии с охраны

Анализ видеоизображений, получаемых с видеокамер, осуществляется с помощью детекторов активности. Детекторы активности представляют собой интеллектуальные датчики, выполняющие различные функции: детектирование движения в поле видеонаблюдения видеокамеры, распознавание лиц, выявление засветки объектива видеокамеры и т.д.

Каждой видеокамере соответствует основной детектор активности. По умолчанию постановка и снятие видеокамеры с охраны означают включение и выключение основного детектора активности соответственно. Тревожное событие по основному детектору регистрируется системой видеонаблюдения, когда в поле видеонаблюдения видеокамеры появляется какое-либо движение. В том случае, если видеокамера снята с охраны, тревожное событие не регистрируется.

Кроме того, существуют специальные дополнительные детекторы. Такие детекторы, в отличие от основного, регистрируют не только появление какого-либо движения в поле видеонаблюдения видеокамеры, а, например, закрытие или засветку объектива видеокамеры, поворот видеокамеры, идентификацию лиц и прочее.

Дополнительно на основные и дополнительные зоны детекторов могут накладываться маски. Маска представляет собой область поля видеоизображения, в пределах которой контроль не производится. Например, при наложении маски на основную зону детектора, в пределах маски контроль движения осуществляться не будет.

#### <span id="page-90-0"></span>9.3.4.2 Индикация состояния видеокамеры

### **Внимание!**

В данном разделе указаны параметры цветовой индикации рамки Окна видеонаблюдения по умолчанию. [Они могут быть изменены на этапе настройки системы](https://docs.itvgroup.ru/confluence/pages/viewpage.action?pageId=138464676) – см. Настройка цвета рамки Окна видеонаблюдения.

Цвет рамки Окна видеонаблюдения отображает текущее состояние видеокамеры:

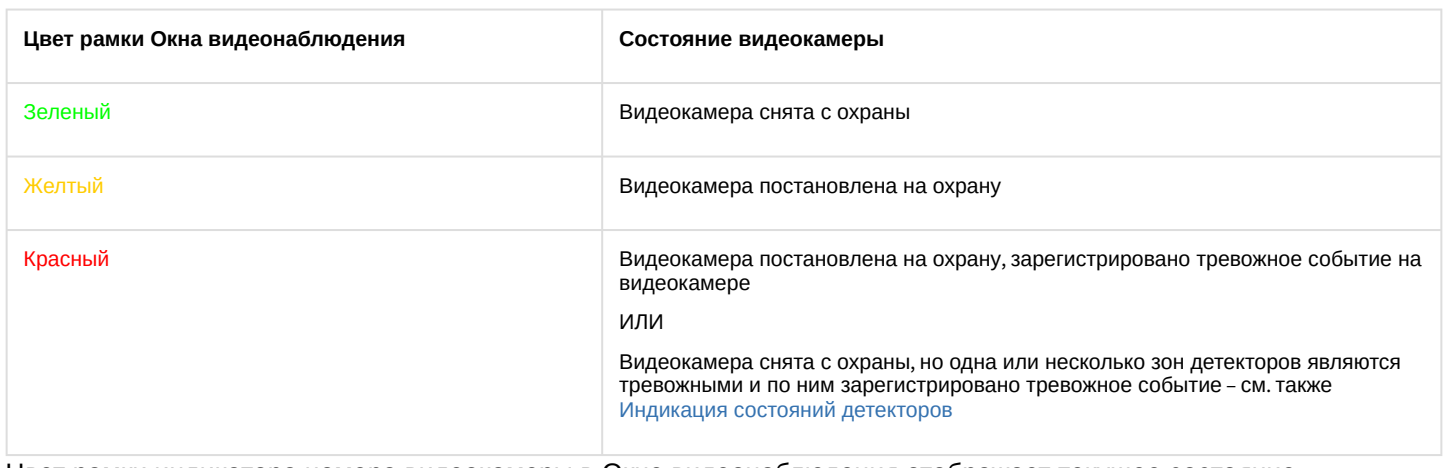

Цвет рамки индикатора номера видеокамеры в Окне видеонаблюдения отображает текущее состояние видеозаписи, производимой с данной видеокамеры:

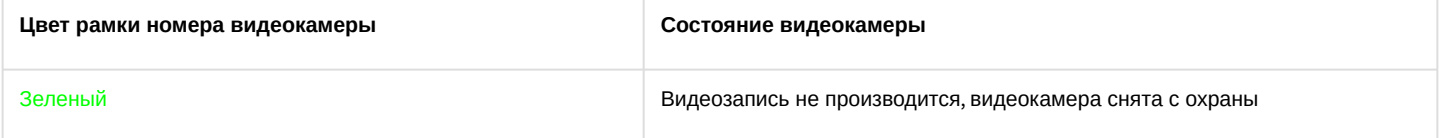

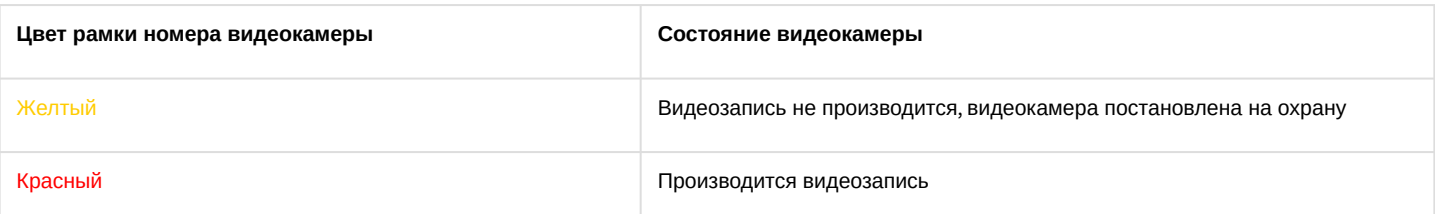

Значения комбинаций цвета рамки Окна видеонаблюдения и цвета рамки номера видеокамеры описаны в таблице:

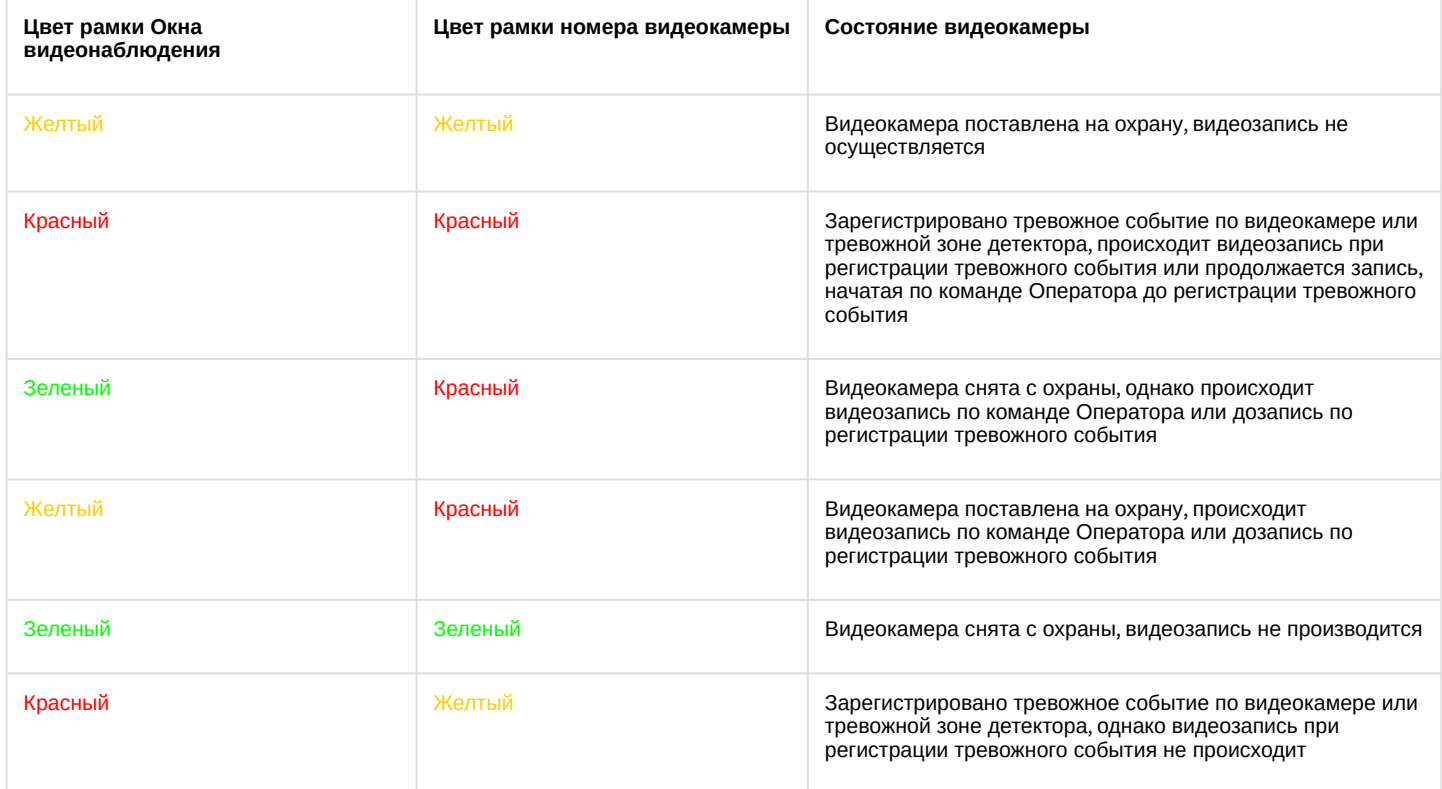

#### **Примечание.**

При постановке или снятии видеокамеры с охраны по дополнительной зоне детектора, рамка Окна видеонаблюдения не изменяет окраски, но при наступлении тревожного события по дополнительной зоне рамка Окна видеонаблюдения становится красного цвета. Таким образом, индикация постановки и снятия видеокамеры с охраны по дополнительным зонам не производится с помощью рамки Окна видеонаблюдения. См. также [Индикация состояний детекторов](#page-98-0).

Значок отсутствия видеосигнала появляется над значком «номер видеокамеры» лишь в том случае, когда нет видеосигнала. Такое бывает в двух случаях: либо видеокамера не подключена, либо происходит перезагрузка видеокамеры.

#### **Примечание.**

При отсутствии видеосигнала, в зависимости от платы видеоввода, в окне видеонаблюдения отображается последний кадр видео или синий экран.

Значок отсутствия выбранного диска появляется над значком «номер видеокамеры» лишь в том случае, когда не выбран диск для хранения архива.

При неправильно указанном типе камеры над значком «номер видеокамеры» появляется значок разрыва связи с видеокамерой "", и рамка окна видеонаблюдения становится черного цвета.

### 9.3.4.3 Постановка видео камеры на охрану

Для постановки видеокамеры на охрану по основной зоне детектора следует воспользоваться функциональным меню **Окна видеонаблюдения**, соответствующего данной видеокамере, выбрав в нем пункт **Поставить на охрану**.

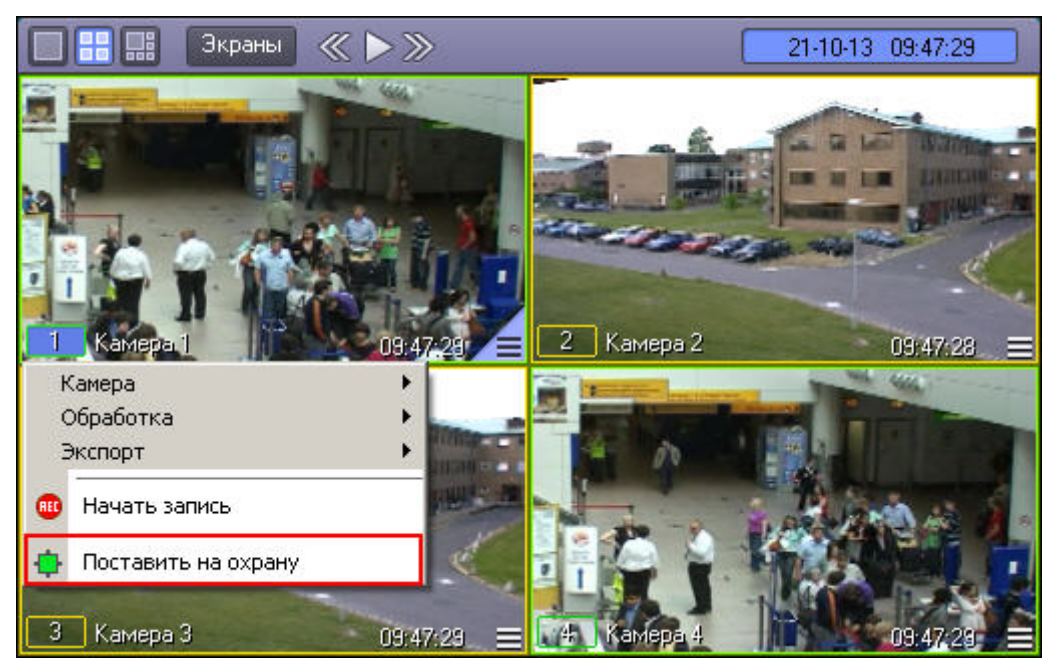

После этого видеокамера становится активна, и при регистрации тревожного события по видеокамере будет производиться видеозапись (при соответствующих настройках Программы). Постановка видеокамеры на охрану по основной зоне сопровождается соответствующей индикацией: цвет рамки **Окна видеонаблюдения** становится желтым, а цвет индикатора видеокамеры в функциональном меню **Окна видеонаблюдения** также окрашивается в желтый цвет.

Если определены дополнительные зоны, то постановка видеокамеры на охрану по дополнительным зонам осуществляется также через функциональное меню **Окна видеонаблюдения**.

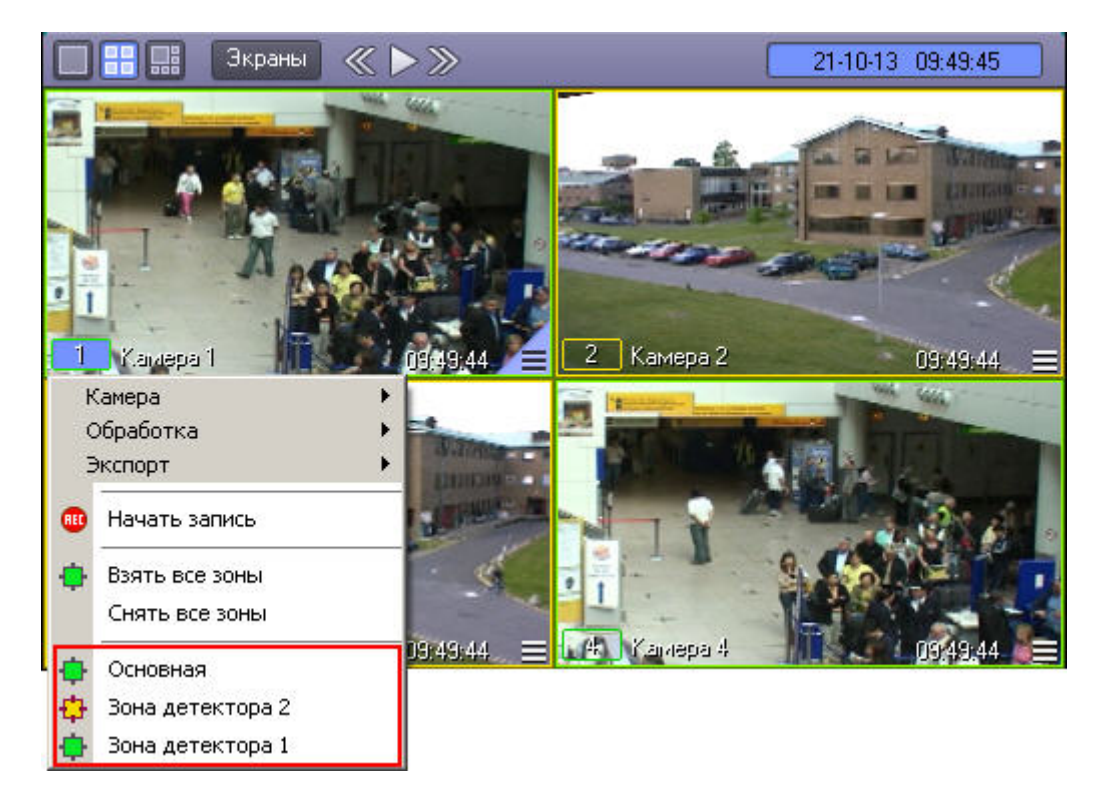

Постановка видеокамеры на охрану по дополнительной зоне сопровождается окрашиванием индикатора видеокамеры в функциональном меню в желтый цвет, но не сопровождается изменением цвета рамки **Окна видеонаблюдения**.

Для одновременной постановки на охрану основной и всех дополнительных зон видеокамеры предназначен пункт **Взять все зоны** в функциональном меню **Окна видеонаблюдения**.

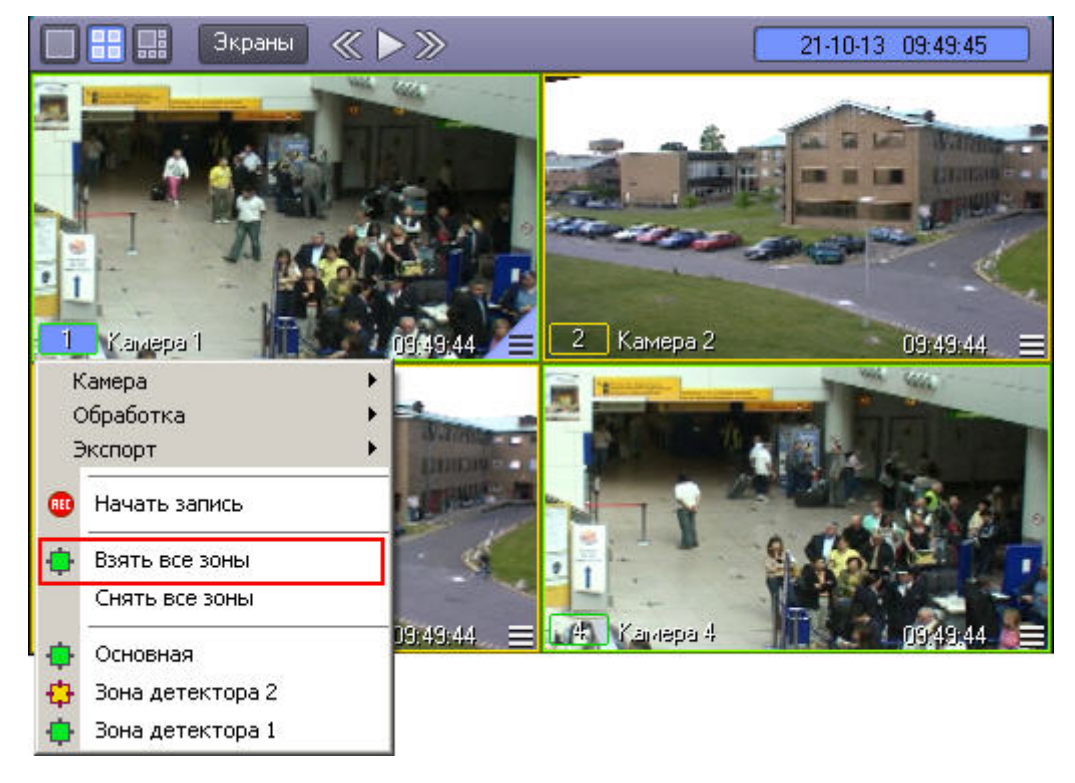

### 9.3.4.4 Снятие видеокамеры с охраны

Снятие видеокамеры с охраны по основной зоне детектора осуществляется через функциональное меню Окна видеонаблюдения данной видеокамеры, пункт **Снять с охраны**.

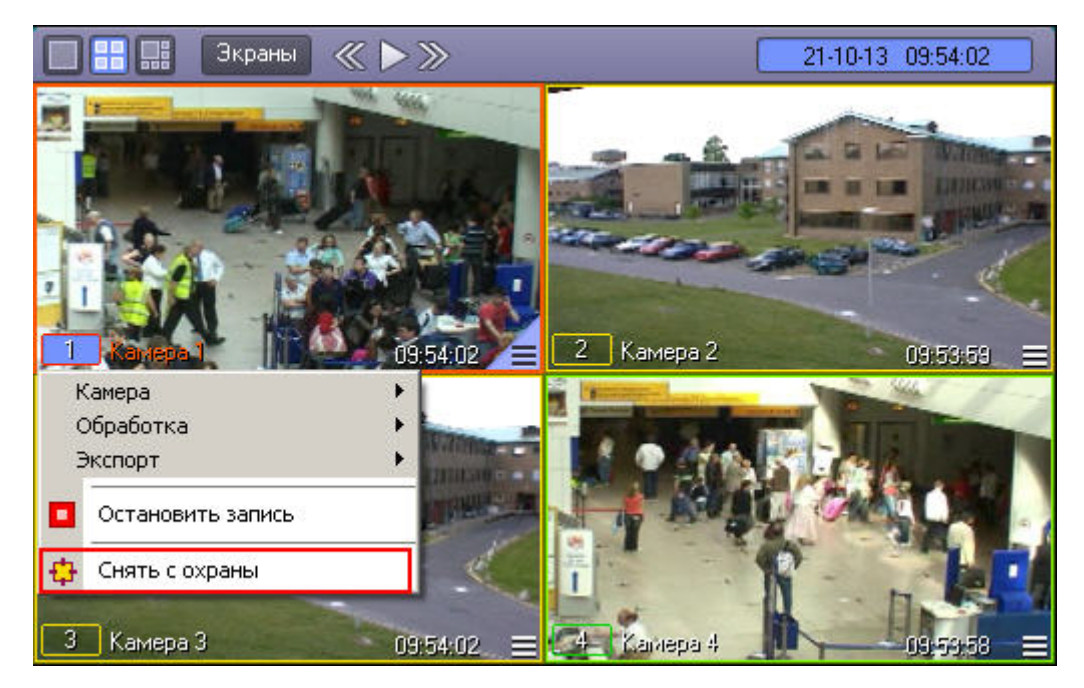

Снятие видеокамеры с охраны по основной зоне сопровождается соответствующей индикацией: цвет рамки Окна видеонаблюдения становится зеленым, а цвет индикатора видеокамеры в функциональном меню Окна видеонаблюдения также окрашивается в зеленый цвет.

В том случае, если видеокамера поставлена на охрану по дополнительной зоне, то снятие видеокамеры с охраны производится также через функциональное меню Окна видеонаблюдения.

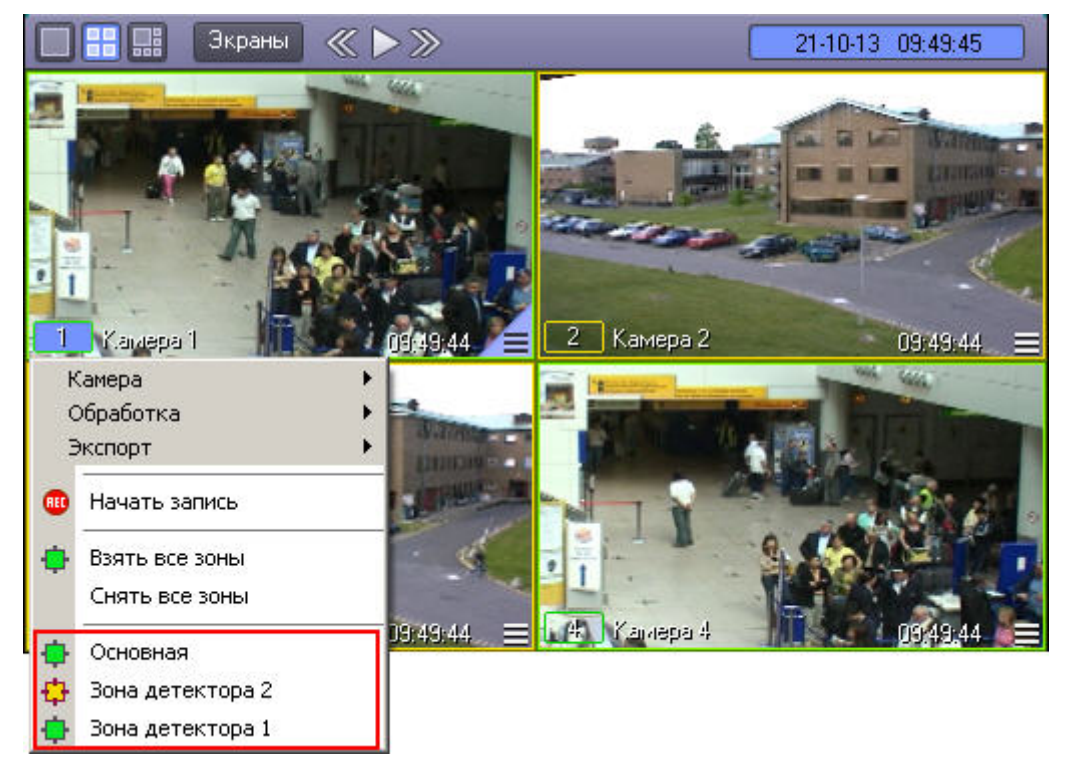

Снятие видеокамеры с охраны по дополнительной зоне сопровождается окрашиванием индикатора видеокамеры в функциональном меню Окна видеонаблюдения в зеленый цвет, но не сопровождается изменением цвета рамки Окна видеонаблюдения.

Для одновременного снятия с охраны основной и всех дополнительных зон видеокамеры предназначен пункт **Снять все зоны** в функциональном меню Окна видеонаблюдения.

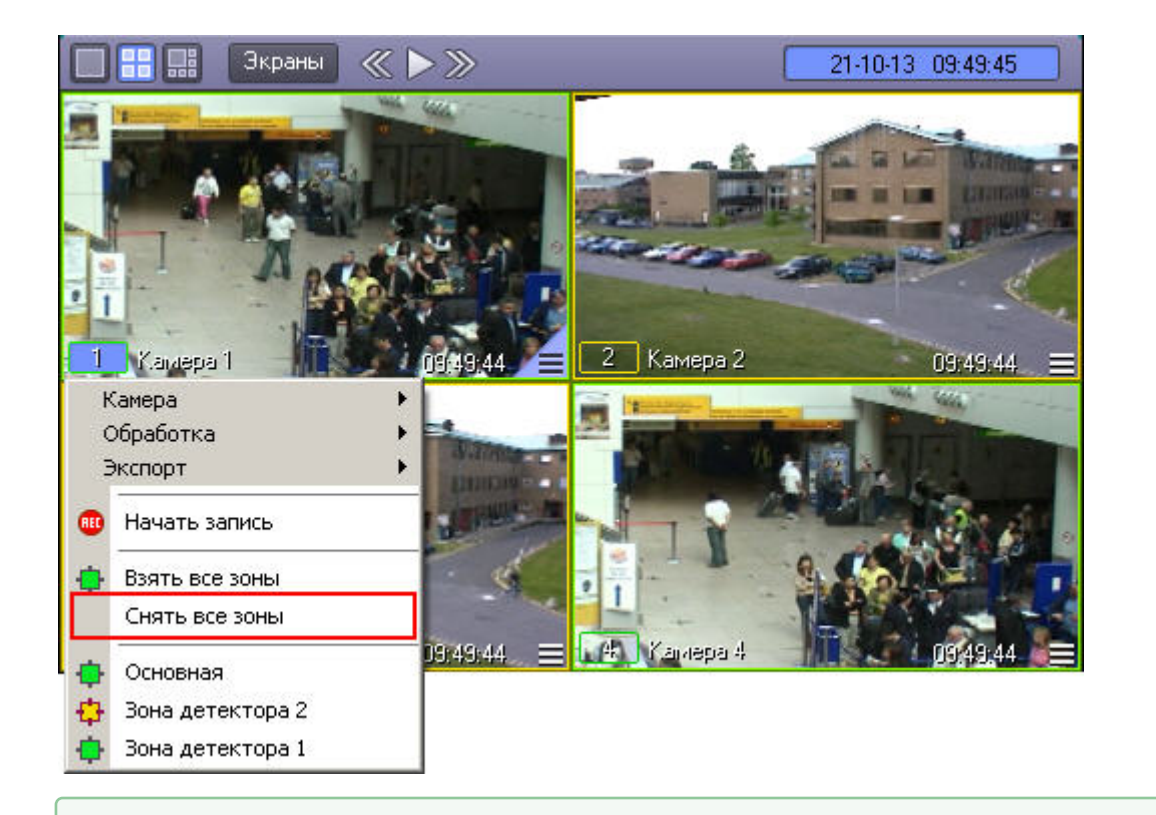

[Смотреть видео](https://www.youtube.com/embed/pRJJyztt9H8?rel=0&vq=hd1080)

### 9.3.4.5 Использование маски основного детектора движения

Доступ к редактированию маски основного детектора осуществляется через функциональное меню **Окна видеонаблюдения**. Чтобы войти в режим редактирования масок, в подменю **Обработка** необходимо выбрать пункт **Маска детектора**.

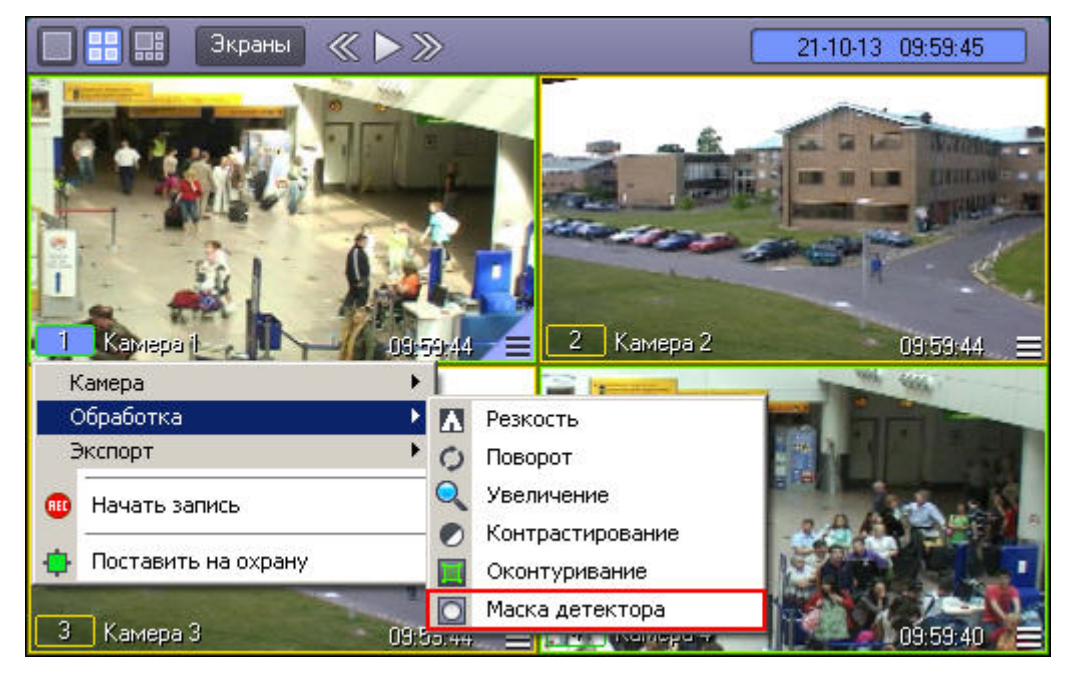

После включения режима наложения маски в центре видеоизображения появляется черный крест. Данный крест можно перемещать вверх и вниз по изображению при помощи клавиш "вверх" и "вниз" на клавиатуре.

Маска накладываются в виде прямоугольных областей. Для наложения маски используется левая кнопка мыши: следует выбрать точку на экране, нажать левую кнопку мыши и, не отпуская кнопки, вычертить прямоугольник – полученная область маски заполнится черными точками.

### **Примечание.**

Если после наложения маски нажать на клавишу Enter на клавиатуре, будет включен режим, в котором редактирование и удаление масок невозможно. При этом крест по центру видеоизображения станет белым. Для выхода их этого режима необходимо нажать на кнопку Esc.

В пределах наложенной области маски детектирование осуществляться не будет.

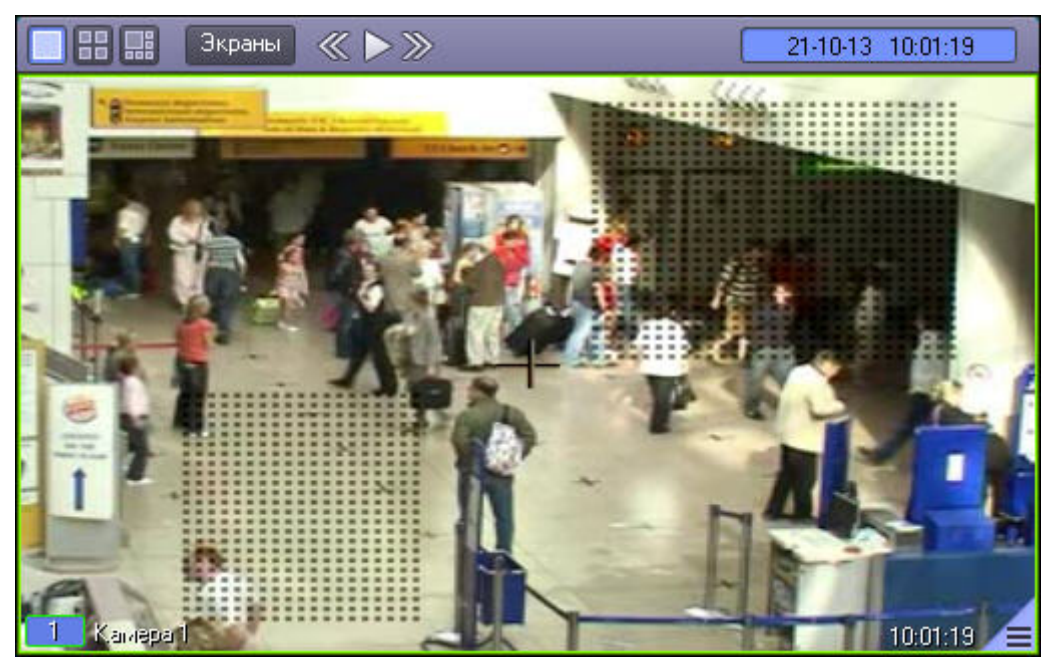

Снятие маски осуществляется аналогичным образом: чтобы очистить область экрана от маски, следует выбрать точку в **Окне видеонаблюдения**, нажать правую кнопку мыши и, не отпуская кнопки, вычертить прямоугольник – полученная область прямоугольной формы очистится от маски в случае ее наличия.

Выход из режима редактирования маски основного детектора осуществляется повторным выбором пункта **Маска детектора** в подменю **Обработка** функционального меню **Окна видеонаблюдения**.

### **Примечание.**

При выходе из режима редактирования масок с **Окна видеонаблюдения** исчезают прямоугольники с точками, ограничивающие области масок. Однако сами области масок продолжают функционировать – в их пределах контроль не производится.

### 9.3.5 Использование сервисных детекторов видеоизображения

#### 9.3.5.1 Общие сведения о детекторах видеоизображения

Анализ видеоизображений, получаемых с видеокамер, осуществляется с помощью детекторов активности. Детекторы активности представляют собой интеллектуальные датчики, выполняющие различные функции: детектирование движения в поле видеонаблюдения видеокамеры, распознавание лиц, засветка объектива видеокамеры и т.д.

Каждой видеокамере соответствует основной детектор активности. По умолчанию постановка и снятие видеокамеры с охраны означают включение и выключение основного детектора активности, соответственно. Тревожное событие по основному детектору регистрируется Системой, когда в поле видеонаблюдения

видеокамеры появляется какое-либо движение. В том случае, если видеокамера снята с охраны, тревожное событие не регистрируется.

Кроме того, существуют специальные дополнительные детекторы. Такие детекторы, в отличие от основного, регистрируют не только появление какого-либо движения в поле видеонаблюдения видеокамеры, а, например, закрытие или засветку объектива видеокамеры, поворот видеокамеры, идентификацию лиц и прочее.

Дополнительно на основные и дополнительные зоны детекторов могут накладываться маски. Маска представляет собой область поля видеоизображения, в пределах которой контроль не производится (например, при наложении маски на основную зону детектора, в пределах маски контроль движения осуществляться не будет).

### 9.3.5.2 Типы детекторов

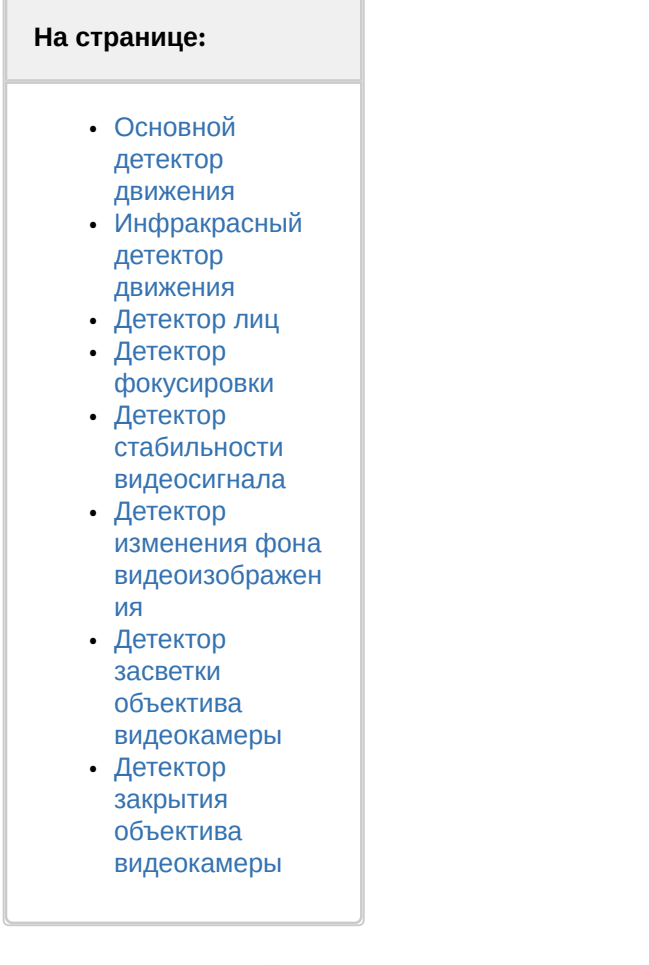

### <span id="page-97-0"></span>9.3.5.2.1 Основной детектор движения

Основной детектор движения обнаруживает движущиеся объекты и распознает направление их движения. При обнаружении перемещающегося объекта, в Окне видеонаблюдения он автоматически выделяется рамкой, а стрелкой в рамке отображается направление его движения.

### <span id="page-97-1"></span>9.3.5.2.2 Инфракрасный детектор движения

Обнаруживает движущиеся объекты в поле видеонаблюдения. При обнаружении перемещающегося объекта, он автоматически выделяется рамкой в Окне видеонаблюдения. В отличие от обычного детектора движения, может распознавать более мелкие предметы.

### <span id="page-98-1"></span>9.3.5.2.3 Детектор лиц

Детектор лиц распознает лица людей, попавших в поле видеонаблюдения. Распознанное лицо выделяется рамкой в Окне видеонаблюдения.

### <span id="page-98-2"></span>9.3.5.2.4 Детектор фокусировки

Детектор фокусировки применяется для идентификации искажения сигнала, поступающего от видеокамеры. Оповещает о потере фокусировки видеокамеры.

### <span id="page-98-3"></span>9.3.5.2.5 Детектор стабильности видеосигнала

Детектор стабильности видеосигнала применяется для идентификации искажения сигнала, поступающего от видеокамеры.

### <span id="page-98-4"></span>9.3.5.2.6 Детектор изменения фона видеоизображения

Детектор изменения фона видеоизображения применяется для идентификации искажения сигнала, поступающего от видеокамеры. Реагирует на изменение общего фона видеоизображения, который может измениться в результате механических манипуляций с видеокамерой.

### <span id="page-98-5"></span>9.3.5.2.7 Детектор засветки объектива видеокамеры

Детектор засветки объектива видеокамеры применяется для идентификации искажения видеосигнала, поступающего с видеокамеры. Распознает засветку видеокамеры источником интенсивного излучения.

### <span id="page-98-6"></span>9.3.5.2.8 Детектор закрытия объектива видеокамеры

Детектор закрытия объектива видеокамеры применяется для идентификации искажения сигнала, поступающего от видеокамеры. Распознает закрытие или залепку объектива видеокамеры.

### <span id="page-98-0"></span>9.3.5.3 Индикация состояний детекторов

Индикация состояния детектора видеокамеры приводится в функциональном меню Окна видеонаблюдения, соответствующего данной видеокамере.

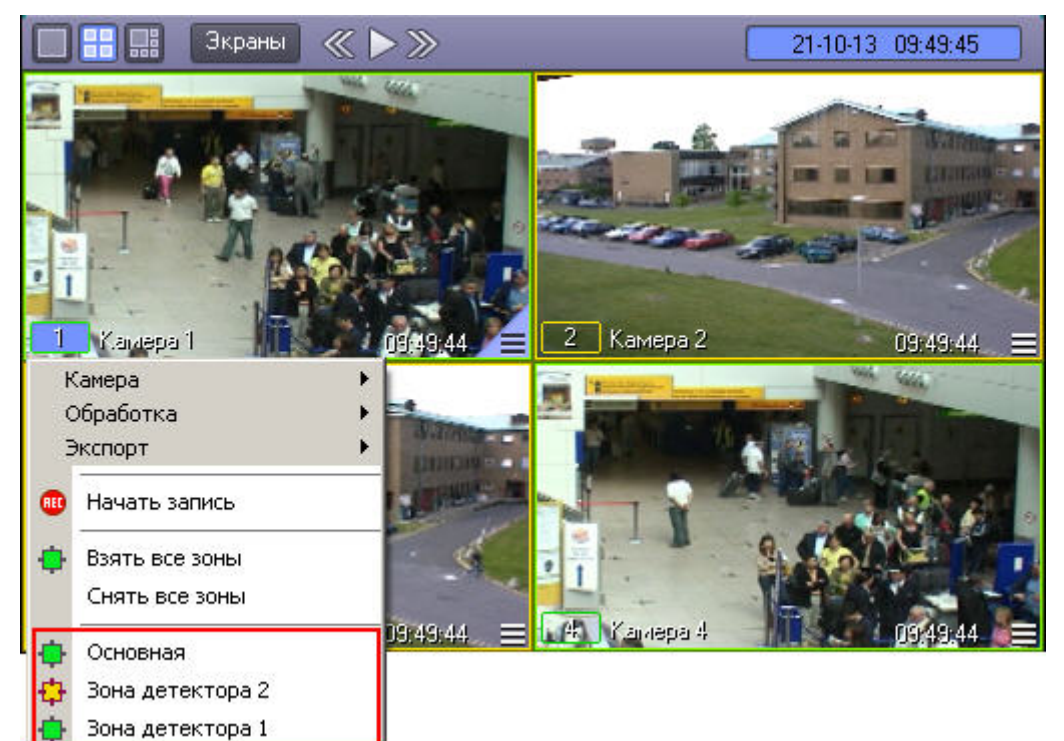

Индикатор состояния детектора, представляющий собой поле квадратной формы, находится напротив названия детектора. Состояние детектора отображает цвет индикатора:

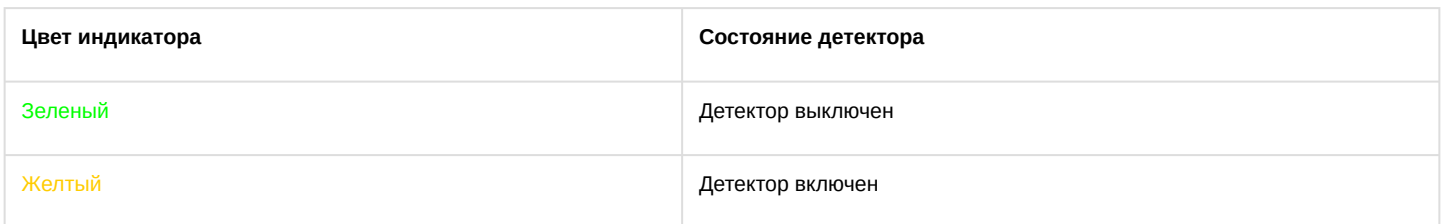

Кроме того, если на этапе настройки соответствующая Зона детектора была задана как тревожная, то при поступлении тревоги от Зоны детектора генерируется тревога по камере, в таком случае индикация тревоги выполняется так же, как при тревоге по Основной зоне детектора – см. [Индикация состояния видеокамеры](#page-90-0).

## 9.3.5.4 Включение детекторов

Включение детектора видеокамеры производится через функциональное меню **Окна видеонаблюдения**, соответствующего данной видеокамере.

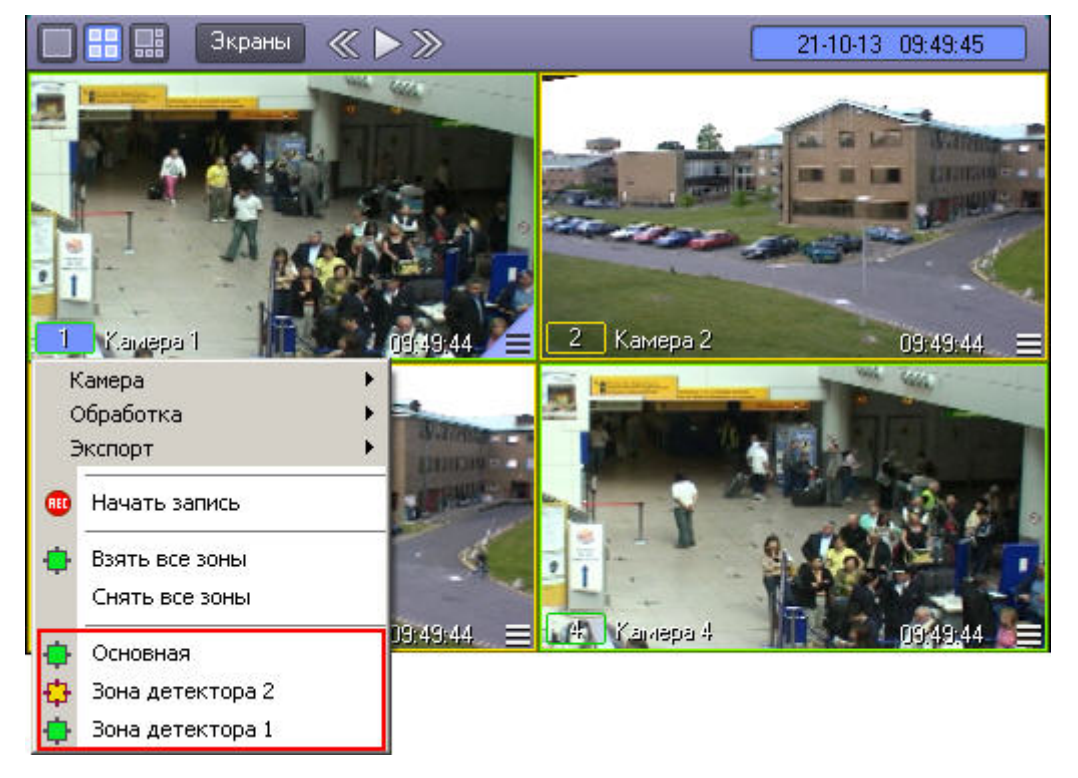

Для того чтобы включить детектор, следует кликнуть его название или индикатор в списке детекторов. При этом окраска индикатора детектора изменится с зеленого на желтый цвет.

Для одновременного включения всех имеющихся детекторов предназначен пункт **Взять все зоны** в функциональном меню **Окна видеонаблюдения**.

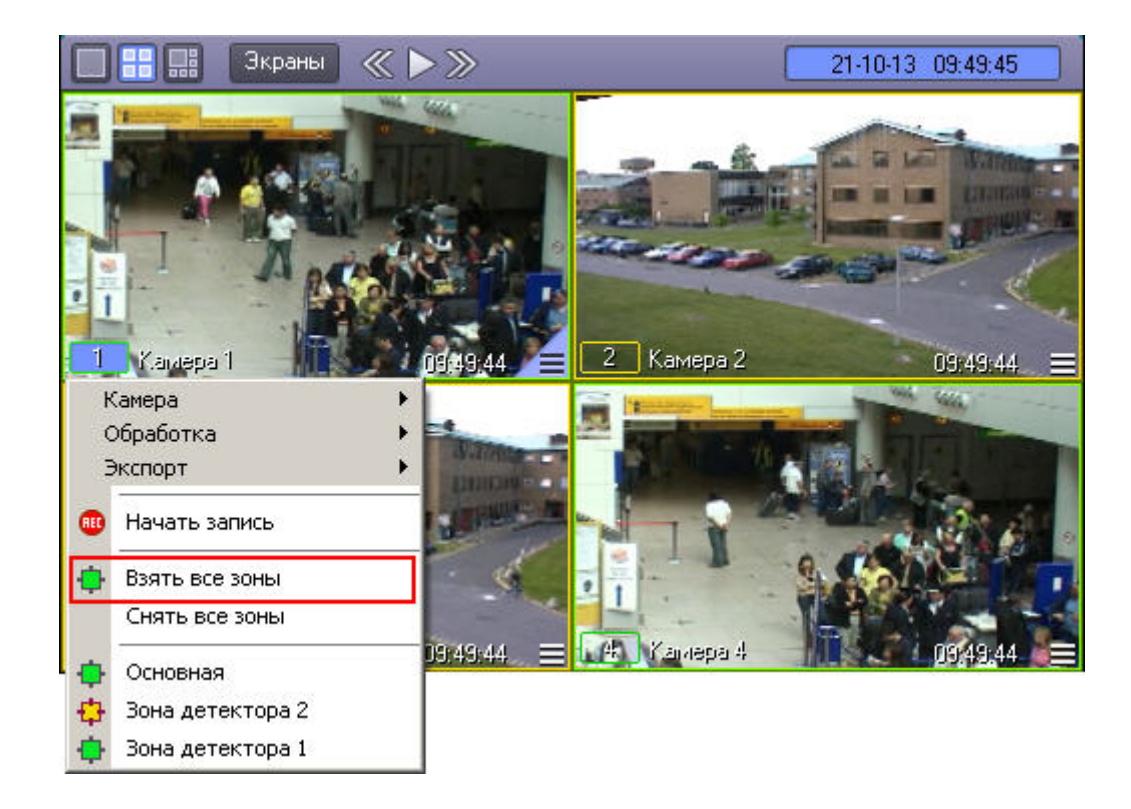

### 9.3.5.5 Выключение детекторов

Выключение детектора видеокамеры производится через функциональное меню **Окна видеонаблюдения**, соответствующего данной видеокамере.

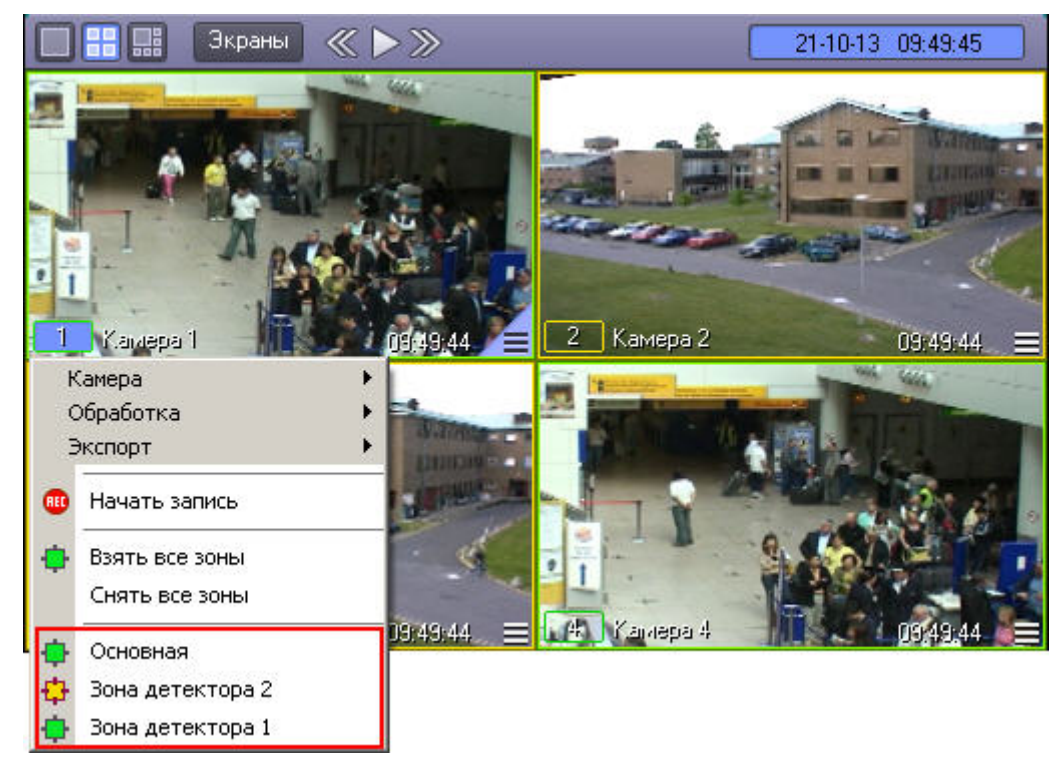

Для того чтобы выключить детектор, следует кликнуть его название или индикатор в списке детекторов. При этом окраска индикатора детектора сменится на зеленый цвет.

Для одновременного выключения всех имеющихся детекторов предназначен пункт **Снять все зоны** в функциональном меню **Окна видеонаблюдения**.

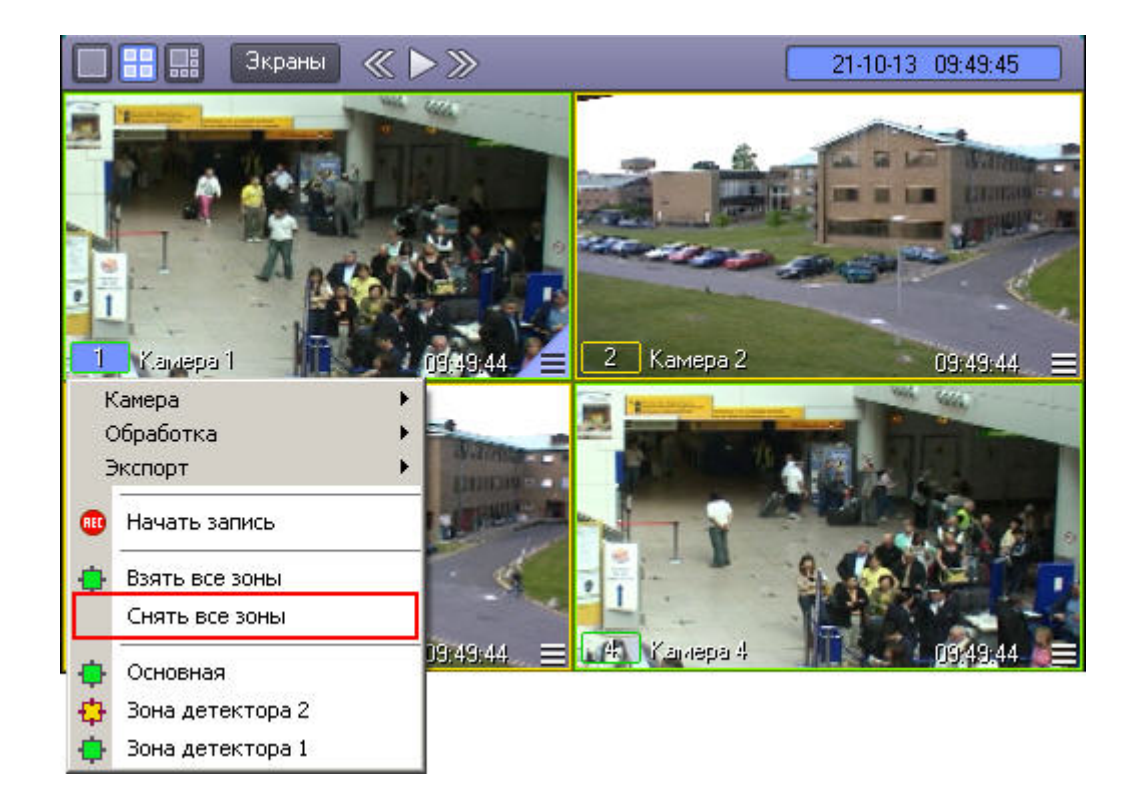

### 9.3.5.6 Использование маски детекторов

Доступ к редактированию масок детектора осуществляется через функциональное меню **Окна видеонаблюдения**, подменю **Обработка**.

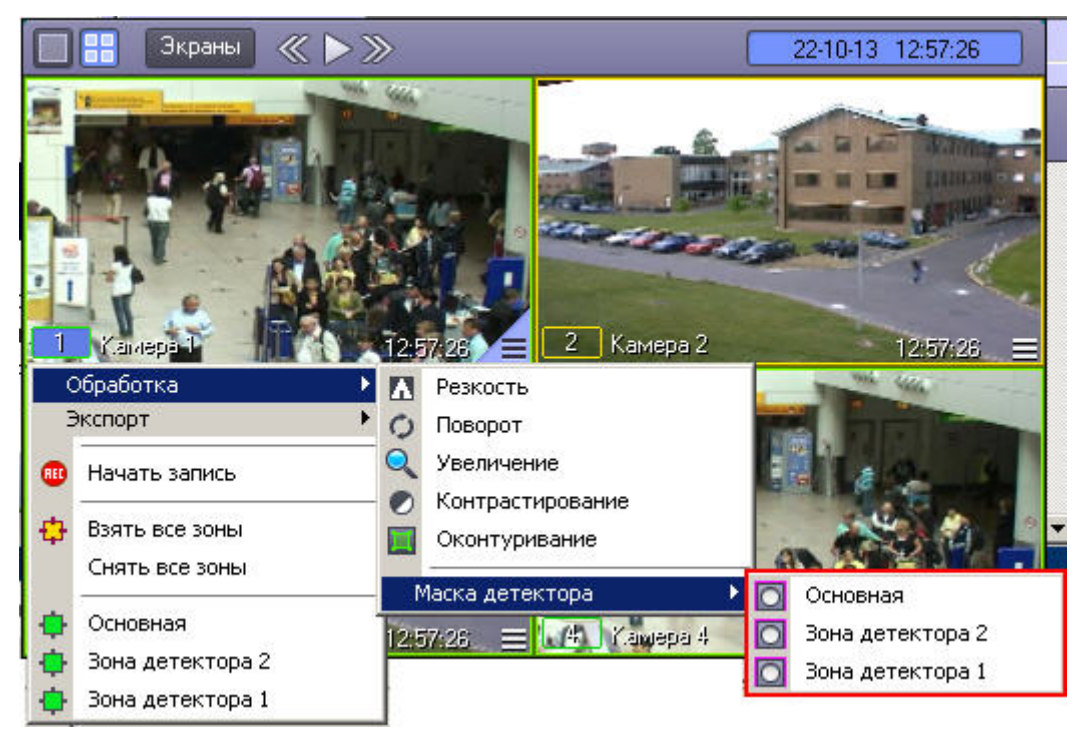

Для того чтобы войти в режим редактирования масок, в подменю **Маска детектора** необходимо выбрать детектор. Первый в списке соответствует основному детектору движения (пункт **Основная**), далее следуют дополнительные детекторы движения. В том случае, если имеется только основной детектор, подменю выбора детекторов не будет – вместо него будет отображаться пункт **Маска детектора**.

### **Примечание.**

В режиме редактирования маски нельзя войти в архив. В режиме просмотра архива нельзя войти в режим редактирования маски.

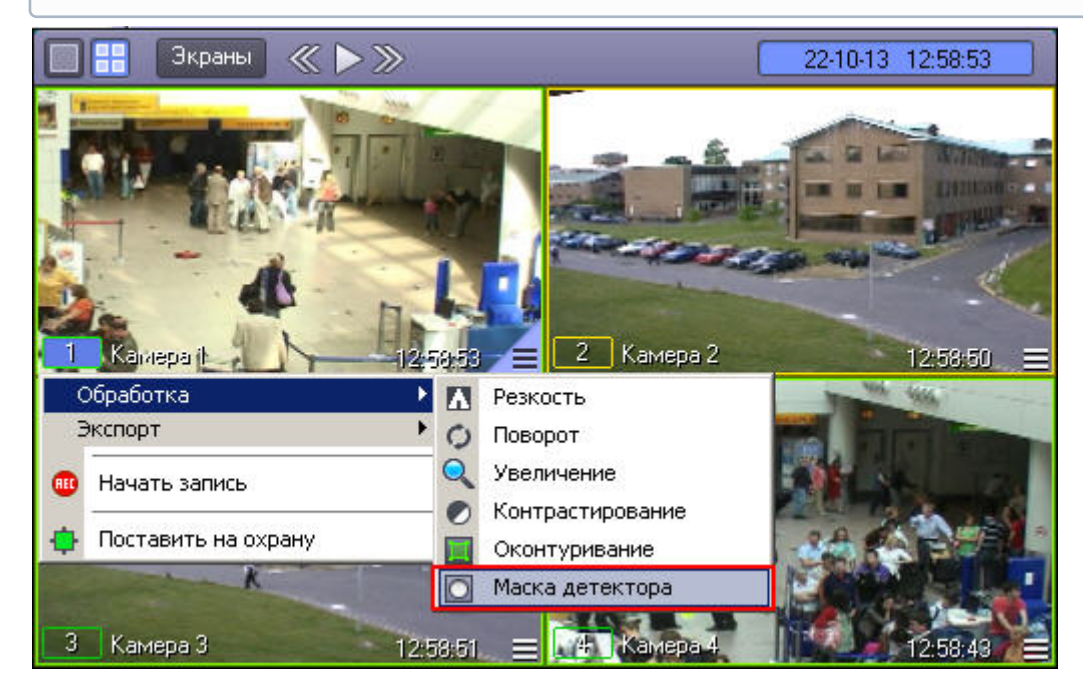

После включения режима наложения маски в центре видеоизображения появляется черный крест. Данный крест можно перемещать вверх и вниз по изображению при помощи клавиш "вверх" и "вниз" на клавиатуре.

Маски накладываются в виде прямоугольных областей. Для наложения маски используется левая кнопка мыши: следует выбрать точку на **Окне видеонаблюдения**, нажать левую кнопку мыши и, не отпуская кнопки, вычертить прямоугольник – полученная область маски заполнится черными точками.

### **Примечание.**

Если после наложения маски нажать на клавишу Enter на клавиатуре, будет включен режим, в котором редактирование и удаление масок невозможно. При этом крест по центру видеоизображения станет белым. Для выхода их этого режима необходимо нажать на кнопку Esc.

В пределах наложенной области маски детектирование осуществляться не будет.

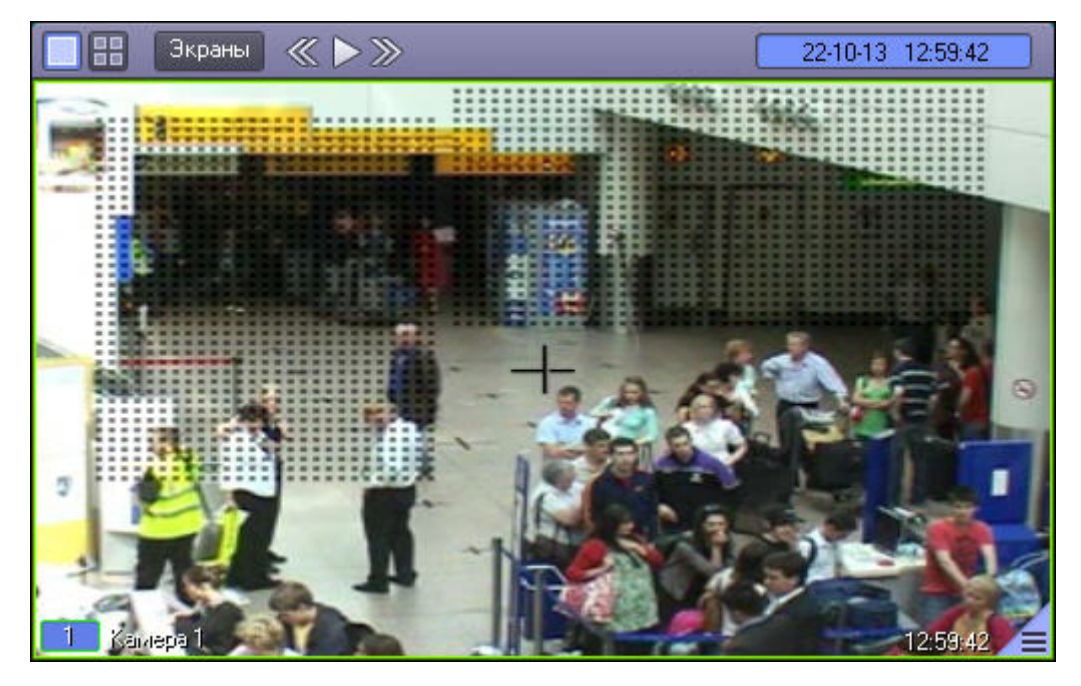

Снятие маски осуществляется аналогичным образом: чтобы очистить область **Окна видеонаблюдения** от маски, следует выбрать точку на **Окне видеонаблюдения**, нажать правую кнопку мыши и, не отпуская кнопки, вычертить прямоугольник – полученная область прямоугольной формы очистится от масок в случае их наличия.

Выход из режима редактирования масок осуществляется повторным выбором пункта **Маска детектора** в подменю **Обработка** функционального меню **Окна видеонаблюдения**.

### **Примечание.**

При выходе из режима редактирования масок с **Окна видеонаблюдения** исчезают прямоугольники с точками, ограничивающие области масок. Однако сами области масок продолжают функционировать – в их пределах контроль не производится.

## 9.3.6 Работа с интеллектуальными видеодетекторами

Если в системе используются интеллектуальные видеодетекторы, то на видеоизображении могут отображаться рамки вокруг обнаруженных объектов. [Соответствующая настройка должна быть включена либо при](https://docs.itvgroup.ru/confluence/pages/viewpage.action?pageId=136938244) настройке объекта **Трекер**, либо при настройке соответствующего детектора (см. Создание и настройка детекторов VMDA). [Также рамкой могут выделяться оставленные предметы](https://docs.itvgroup.ru/confluence/pages/viewpage.action?pageId=136938246), если при настройке объекта **Трекер** была включена соответствующая настройка.

#### **Примечание.**

Для того чтобы рамки отображались при выводе Окна видеонаблюдения камеры на монитор, [отображающий только активную камеру или только тревожные камеры](https://docs.itvgroup.ru/confluence/pages/viewpage.action?pageId=136938469) (см. Настройка режима отображения окон видеокамер), необходимо, чтобы соответствующая камера была добавлена в этот монитор на этапе настройки системы (см. [Выбор и настройка видеокамер](https://docs.itvgroup.ru/confluence/pages/viewpage.action?pageId=136938467)).

Рамки вокруг обнаруженных объектов или предметов присутствуют как на живом видео, так и при проигрывании архива.

```
A + C4 D I I D
```
Если настроена генерация тревоги по камере при обнаружении объекта интеллектуальным детектором, то индикация тревоги осуществляется стандартным образом – см. [Индикация состояния видеокамеры](#page-90-0).

Также при наличии настроенных интеллектуальных детекторов имеется возможность осуществлять [Интеллектуальный поиск в архиве](#page-130-0).

# 9.3.7 Использование функции Tag&Track

Если в ПК *Интеллект* настроена функция Tag&Track (см. [Настройка](https://docs.itvgroup.ru/confluence/pages/viewpage.action?pageId=172799406) Tag&Track), то в Мониторе видеонаблюдения можно включать слежение за выбранным объектом. Для использования функции Tag&Track необходимо два Окна видеонаблюдения – для стационарной и поворотной камеры (см. [Настройка отображения видеосигнала на](https://docs.itvgroup.ru/confluence/pages/viewpage.action?pageId=136938462)  Мониторе видеонаблюдения).

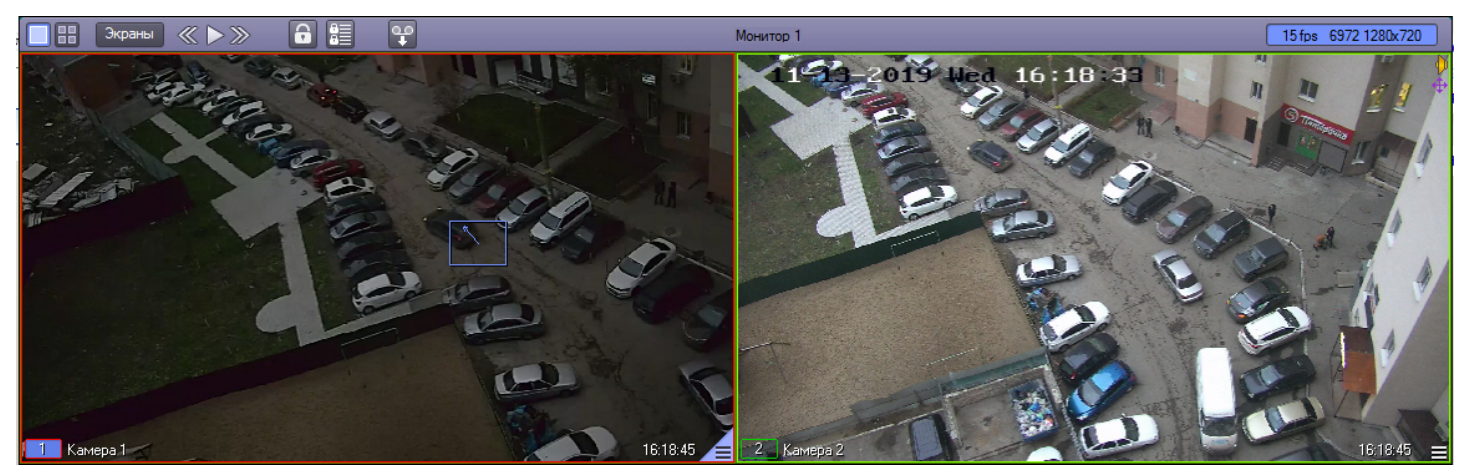

Функция Tag&Track может работать в одном из следующих режимов:

- 1. **Ручной** (по умолчанию) для начала слежения за тем или иным объектом в Окне видеонаблюдения стационарной видеокамеры следует щелкнуть левой кнопкой мыши по рамке движущегося объекта. Рамка выбранного объекта будет выделена синим цветом. В результате поворотная камера будет поворачиваться вслед за этим объектом вплоть до потери трека.
- 2. **Автоматический**:
	- a. в случае если переключение на следующий объект не настроено, то осуществляется слежение за первым обнаруженным объектом вплоть до потери трека.
	- b. в случае если переключение на следующий объект настроено, то осуществляется слежение за первым обнаруженным объектом, а через указанный период времени производится переключение на следующий по порядку объект.
- 3. **Смешанный** работа в автоматическом режиме вплоть до выбора объекта вручную. После потери выбранного объекта производится переключение в автоматический режим вплоть до следующего выбора объекта оператором.

4. **Отключен** – слежение за объектами с помощью функции Tag&Track не осуществляется.

Для переключения режимов используется пункт меню **Tag&Track Режим** в функциональном меню Окна видеонаблюдения:

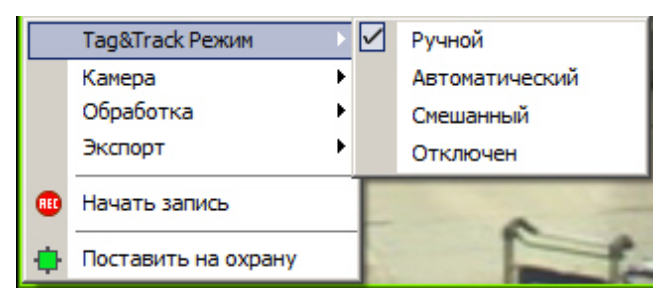

## 9.3.8 Видеозапись событий

### 9.3.8.1 Общие сведения о видеозаписи

Видеозапись в подсистеме видеонаблюдения может производиться в следующих режимах:

- 1. видеозапись по тревоге;
- 2. видеозапись по команде Оператора;
- 3. видеозапись с синхронным звуковым сопровождением.

Кроме того, видеозапись событий может производиться с дополнительными функциями:

- 1. Автоматическое добавление в начало итоговой записи видеофрагмента, предшествующего регистрации тревожного события на заданный интервал времени.
- 2. Автоматическое добавление в конец итоговой записи видеофрагмента, следующего за итоговой записи на заданный интервал времени.
- 3. Принудительная остановка видеозаписи, осуществляемой в любом из режимов.

Индикатором состояния видеозаписи является рамка номера видеокамеры в Окне видеонаблюдения, а также пункт управления записью в функциональном меню Окна видеонаблюдения.

#### 9.3.8.2 Индикация записи видео

Индикатором записи видео является рамка номера видеокамеры в **Окне видеонаблюдения**, соответствующего данной видеокамере.

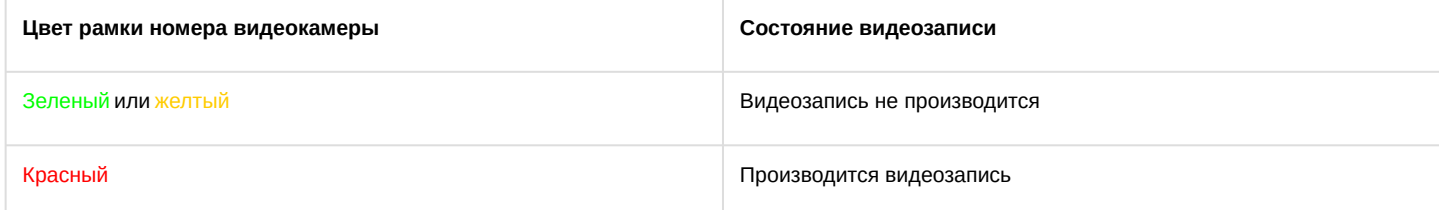

Также состояние видеозаписи отображается в функциональном меню **Окна видеонаблюдения**, соответствующего данной видеокамере.

Символ **во означает, что в данный момент времени видеозапись не производится.** 

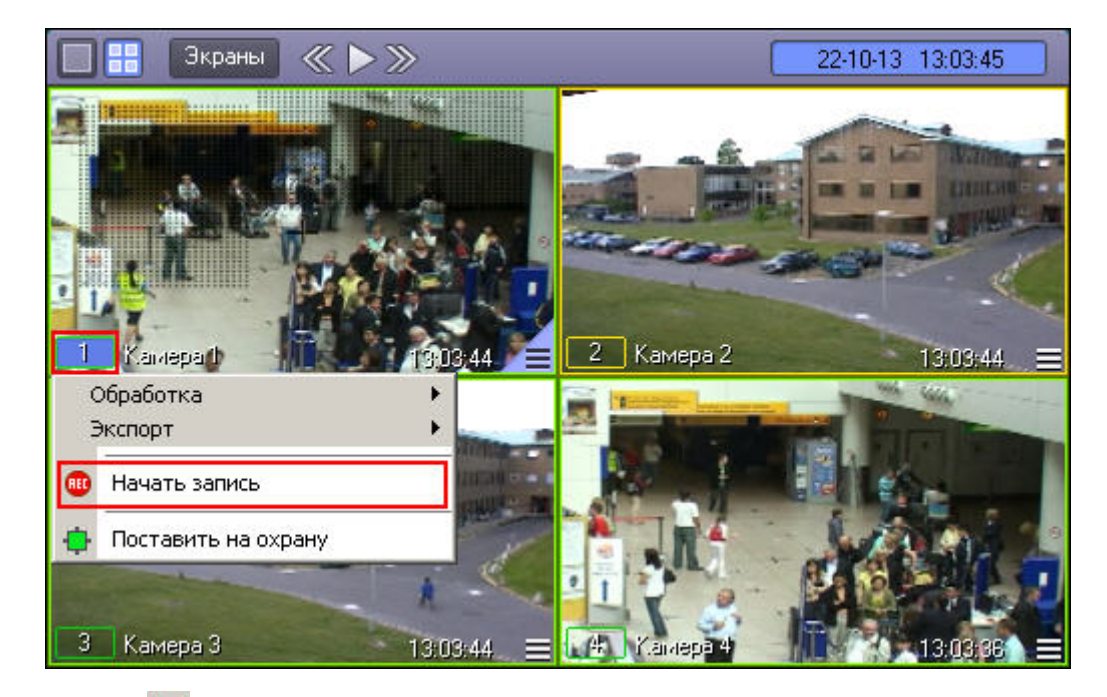

Символ **в означает, что в данный момент производится видеозапись.** 

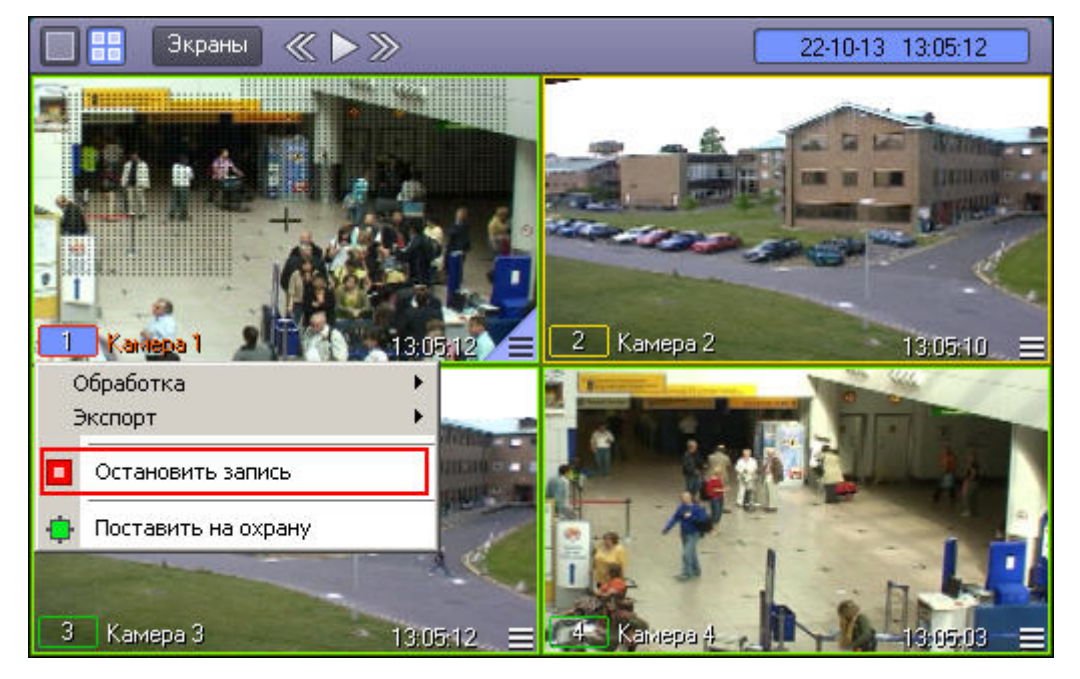

В правом верхнем углу **Окна видеонаблюдения** имеется индикатор синхронной аудиозаписи и прослушивания сигнала с микрофона.

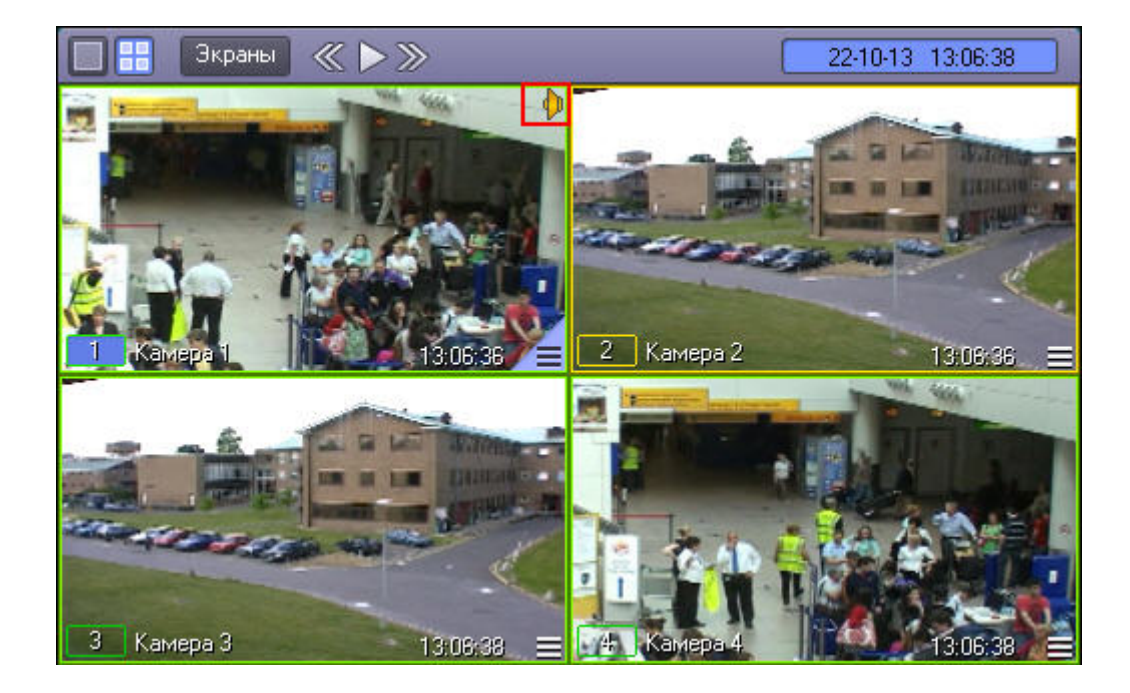

### 9.3.8.3 Запись по тревоге

Видеозапись по тревоге начинается автоматически, при регистрации тревожного события на одной из видеокамер. Видеозапись завершается сразу по окончанию тревожного события или спустя предварительно заданный интервал времени после окончания тревожного события. Кроме того, при соответствующих настройках Программы, в начало итоговой видеозаписи может автоматически добавляться видеофрагмент, предшествующий регистрации тревожного события на заданный интервал времени.

### **Примечание.**

Видеозапись при регистрации тревожного события не начнется в следующих случаях:

- 1. Не активирована функция *Запись тревог* на данной видеокамере не начнется запись с видеокамеры при регистрации тревожного события основным детектором.
- 2. Не активирована функция *Тревожная* на дополнительном детекторе видеокамеры не начнется запись с видеокамеры при регистрации тревожного события дополнительным детектором.

[Смотреть видео](https://www.youtube.com/embed/pRJJyztt9H8?rel=0&vq=hd1080)

# 9.3.8.4 Запись видео по команде Оператора

Видеозапись может осуществляться принудительно, по команде Оператора. Для управления записью используется функциональное меню **Окна видеонаблюдения**, пункт **Начать запись**/**Остановить запись**.

Для того чтобы начать запись, следует выбрать пункт
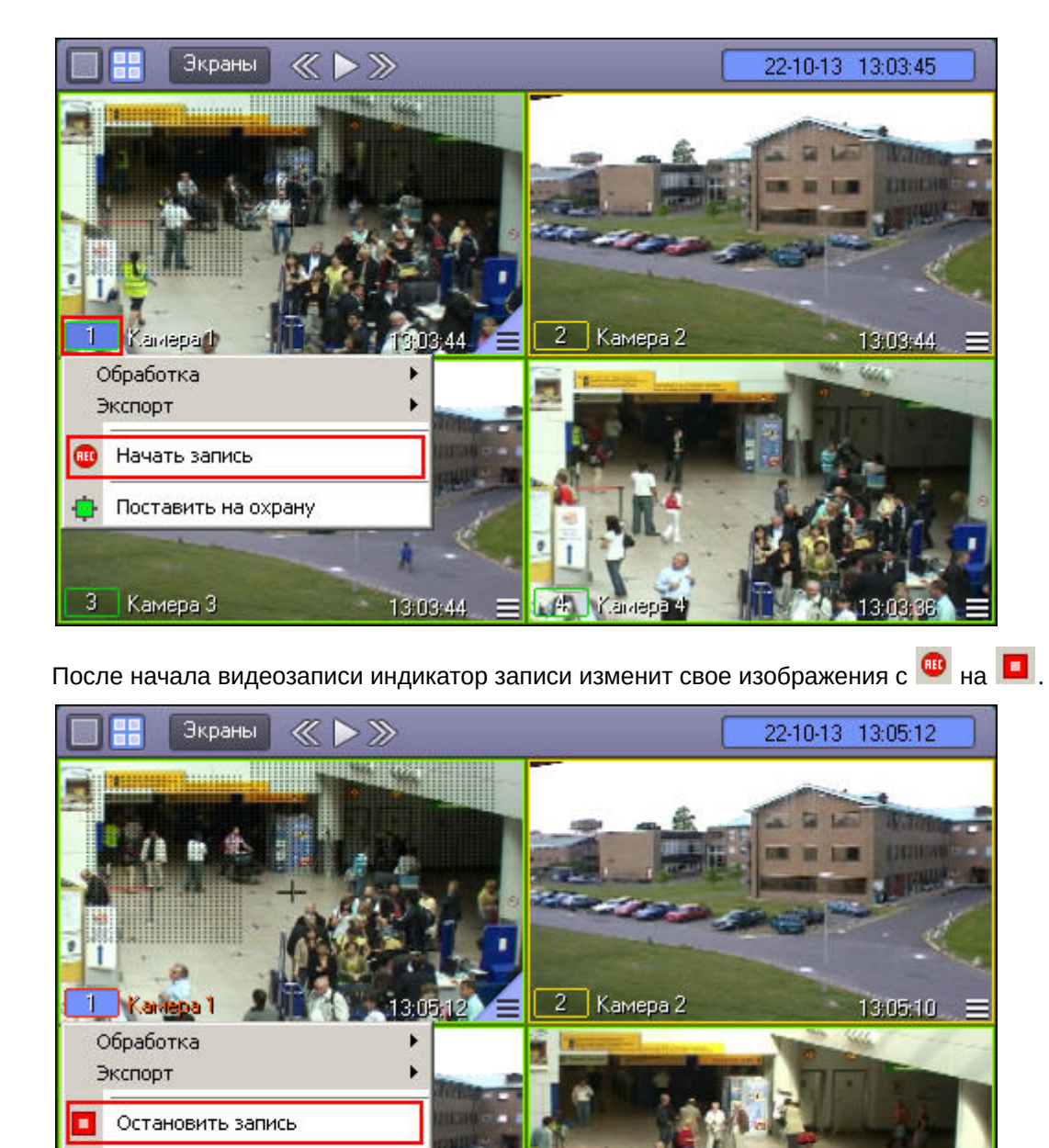

Для остановки записи следует щелкнуть пункт  $\blacksquare$ . При этом индикатор записи изменит свое изображения с  $\blacksquare$ на $\bigoplus$ 

# 9.3.8.5 Синхронная видео- и аудиозапись

13:05:12

Возможна синхронная запись видеосигнала со звуковым сопровождением по команде Оператора или при наступлении тревожного события. При наличии данной возможности в **Окне видеонаблюдения** отображается значок  $\mathbf{u}$  (или  $\mathbf{u}$ ), расположенный в правом верхнем углу.

# **Примечание**

Поставить на охрану

3 Kamepa 3

Управление синхронной записью осуществляется только в **Окне видеонаблюдения**.

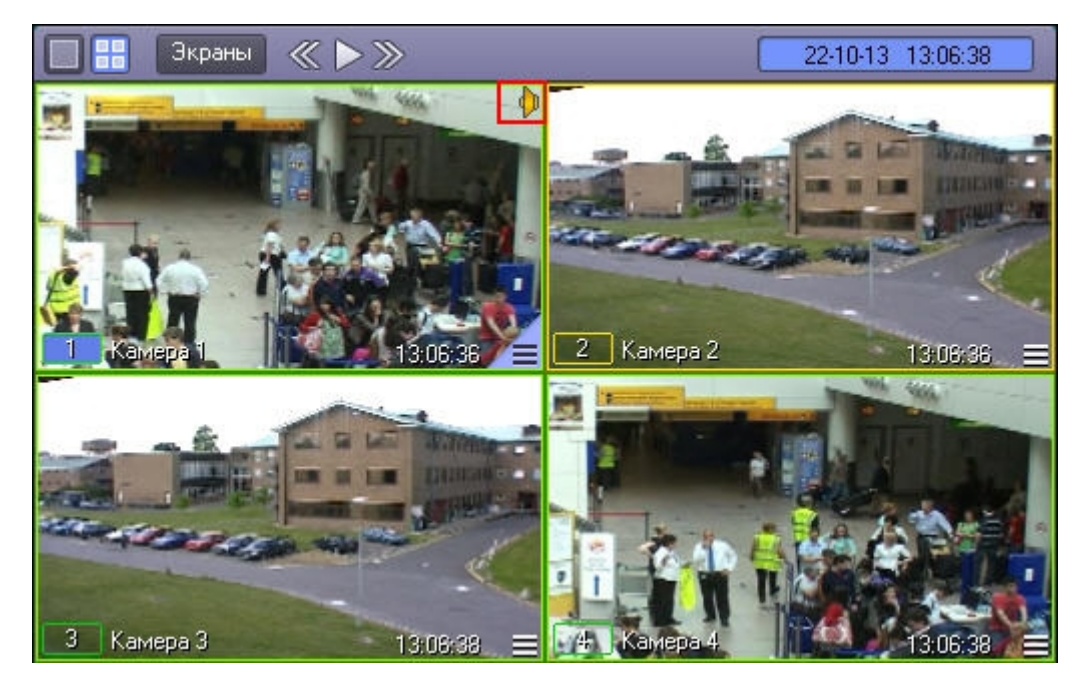

В этом случае при начале видеозаписи по команде Оператора или при регистрации тревожного события по видеокамере, соответствующей данному **Окну видеонаблюдения**, автоматически начнется запись звука с заданного в настройках для данной видеокамеры микрофона.

Цвет значка отображает возможность прослушивания Оператором звука с данного микрофона и на запись не влияет.

# **Примечание**

Прослушивание звукового сопровождения созданной видеозаписи возможно только при воспроизведении данной видеозаписи.

При копировании в долговременный архив видеозаписей, содержащих синхронные аудиозаписи, данные синхронные аудиозаписи сохраняются вместе с копируемыми видеозаписями при соответствующей настройке программного комплекса *Интеллект*.

# 9.3.8.6 Остановка записи

Видеозапись, производимая в любом из режимов, может быть принудительно остановлена Оператором в произвольный момент времени. Для этого предназначен пункт **Остановить запись** в функциональном меню **Окна видеонаблюдения**.

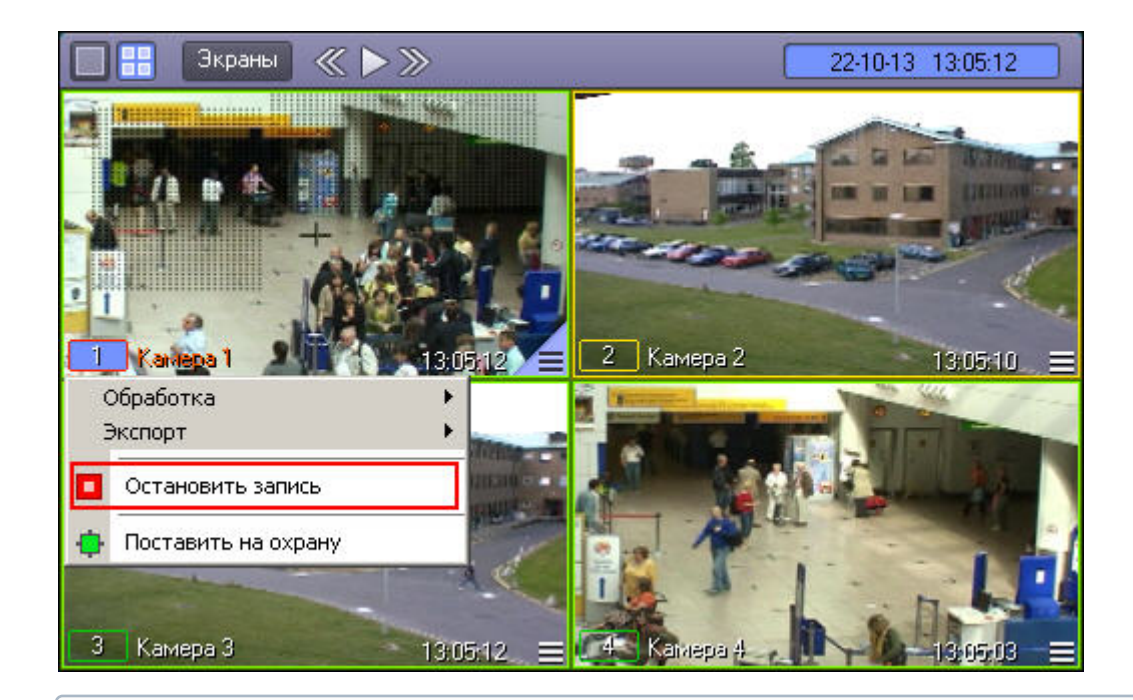

# **Примечание.**

В том случае, если запись неактивна в текущий момент, вместо пункта **Остановить запись** будет отображаться **Начать запись**.

# 9.3.9 Обработка видеоизображений

# 9.3.9.1 Общие сведения об обработке видеоизображений

Доступ к функциям обработки видеоизображения осуществляется посредством функционального меню Окна видеонаблюдения: в подменю **Обработка** отображается список функций, доступных для данного видеоизображения.

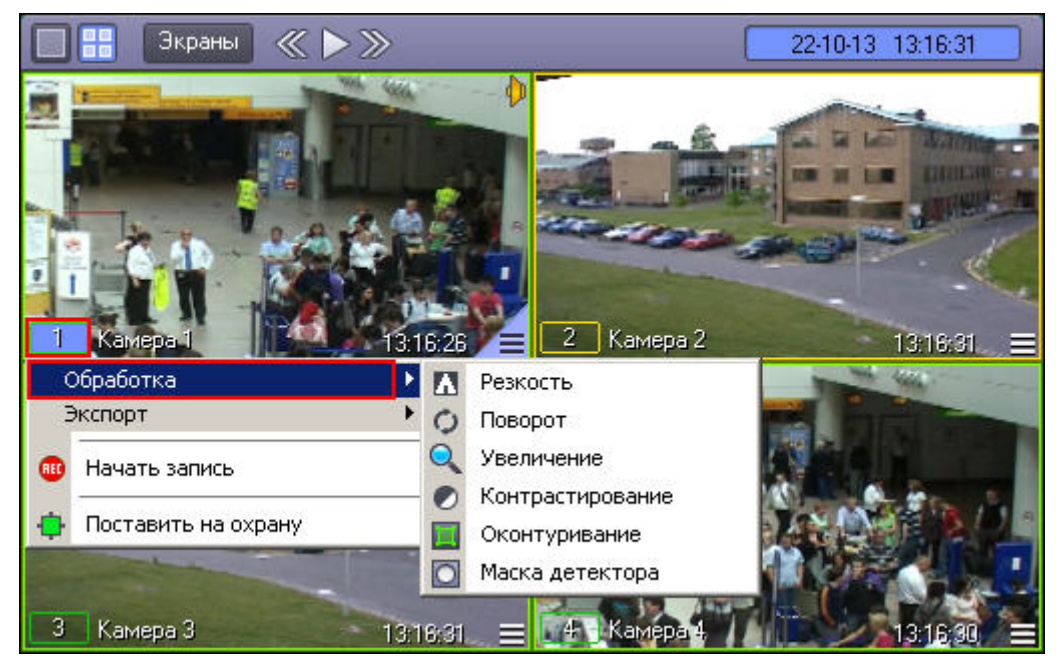

При этом к одному видеоизображению одновременно могут быть применены несколько функций обработки изображения. Активные функции, примененные к данному изображению, выделяются рамкой в списке функций. Для того чтобы включить какую-либо функцию, следует просто щелкнуть ее название или значок в списке функций. Для отключения опции необходимо щелкнуть название или значок функции еще раз.

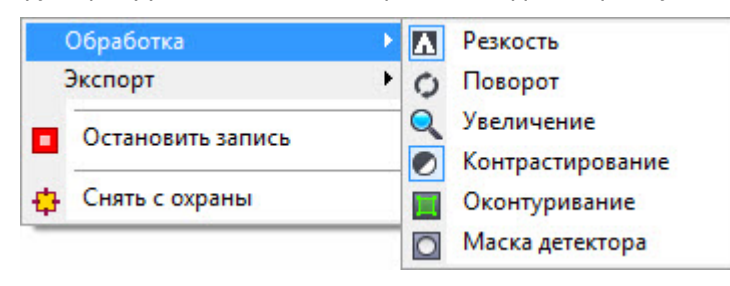

# 9.3.9.2 Масштабирование видеоизображения

Функция **Увеличение** позволяет изменять масштаб видеоизображения.

Функция **Увеличение** (исходное видеоизображение):

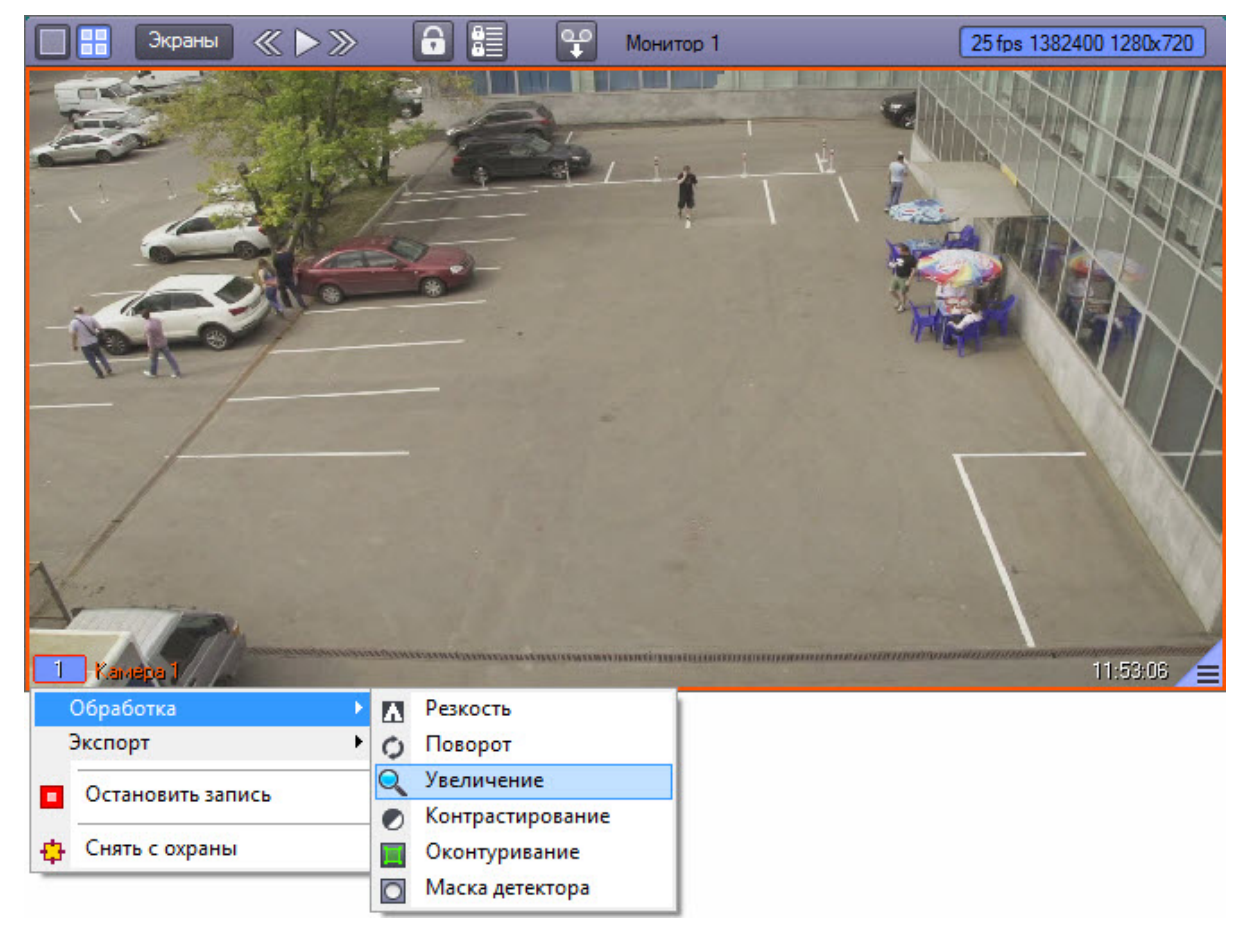

Функция **Увеличение** (видеоизображение после применения данной функции):

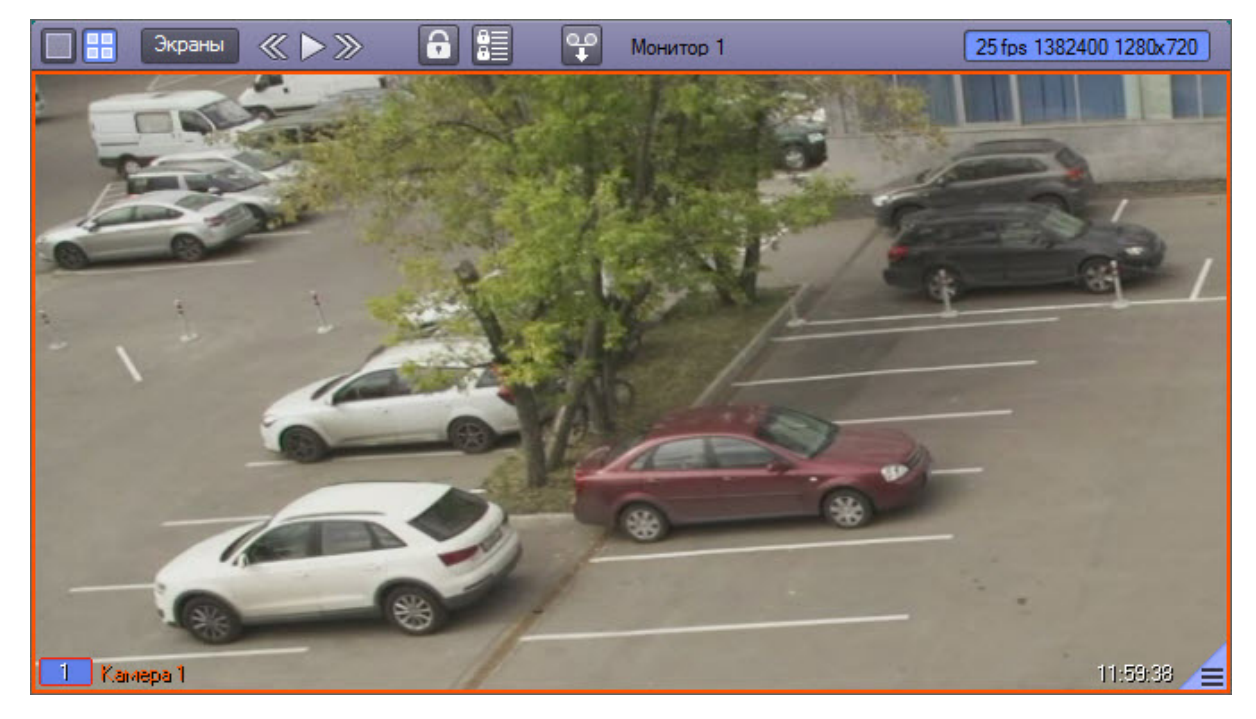

После включения опции **Увеличение** видеоизображение увеличится на определенное число крат. После этого можно постепенно увеличивать или уменьшать масштаб, быстро кликая левой или правой кнопкой мыши по видеоизображению. Для возврата к исходному масштабу следует кликнуть левой клавишей мыши пункт **Увеличение** еще раз или кликнуть правой кнопкой мыши по видеоизображению.

Кроме того, масштаб видеоизображения можно менять с помощью колеса прокрутки мыши (см. раздел [Масштабирование видеоизображений в Окне видеонаблюдения](#page-85-0)).

Установленные кратность масштабирования и зона масштабирования видеоизображения сохраняются после перезапуска ПК *Интеллект*.

# **Примечание**

Возможность масштабирования и перемещения зоны масштабирования можно заблокировать с помощью ключа реестра **blocking** (подробнее см. [Справочник ключей реестра](https://docs.itvgroup.ru/confluence/pages/viewpage.action?pageId=136938954)).

# **Примечание.**

В случае, если при настройке камеры был указан тип линзы, вместо функции **Увеличение** доступна функция **Включить fisheye** (см. [Включение](#page-118-0) fisheye).

# 9.3.9.3 Контрастирование видеоизображения

Опция **Контрастирование** позволяет установить максимальный уровень контраста видеоизображения.

Функция **Контрастирование** (исходное видеоизображение):

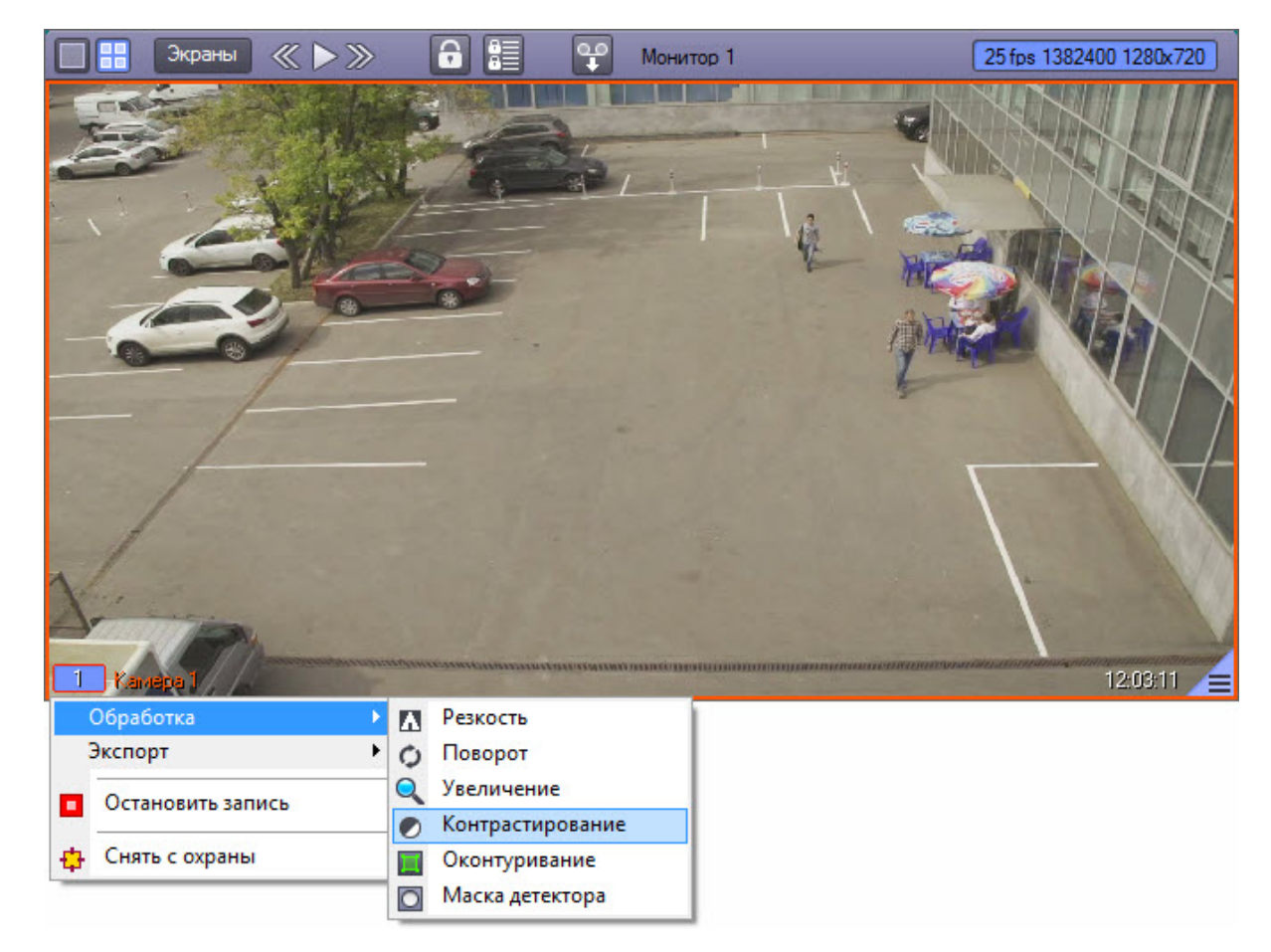

Функция **Контрастирование** (видеоизображение после применения данной функции):

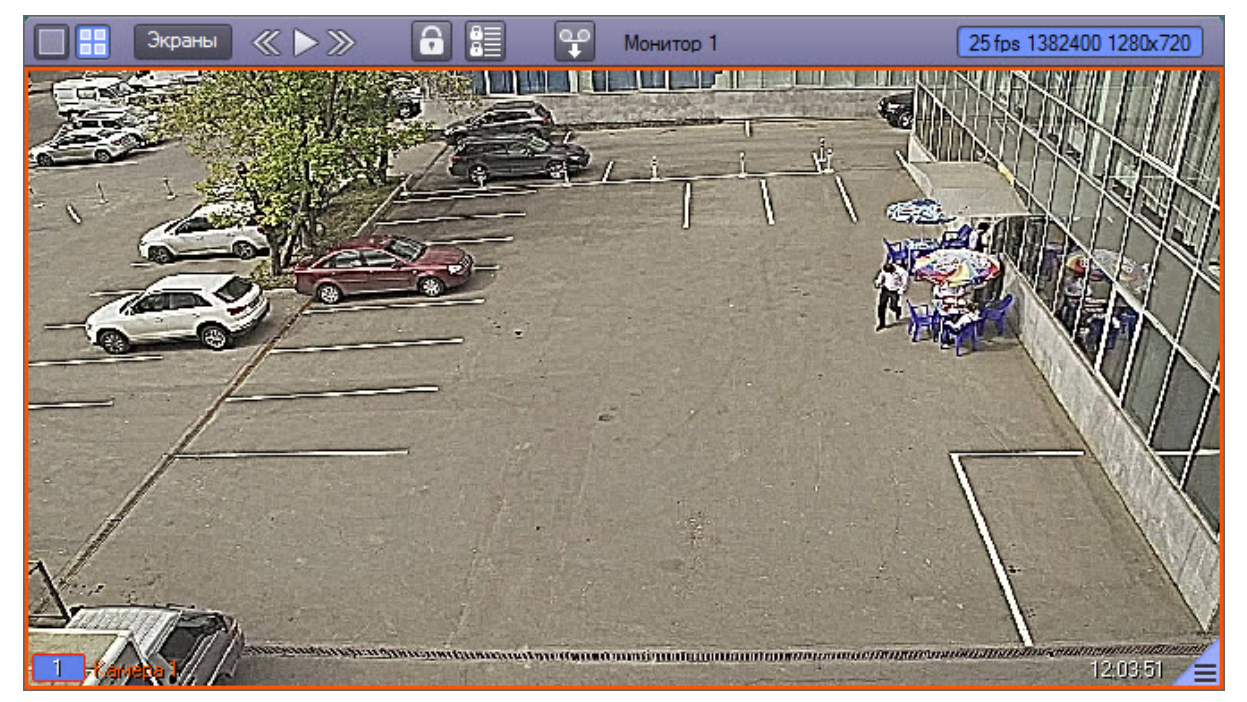

# 9.3.9.4 Оконтуривание движущихся объектов

Программа позволяет в режиме реального времени динамически выделять движущиеся объекты, попавшие в поле видеонаблюдения видеокамеры. Для этой цели предназначена функция **Оконтуривание**.

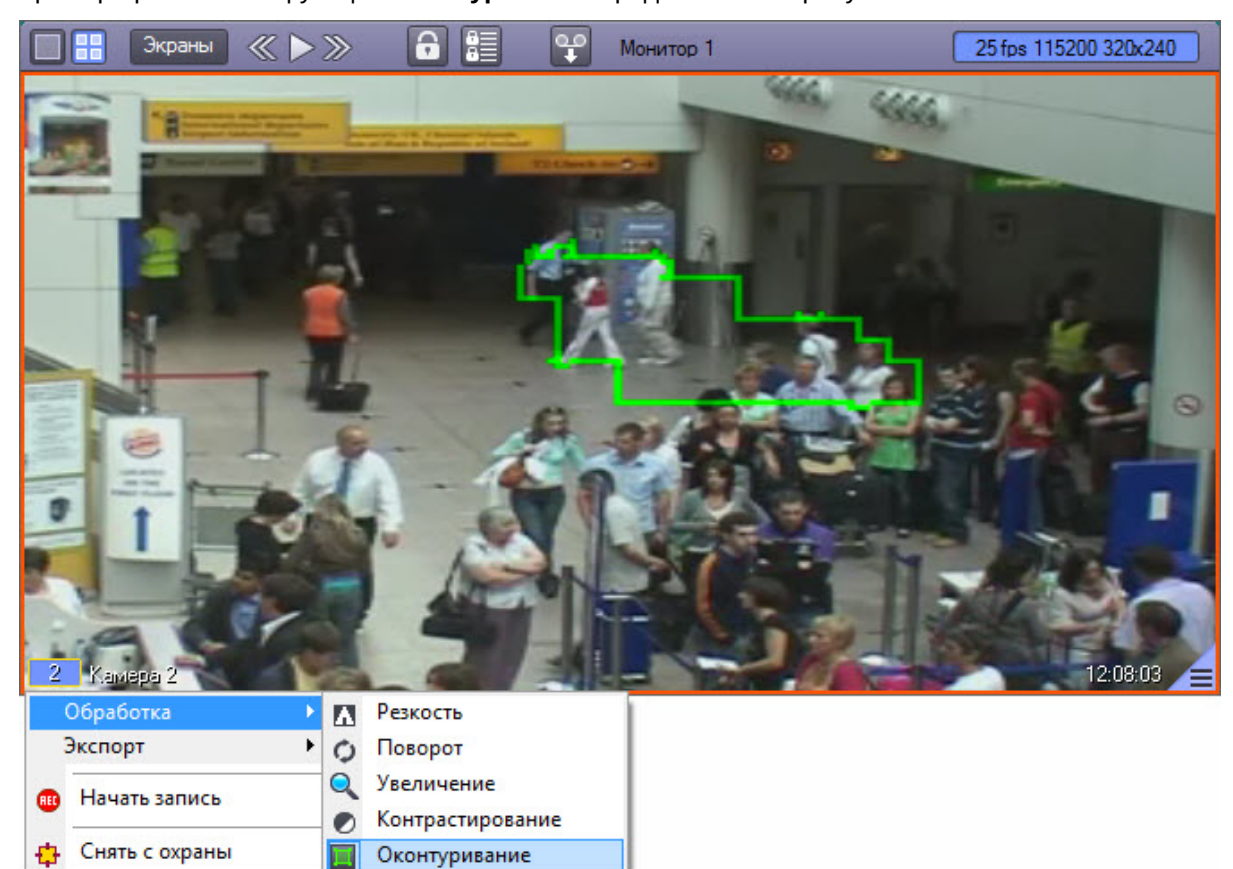

Пример применения функции **Оконтуривание** представлен на рисунке.

# 9.3.9.5 Изменение резкости видеоизображения

Маска детектора

Функция **Резкость** используется для увеличения общего уровня резкости видеоизображения.

Функция **Резкость** (исходное видеоизображение):

 $\circ$ 

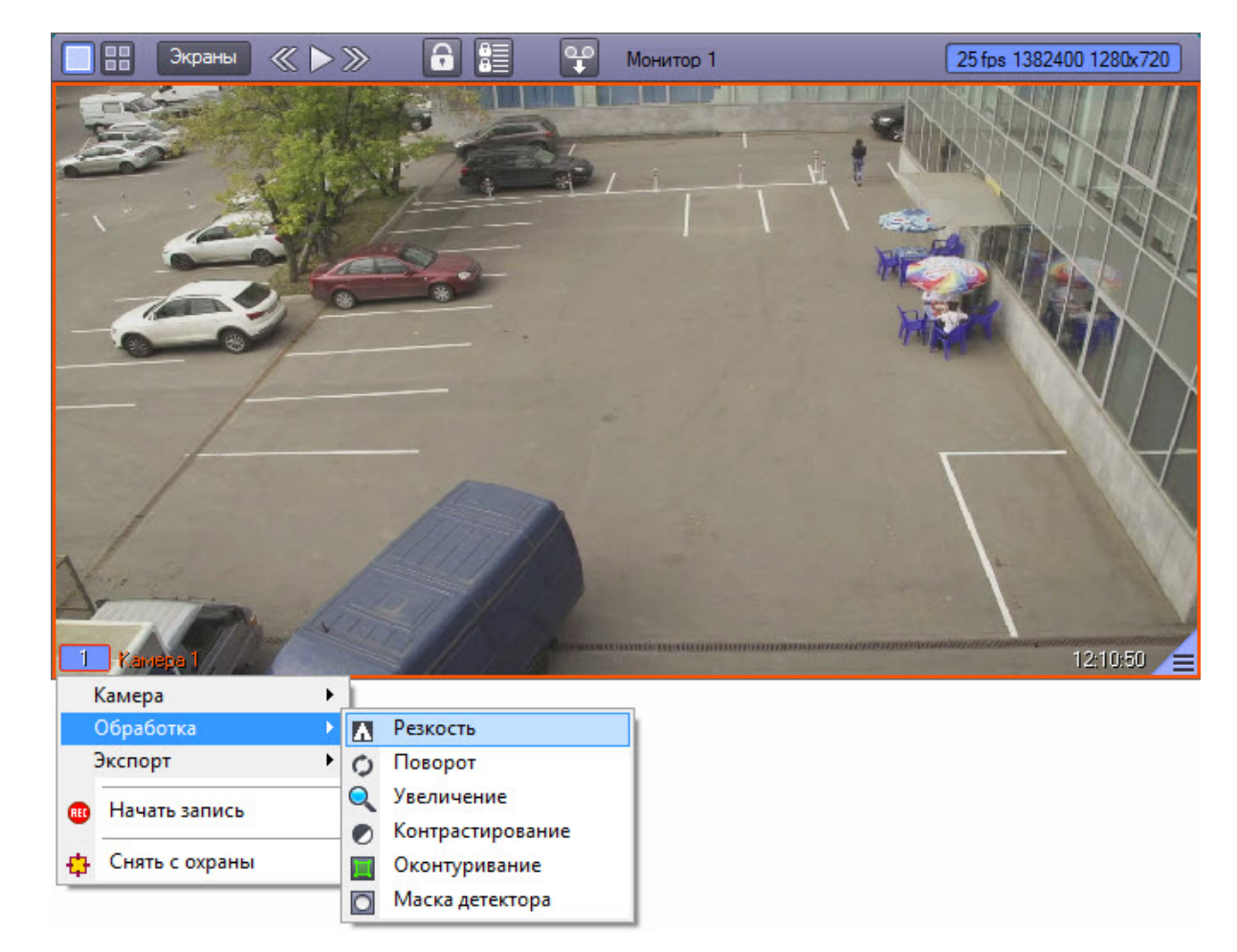

Функция **Резкость** (видеоизображение после применения данной функции):

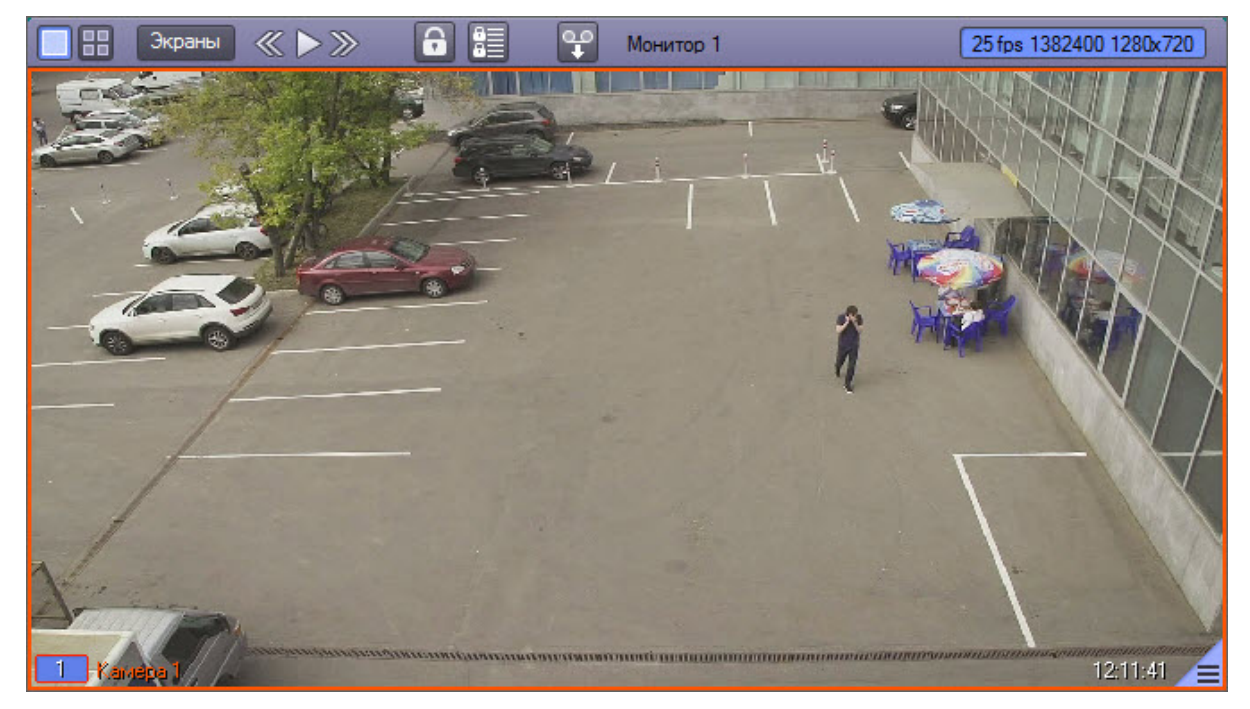

# 9.3.9.6 Использование деинтерлейсинга

Деинтерлейсинг используется для устранения эффекта типа "гребенка" – возникает на границах фрагментов видеоизображения, содержащего быстро движущиеся объекты относительно общего фона.

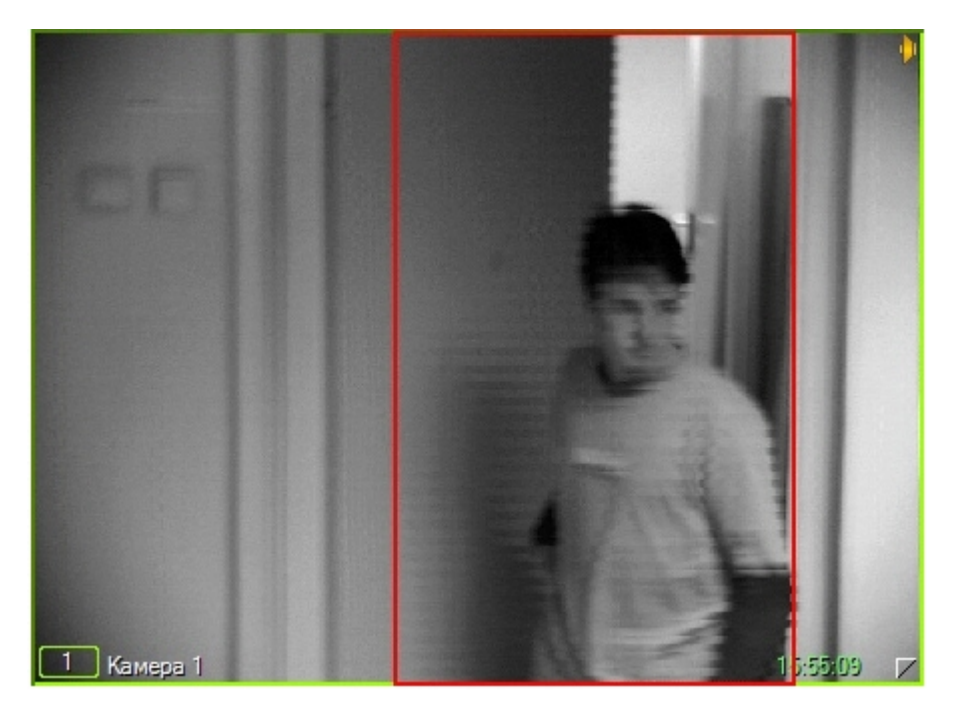

Функция деинтерлейсинга реализована в двух вариантах. **Деинтерлейсинг 1** (**MMX**) применяется в случаях, когда скорость движущегося объекта сравнительно небольшая. При высоких скоростях следует использовать функцию **Деинтерлейсинг 2** (**Одно поле**). В то же время, применение **Деинтерлейсинг 2** негативно сказывается на вертикальном разрешении кадра. Доступ к функциям **Деинтерлейсинг 1** и **Деинтерлейсинг 2** осуществляется через функциональное меню Окна видеонаблюдения.

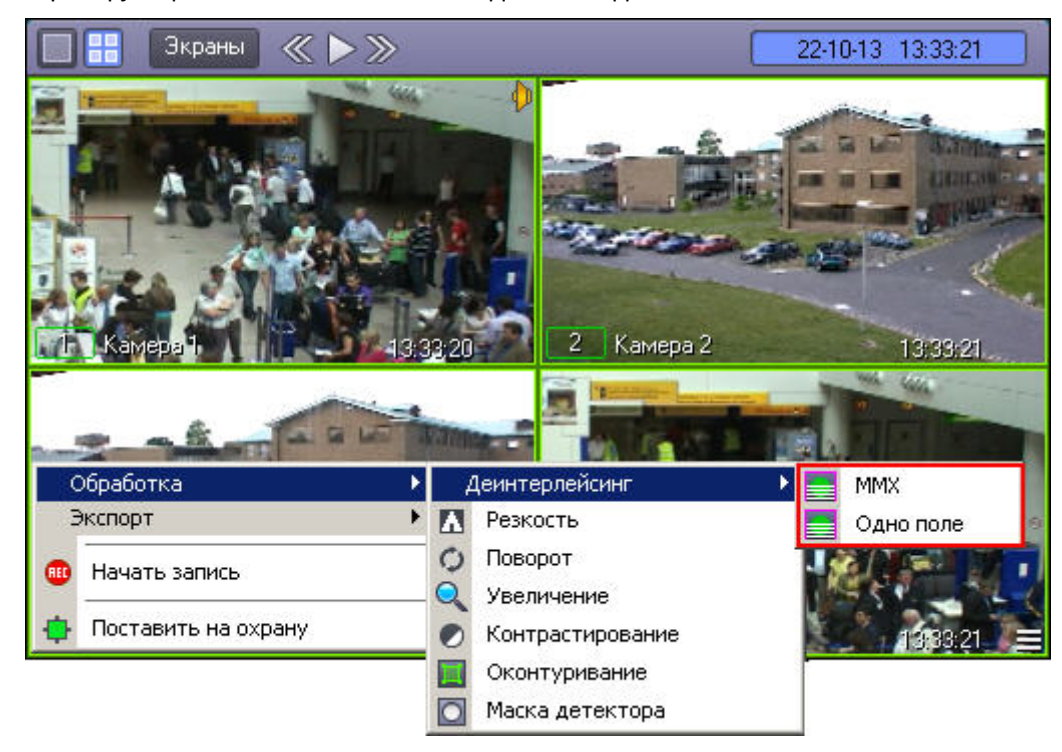

# **Примечание.**

В некоторых случаях режимы деинтерлейсинга могут быть недоступны (например, если степень разрешения видеокамеры не установлена полной, либо размер Окна видеонаблюдения на Мониторе видеонаблюдения относительно мал).

# 9.3.9.7 Поворот видеоизображения

Функция **Поворот** позволяет повернуть видеоизображение, поступающее с видеокамеры, на заранее заданный угол – 90, 180 или 270 градусов (угол задается при настройке системы – см. раздел Настройка угла поворота видеоизображения документа [Руководство администратора](https://docs.itvgroup.ru/confluence/pages/viewpage.action?pageId=136938089)). [Поворот изображения осуществляется проти](https://docs.itvgroup.ru/confluence/pages/viewpage.action?pageId=136938473)в часовой стрелки.

# **Внимание!**

Пункт **Поворот** доступен в функциональном меню Окна видеонаблюдения независимо от того, была ли включена возможность поворота видеоизображения на этапе настройки системы. Для использования [функции поворота необходимо активировать данную возможность](https://docs.itvgroup.ru/confluence/pages/viewpage.action?pageId=136938473) – см. раздел Настройка угла поворота видеоизображения документа [Руководство администратора](https://docs.itvgroup.ru/confluence/pages/viewpage.action?pageId=136938089)

Экраны  $\ll$   $\triangleright$   $\gg$ Монитор 1 25 fps 1382400 1280x720 12:17:46 Камера ٠ Обработка Резкость Δ Экспорт  $\circ$ Поворот Увеличение  $\mathbf{Q}$ Остановить запись Контрастирование  $\bullet$ Снять с охраны 圁 Оконтуривание Маска детектора  $\overline{O}$ 

Функция **Поворот** (исходное изображение):

Функция **Поворот** (видеоизображение после применения данной функции и заданном угле поворота 180 градусов):

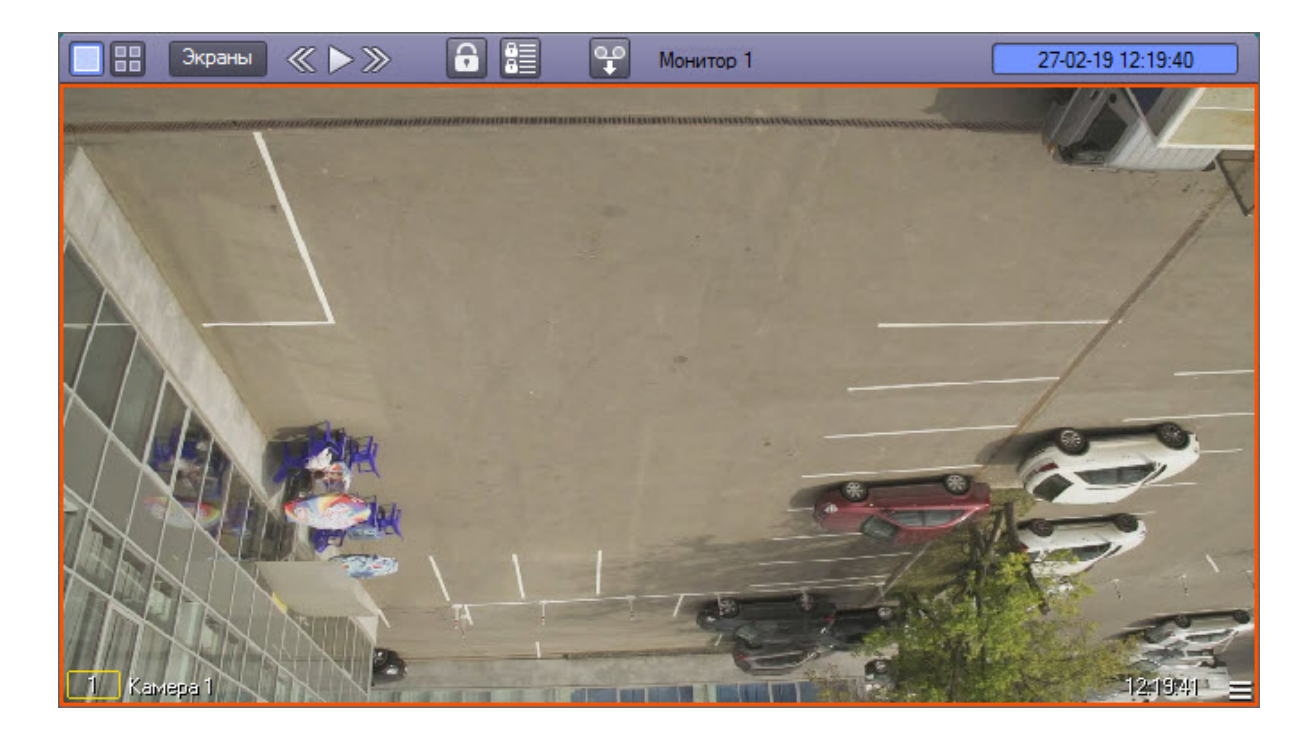

# <span id="page-118-0"></span>9.3.9.8 Включение fisheye

Функция **Включить fisheye** позволяет включить преобразование получаемого с видеокамеры изображения.

Данная функция доступна, если при настройке камеры был указан тип линзы (см. [Руководство Администратора](https://docs.itvgroup.ru/confluence/pages/viewpage.action?pageId=136938089), раздел [Настройка](https://docs.itvgroup.ru/confluence/pages/viewpage.action?pageId=136938256) fisheye камер).

Функция **Включить fisheye** (исходное изображение):

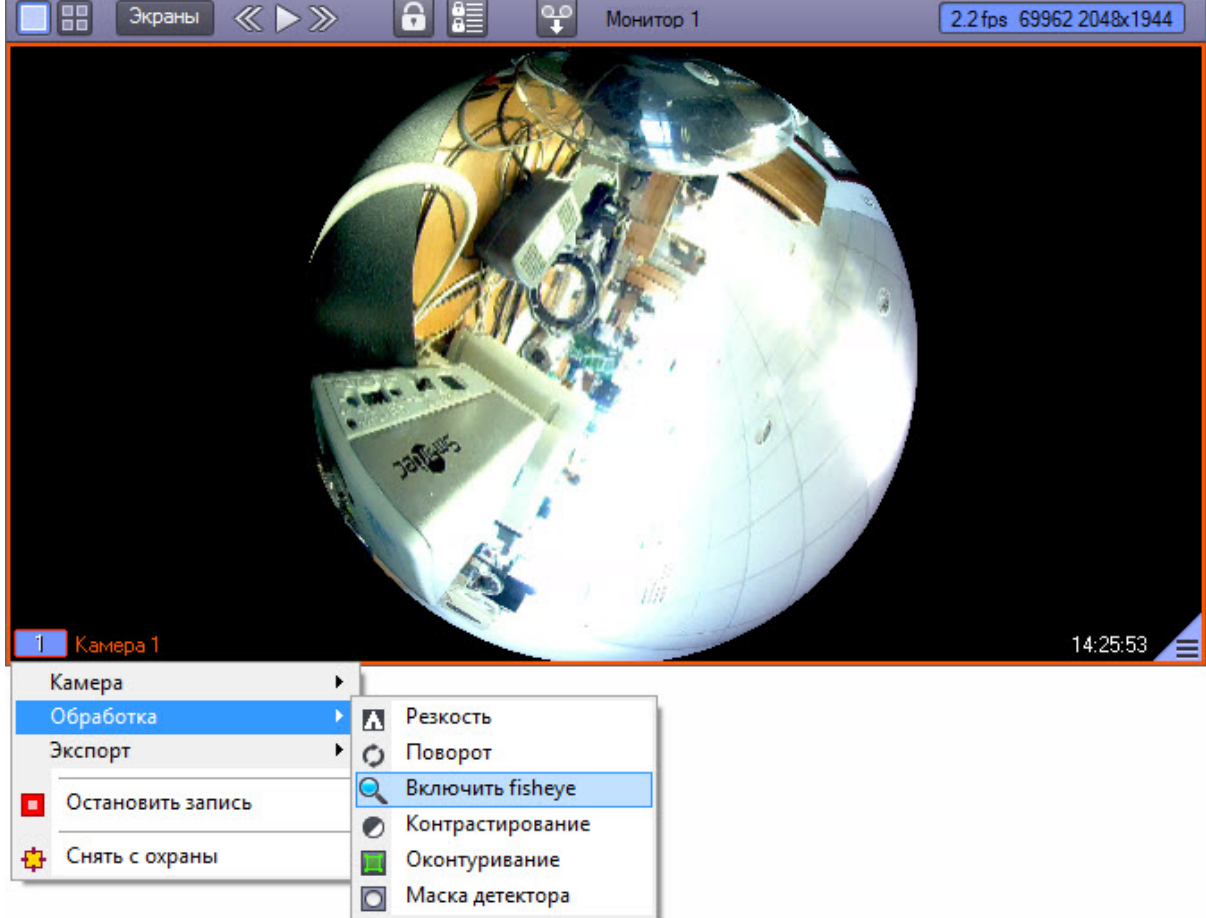

Функция **Включить fisheye** (результат применения преобразования **PTZ**):

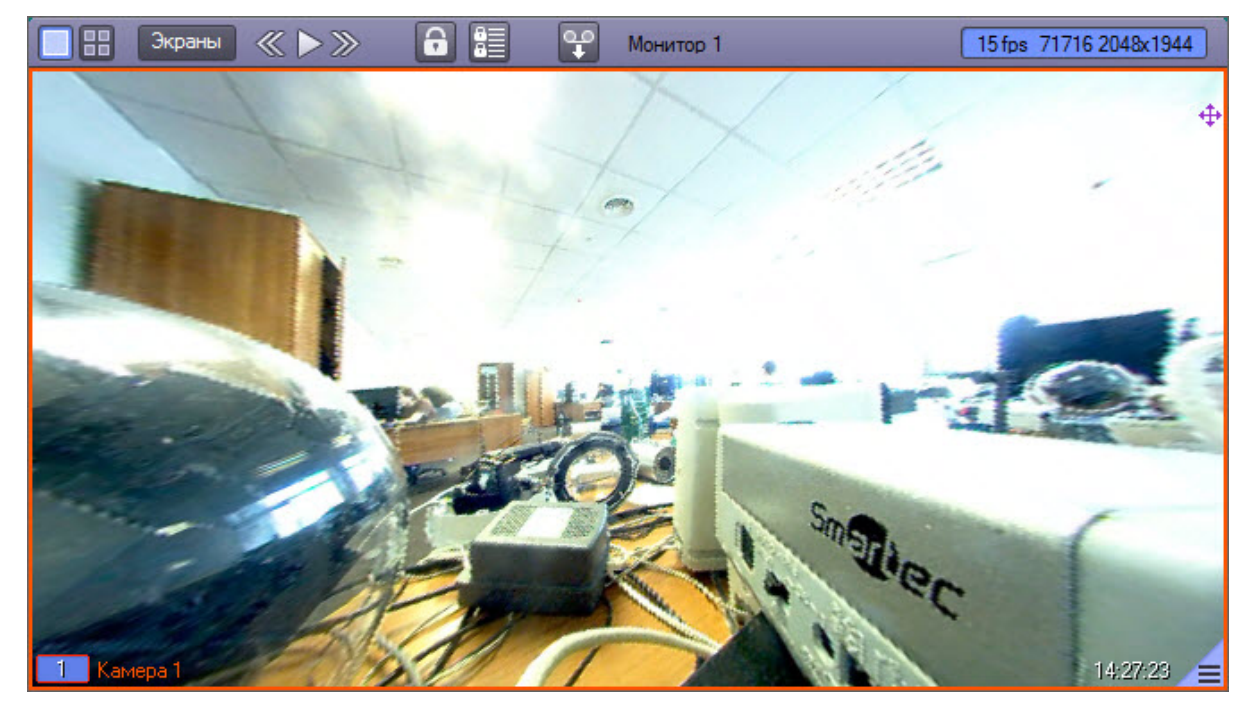

# 9.3.10 Работа с архивами

# 9.3.10.1 Общие сведения о работе с архивами

Архивы видео и аудиоматериалов представляют собой хранилища копий созданных программным комплексом *Интеллект* видео и аудиозаписей.

Все архивы подразделяются на следующие типы:

- 1. Основной архив архив видеосервера.
- 2. Резервный архив архив, созданный с помощью функционального модуля Долговременный архив.
- 3. Внешний архив архив, хранящийся во встроенном хранилище внешнего IP-устройства (видеорегистратора NVR). Запись в данный архив не производится.
- 4. Архив Видеошлюза архив, создаваемый с помощью функционального модуля Видеошлюз. Видеошлюз используется для уменьшения нагрузки на сеть при передаче по ней крупных потоков данных с Серверов Клиентам.

При активном видеошлюзе данные с Серверов передаются Клиентам не напрямую, а через видеошлюз, который в свою очередь распределяет полученные видеоданные по Клиентам. Видеошлюз может выполнять функции Долговременного архива, за исключением функции возобновления записи – при обрыве связи видеозапись продолжается не с места обрыва, а с начала.

Сравнительная характеристика архивов и соответствующих функциональных модулей приведена в таблице.

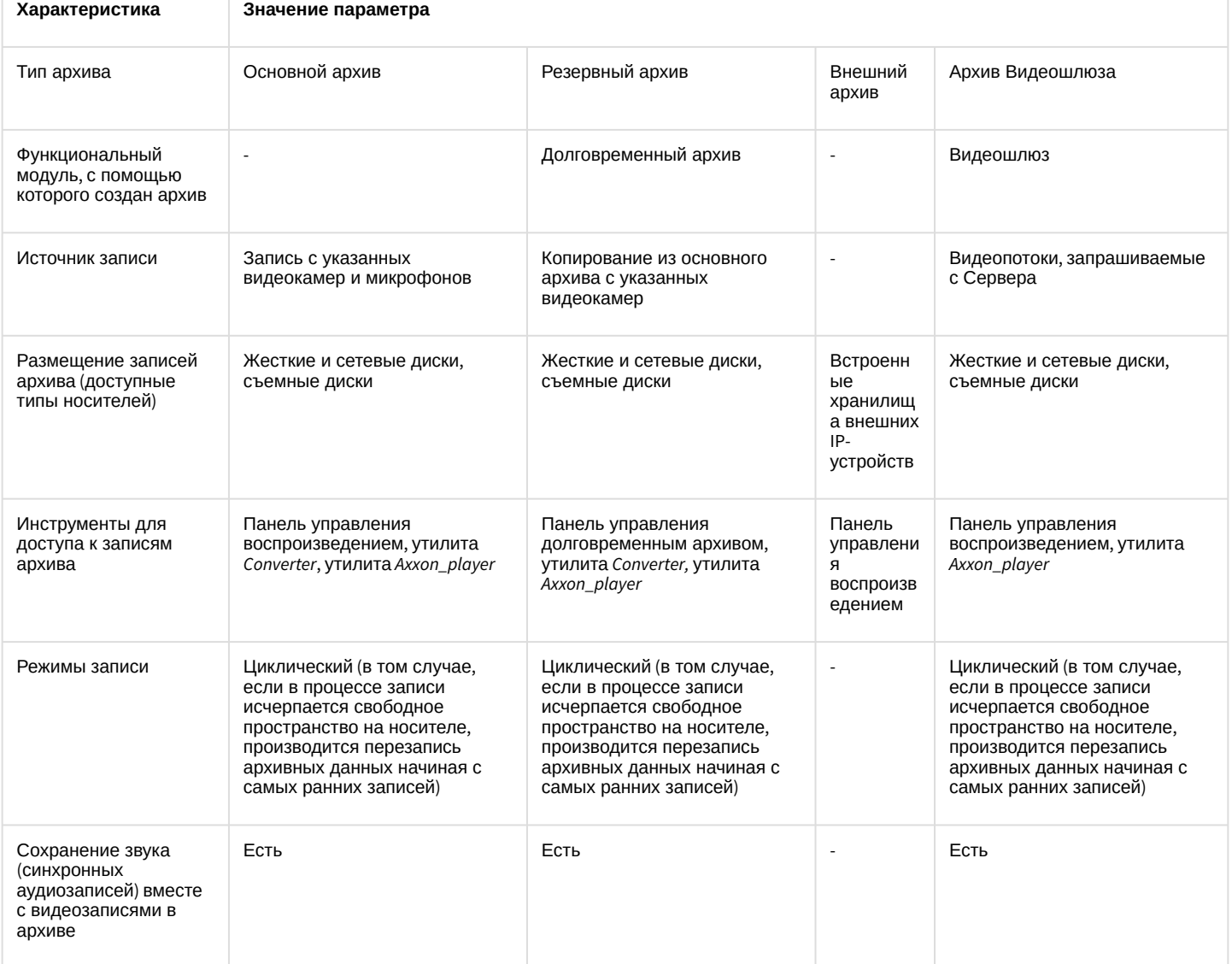

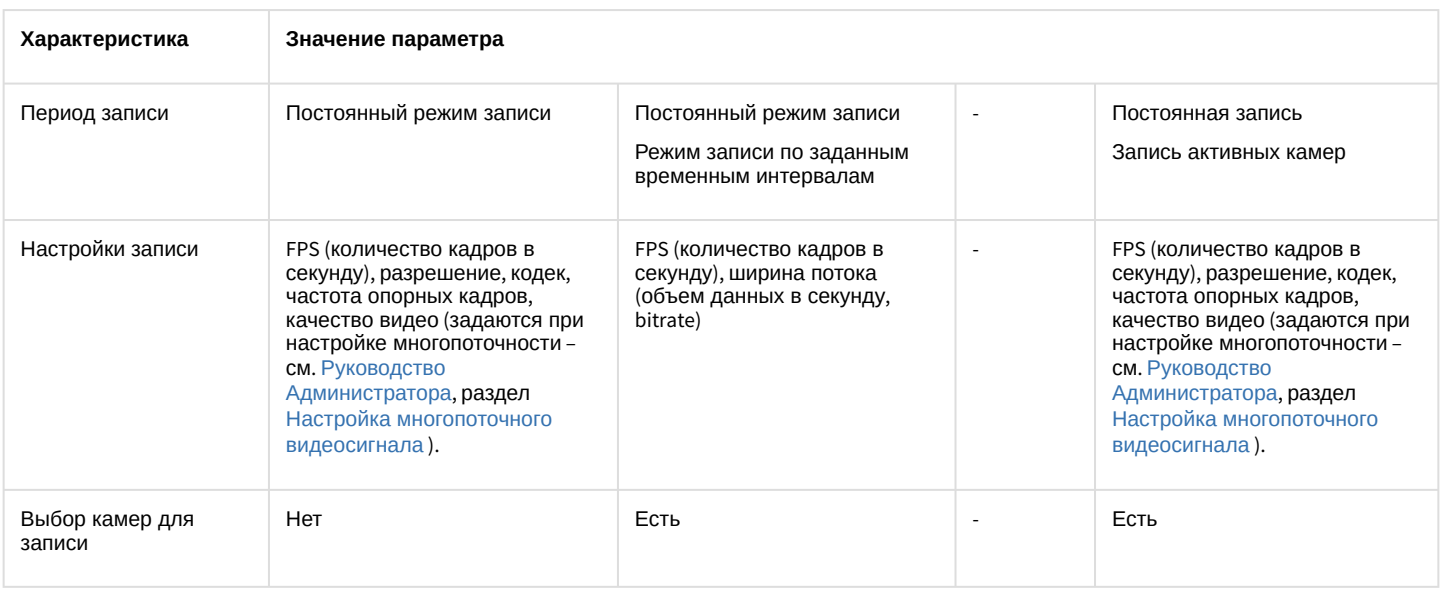

# 9.3.10.2 Режимы работы с архивами

Для работы с необходимым архивом необходимо перейти в его режим воспроизведения.

# **Примечание**

[Выход из режима просмотра архива при бездействии зависит от ключа](https://docs.itvgroup.ru/confluence/pages/viewpage.action?pageId=136938954) **restoremode** (см. Справочник ключей реестра).

# <span id="page-121-0"></span>9.3.10.2.1 Режим воспроизведения архива сервера

Для того чтобы войти в режим воспроизведения основного архива Сервера, необходимо кликнуть левой кнопкой

мыши значок  $\Box$ , находящийся в правом нижнем углу Окна видеонаблюдения.

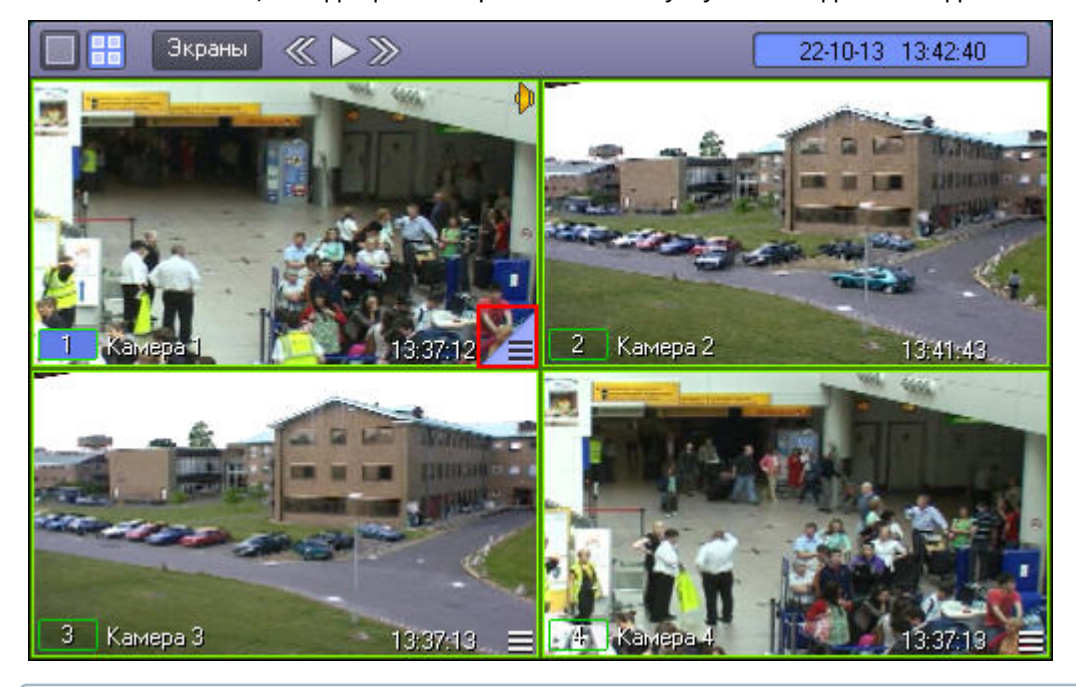

# **Примечание.**

При сравнительно малых размерах Окна видеонаблюдения значок **меся в не** может не отображаться. В таком случае следует увеличить размеры Окна видеонаблюдения.

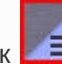

Появится панель управления воспроизведением, содержащая записи основного архива Сервера.

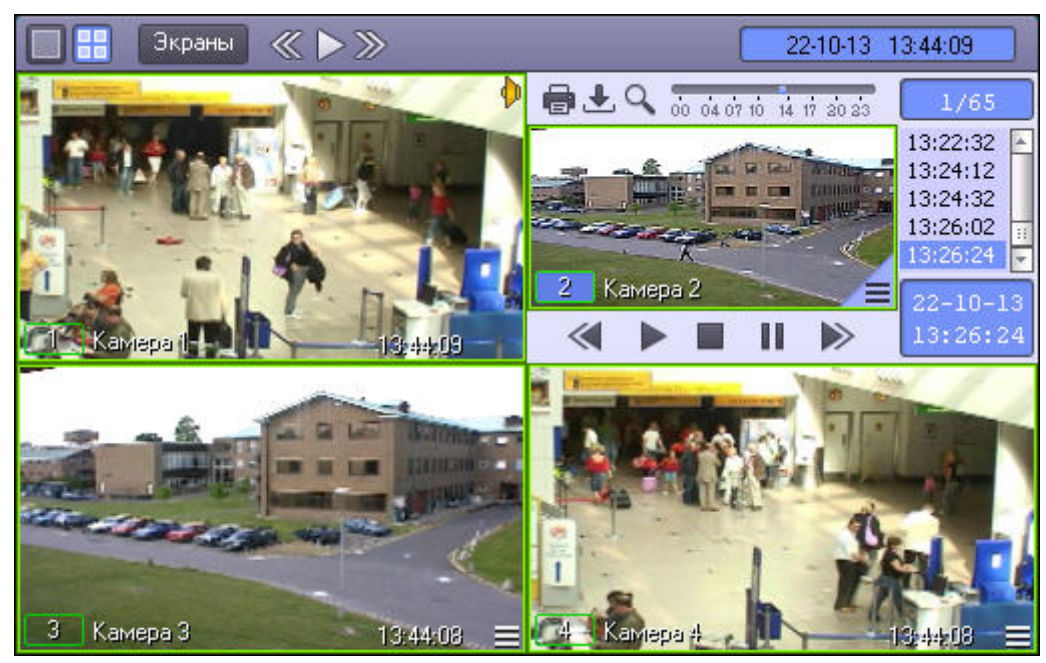

# **Примечание.**

Если при добавлении видеокамеры в Монитор был выбран Видеошлюз (см. Выбор и настройка видеокамер), [то после выполнения описанных выше действий будет открыт архив Видеошлюза](https://docs.itvgroup.ru/confluence/pages/viewpage.action?pageId=136938467). Подробнее см. [Режим воспроизведения архива видеошлюза](#page-125-0).

# <span id="page-122-0"></span>9.3.10.2.2 Режим воспроизведения Долговременного архива

Для того чтобы войти в режим воспроизведения резервного архива, созданного посредством функционального модуля Долговременный архив, необходимо сделать следующее:

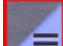

- 1. Подвести указатель мыши к значку в Окне видеонаблюдения, соответствующего нужной видеокамере;
- 2. Нажать и удерживать несколько секунд левую кнопку мыши.

После этого появится контекстное меню.

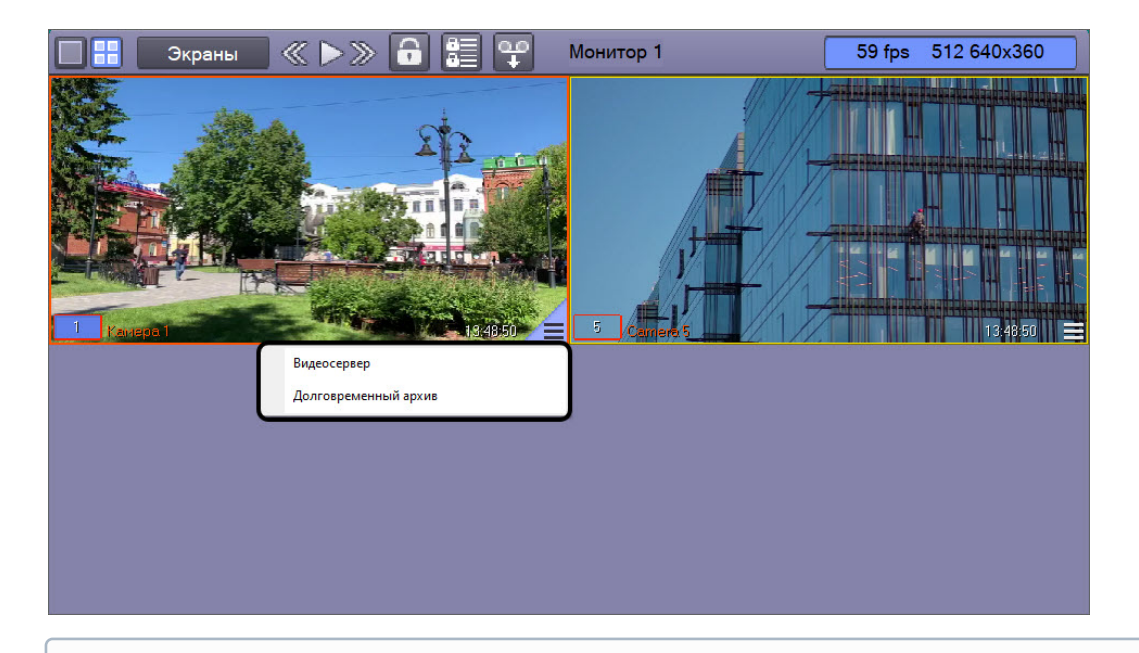

### **Примечание.**

При сравнительно малых размерах Окна видеонаблюдения значок **меся в может не отображаться. В таком** случае следует увеличить размеры Окна видеонаблюдения. Кроме того, всплывающего контекстного меню может и не быть при соответствующих настройках Программы. В таком случае будет также осуществлен переход в панель управления воспроизведением, но для основного, а не резервного архива.

В появившемся контекстном меню необходимо выбрать пункт **Архиватор**. Появится панель управления воспроизведением, содержащая записи резервного архива.

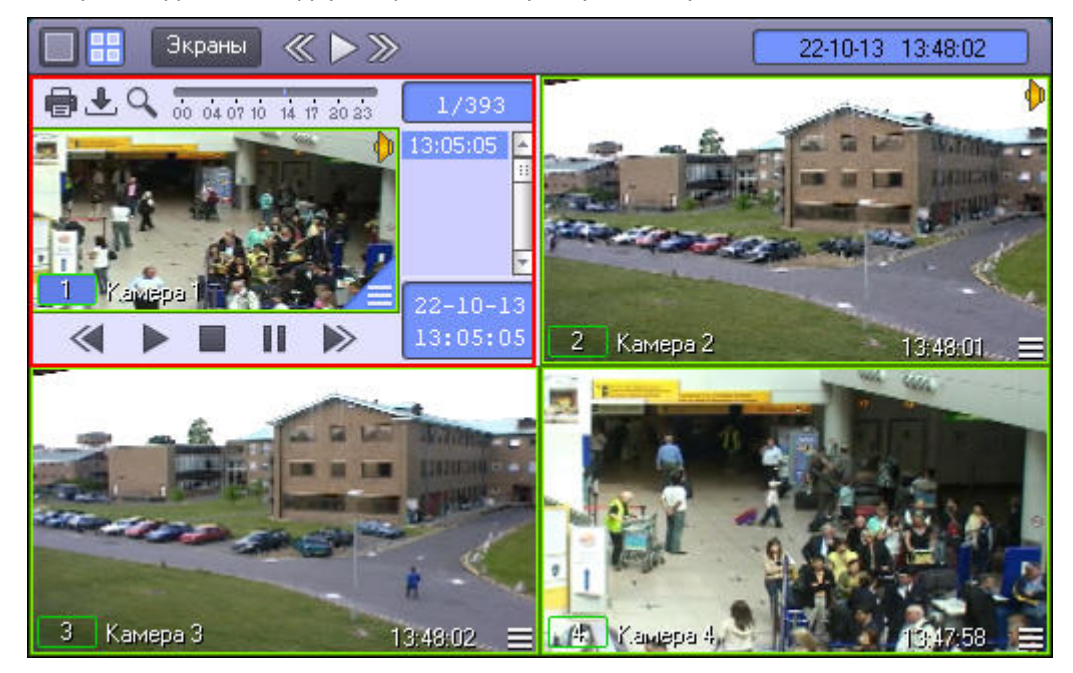

# 9.3.10.2.3 Режим воспроизведения внешнего архива

Доступ к внешнему архиву осуществляется через Окно видеонаблюдения. Для того чтобы войти в режим воспроизведения внешнего архива необходимо выполнить следующие действия:

1. Подвести указатель мыши к значку **В В. В.** Окне видеонаблюдения, соответствующего нужной видеокамере;

2. Нажать и удерживать несколько секунд левую кнопку мыши.

После этого появится контекстное меню.

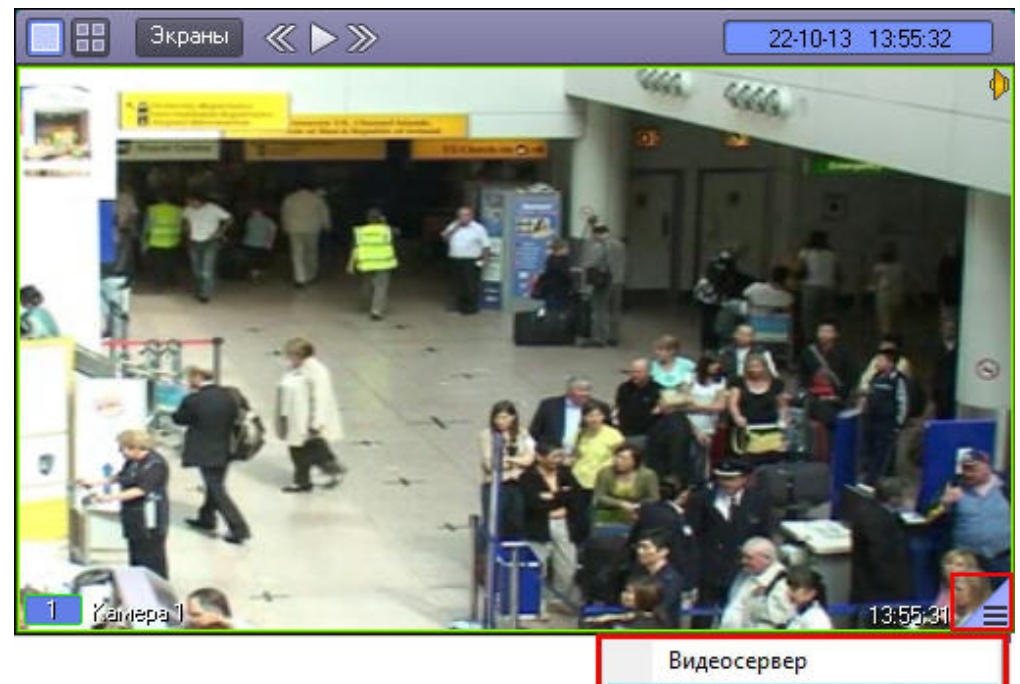

Внешнее хранилище 1

**Примечание.**

При сравнительно малых размерах Окна видеонаблюдения значок **меся не отображаться. В таком** случае следует увеличить размеры Окна видеонаблюдения.

В появившемся контекстном меню необходимо выбрать пункт **Внешнее хранилище.** Появится панель управления воспроизведением, содержащая записи внешнего архива.

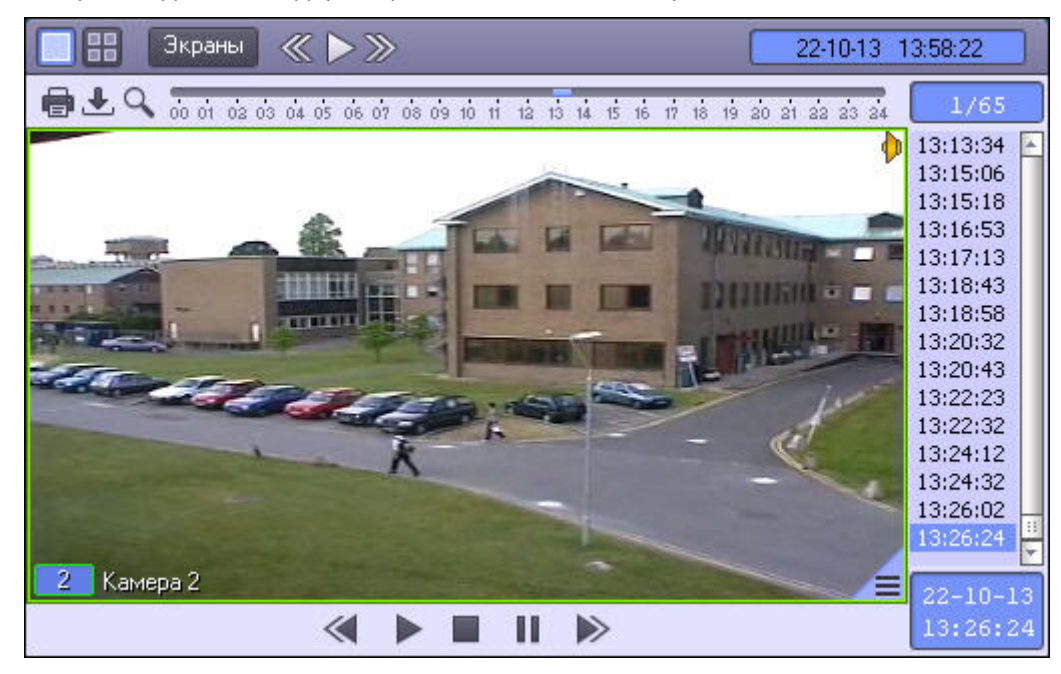

В момент входа в архив происходит поиск записей за последний день. При переходе в календарь происходит поиск записей за последний месяц. При этом в верхней строке списка записей отображается диапазон дат, за которые производится поиск.

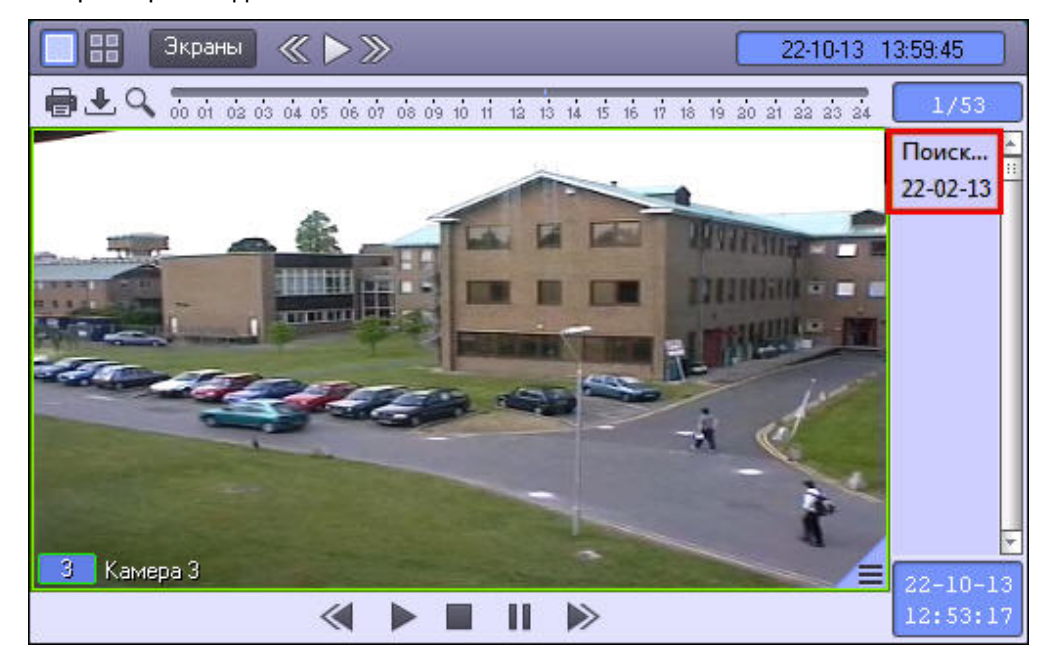

При каждом входе во внешний архив воспроизведение начинается заново.

#### **Внимание!**  $\mathbf{A}$

Просмотр внешнего архива невозможен в то время, когда осуществляется его синхронизация с файловой системой ПК *Интеллект* (импорт). Настройка импорта из внешних хранилищ описана в документе [Руководство Администратора](https://docs.itvgroup.ru/confluence/pages/viewpage.action?pageId=136938089).

#### <span id="page-125-0"></span>9.3.10.2.4 Режим воспроизведения архива видеошлюза

Если при добавлении видеокамеры в Монитор был выбран Видеошлюз (см. [Выбор и настройка видеокамер](https://docs.itvgroup.ru/confluence/pages/viewpage.action?pageId=136938467)), то по умолчанию при запросе архива открывается архив Видеошлюза. Доступ к архиву видеошлюза осуществляется через Окно видеонаблюдения. Для того чтобы войти в режим воспроизведения архива видеошлюза, необходимо

щелкнуть левой кнопкой мыши значок  $\Box$ , находящийся в правом нижнем углу Окна видеонаблюдения.

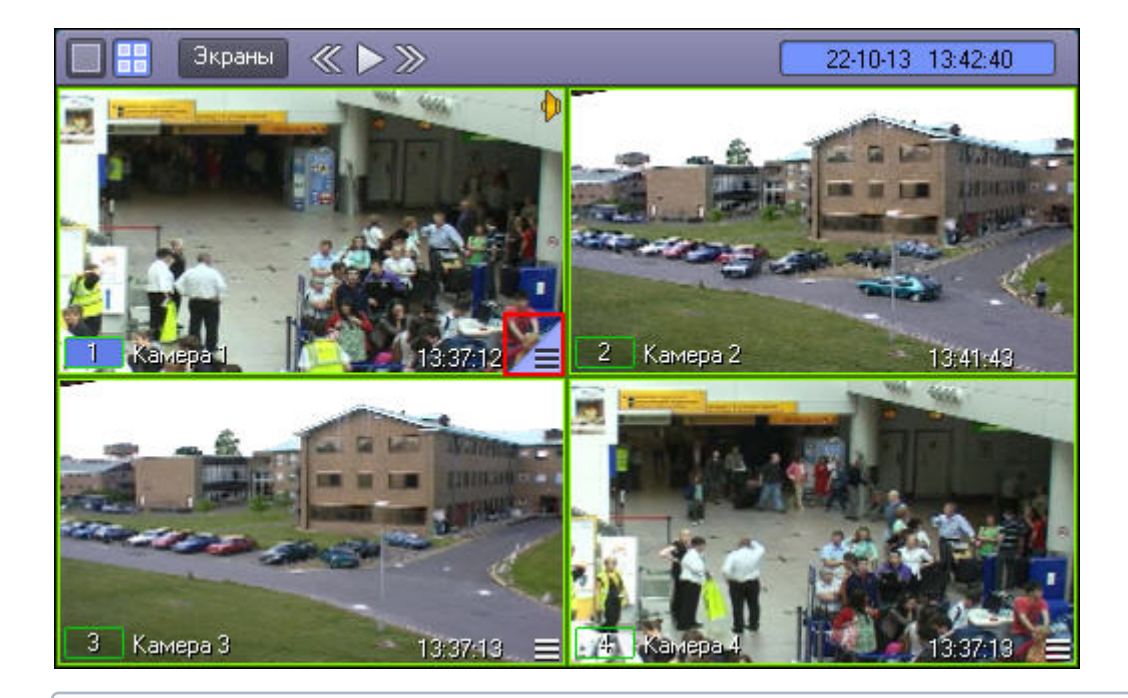

# **Примечание.**

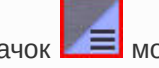

При сравнительно малых размерах Окна видеонаблюдения значок  $\blacksquare$  может не отображаться. В таком случае следует увеличить размеры Окна видеонаблюдения.

Появится панель управления воспроизведением, содержащая записи архива видеошлюза.

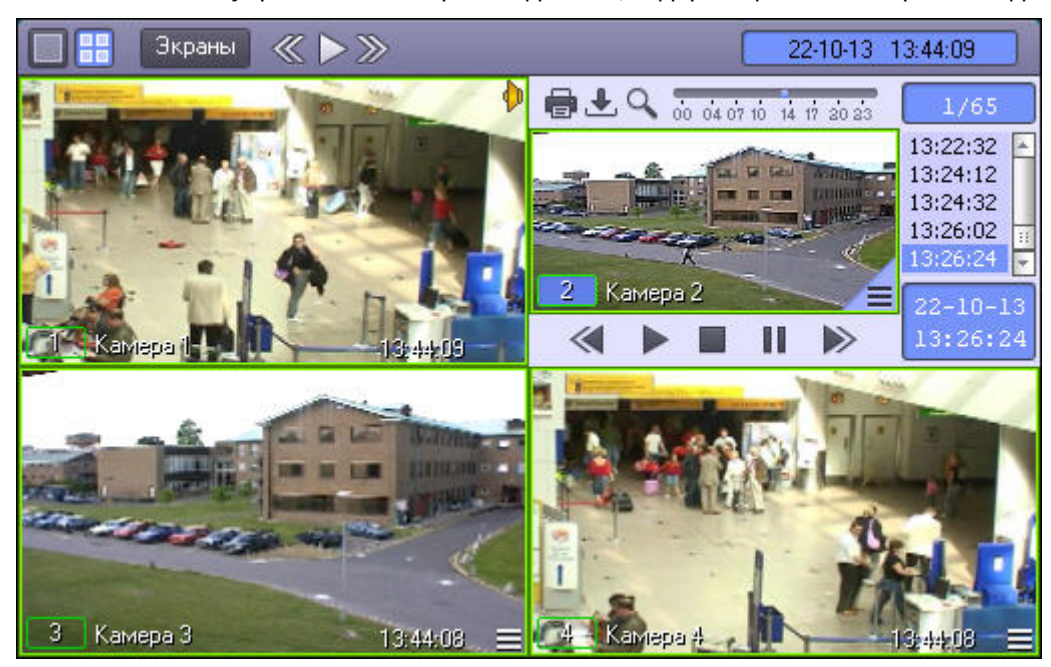

# **Примечание.**

Если Видеошлюз для видеокамеры Окна видеонаблюдения отключен, то после выполнения описанных выше действий будет открыт архив Сервера (см. [Режим воспроизведения архива сервера](#page-121-0)).

Для того, чтобы получить доступ к архиву Сервера вместо архива Видеошлюза, необходимо нажать и удерживать

кнопку .

Если помимо архива Видеошлюза и архива Сервера для камеры доступен также Долговременный архив (см. также [Режим воспроизведения Долговременного архива](#page-122-0)), то доступ к архиву Сервера можно получить следующим образом:

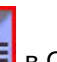

- 1. Подвести указатель мыши к значку | **Под** в Окне видеонаблюдения нужной видеокамеры.
- 2. Нажать и удерживать несколько секунд левую кнопку мыши, после этого появится контекстное меню.

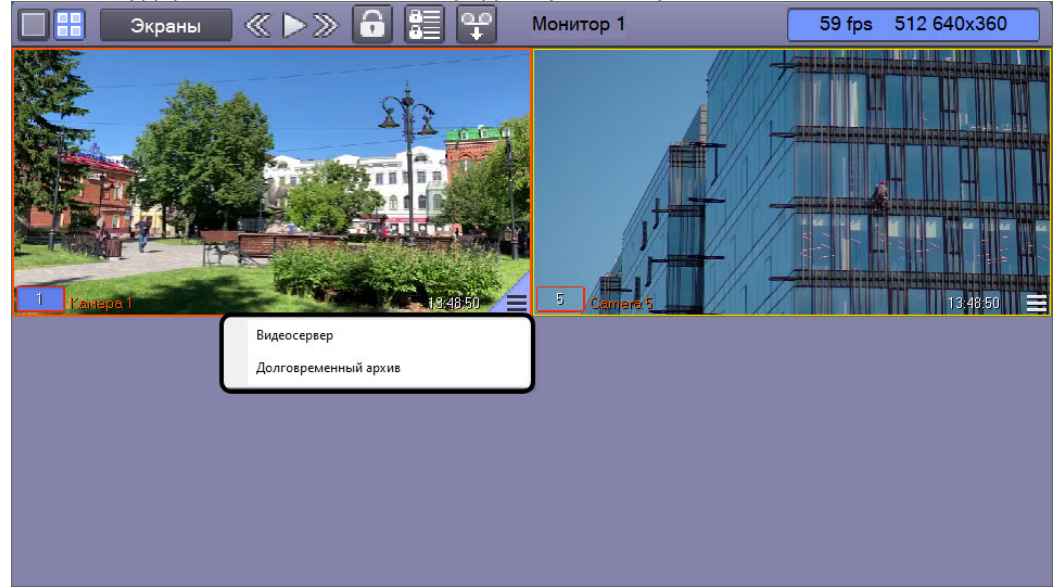

3. В контекстном меню выбрать пункт **Видеосервер**. В результате появится панель управления воспроизведением, содержащая записи основного архива Сервера.

# 9.3.10.3 Навигация по архиву

Если архив создан во временной зоне, отличной от той, в которой просматривается, необходимо перед просмотром перенести архив в текущую временную зону при помощи утилиты convert.exe, в противном случае могут возникнуть проблемы при позиционировании на фрагментах архива. Работа с данной утилитой описана в документе [Руководство Администратора](https://docs.itvgroup.ru/confluence/pages/viewpage.action?pageId=136938089) в разделе [Утилита коррекции дат создания и модификации видеоархива](https://docs.itvgroup.ru/confluence/pages/viewpage.action?pageId=136938738) Convert.exe.

Для переноса архива в требуемую временную зону необходимо запустить утилиту из командной строки со следующими параметрами:

convert.exe fullmode TZ +hh:mm

где +hh:mm – сдвиг времени между текущей временной зоной и зоной, в которой записан архив.

#### 9.3.10.3.1 Навигация по архиву с помощью временной шкалы

Навигацию по архиву можно осуществлять с помощью временной шкалы (от 0 до 24 часов), представленной на рисунке.

# 00 02 04 06 08 10 12 14 16 18 20 22

Интервалы синего цвета соответствуют периодам записи, серые – отсутствию записи.

Если записи за некоторый час присутствуют в архиве, этот час выделяется на временной шкале черным цветом, если отсутствуют – серым. При щелчке левой кнопкой мыши по часу, за который присутствуют записи, на временной шкале отображаются записи за этот час, а сама шкала позволяет выполнять навигацию по минутам выбранного часа (от 0 до 60).

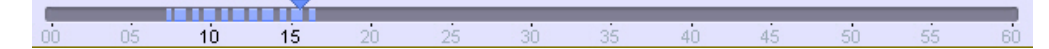

Для возврата к отображению записей за период от 0 до 24 часов следует щелкнуть по шкале правой кнопкой мыши.

На временной шкале также отображаются все созданные закладки по всем дням. Цвет обозначения временного интервала закладки выбирается при ее создании. При наведении курсора на период, добавленный в закладку, отображается ее имя (комментарий, указанный при создании).

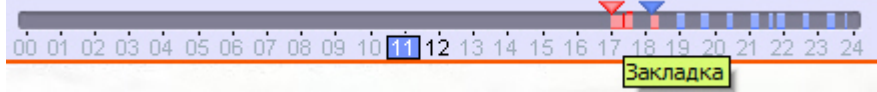

# **Примечание.**

См. также [Создание закладок](#page-146-0) и [Список закладок](#page-148-0).

Щелчок непосредственно по временной шкале устанавливает текущую позицию воспроизведения соответственно выбранному временному фрагменту записи. Для плавного перемещения по архивным записям необходимо перемещать курсор по временной шкале в горизонтальном направлении, удерживая левую клавишу мыши нажатой.

### <span id="page-128-1"></span>9.3.10.3.2 Навигация по списку видеозаписей

Кроме навигации по архиву с помощью временной шкалы, можно осуществлять также навигацию по списку фрагментов видеозаписей, находящихся в колонке временных отметок.

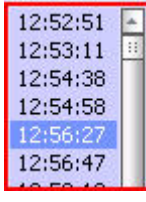

Переход к фрагментам записи осуществляется щелчком соответствующей временной метки.

Для прокрутки списка видеозаписей вверх/вниз необходимо щелкнуть левой кнопкой мыши по списку видеозаписей и прокрутить колесико мыши.

# **Примечание.**

Если после этого щелкнуть левой кнопкой мыши по видеоизображению, колесико мыши будет снова выполнять функцию масштабирования видеоизображения.

#### <span id="page-128-0"></span>9.3.10.3.3 Поиск записи по дате и времени создания

На панели управления воспроизведением можно не только осуществлять навигацию по временным шкалам времени, но и производить поиск по точным дате и времени.

Для этого используется табло времени в левом нижнем углу панели.

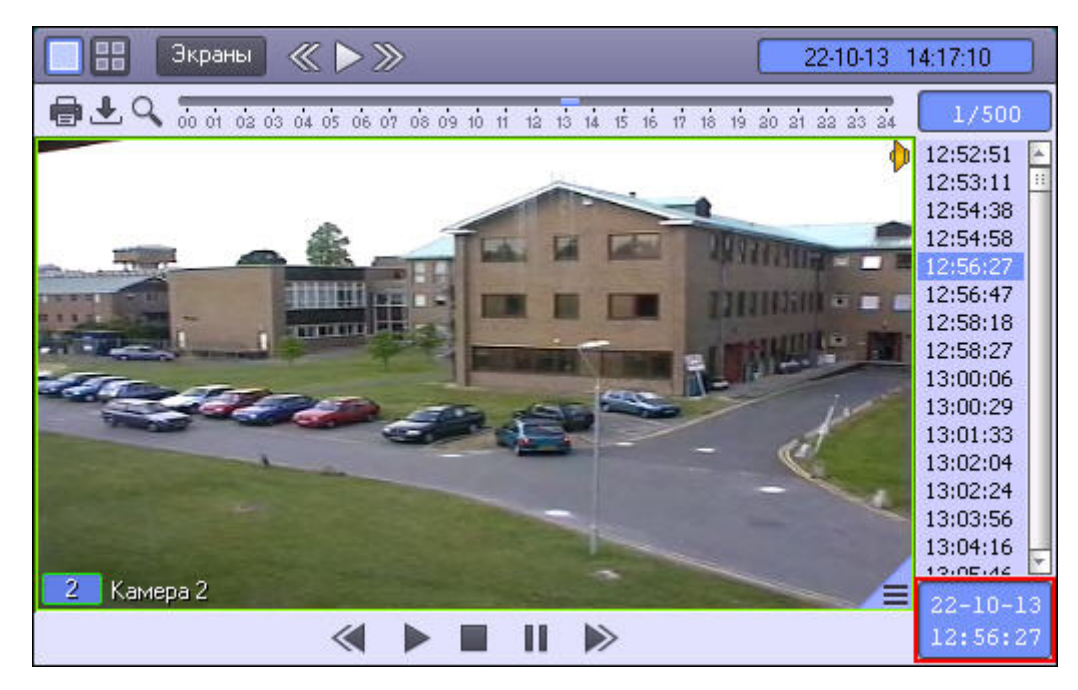

В верхней части табло отображается дата, а в нижней – время текущей позиции воспроизведения.

Для того чтобы осуществить поиск следует ввести значения даты и времени в табло. Для этого сделать двойной щелчок мышью по строке с датой или временем – появится зеленый курсор.

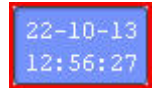

Теперь можно ввести с клавиатуры искомое время записи.

При двойном щелчке на дате появится не только зеленый курсор, но и календарь для наглядного выбора даты искомой записи.

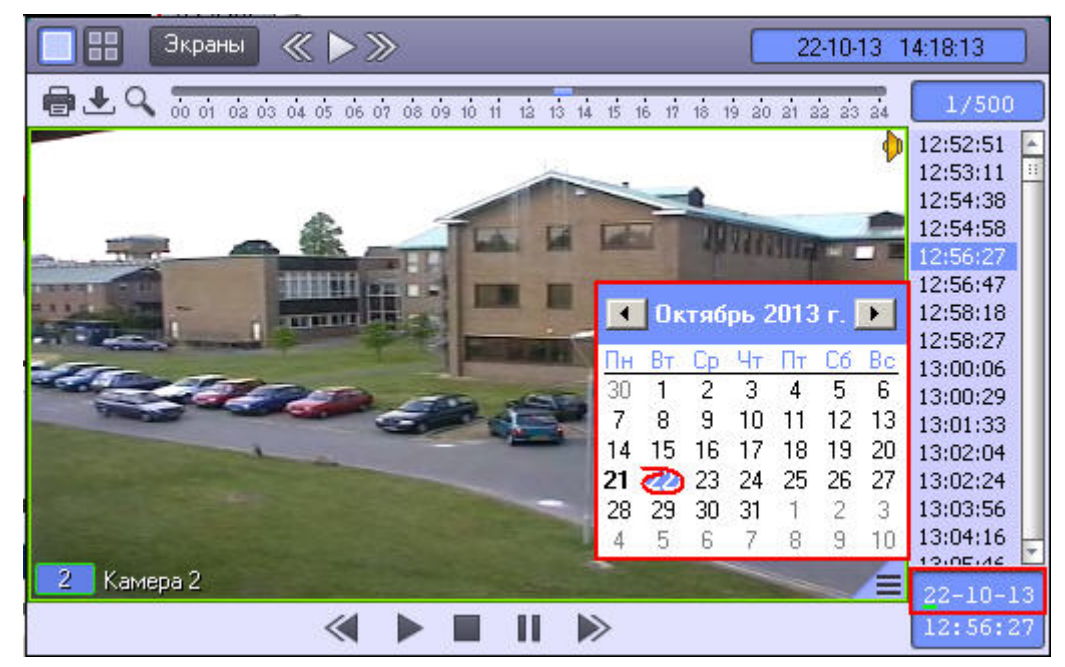

Жирным шрифтом в календаре отмечаются те дни, в период которых производилась видеозапись. Если записи за какие-либо дни присутствуют в архиве, но их просмотр запрещен правами пользователя, то такие дни не выделяются жирным шрифтом (см. [Руководство администратора](https://docs.itvgroup.ru/confluence/pages/viewpage.action?pageId=136938089), раздел [Права на работу с архивами](https://docs.itvgroup.ru/confluence/pages/viewpage.action?pageId=136938509)).

# **Примечание.**

При работе в интерфейсе Windows Aero операционной системы Windows Vista дни, в период которых производилась видеозапись, жирным шрифтом не выделяются.

После ввода даты и времени, следует нажать клавишу **Enter** для перехода к искомой записи. В том случае, если записи с указанными датой и временем не существует, будет произведен переход к ближайшему по времени фрагменту записи.

# **Примечание.**

В том случае, если установлены ограничения доступа к воспроизведению видеоархиву (см. раздел [Ограничение доступа к воспроизведению видео](https://docs.itvgroup.ru/confluence/pages/viewpage.action?pageId=136938509) (и аудио) архивов в документе Руководство Администратора), [то в отображающемся списке всех видеозаписей переход осуществляется](https://docs.itvgroup.ru/confluence/pages/viewpage.action?pageId=136938089) только между доступными видеозаписями.

# 9.3.10.3.4 Интеллектуальный поиск в архиве

Интеллектуальный поиск в архиве – это поиск в архиве видеокамеры с учетом траекторий объектов, зарегистрированных объектом **Трекер** и сохраненных в базе данных траекторий.

В ПК *Интеллект* поддерживаются следующие типы интеллектуального поиска:

- 1. [Поиск по движению в области](#page-130-0).
- 2. Поиск по переходу из одной области в другую см. [Поиск по движению в области](#page-130-0).
- 3. [Поиск по пересечению сплошной линии](#page-133-0).

При использовании любого из этих типов поиска имеется возможность задать дополнительное условие – цвет искомого объекта, см. [Поиск по цвету](#page-136-0).

Для использования интеллектуального поиска в архиве должны быть выполнены следующие настройки:

- 1. Должна быть создана база данных траекторий объектов (объект **Хранилище метаданных VMDA**) и объект **Трекер** для видеокамеры, [по которой осуществляется поиск](https://docs.itvgroup.ru/confluence/pages/viewpage.action?pageId=136938241) (см. раздел Настройка интеллектуального поиска в архиве).
- 2. База данных траекторий объектов (объект **Хранилище метаданных VMDA**) должна быть выбрана для соответствующей видеокамеры на панели настройки объекта **Монитор** (см. [Выбор и настройка видеокамер](https://docs.itvgroup.ru/confluence/pages/viewpage.action?pageId=136938467)).

#### <span id="page-130-0"></span>9.3.10.3.4.1 Поиск по движению в области

Через функциональное меню Окна видеоархива возможен поиск видеозаписи по движению в области.

# **Примечание.**

- Поиск по движению в области возможен при выполнении следующих условий:
	- 1. В ПК *Интеллект* создана база данных траекторий объектов и объект **Трекер** для видеокамеры, по которой осуществляется поиск (см. раздел [Настройка интеллектуального поиска в архиве](https://docs.itvgroup.ru/confluence/pages/viewpage.action?pageId=136938241) документа [Руководство Администратора](https://docs.itvgroup.ru/confluence/pages/viewpage.action?pageId=136938089))*.*
	- 2. База данных траекторий объектов (объект **Хранилище метаданных VMDA**) выбрана для [соответствующей видеокамеры на панели настройки объекта](https://docs.itvgroup.ru/confluence/pages/viewpage.action?pageId=136938467) **Монитор** (см. Выбор и настройка видеокамер).

Поиск по движению в области проходит только в заданный день.

# **Примечание.**

Процесс задания даты описан в разделе [Поиск записи по дате и времени создания](#page-128-0).

Для осуществления поиска по движению в области необходимо выполнить следующие действия:

1. В функциональном меню выбрать из раскрывающегося меню **Поиск в архиве** пункт **Движение в области**.

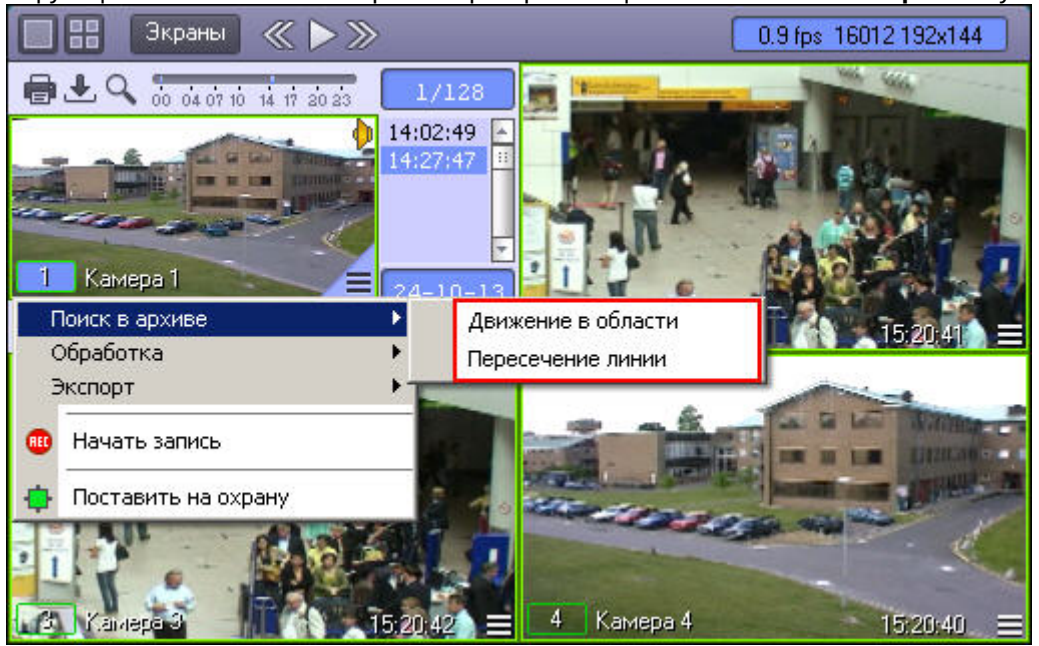

2. В поле отображения видеозаписи последовательно задать нажатием левой кнопки мыши узловые точки области, движение в которой необходимо найти.

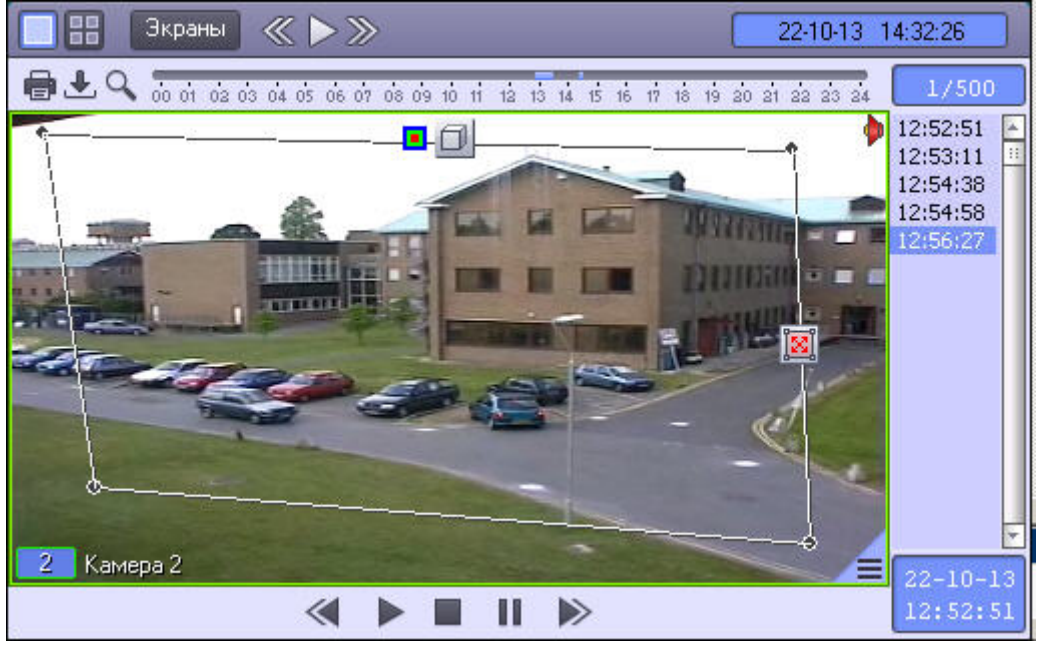

Возможно добавление двух областей. При этом поиск найдет видеозаписи, на которых объект переходил из

#### одной области в другую.

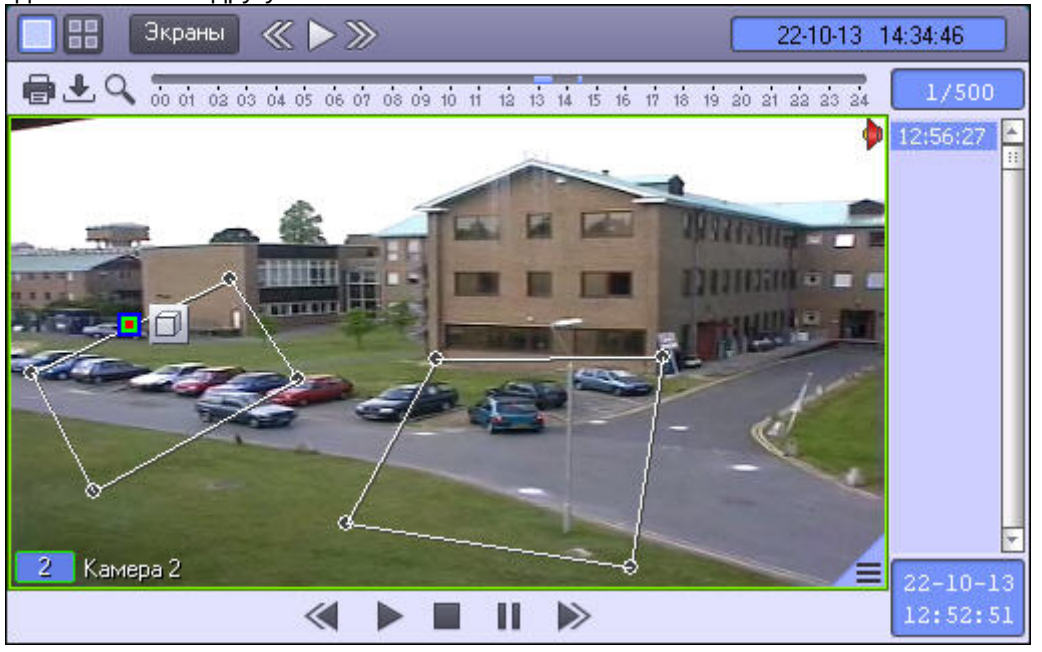

3. Выполнить необходимые действия с линией. Операции с линией показаны в таблице.

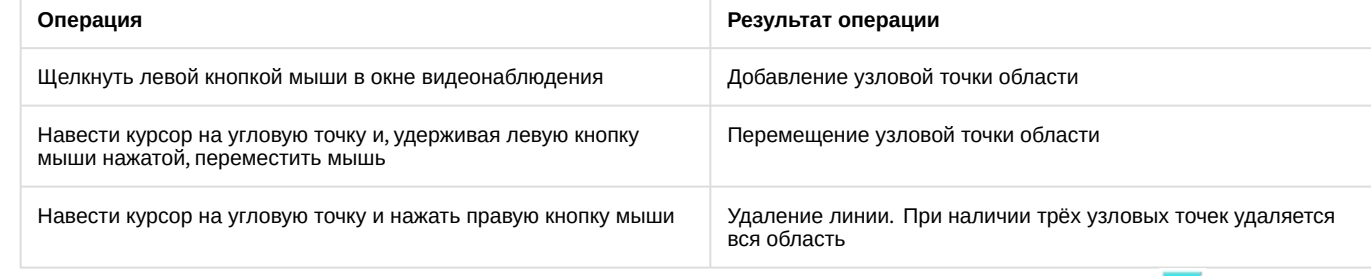

- 4. Для выбора типа объекта, движущегося в заданной области, необходимо нажать на значок . Доступные типы объектов приведены ниже.
	- a. Любой объект. Поиск выдаст видеозаписи, в которых движение в области осуществляется любым объектом
	- b.  $\bar{X}$  Человек. Поиск выдаст видеозаписи, на которых в области движется объект, ширина которого меньше высоты
	- c. ج<del>ي</del> Автомобиль. Поиск выдаст видеозаписи, на которых в области движется объект, ширина которого больше высоты
- 5. Для выбора типа поиска необходимо нажать на значок . Доступные типы поиска приведены ниже.
	- a. Любое движение в зоне. Будут найдены видеозаписи любого движения в области
	- b. Вход в зону. Будут найдены видеозаписи, в которых осуществляется вход объекта в область
	- c. Выход из зоны. Будут найдены видеозаписи, в которых осуществляется выход объекта из области
	- d. Появление в области. Будут найдены видеозаписи, в которых объект появляется в области
	- e. Исчезновение в области. Будут найдены видеозаписи, в которых объект исчезает из области
	- f. Остановка в зоне. Будут найдены видеозаписи, в которых объект останавливается в области
	- g. Нахождение в зоне более 10сек. Будут найдены видеозаписи, на которых объект находится в области более 10 секунд

h. **В** Оставленный предмет. Будут найдены видеозаписи, на которых в области имеется оставленный предмет

В результате выполнения вышеуказанных действий поиск выберет видеозаписи по заданным параметрам. Найденные видеозаписи отобразятся в колонке временных отметок.

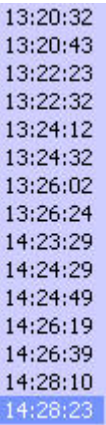

Поиск по движению в области можно в любой момент отменить, нажав на кнопку **Esc** на клавиатуре. При этом никакие результаты поиска не отображаются, и в списке видеозаписей отображается текст **[пусто]**. После завершения поиска нажатие на клавишу **Esc** очищает список результатов поиска, и осуществляется выход из режима поиска по движению в области.

#### <span id="page-133-0"></span>9.3.10.3.4.2 Поиск по пересечению сплошной линии

Через функциональное меню Окна видеоархива возможен поиск видеозаписи по пересечению сплошной линии.

# **Примечание.**

Поиск по пересечению линии возможен при выполнении следующих условий:

- 1. В ПК *Интеллект* создана база данных траекторий объектов и объект **Трекер** для видеокамеры, по которой осуществляется поиск (см. раздел [Настройка интеллектуального поиска в архиве](https://docs.itvgroup.ru/confluence/pages/viewpage.action?pageId=136938241) документа [Руководство Администратора](https://docs.itvgroup.ru/confluence/pages/viewpage.action?pageId=136938089))*.*
- 2. База данных траекторий объектов (объект **Хранилище метаданных VMDA**) выбрана для [соответствующей видеокамеры на панели настройки объекта](https://docs.itvgroup.ru/confluence/https:/docs.itvgroup.ru/confluence/pages/viewpage.action?pageId=136938467) **Монитор** (см. Выбор и настройка видеокамер).

Поиск по пересечению линии проходит только в заданный день.

# **Примечание.**

Процесс задания даты описан в разделе [Поиск записи по дате и времени создания](#page-128-0).

Для осуществления поиска по пересечению линии необходимо выполнить следующие действия:

1. В функциональном меню выбрать из раскрывающегося меню **Поиск в архиве** пункт **Пересечение линии**.

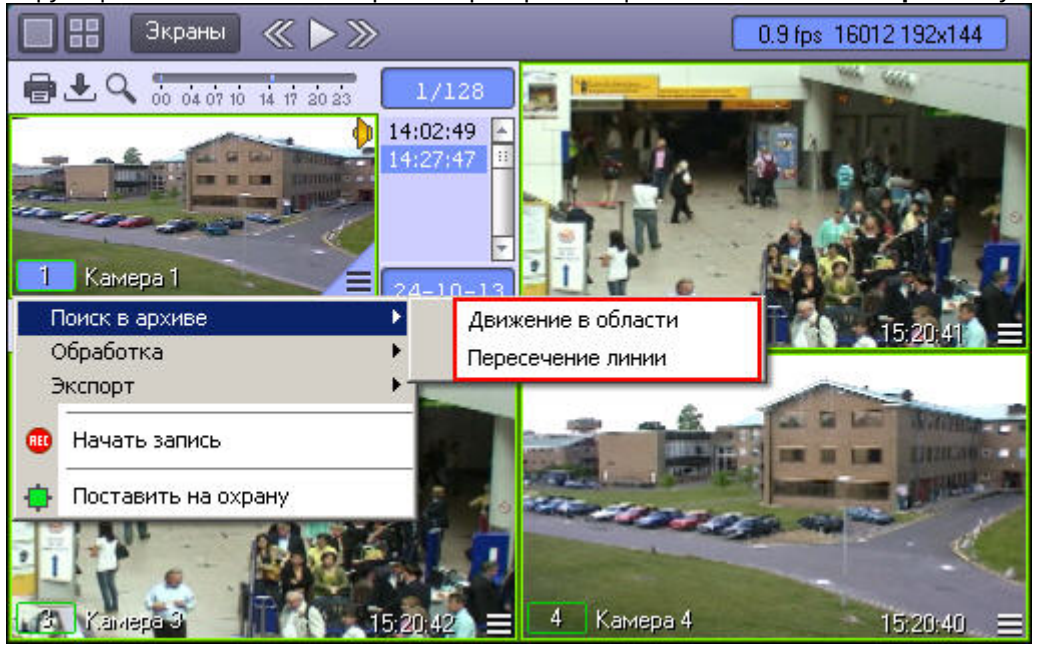

2. В поле отображения видеозаписи задать нажатием левой кнопки мыши концевые точки линии.

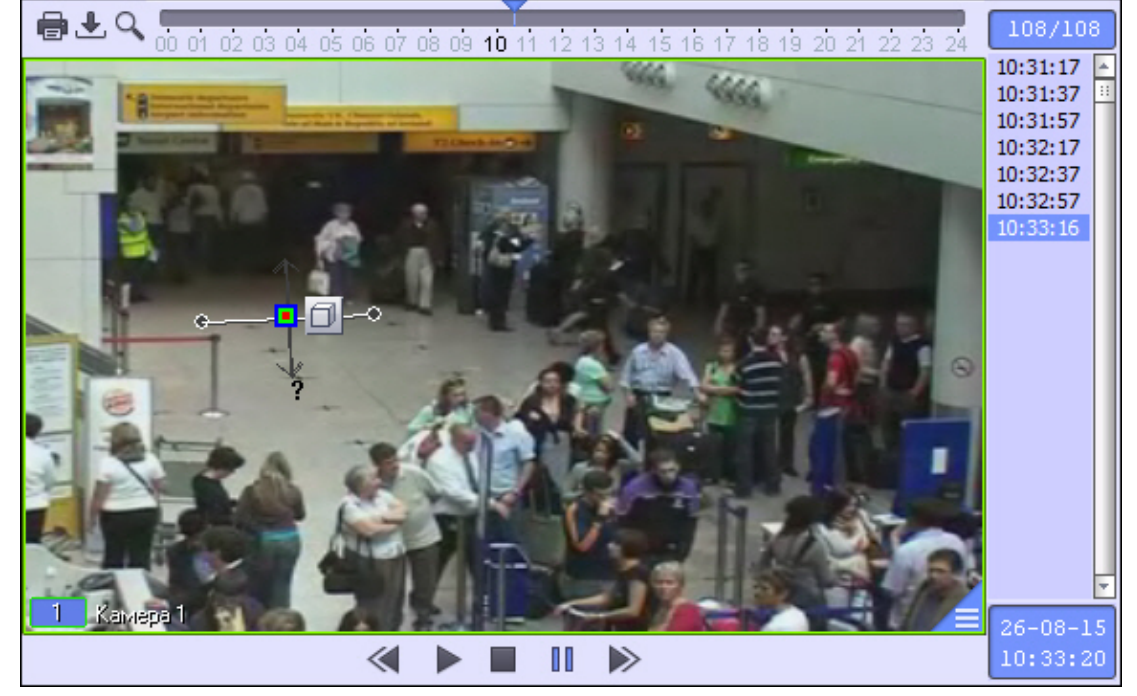

3. Выполнить необходимые действия с линией. Операции с линией показаны в таблице.

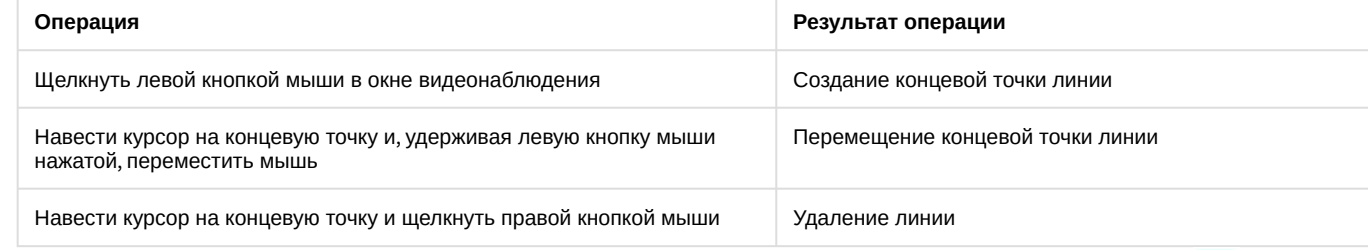

- 4. Для выбора типа объекта, который пересекал заданную линию, необходимо нажать на значок  $\blacksquare$  . Доступные типы объектов приведены ниже.
	- a. Любой объект. Поиск выдаст видеозаписи, в линию пересекает любой объект.
- b.  $\mathcal{R}$  Человек. Поиск выдаст видеозаписи, в которых линию пересекает объект, ширина которого меньше высоты.
- c. Автомобиль. Поиск выдаст видеозаписи, в которых линию пересекает объект, ширина которого больше высоты.
- 5. По умолчанию производится поиск пересечений линии в обоих направлениях. Чтобы исключить из результатов пересечения в одном из направлений, необходимо щелкнуть левой кнопки мыши по соответствующей стрелке. При этом отключенная стрелка окрасится в серый цвет. Рядом со стрелкой отображается примерная скорость искомых объектов. При минимальном и максимальном значении скорости отображается знак вопроса "?", и ищутся записи, содержащие сам факт пересечения линии, независимо от скорости. Изменять значение скорости можно путем изменения длины стрелки, перетаскивая ее конец с зажатой левой кнопкой мыши.

# **Примечание.**

При добавлении линии стрелка имеет минимальную длину.

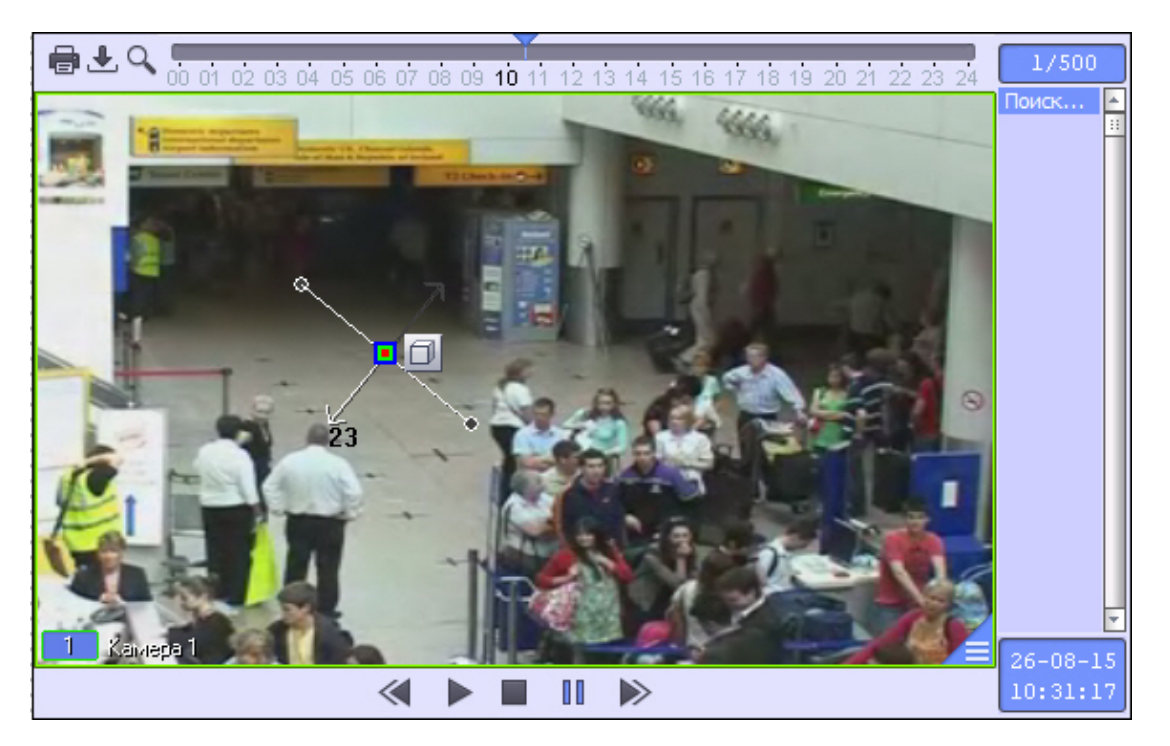

В результате вышеуказанных действий поиск выберет видеозаписи по заданным параметрам. Найденные видеозаписи отобразятся в колонке временных отметок.

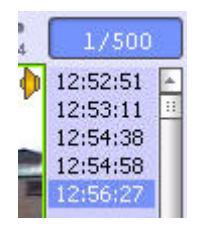

Поиск по пересечению сплошной линии можно в любой момент отменить, нажав на кнопку **Esc** на клавиатуре. При этом никакие результаты поиска не отображаются, и в списке видеозаписей отображается текст **[пусто]**. После завершения поиска нажатие на клавишу **Esc** очищает список результатов поиска, и осуществляется выход из режима поиска по пересечению сплошной линии.

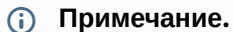

Определение направления движения объекта детектором пересечений линий сильно зависит от настроек объекта **Трекер** (см. [Создание и настройка объекта Трекер](https://docs.itvgroup.ru/confluence/pages/viewpage.action?pageId=136938244)). При неудачно выбранных настройках есть вероятность некорректного определения направления движения и, следовательно, при поиске в архиве по пересечению линии могут быть ложные результаты. Настройки объекта **Трекер** необходимо для каждого случая выбирать экспериментально.

## <span id="page-136-0"></span>9.3.10.3.4.3 Поиск по цвету

Поиск по цвету проходит в рамках поиска по пересечению линии или поиска по движению в области.

# **Примечание.**

Задание цветового диапазона является частью задания параметров поиска по пересечению линии или по движению в области.

Для осуществления поиска по цвету необходимо выполнить следующие действия:

- 1. Выбрать тип поиска (поиск по пересечению линии или поиск по движению в области).
- 2. Осуществить выбранный тип поиска (см. разделы [П](#page-130-0)[оиск по пересечению сплошной линии](#page-133-0), Поиск по движению в области).
- 3. Для задания диапазона цвета, для которого будет производиться поиск, необходимо нажать на кнопку ┗ на заданной линии или области.

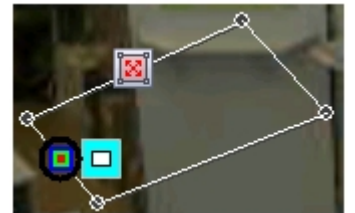

Появится форма задания диапазона цвета.

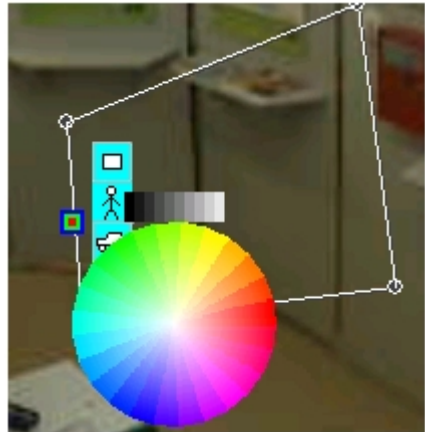

4. Выбрать диапазон цвета для поиска. Для этого необходимо навести курсор на предполагаемое начало диапазона (цветного или черно-белого) и, удерживая левую кнопку мыши нажатой, провести по кругу до конечного цвета диапазона.

Задание черно-белого диапазона:

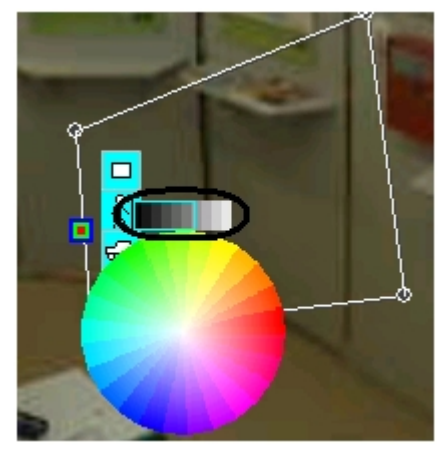

Задание цветного диапазона:

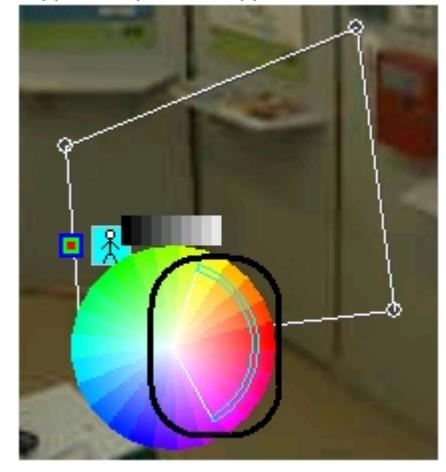

5. После задания диапазона цветов для поиска форма будет автоматически скрыта. В случае, если требуется сбросить заданные значения цвета, необходимо вновь вызвать данную форму (с помощью кнопки  $\blacksquare$ ) и щелкнуть по ней правой кнопкой мыши. После сброса значений цвета поиск будет производиться без учета цвета движущегося объекта.

# **Примечание.**

При нажатии левой кнопки мыши на один цвет в спектре, поиск будет осуществляться также и для соседних ему цветов (на рисунке ниже стрелкой указан цвет, который был выбран).

# **Примечание.**

Для более эффективного поиска задается не конкретный цвет (зависящий от условий освещенности и других параметров среды), а диапазон цветов. Поиск проверяет, не окрашивался ли объект в диапазон цветов от цвета1 до цвета2. Если результат положительный, данная видеозапись появится в результатах поиска.

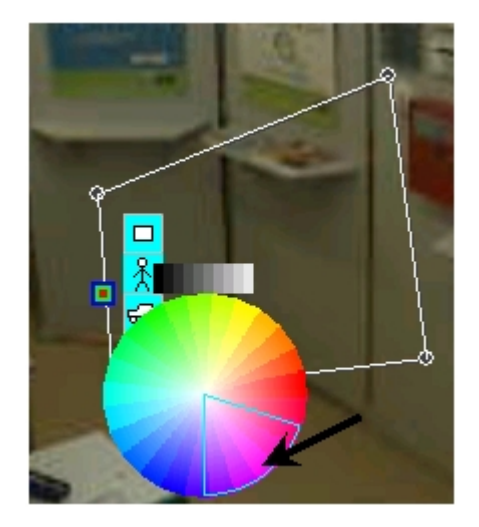

В результате выполнения вышеуказанных действий, поиск выберет те видеозаписи, которые соответствуют параметрам выбранного поиска (по пересечению линии или по движению в области) и в которых движущийся объект содержит как минимум один цвет из выбранного диапазона. Найденные видеозаписи отобразятся в колонке временных отметок.

13:20:32 13:20:43 13:22:23 13:22:32 13:24:12 13:24:32 13:26:02 13:26:24 14:23:29 14:24:29 14:24:49 14:26:19 14:26:39 14:28:10 14:28:23

#### 9.3.10.3.4.4 Шаблоны интеллектуального поиска

Задав параметры [поиска по пересечению линии](#page-133-0) или [поиска по движению в области](#page-130-0) с [поиском по цвету](#page-136-0) или без него, можно сохранить шаблон поиска и в дальнейшем использовать его для быстрого запуска поиска без настройки каких-либо параметров.

Для сохранения шаблона поиска необходимо после задания параметров поиска выбрать в функциональном меню камеры пункт **Сохранить шаблон**.

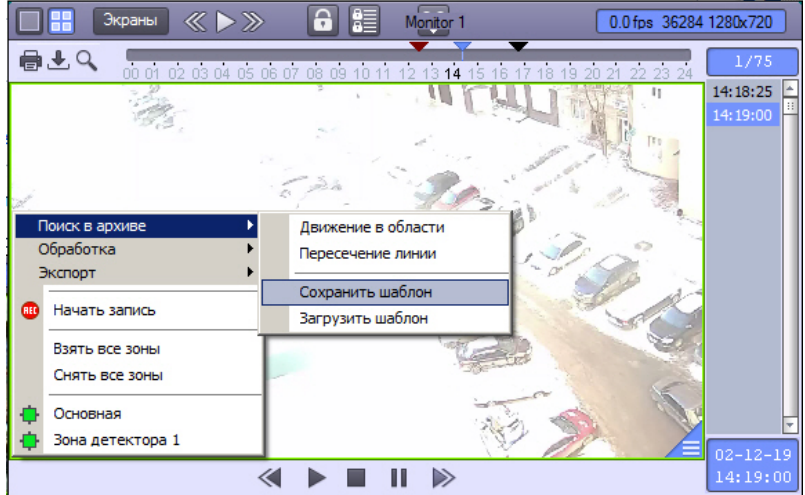

Будет открыто окно для сохранения файла шаблона в формате .ivmdaf. По умолчанию предлагается сохранить шаблон в папке Modules64\Filters в директории установки ПК *Интеллект*.

Чтобы открыть шаблон, необходимо выбрать в функциональном меню камеры пункт **Загрузить шаблон**.

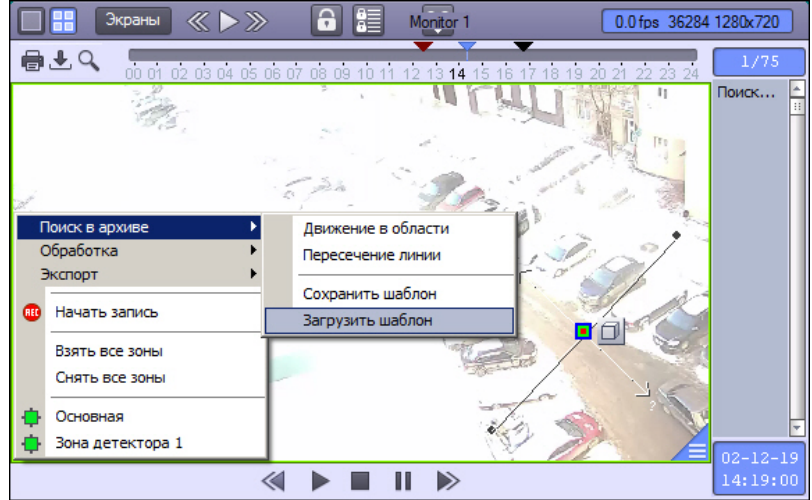

Будет открыто стандартное окно ОС Windows для открытия файла. После выбора требуемого файла в формате .ivmdaf на видео отобразится область или линия с настроенными параметрами поиска (направление, скорость, цвет и т.д.) и будет автоматически запущен поиск.

# 9.3.10.4 Воспроизведение видеозаписей

# 9.3.10.4.1 Управление воспроизведением видеозаписи

Навигация по выбранному фрагменту записи осуществляется посредством блока элементов управления воспроизведением.

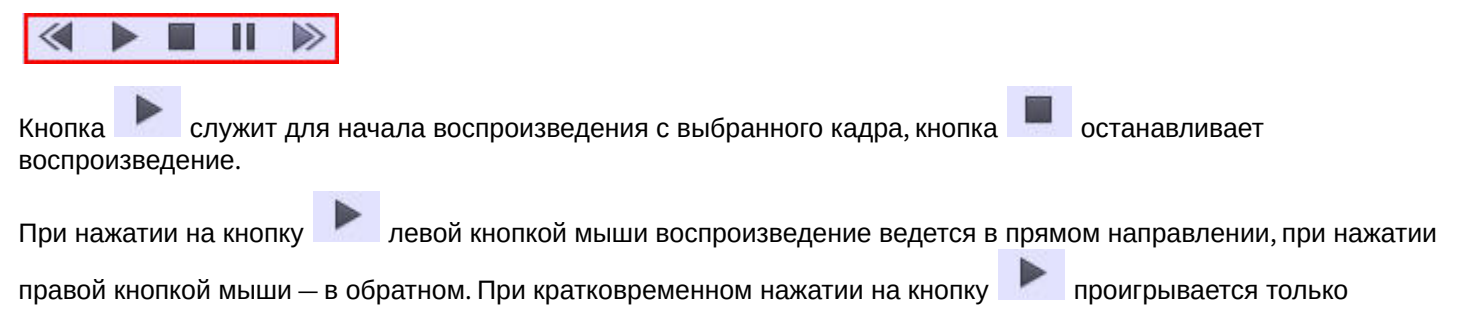

текущая выбранная запись архива. Для того, чтобы по окончании проигрывания текущей записи начиналось

проигрывание следующей, необходимо удерживать кнопку более длительное время.

# **Примечание.**

Имеется возможность изменить способ управления воспроизведением таким образом, чтобы по кратковременному нажатию левой кнопки мыши записи проигрывались непрерывно, а по долговременному нажатию воспроизводилась только одна выбранная запись. Для этого используется ключ реестра LButtonClickContinuousPlayEnable (см. [Справочник ключей реестра](https://docs.itvgroup.ru/confluence/pages/viewpage.action?pageId=136938954)).

Кнопки **и и используются для уменьшения и увеличения скорости воспроизведения, а также для** листания кадров в режиме паузы.

При ускоренном и замедленном воспроизведении степень ускорения или замедления отображается на месте

кнопки , при этом функционал кнопки остаётся прежним. Максимально возможное ускорение — в 998 раз, максимально возможное замедление – восьмикратное.

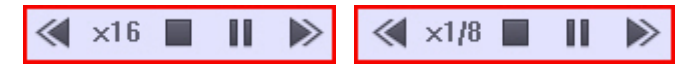

#### **Внимание!**  $\blacktriangle$

Если для воспроизведения используются записи из Внешнего хранилища, то максимально возможная скорость ускорения и замедления зависит от ограничений самой камеры (функциональные особенности IP-камеры можно посмотреть в панели управления в её Web-интерфейсе).

При ускоренном и замедленном воспроизведении видео из архива записанный звук архивной записи не воспроизводится.

# **Примечание.**

При ускоренном воспроизведении архива в формате H264 и MPEG4 проигрываются только опорные кадры:

- начиная со скорости х8 при воспроизведении назад вне зависимости от количества выбранных для воспроизведения камер;
- начиная со скорости х4 при воспроизведении вперед, если выбрано несколько камер;
- начиная со скорости х12 при воспроизведении вперед, если выбрана одна камера. Эта настройка задаётся в ключе MonitorForwardSkipSpeed (см. [Справочник ключей реестра](https://docs.itvgroup.ru/confluence/pages/viewpage.action?pageId=136938954)).

При наведении курсора на панель управления воспроизведением возможно управление скоростью воспроизведения при помощи колесика мыши. При этом скорость воспроизведения плавно меняется в следующей последовательности:

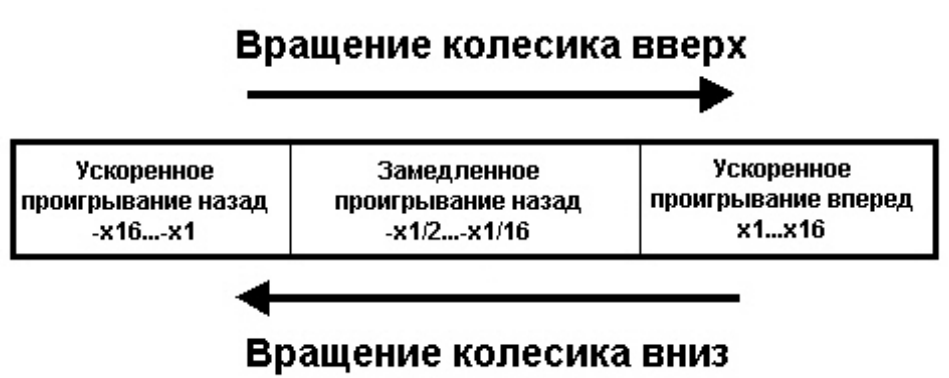

Если воспроизведение не запущено, то при наведении курсора на панель управления воспроизведением [вращение колесика мыши позволяет осуществлять переход между записями архива](#page-128-1) (см. Навигация по списку видеозаписей).

Если курсор наведен на видеоизображение, то вращение колесика мыши масштабирует видеоизображение (см. [Масштабирование видеоизображений в Окне видеонаблюдения](#page-85-0)). Имеется возможность включить управление скоростью воспроизведения при помощи колесика мыши независимо от положения курсора в Окне видеонаблюдения – см. описание ключа реестра MonitorPlaybackControlByMouseWheel в Справочнике ключей реестра. [Также данный ключ включает возможность ставить воспроизведение на паузу](https://docs.itvgroup.ru/confluence/pages/viewpage.action?pageId=136938954)/возобновлять воспроизведение щелчком колесика мыши. При этом данное действие перестает использоваться для управления телеметрией (см. [Управление поворотными устройствами с помощью мыши](#page-197-0)).

Для перехода в режим паузы предназначена кнопка **, имеет**, для возобновления произведения -

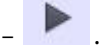

# 9.3.10.4.2 Синхронное воспроизведение нескольких видеозаписей

Имеется возможность синхронно воспроизводить несколько архивных видеозаписей на одном **Мониторе видеонаблюдения**. Количество одновременно воспроизводимых архивных видеозаписей ограничено только производительностью компьютера.

# **Примечание**

Одновременное воспроизведение видеозаписей чувствительно к скорости чтения с дисков, на которых хранится видеоархив. При низкой скорости чтения возможны проблемы с воспроизведением.

Для использования данной возможности следует вывести на **Монитор видеонаблюдения** необходимые **Окна видеонаблюдения** и переключить их в режим воспроизведения архивных видеозаписей.

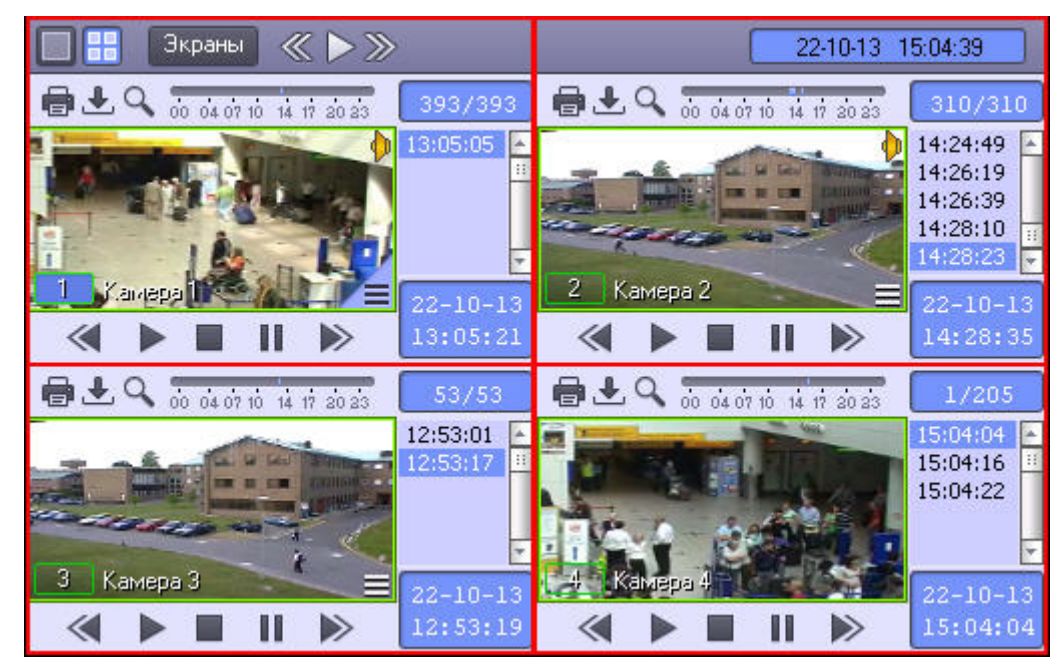

Затем следует установить записи в **Окнах видеонаблюдения** на необходимые позиции, используя, например, колонку временных меток.

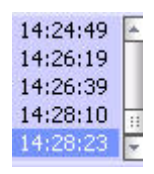

После этого при управлении воспроизведением в активном **Окне видеонаблюдения** синхронно происходит управление и другими **Окнами видеонаблюдения**.

Ŧ Экраны  $\gg$ « 22-10-13 15:12:10 ■上Q 00 04 07 10 14 17 20 23 1/393 927500 00 04 07 10 14 17 20 23 .₩. 13:05:05 12:53:11 ⋤  $\ddot{\bullet}$ (54)38  $\ddot{\phantom{a}}$ 12:54:58 12:56:27 12:56:47 Камера 2 2  $22 - 10 - 13$  $22 - 10 - 13$ 13:05:05 12:54:42 П  $\triangleright$ 自上Q 自上へ 53/53 1/205 00 04 07 10 14 17 20 23 00 04 07 10 14 17 20 23 15:04:04 12:53:01 F 12:53:17 15:04:16 Ħ 15:10:57 15:04:22 Камера 3 з. **PD**a  $22 - 10 - 13$  $22 - 10 - 13$  $\ll$ Ш D 12:53:19 15:04:04  $\ll$  $\rightarrow$ 

Режим синхронного воспроизведения видеозаписей (включение воспроизведения):

Режим синхронного воспроизведения видеозаписей (приостановка воспроизведения):

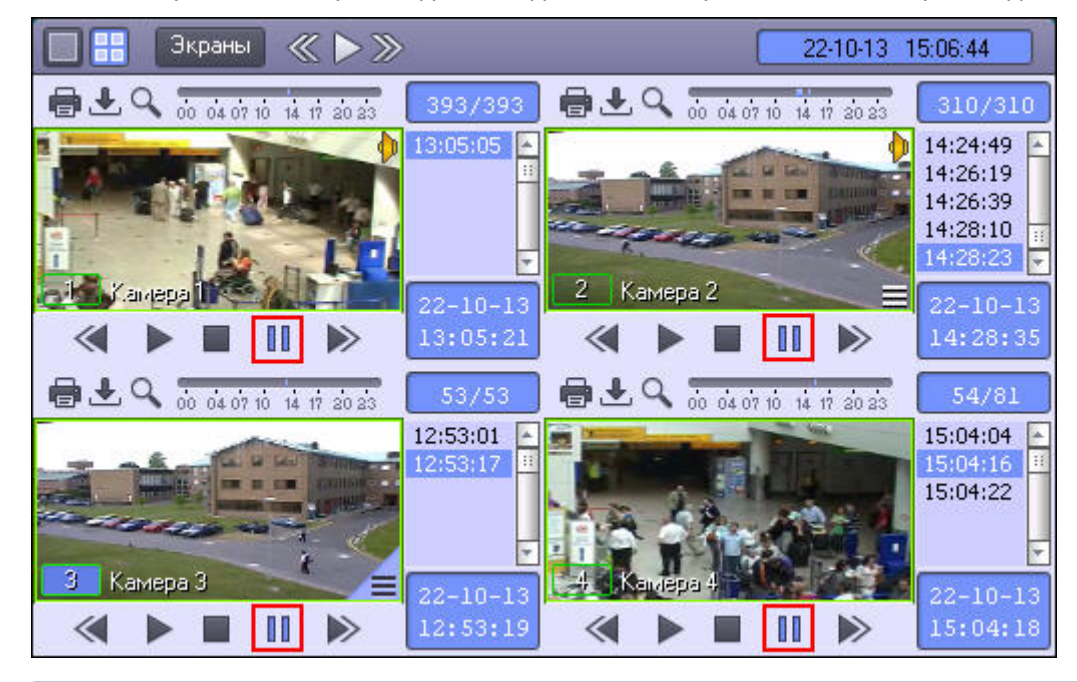

# **Примечание**

При синхронном воспроизведении архива нескольких камер воспроизведение идёт только по опорным кадрам в следующих случаях:

- проигрывание вперёд с ускорением х4 и более;
- проигрывание назад с ускорением х8 и более.

# 9.3.10.4.3 Синхронное воспроизведение видео- и аудиозаписей

Для включения синхронного воспроизведения аудио- и видеозаписи необходимо нажать на значок В правом верхнем углу видеоизображения. После этого значок примет вид  $\overline{\phantom{x}}$ , и в режиме воспроизведения архива аудиозапись будет воспроизводиться синхронно с видеозаписью.

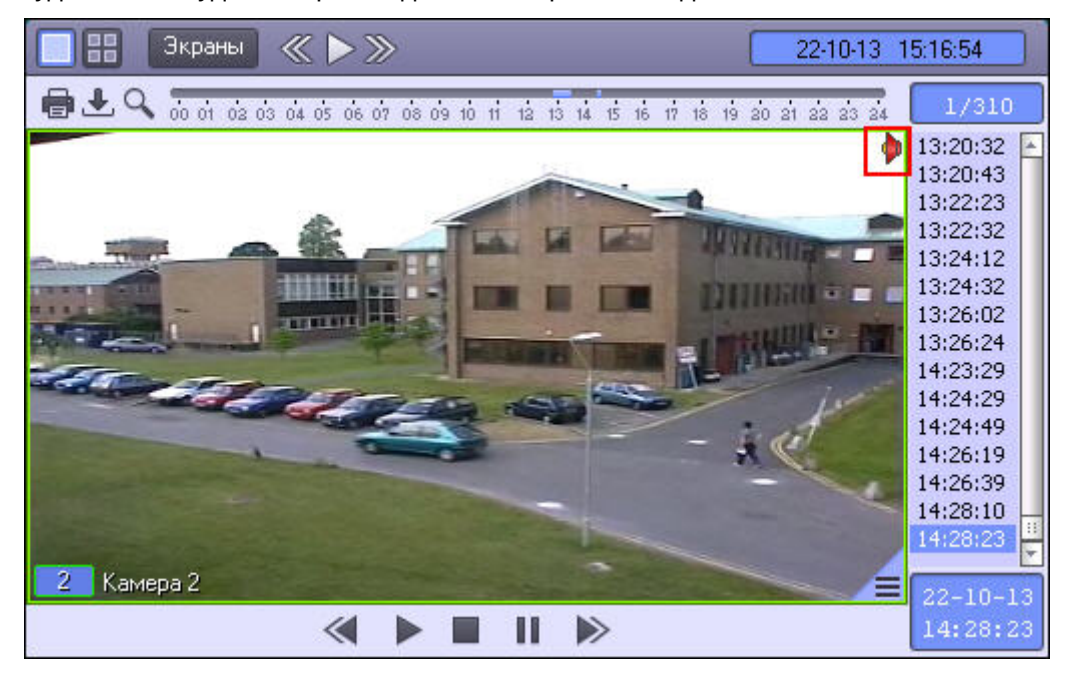

Для отключения синхронного воспроизведения видео- и аудиозаписей необходимо нажать на значок <sup>1</sup>. Значок примет вид , и видеозапись будет воспроизводиться без звука.

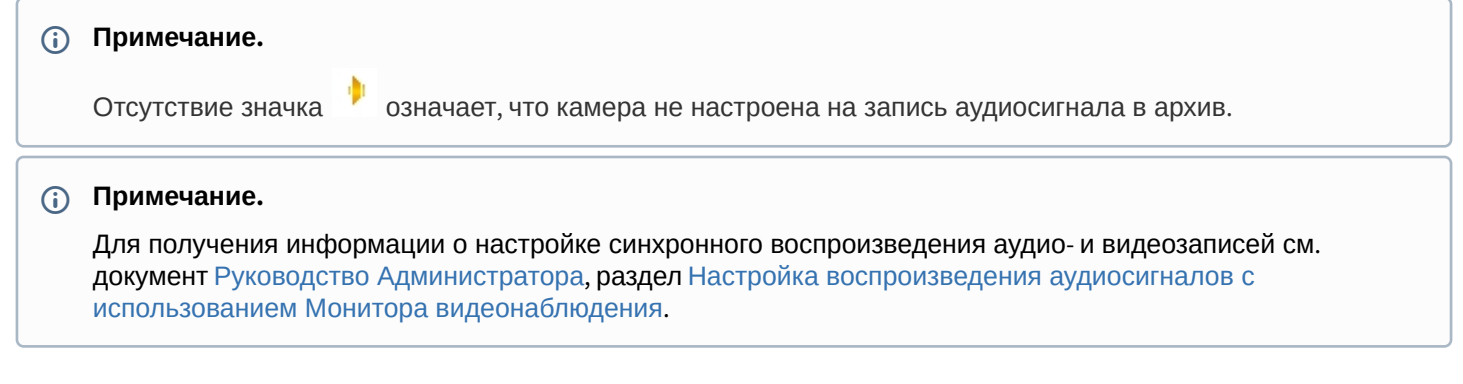

# 9.3.10.4.4 Вход в режим воспроизведения архива по всем камерам на раскладке

Для одновременного входа в режим воспроизведения архива сервера по всем камерам на раскладке необходимо

нажать правой кнопкой мыши на кнопку . Для одновременного выхода из режима воспроизведения архива по

всем камерам на раскладке следует снова нажать правой кнопкой мыши на кнопку .
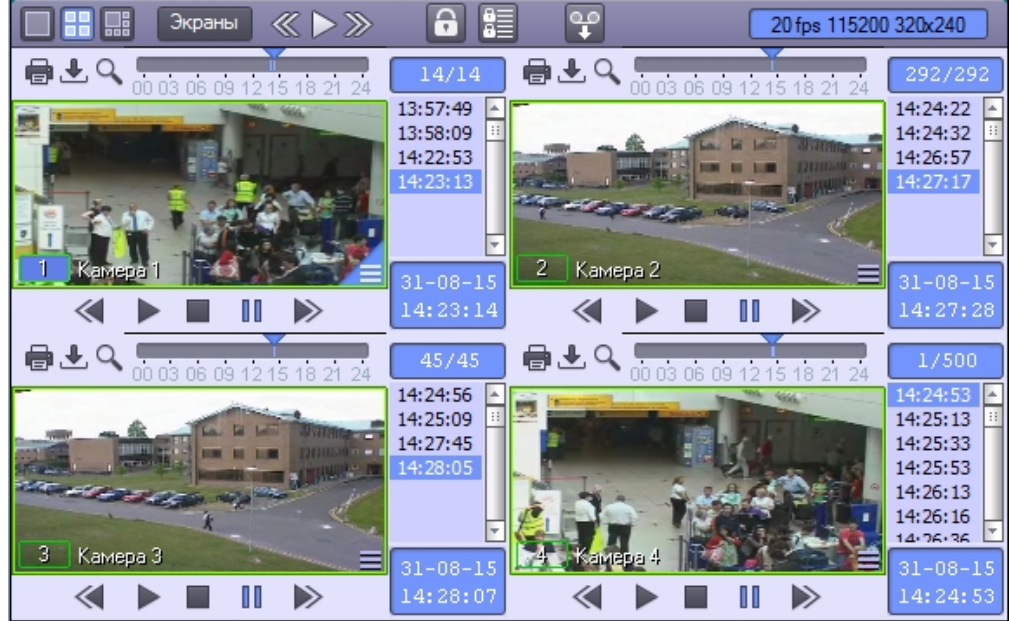

# 9.3.10.5 Удаление видеозаписей из архива

# **Примечание.**

Удаление записей из архива возможно при выполнении следующих условий:

- 1. В ПК *Интеллект* создан и добавлен к правам как минимум один Пользователь.
- 2. Пользователь, от имени которого запущен ПК *Интеллект*, имеет права на удаление файлов из архива.

Для удаления видеозаписи из архива необходимо выполнить следующие действия:

1. Перейти к просмотру архива по требуемой видеокамере.

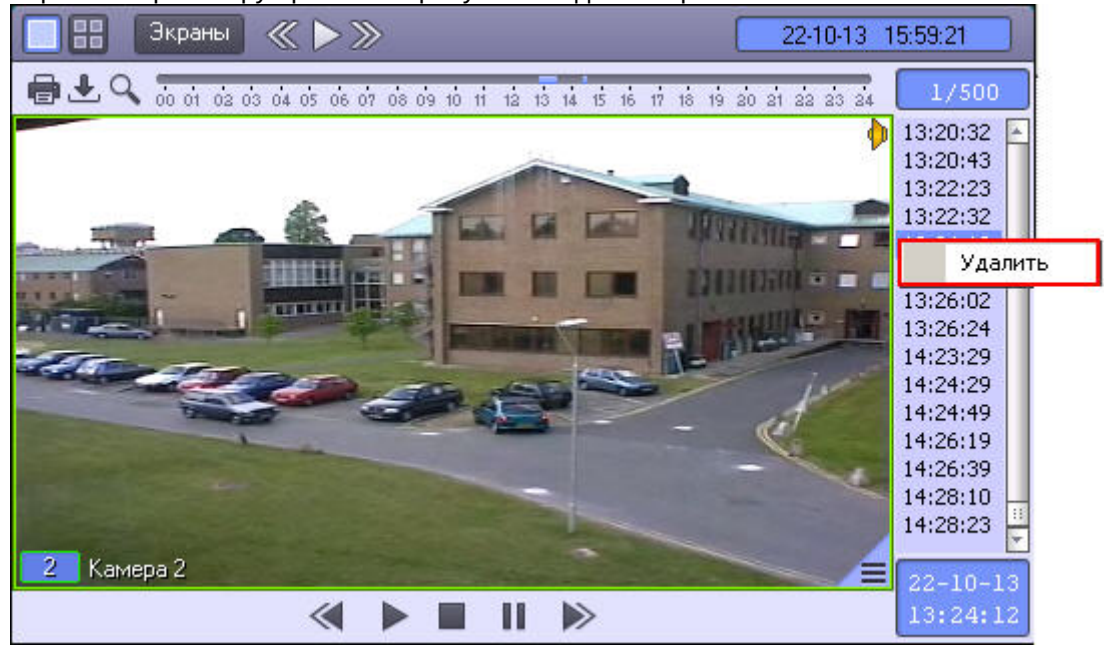

2. Щелкнуть правой кнопкой мыши по записи, которую требуется удалить.

**Примечание.**

Можно выделить несколько видеозаписей для удаления при помощи клавиш Ctrl или Shift, щелкая по видеозаписям левой кнопкой мыши.

3. Выбрать в открывшемся функциональном меню пункт **Удалить**.

### **Примечание.**

[Удаление видеозаписей также можно производить при помощи скрипта или программы](https://docs.itvgroup.ru/confluence/pages/viewpage.action?pageId=136937794) – см. Руководство по программированию, раздел [CAM](https://docs.itvgroup.ru/confluence/display/Int411ru/CAM).

Удаление видеозаписи из архива завершено.

#### [Смотреть видео](http://www.youtube.com/embed/7M_prFOUlpM?rel=0&vq=hd1080)

### 9.3.10.6 Защита файлов архива от перезаписи

#### 9.3.10.6.1 Общие сведения о защите от перезаписи и закладках

В программном комплексе *Интеллект* запись в архив осуществляется по кольцу (см. Общие сведения о записи видеосигналов в архив). [В связи с этим старые архивные записи могут быть заменены более новыми](https://docs.itvgroup.ru/confluence/pages/viewpage.action?pageId=136938215). Однако иногда имеется необходимость защитить важные записи от циклической перезаписи. Чтобы оператор имел возможность защищать записи и снимать защиту, ему должны быть назначены соответствующие права (см. [Руководство Администратора](https://docs.itvgroup.ru/confluence/pages/viewpage.action?pageId=136938089), раздел [Права на защиту файлов архива от перезаписи](https://docs.itvgroup.ru/confluence/pages/viewpage.action?pageId=136938513)).

Имеется возможность защищать записи по одной, либо защищать записи за определенный период.

# **Примечание.**

Защита записей поддерживается только для основного архива Сервера и не поддерживается для [Долговременного архива и архива Видеошлюза](#page-120-0) (подробнее о видах архивов см. Общие сведения о работе с архивами).

Также в ПК *Интеллект* можно создавать закладки для удобства навигации по архиву. Имеется возможность автоматически защищать архив за период закладки при создании и автоматически создавать закладки при защите архива.

#### <span id="page-145-0"></span>9.3.10.6.2 Защита записей и снятие защиты

Защита и снятие защиты с отдельной записи осуществляется из интерфейса Монитора видеонаблюдения в Окне видеонаблюдения в режиме просмотра архива. Для защиты записи следует выделить одну или несколько видеозаписей в списке видеозаписей, кликнуть правой кнопкой мыши по выделенным пунктам и выбрать пункт **Защитить**. Для выделения нескольких записей следует кликать левой кнопкой мыши по видеозаписям, удерживая клавишу Ctrl или Shift на клавиатуре.

### **Примечание.**

Пункт меню **Защитить** может отсутствовать, если у пользователя нет прав на защиту записей.

Защищенная запись выделяется в списке красным цветом, а файл записи перемещается в подпапку PROTECTED папки VIDEO на диске, где хранится архив. Также при наличии соответствующей настройки будет создана закладка – см. [Список закладок](#page-148-0).

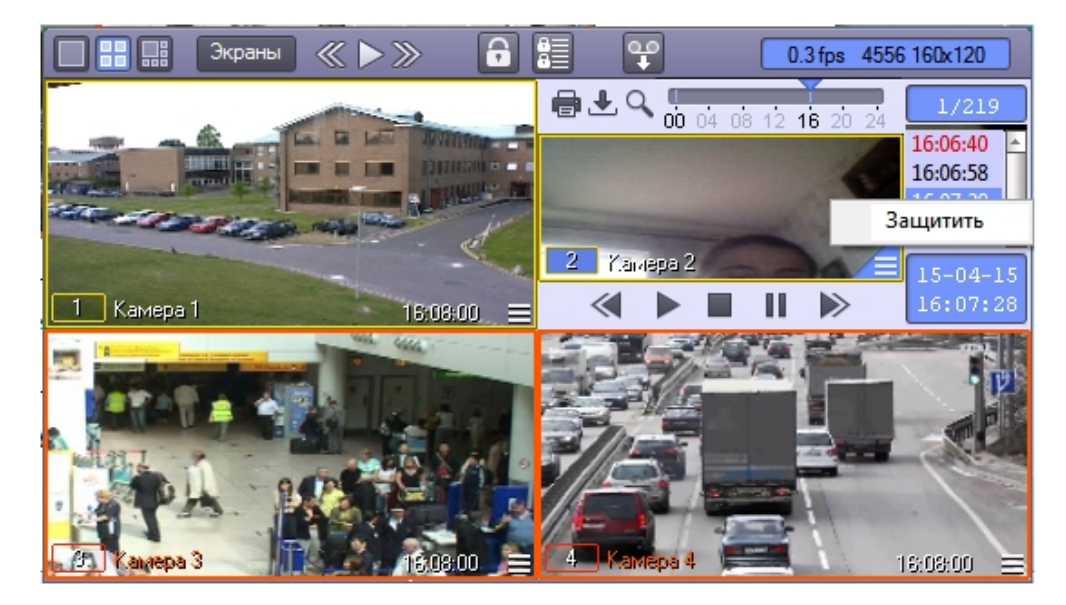

Для снятия защиты следует кликнуть правой кнопкой мыши по требуемой записи и выбрать пункт **Снять защиту**.

# **Примечание.**

Пункт меню **Снять защиту** может отсутствовать, если у пользователя нет прав на снятие защиты от перезаписи.

Если записи за тот же период, что и выбранная, еще остались на диске, то есть присутствует папка, в которой изначально находился файл защищенной записи, то файл будет перемещен в эту папку, выделение записи красным цветом в списке будет снято, и она продолжит отображаться в списке. Если же папка уже была удалена в процессе записи по кольцу, запись не будет отображаться в списке.

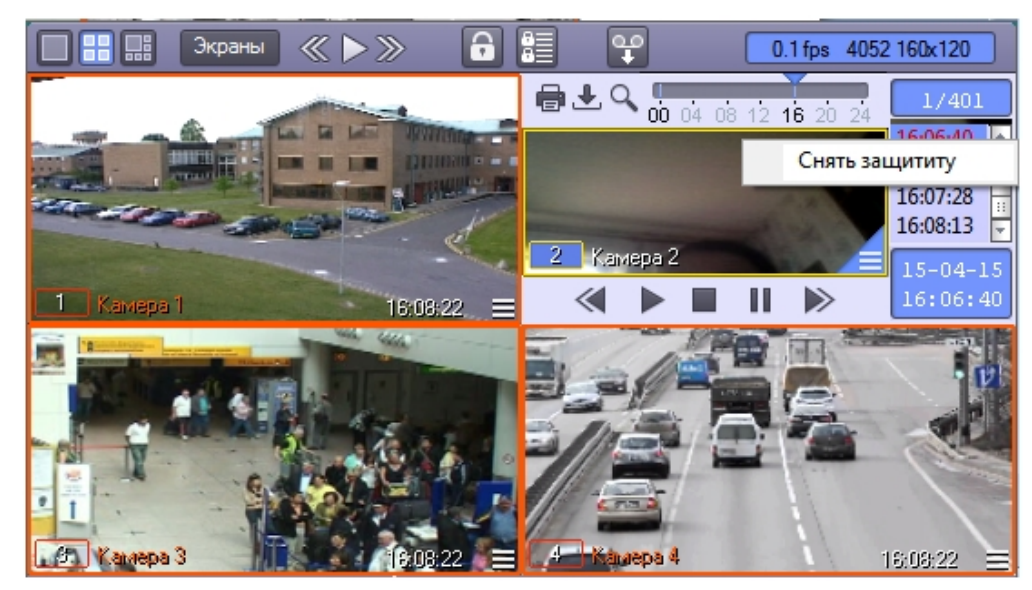

# <span id="page-146-0"></span>9.3.10.6.3 Создание закладок

Закладка представляет собой несколько защищенных или не защищенных видеозаписей за определенный

период. Для создания закладки, т.е. защиты записей за определенный период, следует нажать на кнопку . Будет открыто окно **Создать закладку**.

**Примечание.**

Кнопка не отображается, если не выбран диск для записи (см. [Руководство Администратора](https://docs.itvgroup.ru/confluence/pages/viewpage.action?pageId=136938089), Выбор [дисков для хранения архива видеозаписей](https://docs.itvgroup.ru/confluence/pages/viewpage.action?pageId=136938217)).

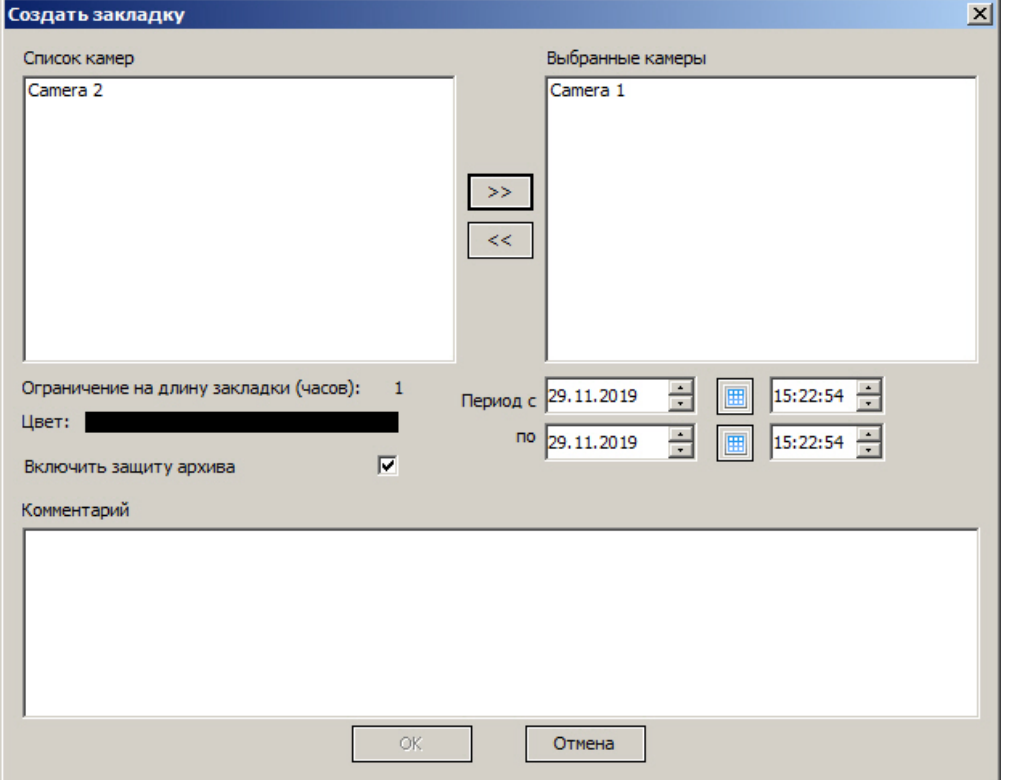

В левой части окна отображается список камер, добавленных в Монитор видеонаблюдения. Следует переместить камеры, по которым требуется защитить записи, в список **Выбранные камеры** при помощи кнопки **>>**.

### **Примечание.**

Кнопка **<<** используется для перемещения выбранных камер из списка **Выбранные камеры** в **Список камер**.

В полях **Период с** и **по** задается период времени, за который следует создать закладку по выбранным камерам.

### **Внимание!**

При обновлении до Windows 10 Creators Update возможно о отключение возможности выбора даты и времени в ПК *Интеллект* версии до 4.10.2. В таком случае следует обновить ПК *Интеллект* до версии 4.10.3 или более новой.

В поле **Комментарий** вводится комментарий − например, причина создания закладки.

### **Внимание!**

Ввод комментария обязателен. Если комментарий не введен, закладка не может быть создана.

**Ограничение на длину закладки** в часах задается при помощи ключа реестра BookmarkMaxLen (см. Справочник ключей реестра). В случае, [если установлено ограничение на длину закладки](https://docs.itvgroup.ru/confluence/pages/viewpage.action?pageId=136938954), и заданный период превышает это ограничение, то кнопка **ОК** становится неактивной, а сообщение о длине закладки выделяется красным цветом. Чтобы создать закладку, необходимо уменьшить период так, чтобы он не превышал ограничение.

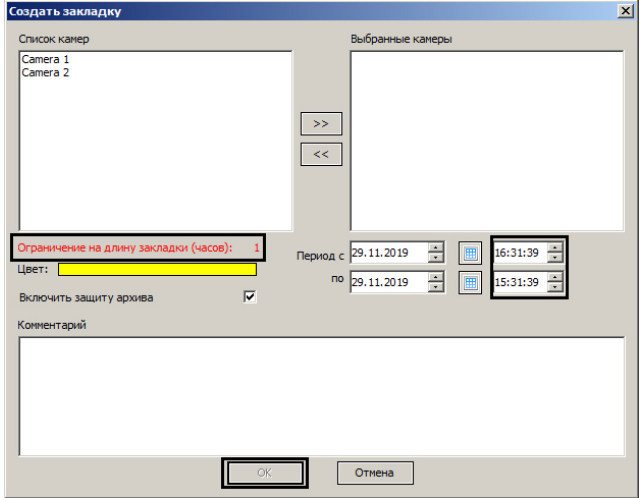

Поле **Цвет** предназначено для выбора цвета, которым созданная закладка будет выделена в Мониторе видеонаблюдения ([в списке видеозаписей и на временной шкале](#page-127-0) – см. Навигация по архиву с помощью временной шкалы и [Навигация по списку видеозаписей](#page-128-0)).

Флажок **Включить защиту архива** позволяет защищать записи при создании закладки. Изменение значения [данного параметра может быть недоступно](https://docs.itvgroup.ru/confluence/pages/viewpage.action?pageId=136938954), если в реестре создан ключ BookmarkProtectArchive (см. Справочник ключей реестра).

После заполнения всех требуемых полей следует нажать на кнопку **ОК** для создания закладки за выбранный период.

Если установлен флажок **Включить защиту архива**, то защищенные видеозаписи будут отмечены в списке в Мониторе видеонаблюдения красным цветом, а файлы защищенных видеозаписей будут помещены в папку PROTECTED в папке VIDEO на диске с архивом. Если данный флажок не установлен, то защита файлов не производится, и они могут быть впоследствии удалены при записи по кольцу.

# <span id="page-148-0"></span>9.3.10.6.4 Список закладок

Для просмотра списка закладок следует нажать на кнопку на панели управления Монитора видеонаблюдения. Будет открыто окно **Созданные закладки**.

# **Примечание.**

Кнопка не отображается, если не выбран диск для записи (см. [Руководство Администратора](https://docs.itvgroup.ru/confluence/pages/viewpage.action?pageId=136938089), Выбор [дисков для хранения архива видеозаписей](https://docs.itvgroup.ru/confluence/pages/viewpage.action?pageId=136938217)).

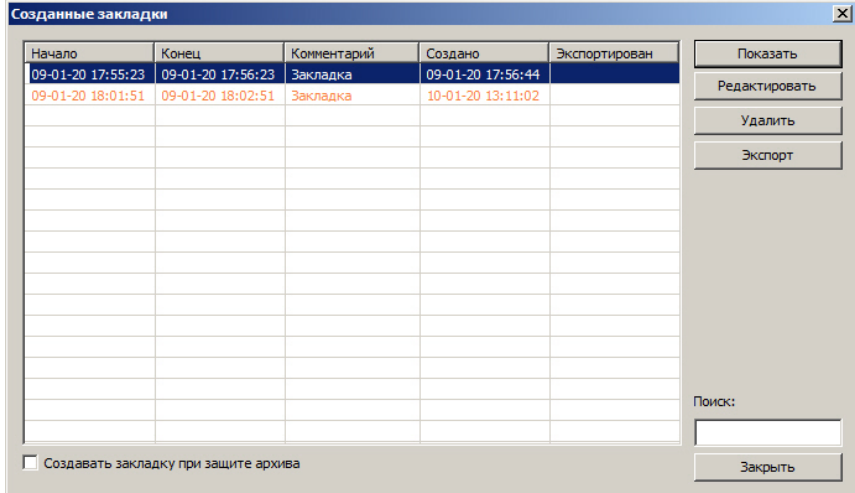

Список закладок представлен в виде таблицы. Поля таблицы описаны ниже.

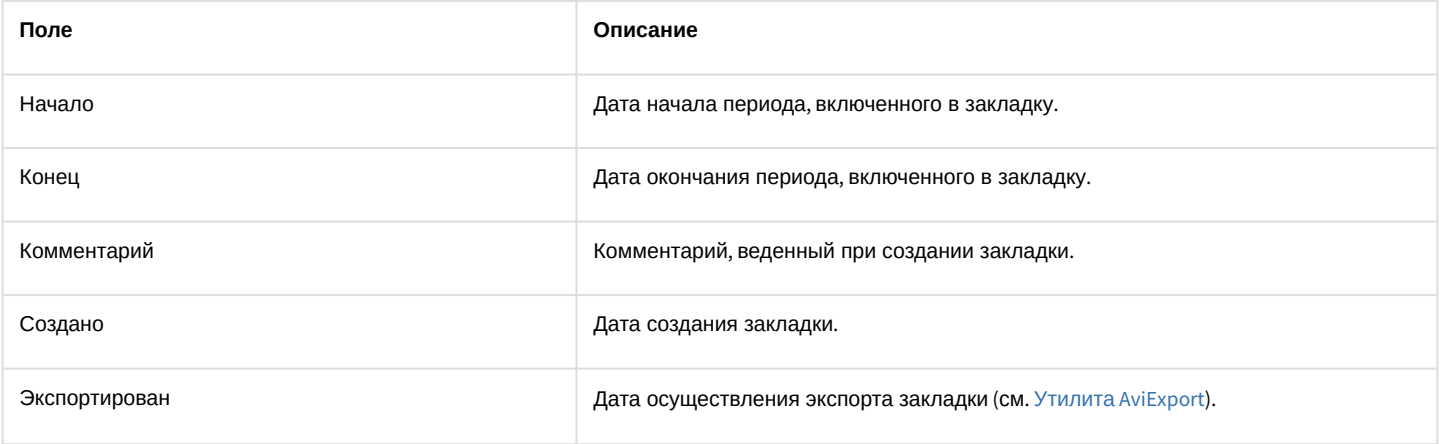

Для сортировки списка закладок по любому из столбцов можно нажать на заголовок требуемого столбца. Сортировка возможна как по датам, так и по текстовым полям.

Поле **Поиск** предназначено для поиска закладок по комментарию. Если указано несколько слов для поиска, то будут найдены комментарии, содержащие все эти слова.

Кнопка **Показать** предназначена для перехода к первой из защищенных записей за указанный период в Окне видеонаблюдения в режиме просмотра архива. Окно **Созданные закладки** при этом закрывается.

# **Примечание**

Переход к просмотру записи закладки возможен только в том случае, если в Мониторе в одном из Окон видеонаблюдения отображается видео с камеры, к которой относится закладка. Если камера не отображается ни в одном из окон Монитора, то после нажатия кнопки **Показать** ничего не произойдёт. Чтобы запись закладки отобразилась, нужно предварительно добавить в Окно видеонаблюдения соответствующую закладке камеру.

Кнопка **Редактировать** позволяет изменить закладку: задать другой список камер, период времени и комментарий. Редактирование осуществляется в окне **Редактировать закладку**, интерфейс которого аналогичен окну **Создать закладку** (см. [Создание закладок](#page-146-0)).

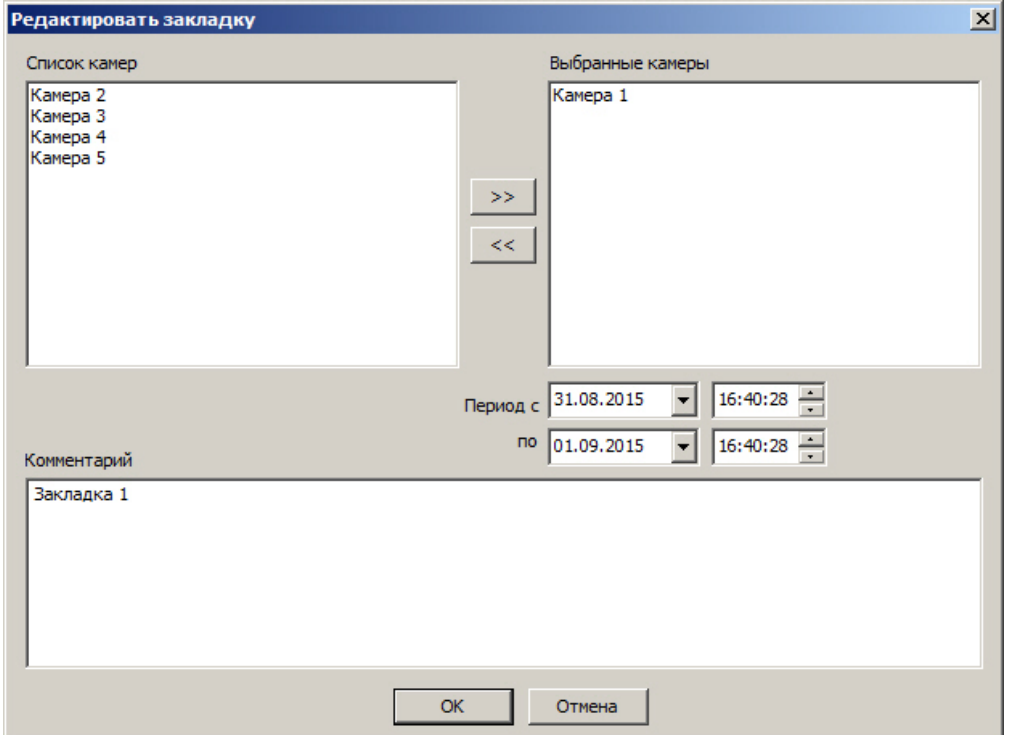

В случае, если у пользователя нет прав на создание и удаление закладок, он может только добавлять камеры к закладке. Другие параметры закладки недоступны для редактирования.

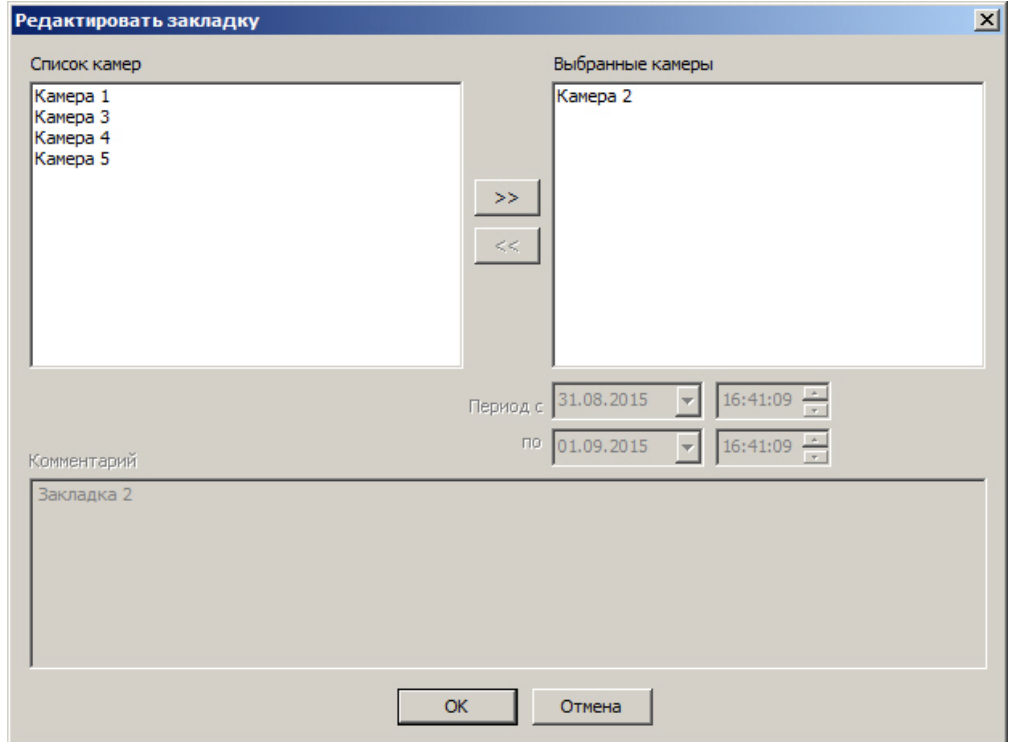

Кнопка **Удалить** предназначена для удаления закладки и снятия защиты с видеозаписей.

Кнопка **Экспорт** открывает окно **Экспорт**, в котором выбраны требуемые камеры и задан период экспорта, соответствующий закладке, выделенной в списке созданных закладок (см. Утилита [AviExport\)](#page-160-0).

# **Примечание.**

Кнопки **Удалить** и **Экспорт** могут не отображаться при отсутствии у Пользователя соответствующих прав.

Флажок **Создавать закладку при защите архива** включает автоматическое создание закладок при защите архива (см. [Защита записей и снятие защиты](#page-145-0)). При этом закладке будет присвоено имя в формате "Имя Пользователя + Имя Камеры + Дата и время начала + Дата и время окончания"

Кнопка **Закрыть** предназначена для закрытия окна **Созданные закладки**.

#### 9.3.10.7 Работа со скрытым архивом

В зависимости от настройки прав Оператора в Мониторе видеонаблюдения могут быть доступны функции для работы со скрытым архивом. [Также может быть доступен просмотр скрытого архива](https://docs.itvgroup.ru/confluence/pages/viewpage.action?pageId=172802760). См. также Права на работу со скрытым архивом.

Функции работы со скрытым архивом доступны для основного архива Сервера, Долговременного архива и архива Видеошлюза. См. также [Режимы работы с архивами](#page-121-0).

Если у Оператора есть права на просмотр скрытого архива, то скрытые архивные записи отображаются в списке видеозаписей перечеркнутыми, а их просмотр осуществляется по аналогии с обычными записями архива. Если прав нет, то скрытые видеозаписи не отображаются.

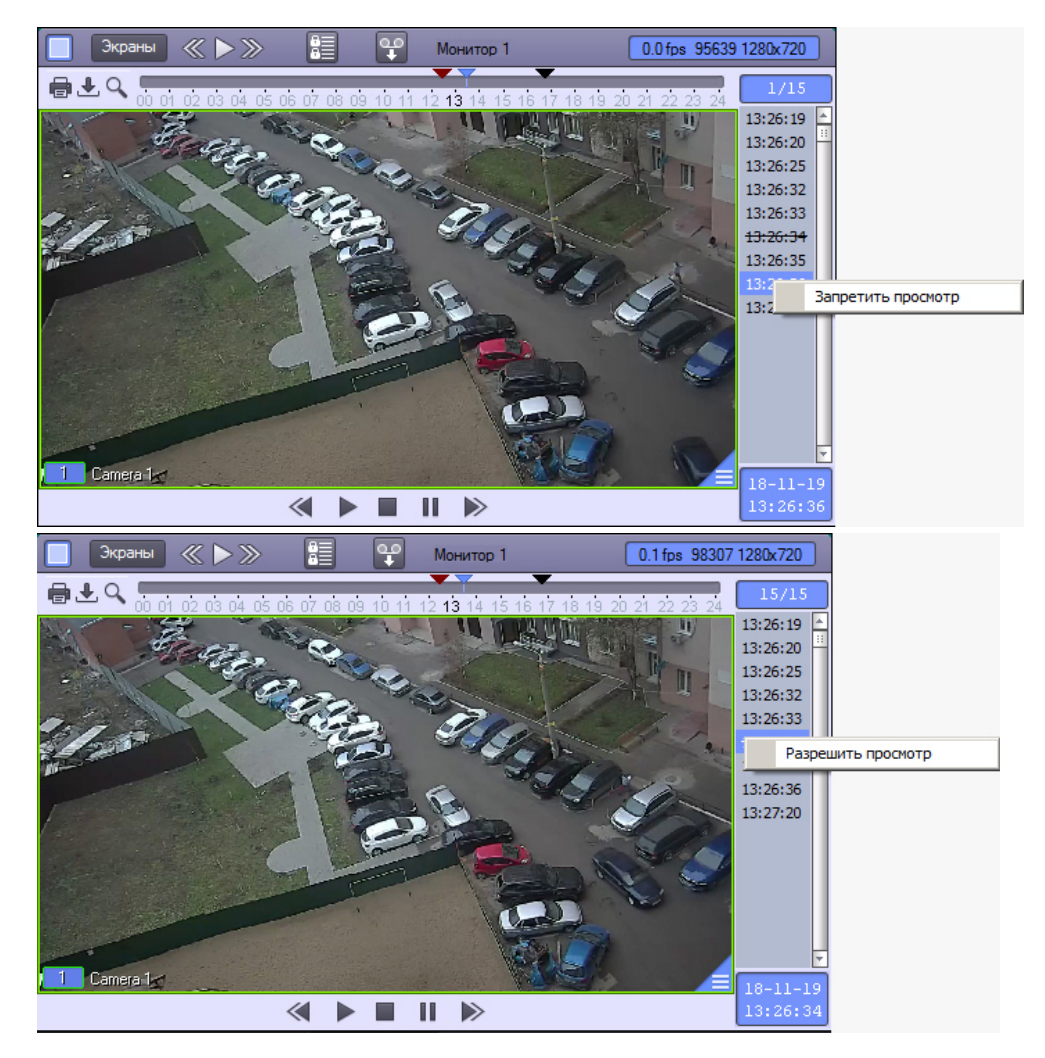

Чтобы скрыть запись, необходимо кликнуть по ней правой кнопкой мыши и выбрать **Запретить просмотр**.

Чтобы отменить скрытие записи, необходимо кликнуть по ней правой кнопкой мыши и выбрать **Запретить просмотр**.

# 9.3.11 Экспорт и печать

# 9.3.11.1 Общие сведения об экспорте и печати

Во многих графических модулях Программы имеются следующие общие возможности работы с видеоизображением:

- 1. Экспорт кадра сохранение текущего кадра в виде стандартного графического файла Windows (форматы Bitmap, JPEG).
- 2. Печать кадра вывод текущего кадра на принтер для печати.
- 3. Экспорт видеозаписи сохранение видеозаписи в виде стандартных видео файлов Windows. При этом возможно сохранение видеозаписи со звуковым синхронным сопровождением.

# **Примечание.**

При экспорте в правом нижнем углу видеоизображения или видеокадра отображаются дата и время в формате, задаваемом региональными настройками системы (переход к региональным настройкам осуществляется из меню **Пуск -> Панель управления -> Язык и региональные стандарты**). Это не относится к кадрам, выводимым на печать, и к роликам, полученным с помощью утилиты Converter.exe.

Ниже рассмотрены данные функции на примере Окна видеонаблюдения.

# **Примечание**

Для экспорта видеоархива за указанный период с возможностью изменения формата кодирования (кодека) можно также использовать утилиту AviExport (см. Утилита [AviExport](#page-160-0)).

# 9.3.11.2 Экспорт кадра

Для того чтобы сохранить кадр, следует выбрать его масштаб в функциональном меню Окна видеонаблюдения **Экспорт** -> **Сохранить кадр** -> **Величина масштаба** (100%, 30%, 10%). В данном случае масштаб определяет коэффициент сжатия видеоизображения.

# **Примечание**

100% - соответствует сжатию без потерь. Кадр сохраняется в формате BMP.

30% - соответствует значительному уровню сжатия с потерями. Кадр сохраняется в формате JPEG.

10% - соответствует максимальному уровню сжатия с потерями. Кадр сохраняется в формате JPEG.

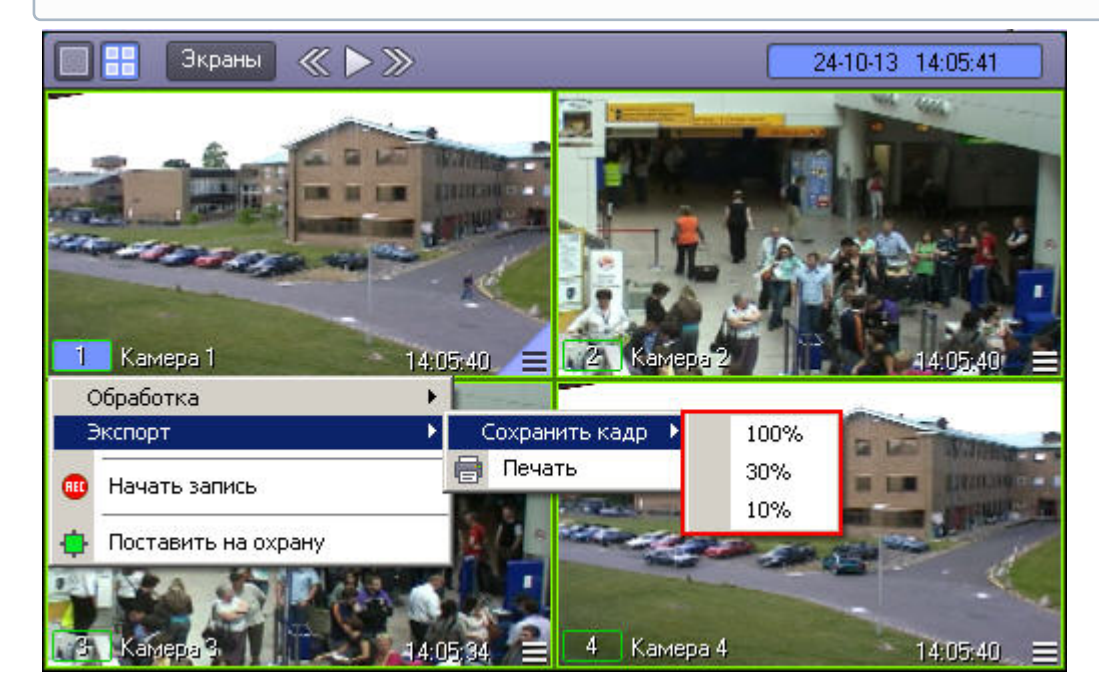

Файл, содержащий сохраненный кадр, сохранится в каталоге C:\Users\%текущее имя пользователя% \Документы\Intellect\export\. Название файла формируется следующим образом: *<номер камеры> (<дата> <время>).* Например, *02 (03-10-07 16'28'06).jpg.*

# **Примечание.**

В случае, [если при настройке камеры была указана дополнительная информация](https://docs.itvgroup.ru/confluence/pages/viewpage.action?pageId=136938089) (см. Руководство администратора), то название файла формируется иначе: *<номер камеры> <дополнительная информация> (<дата> <время>)*. Например, *02 Information (03-10-07 16'28'06).jpg.* Если на видеоизображение были наложены титры, то они будут присутствовать на экспортированном кадре (см. [Настройка опции вывода титров](https://docs.itvgroup.ru/confluence/pages/viewpage.action?pageId=136938474)). Размер титров задается при настройке объекта **Титрователь** и при экспорте может измениться в случае уменьшения разрешения кадра. Для включения адаптивного размера титров используется ключ реестра ExportFontAdaptive (см. [Справочник ключей реестра](https://docs.itvgroup.ru/confluence/pages/viewpage.action?pageId=136938954)).

# 9.3.11.3 Вывод одиночного кадра на печать

Для вывода кадра на печать следует выбрать в меню **Экспорт** пункт **Печать**.

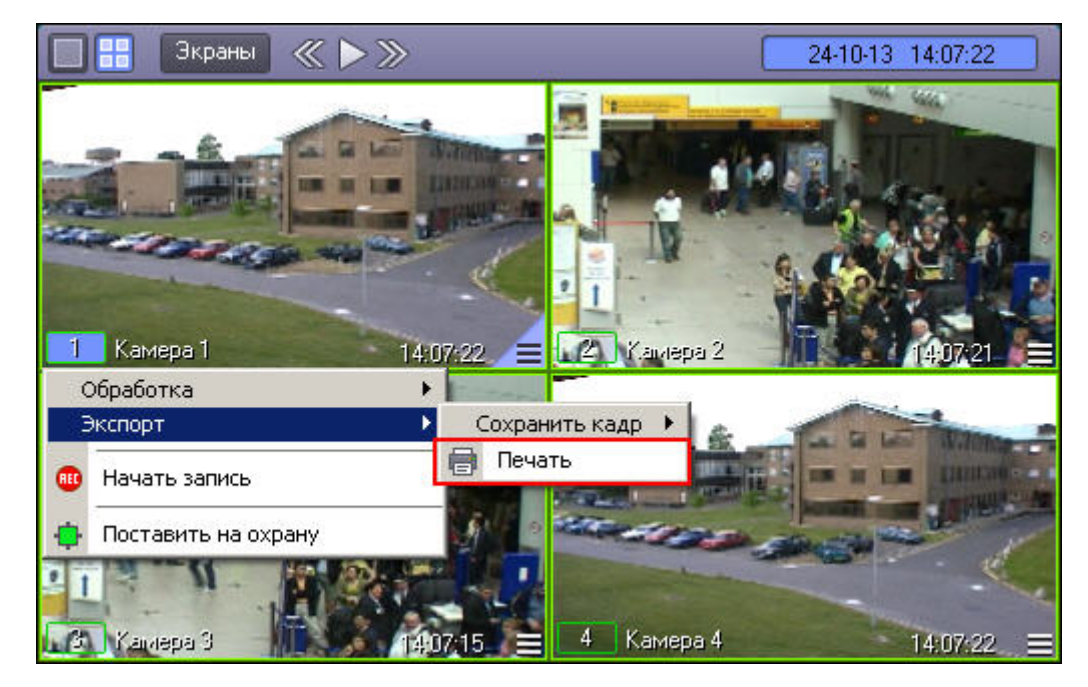

После этого изображение кадра будет автоматически добавлено в очередь печати на принтере по умолчанию.

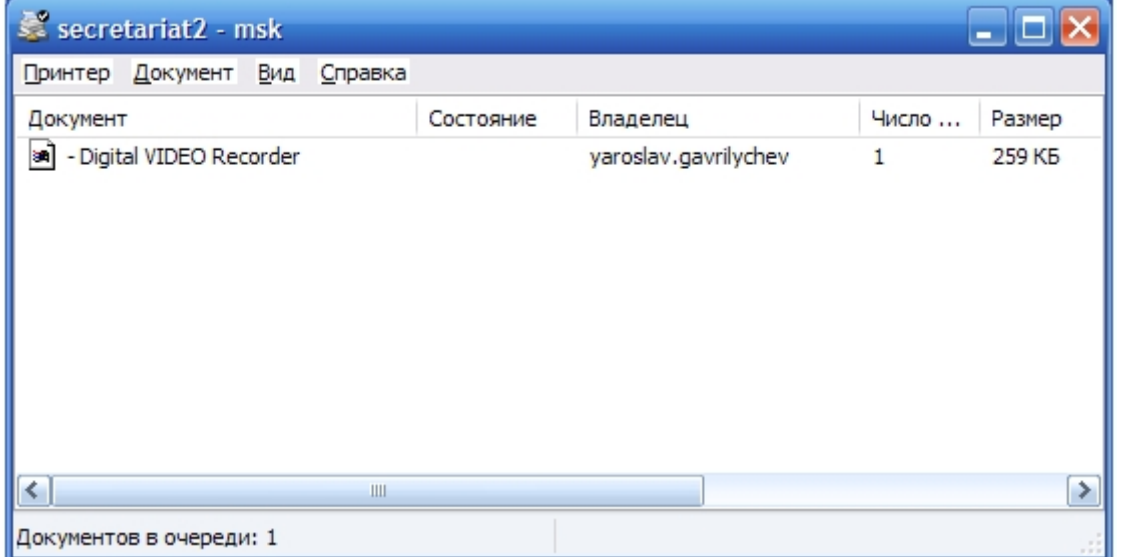

### **Примечание.**

Стандартное диалоговое окно очереди печати (ОС Windows) не относится к ПК *Интеллект* и не выводится автоматически после отправки кадра на печать.

# <span id="page-153-0"></span>9.3.11.4 Экспорт видеозаписи без звукового сопровождения

Экспорт фрагмента видеозаписи без звукового сопровождения осуществляется через панель управления воспроизведением. Возможен экспорт как основного архива видеосервера, так и долговременного архива, архива видеошлюза и внешнего архива, в зависимости от того, какой режим воспроизведения архива выбран – см. [Режимы работы с архивами](#page-121-0).

В функциональном меню Окна видеонаблюдения следует выбрать подменю **Экспорт**, а в нем пункт **Сохранить ролик**.

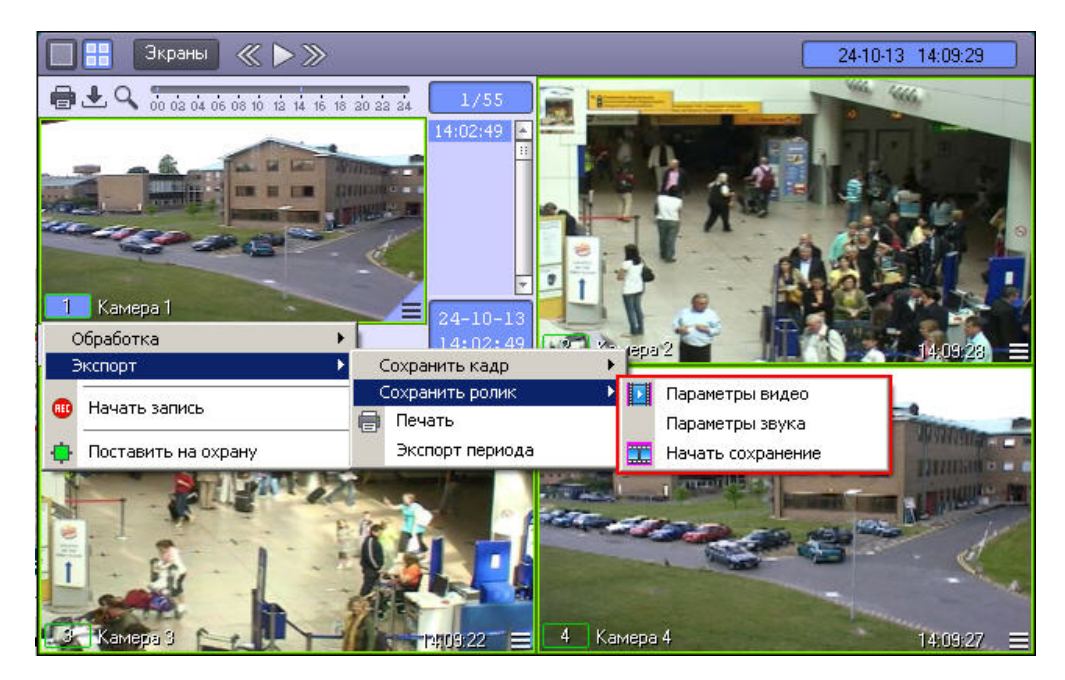

В появившемся меню можно настроить параметры сохраняемого видео и звука.

Настройка сжатия видео осуществляется с помощью стандартного диалогового окна Windows.

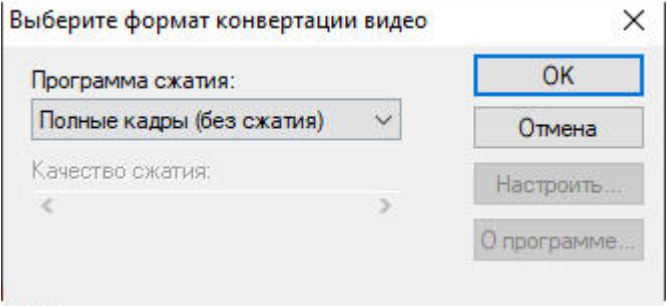

В диалоговом окне следует выбрать кодек и, при доступности, коэффициент сжатия.

# **Примечание.**

Настройки сжатия видео могут игнорироваться в случае, если ранее производился экспорт периода архива в оригинальном формате – подробнее см. [Экспорт периода архива](#page-159-0).

После установки параметров сохранения записи можно экспортировать видеофрагмент в файл, выбрав пункт **Начать сохранение**. Если требуется экспортировать фрагмент не с первого кадра, то перед началом сохранения следует проиграть ролик до того момента, с которого требуется начать сохранение.

Во время процесса сохранения кнопка **Воспроизведение** будет выделена, а индикатор позиции воспроизведения будет отсчитывать текущий обрабатываемый кадр.

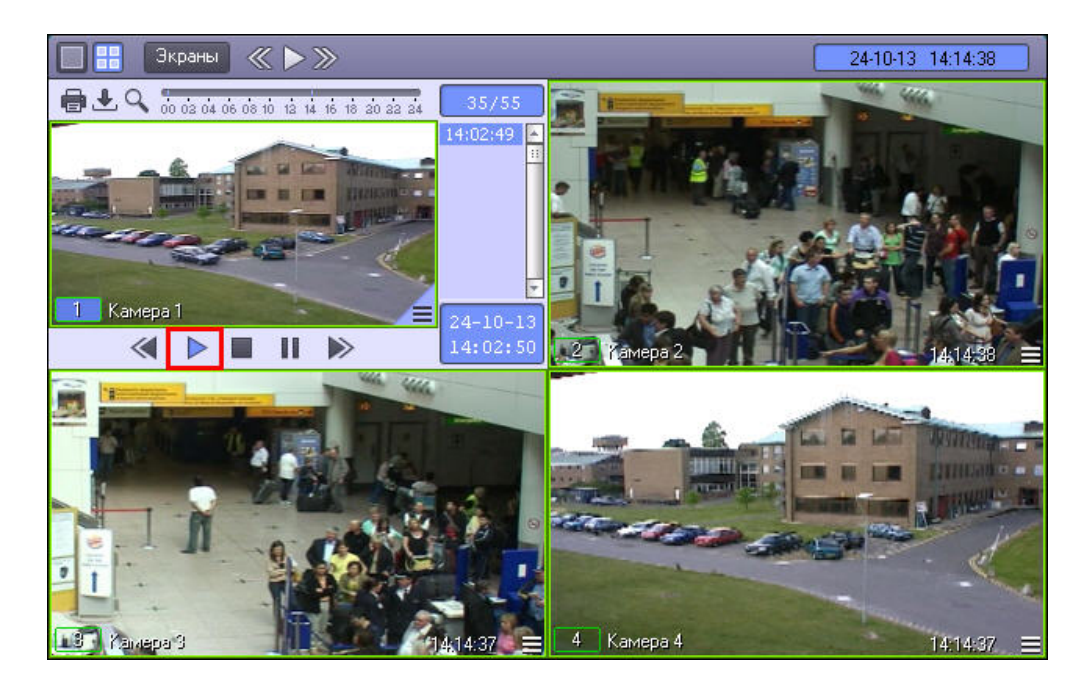

Для ускоренного экспорта после запуска сохранения необходимо нажать на кнопку  $\blacktriangleright$ . Данная кнопка увеличивает скорость экспорта в два раза. Максимально возможное ускорение – восьмикратное.

# **Примечание**

При ускорении экспорта видеозаписи проигрываются опорные кадры, соответственно, именно они и сохраняются в файл при экспорте.

Чтобы прервать экспорт, можно нажать на кнопку  $\blacksquare$  или  $\blacksquare$ . В результате будет экспортирована только часть ролика до момента нажатия одной из этих кнопок.

Об окончании процесса сохранения фрагмента видеозаписи свидетельствует снятие подсветки с кнопки **Воспроизведение**.

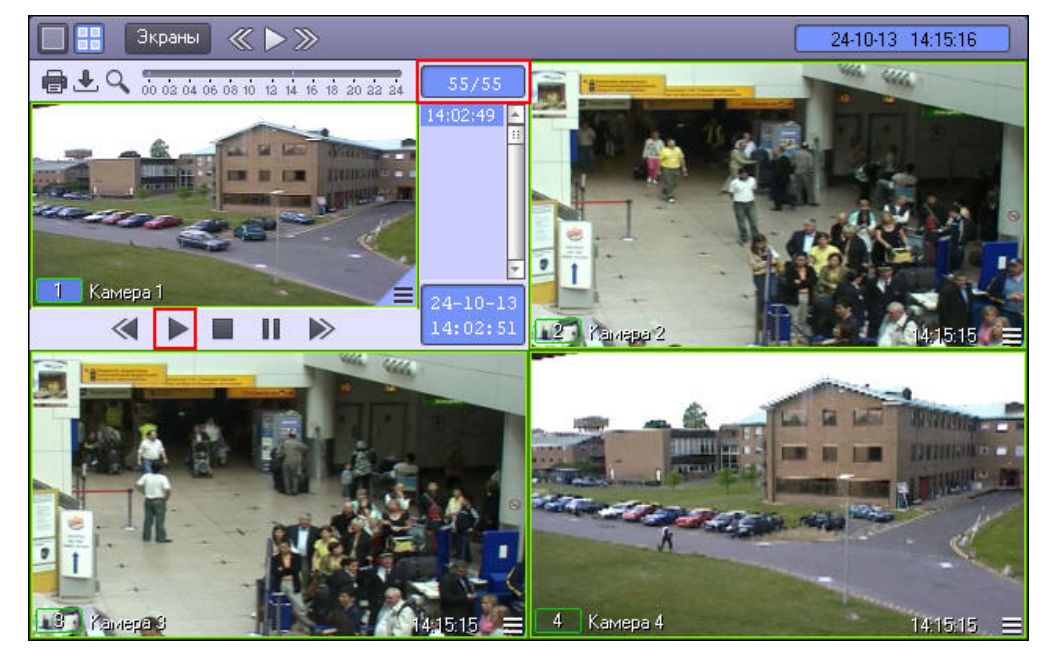

Файл, содержащий сохраненную видеозапись, сохранится в каталоге C:\Users\%текущее имя пользователя% \Документы\Intellect\export\. Название файла формируется следующим образом: *<номер камеры> (<дата> < время>)*. Например, *02 (03-10-07 16'28'06).avi* (расширение файла зависит от настроек сжатия видео).

### **Примечание.**

Если на видеоизображение были наложены титры, то они будут присутствовать в экспортированной видеозаписи (см. [Настройка опции вывода титров](https://docs.itvgroup.ru/confluence/pages/viewpage.action?pageId=136938474)). Размер титров задается при настройке объекта **Титрователь** и при экспорте может измениться в случае уменьшения разрешения видео. Для включения [адаптивного размера титров используется ключ реестра](https://docs.itvgroup.ru/confluence/pages/viewpage.action?pageId=136938954) ExportFontAdaptive (см. Справочник ключей реестра).

# **Примечание.**

В случае, если используется формат AVI, размер результирующего файла не должен превышать 2 Гбайт.

### <span id="page-156-0"></span>9.3.11.5 Экспорт видеозаписи со звуковым сопровождением

Экспорт фрагмента видеозаписи со звуковым сопровождением осуществляется через панель управления воспроизведением. Возможен экспорт как основного архива видеосервера, так и долговременного архива, архива видеошлюза и внешнего архива, в зависимости от того, какой режим воспроизведения архива выбран – см. [Режимы работы с архивами](#page-121-0).

В функциональном меню Окна видеонаблюдения следует выбрать подменю **Экспорт**, а в нем пункт **Сохранить ролик**.

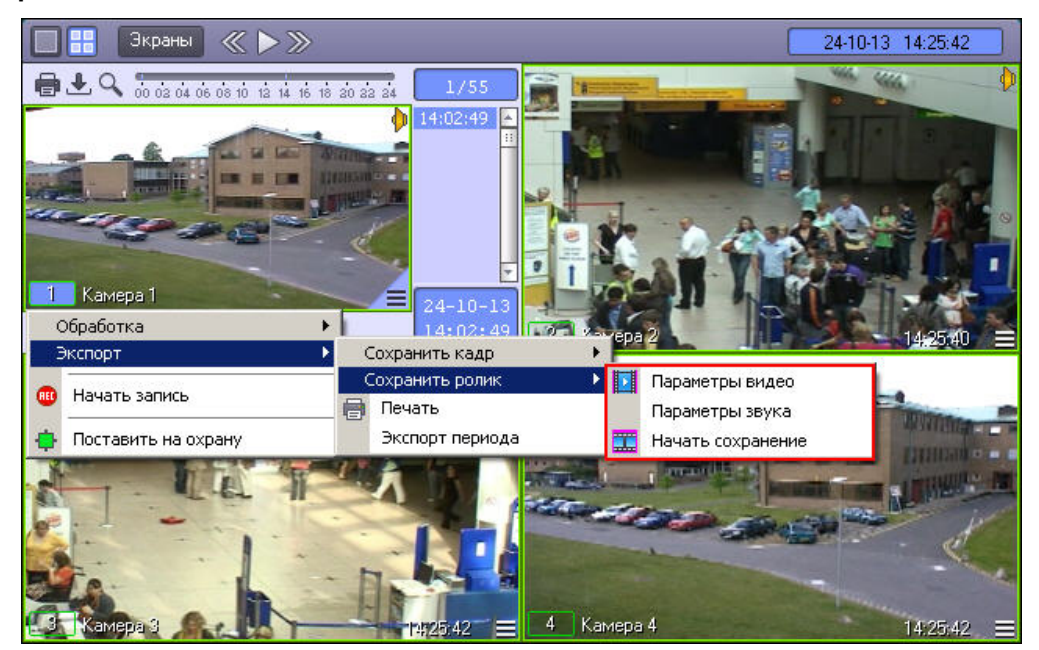

В появившемся подменю можно настроить параметры сохраняемого видео и звука.

Настройка сжатия видео осуществляется с помощью стандартного диалогового окна Windows.

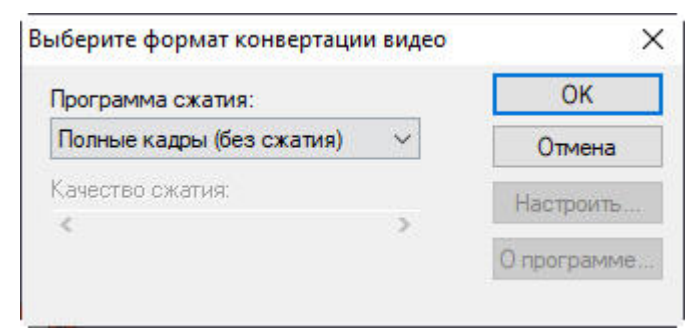

В диалоговом окне следует выбрать кодек и, при доступности, коэффициент сжатия.

### **Примечание.**

Настройки сжатия видео могут игнорироваться в случае, если ранее производился экспорт периода архива в оригинальном формате – подробнее см. [Экспорт периода архива](#page-159-0).

Настройка сжатия синхронной аудиозаписи также осуществляется с помощью стандартного диалогового окна Windows.

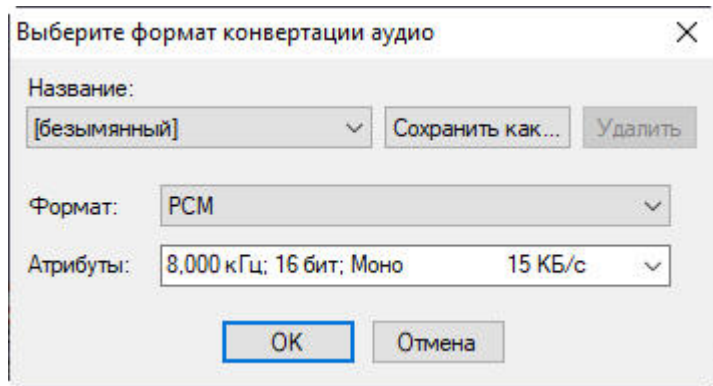

В диалоговом окне следует выбрать формат аудиофайла и набор параметров качества звука, или же готовый профиль настроек.

После установки параметров сохранения записи, можно экспортировать видеофрагмент в файл, выбрав пункт **Начать сохранение**. Если требуется экспортировать фрагмент не с первого кадра, то перед началом сохранения следует проиграть ролик до того момента, с которого требуется начать сохранение.

Во время процесса сохранения будет подсвечена кнопка **Воспроизведение**, а индикатор позиции воспроизведения будет отсчитывать текущий обрабатываемый кадр.

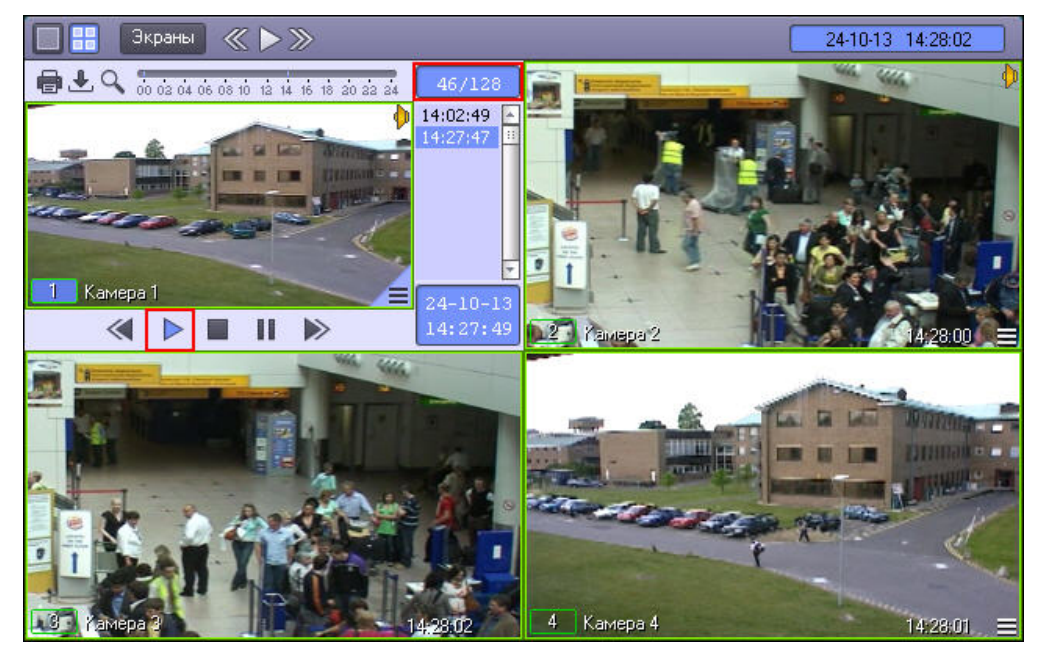

Для ускоренного экспорта после запуска сохранения необходимо нажать на кнопку  $\blacktriangleright$ . Данная кнопка увеличивает скорость экспорта в два раза. Максимально возможное ускорение – восьмикратное.

#### **Внимание!**

Если экспортировать с ускорением, то звук не будет экспортирован. Если наличие звука обязательно, то нужно делать экспорт без ускорения.

# **Примечание**

При ускорении экспорта видеозаписи проигрываются опорные кадры, соответственно, именно они и сохраняются в файл при экспорте.

Чтобы прервать экспорт, можно нажать на кнопку  $\blacksquare$  или  $\blacksquare$ . В результате будет экспортирована только часть ролика до момента нажатия одной из этих кнопок.

Окончание процесса сохранения фрагмента видеозаписи индицируется снятием подсветки с кнопки **Воспроизведение**.

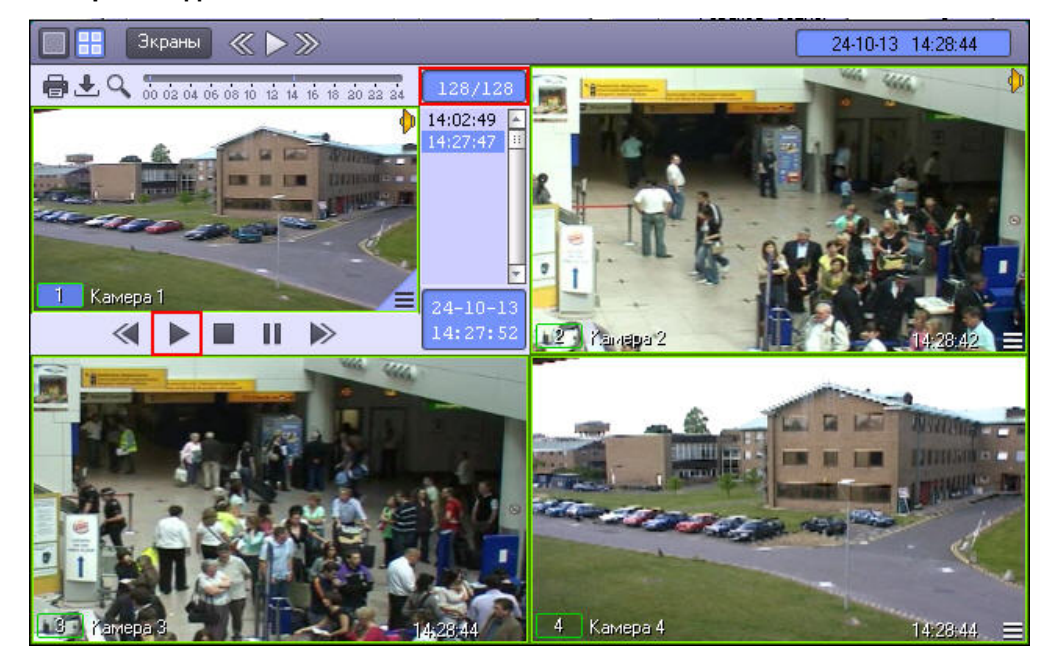

Файл, содержащий сохраненную видеозапись со звуком, сохранится в каталоге *C:\Users\%текущее имя пользователя%\Документы\Intellect\export\.* Название файла формируется следующим образом: *<номер камеры> (<дата> <время>)*. Например, *02 (03-10-07 16'28'06).avi* (расширение файла зависит от настроек сжатия видео).

# **Примечание.**

Если на видеоизображение были наложены титры, то они будут присутствовать в экспортированной видеозаписи (см. также [Настройка опции вывода титров](https://docs.itvgroup.ru/confluence/pages/viewpage.action?pageId=136938474)). Размер титров задается при настройке объекта **Титрователь** и при экспорте может измениться в случае уменьшения разрешения видео. Для включения [адаптивного размера титров используется ключ реестра](https://docs.itvgroup.ru/confluence/pages/viewpage.action?pageId=136938954) ExportFontAdaptive (см. Справочник ключей реестра).

### **Примечание.**

В том случае, если используется формат AVI, размер результирующего файла не должен превышать 2 Гбайт.

# <span id="page-159-0"></span>9.3.11.6 Экспорт периода архива

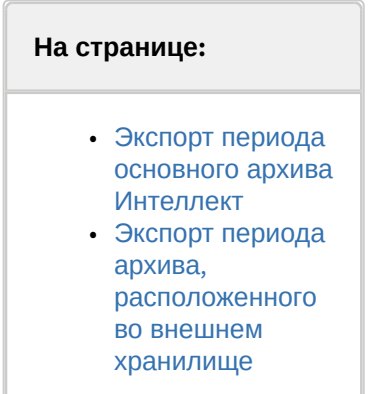

# <span id="page-159-1"></span>9.3.11.6.1 Экспорт периода основного архива Интеллект

Экспорт периода архива позволяет экспортировать видеозаписи за определенный период времени в один aviфайл.

Экспорт периода архива осуществляется через панель управления воспроизведением.

Для экспорта периода архива в функциональном меню Окна видеонаблюдения следует выбрать подменю **Экспорт**, а в нем пункт **Экспорт периода**.

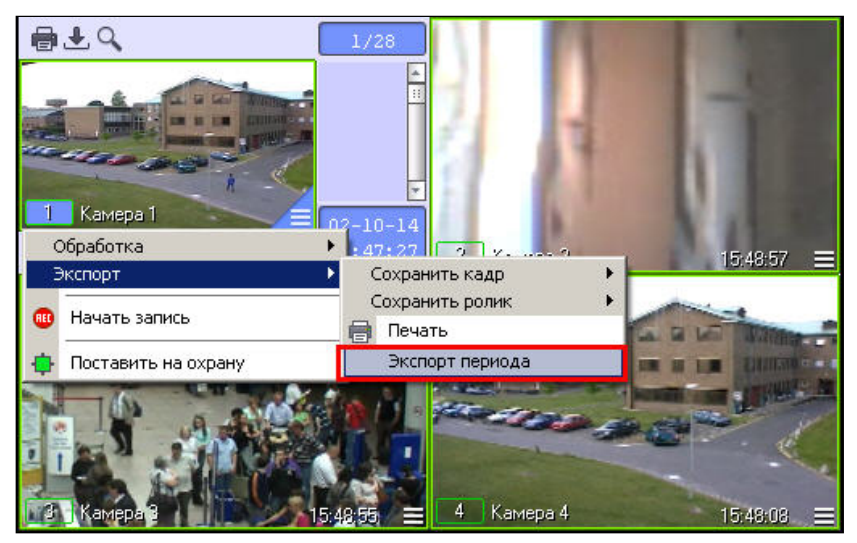

В открывшемся окне **Экспорт периода в файл** задать параметры экспорта:

- 1. Дату и время начала записи.
- 2. Дату и время окончания записи.
- 3. Полный путь к файлу, в который будет экспортирована видеозапись.
- 4. Если ролик требуется сохранить в том формате, в котором архив хранится на диске, то есть без перекодирования, следует установить флажок **Оригинальный формат** — ролик будет сохранён в формате AVI.

# **Примечание.**

По умолчанию флажок **Оригинальный формат** не установлен, и экспорт осуществляется в заданном формате (см. [Экспорт видеозаписи со звуковым сопровождение](#page-156-0)[м](#page-153-0) и Экспорт видеозаписи без звукового сопровождения). Если закрыть окно **Экспорт периода в файл**, не сняв флажок **Оригинальный формат**, экспорт ролика будет производиться в оригинальном формате без учета

настроек кодека. Для того, чтобы экспорт ролика выполнялся с перекодированием, необходимо снова открыть, а затем закрыть окно **Экспорт периода в файл**, или установить значение 0 параметру NativeFormat в разделе реестра HKEY\_LOCAL\_MACHINE/SOFTWARE/ITV/Intellect/Video.

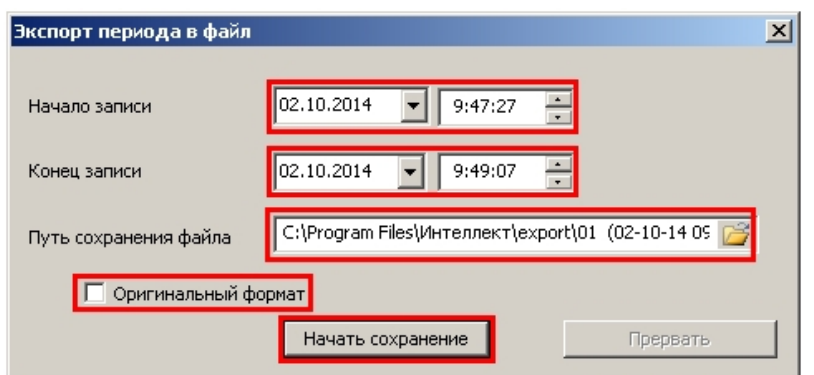

После ввода параметров нажать на кнопку **Начать сохранение**.

Для остановки процесса экспорта видеозаписи нажать на кнопку **Прервать**. В случае, если сохранение видеозаписи прервано, avi-файл будет содержать только ту часть архива, которая уже была экспортирована на момент остановки.

# **Примечание.**

Если на видеоизображение были наложены титры, то они будут присутствовать в экспортированной видеозаписи (см. также [Настройка опции вывода титров](https://docs.itvgroup.ru/confluence/pages/viewpage.action?pageId=136938474)). Размер титров задается при настройке объекта **Титрователь** и при экспорте может измениться в случае уменьшения разрешения видео. Для включения [адаптивного размера титров используется ключ реестра](https://docs.itvgroup.ru/confluence/pages/viewpage.action?pageId=136938954) ExportFontAdaptive (см. Справочник ключей реестра).

# **Примечание.**

Размер результирующего файла не должен превышать 2 Гбайт.

#### <span id="page-160-1"></span>9.3.11.6.2 Экспорт периода архива, расположенного во внешнем хранилище

Экспорт периода архива из внешнего хранилища осуществляется по аналогии с экспортом периода основного архива Интеллект, за исключением следующих отличий:

- 1. [Для экспорта периода архива из внешнего хранилища необходимо перейти в](#page-123-0) режим воспроизведения внешнего архива.
- 2. Экспорт осуществляется в файлы в формате, который поддерживается используемым внешним хранилищем, не обязательно .avi.
- 3. В случае, если внешнее хранилище не поддерживает экспорт видеозаписей, экспорт периода архива не может быть осуществлен. В функциональном меню Окна видеонаблюдения не будет доступен пункт **Экспорт периода** в подменю **Экспорт**.

# <span id="page-160-0"></span>9.3.12 Утилита AviExport

# 9.3.12.1 Общее описание утилиты AviExport

Утилита AviExport предназначена для экспорта видеоархива за указанный период в формате файловой системы ПК *Интеллект* или в формате avi с возможностью изменения формата кодирования (кодека). Утилита позволяет осуществлять экспорт как основного архива, так и архива видеошлюза и долговременного архива (см. также [Общие сведения о работе с архивами](#page-120-0)). Также имеется возможность задавать размер экспортируемых файлов – размер тома.

[Также возможен экспорт видео после выполнения](#page-170-0) fisheye-преобразования или поворота (см. Выбор режима экспорта).

# **Примечание.**

При конвертировании видео- и аудиозаписей, созданных синхронно, файл на выходе будет иметь звуковое сопровождение.

Утилита предоставляет возможность экспорта по расписанию, а также по подключению USB, CD или DVD носителя. Поддерживается запись экспортированных файлов на CD или DVD диск, отформатированный для использования как флеш-накопитель USB.

Доступна как 32-битная, так и в 64-битная версия утилиты AviExport. 64-битная версия запускается, если настроено использование 64-битных модулей (см. [Настройка использования](https://docs.itvgroup.ru/confluence/pages/viewpage.action?pageId=136938254) 64-битных модулей).

Запуск утилиты AviExport осуществляется из интерфейса Монитора видеонаблюдения одним из следующих способов:

- 1. При помощи кнопки **| +** на панели управления. При этом в Мониторе видеонаблюдения должна быть включена панель управления – см. [Руководство Администратора](https://docs.itvgroup.ru/confluence/pages/viewpage.action?pageId=136938089), раздел Задание параметров интерфейсного окна Монитор.
- 2. Из окна **Созданные закладки** (см. [Список закладок](#page-148-0)).
- 3. В режиме работы с архивом при помощи пункта **Экспорт** -> **Фоновый экспорт** в функциональном меню Окна видеонаблюдения.

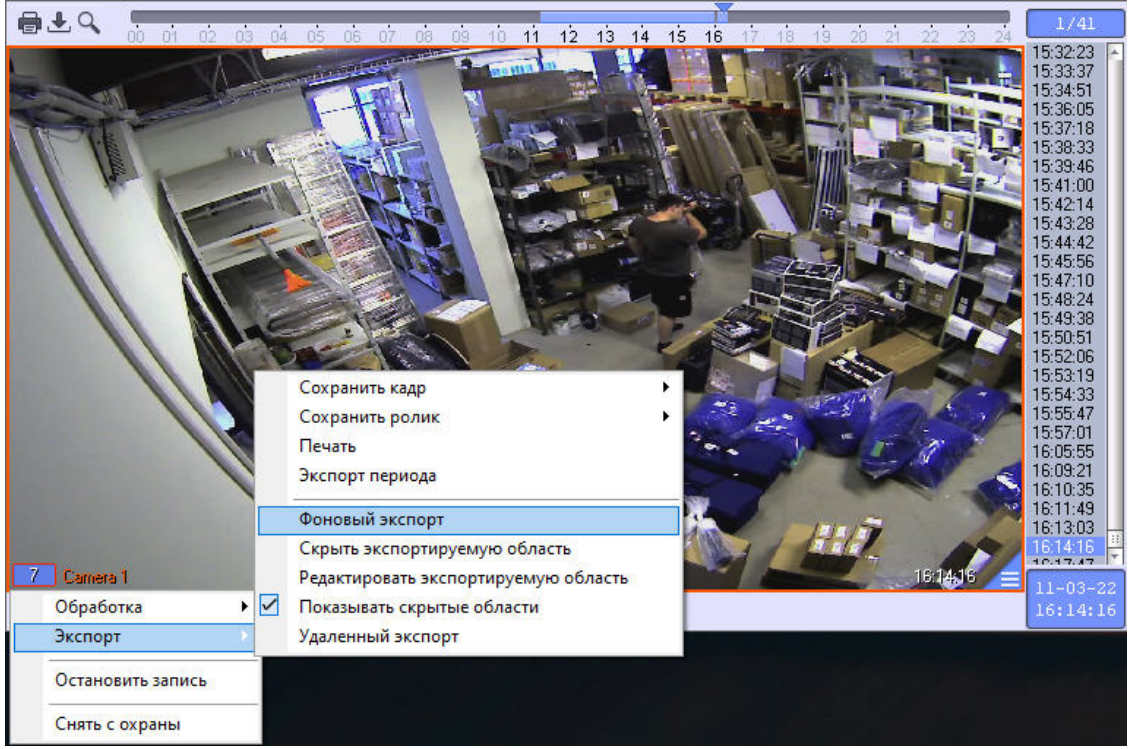

# **Примечание.**

Кнопка и пункт меню **Экспорт** -> **Фоновый экспорт** не отображаются, если не выбран диск для записи архива (см. [Руководство Администратора](https://docs.itvgroup.ru/confluence/pages/viewpage.action?pageId=136938089), [Выбор дисков для хранения архива видеозаписей](https://docs.itvgroup.ru/confluence/pages/viewpage.action?pageId=136938217)). Также они могут не отображаться, если экспорт запрещен правами пользователя.

Можно открыть несколько окон утилиты для выполнения нескольких задач экспорта одновременно.

Интерфейс утилиты AviExport представлен на рисунке.

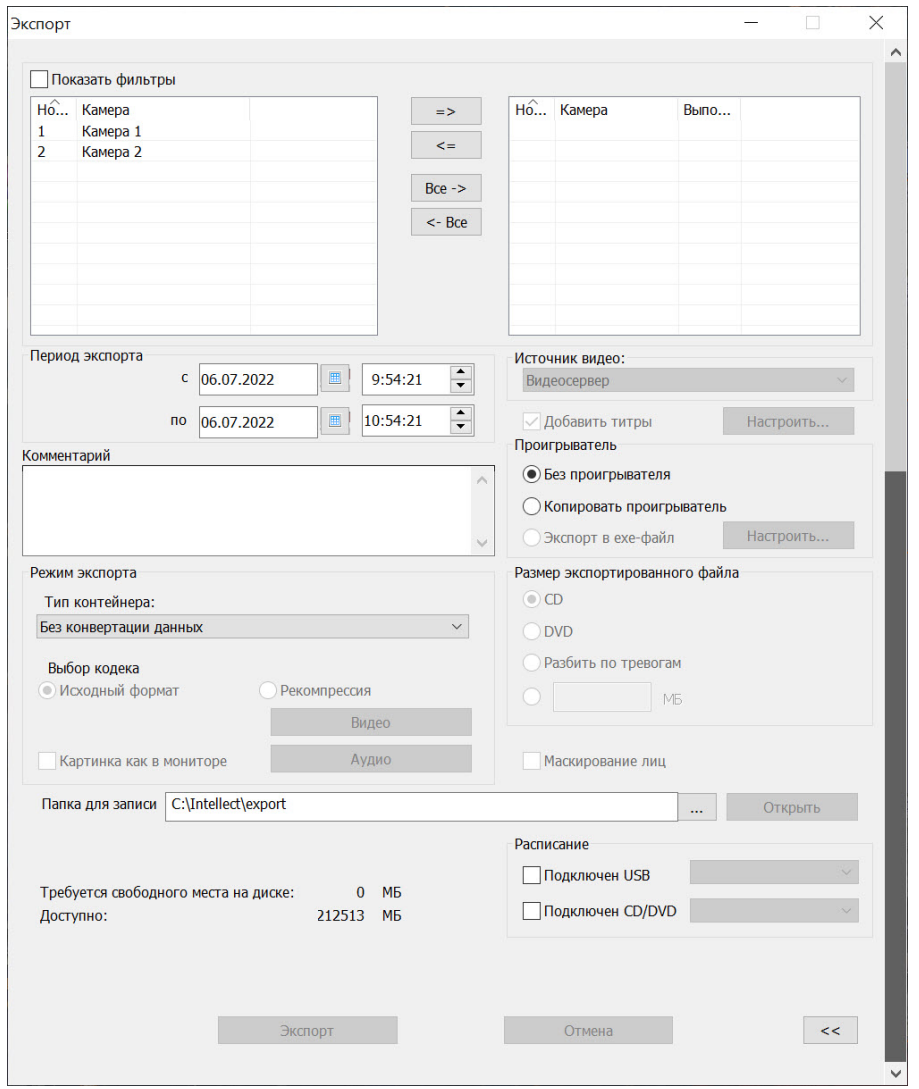

Чтобы скрыть расширенные настройки и оставить только выбор видеокамер и базовые настройки, необходимо нажать на кнопку **<<** в правом нижнем углу окна утилиты. В дальнейшем утилита будет запускаться в том режиме, в котором была завершена ее работа.

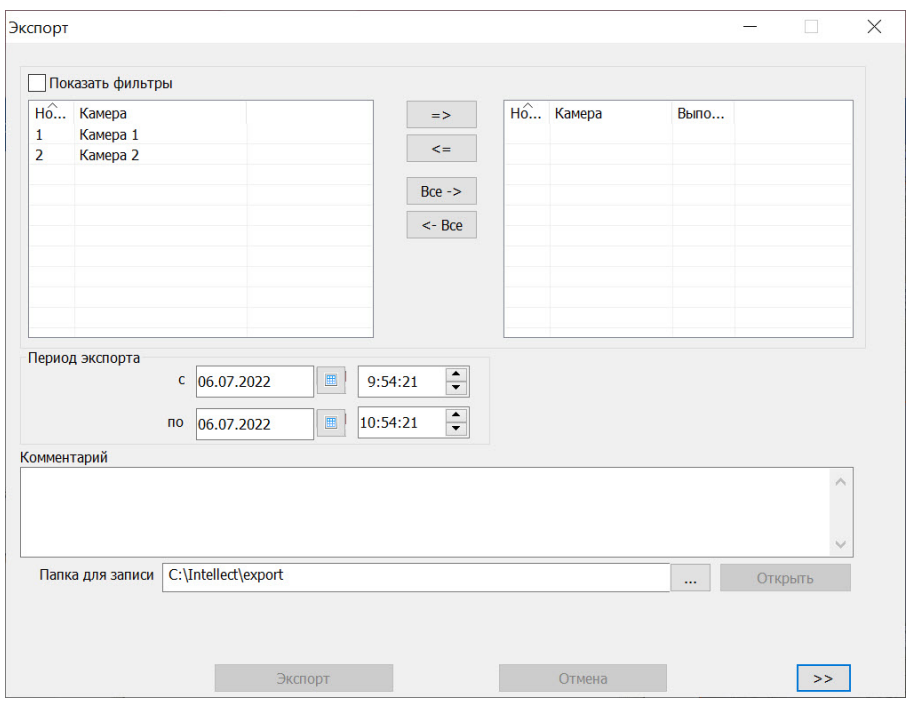

### **Примечание.**

Переключение между расширенными и базовыми настройками может быть недоступно, если установлен ключ реестра SimpleDlgModeLock = 1 (см. [Справочник ключей реестра](https://docs.itvgroup.ru/confluence/pages/viewpage.action?pageId=136938954)).

# **Примечание.**

При низком разрешении экрана в окне утилиты AviExport может отображаться вертикальная полоса прокрутки.

# 9.3.12.2 Работа с утилитой AviExport

Работа с утилитой AviExport осуществляется в следующем порядке:

- 1. Выбрать видеокамеры для экспорта архива (см. [Выбор видеокамер](#page-163-0)).
- 2. Выбрать источник видео основной архив, [долговременный архив или архив видеошлюза](#page-164-0) (см. Выбор источника видео).
- 3. [Задать общие параметры экспорта](#page-165-0) (период, папку для сохранения файлов и пр.) (см. Общие настройки экспорта).
- 4. При необходимости изменить параметры экспорта титров (см. [Задание параметров экспорта титров](#page-168-0)).
- 5. Выбрать режим экспорта: без конвертации или экспорт в AVI [в исходном или заданном формате](#page-170-0) (см. Выбор режима экспорта).
- 6. [При необходимости настроить расписание экспорта](#page-174-0) (см. Настройка экспорта по подключению съемного носителя).
- 7. Запустить экспорт (см. [Запуск экспорта](#page-174-1)).

### **Примечание.**

В случае, если утилита запущена из окна **Созданные закладки**, выбор камер и задание периода производится автоматически (см. [Список закладок](#page-148-0)).

#### <span id="page-163-0"></span>9.3.12.2.1 Выбор видеокамер

В верхней части окна утилиты AviExport размещается два списка камер.

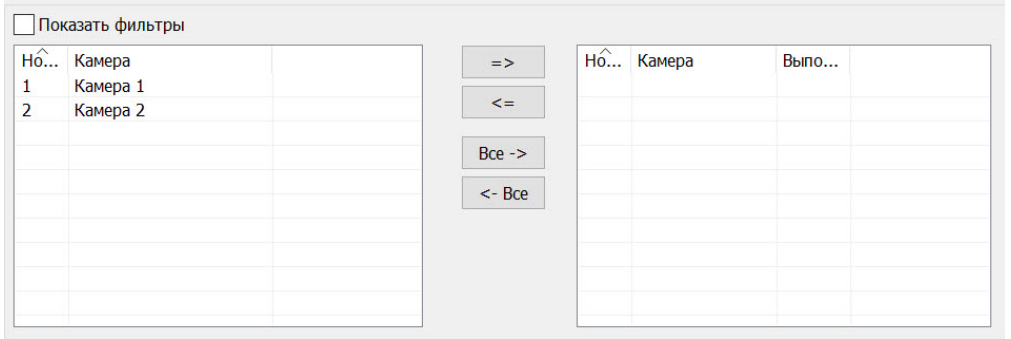

В левом списке представлены доступные для выбора камеры, а в правом — выбранные для экспорта архива. Для перемещения камеры из одного списка в другой следует выделить ее в списке и воспользоваться кнопками

 $\Rightarrow$ и $\lfloor$   $\leq$  =  $\lfloor$  .

Для перемещения всех камер из левого списка в правый используется кнопка  $\Box^{\text{Bce}}$  , из правого в левый кнопка  $\vert$  <- Все

Камеры в списках можно сортировать по названию и по идентификатору. Для включения сортировки необходимо щелкнуть левой кнопкой мыши по заголовку соответствующего столбца.

Также для удобства навигации по списку камер предусмотрен поиск (фильтрация) по имени и/или идентификатору камеры. Чтобы осуществить поиск, необходимо установить флажок **Показать фильтры**. В результате в первой строке таблиц будет отображена строка для ввода условий поиска. Чтобы применить введенное условие, необходимо нажать на кнопку Enter на клавиатуре или щелкнуть левой кнопкой мыши в каком-либо поле, кроме поля ввода условия поиска.

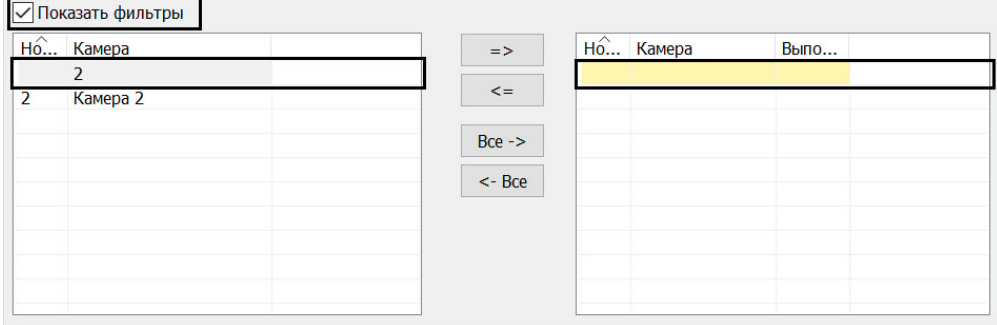

# **Примечание**

Если в Мониторе была выбрана видеокамера, то при переходе в окно Экспорта она отобразится в правом списке.

#### <span id="page-164-0"></span>9.3.12.2.2 Выбор источника видео

# **Примечание.**

Данная настройка доступна в развернутом режиме окна **Экспорт**. Если она не отображается, следует нажать на кнопку >> в правом нижнем углу окна утилиты.

Утилита AviExport позволяет осуществлять экспорт как основного архива, так и архива видеошлюза, долговременного архива и архива из внешнего хранилища (см. также [Общие сведения о работе с архивами](https://docs.itvgroup.ru/confluence/pages/viewpage.action?pageId=124979138)).

Выбор источника видео осуществляется при помощи раскрывающегося списка **Источник видео**.

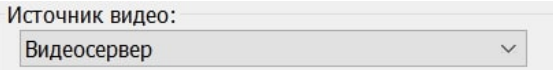

#### **Внимание!**  $\mathbf{A}$

Выбор источника доступен, если выбрана видеокамера − см. [Выбор видеокамер](#page-163-0).

В списке могут быть доступны следующие значения:

- 1. **Видеосервер** экспорт основного архива.
- 2. **Архиватор** экспорт долговременного архива.
- 3. **Шлюз** экспорт архива видеошлюза.
- 4. **Внешнее хранилище** экспорт архива из внешнего хранилища.

Если ни для одной из видеокамер, добавленных в список для экспорта (см. [Выбор видеокамер](#page-163-0)), при настройке Монитора видеонаблюдения не выбран **Видеошлюз**, **Долговременный архив** или **Внешнее хранилище** (см. [Выбор и настройка видеокамер](https://docs.itvgroup.ru/confluence/pages/viewpage.action?pageId=136938467)), соответствующие пункты будут недоступны для выбора.

### **Внимание!**

Если у добавленной в список для экспорта видеокамеры (см. [Выбор видеокамер](#page-163-0)) при настройке Монитора видеонаблюдения был выбран **Видеошлюз** (см. [Выбор и настройка видеокамер](https://docs.itvgroup.ru/confluence/pages/viewpage.action?pageId=136938467)), то экспортированный видео файл не будет содержать звуковое сопровождение независимо от того, какой **Источник видео** был выбран.

Если **Видеошлюз** используется без архива, то при запросе на экспорт архива видеошлюза будет экспортирован основной архив видеосервера.

# <span id="page-165-0"></span>9.3.12.2.3 Общие настройки экспорта

Общие настройки экспорта включают в себя:

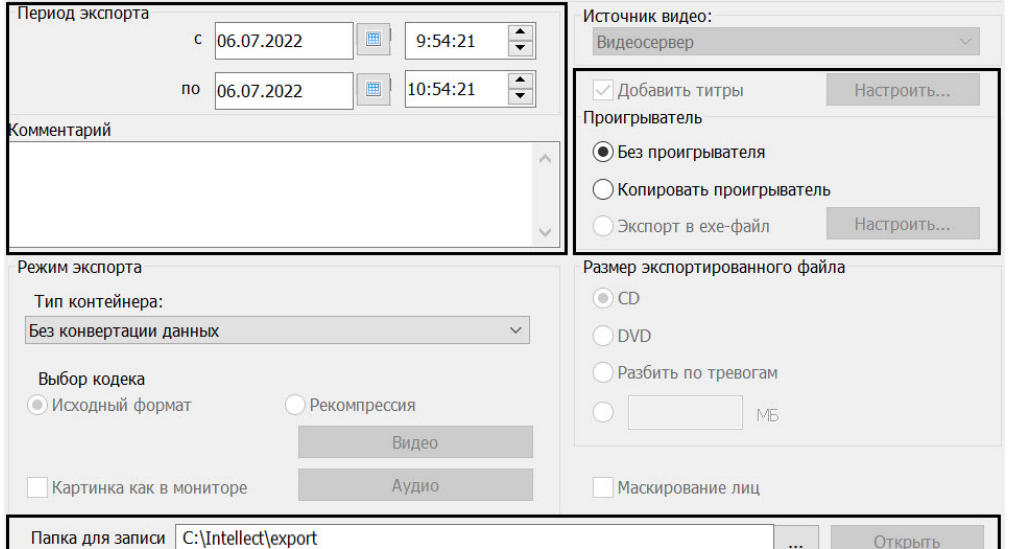

#### 1. Период экспорта. Задается в полях **Период экспорта с** и **по**. При запуске утилиты период устанавливается в зависимости от исходных условий:

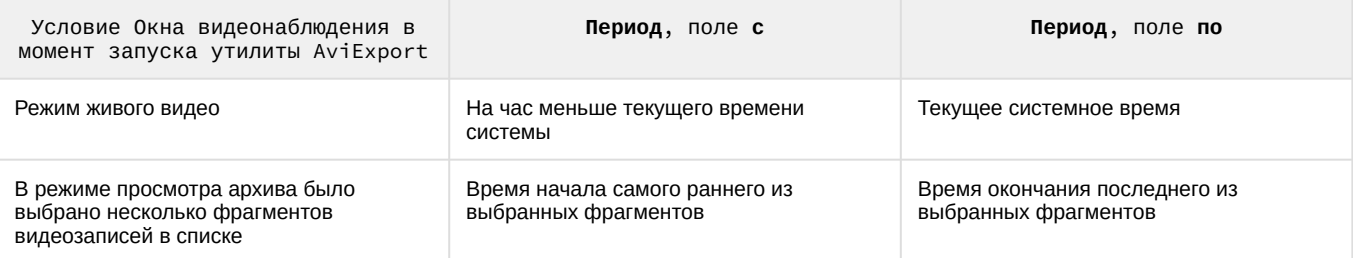

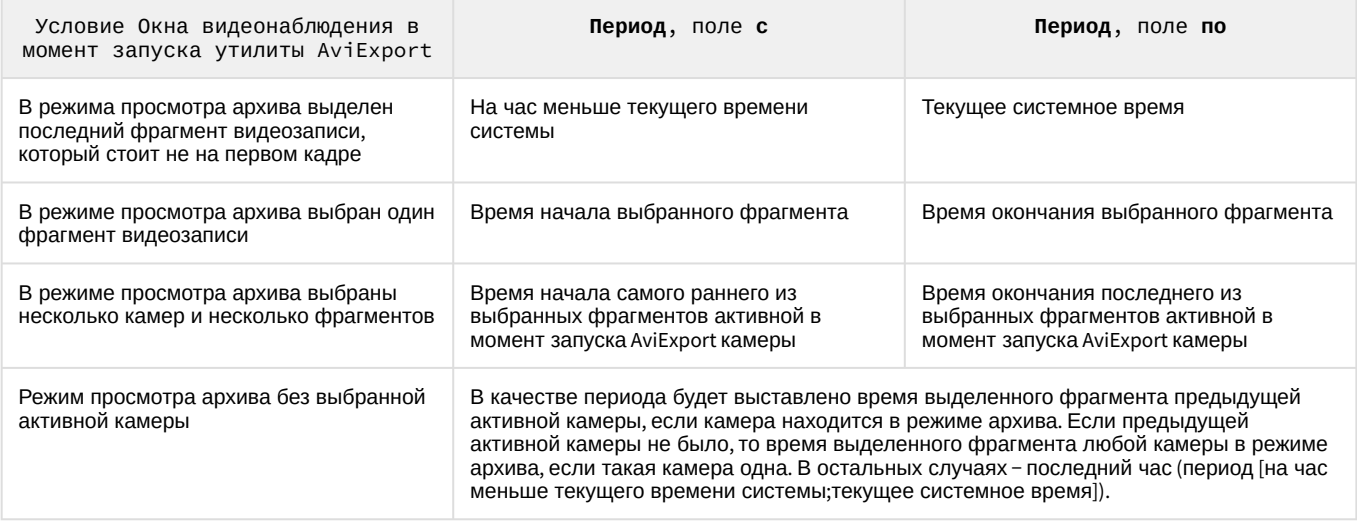

# **Внимание!**

При обновлении до Windows 10 Creators Update возможно отключение возможности выбора даты и времени в ПК *Интеллект* версии до 4.10.2. В таком случае следует обновить ПК *Интеллект* до версии 4.10.3 или более новой.

2. Копирование портативной версии утилиты *Axxon Проигрыватель* в папку экспорта задается в группе переключателей **Проигрыватель**:

### **Примечание.**

Данная настройка доступна в развернутом режиме окна **Экспорт**. Если она не отображается, следует нажать на кнопку >> в правом нижнем углу окна утилиты.

- a. Если переключатель установлен в положение **без проигрывателя**, то будут экспортированы только файлы архива в заданном формате.
- b. Если переключатель установлен в положение **копировать проигрыватель**, то в папку для записи вместе с файлами архива будет помещен файл Axxon\_player\_portable.exe, содержащий портативную версию утилиты *Axxon Проигрыватель*. Работа с данной версией утилиты описана в документе [Утилита просмотра и конвертации видеоархива](https://docs.itvgroup.ru/confluence/pages/viewpage.action?pageId=157708916) Axxon Проигрыватель.
- c. Если переключатель установлен в положение **экспорт в exe-файл**, то архив будет экспортирован в файл в формате exe, который можно будет просматривать на компьютерах без установленного ПК *Интеллект* и утилиты *Axxon Проигрыватель*. При необходимости имеется возможность задать пароль на открытие экспортированного exe-файла, который необходимо будет вводить каждый раз при его запуске. Для этого следует выполнить следующие действия:
	- i. Нажать на кнопку **Настроить...**. Будет открыто окно **Настройка экспорта в exe.**

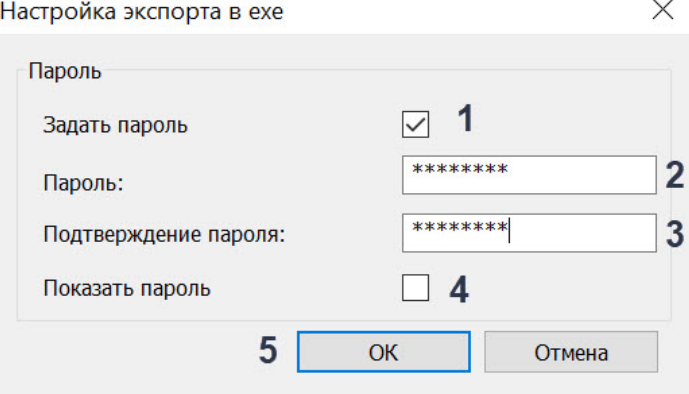

- ii. Установить флажок **Задать пароль** (1).
- iii. Ввести пароль (2) и подтверждение пароля (3).
- iv. По умолчанию все вводимые символы пароля скрыты маской. Если требуется отображать символы при вводе, установить флажок **Показать пароль** (4).
- v. Нажать на кнопку **ОК** (5).
- 3. Наложение титров на видеоизображение. Если установлен флажок **Добавить титры**, то видеоизображение экспортируется с титрами, сохраненными в базе данных титров.

Если ведется наложение титров от POS-терминалов или банкоматов, такие титры также экспортируются. Просмотр видеоизображения с титрами рекомендуется осуществлять в утилите *ITV проигрыватель* (см. [Руководство Администратора](https://docs.itvgroup.ru/confluence/pages/viewpage.action?pageId=136938089), раздел [Утилита просмотра и конвертации видеоархива](https://docs.itvgroup.ru/confluence/pages/viewpage.action?pageId=157708916) Axxon Проигрыватель). Также видеоизображение с титрами можно просматривать в других проигрывателях, например, Проигрывателе Windows Media с включенной опцией отображения титров, однако в таком случае корректное

отображение титров не гарантируется.

[Имеется возможность настроить параметры экспортируемых титров](#page-168-0) – см. Задание параметров экспорта титров.

# **Примечание.**

Если выбран режим экспорта без конвертации данных, отключение наложения титров невозможно – см. [Выбор режима экспорта](#page-170-0).

- 4. В поле **Комментарий** вводится комментарий, который при экспорте сохраняется в текстовом файле "Камера\_<id камеры>.txt" в указанной папке для записи.
- 5. Выбор папки для экспорта в нее файлов осуществляется при помощи кнопки рядом с полем **Папка для записи**. Кнопка **Открыть** предназначена для перехода в указанную папку в проводнике Windows. Если для экспорта выбран CD или DVD диск, будет открыто окно **Записать диск**, в котором необходимо задать название диска и установить переключатель в положение **Использовать как флеш-накопитель USB**.

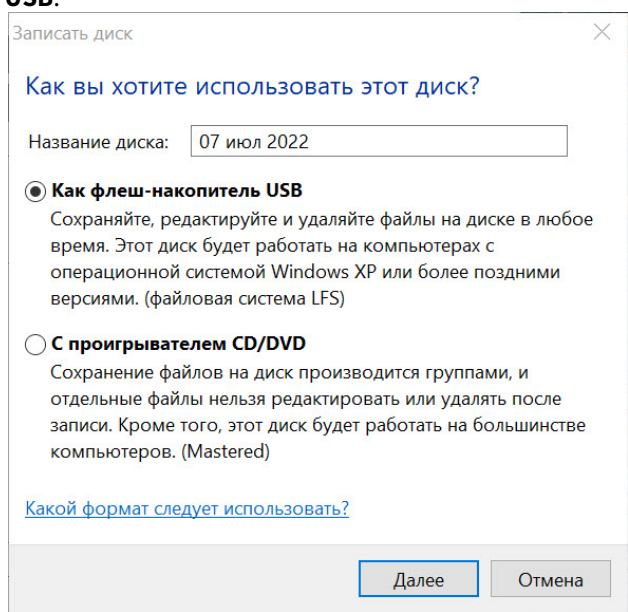

#### Нажать **Далее**.

Пример содержимого выбранной папки для записи после осуществления экспорта (см. [Запуск экспорта](#page-174-1)) при установленном флажке **Добавить титры** (с настроенным сохранением титров в отдельный файл) и заполненном поле **Комментарий** представлен на рисунке:

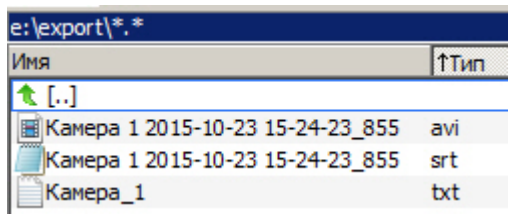

При изменении периода автоматически подсчитывается и отображается место на диске, которое потребуется для сохранения указанного периода архива.

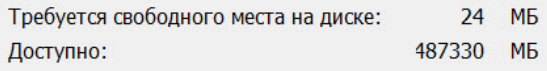

# **Примечание.**

Информация о требуемом месте на диске отображается при экспорте без конвертации данных и при экспорте в исходном формате, а при экспорте с рекомпрессией не отображается (см. Выбор режима экспорта). [Информация о доступном дисковом пространстве отображается всегда](https://docs.itvgroup.ru/confluence/pages/viewpage.action?pageId=124981879).

Если на диске недостаточно места для сохранения экспортированных файлов, кнопка **Начать** становится неактивной, внизу окна отображается сообщение "На диске недостаточно свободного места".

#### <span id="page-168-0"></span>9.3.12.2.4 Задание параметров экспорта титров

### **Примечание.**

Данная настройка доступна в развернутом режиме окна **Экспорт**. Если она не отображается, следует нажать на кнопку >> в правом нижнем углу окна утилиты.

По умолчанию при установке флажка **Добавить титры** на экспортируемое видеоизображение накладываются только титры, сохраненные в базе данных титров, с параметрами отображения по умолчанию. Имеется возможность изменить данные параметры и добавить на видеоизображение титры с указанием времени и/или названия камеры. Для этого следует нажать на кнопку **Настроить...** рядом с флажком **Добавить титры**.

√ Добавить титры

Настроить...

#### Будет открыто окно **Настройка титров**:

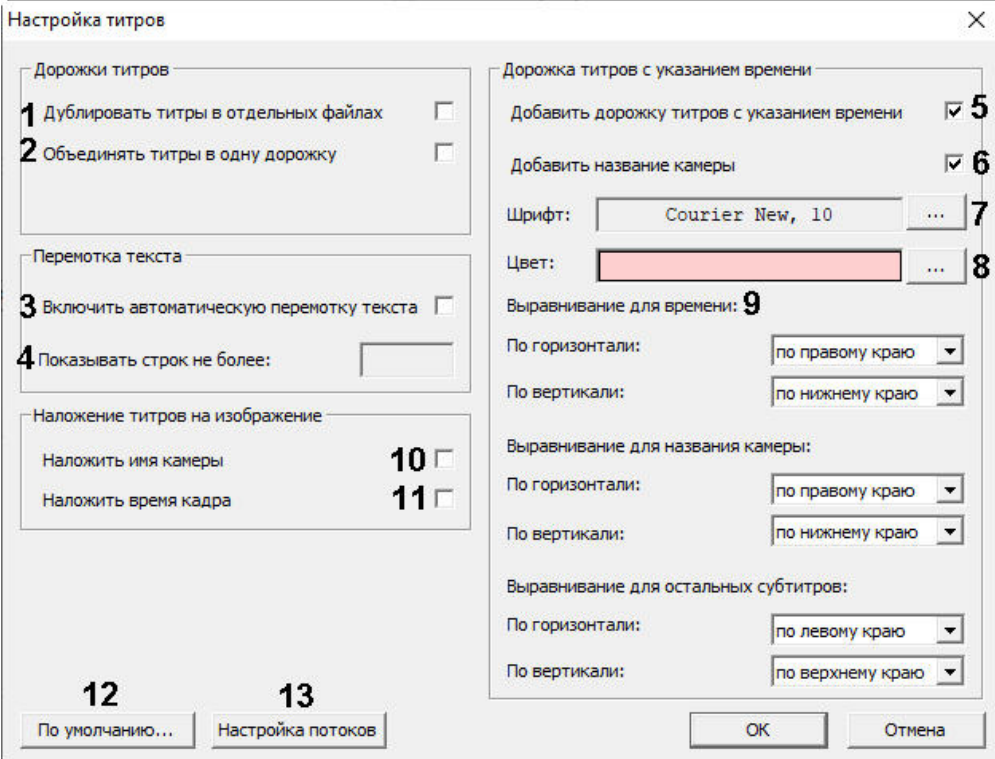

В данном окне можно задать следующие параметры:

1. Параметры экспорта дорожки титров:

- a. Флажок **Дублировать титры в отдельных файлах** включает сохранение экспортированных титров в отдельном файле с расширением .srt (1). Файл с титрами имеет расширение .srt и сохраняется в указанной папке для записи. Титры экспортируются в виде отдельной дорожки.
- b. Флажок **Объединять титры в одну дорожку** включает сохранение титров всех видов в одну дорожку (или один файл .srt) (2). Если флажок снят, то титры времени и имени камеры экспортируются отдельно от титров из базы данных титров.

# **Примечание.**

Для отображения всех титров в проигрывателе Windows Media Player следует установить оба флажка **Дублировать титры в отдельных файлах** и **Объединять титры в одну дорожку**. Это связанно с особенностью WMP, где нельзя выбрать или переключить дорожки титров (только включить или выключить).

# **Примечание.**

Чтобы объединённые в одну дорожку потоки не пересекались на видео при воспроизведении, необходимо настроить их отображение одним из вариантов:

- установить выравнивание по левому краю для каждого потока;
- установить разные значения положения титров для каждого потока, используя координаты X и Y;
- установить разные варианты выравнивания для каждого потока.

См. [Настройки потоков](#page-170-1). Если отображение не настраивать, то при воспроизведении титры могут накладываться друг на друга из-за пересечения их областей отображения.

#### 2. Параметры перемотки текста:

- a. Флажок **Включить автоматическую перемотку текста** предназначен для ограничения количества строк в титрах, накладываемых на экспортируемое видеоизображение (3).
- b. В поле **Показывать строк не более** задается максимальное количество строк титров, которые могут быть наложены на видеоизображение (4). Если количество строк в титрах, которое необходимо отображать на видеоизображении, превышает максимальное, строки будут показываться по частям с интервалом между частями в 1 секунду.

#### 3. Титры даты и времени можно добавить в виде отдельной дорожки или встроенные поверх видео.

- a. Параметры дорожки титров с указанием времени и названия камеры:
	- i. Флажок **Добавить дорожку титров с указанием времени** включает наложение на экспортируемое видеоизображение дорожки титров даты и времени камеры (5).
	- ii. Флажок **Добавить название камеры** включает наложение на экспортируемое видеоизображение дорожки титров имени камеры (6).
	- iii. Кнопка **Шрифт** открывает стандартное окно ОС Windows для задания параметров шрифта титров (7).
	- iv. Кнопка **Цвет** открывает стандартное окно ОС Windows для выбора цвета титров (8).
	- v. Раскрывающиеся списки **Выравнивание по горизонтали** и **Выравнивание по вертикали** предназначены для выбора положения титров времени и имени камеры, а также остальных субтитров на видеоизображении (9).
	- b. Параметры субтитров, встраиваемых поверх видео:
		- i. Флажок **Наложить имя камеры** (10) включает встроенные титры с именем камеры. Они всегда располагаются в левом нижнем углу экспортируемого видеоизображения.
		- ii. Флажок **Наложить время кадра** (11) включает встроенные титры с временем кадра. Они всегда располагаются в правом нижнем углу видеоизображения.
			- **Примечание.**

Размер шрифта встраиваемых титров задается ключами реестра [FontCamNameHeight, FontCamTimeHeight,](https://docs.itvgroup.ru/confluence/pages/viewpage.action?pageId=136938954) ExportFontAdaptive (см. Справочник ключей реестра).

Если необходимо вернуть настройки по умолчанию, нажать кнопку **По умолчанию...** (12).

<span id="page-170-1"></span>[Если для титров необходимо применить настройки](https://docs.itvgroup.ru/confluence/pages/viewpage.action?pageId=136938476), заданные в объекте **Титрователь** (см. Настройка вывода титров поверх видеоизображения), нажать на кнопку **Настройка потоков** (13). Откроется окно настройки потоков титров:

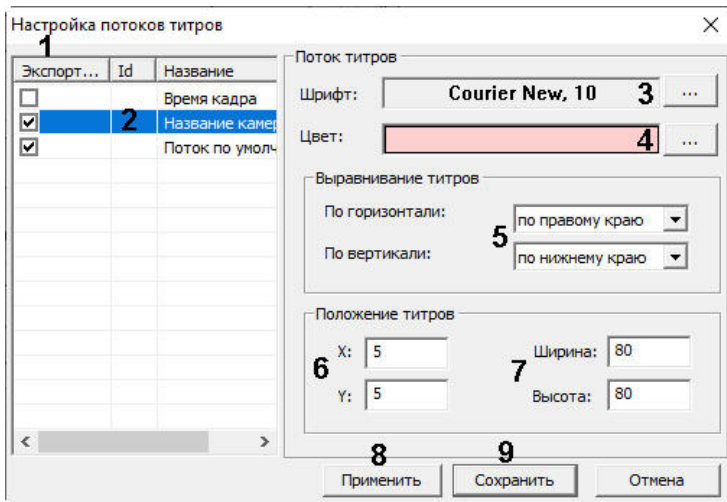

В данном окне можно задать следующие параметры:

- 1. Поставить флажки в столбце **Экспортировать** тем потокам титров, которые должны отображаться в экспортируемом видеофайле (1).
- 2. Задать настройки для отображаемого потока:
	- a. Щелчком левой кнопкой мыши выделить необходимый поток (2).
	- b. Для настройки шрифта нажать на кнопку около поля **Шрифт** (3). Кнопка открывает стандартное окно ОС Windows для задания параметров шрифта титров.
	- c. Для настройки цвета нажать на кнопку около поля **Цвет** (4). Кнопка открывает стандартное окно ОС Windows для выбора цвета титров.
	- d. В раскрывающихся списках **По горизонтали** и **По вертикали** выбрать способ выравнивания титров (5).
	- e. Задать координаты левого верхнего угла области вывода титров: поля **X** (отступ по горизонтали от левой границы экрана) и **Y** (отступ по вертикали от верхней границы экрана) (6).
	- f. Задать размеры области вывода титров: поля **Ширина** (ширина области вывода титров) и **Высота** (высота области вывода титров) (7).
	- g. Нажать кнопку **Применить** для сохранения заданных настроек (8).
- 3. Задать настройки для остальных потоков, повторив шаги из п. 2.
- 4. Нажать кнопку **Сохранить** (9).

# <span id="page-170-0"></span>9.3.12.2.5 Выбор режима экспорта

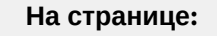

- Выбор формата [экспортируемого файла](#page-171-0)
- [Формат конвертации](#page-172-0)  видео
- [Формат конвертации](#page-173-0)  аудио
- [Размер экспортируемого](#page-173-1)  файла

# **Примечание**

Данная настройка доступна в развернутом режиме окна **Экспорт**. Если она не отображается, следует нажать на кнопку **>>** в правом нижнем углу окна утилиты.

#### <span id="page-171-0"></span>9.3.12.2.5.1 Выбор формата экспортируемого файла

Доступны следующие режимы экспорта (типы контейнера):

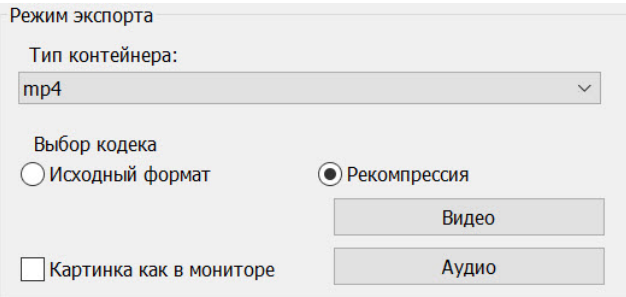

- 1. Экспорт **Без конвертации данных**, если установлен переключатель **Исходный формат**. Экспорт осуществляется в формате файловой системы ПК *Интеллект*, т.е. в том, в котором архив хранится на диске. Экспорт без конвертации недоступен для внешних хранилищ. При этом будут НЕдоступны следующие функции:
	- a. Водяной знак на видеоизображение не накладывается.
	- b. Недоступно включение и отключение наложения титров при экспорте. Если на записи архива присутствуют титры, они будут экспортированы. В связи с этим при установке переключателя в положение **без конвертации данных** флажок **Добавить титры** автоматически устанавливается и становится недоступен для изменения.
	- c. Недоступно применение преобразования флажок **Картинка как в мониторе** отсутствует.
	- d. Недоступен экспорт в формате exe.
- 2. Экспорт в **AVI, MKV, MP4, FLV, ASF** в исходном формате, если установлен переключатель **Исходный формат**. Экспорт осуществляется без изменения кодека. При этом следует учитывать следующие особенности:
	- a. формат **ASF** не поддерживает кодеки MxPEG, H265, MW
	- b. формат **MP4** не поддерживает кодеки MxPEG, MW, Microsoft Video 1
	- c. формат **FLV** не поддерживает кодеки H265, MxPEG, MPEG4, MW, MJPEG, Microsoft Video 1
	- d. формат **MKV** не поддерживает кодеки MW, MxPEG, Microsoft Video 1.
- 3. Экспорт в **AVI, MKV, MP4, FLV, ASF** в заданном формате, если установлен переключатель **Рекомпрессия**. При этом видеокодек задается при помощи кнопки **Видеоформат**, аудиокодек – при помощи кнопки **Аудиоформат** (они описаны ниже).

При этом становятся доступны следующие функции:

- a. Если в **Окне видеонаблюдения** к изображению применено преобразование fisheye, поворот или масштаб, – то чтобы при выборе данного режима экспорта видео было экспортировано с применением этого преобразования, следует установить флажок **Картинка как в мониторе** (см. также [Обработка видеоизображений](#page-110-0)). При этом видео в архиве хранится в исходном формате, и при экспорте выбирается ракурс видео, выбранный в текущий момент для камеры в Окне видеонаблюдения.
- b. При выборе экспорта в формат AVI, MKV, MP4, FLV, ASF в исходном или заданном формате на видеоизображение накладывается водяной знак (watermark), который отображается поверх [видеоизображения во время проигрывания видеоархива в утилите](https://docs.itvgroup.ru/confluence/pages/viewpage.action?pageId=157708809) *ITV проигрыватель* (см. Водяные знаки на видеоизображении).

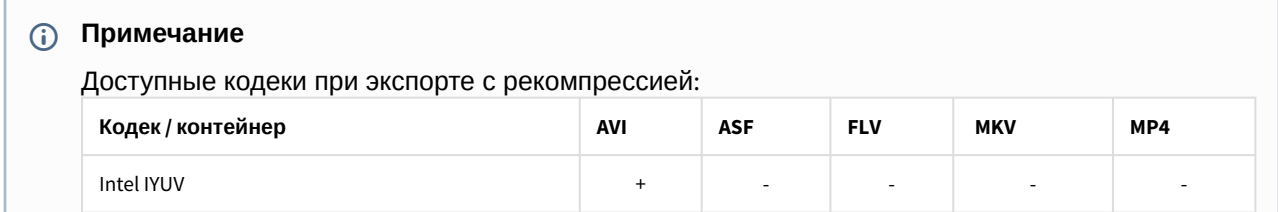

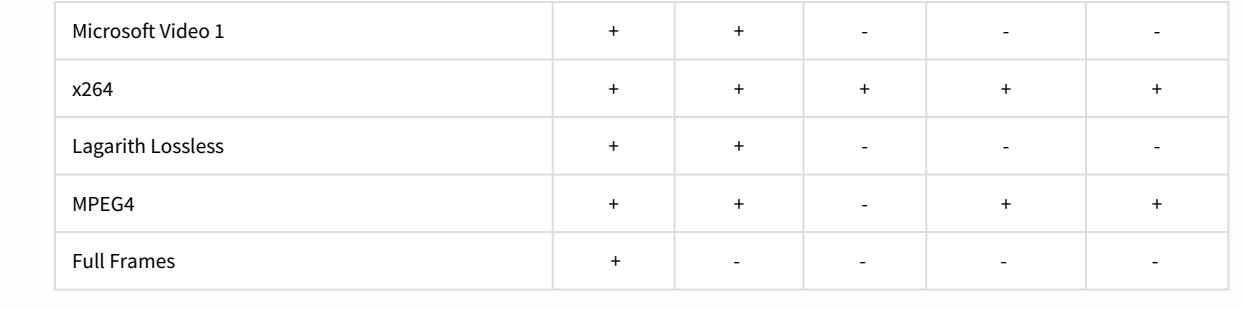

# **Примечание**

В свойствах экспортированного AVI-файла будет отображаться значение частоты кадров 100 fps. Это значение задано программно, так как кадры исходного видео могут быть расположены неравномерно. При экспорте кадры распределяются так, чтобы итоговый AVI-файл проигрывался плавно. Размер экспортированного в формат AVI файла ограничен 1,97 Гбайт. Для других форматов и режимов ограничение на размер отсутствует.

# **Примечание**

По умолчанию, если в выбранном периоде экспорта содержится запись с нескольких потоков, которые имеют разное разрешение видеоизображения, то каждый видеофрагмент такого потока будет экспортирован в отдельный файл. Существует возможность склейки таких видеофрагментов в один файл с помощью ключа реестра **UseFfmpegConcat** (подробнее см. [Справочник ключей реестра](https://docs.itvgroup.ru/confluence/pages/viewpage.action?pageId=136938954)), при этом экспорт будет осуществлен в файл **MKV** независимо от выбранного типа контейнера.

#### <span id="page-172-0"></span>9.3.12.2.5.2 Формат конвертации видео

По нажатию кнопки **Видеоформат** открывается диалоговое окно, в котором следует выбрать кодек и, при доступности, коэффициент сжатия.

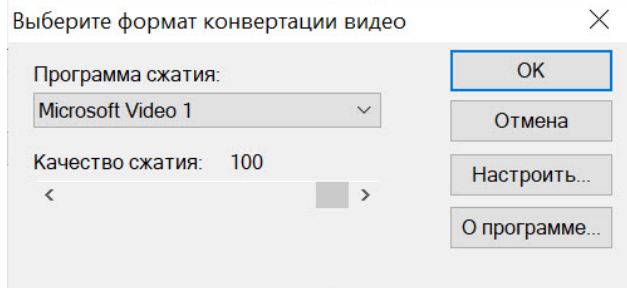

Особенности рекомпрессии для различных форматов:

- Рекомпрессия без сжатия доступна только для контейнера **AVI**.
- При рекомпрессии в формат **Xvid MPEG4 Codec**/**Microsoft Video 1** длительность результирующего экспортируемого файла может увеличиться на несколько секунд.
- При рекомпрессии в формат **x264vfw H.264/MPEG-4 AVC codec** возможна потеря первых секунд видеозаписи в результирующем экспортированном файле.
- При рекомпрессии в формат **Microsoft Video 1** необходимо нажать **Настроить** и сдвинуть ползунок **Показатель время/качество** до максимального значения (1), а также выбирать максимальное **Качество сжатия** (ползунок на 100):

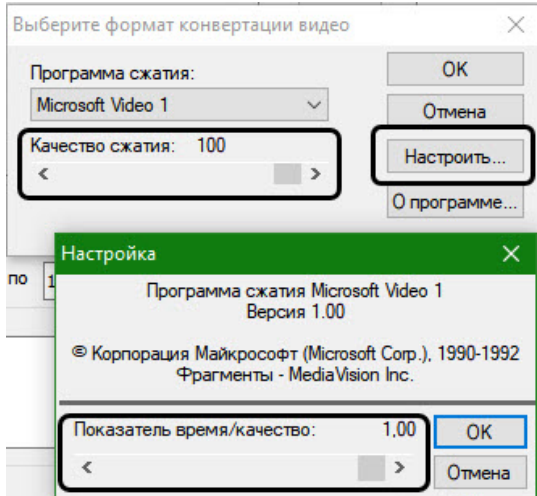

#### <span id="page-173-0"></span>9.3.12.2.5.3 Формат конвертации аудио

При нажатии кнопки **Аудиоформат** также открывается диалоговое окно, в котором следует выбрать формат аудиофайла и набор параметров качества звука, или же готовый профиль настроек.

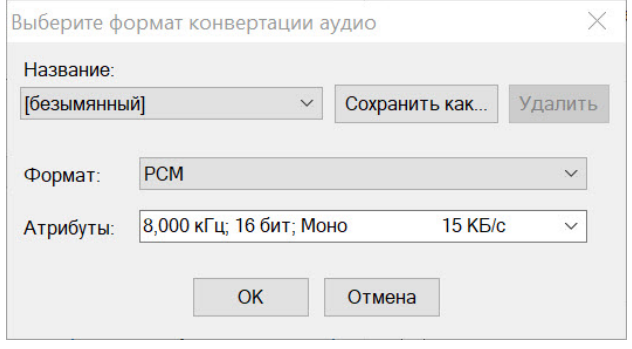

### **Примечание**

Для контейнеров **ASF** и **MKV** при экспорте с рекомпрессией при выборе аудиоформата PCM нужно выбирать значение атрибута не более 8,000 кГц.

#### <span id="page-173-1"></span>9.3.12.2.5.4 Размер экспортируемого файла

При экспорте в AVI, MKV, MP4, FLV, ASF имеется возможность задавать размер экспортированного файла при помощи одноименного переключателя. Если размер экспортируемого файла будет больше заданного значения, файл будет разбит на несколько частей – томов. Позиции переключателя **Размер экспортированного файла** соответствуют следующим способам определения размера тома:

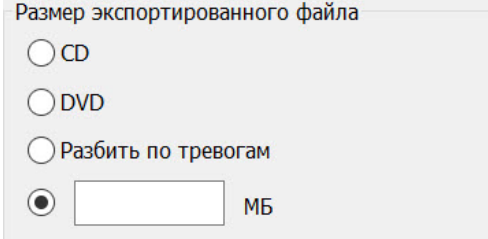

- 1. **CD** создаются файлы с размером, подходящим для записи на CD-диск (670 Мбайт).
- 2. **DVD** создаются файлы с размером, подходящим для записи на DVD-диск (4,7 Гбайт, для файла AVI 2 Гбайт).

**Примечание**

Если выбран **CD** или **DVD** и при этом размер архива, который необходимо экспортировать, больше размера выбранного диска, то запись будет происходить следующим образом: часть экспортируемого архива запишется на вставленный диск для записи, далее дисковод откроется для вставки следующего диска. После вставки нового диска следующая часть архива запишется на него. И так далее, пока все выбранные видеозаписи не будут экспортированы.

- 3. **Разбить по тревогам** разделение на файлы осуществляется при наличии промежутков времени между записями. При непрерывной записи тревоги не учитываются.
- 4. Указать размер тома в мегабайтах в поле для ввода. Для файла AVI не следует задавать значение более 2048 Мбайт: если установить значение больше, то размер итоговых файлов все равно не будет превышать 2 Гб.

### <span id="page-174-0"></span>9.3.12.2.6 Настройка экспорта по подключению съемного носителя

# **Примечание.**

Данная настройка доступна в развернутом режиме окна **Экспорт**. Если она не отображается, следует нажать на кнопку >> в правом нижнем углу окна утилиты.

Утилита AviExport позволяет производить экспорт архива при подключении к компьютеру USB-носителя или CD/DVD.

При этом осуществляется экспорт еще не экспортированных закладок. Информация о том, была ли экспортирована закладка, а также о дате и времени экспорта, отображается в окне **Созданные закладки** – см. [Список закладок](#page-148-0).

Настройка расписания осуществляется в группе **Расписание**.

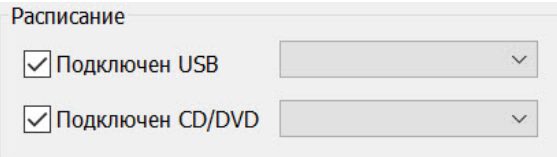

Если экспорт закладок следует осуществлять при подключении USB-носителя, следует установить флажок **Подключен USB** и выбрать из раскрывающегося списка букву USB-носителя.

Если экспорт закладок следует осуществлять при подключении CD или DVD диска, следует установить флажок **Подключен CD/DVD** и выбрать из раскрывающегося списка букву CD/DVD носителя.

# **Примечание.**

Также может быть настроен экспорт по расписанию. Настройка экспорта по расписанию осуществляется [при помощи макрокоманд или скриптов и временных зон](https://docs.itvgroup.ru/confluence/pages/viewpage.action?pageId=136938089). Подробнее об их создании см. Руководство Администратора и [Руководство по программированию](https://docs.itvgroup.ru/confluence/pages/viewpage.action?pageId=136937794).

# <span id="page-174-1"></span>9.3.12.2.7 Запуск экспорта

После настройки требуемых параметров экспорта для запуска процесса экспорта следует нажать на кнопку **Экспорт**.

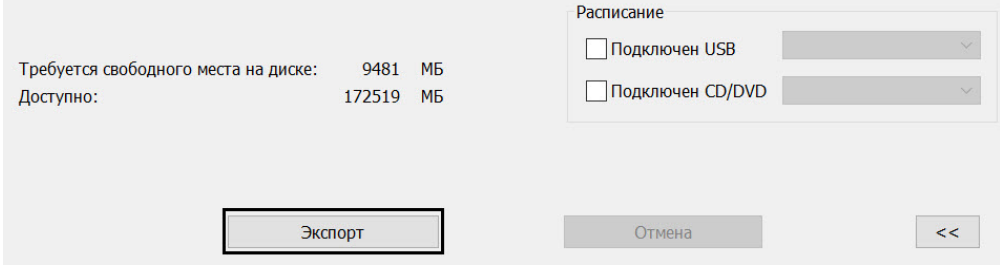

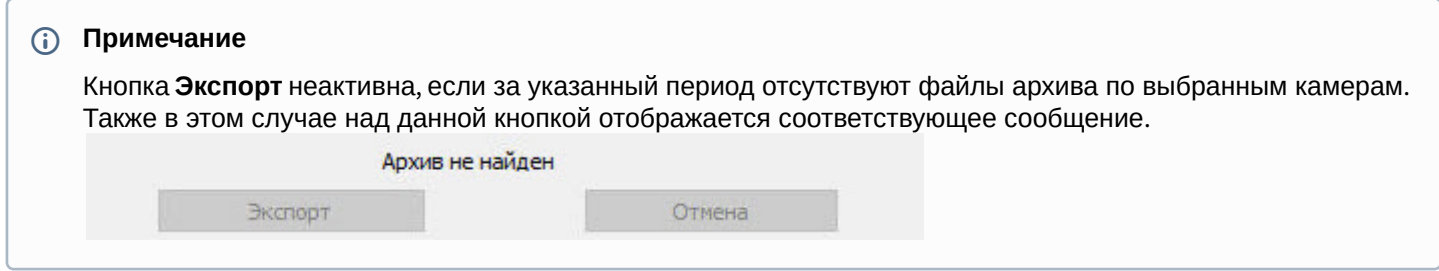

После нажатия на кнопку **Экспорт** элементы настройки утилиты станут неактивны, в нижней части окна утилиты будет отображаться индикатор выполнения процесса экспорта. В заголовке окна и рядом с названием каждой отдельной камеры будет отображаться процент выполнения экспорта.

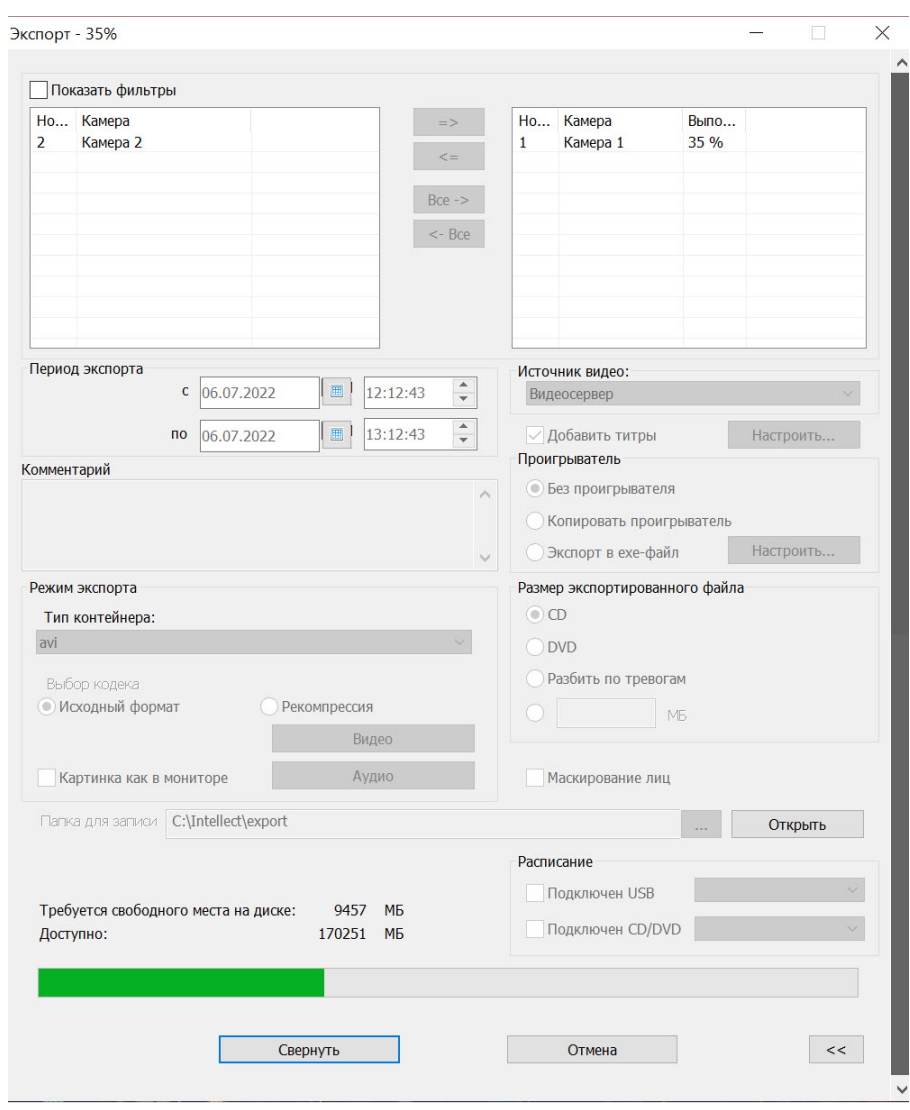

В любой момент можно остановить экспорт, нажав на кнопку **Отмена**.

При сворачивании окна утилиты AviExport прогресс выполнения задачи экспорта отображается в уменьшенном окне:

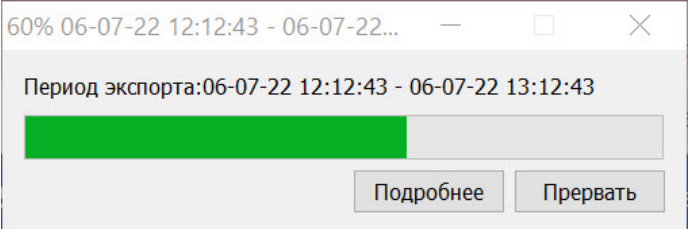

Чтобы развернуть окно утилиты AviExport, следует нажать на кнопку **Подробнее**.

По окончании экспорта в указанной папке для записи будет создан avi-файл с названием в формате «camera id YYYY-MM-DDTHH-MM-SS.avi», либо папка VIDEO, содержащая файлы архива, если экспорт производился без конвертации.

# **Примечание**

Длительность экспортированного файла может отличаться от заданного периода экспорта в большую сторону. Это связано с тем, что экспорт начинается с последнего опорного кадра перед заданным отрезком времени. Например, если экспортировать 30 секунд записи, результирующий файл может быть длиной 31 секунда.

Если в названии камеры присутствуют специальные символы, такие как \, /, :, \*, ?, |, ", то в названии файла они будут заменены на символ нижнего подчеркивания \_. При этом если в самих роликах присутствуют титры с названием камеры, [то название камеры будет отображаться со специальными символами](#page-168-0) (см. также Задание параметров экспорта титров).

# **Примечание**

В случае, если разрешение видео менялось за период экспорта, экспортированный файл будет разбит на несколько частей, содержащих интервалы архива с разными разрешениями. Если задан ключ реестра **UseFfmpegConcat** [для объединения таких фрагментов в один файл](https://docs.itvgroup.ru/confluence/pages/viewpage.action?pageId=136938954) (подробнее см. Справочник ключей реестра), то экспорт будет осуществлен в файл **MKV** независимо от выбранного типа контейнера. Если за период экспорта менялся только кодек, но не разрешение, экспортированный файл не будет разделен на части.

Смена кодека и разрешения может быть вызвана, например, выбором разных потоков для записи по тревоге и постоянной записи – см. [Руководство Администратора](https://docs.itvgroup.ru/confluence/pages/viewpage.action?pageId=136938089), раздел Настройка многопоточного видеосигнала.

# 9.3.12.3 Работа с утилитой AviExport из командной строки

Работа с утилитой AviExport из командной строки осуществляется при помощи файла AviExport.run, расположенного в папке <Директория установки ПК *Интеллект*>\Modules для 32-битной ОС Windows или <Директория установки ПК *Интеллект*>\Modules64 для 64-битной.

# **Внимание!**

Работа с утилитой AviExport из командной строки возможна только при запущенном ПК *Интеллект*.

При работе с утилитой AviExport из командной строки используются следующие параметры:

**-format:формат** - формат контейнера на выходе. Необязательный параметр, по умолчанию avi. Доступные значения:

- **fs** − файловая система ПК *Интеллект;*
- **avi** − контейнер avi;
- **mkv** − контейнер mkv;
- **asf** − контейнер asf;
- **flv** − контейнер flv;
- **mp4 −** контейнер mp4.

**-extr:путь** − путь к портативной версии программы проигрывания файла (Axxon\_player\_portable.exe для x32 или Axxon\_player\_portable64.exe для x64), также включает режим упаковки в exe-файл. Необязательный параметр. По умолчанию выключено.

**-period:[начальное время;конечное время]** − период экспорта. Время указывается в формате ГГГГ-ММ-ДДTчч:мм:сс, например 2015-09-29T12:10:50. Обязательный параметр.

**-dst:путь** − путь к выходному файлу или папке. Если путь заканчивается символом '\', то он распознается как путь к папке, имена файлов генерируются автоматически. При экспорте в файловую систему ПК *Интеллект* путь всегда распознается как путь к папке. Если путь не существует, то утилита попытается создать его автоматически. Обязательный параметр.

**-src:[путь к источнику]** − источник данных (аудио и видео) и его параметры. Обязательно должен быть указан один или несколько источников. Доступны следующие форматы задания пути:

- 1. [ip-адрес:порт;id=идентификатор камеры]. Пример -src:[127.0.0.1:900;id=5]
- 2. [ip-адрес:порт;id=идентификатор камеры;ipstorage\_id=идентификатор Внешнего хранилища]. Используется для экспорта архива из внешнего хранилища. Пример -src:[127.0.0.1:900;id=500;ipstorage\_id=500]
- 3. ["путь к архиву Интеллекта";id=идентификатор камеры]. Пример -src:["C:\Path to Intelect Archive\";id=5]

После указания источника данных через разделитель **;** могут быть добавлены необязательные дополнительные параметры:

- **vcodec:значение** − настройки видеокодека. При упаковке в файловую систему ПК *Интеллект* не используется. Допустимые значения:
	- **vcodec:auto** упаковка в контейнер без перекодирования (используется по умолчанию);
	- **vcodec:axxn** упаковка в контейнер без перекодирования. с указанием кодека AXXN;
	- **vcodec:[параметры кодека]** например, vcodec:[fourcc=DIVX;r=-1;k=-1:q=6].
- **audio:значение** настройки источника звука. Допустимые значения:
	- **audio:auto** звук автоматически экспортируется, если он настроен и присутствует в архиве (используется по умолчанию);
	- **audio:off** звук для этой камеры не экспортируется;
	- **audio:[путь]** указание пути к источнику звука в формате [ip-адрес:порт;id=идентификатор микрофона] или ["путь к архиву Интеллекта";id=идентификатор микрофона].
- **titles:[параметры]** настройка титров. При упаковке в файловую систему ПК *Интеллект* не используется. Параметры:
	- **int** титры экспортируются в теле контейнера;
	- **ext** титры экспортируются во внешний srt-файл.
		- По умолчанию титры не экспортируются.

**-options:[параметры]** – дополнительные опции при экспорте. Все параметры не обязательные. При упаковке в файловую систему ПК *Интеллект* не используется. Возможные параметры:

- **holesplit=[число]** указывается допустимое время (в миллисекундах) между интервалами архива, при котором интервалы склеиваются в 1 файле. Если время между интервалами превышает заданное значение, то слияния не происходит. Следующие данные пишутся в новый файл. По умолчанию все интервалы склеиваются. При экспорте нескольких видеоканалов в avi-файл параметр не используется.
- **maxsize=[число]** указывается максимальный размер файла (в мегабайтах). Если размер превышен, то следующие данные пишутся в новый файл. Максимально допустимое значение и значение по умолчанию = 4096.
- **duration=[число]** максимальная длительность 1 файла (в секундах). Если длительность в файле превышена, то следующие данные пишутся в новый файл. По умолчанию ограничения по длительности нет.

Примеры экспорта с различными кодеками:

• **DIVX:** 

-dst:"E:\test\export1\" -format:avi -extr:"E:\test\export1\Axxon\_player\_portable.exe" -src:[127.0.0.1:900;id=5];vcodec: [fourcc=DIVX;r=-1;k=-1:q=6];audio:[127.0.0.1:910;id=2];titles:[ext;int] -period:[2015-09-29T12:10:50;2015-09-29T12:40:50]

• **xvid mpeg-4:**

-dst:"C:\Users\itv\Documents\Intellect\export\" -tmp:"C:\Users\itv\Documents\Intellect\export\132CCBFA-18F3-E811- AA66-1C1B0DE52EED\" -format:avi -period:[2018-11-28T17:20:00.000;2018-11-28T17:21:00.000] -options:[maxsize=670] -src:[127.0.0.1:900;id=1];vcodec:[fourcc=xvid;r=0;k=0;q=0];titles:[ext;int]

#### • **x264vfw:**

-dst:"C:\Users\itv\Documents\Intellect\export\" -tmp:"C:\Users\itv\Documents\Intellect\export\F533AE2C-19F3-E811- AA66-1C1B0DE52EED\" -format:avi -period:[2018-11-28T17:20:00.000;2018-11-28T17:21:00.000] -options:[maxsize=670] -src:[127.0.0.1:900;id=1];vcodec:[fourcc=x264;r=0;k=0;q=0];titles:[ext;int]

### 9.3.12.4 Маскирование лиц при экспорте

При экспорте архива в утилите AviExport можно скрывать лица в экспортированном видео маской. Данная функция основана на использовании нейросетей.

# **Примечание.**

Функция маскирования лиц на живом видео доступна с использованием модуля *Детектор лиц* – см. [Настройка детектора лиц](https://docs.itvgroup.ru/confluence/pages/viewpage.action?pageId=136938238).

Для того, чтобы включение функции маскирования лиц стало доступно, необходимо предварительно выполнить следующие настройки:

- 1. Установить пакет детекторов *Detector Pack* версии не ниже 2.6 для УРМА (если маскирование необходимо на УРММ, то не ниже 2.8). [Дистрибутив и документация доступны на сайте](https://www.itv.ru/support/downloads/intellect.html) ITV: https://www.itv.ru/support/ downloads/intellect.html
- 2. Включить использование 64-битных модулей см. [Настройка использования](https://docs.itvgroup.ru/confluence/pages/viewpage.action?pageId=136938254) 64-битных модулей.
- 3. Задать в утилите *AviExport* [режим экспорт с конвертацией данных и рекомпрессией](#page-170-0) см. Выбор режима экспорта.

После выполнения этих действий в утилите AviExport станет доступен флажок **Маскирование лиц**. Если он установлен, то в экспортированном файле на лица будет наложена маска.

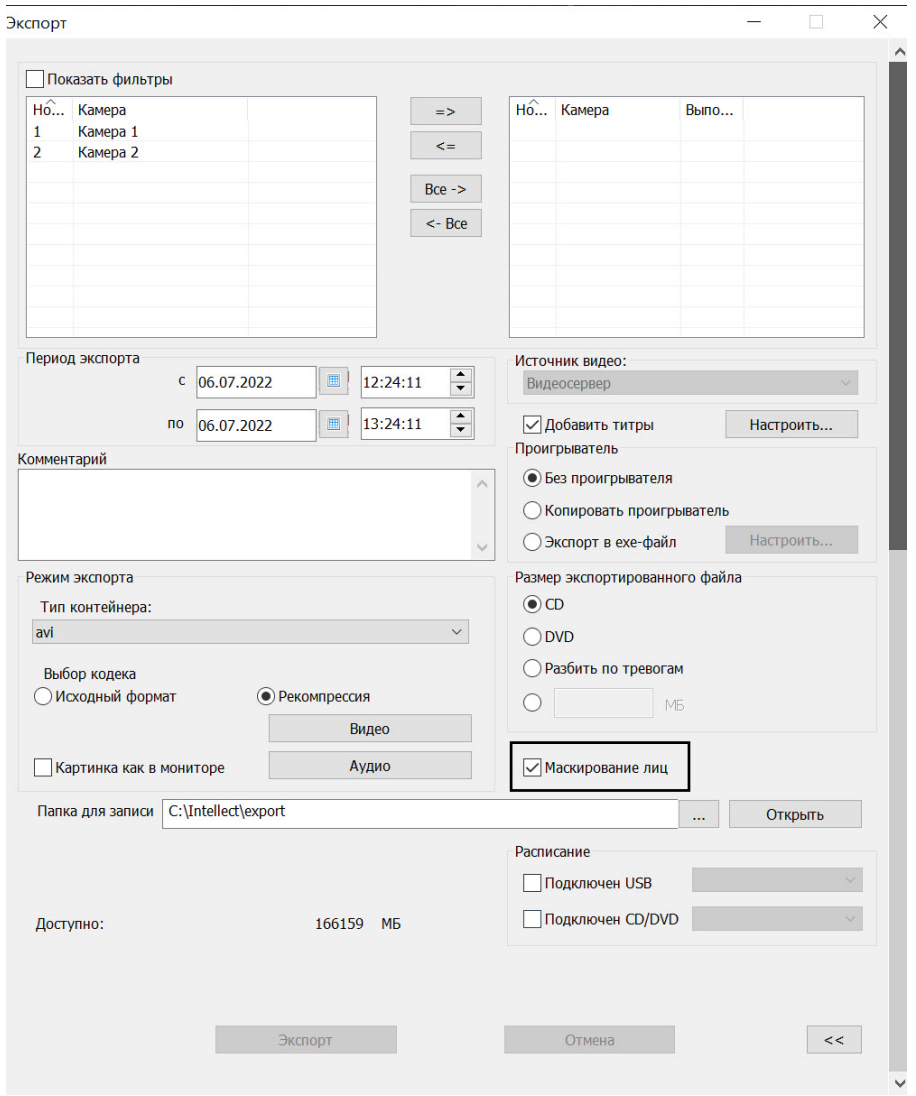

Пример маскирования лица на экспортированном видео:

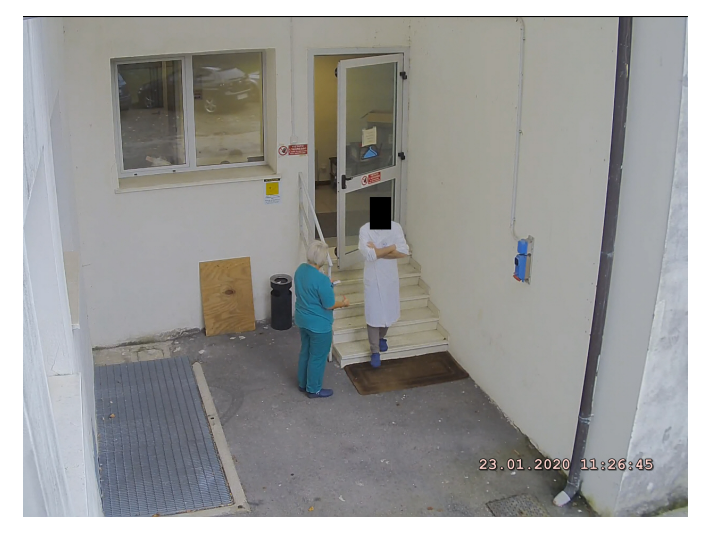

Настройка данной функции осуществляется с помощью конфигурационного файла SmallFacesDetector.config, расположенного в директории установки ПК *Интеллект* в папке Modules64/caffewrapper. Можно настроить следующие параметры:

• mode – режим вычисления, CPU или GPU.
- deploy\_file, model\_file файлы настройки нейросети. На момент написания документации существуют только те файлы настройки, которые используются по умолчанию, поэтому изменять значение данных параметров не требуется.
- count\_classes количество классов в классификации (по умолчанию 2). Изменять данное значение запрещено.
- trek\_trsh порог отслеживания нового лица (по умолчанию 0,2). После превышения данного порога отслеживание лица осуществляется с учетом параметра result\_filter.
- result\_filter порог достоверности (по умолчанию 0). Если результат распознавания лица на экспортируемом видео достоверен с вероятностью выше заданного порога, то лицо считается обнаруженным. Чем выше значение, тем меньше вероятность ложного распознавания лица, но больше вероятность пропуска.

## 9.3.12.5 Маскирование областей при экспорте

На экспортированных видеозаписях можно как скрыть любой объект, наложив на него маску, так и скрыть область вокруг выбранного объекта.

Для того чтобы замаскированная область отображалась в экспортированном видеофайле, необходимо в утилите AxiExport выбирать экспорт с рекомпрессией – см. [Выбор режима экспорта](#page-170-0). При экспорте другими способами замаскированная область не отображается.

Задать маску можно следующим образом:

- 1. Перейти в [режим воспроизведения архива](#page-121-0).
- 2. В функциональном меню камеры выбрать **Экспорт Скрыть экспортируемую область**:

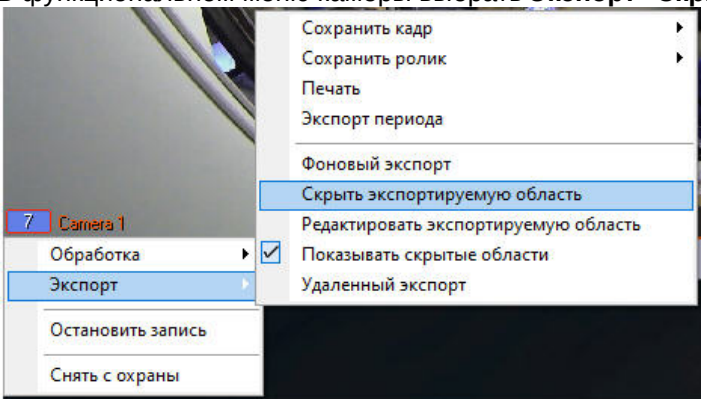

## **Примечание**

В дальнейшем при просмотре архива можно снимать или устанавливать флажок **Показывать скрытые области**, чтобы скрывать и отображать маску при проигрывании архива. При настройке маски флажок должен стоять.

3. В результате будет открыто окно **Скрыть область**, а в Окне видеонаблюдения будет отображена область с узловыми точками.

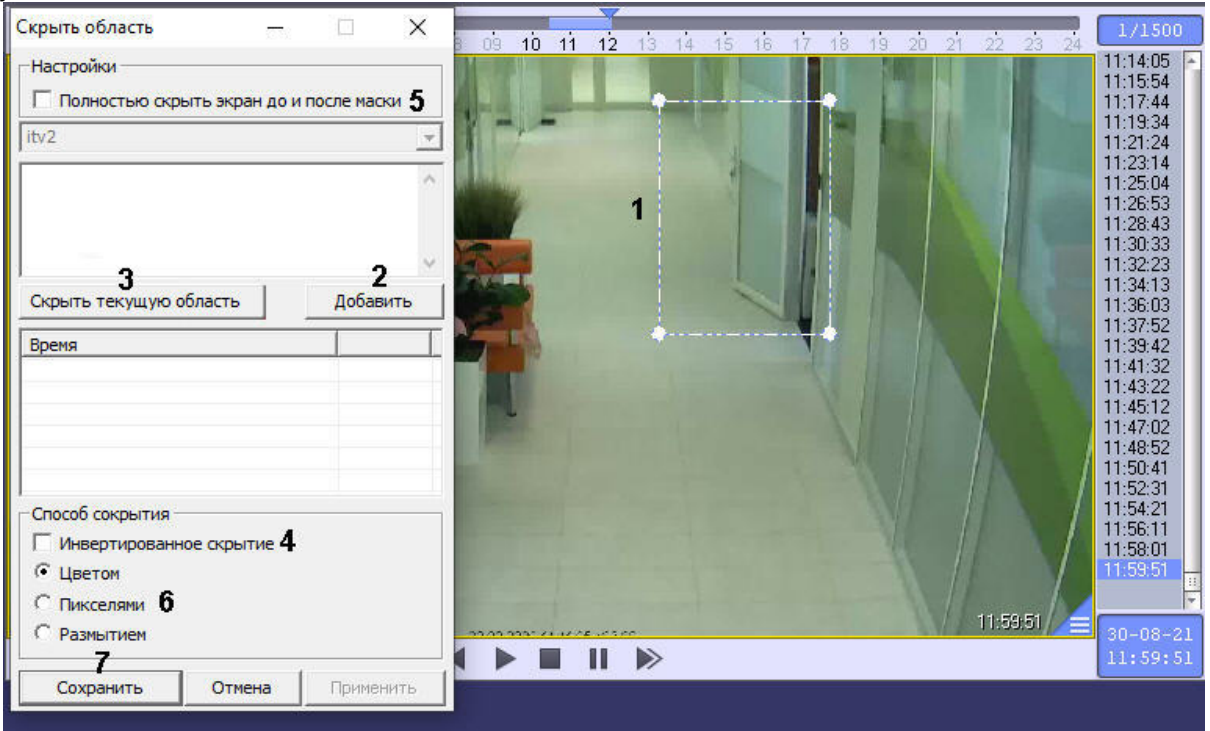

- 4. Найти кадр, на котором требуемый объект впервые появляется в поле зрения видеокамеры. Для этого можно выполнить поиск видеозаписей одним из способов, описанных в разделе [Навигация по архиву](#page-127-0).
- 5. Установить требуемое положение и размер маски, перетаскивая область с узловыми точками по Окну видеонаблюдения (**1**).
- 6. Нажать **Добавить** в окне **Скрыть область** (**2**). В результате в таблицу будет добавлена дата и время начала отображения маски, а положение области будет сохранено во внутренней базе данных.

### **Примечание**

Чтобы удалить временной интервал, следует нажать **Удалить** в соответствующей строке таблицы.

- 7. Начать воспроизведение архива. Если скрываемый объект сдвинулся, повторить шаги 4-6, задав новое положение маски. Маска будет плавно перемещаться между заданными точками, сопровождая перемещение объекта.
- 8. Повторять шаги 4-7 до исчезновения объекта из кадра.

#### **Примечание**

Можно задать маску только на первом и последнем кадре, где присутствует объект. Однако чем больше точек задать, тем точнее маска будет скрывать объект.

### **Примечание**

Для удобства отслеживания объекта можно скрывать маску с помощью кнопки **Скрыть текущую область** (**3**). Когда область скрыта, кнопка **Добавить** не активна.

- 9. При необходимости можно ввести комментарий к маске в текстовом поле в окне **Скрыть область**.
- 10. Если в экспортируемом файле необходимо скрыть область вокруг выделенного объекта, то поставить флажок **Инвертированное скрытие** (**4**). В результате заданная маска будет отображена на видеозаписи, а область вокруг неё замаскирована.
- 11. Если при просмотре живого видео или архива в Мониторе, а также при экспорте необходимо полностью скрыть экран до и после выбранного отрезка с инвертированным скрытием, поставить флажок **Полностью**

**скрыть экран до и после маски** (**5**). Если при этом нужно, чтобы при воспроизведении живого видео экран до и после не скрывался, задать ключ WholeScreenHideMode (см. [Справочник ключей реестра](https://docs.itvgroup.ru/confluence/pages/viewpage.action?pageId=136938954)).

12. По умолчанию область маскируется черным цветом. Можно изменить значение переключателя **Способ скрытия**, чтобы область стала размытой или пикселизированной (**6**).

### **Примечание**

Выбранный способ скрытия применяется в экспортированном файле. При просмотре архива в Мониторе видеонаблюдения область маскируется черным цветом.

13. Завершив настройку маскирования областей, нажать на кнопку **Сохранить** (**7**).

### **Примечание**

Если не сохранить изменения, то при попытке закрыть окно **Скрыть область** будет показано предупреждение:

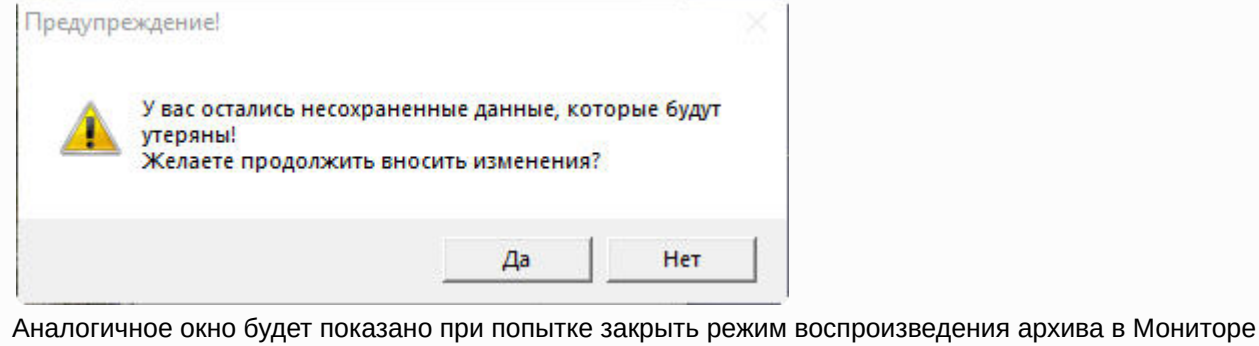

видеонаблюдения, если изменения настроек скрытия областей не были сохранены.

Чтобы изменить ранее созданную область маскировки, в функциональном меню камеры выбрать **Экспорт - Редактировать экспортируемую область**:

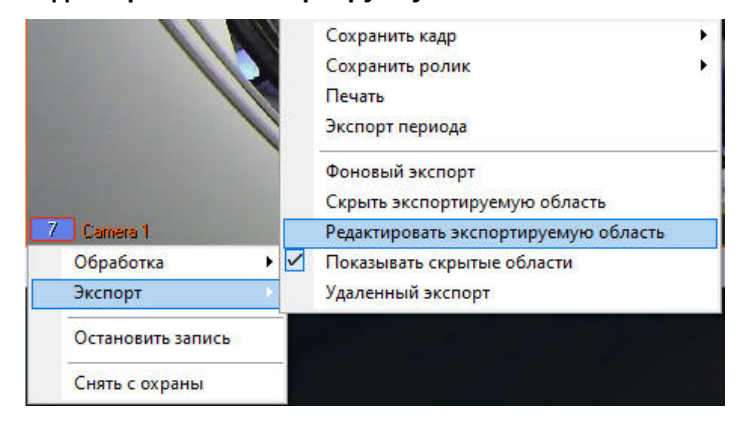

В результате будет открыто окно редактирования, в котором скрытая область показана в виде сетки:

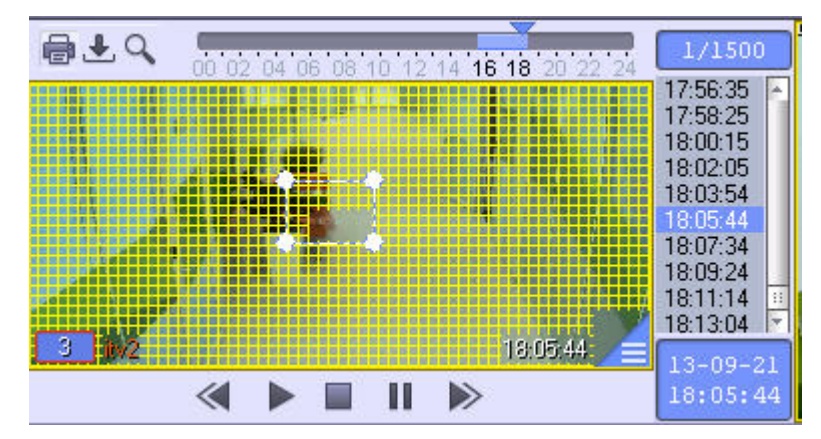

Для редактирования ранее созданной области повторить действия, описанные в пунктах 4-13.

## 9.3.12.6 Экспорт архива на удалённый Сервер или УРМ

В случае, если нужно сохранить экспортируемое видео на удалённом Сервере, УРМА или УРММ, необходимо:

## **Пример**

Пример ситуации, в которой применяется удалённый экспорт:

- оператор работает на удалённом рабочем месте мониторинга (УРММ);
- ему необходимо экспортировать видео так, чтобы результирующий файл сохранился не в директории его УРММ, а на удалённом Сервере.
- 1. Перейти в режим работы с архивом.
- 2. В функциональном меню Окна видеонаблюдения выбрать пункт **Экспорт → Удалённый экспорт**: and the state of the state of the state of the state of the state of the state of the state of the state of the state of the state of the state of the state of the state of the state of the state of the state of the state **1999**

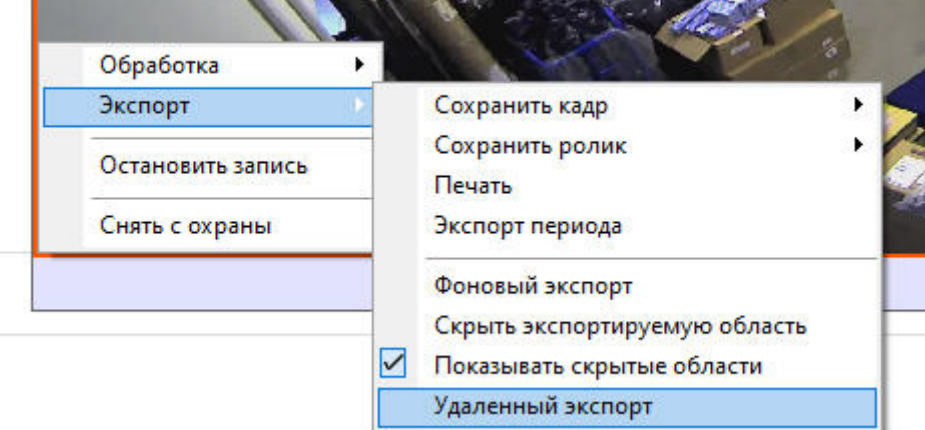

3. В открывшемся окне **Выберите сервер для экспорта** выбрать компьютер, на который будет сохранён результирующий файл экспорта, кликнув по его названию:

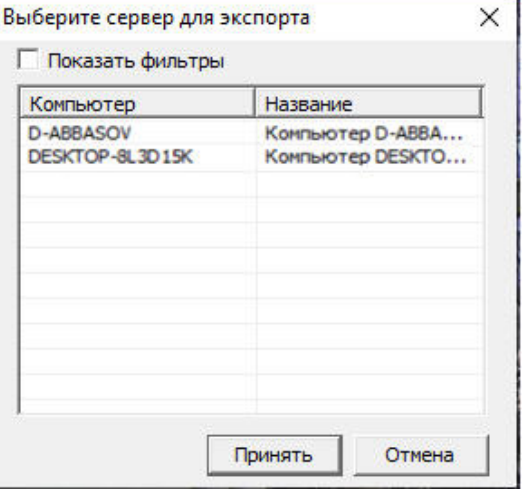

### **Примечание**

[В списке отображаются все доступные данному Серверу](https://docs.itvgroup.ru/confluence/pages/viewpage.action?pageId=136938182)/УРМ компьютеры (см. Настройка распределенной архитектуры).

Чтобы найти нужный с помощью фильтра, следует поставить флажок **Показать фильтры** − первая строка станет жёлтой, в ней необходимо написать условие фильтрации и далее выбрать компьютер из отфильтрованных.

#### 4. Нажать **Принять**.

В результате этих действий откроется окно утилиты AviExport, в котором необходимо задать настройки экспорта и выполнить его − см. [Работа с утилитой](#page-163-0) AviExport.

Результирующий файл экспорта будет сохранён на выбранном удалённом Сервере/УРМ.

# 9.4 Работа с Аудиопроигрывателем

## 9.4.1 Общие сведения об аудиоконтроле

Подсистема аудиоконтроля позволяет прослушивать и записывать звук, реализуя следующие функции:

- 1. аудионаблюдение;
- 2. синхронная запись видео- и аудиосигналов;
- 3. режимы записи звука по команде Оператора и акустопуску;
- 4. экспорт аудиозаписей.

## **Примечание.**

Работа с подсистемой аудиоконтроля требует подключения к звуковой плате компьютера наушников или иных акустических устройств.

## 9.4.2 Прослушивание аудиосигналов с микрофонов

## 9.4.2.1 Прослушивание аудиосигналов с микрофонов, настроенных на синхронную запись

Прослушивание сигналов с микрофона, настроенного на синхронную запись, осуществляется через Окно видеонаблюдения.

Для того чтобы прослушивать аудиосигнал, поступающий с микрофона, соответствующего данному Окну

видеонаблюдения, предназначен значок  $\blacksquare$ , расположенный в правом верхнем углу Окна видеонаблюдения.

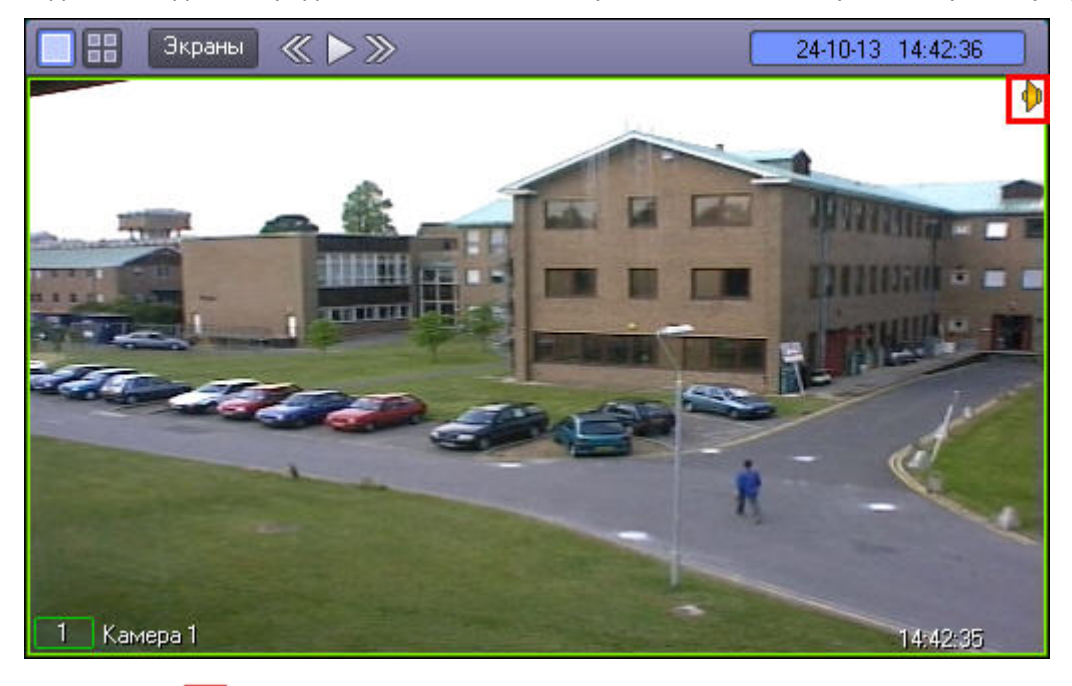

Если значок **окрашен в красный цвет, это означает, что прослушивание аудиосигнала с данного микрофона в** настоящий момент включено.

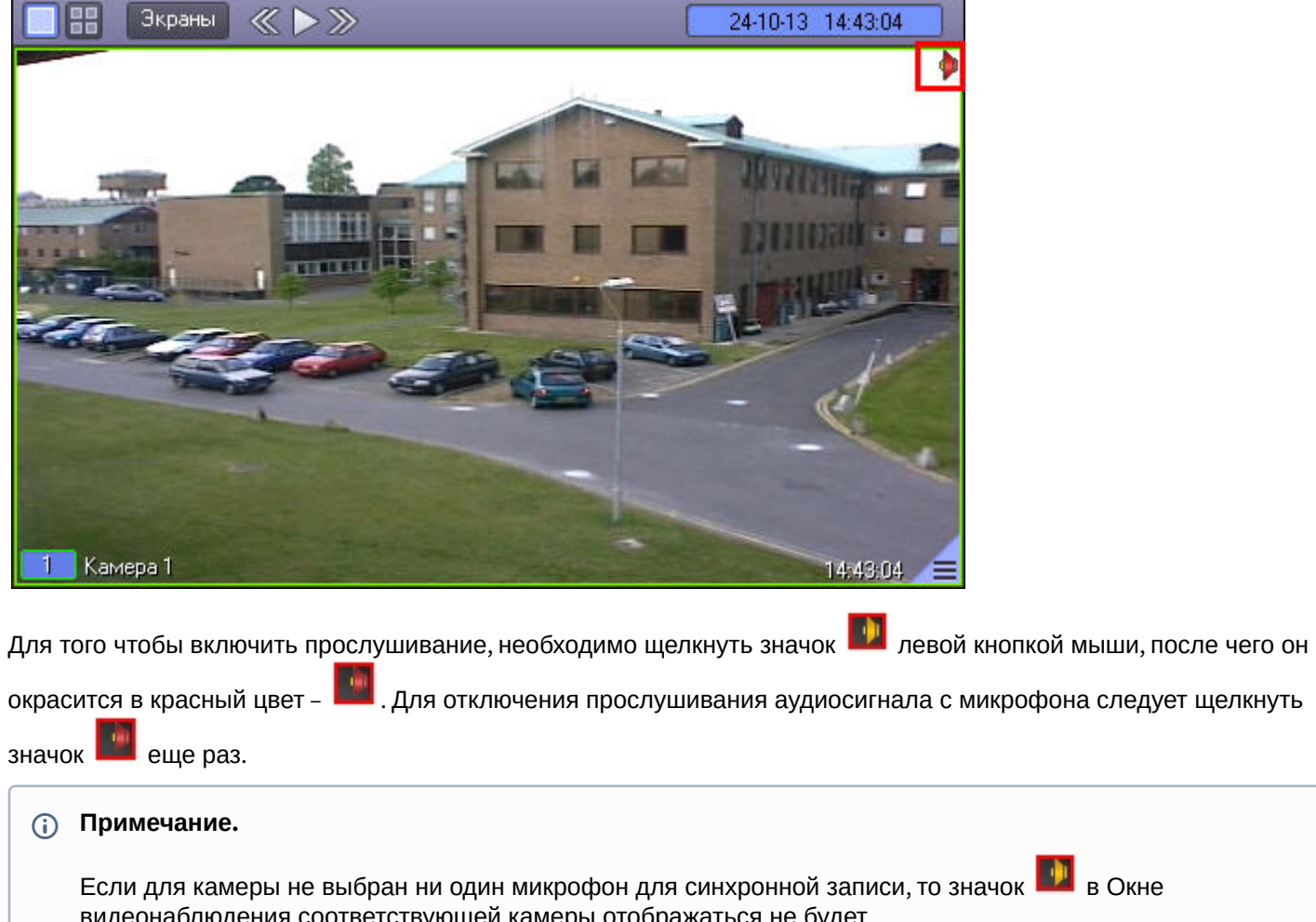

видеонаблюдения соответствующей камеры отображаться не будет. Если скрыт **Экран**, на базе которого создан **Аудиопроигрыватель,** используемый для проигрывания аудиосигнала, то аудиосигнал не будет воспроизводиться. Для получения информации о настройке прослушивания аудиосигналов с микрофонов, настроенных на синхронную запись, см. документ [Руководство Администратора](https://docs.itvgroup.ru/confluence/pages/viewpage.action?pageId=136938089), раздел Настройка воспроизведения [аудиосигналов с использованием Монитора видеонаблюдения](https://docs.itvgroup.ru/confluence/pages/viewpage.action?pageId=136938484)

# 9.4.2.2 Прослушивание аудиосигналов с микрофонов, настроенных на запись по акустопуску и команде Оператора

Прослушивание аудиосигналов с микрофона, настроенного на запись по акустопуску и по команде Оператора, осуществляется через Аудиопроигрыватель.

Включение и выключение прослушивания производится при помощи кнопки .

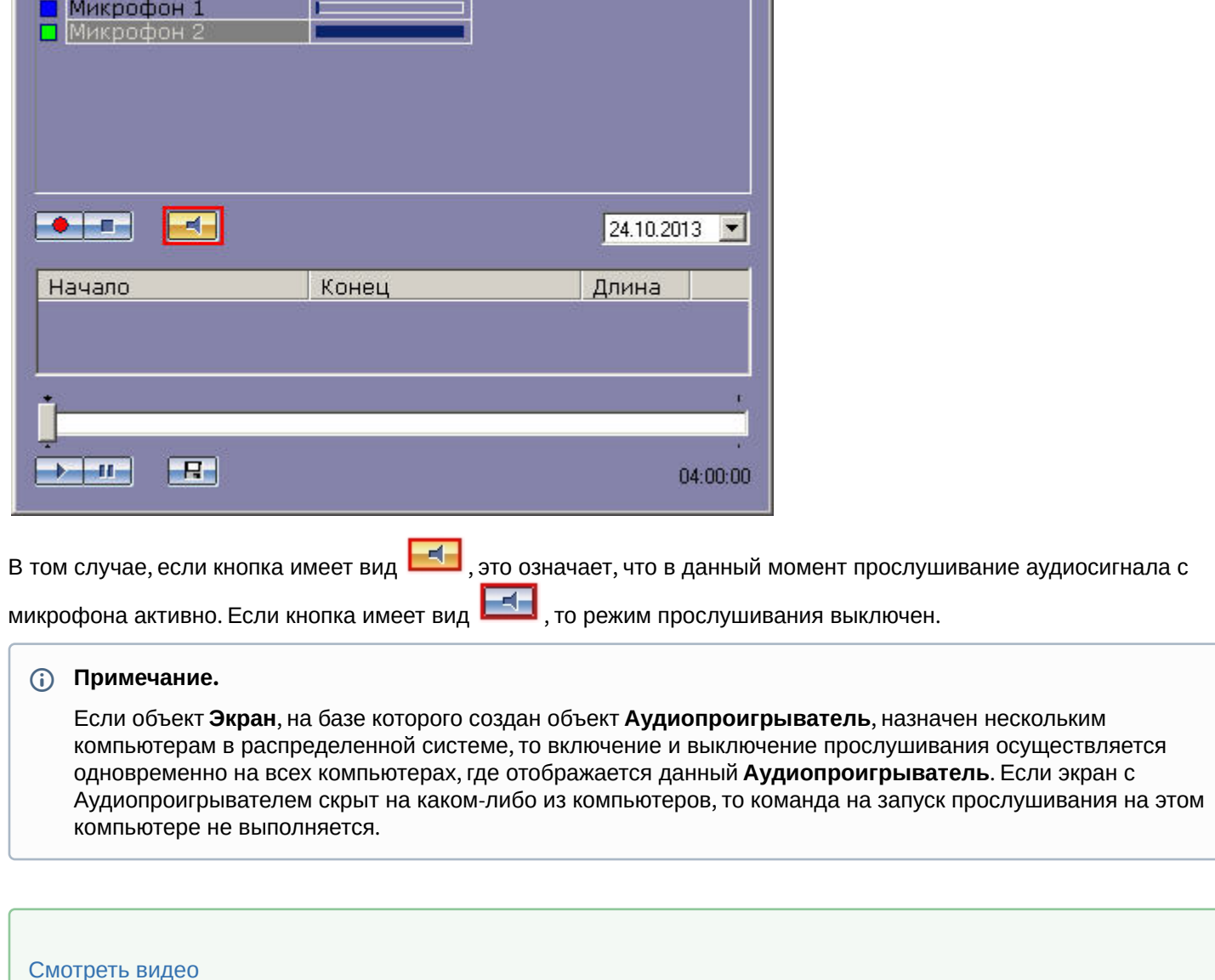

# 9.4.3 Постановка микрофонов на охрану и снятие с охраны

[Постановка микрофонов на охрану используется для режима аудиозаписи по акустопуску](#page-189-0) (см. раздел Запись по акустопуску).

# <span id="page-186-0"></span>9.4.3.1 Индикация состояния микрофона

Индикатор состояния микрофона находится напротив названия соответствующего микрофона в списке микрофонов.

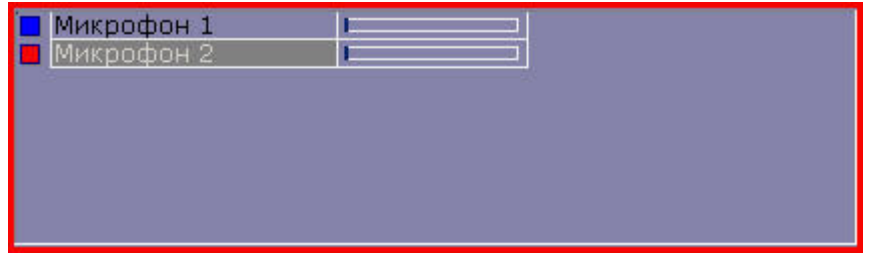

Индикация состояния микрофона описана в таблице.

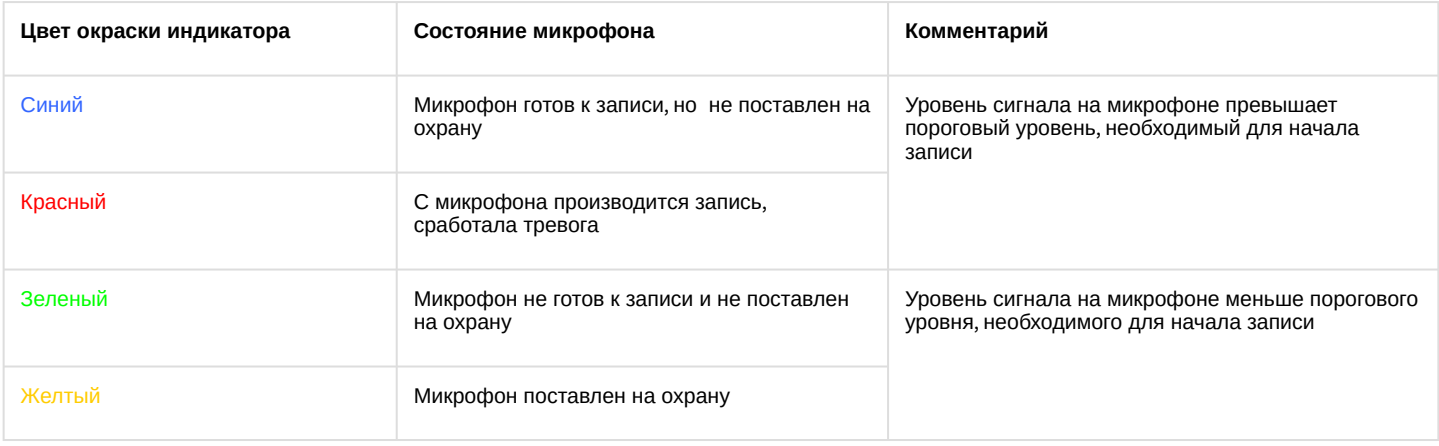

### 9.4.3.2 Постановка микрофона на охрану

Для постановки микрофона на охрану необходимо выделить его в списке микрофонов и нажать .

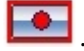

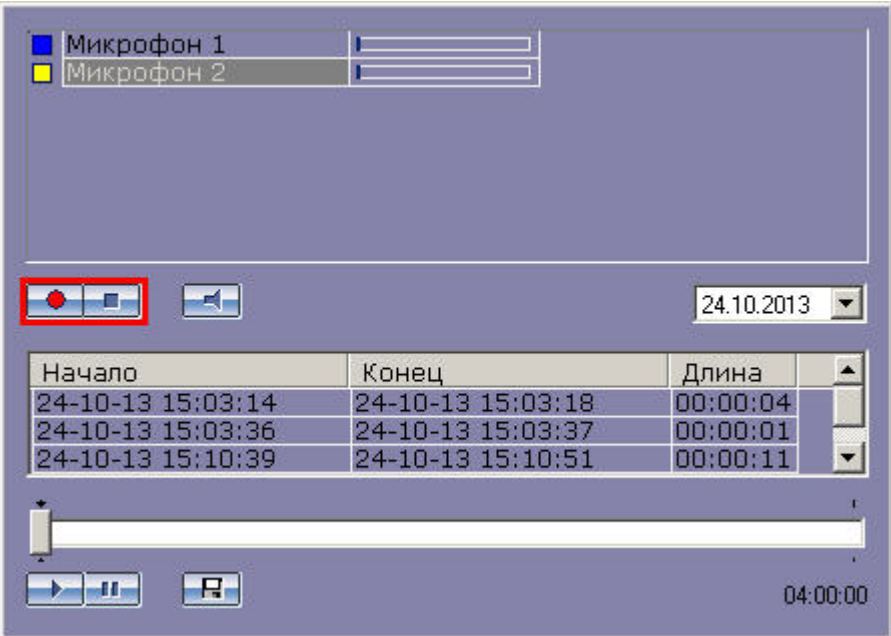

В том случае, если в момент постановки на охрану уровень сигнала на микрофоне превысит пороговый, начнется запись. В противном случае микрофон будет выставлен на охрану, а запись начнется в момент времени, когда сигнал на микрофоне превысит заданный пороговый уровень. О наличии процесса записи в текущий момент можно судить по индикации микрофона (см. раздел [Индикация состояния микрофона](#page-186-0)).

## 9.4.3.3 Снятие микрофонов с охраны

Для снятия микрофона с охраны предназначена кнопка .

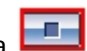

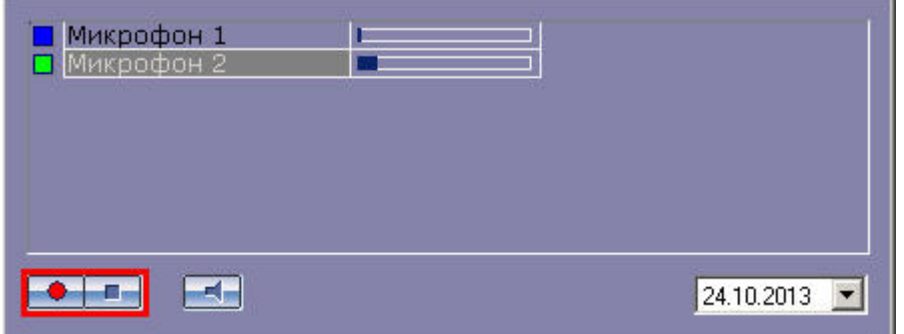

В том случае, если в момент снятия с охраны производится запись с данного микрофона, то данная запись будет прервана. [После снятия с охраны индикатор микрофона примет синий или зеленый цвет](#page-189-0) (см. раздел Запись по акустопуску).

## 9.4.4 Аудиозапись событий

### 9.4.4.1 Общие сведения об аудиозаписи

Аудиозапись в ПК *Интеллект* может производиться в одном из следующих режимов:

- 1. по команде Оператора;
- 2. по акустопуску;
- 3. синхронно с видеозаписью.

При этом аудиозапись по команде Оператора или акустопуску осуществляется посредством модуля *Аудиопроигрыватель*, а синхронная запись только посредством **Окна видеонаблюдения**.

Текущее состояние записи отображается на индикаторе микрофона.

## 9.4.4.2 Индикация записи аудио

Индикация записи с микрофона производится по индикатору состояния соответствующего микрофона.

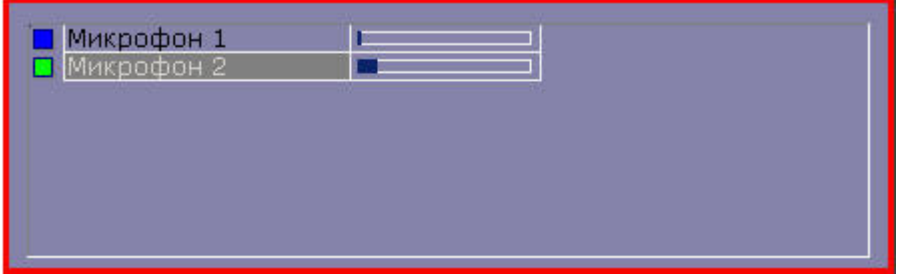

Индикация состояния записи с микрофона описана в таблице.

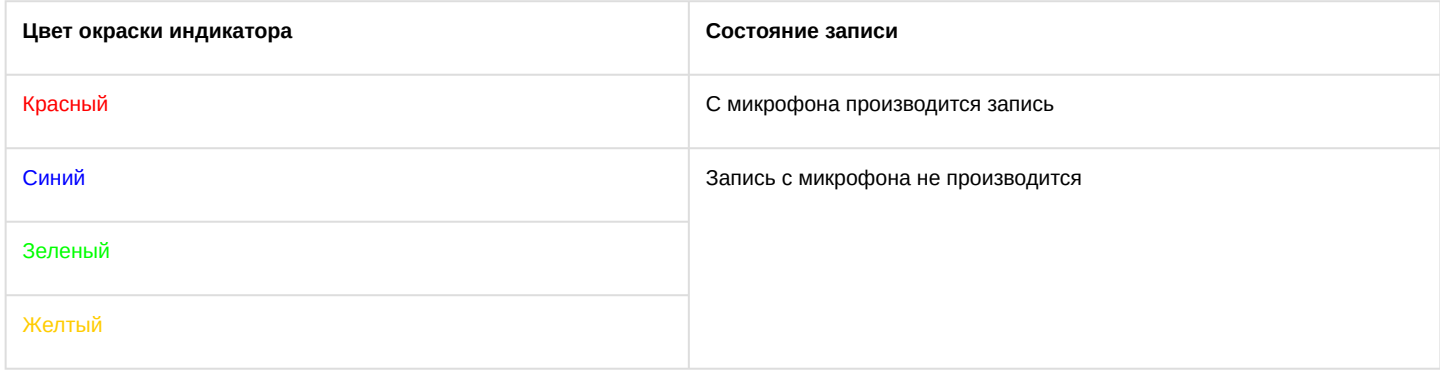

#### <span id="page-189-0"></span>9.4.4.3 Запись по акустопуску

Для того чтобы производить запись по акустопуску, необходимо поставить микрофон на охрану. Для постановки

микрофона на охрану необходимо выделить его в списке микрофонов и нажать

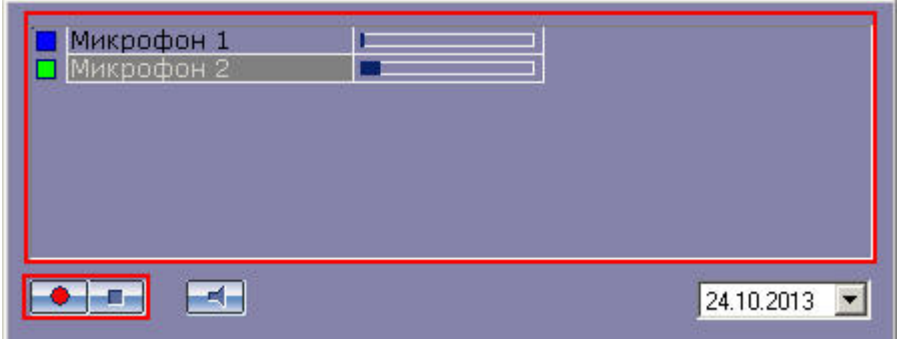

В том случае, если в момент постановки на охрану уровень сигнала микрофона меньше порогового уровня акустопуска, индикатор состояния микрофона окрасится в желтый цвет.

#### П Микрофон 1 П

В том случае, если в момент постановки на охрану (или в любой момент после постановки на охрану) уровень сигнала на микрофоне превысит пороговый уровень акустопуска, то будет инициирована запись, а индикатор состояния микрофона окрасится в красный цвет.

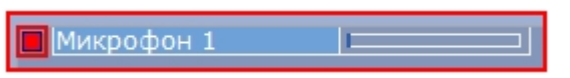

Запись будет продолжаться до тех пор, пока уровень сигнала микрофона будет выше порогового уровня акустопуска. Если уровень сигнала микрофона станет меньше порогового уровня акустопуска, запись будет остановлена, а индикатор состояния микрофона окрасится в желтый цвет.

Снятие микрофона с охраны и остановка записи осуществляются кнопкой .

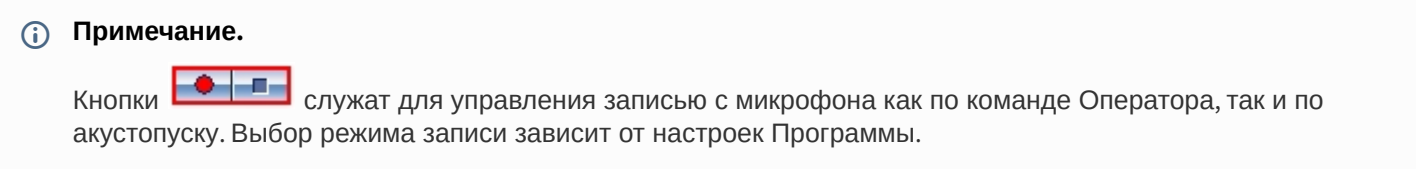

### 9.4.4.4 Запись звука по команде Оператора

Для того чтобы начать принудительную запись с микрофона, необходимо выделить его в списке микрофонов и нажать  $\Box$ 

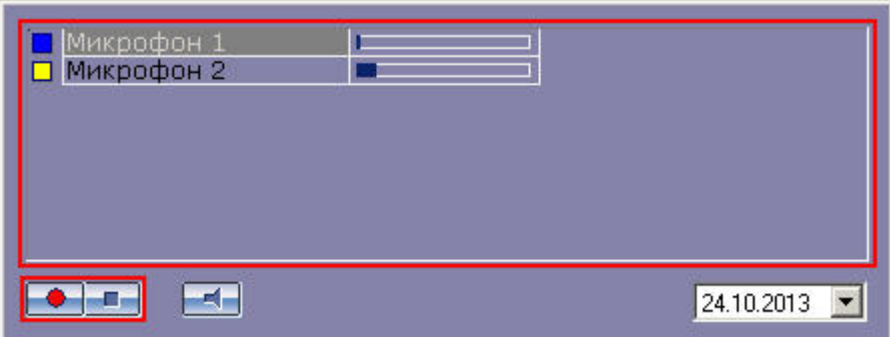

Индикатор микрофона станет красным, свидетельствуя о начале записи.

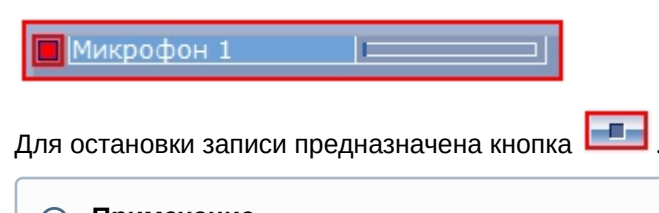

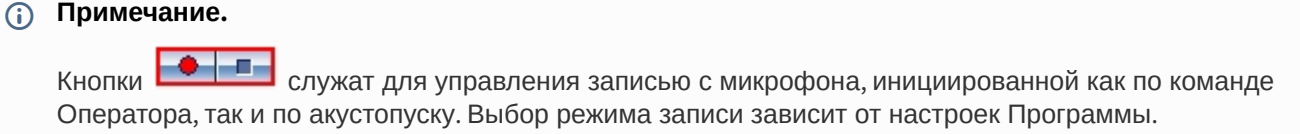

### 9.4.4.5 Cинхронная аудио- и видеозапись

Видеозапись с синхронным звуковым сопровождением осуществляется аналогично видеозаписи без синхронного звукового сопровождения (см. раздел [Синхронная видео](#page-108-0)- и аудиозапись). Управление синхронной записью осуществляется только в **Окне видеонаблюдения**. При этом в **Окне видеонаблюдения**, которому помимо видеокамеры сопоставлен микрофон, отображается значок синхронной записи.

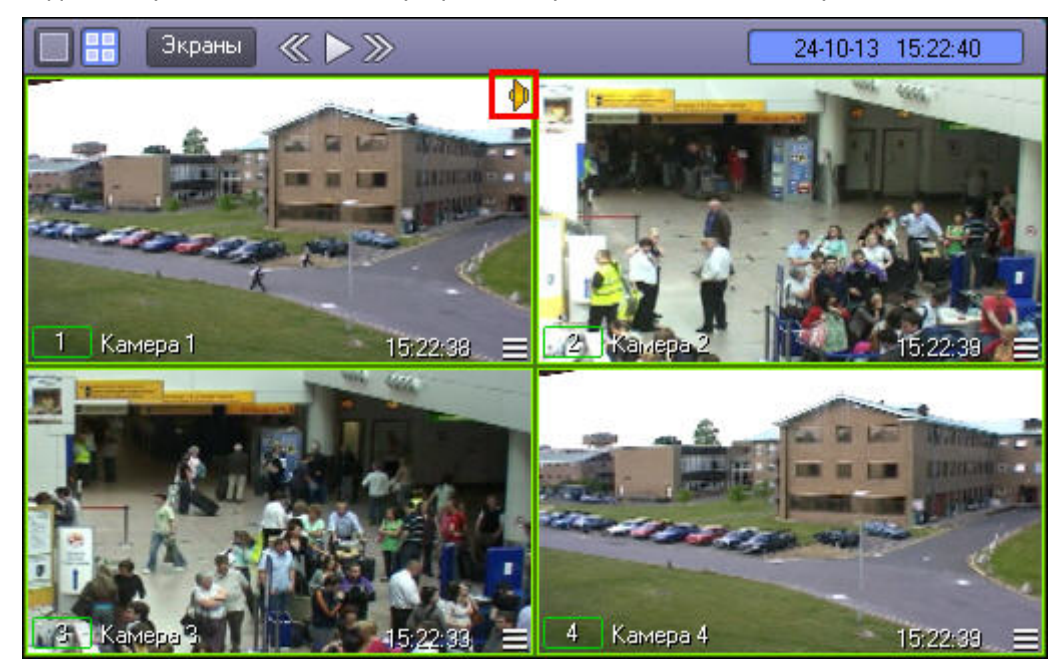

## 9.4.5 Работа с аудиоархивом

Воспроизведение архивных аудиозаписей, в зависимости от метода их создания, производится посредством Аудиопроигрывателя или в режиме воспроизведения архивных видеозаписей Окна видеонаблюдения.

### 9.4.5.1 Воспроизведение аудиозаписей

## 9.4.5.1.1 Общие сведения о воспроизведении аудиозаписей

Воспроизведение аудиозаписей, созданных по команде Оператора или акустопуску, осуществляется при помощи Аудиопроигрывателя.

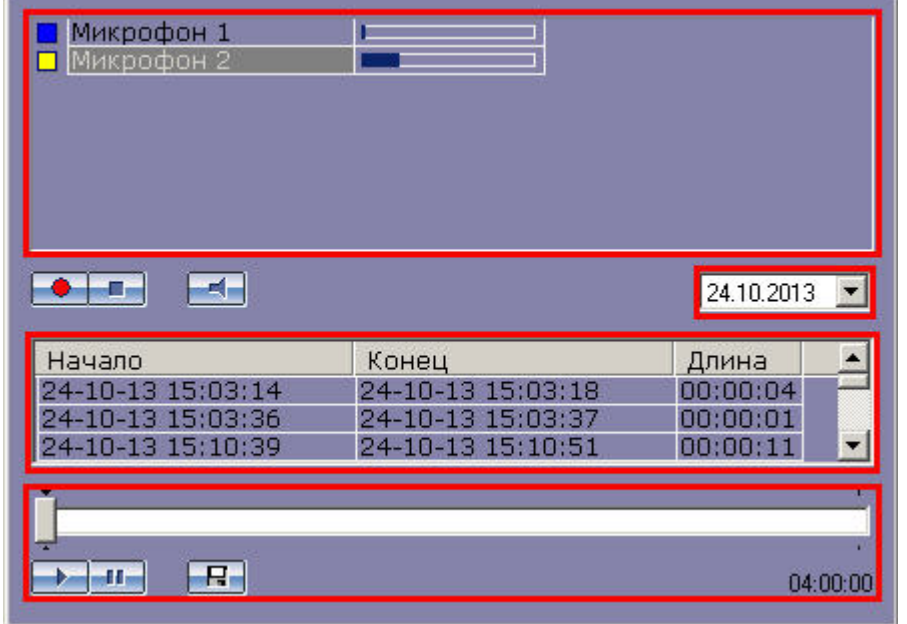

Чтобы воспроизвести аудиозапись, необходимо произвести следующие операции:

- 1. выбрать микрофон, с которого была произведена запись;
- 2. выбрать дату записи (для фильтрации записей, произведенных с выбранного микрофона);
- 3. выбрать запись;
- 4. воспользоваться панелью управления воспроизведением аудиозаписей.

#### 9.4.5.1.2 Выбор аудиозаписей из списка

Выбор аудиозаписи для воспроизведения осуществляется из списка аудиозаписей, который отображает все доступные записи по выбранной дате (см. раздел [Поиск аудиозаписей по дате создания](#page-191-0)).

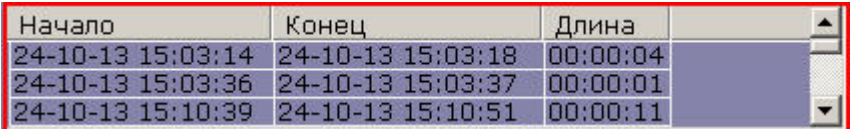

Для каждой звукозаписи приводятся следующие атрибуты: время начала записи, время окончания записи и длительность записи. Для того чтобы выбрать запись, достаточно кликнуть мышью по строке с одним из атрибутов данной записи.

#### <span id="page-191-0"></span>9.4.5.1.3 Поиск аудиозаписей по дате создания

Выбор даты для просмотра списка записей, созданных в выбранный день, осуществляется в поле, находящемся над списком аудиозаписей.

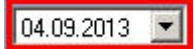

Задание даты можно производить как вручную, вводя значения в поле, так и при помощи календаря. Календарь открывается при нажатии на кнопку  $\bullet$  в поле выбора даты.

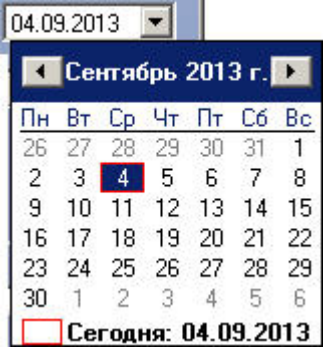

При изменении поля даты записи список аудиозаписей автоматически обновляется в соответствии с выбранной датой.

### 9.4.5.1.4 Запуск воспроизведения аудиозаписей

Панель управления воспроизведением записей располагается в нижней части Аудиопроигрывателя.

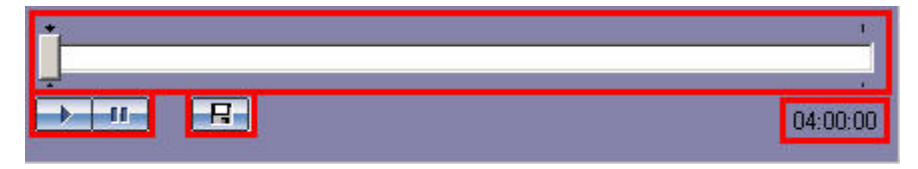

Кнопки **и нема** и **предназначены для воспроизведения и приостановки воспроизведения выбранной записи.** Ползунок служит для навигации по аудиозаписи. Текущая позиция воспроизведения отображается в формате ЧАСЫ:МИНУТЫ:СЕКУНДЫ и располагается в правом нижнем углу панели управления воспроизведением.

## 9.4.5.2 Cинхронное воспроизведение аудио- и видеозаписей

Воспроизведение синхронной аудиозаписи осуществляется при воспроизведении архивной видеозаписи, соответствующей данной аудиозаписи (см. раздел [Синхронное воспроизведение видео](#page-143-0)- и аудиозаписей). При этом в Окне видеонаблюдения, которому помимо видеокамеры сопоставлен микрофон, отображается значок синхронной записи.

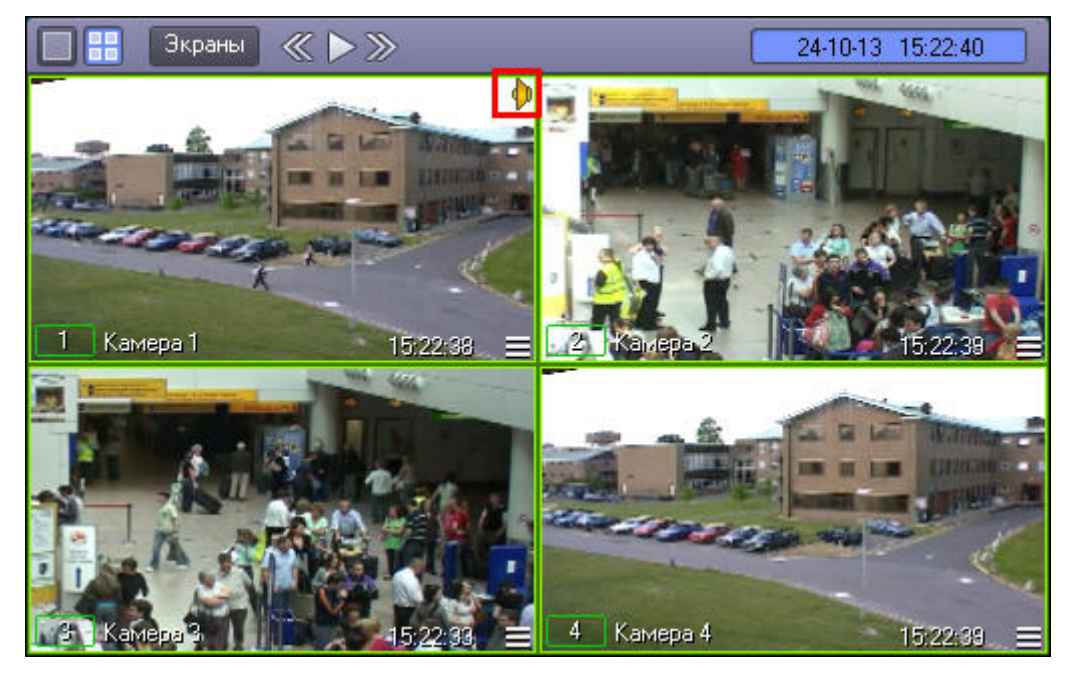

### 9.4.5.3 Экспорт аудиозаписей

### 9.4.5.3.1 Экспорт аудиозаписей, созданных по акустопуску и команде Оператора

Экспорт в файл аудиозаписей, созданных по акустопуску или по команде Оператора, осуществляется посредством Аудиопроигрывателя.

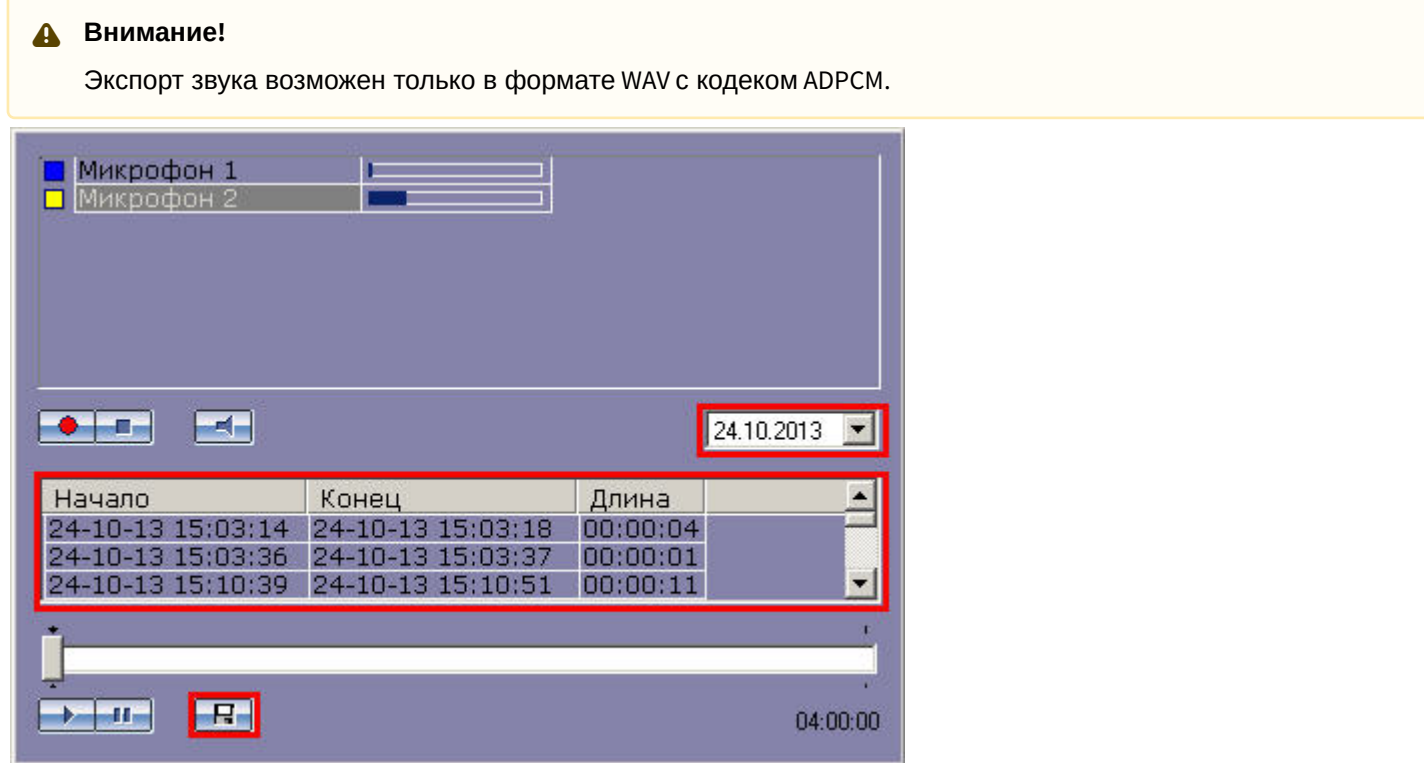

Для того чтобы экспортировать аудиозапись, необходимо выполнить следующие шаги:

- 1. Выбрать дату аудиозаписи в поле даты (находится в средней части окна видеопроигрывателя).
- 2. Выбрать аудиозапись из списка, щелкнув один из ее атрибутов (дата начала, дата окончания или длина записи).
- 3. Нажать кнопку **............**
- 4. Указать путь и задать имя файла в появившемся диалоговом окне.

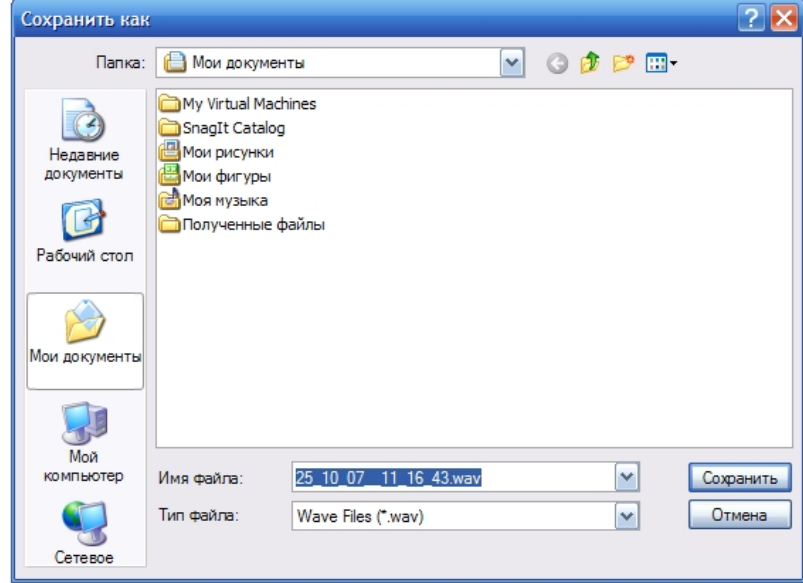

После нажатия кнопки **Сохранить** файл с заданным именем появится в указанном каталоге.

#### 9.4.5.3.2 Синхронный экспорт аудио- и видеозаписей

Экспорт фрагмента видеозаписи со звуковым сопровождением осуществляется через панель управления воспроизведением.

В функциональном меню Окна видеонаблюдения следует выбрать подменю **Экспорт**, а в нем пункт **Сохранить ролик**.

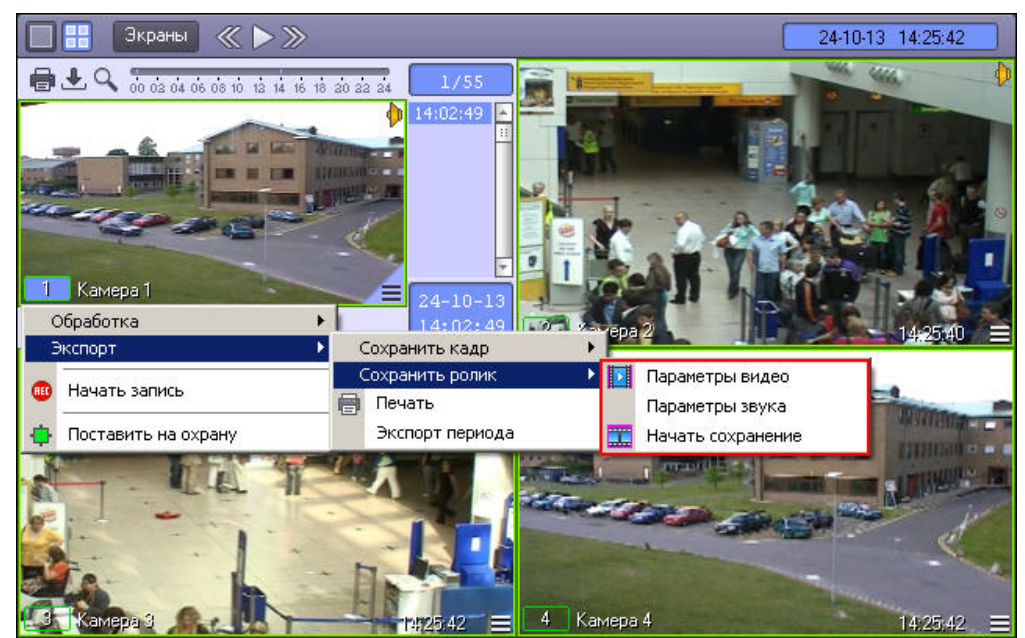

В появившемся подменю можно настроить параметры сохраняемого видео и звука.

Настройка видеосжатия осуществляется с помощью стандартного диалогового окна Windows.

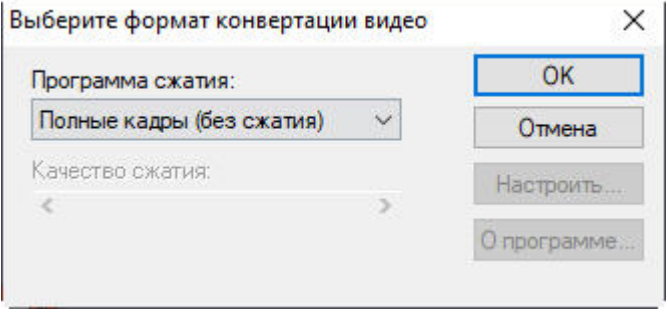

В диалоговом окне следует выбрать кодек и, при доступности, коэффициент сжатия.

Настройка сжатия синхронной аудиозаписи также осуществляется с помощью стандартного диалогового окна Windows.

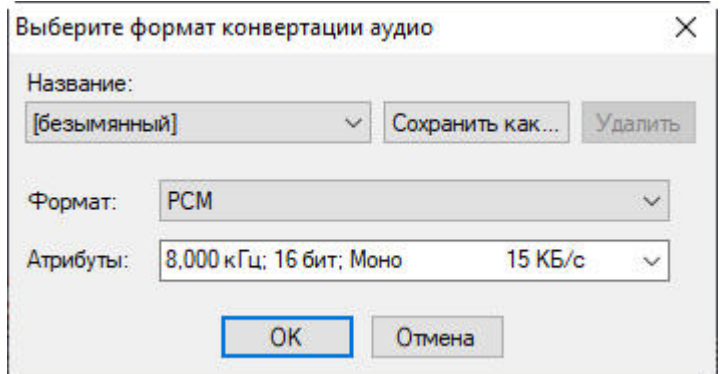

В диалоговом окне следует выбрать формат аудиофайла и набор параметров качества звука, или же готовый профиль настроек.

После установки параметров сохранения записи, можно экспортировать видеофрагмент в файл, выбрав пункт **Начать сохранение**. Во время процесса сохранения будет подсвечена кнопка **Воспроизведение**, а индикатор позиции воспроизведения будет отсчитывать текущий обрабатываемый кадр.

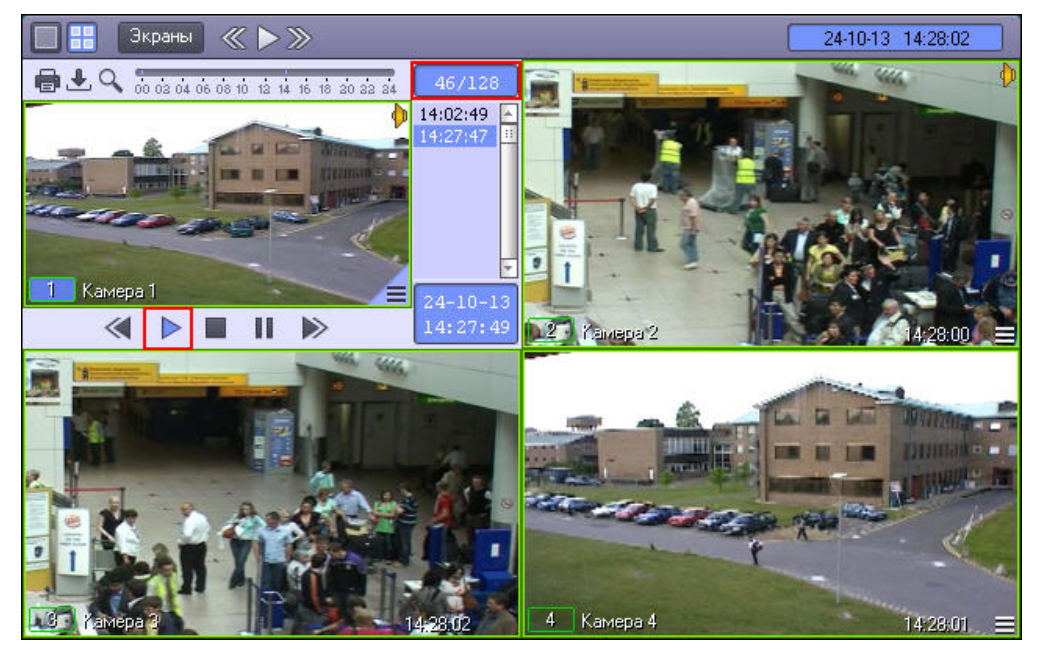

Окончание процесса сохранения фрагмента видеозаписи индицируется снятием подсветки с кнопки **Воспроизведение**.

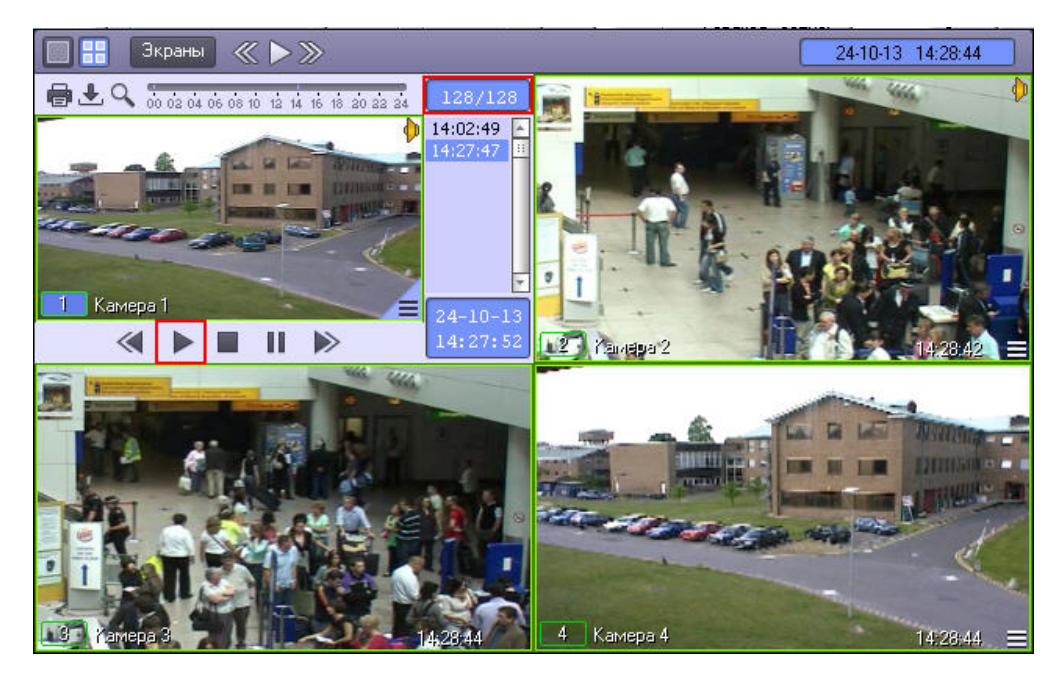

Файл, содержащий сохраненную видеозапись со звуком, сохранится в каталоге *C:\Users\%текущее имя пользователя%\Документы\Intellect\export\.* Название файла формируется следующим образом: *<номер камеры> (<дата> <время>)*. Например, *02 (03-10-07 16'28'06).avi* (расширение файла зависит от настроек сжатия видео).

## **Примечание.**

В том случае, если используется формат AVI, размер результирующего файла не должен превышать 2 Гбайт.

# 9.5 Управление поворотными устройствами

# 9.5.1 Общие сведения об управлении поворотными устройствами

Управление поворотными устройствами, подключенными к Системе, может осуществляться при помощи следующих манипуляторов и интерфейсных окон:

- 1. клавиатура;
- 2. манипулятор *мышь*;
- 3. манипулятор *джойстик*;
- 4. Пульт управления;
- 5. Окно управления телеметрией;
- 6. Окна запроса Оператора.

## 9.5.2 Управление поворотными устройствами с помощью клавиатуры

Для управления поворотными устройствами можно использовать клавиатуру (горячие клавиши). Описание горячих клавиш представлено в таблице.

### **Примечание.**

Для управления поворотным устройством с клавиатуры требуется сделать активным Окно управления телеметрией. Для активирования Окна управления телеметрией необходимо кликнуть по нему левой кнопкой мыши.

Также необходимо, чтобы при настройке интерфейсного объекта **Окно управления телеметрией** было разрешено использование горячих клавиш – см. раздел Настройка Окна управления телеметрией документа [Руководство по установке и настройке компонентов охранн](https://docs.itvgroup.ru/confluence/pages/viewpage.action?pageId=136937614)[ой системы](https://docs.itvgroup.ru/confluence/pages/viewpage.action?pageId=136937519).

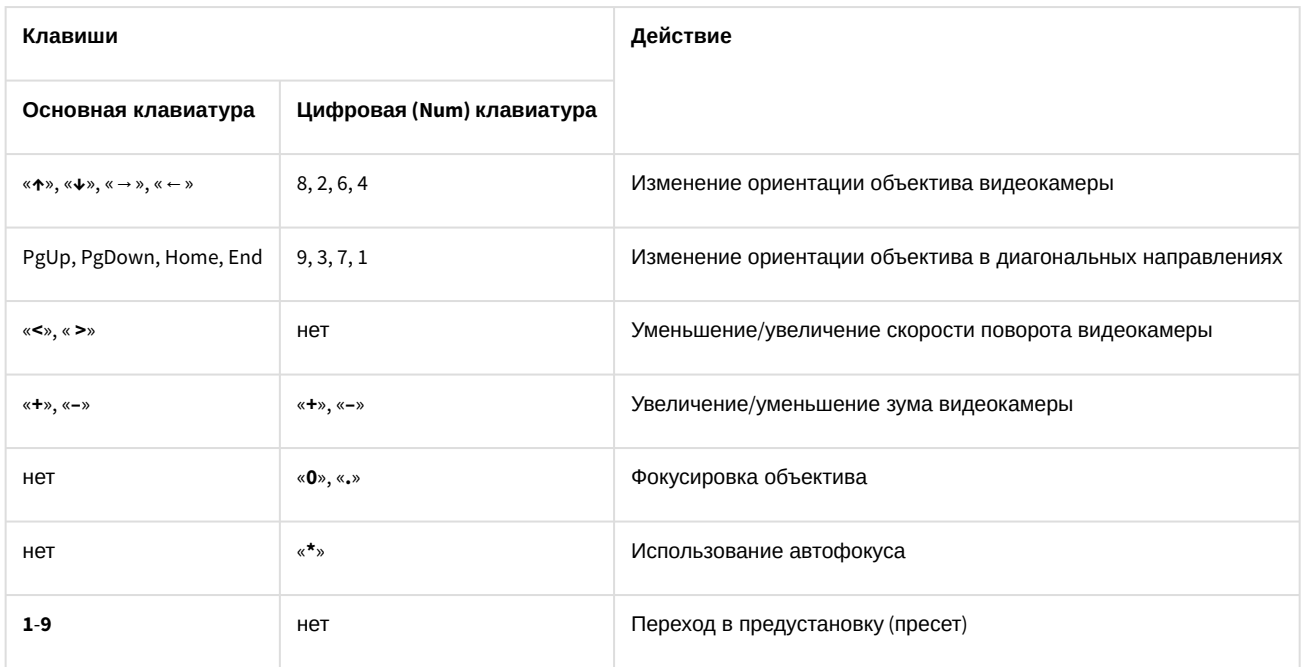

# 9.5.3 Управление поворотными устройствами с помощью мыши

Управление поворотным устройством видеокамеры может выполняться с помощью мыши в Окне видеонаблюдения, соответствующем данной видеокамере.

### **Примечание.**

Для управления поворотным устройством с помощью мыши требуется сделать активным Окно управления телеметрией. Для активирования Окна управления телеметрией необходимо щелкнуть по нему левой кнопкой мыши.

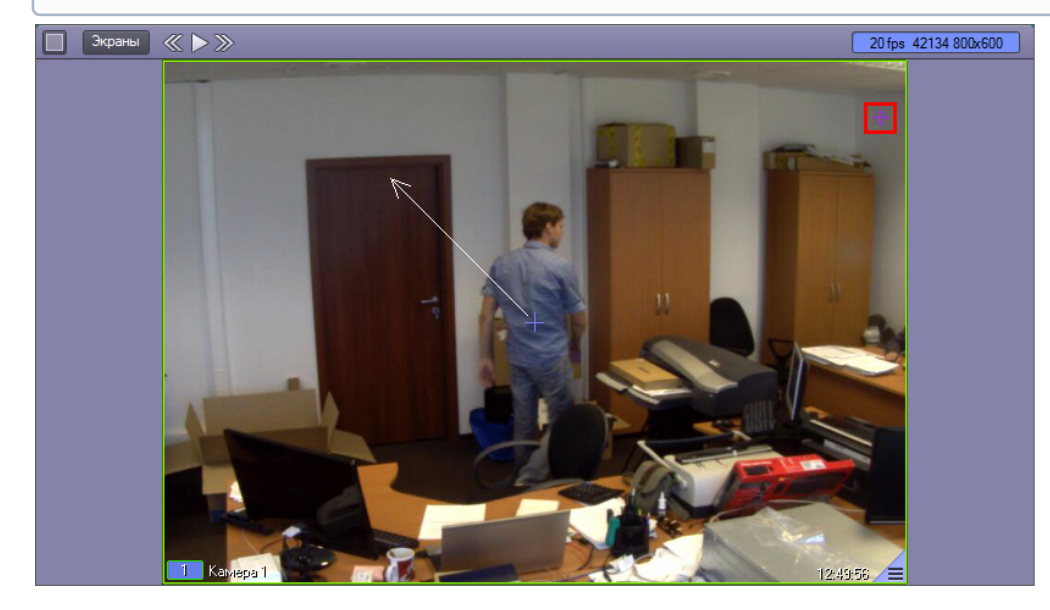

В Окне видеонаблюдения, соответствующем поворотной камере, присутствует значок, предназначенный для включения и отключения возможности управления телеметрией данной камеры с помощью мыши. Функции управления телеметрией при помощи мыши доступны только в случае, если для камеры включено управление телеметрией, т.е. значок имеет вид . Если значок имеет вид  $\blacksquare$ , использование функций управления телеметрией при помощи мыши невозможно. Включение и отключение возможности управления телеметрией с помощью мыши производится щелчком левой кнопкой мыши по данному значку, а также при помощи сочетания горячих клавиш Ctrl+L.

#### **Внимание!**

Когда поворотная камера находится в состоянии цифрового зума, значок включения управления телеметрий исчезает, и управление телеметрией заблокировано. В частности, если выйти из режима просмотра архива в состоянии цифрового зума, управление поворотной камерой будет недоступно. Для возобновления работы функций управления телеметрией требуется, чтобы цифровой зум был нулевым.

Функции управления поворотным устройством с помощью мыши, заданные по умолчанию, описаны в таблице.

Начиная с версии 4.9.5, в ПК *Интеллект* изменился механизм управления телеметрией. Новые функции управления используются по умолчанию и описаны в столбце **Новая функция**.

#### **Примечание.**

Если требуется использовать старые функции управления телеметрией, следует задать значение 0 ключу реестра TelemetryMouseAlternative – см. [Справочник ключей реестра](https://docs.itvgroup.ru/confluence/pages/viewpage.action?pageId=136938954).

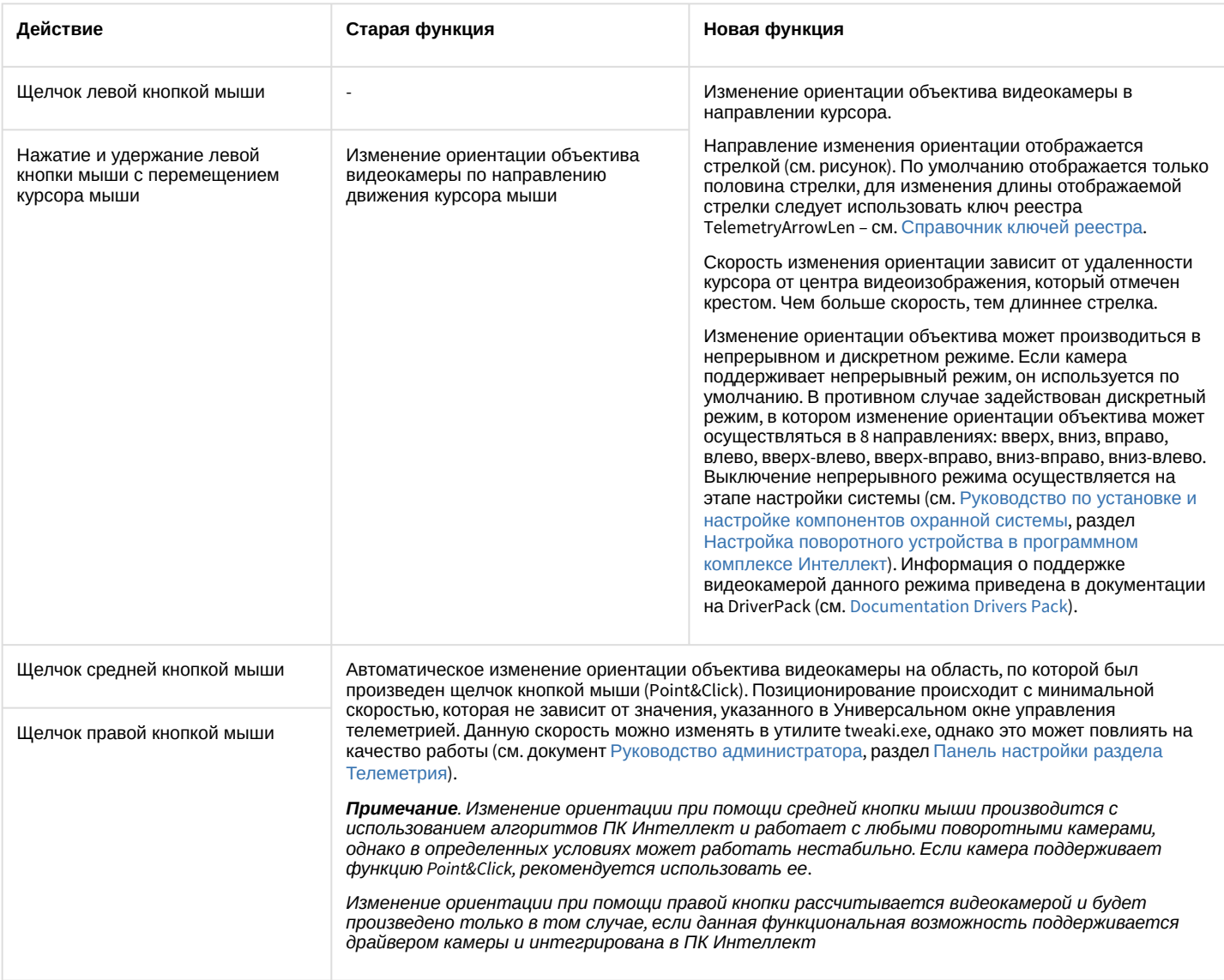

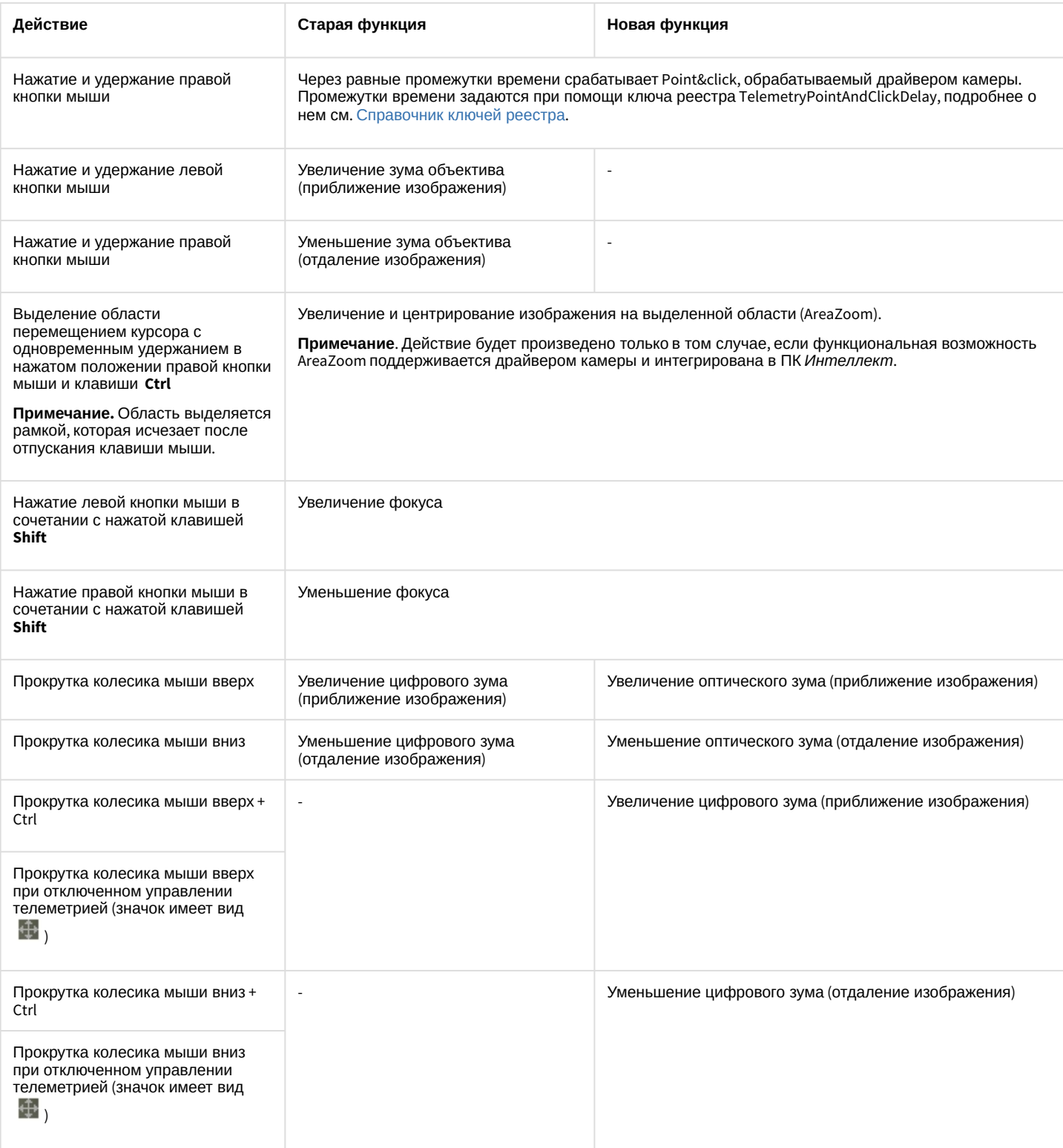

#### **Примечание.**

В Окнах видеонаблюдения, соответствующих видеокамерам без поворотных устройств, вышеописанные манипуляции мышью не действуют.

# 9.5.4 Управление поворотными устройствами с помощью джойстика

Управление поворотным устройством видеокамеры может выполняться с помощью джойстика.

Ниже приведен пример управления поворотным устройством посредством джойстика *Shuttle PRO-2*.

#### **Примечание.**

Конкретная конфигурация функций элементов управления джойстика задается при настройке Программы и может отличаться от приведенного в примере описания.

Расположение элементов управления джойстика *Shuttle PRO-2* представлено на рисунке.

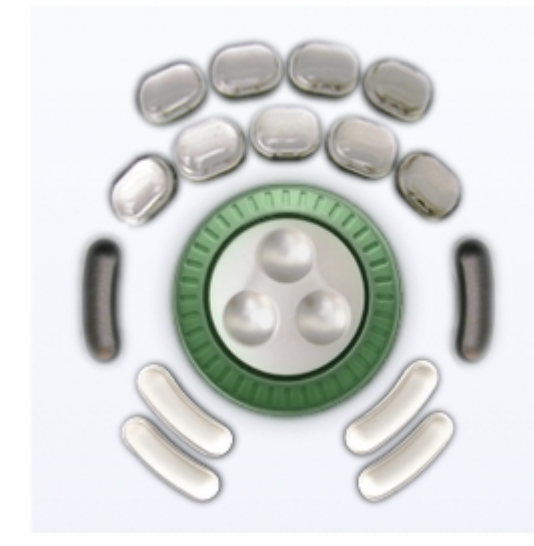

Пример конфигурации элементов управления джойстика для управления поворотным устройством объектива видеокамеры приведен ниже.

1. Движение объектива видеокамеры вправо-влево:

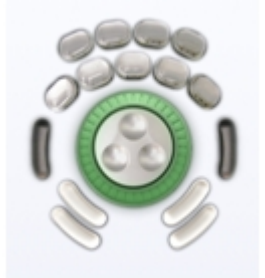

2. Движение объектива видеокамеры вверх-вниз:

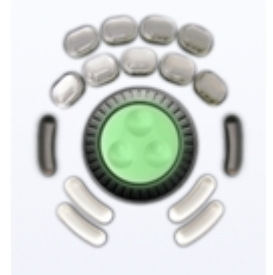

3. Остановка движения объектива видеокамеры:

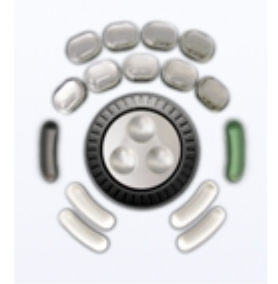

4. Автоматическое изменение ориентации объектива видеокамеры на область, по которой был произведен щелчок средней кнопкой мыши:

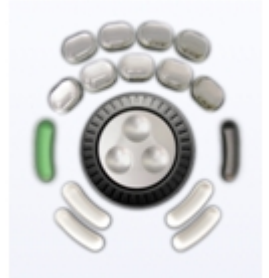

5. Увеличение зума объектива (приближение изображения):

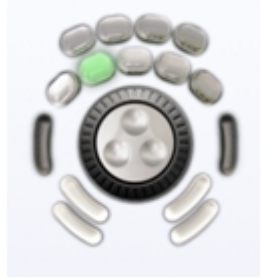

6. Уменьшения зума объектива (отдаление изображения):

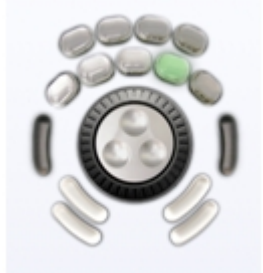

7. Увеличение фокусного расстояния объектива:

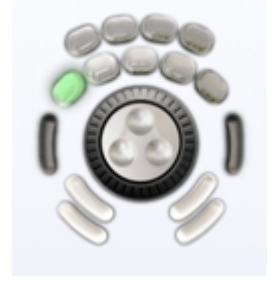

8. Уменьшение фокусного расстояния объектива:

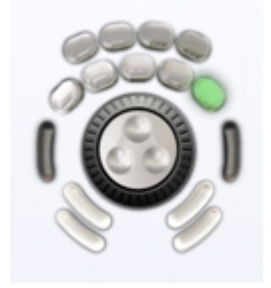

### **Примечание.**

В Окнах видеонаблюдения, соответствующих видеокамерам без поворотных устройств, вышеописанные манипуляции джойстиком не действуют.

# 9.5.5 Управление поворотными устройствами с помощью пультов управления

Поворотными устройствами можно также управлять при помощи пультов управления – специализированных манипуляторов, подключаемых к компьютеру.

Ниже приведен пример управления видеокамерой посредством устройства *Samsung SSC-2000*.

Расположение элементов управления устройства *Samsung SSC-2000* представлено на рисунке:

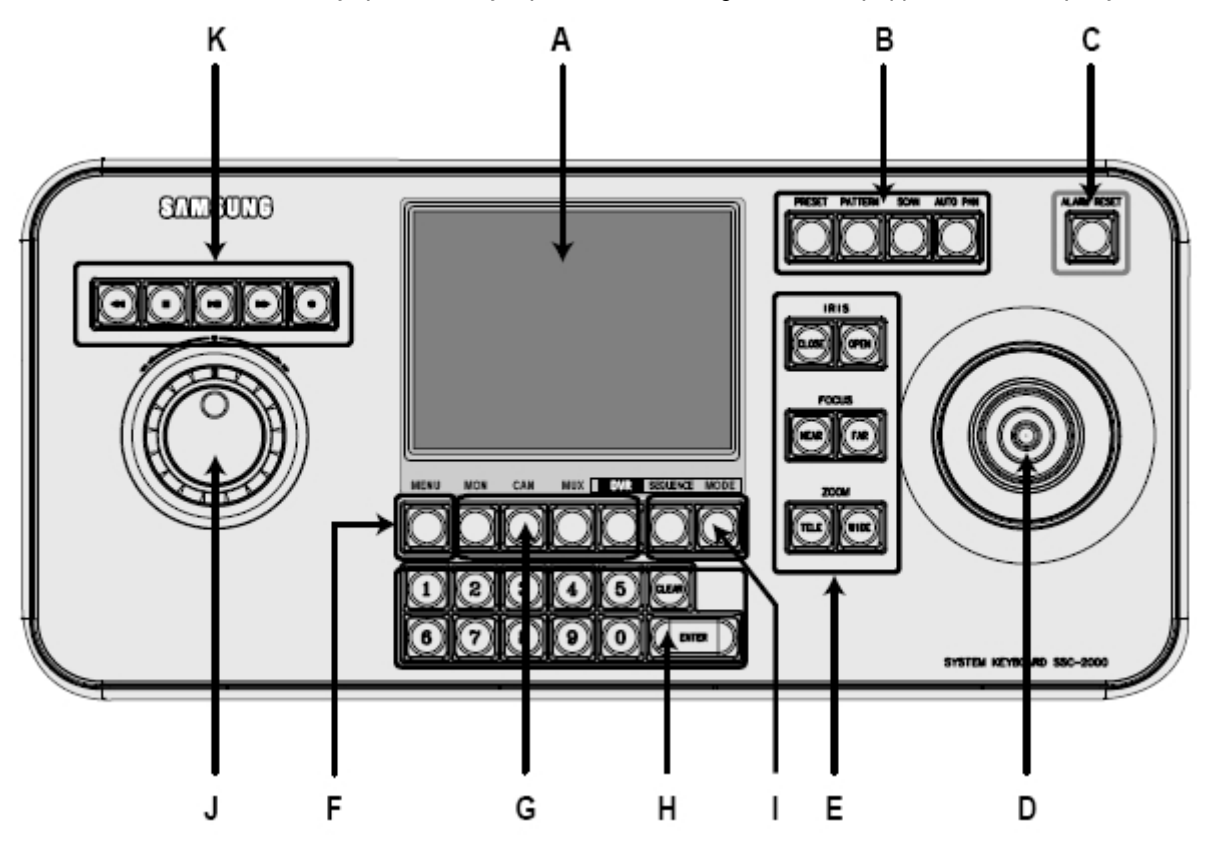

Описание элементов управления устройства Samsung SSC-2000 приведено в таблице.

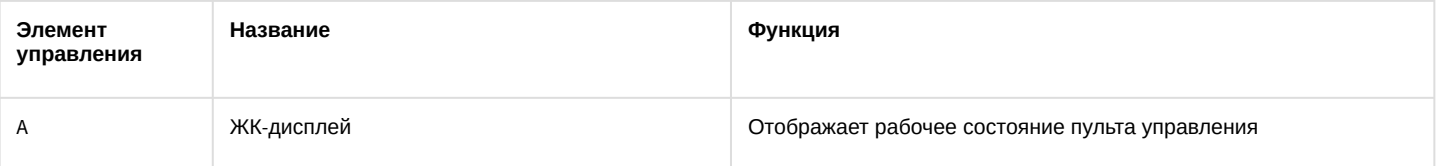

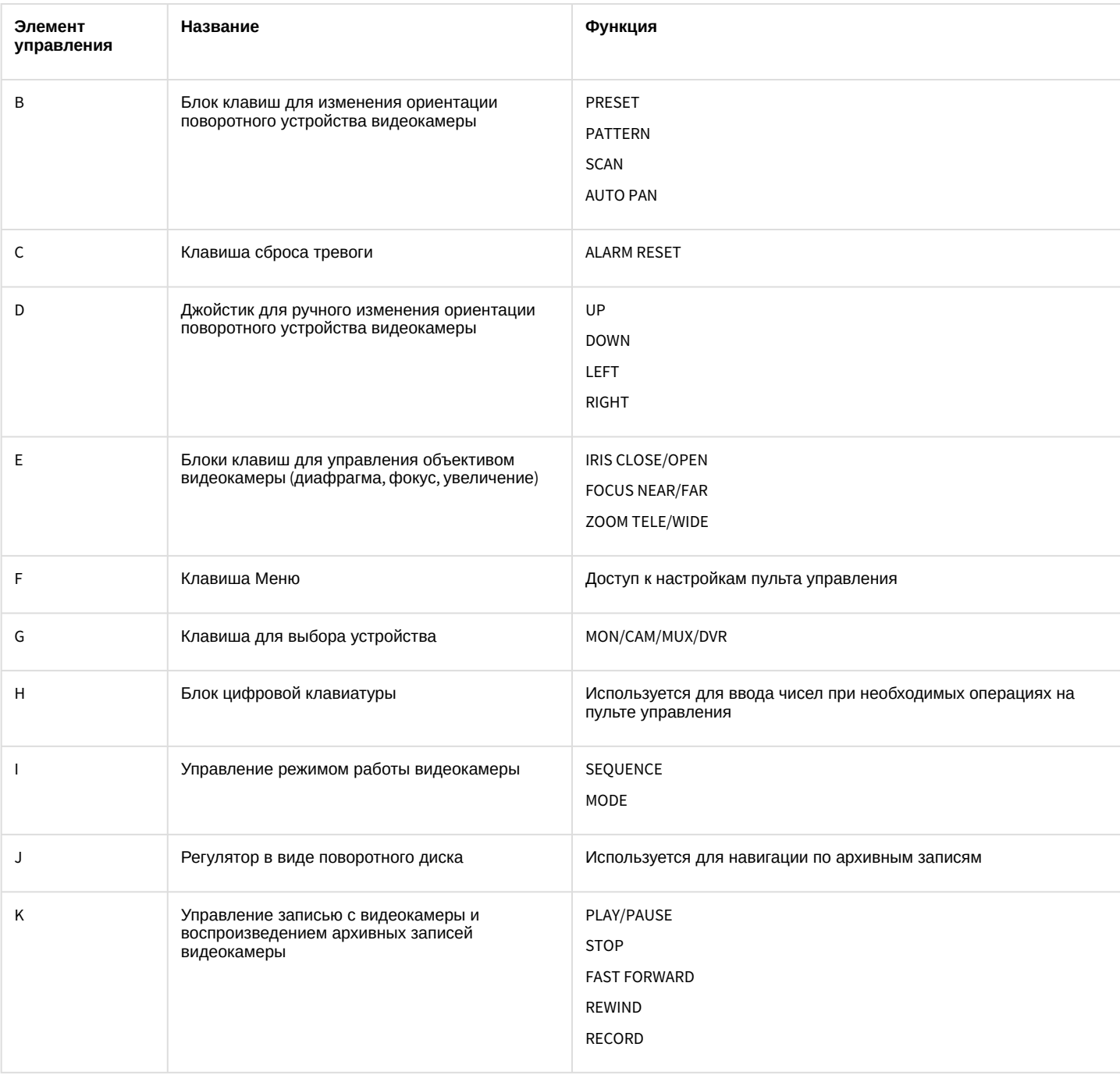

### **Примечание.**

Для получения более подробных сведений обратитесь к руководству пользователя для используемого устройства.

# 9.5.6 Управление поворотными устройствами с помощью Окна управления телеметрией

Окно управления телеметрией позволяет осуществлять управление всеми типами поворотных устройств, подключенных к Системе.

#### **Примечание**

 $5<sub>1</sub>$ 

Задание условной скорости движения объектива видеокамеры при изменении ориентации:

Остановка движения объектива видеокамеры при изменении ориентации:

Изменение ориентации объектива видеокамеры в диагональных направлениях:

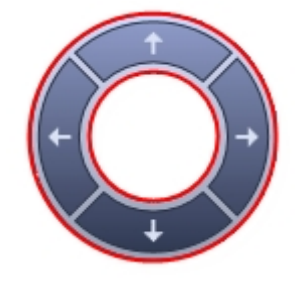

Элементы управления Окна управления телеметрией описаны ниже. Изменение ориентации объектива видеокамеры в направлении «вверх-вниз» и «влево-вправо»:

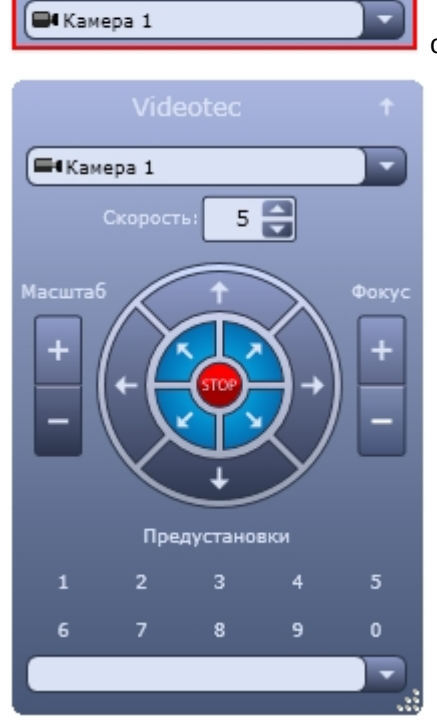

объект, соответствующий данному поворотному устройству.

Для того чтобы получить доступ к управлению поворотным устройством, необходимо вначале выбрать из списка

Условная скорость задается отдельно для каждой из камер. По умолчанию скорость 5. Установленное значение сохраняется автоматически для всех пользователей в рамках одного сервера.

Для некоторых видеокамер возможна настройка фокуса и масштаба изображения.

Установка фокуса производится при помощи следующего элемента управления:

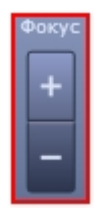

Фокус регулируется кнопками

Масштаб (увеличение или уменьшение изображения) устанавливается при помощи следующих элементов управления:

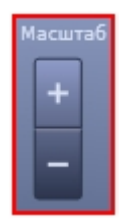

Изменение масштаба выполняется с помощью кнопок

В случае, если видеокамера поддерживает функцию автофокуса, то при нажатии на надпись <sup>вокус</sup> включается данная функция.

Кроме того, для удобства управления поворотными устройствами предусмотрена возможность пользовательских настроек поворотного устройства. Пользовательская настройка включает в себя данные об ориентации поворотного устройства, а также зуме и фокусе объектива видеокамеры.

Выбор и задание пользовательских установок поворотного устройства осуществляется через блок элементов управления с заголовком **Предустановки**.

Для того чтобы выбрать заданную пользовательскую установку, следует кликнуть левой кнопкой мыши соответствующий номер установки или выбрать предустановку из списка. Спустя пару секунд текст заголовка блока элементов управления сменится на **Перейти в установку №<номер выбранной установки>**, а текущие настройки поворотного устройства установятся в соответствии с выбранной пользовательской настройкой.

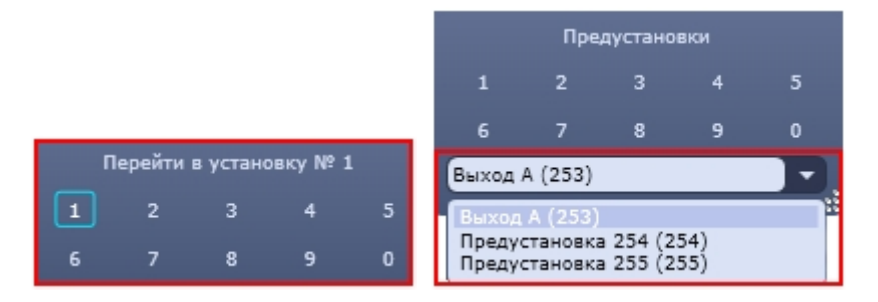

Чтобы задать пользовательскую настройку, следует нажать левой кнопкой мыши номер установки и удерживать ее до тех пор, пока текст заголовка блока элементов управления не сменится на **Сохранить установку №<номер выбранной установки>**.

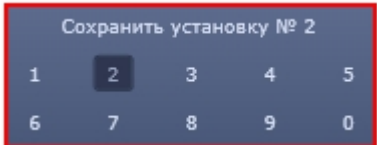

После этого текущие параметры настройки поворотного устройства будут зафиксированы в выбранной пользовательской настройке.

### **Примечание**

В случае использования IP устройств Lilin, задание пользовательской настройки производится по-другому:

- 1. Задать номер пользовательской настройки, кликнув по нему левой кнопкой мыши.
- 2. Установить поворотное устройство в требуемое положение.
- 3. Нажать и удерживать левую кнопку мыши на заданном номере пользовательской настройки до того момента, пока текст заголовка блока элементов управления не сменится на **Сохранить установку №<номер выбранной установки>**.

Чтобы изменить размеры Окна управления телеметрией необходимо, удерживая левую клавишу мыши нажатой в нижнем правом углу окна, переместить курсор.

# 9.5.7 Управление поворотными устройствами с помощью Окна запроса Оператора

Окно запроса Оператора может использоваться для управления специфичными моделями поворотных устройств.

Ниже приведен пример управления устройством *Dynacolor-D7720*.

Вызов Окна запроса Оператора для управления поворотным устройством осуществляется выбором пункта **Dynacolor-D7720** в меню **Выполнить** Главной панели управления программного комплекса *Интеллект.*

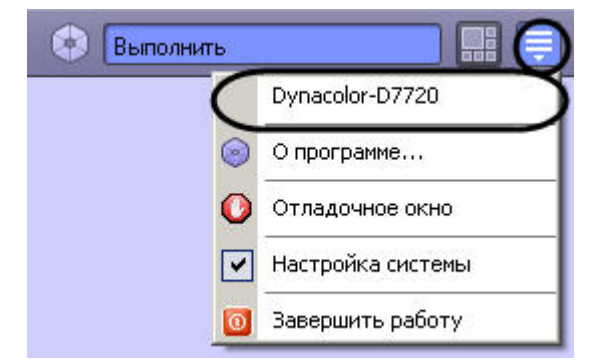

Появившееся окно позволяет управлять подключенным к Системе устройством *Dynacolor-D7720*.

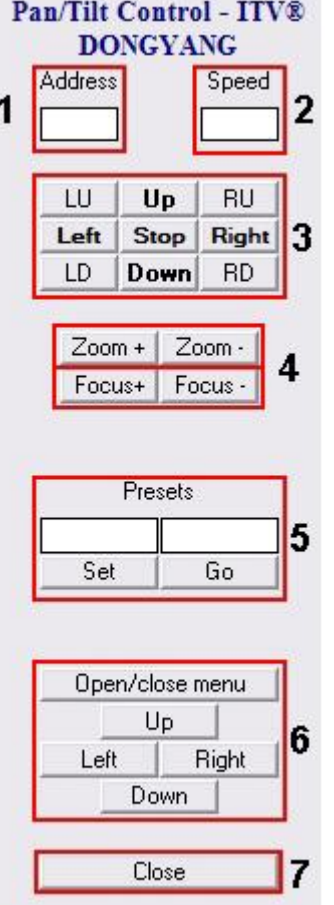

Краткое описание интерфейса панели управления поворотным устройством *Dynacolor-D7720* приведено в таблице.

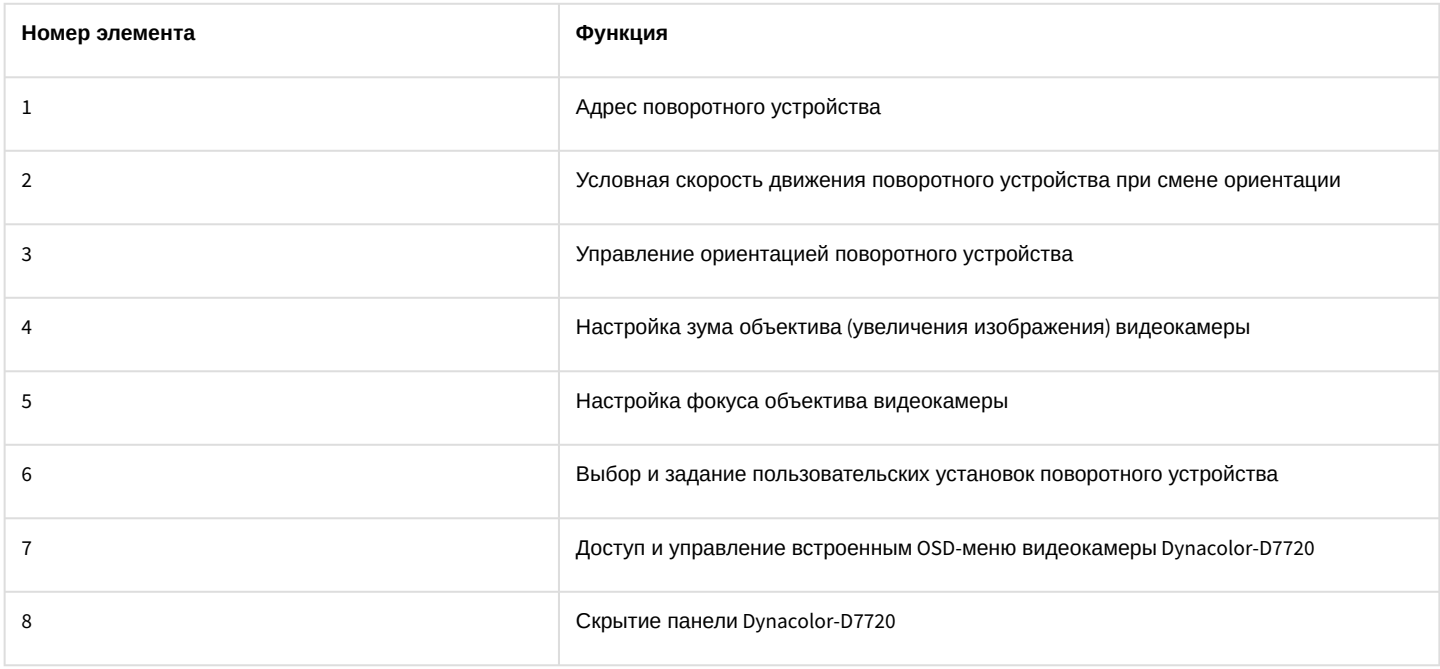

### **Примечание.**

Для отдельного типа устройства Системы предназначена отдельная панель управления (Окно запроса оператора), имеющая соответствующий интерфейс и набор функциональных возможностей. Кроме того, название пункта для вывода панели управления (Окна запроса оператора) в меню **Выполнить** задается при настройке Программы и может не совпадать с названием (типом) поворотного устройства, соответствующего данной панели управления.

## 9.6 Использование лучей

Луч представляет собой внешнее охранное устройство, подключаемое к Системе.

Луч может работать в следующих режимах:

- 1. **На замыкание**: луч ставится на охрану в разомкнутом состоянии, при замыкании луча регистрируется тревожное событие.
- 2. **На размыкание**: луч ставится на охрану в замкнутом состоянии, при размыкании луча регистрируется тревожное событие.

При регистрации тревожного события лучом требуется подтверждение Оператором реального наступления данного события.

Каждый охранный объект типа **Луч** имеет извещатель – физическое устройство, оповещающее определенным способом Оператора о регистрации объектом тревожного события. На Карте условно определены следующие типы извещателей:

- 1. инфракрасный;
- 2. потолочный;
- 3. стекло;
- 4. тепловой;
- 5. окно;
- 6. дымовой;
- 7. геркон;
- 8. без определенного типа.

Работа Оператора с лучами производится на Карте (см. раздел [Работа с лучами](#page-257-0)) или с помощью предварительно заданных макрокоманд (меню **Выполнить** на Главной панели управления).

### 9.7 Использование реле

Реле представляет собой внешнее исполнительное устройство, подключаемое к Системе.

Реле может находиться в одном из следующих состояний:

- 1. Включено;
- 2. Выключено.

Каждый исполнительный объект типа **Реле** имеет исполнительное устройство – физическое устройство, включаемое и выключаемое с помощью реле. На Карте условно определены следующие типы исполнительных устройств:

- 1. свет;
- 2. сирена;
- 3. замок;
- 4. без определенного типа.

Работа Оператора с реле производится на Карте (см. раздел [Работа с реле](#page-262-0)) или с помощью предварительно заданных макрокоманд (меню **Выполнить** на Главной панели управления).

## 9.8 Видеонаблюдение с использованием аналогового монитора

При определенной конфигурации Программы возможен вывод аналогового видеоизображения на внешние устройства, подключенные к Системе (например, аналоговый монитор).

При наличии данной возможности включение (отключение) вывода аналогового сигнала может производиться одним из следующих способов:

1. Команда в контекстном меню объекта на Карте. Для этого предназначен пункт **Включить камеру на выход** (**Выключить камеру на выход**) в контекстном меню соответствующего объекта на Карте.

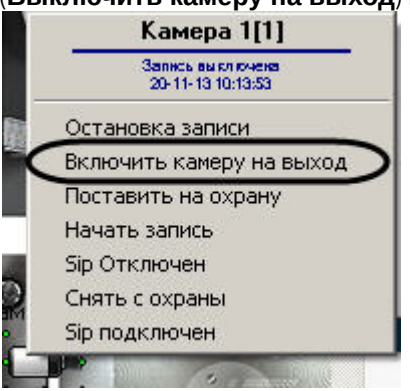

2. Макрокоманда. Для этого в меню **Выполнить** Главной панели управления программой следует выбрать соответствующий пункт.

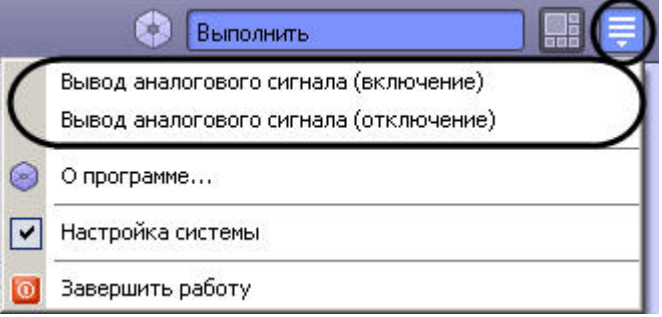

#### **Примечание.**

Наличие и название макрокоманд в меню **Выполнить** для включения и выключения функции вывода аналогового сигнала на внешние устройства зависит от настроек Программы.

# 9.9 Архивирование видеозаписей в Долговременный архив

# 9.9.1 Общие сведения об архивировании видеозаписей в Долговременный архив

Архивирование видеозаписей в Долговременный архив может производиться в ручном или автоматических режимах и осуществляется через панель управления Долговременным архивом.

Вкладка **Мониторинг** предоставляет доступ к ручному управлению Долговременным архивом, а вкладка **Расписание** служит для задания параметров работы Долговременного архива в автоматическом режиме.

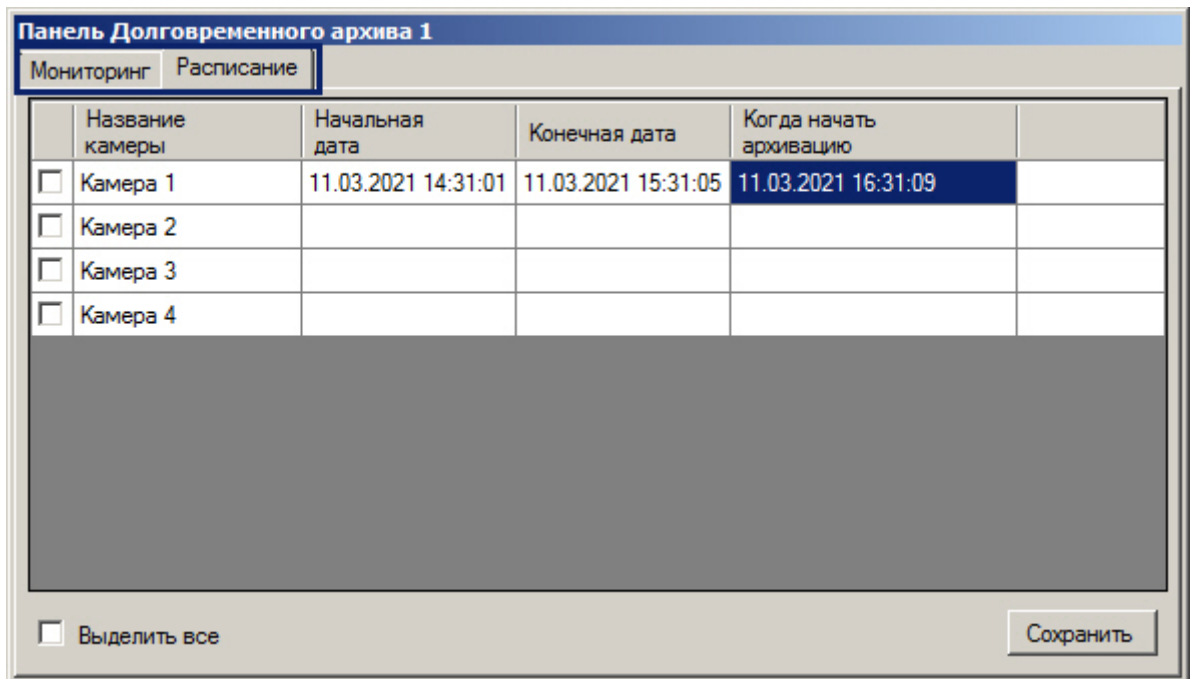

# 9.9.2 Мониторинг Долговременного архива

Наблюдение и контроль Долговременного архива осуществляется на вкладке **Мониторинг** панели управления Долговременным архивом.

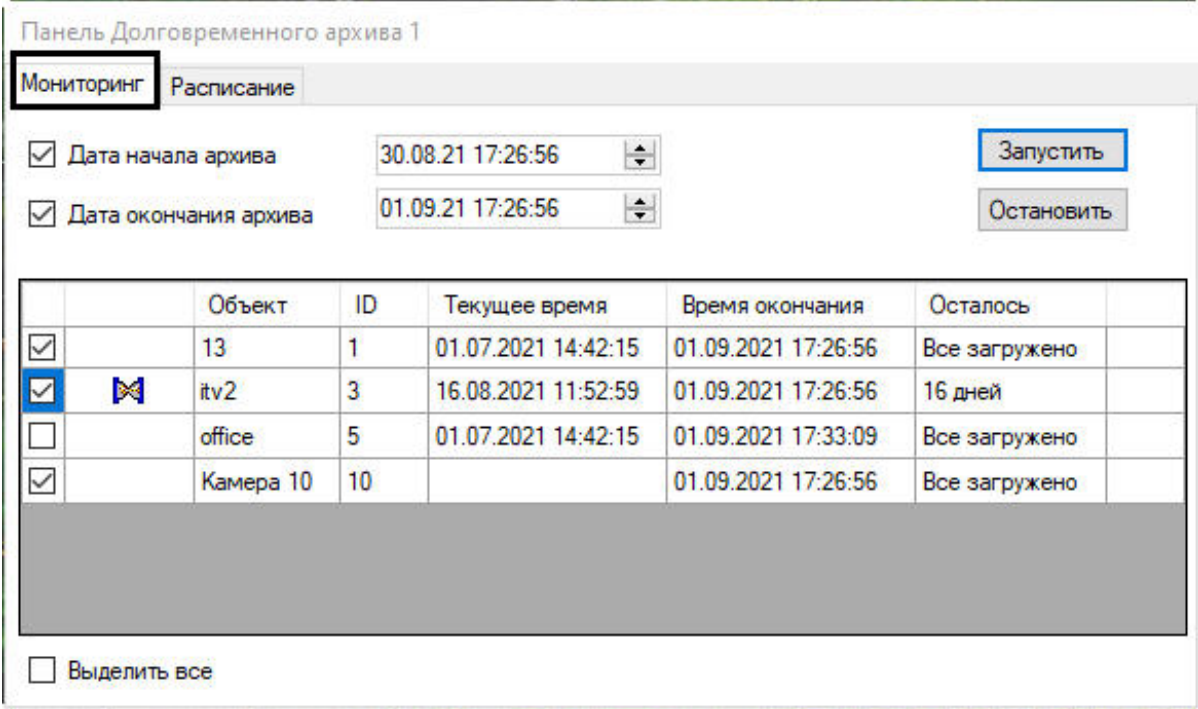

В таблице приводится информация о состоянии процесса архивирования для всех доступных камер. Отображаемая информация может отличаться в зависимости от режима архивирования – [ручной](#page-211-0) или [автоматический](#page-212-0) (см. таблицу ниже).

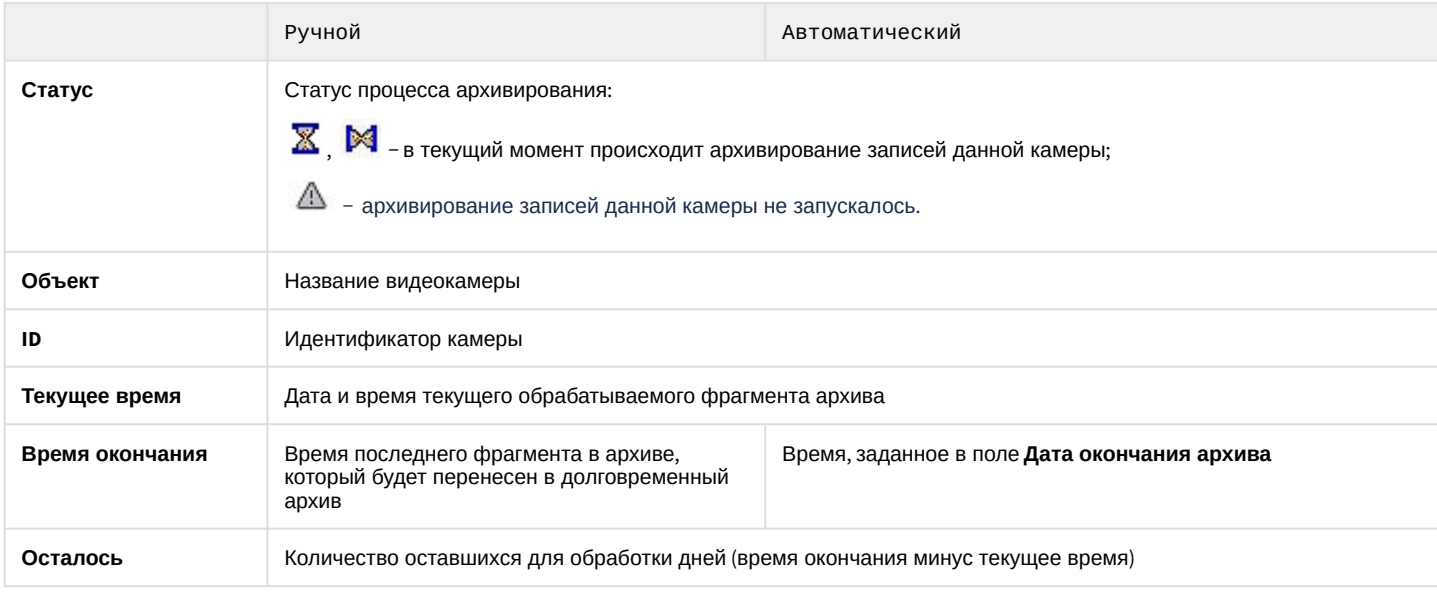

Время в столбцах **Время окончания** и **Осталось** не зависит от статуса копирования архива и продолжает рассчитываться даже после окончания копирования в ручном режиме или после остановки копирования по расписанию.

## <span id="page-211-0"></span>9.9.3 Архивирование в ручном режиме

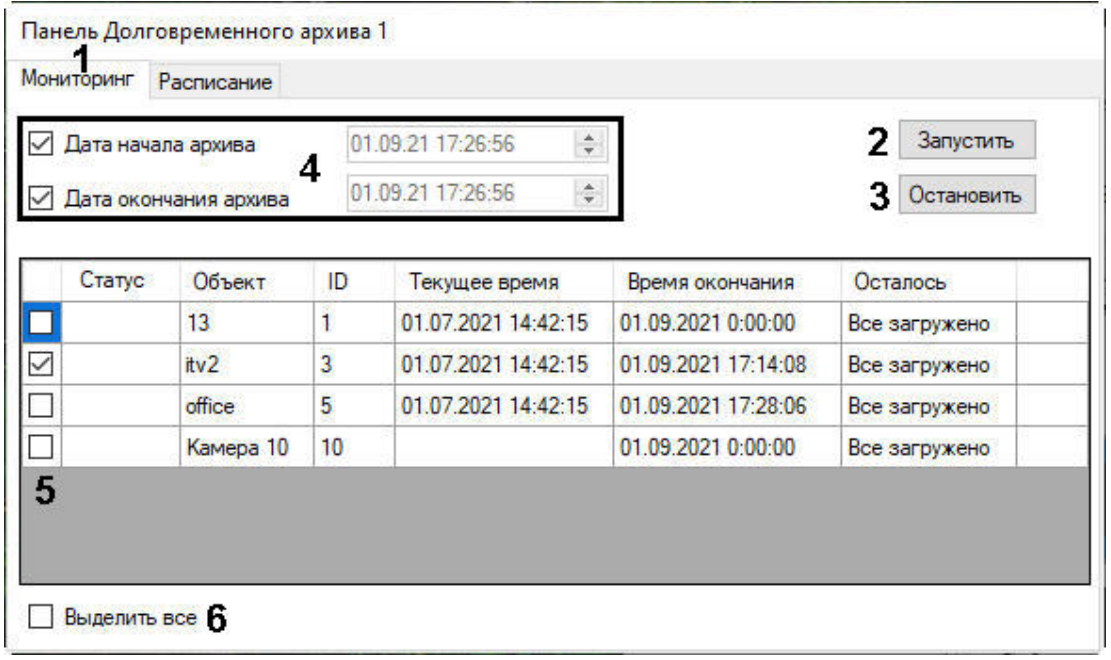

Архивирование в ручном режиме производится на вкладке **Мониторинг** (**1**).

Запуск и остановка архивирования в ручном режиме осуществляется при помощи кнопок **Запустить** (**2**) и **Остановить** (**3**) соответственно. Слева от кнопок управления архивированием располагаются элементы для задания временного интервала архивируемых записей для всех доступных видеокамер (**4**).

Для начала архивирования необходимо сделать следующее:

- 1. Указать дату и время начала и окончания архивирования в соответствующих полях, поставив флажки напротив (**4**). Если не заданы дата и время начала и окончания копирования, то в Долговременный архив копируются все имеющиеся записи с выбранных видеокамер.
- 2. Выбрать видеокамеры, с которых будет осуществляться архивирование. Выбор видеокамер осуществляется установкой галочек напротив них (**5**). Кроме того, флажок **Выделить все** (**6**) служит для одновременного выбора (отмены выбора) всех видеокамер в таблице.

3. Запустить процесс архивирования нажатием кнопки **Запустить**. Спустя некоторое время напротив

выбранных видеокамер в столбце **Статус** появится значок **X**, сигнализирующий о начале архивирования видеозаписей с данных видеокамер.

4. Для отмены архивирования предназначена кнопка **Остановить** (**3**).

#### **Примечание.**

Процесс архивирования может начинаться с достаточно большой задержкой после нажатия кнопки **Запустить**.

#### <span id="page-212-0"></span>9.9.4 Архивирование в автоматическом режиме

Для настройки архивирования в автоматическом режиме предназначена вкладка **Расписание** (**1**).

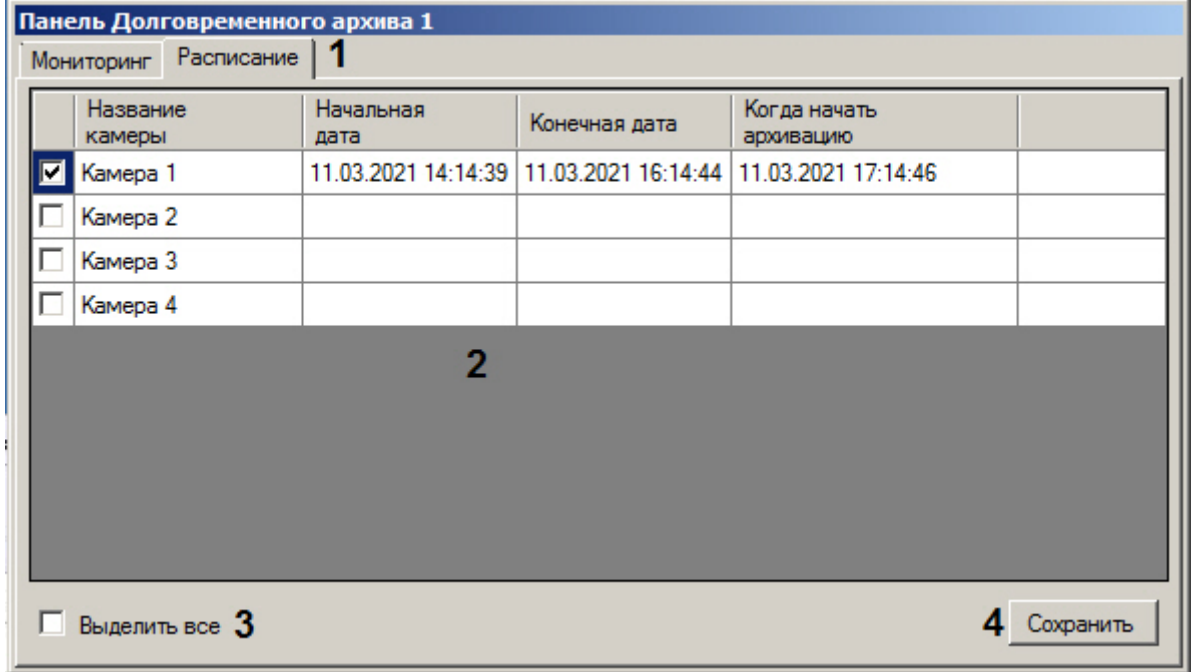

В таблице (**2**) приводится текущее расписание архивирования со всех доступных видеокамер. Для каждой видеокамеры приводятся начальная и конечная дата архивирования, а также фактическое время начала процесса архивирования.

Активация и деактивация заданного расписания для видеокамеры осуществляется установкой (снятием) галочки напротив соответствующей видеокамеры. Кроме того, флажок **Выделить все** (**3**) служит для одновременного выбора (отмены выбора) всех видеокамер в таблице.

Редактирование расписания осуществляется посредством редактирования содержимого соответствующих ячеек таблицы. Например, для редактирования конечной даты записи первой видеокамеры следует произвести двойной щелчок по ячейке **Камера 1:Конечная дата**.

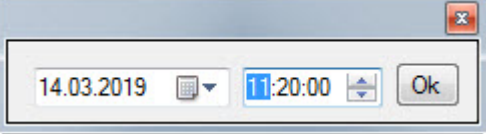

В появившемся диалоговом окне следует ввести дату и время, после чего нажать **Оk.** После настройки расписания для всех требуемых камер необходимо нажать на кнопку **Сохранить** (**4**).

**Примечание.**

Запланированное архивирование в автоматическом режиме происходит всегда при работающей Программе, даже если выключена панель Долговременного архива.

# 9.10 Контроль и обработка событий

Контроль и обработка событий, зарегистрированных Системой, может производиться Оператором при помощи:

- Окна тревожных сообщений,
- Протокола событий,
- Протокола оператора,
- Менеджера инцидентов.

Дополнительно предусмотрена возможность быстрого создания и печати отчетов протокола зарегистрированных Системой событий по заданным критериям.

# 9.10.1 Контроль и обработка событий с помощью Окна тревожных сообщений

При соответствующих настройках Программы, возможно автоматическое уведомление Оператора о регистрации Системой различных тревожных и информационных событий. При включении данной возможности, в случае регистрации Системой события тревожного или информационного типа, появляется Окно тревожных сообщений.

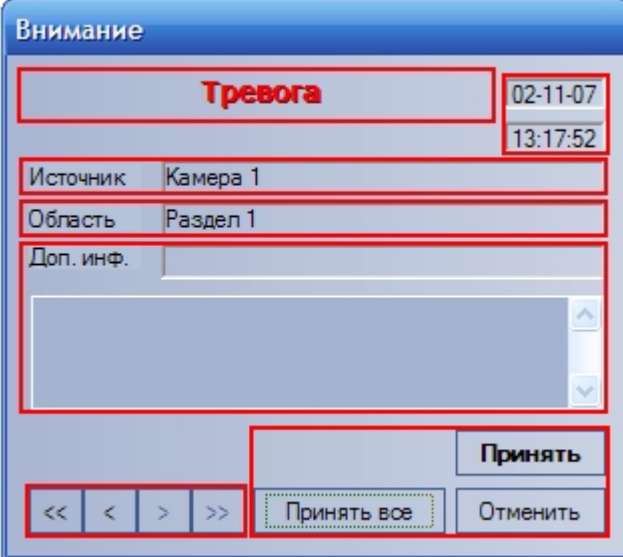

В появившемся Окне тревожных сообщений приводятся данные о последнем зарегистрированном событии: название события, дата и время события, объект-источник события, условная область (раздел) расположения объекта-источника события, а также дополнительная информация о событии (при ее наличии).

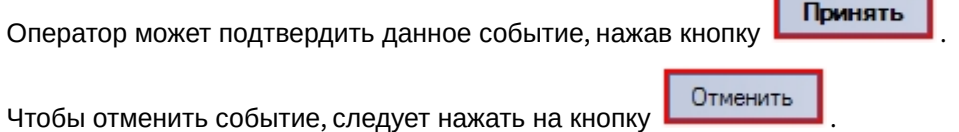

Принятие события означает подтверждение Оператором факта реального свершения данного события и активирует соответствующую реакцию Программы.

После подтверждения или отмены события, Окно тревожных сообщений будет скрыто. Однако в том случае, если еще имеются необработанные сообщения, Окно тревожных сообщений не будет скрыто, а осуществится переход к обработке следующего в очереди сообщения. Для ручного выбора обрабатываемого сообщения используется блок элементов управления навигацией по событиям:

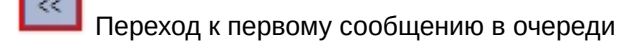

1.

- 2. Переход к последнему сообщению в очереди
- 3. Переход к предыдущему сообщению в очереди
- 4. Переход к следующему сообщению в очереди

Кроме того, можно одновременно подтвердить все события в очереди, нажав кнопку **..............................** 

# 9.10.2 Контроль событий с помощью Протокола событий

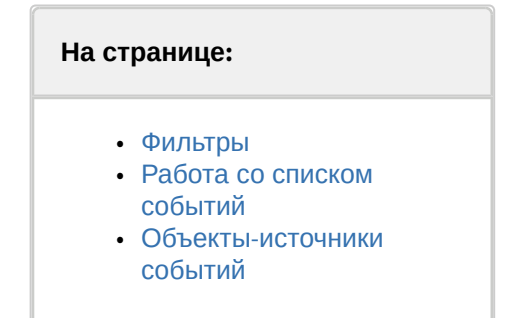

В окне Протокола событий выводятся все сообщения, зарегистрированные Системой, или сообщения определенных типов в соответствии с предварительно настроенными фильтрами.

### **Внимание!**

Для того, чтобы была доступна возможность отображать в окне Протокола событий все события по всем объектам системы, необходимо, чтобы был создан пустой фильтр, т.е. фильтр, в котором все столбцы оставлены пустыми. Также все события отображаются в Протоколе событий в случае, если не создано ни одного фильтра. См. [Настройка фильтров событий для отображения в Протоколе событий](https://docs.itvgroup.ru/confluence/pages/viewpage.action?pageId=136938411). Если удалить все ранее созданные фильтры, то останется пустой фильтр, при выборе которого отображаются все события.

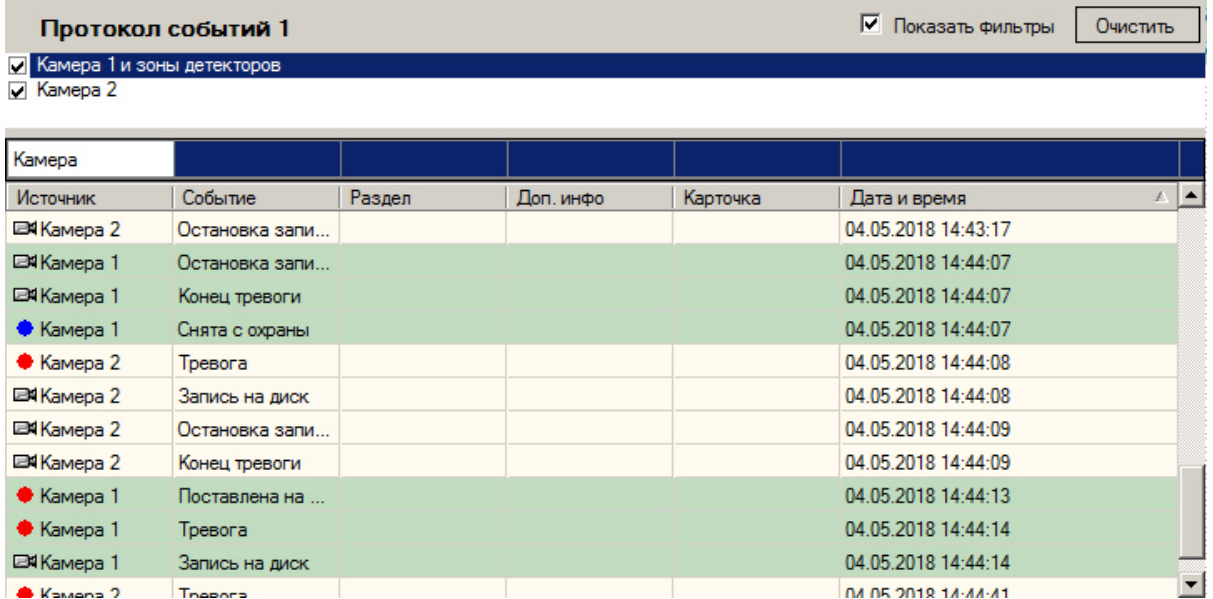

#### <span id="page-215-0"></span>9.10.2.1 Фильтры

Флажок **Показать фильтры** отображает список фильтров событий, сконфигурированный на этапе настройки системы (см. [Руководство Администратора](https://docs.itvgroup.ru/confluence/pages/viewpage.action?pageId=136938089), раздел Настройка фильтров событий для отображения в Протоколе событий). [Для активации фильтра следует установить флажок рядом с его названием](https://docs.itvgroup.ru/confluence/pages/viewpage.action?pageId=136938411). Имеется возможность активировать сразу несколько фильтров. При выборе фильтра в Протоколе событий отображаются только события, которые соответствуют фильтру. Если ни один фильтр не выбран (все флажки напротив фильтров сняты), то отображаются все события, соответствующие всем фильтрам.

Выбор фильтров, а также настройка отображения списка фильтров сохраняются при перезапуске ПК *Интеллект*, т.е. если выбрать определенные фильтры и скрыть список фильтров, то после перезапуска ПК *Интеллект* в Протоколе событий будут отображаться события в соответствии с ранее выбранными фильтрами.

События различных типов выделяются различным цветом в зависимости от параметров настройки фильтров. При переключении фильтров цвет строки события может меняться или принимать значение по умолчанию.

Кроме того, в заголовках столбцов имеется динамический фильтр, позволяющий отображать только события от объектов, удовлетворяющих условию поиска. Введенное условие применяется по нажатию кнопки Enter на клавиатуре.

## <span id="page-215-1"></span>9.10.2.2 Работа со списком событий

В окне Протокола событий приводится таблица, состоящая из списка зарегистрированных Системой событий для объектов определенного типа. При этом типы объектов, для которых зарегистрированные события выводятся в Протоколе событий, а также количество одновременно отображаемых в одном окне событий задаются при настройке Системы.

По умолчанию события сортируются в окне Протокола событий по дате и времени. Возможна сортировка событий по любому из столбцов. Для включения и отключения сортировки необходимо щелкнуть левой кнопкой мыши по заголовку требуемого столбца. При смене фильтров сортировка сохраняется.

При сортировке по времени новые события добавляются в конец списка в окне Протокола событий, при этом происходит прокрутка списка таким образом, чтобы последнее событие всегда отображалось в окне и было выделено. При выделении события, отличного от последнего, происходит фиксация списка и прекращение прокрутки, новые события продолжают добавляться в конец списка. Для возобновления прокрутки необходимо выделить последнее событие в списке. Возобновление прокрутки происходит в следующих случаях:

- 1. Выделено последнее событие в списке. Это можно сделать при помощи сочетания клавиш Ctrl+End или Ctrl+Home на клавиатуре.
- 2. Пользователь не выполнял никаких действий в интерфейсном окне в течение 3 минут. Это время можно изменить с помощью ключа реестра UserActivityTimeout – см. [Справочник ключей реестра](https://docs.itvgroup.ru/confluence/pages/viewpage.action?pageId=136938954).
- 3. Выполнена сортировка по новому столбцу или изменен фильтр.

Для каждого события в таблице приводятся следующие данные:

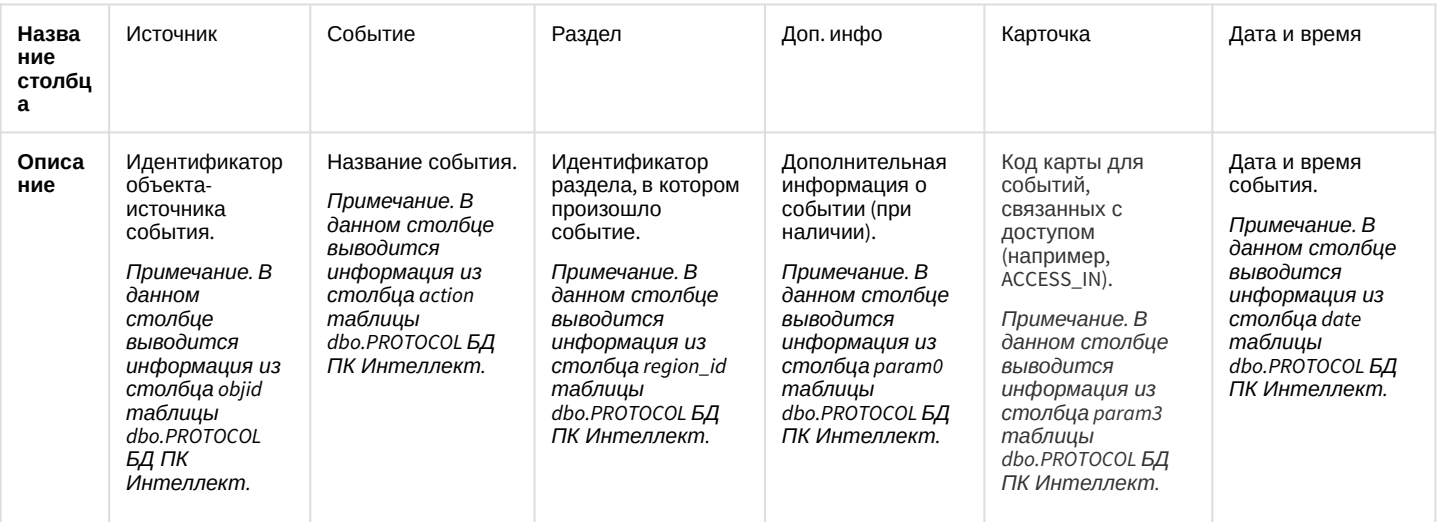
Подробнее о таблице dbo.PROTOCOL см. [Таблицы базового ПК Интеллект](https://docs.itvgroup.ru/confluence/pages/viewpage.action?pageId=147380926).

Дополнительно значок напротив названия объекта-источника события, отображает текущее состояние данного объекта-источника.

Кнопка **Очистить** предназначена для очистки списка событий в окне Протокола событий.

## **Примечание.**

После очистки окна Протокола событий для повторного отображения скрытых событий потребуется перезапуск ПК *Интеллект* с установленным флажком **Загружать протокол** (см. Руководство Администратора, раздел [Параметры ведения протоколов](https://docs.itvgroup.ru/confluence/pages/viewpage.action?pageId=136938089)).

## 9.10.2.3 Объекты-источники событий

Для того чтобы показать расположение объекта на Карте, следует выбрать пункт **Показать на карте** в функциональном меню объекта-источника. В результате выполнения операции будет открыта Карта, содержащая объект-источник (см. раздел [Работа с Картой](#page-246-0)). Соответствующий объект будет обведен зелеными точками на карте (выделен) и отмечен концентрическими черно-белыми окружностями.

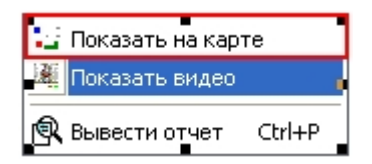

Для просмотра видеозаписи события **Запись на диск** следует выбрать пункта **Показать видео** в функциональном меню объекта **Камера** (объект-источник).

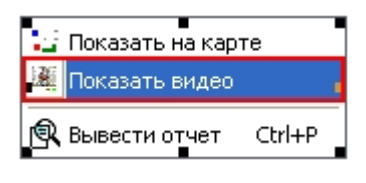

В появившемся дочернем окне отобразится Окно видеонаблюдения в режиме воспроизведения архивных записей.

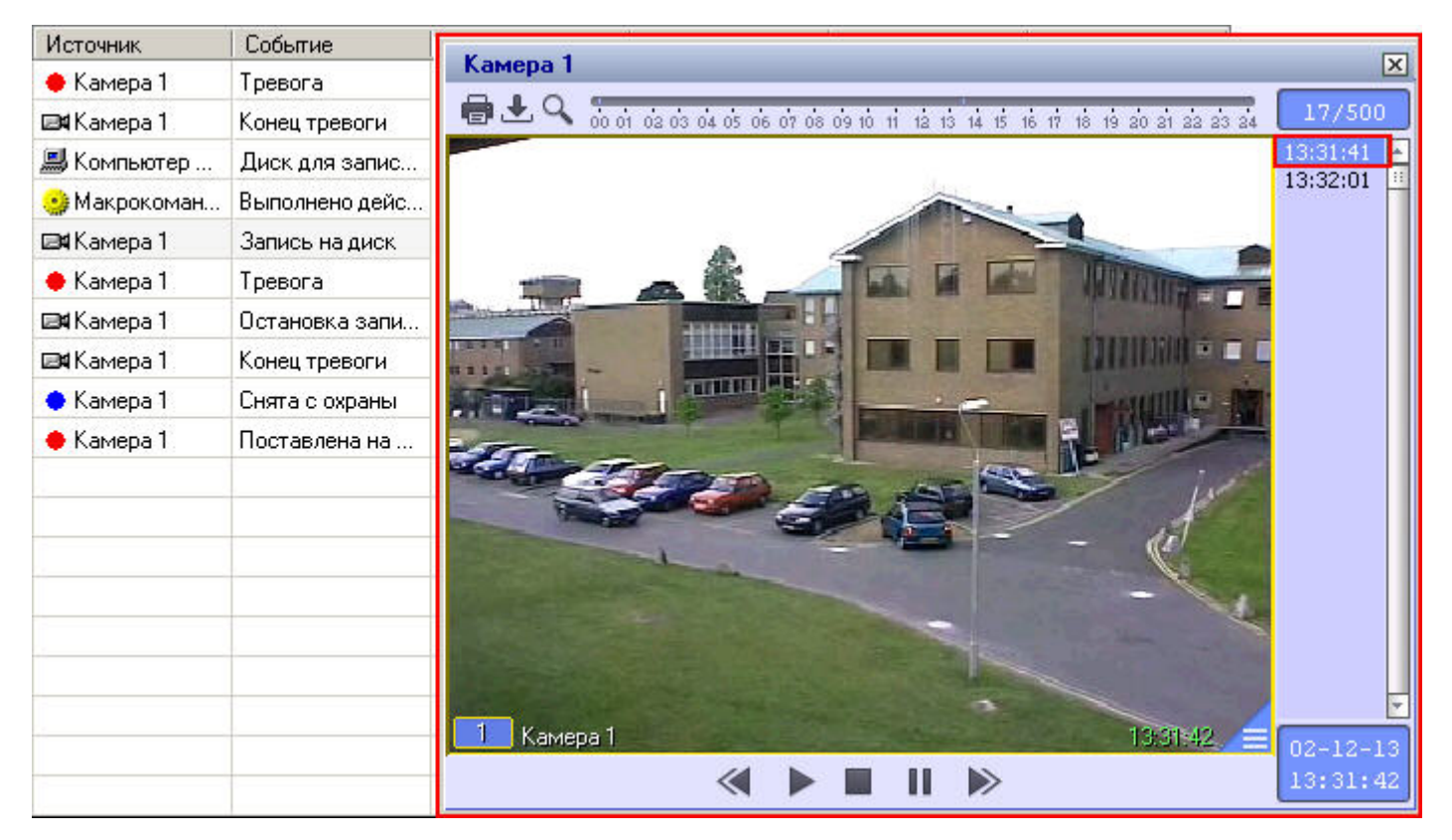

При этом текущая позиция воспроизведения будет установлена в положение, соответствующее началу видеозаписи события.

## **Примечание.**

В случае, [если настроена функция обнаружения оставленных предметов](https://docs.itvgroup.ru/confluence/pages/viewpage.action?pageId=136938089) (см. Руководство Администратора, раздел [Настройка интеллектуальных видеодетекторов](https://docs.itvgroup.ru/confluence/pages/viewpage.action?pageId=136938241)), при воспроизведении видео оставленные предметы выделяются на видеоизображении рамкой.

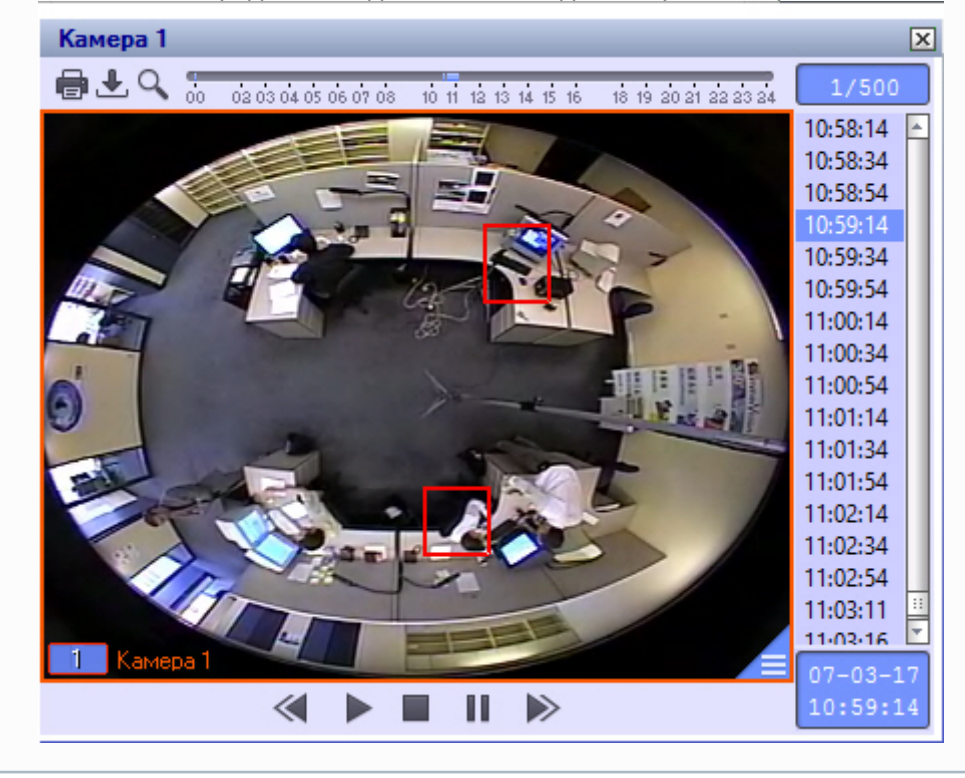

## 9.10.2.4 Создание, печать и экспорт отчета о зарегистрированных событиях с помощью Протокола событий

С помощью Протокола событий можно оперативно формировать и выводить на печать список событий по заданным критериям.

Для того чтобы сформировать и вывести на печать отчет, следует выбрать пункт **Вывести отчет** в функциональном меню любого из объектов-источников в таблице или же нажать сочетание клавиш **Ctrl** + **P**.

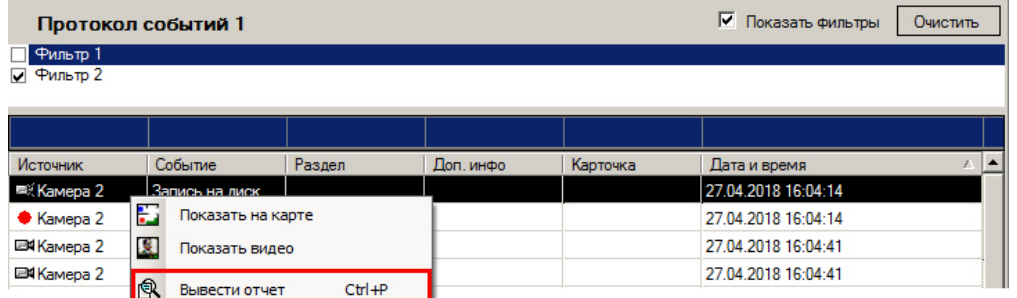

В появившемся окне следует задать дату и время начала и окончания событий для отчета.

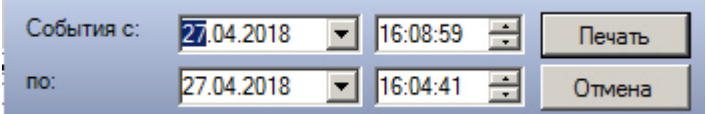

После нажатия кнопки **Печать** появится окно предварительного просмотра сформированного списка событий, интерфейс которого представлен на рисунке. По умолчанию дата и время начала отчета (**с:** ) установлены равными дате и времени первого, самого раннего события, отображаемого в Протоколе событий в соответствии с фильтром, а дата и время окончания отчета (**по:** ) — дате и времени последнего отображаемого события.

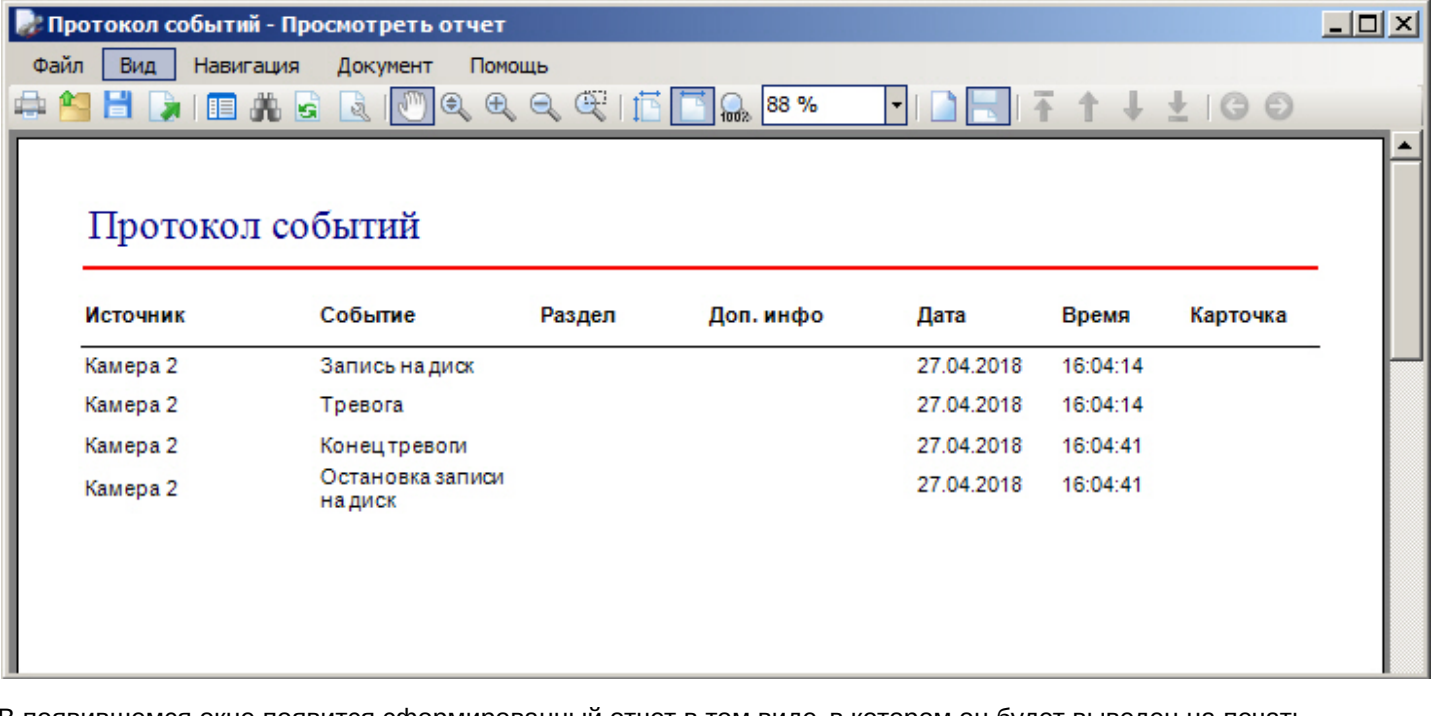

В появившемся окне появится сформированный отчет в том виде, в котором он будет выведен на печать.

#### **Примечание.**

Если столбцы **Раздел** и/или **Карточка** скрыты при настройке объекта **Протокол событий**, они, тем не менее, будут отображены в отчете.

В верхней части окна находится панель инструментов, на которой располагаются элементы управления отчетом:

- 1. Страница 1 из 1 • Блок элементов для навигации по страницам отчета
- 2. Вывод отчета на печать и предварительная настройка печати
- 3. Экспорта отчета
- 239 % Выбор масштаба отображения отчета 4.
- 5. Поиск в тексте отчета

Для навигации по отчету предусмотрен блок элементов **Страница 1из 1 -** Выбор масштаба отображения отчета осуществляется при помощи поля 239 %

Для поиска по тексту отчета необходимо нажать на кнопку . Будет открыто окно **Найти текст** для задания параметров: искомой строки, чувствительности к регистру, направления поиска.

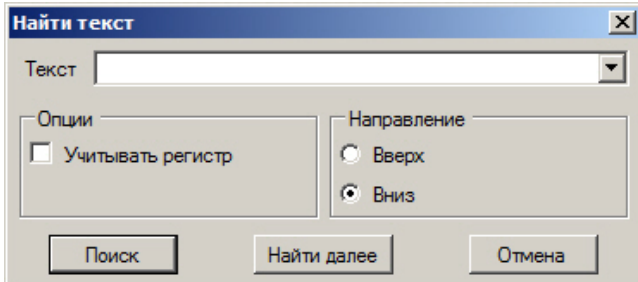

Для запуска поиска необходимо нажать **Поиск**. Для перехода к следующему совпадению нажать **Найти далее**. Найденный результат будет выделен в тексте отчета.

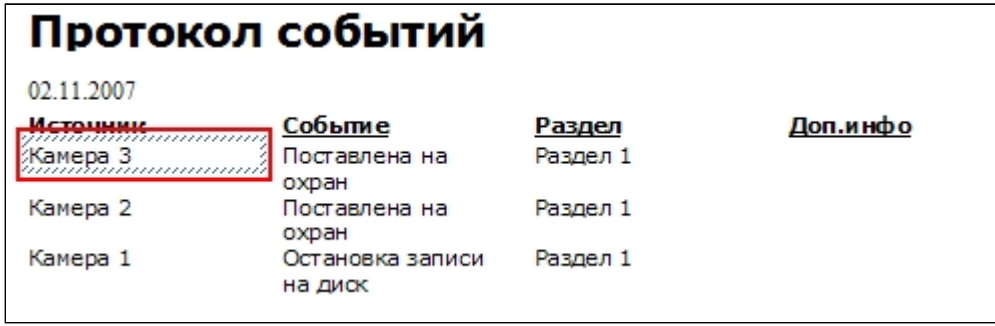

Для того чтобы отправить сформированный отчет на печать, следует нажать кнопку .............................. стандартное диалоговое окно для задания настроек печати.

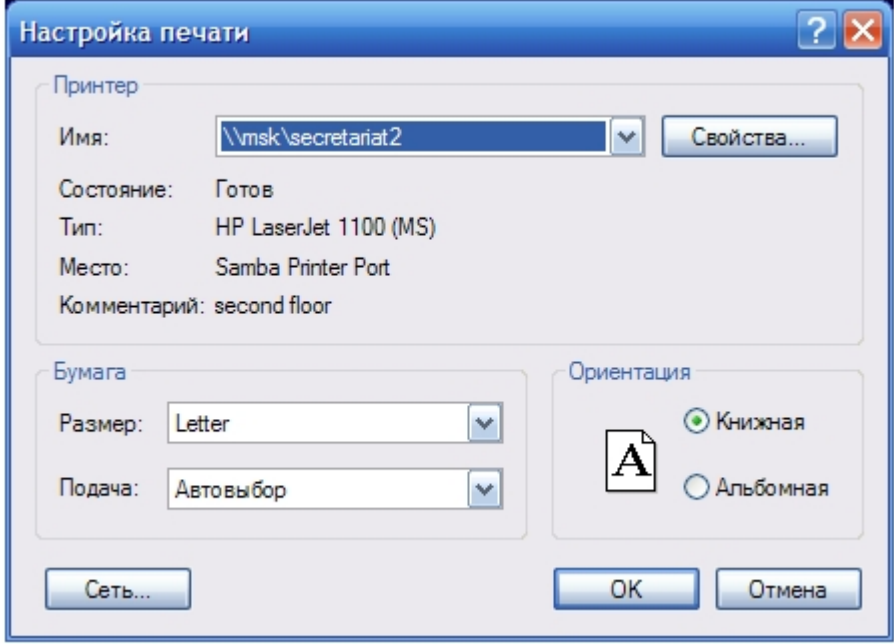

#### **Примечание.**

Стандартное диалоговое окно **Печать** (ОС Windows) не относится к ПК *Интеллект* и является системным диалоговым окном Windows.

Отчет можно также экспортировать в файл заданного формата. Для экспорта отчета предназначена кнопка При нажатии на данную кнопку открывается стандартное окно для сохранения файла. Доступные форматы экспортируемого файла: pdf, rtf, htm, xls, csv, gif, jpg, bmp, emf, tif, png.

### **Примечание.**

Дальнейшие операции с файлом экспортированного отчета производятся в ассоциированных приложениях и не зависят от ПК *Интеллект*.

# 9.10.3 Обработка событий с помощью Протокола оператора

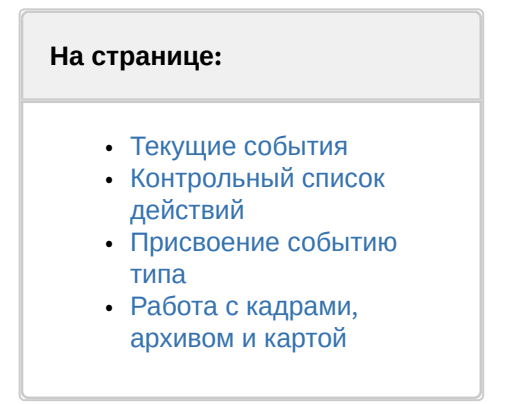

Обработка событий осуществляется на вкладке **Текущие события** окна **Протокола оператора**. Примеры отображения вкладки:

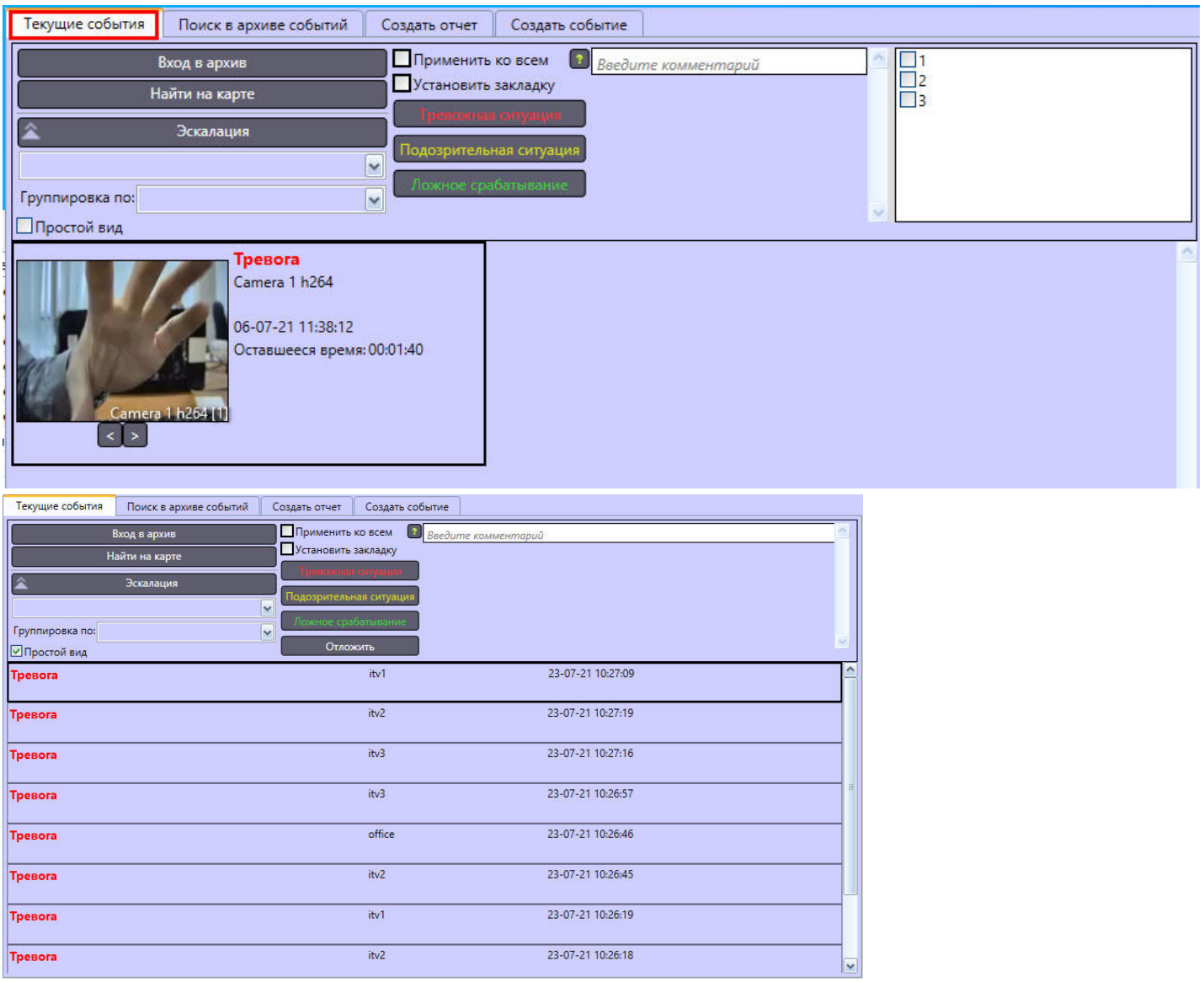

## <span id="page-221-0"></span>9.10.3.1 Текущие события

На вкладке **Текущие события** отображаются зарегистрированные объектами охранной системы события, которым не был присвоен тип, и события, эскалированные с нижнего уровня. В верхней части вкладки расположена панель управления событиями, а в нижней части – информация о событиях.

Особенности отображения событий:

1. В зависимости от настройки **Протокола оператора** события могут быть представлены в виде ячеек со скриншотами или строк без них (см. [Настройка интерфейса Протокола оператора](https://docs.itvgroup.ru/confluence/pages/viewpage.action?pageId=184370174)). Количество ячеек по горизонтали определяется шириной окна **Протокол оператора**. При этом **Протокол оператора** может быть настроен таким образом, что размер ячейки установлен по размеру свободной области под панелью управления событиями, в таком случае по горизонтали располагается только одна ячейка, высота которой

равна высоте свободной области. Для отображения в виде строк следует поставить флажок <mark>Ю Простой вид</mark> , если такая возможность для Оператора включена в настройках.

- 2. В зависимости от настройки **Протокола оператора** события отображаются в порядке поступления или в порядке приоритета и важности, по возрастанию и убыванию. При сортировке по возрастанию самое новое (приоритетное) событие находится в левом верхнем углу или на верхней строке, при сортировке по убыванию – в правом нижнем углу или на нижней строке.
- 3. Если одно или несколько событий выделены Оператором, то их положение в окне **Протокола оператора** не меняется, а вновь поступающие события продолжают появляться в окне и сдвигаться в соответствии с

выбранным порядком сортировки. При этом **Протокол оператора** может быть настроен таким образом, что при поступлении нового события его ячейка либо строка автоматически становится активной.

4. Скриншот события отображается в ячейках событий объектов **Камера**, а также событий объектов, привязанных к камерам (см. [Руководство Администратора](https://docs.itvgroup.ru/confluence/pages/viewpage.action?pageId=136938089), раздел [Связь объектов с камерами](https://docs.itvgroup.ru/confluence/pages/viewpage.action?pageId=136938543)). Если к

объекту привязано несколько камер, для листания скриншотов можно использовать кнопки  $\leq\geq$ . Поверх кадра отображается название соответствующей камеры.

- 5. События могут отображаться без группировки либо быть сгруппированы по объекту, событию или региону. События можно группировать с помощью выпадающего списка Группировка по: В десли такая
- **Примечание.**

Временные изображения (скриншоты событий) хранятся в папке C:\Users\<Имя пользователя>\AppData\Local\Temp\OperatorProtocol. Они автоматически удаляются при нормальной выгрузке ПК *Интеллект* или при повторном запуске.

## <span id="page-222-0"></span>9.10.3.2 Контрольный список действий

Справа отображается контрольный список действий, которые необходимо выполнить в процессе обработки события. Данный список задается Администратором на этапе настройки **Протокола оператора**. После выполнения действия следует установить флажок напротив него, и информация о выполнении действия будет добавлена в поле комментария с указанием даты и времени.

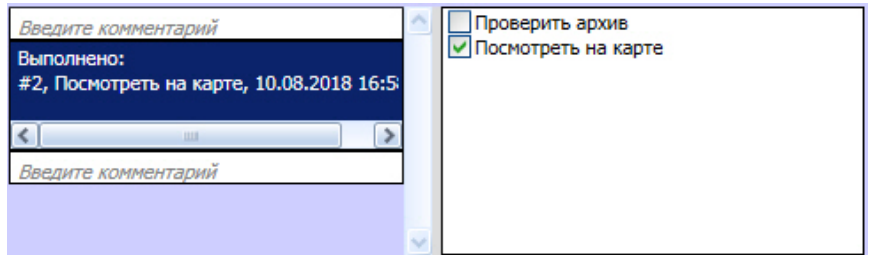

возможность для Оператора включена в настройках.

## <span id="page-222-1"></span>9.10.3.3 Присвоение событию типа

Для присвоения событию типа необходимо выделить одну или несколько ячеек либо строк событий левой кнопкой мыши (для выделения нескольких событий следует удерживать кнопку Ctrl на клавиатуре, если эта возможность включена в настройках системы), затем нажать одну из кнопок на панели управления событиями. При соответствующей настройке системы кнопки для обработки событий могут быть недоступны, пока не введен комментарий. Если на этапе настройки системы были указаны файлы помощи, оператор может нажать на кнопку

**В и открыть справку с описанием правил оценки события.** 

### **Примечание.**

Если события сгруппированы, то выделение строки с названием группировки выберет все события из этой группировки. Наличие кнопок обработки событий при этом зависит от настроек **Протокола оператора**.

Названия кнопок могут быть изменены на этапе настройки системы.

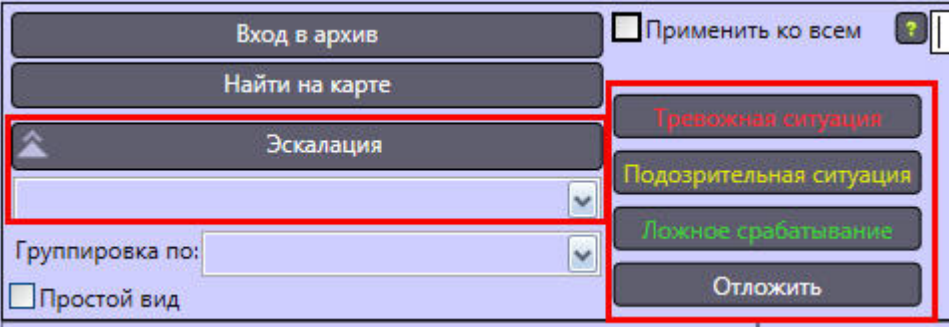

#### **Примечание.**

При выделении ячейки или строки события генерируется событие активации камеры, связанной с соответствующим объектом. Если в системе настроен Активный монитор (см. Руководство Администратора, раздел [Настройка режима отображения окон видеокамер](https://docs.itvgroup.ru/confluence/pages/viewpage.action?pageId=136938089)), то на нем отображается видео с соответствующей камеры. Если выбрано несколько ячеек, то камеры отображаются на активном мониторе последовательно.

После того, как событию присвоен тип, оно удаляется с вкладки **Текущие события** в окне **Протокол оператора**. Если при настройке **Протокола оператора** не включено удаление события из других **Протоколов оператора** после обработки (см. [Руководство Администратора](https://docs.itvgroup.ru/confluence/pages/viewpage.action?pageId=136938089), раздел [Настройка параметров обработки событий в Протоколе](https://docs.itvgroup.ru/confluence/pages/viewpage.action?pageId=184370167)  оператора), то в окнах других **Протоколов оператора** обработанное событие выделяется серым цветом. При этом другие Операторы могут обработать данное событие повторно.

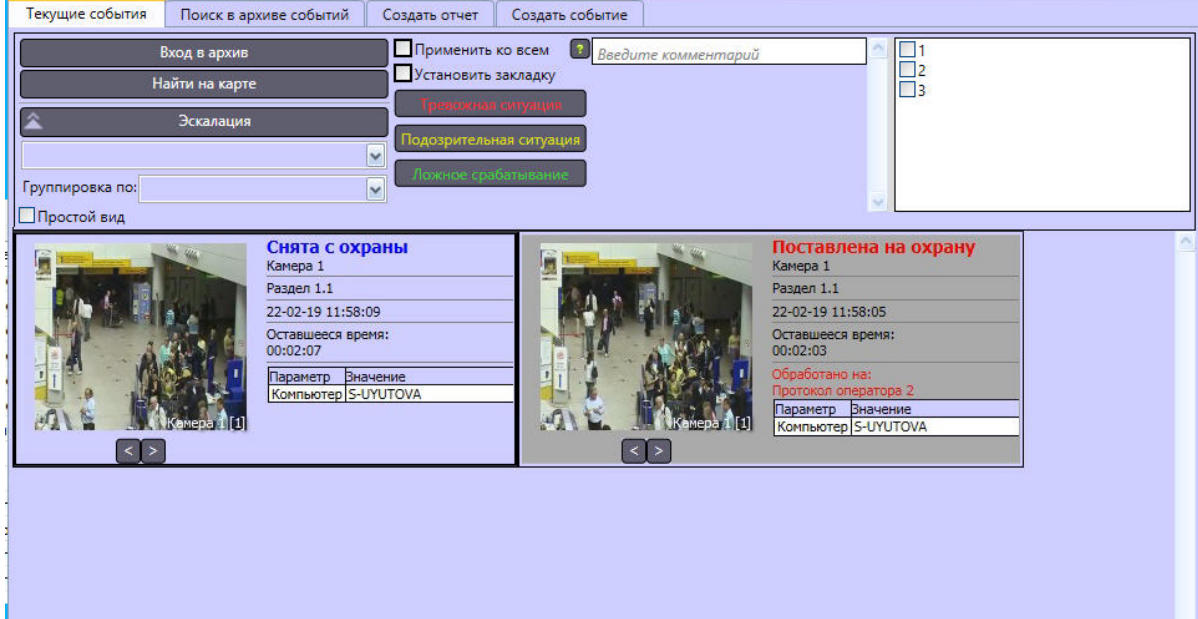

#### **Примечание.**

Если необходимо всем необработанным событиям указать тип, задаваемый выбранному событию, установить флажок **Применить ко всем.**

Чтобы однократно отложить обработку события на время, заданное при настройке **Протокола оператора**, необходимо нажать на кнопку **Отложить**. При этом событие не будет удалено из окон **Протокола оператора** и не будет отмечено серым цветом в других **Протоколах оператора**.

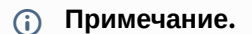

Если превышено время ожидания ответа от Оператора, установленное в настройках объекта **Протокол оператора** (см. документ [Руководство Администратора](https://docs.itvgroup.ru/confluence/pages/viewpage.action?pageId=136938089)), то событие эскалируется, а если **Протоколу оператора** не назначен интерфейс начальника, то удаляется с вкладки **Текущие события** с присвоением ему типа **Необработанное событие**. При перезапуске ПК *Интеллект* необработанные события сохраняются.

## <span id="page-224-0"></span>9.10.3.4 Работа с кадрами, архивом и картой

Если требуется создать закладку в архиве для выбранного события, то перед обработкой события следует установить флажок **Установить закладку**. В качестве названия закладки будет использован комментарий. См. также [Список закладок](#page-148-0).

Если события представлены в виде ячеек, то кадр момента тревоги (скриншота события) можно увеличить, дважды кликнув по нему − будет открыто окно с увеличенным кадром. Данное окно можно перемещать по экрану, перетягивая левой кнопкой мыши за заголовок; в этом случае положение окна будет сохранено для каждого типа события и окна **Протокола оператора**. Чтобы закрыть это окно, следует нажать на кнопку **Х** в правом верхнем углу или клавишу Esc на клавиатуре.

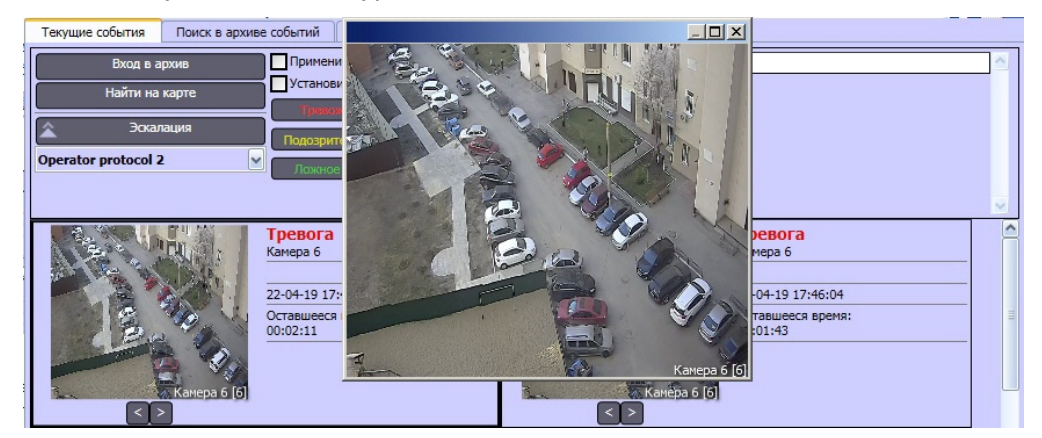

## **Примечание.**

Увеличение кадра момента тревоги может быть недоступно, если задано соответствующее значение ключа реестра hide\_image\_preview (см. [Справочник ключей реестра](https://docs.itvgroup.ru/confluence/pages/viewpage.action?pageId=136938954)).

Если для камеры [создан и настроен объект](https://docs.itvgroup.ru/confluence/pages/viewpage.action?pageId=136938244) **Трекер**, включена функция отображения объектов на изображении и в качестве источника метаданных используется детектор *ВидеоИнтеллект*, то на кадре могут присутствовать рамки вокруг обнаруженных объектов. Цвет и толщина рамки задаются ключами реестра RectColor и RectLineWidth (см. [Справочник ключей реестра](https://docs.itvgroup.ru/confluence/pages/viewpage.action?pageId=136938954)).

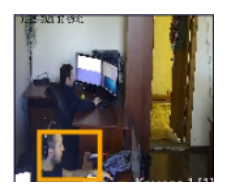

Также, если для камеры настроен [вывод титров поверх видеоизображения](https://docs.itvgroup.ru/confluence/pages/viewpage.action?pageId=136938476), то на скриншоте события могут присутствовать титры.

Чтобы просмотреть или экспортировать видеозапись события, необходимо кликнуть по событию в списке и нажать кнопку **Вход в архив** на панели управления. Функция входа в архив доступна для событий от объектов **Камера** и объектов, связанных с камерами (см. [Руководство Администратора](https://docs.itvgroup.ru/confluence/pages/viewpage.action?pageId=136938089), раздел [Связь объектов с камерами](https://docs.itvgroup.ru/confluence/pages/viewpage.action?pageId=136938543)).

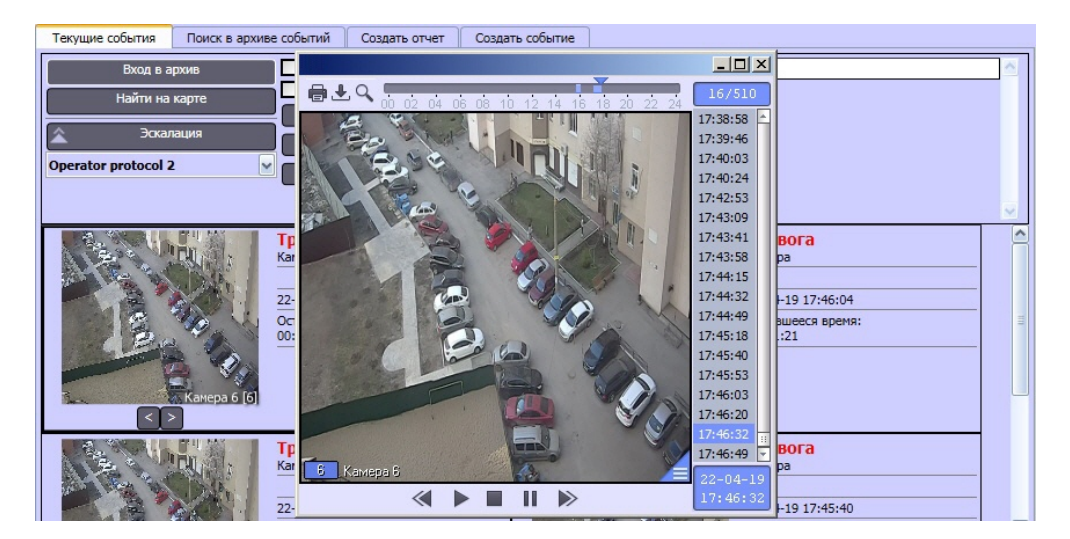

Если на этапе настройки системы было выбрано отображение видео в ActiveX, будет открыто окно просмотра и экспорта. Интерфейс окна ActiveX идентичен интерфейсу **Монитора видеонаблюдения**. Данное окно можно перемещать по экрану, перетягивая левой кнопкой мыши за заголовок; в этом случае положение окна будет сохранено для каждого типа события и окна **Протокола оператора**. Чтобы закрыть это окно, следует нажать на кнопку **Х** в правом верхнем углу или клавишу Esc на клавиатуре.

Если был выбран **Монитор**, то требуемая камера или несколько камер будут отображены на выбранном мониторе в режиме просмотра архива. При этом текущая позиция воспроизведения будет установлена в положение, соответствующее началу видеозаписи события. Также можно настроить сдвиг текущей позиции воспроизведения с помощью ключа реестра ArchShift (см. [Справочник ключей реестра](https://docs.itvgroup.ru/confluence/pages/viewpage.action?pageId=136938954)).

Для просмотра объекта, от которого поступило событие, на интерактивной **Карте** необходимо кликнуть по событию в списке, а затем нажать на кнопку **Найти на карте** на панели управления событиями. В результате будет отображен требуемый слой интерактивной **Карты**. Соответствующий объект будет обведен зелеными точками на карте (выделен) и отмечен концентрическими черно-белыми окружностями.

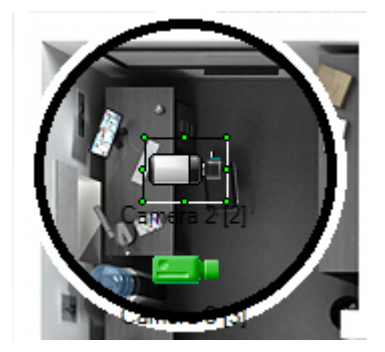

## <span id="page-225-0"></span>9.10.3.5 Поиск в архиве событий, обработанных Оператором

Отчет по действиям оператора содержит информацию о присвоении событиям статуса, эскалации и пропуске событий.

## **Примечание.**

[Также имеется возможность построить отчет по самим событиям](#page-227-0) – см. Создание отчета по событиям, зарегистрированным при помощи Протокола оператора.

Построение отчета по действиям оператора осуществляется на вкладке **Поиск в архиве событий** Окна протокола оператора.

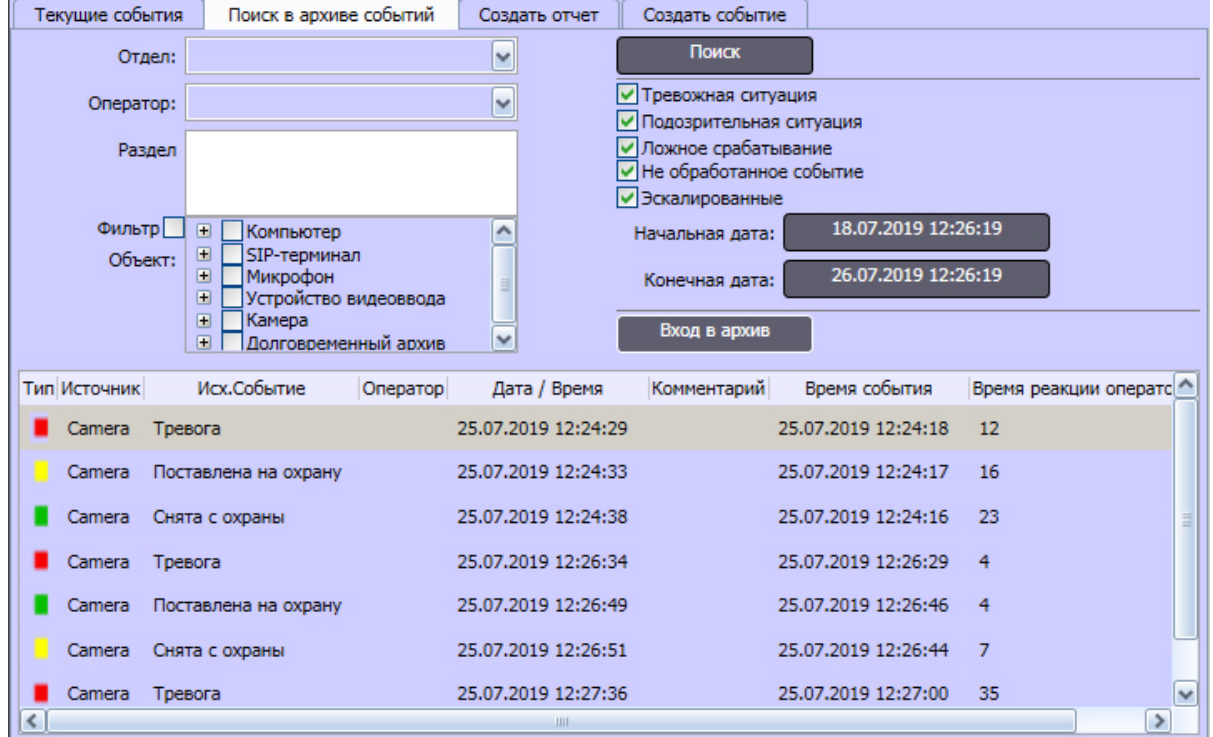

Построение отчета по действиям оператора выполняется следующим образом:

1. В списке **Отдел** выбрать отдел, к которому принадлежит оператор. Если поле оставить пустым, для выбора будут доступны все операторы.

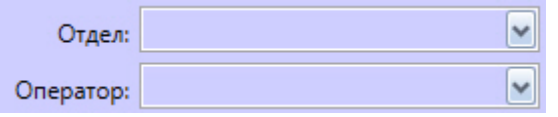

- 2. В списке **Оператор** выбрать оператора, который обработал искомые события. Если в списке не задано значение, то поиск будет произведен по всем операторам.
- 3. В списке **Раздел** выделить один или несколько объектов Раздел, к которым относятся объекты, от которых поступали события. Для выделения нескольких объектов следует удерживать клавишу Ctrl на клавиатуре и щелкать по требуемым разделам левой кнопкой мыши.

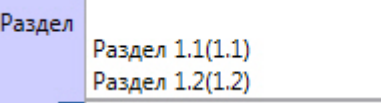

4. В списке **Объект** выбрать объекты, по которым требуется осуществить поиск событий. Если в списке следует отображать только объекты, добавленные в Протоколы оператора, установить флажок **Фильтр**.

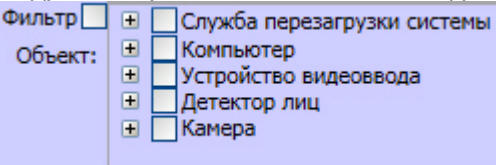

#### **Внимание!**

Если ни один объект не выбран, отчет не будет сформирован, и будет выведено соответствующее предупреждение:

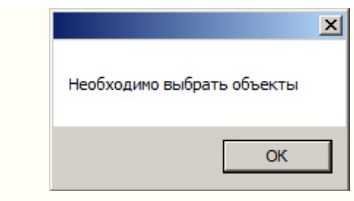

- 5. Выбрать типы искомых событий, установив флажки напротив названий, соответствующих требуемым типам. [Названия флажков могут отличаться в зависимости от настройки названий кнопок](https://docs.itvgroup.ru/confluence/pages/viewpage.action?pageId=184370174) – см. Настройка интерфейса Протокола оператора.
	- Тревожная ситуация
	- √ Подозрительная ситуация
	- √ Ложное срабатывание
	- ■Не обработанное событие
	- Эскалированные
- 6. Задать временной период поиска, указав начальную и конечную дату с помощью кнопок **Начальная дата** и **Конечная дата** соответственно.

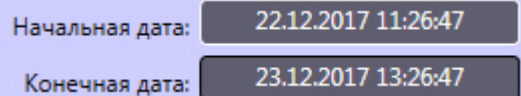

7. Нажать кнопку **Поиск** для запуска поиска действия оператора.

Действия оператора, соответствующие требованиям поиска, будут отображены в таблице протокола.

Для того чтобы просмотреть или экспортировать видеозапись события, необходимо в таблице протокола перейти к событию, по которому требуется просмотреть видеозапись, и нажать кнопку **Вход в архив**.

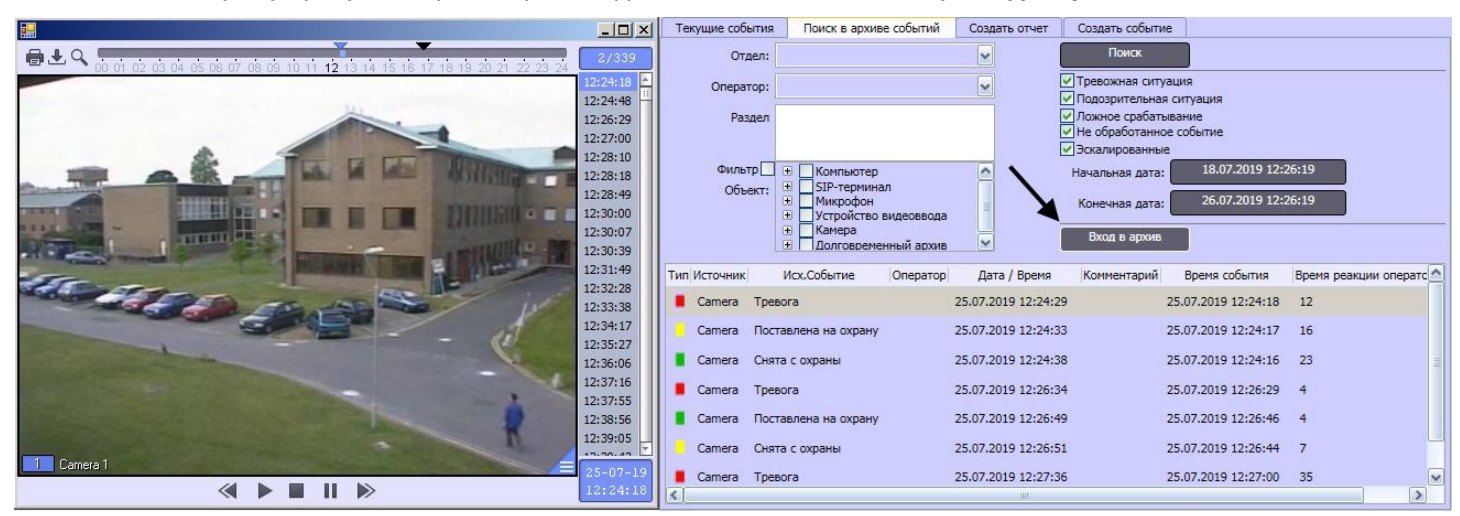

Будет открыто окно просмотра и экспорта, при этом текущая позиция воспроизведения будет установлена в положение, соответствующее началу видеозаписи события. Интерфейс данного окна идентичен интерфейсу Монитора видеонаблюдения.

### **Примечание.**

При соответствующей настройке интерфейсного объекта **Протокол оператора** архив может быть открыт не в отдельном окне, а в Мониторе видеонаблюдения.

## <span id="page-227-0"></span>9.10.3.6 Создание отчета по событиям, зарегистрированным при помощи Протокола оператора

В программном комплексе *Интеллект* имеется возможность составлять отчеты по событиям, зарегистрированным при помощи Протокола оператора.

## **Примечание.**

[Также имеется возможность создавать отчеты по действиям оператора](#page-225-0) – см. Поиск в архиве событий, обработанных Оператором.

Для составления отчета необходимо выполнить следующие действия:

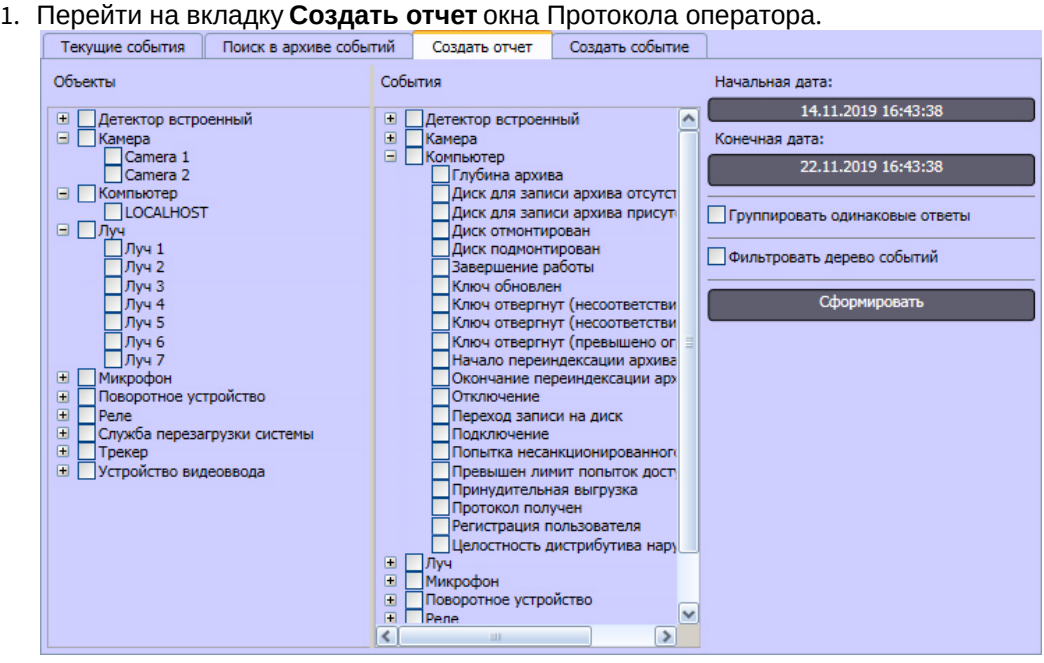

- 2. Установить флажки напротив объектов в левой колонке, события от которых следует включать в отчет.
- 3. Установить флажки напротив событий, информацию о которых необходимо включать в отчет.

## **Примечание.**

Левый и правый списки по умолчанию независимы, то есть в отчет могут быть включены события невыбранных объектов. Чтобы избежать выбора событий без выбора объектов, перед началом выбора данных для отчета установите флажок **Фильтровать дерево событий**.

- 4. Нажать на кнопку **Начальная дата** и задать дату и время, события начиная с которых будут включены в отчет.
- 5. Нажать на кнопку **Конечная дата** и задать дату и время, события после которых не будут включены в отчет.
- 6. Если требуется отображать события в отчете только один раз, установить флажок **Группировать одинаковые ответы**. Если данный флажок не установлен, в отчете будет отображаться по одному событию для каждого Протокол оператора.
- 7. Нажать на кнопку **Сформировать.**

В результате выполнения указанных действий на экран будет выведено окно отчета.

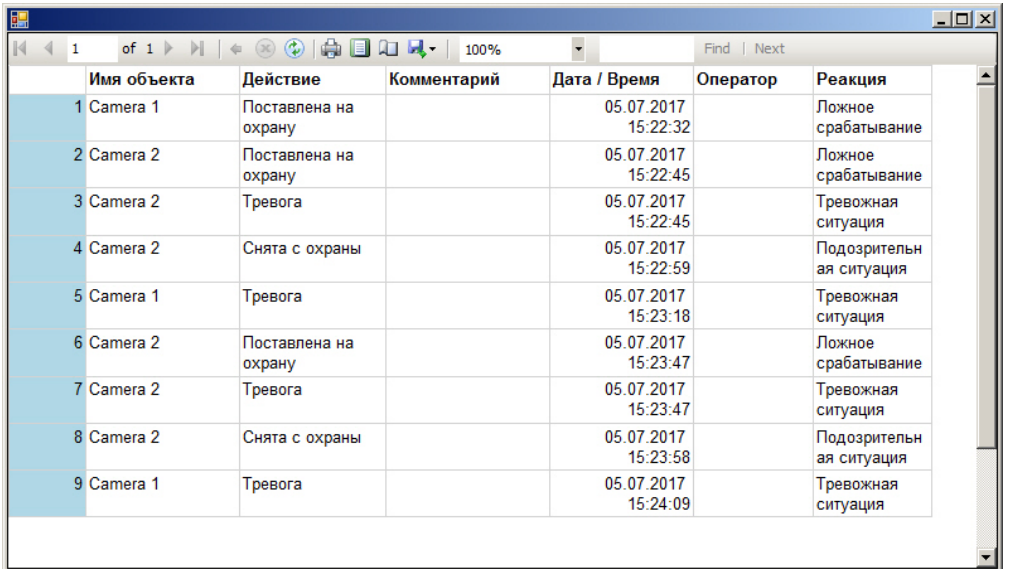

## **Примечание.**

Если реакции переименованы на этапе настройки интерфейсного объекта **Протокол опаретора**, то в столбце **Реакция** отображается заданное название реакции.

Окно отчета предоставляет возможность выполнять операции с отчетом, описанные ниже:

 $\leftarrow$  1 of  $1 \nightharpoonup$  $\mathbb{N}$  $\mathbb{R}$ Навигация по страницам отчета 1. Обновление данных в отчете 2. 皨 3. Вывод отчета на печать 4. Предпросмотр отчета 5. Переход к настройке параметров отчета ы. Экспорт отчета в формат xls, pdf или doc 6. 100% Выбор масштаба отображаемого отчета 7. Find | Next | Поиск по отчету 8.

## 9.10.3.7 Создание событий при помощи Протокола оператора

Функция создания события при помощи Протокола оператора позволяет генерировать тревожные события вручную. Данная функция используется, например, в случае, если событие в кадре не было зарегистрировано стандартными средствами при помощи детекторов, однако должно быть занесено в архив.

При отображении событий, созданных данным способом, [в результатах поиска в архиве событий](#page-225-0) (см. Построение отчета по действиям оператора), в столбце **Исх. Событие** отображается **Создано оператором**.

Для создания события необходимо выполнить следующие действия:

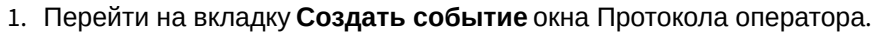

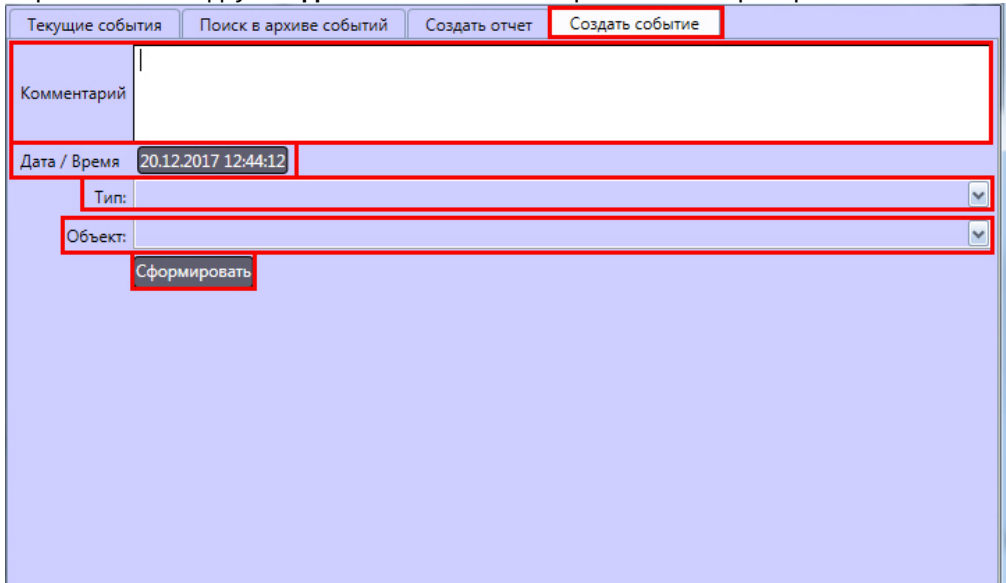

- 2. Ввести описание события в поле **Комментарий.**
- 3. Нажать на кнопку **Дата/Время** и ввести дату и время события в открывшемся окне.

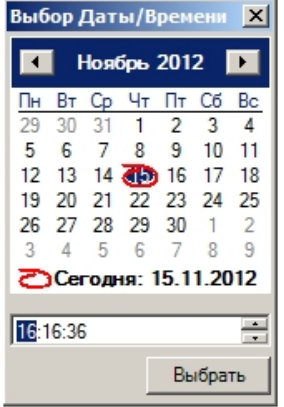

- 4. Выбрать тип объекта из раскрывающегося списка **Тип**.
- 5. Из раскрывающегося списка **Объект** выбрать объект, который позволил зарегистрировать событие.
- 6. Нажать на кнопку **Сформировать**.

Событие будет добавлено в архив с типом **Тревожная ситуация**.

### **Примечание.**

Для того, чтобы имелась возможность просматривать видеозапись по событию, созданному Оператором, необходимо при обнаружении события вручную инициировать запись по требуемой камере (см. раздел [Запись видео по команде Оператора](#page-107-0)).

Создание события завершено.

## 9.10.3.8 Эскалация событий в протоколе оператора

При эскалации событие удаляется из Протокола оператора и передается в Протокол оператора, назначенный в качестве интерфейса начальника. Эскалация может быть произведена одним из следующих способов:

- 1. Автоматически, по истечении времени ожидания действия оператора.
- 2. Вручную**:**

a. Выделить одно или несколько событий на вкладке **Текущие события** либо установить флажок **Применить ко всем, если требуется эскалировать все события.**<br> **Пекущие события** | Поиск в архиве событий | Создать отчет || Создать событие ||

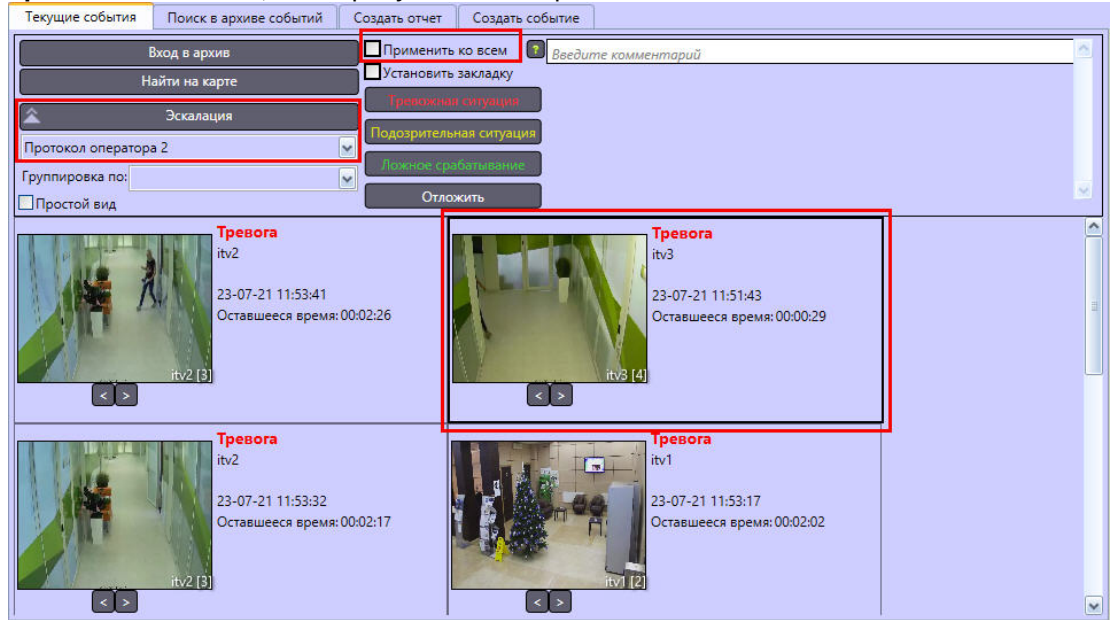

- b. Выбрать **Протокол оператора**, в который требуется эскалировать событие.
- c. Нажать на кнопку **Эскалация**.

#### **Примечание**

Если события сгруппированы, то выделение строки с нераскрытой группировкой выберет все события из этой группировки.

# 9.10.4 Контроль и обработка событий с помощью Менеджера инцидентов

Интерфейс Менеджера инцидентов состоит из трёх частей:

- 1. Интерфейс группировки событий (**1**) − см. [Группировка событий](#page-237-0).
- 2. Таблица со списком событий (**2**) − см. [Информация о событиях](#page-232-0).
- 3. Интерфейс обработки события (**3**) − см. [Обработка событий](#page-240-0).

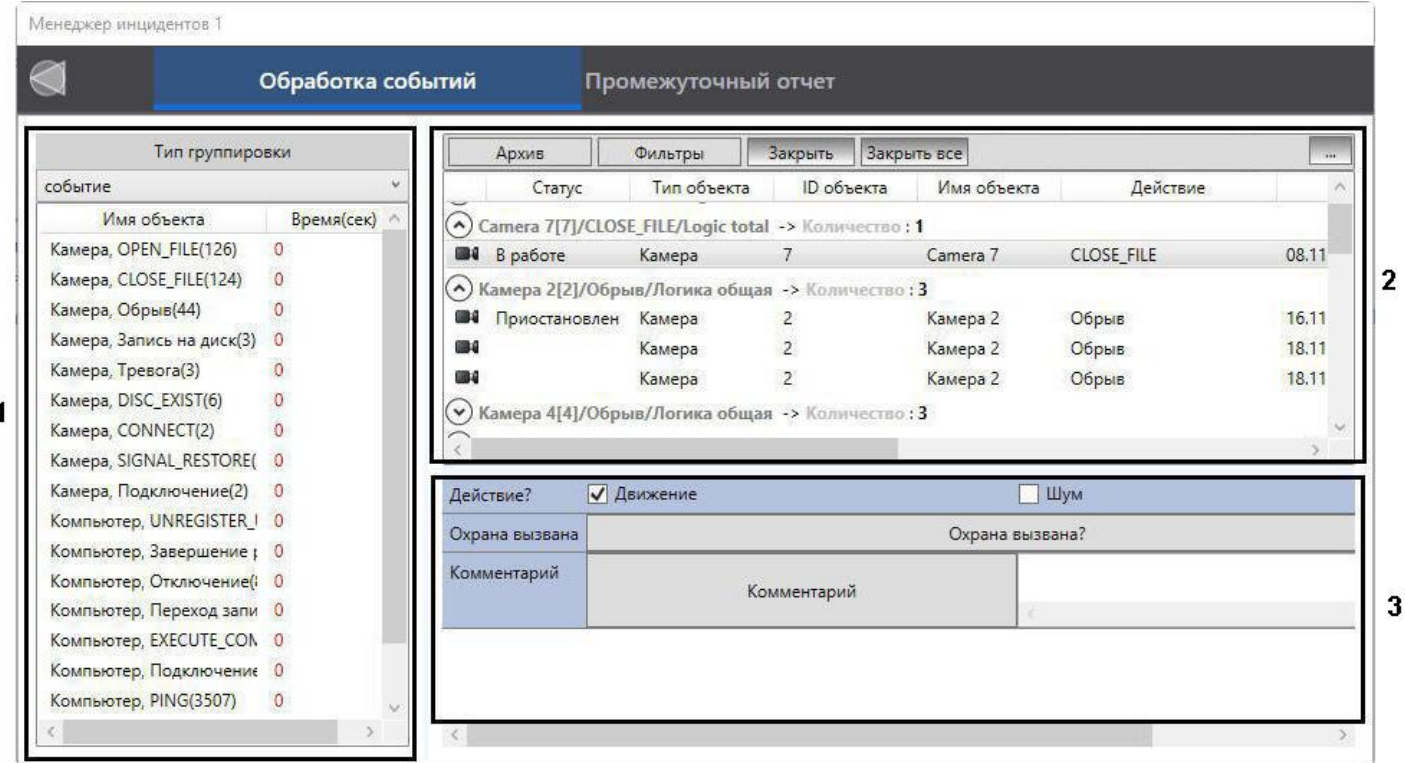

Помимо контроля и обработки событий в Менеджере инцидентов есть возможность формировать отчёт о действиях оператора - см. [Промежуточный отчёт](#page-245-0), а также перейти к просмотру соответствующего событию видео или объекта на карте − см. [Отображение видео и объекта на карте](#page-244-0).

## <span id="page-232-0"></span>9.10.4.1 Информация о событиях

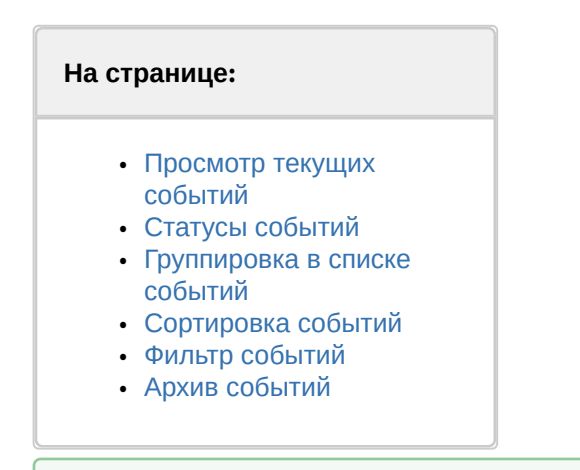

## [Описание интерфейса Менеджера инцидентов](#page-56-0)

Информация о событиях **Менеджера инцидентов** отображается в таблице со списком событий, расположенной в верхней части интерфейса:

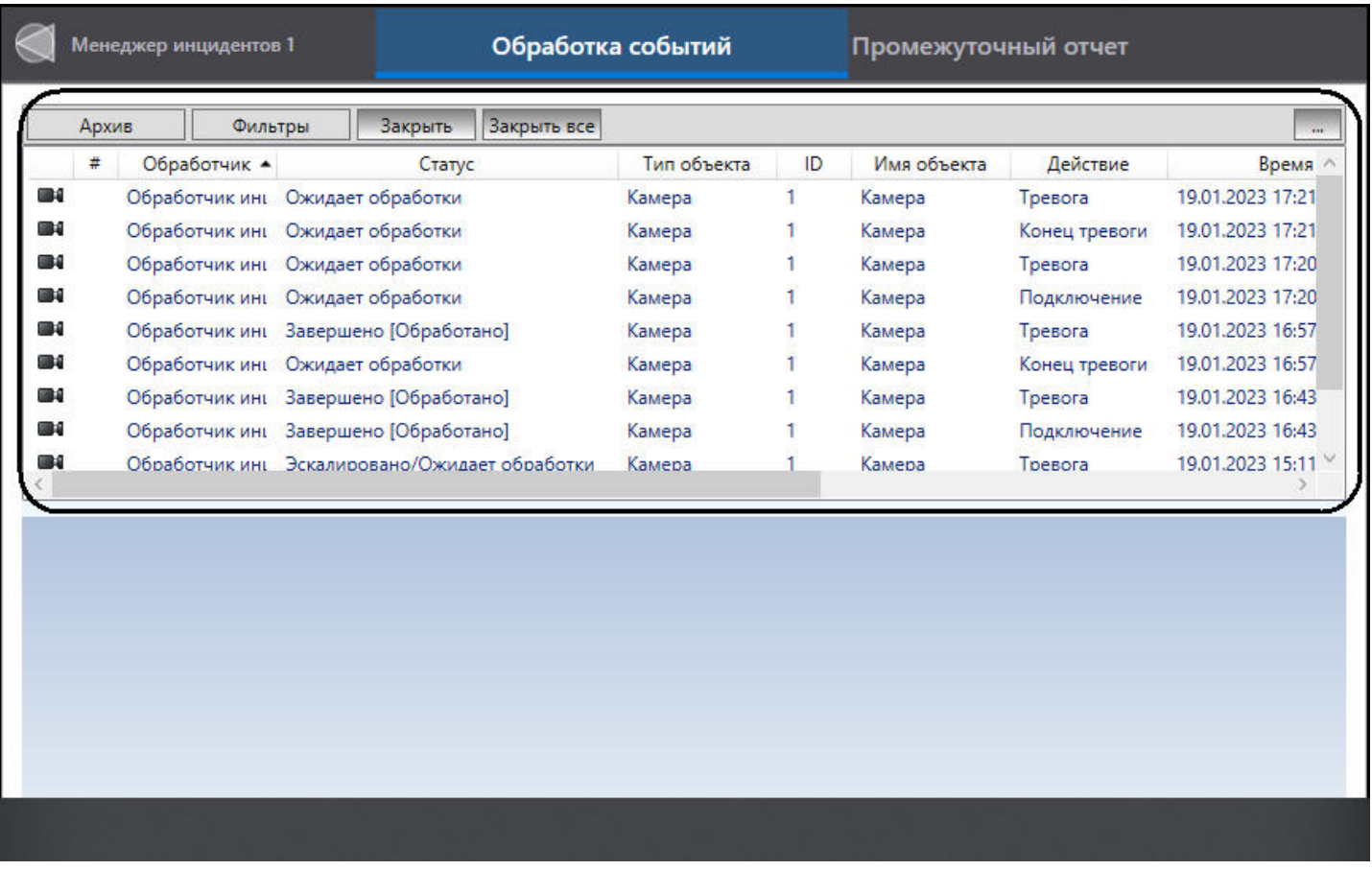

События можно группировать, фильтровать, сортировать. В списке отображается статус события, в нём же событие берётся в обработку (см. [Обработка событий](#page-240-0)).

При открытии **Менеджера инцидентов** по умолчанию открывается **Мониторинг** событий – только текущие события, требующие обработки. Для просмотра всех событий **Менеджера инцидентов** необходимо перейти в [Архив](#page-237-1).

## <span id="page-233-0"></span>9.10.4.1.1 Просмотр текущих событий

По каждому событию по умолчанию отображается следующая информация:

- 1. Индикатор наличия связанной с событием камеры ...
- 2. Обработчик события название обработчика инцидентов, который будет обрабатывать событие.
- 3. Статус события.
- 4. Тип объекта.
- 5. ID объекта.
- 6. Имя объекта.
- 7. Действие описание события.
- 8. Время возникновения события.
- 9. Приоритет.
- 10. Компьютер название компьютера, с которого поступило событие.
- 11. Время (сек) количество секунд с момента появления события.
- 12. Последний комментарий только последний комментарий, введённый в процессе обработки события.
- 13. Все комментарии все комментарии, введённые в процессе обработки события.

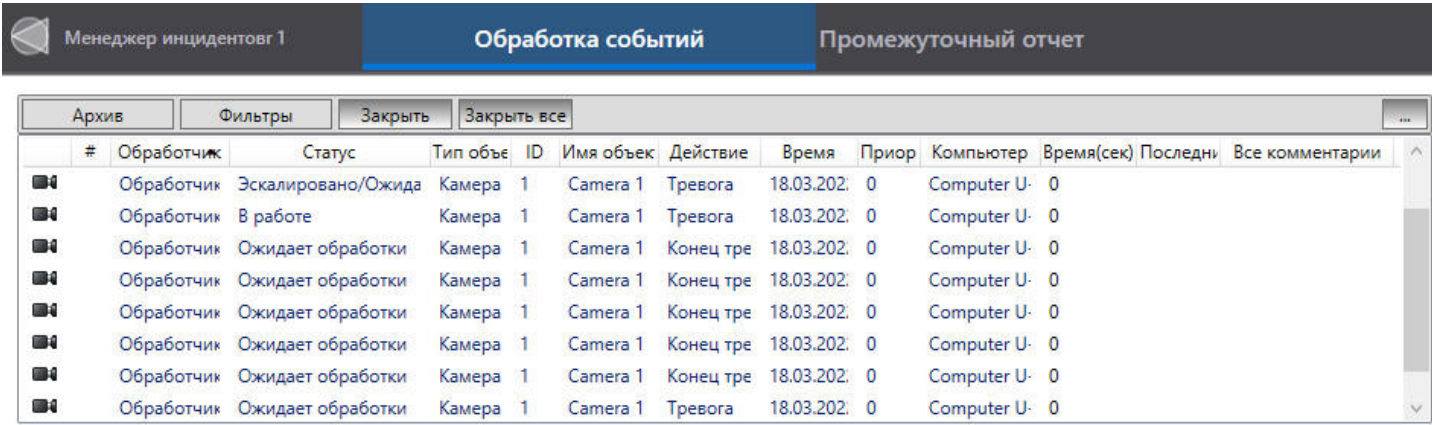

Для изменения отображаемых столбцов с информацией необходимо:

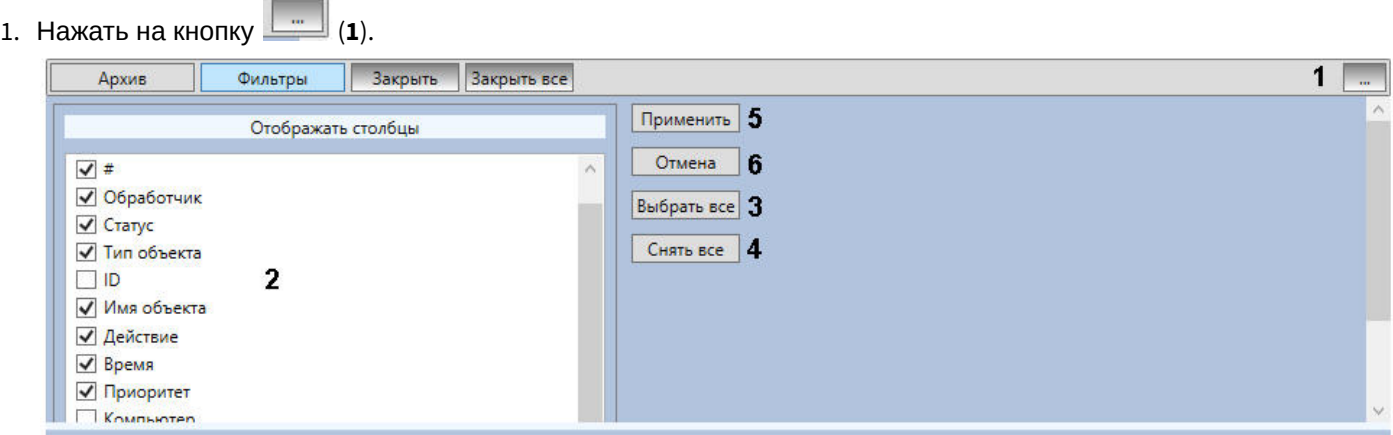

- 2. Поставить флажки напротив тех столбцов, которые необходимо отображать (**2**). Чтобы поставить флажки напротив всех столбцов, нажать на **Выбрать все** (**3**), чтобы снять − **Снять все** (**4**).
- 3. Нажать кнопку **Применить** (**5**). Для отмены изменений нажать **Отмена** (**6**).

#### <span id="page-234-0"></span>9.10.4.1.2 Статусы событий

По умолчанию событие попадает в Менеджер инцидентов с пустым статусом. Впоследствии в зависимости от действий оператора (см. [Обработка событий](#page-240-0)) у него могут быть следующие статусы:

- 1. **В работе**. Этот статус отображается, если событие было взято в работу и идёт его обработка.
- 2. **Приостановлен**. Этот статус отображается, если событие было взято в работу, но обработка была не завершена, а приостановлена.
- 3. **Взято другим/<Фамилия оператора, который взял событие в работу>**. Этот статус отображается, если идет обработка события другим оператором.
- 4. **Приостановлено другим**. Этот статус отображается, если обработка события была начата, но не завершена и приостановлена другим оператором.
- 5. **Эскалировано**. Этот статус отображается, если событие было эскалировано другому оператору. Варианты: a. **Эскалировано/Приостановлено другим** − статус сразу после эскалации.
	- b. **Эскалировано/Взято другим −** эскалированное событие взято в работу другим оператором.
		- **Примечание**

В зависимости от настроек Менеджера инцидентов при эскалации события оно может не менять статус, а исчезать из списка у того, кто эскалировал.

- 6. **Эскалировано/<Фамилия оператора, который эскалировал>**. Этот статус отображается у оператора, которому эскалировали событие.
- 7. **Эскалировано/В работе**. Этот статус отображается у оператора, которому эскалировали событие, когда он взял его в работу.

### <span id="page-235-0"></span>9.10.4.1.3 Группировка в списке событий

[Если в настройках включена группировка в списке событий](https://docs.itvgroup.ru/confluence/pages/viewpage.action?pageId=208011958) (см. Настройка группировки событий в Менеджере инцидентов), то события в списке будут сгруппированы по типу объекта / ID объекта / типу события / ID логики.

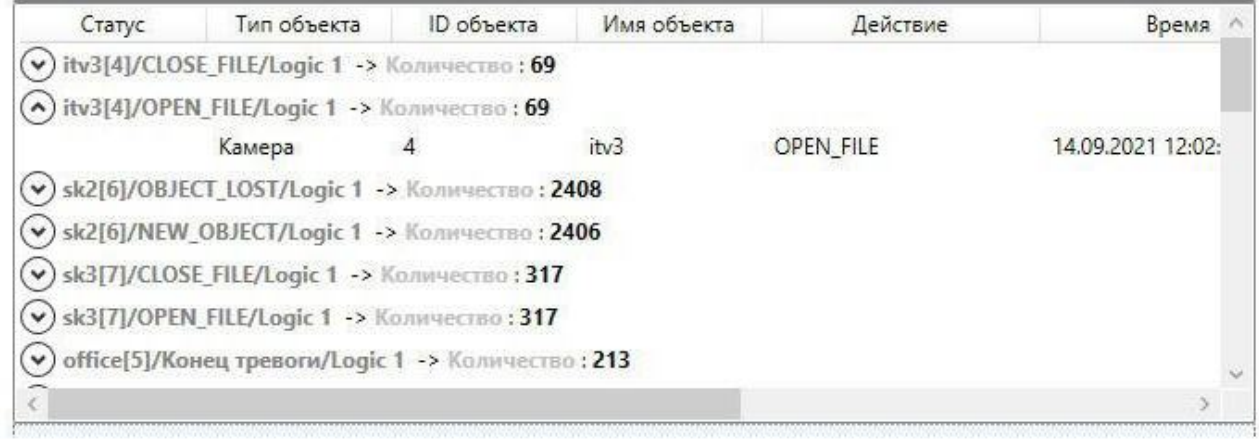

Для просмотра событий группы необходимо нажать на  $\odot$ 

В зависимости от настроек при раскрытии группы будет отображаться либо первое событие из группы, либо все события группы.

### <span id="page-235-1"></span>9.10.4.1.4 Сортировка событий

Для сортировки событий по алфавиту необходимо кликнуть на название столбца, по значениям которого нужна сортировка.

#### <span id="page-235-2"></span>9.10.4.1.5 Фильтр событий

Для поиска и отображения определенных событий необходимо:

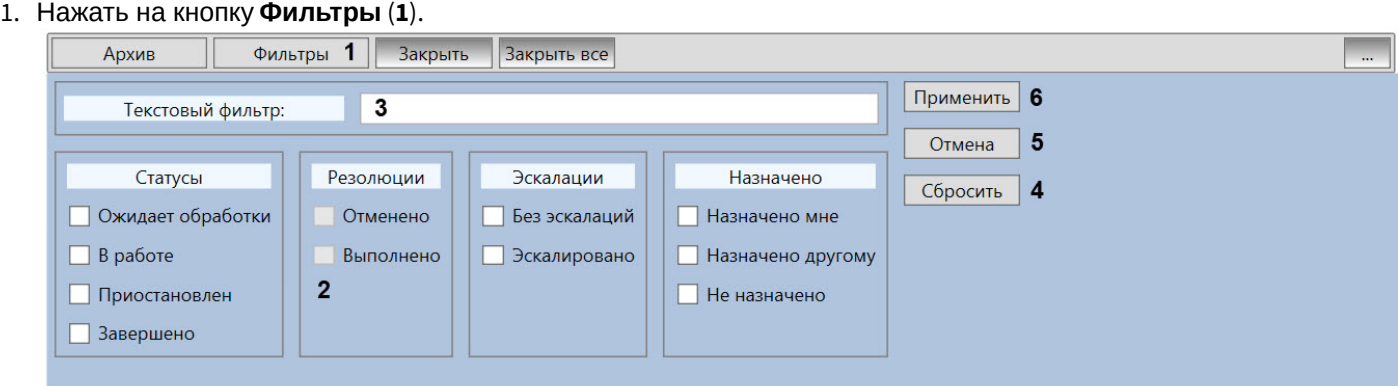

- - 2. Применить фильтр одним из следующих способов:
		- a. Установить флажки напротив тех значений в столбцах, по которым нужно применить фильтр (**2**). В результате будут показаны только те объекты, которые соответствуют всем критериям фильтра одновременно. Чтобы снять все выделенные флажки, нажать на кнопку **Сбросить** (**4**).

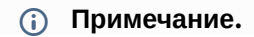

Если нужно отображать события, назначенные текущему Оператору, или события, назначенные другим Операторам, в столбце **Назначено** установить флажок напротив значения **Назначено мне** или **Назначено другому** соответственно. Если нужно отображать события, присвоенные как текущему Оператору, так и другим Операторам, нужно установить флажки напротив **Назначено мне** и **Назначено другому**.

- b. Ввести в поле **Текстовый фильтр** имя объекта, ID объекта или действие события (например, Активирован), по которому нужно применить фильтр (**3**). При этом необязательно вводить полное имя объекта, ID объекта или действие. Фильтр выдает все найденные совпадения по значению, которое введено в поле **Текстовый фильтр**. Чтобы удалить введенное значение, нажать на кнопку **Отмена** (**5**)**.**
- c. Применить фильтр одновременно и по флажкам, и по тексту. Для этого ввести в поле **Текстовый фильтр** имя объекта, ID объекта или действие (**3**), а также установить флажки напротив тех значений столбцов, по которым нужно применить фильтр (**2**). В результате будут отфильтрованы события, которые подходят одновременно и по введённому тексту, и по поставленным флажкам. Чтобы снять все выделенные флажки и удалить введенное значение в поле, нажать на кнопку **Отмена** (**5**).
- 3. Нажать на кнопку **Применить** (**6**).

В результате будут показаны объекты и события, которые соответствуют всем выбранным критериям фильтра одновременно. Например, если поставлены флажки напротив статуса **В работе** и **Назначено мне**, то будут показаны все события в работе, которые назначены текущему пользователю.

#### **Примечание**

Все поставленные флажки в столбце **Статусы** равнозначны тому, что не установлено ни одного. То же самое для столбца **Назначено**.

Менеджер инцидентов 1 Обработка событий Промежуточный отчет Архив Фильтры Закрыть Закрыть все Применить Текстовый фильтр: 1 Отмена Статусы Резолюции Эскалании Назначено Сбросить **П** Назначено мне □ Ожидает обработки Отменено Без эскалаций В работе Выполнено Эскалировано Назначено другому Приостановлен Не назначено

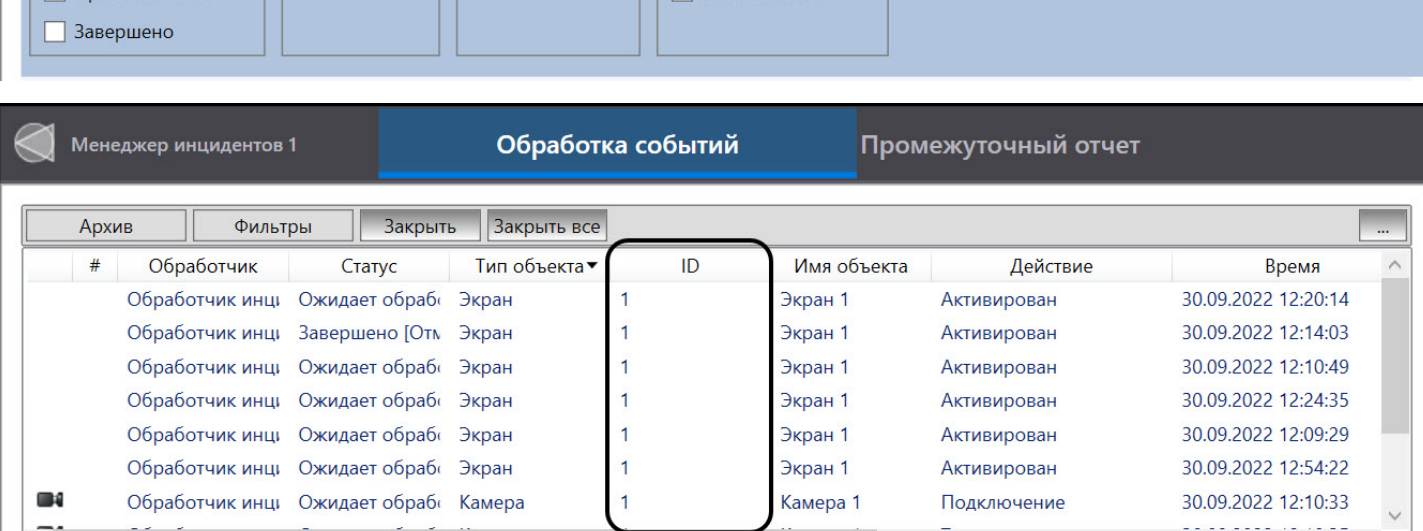

Пример применения фильтра событий по ID объекта:

#### <span id="page-237-1"></span>9.10.4.1.6 Архив событий

Для перехода к архиву событий необходимо нажать кнопку **дерятив при на верхней панели. В результате** откроется список архивных событий:

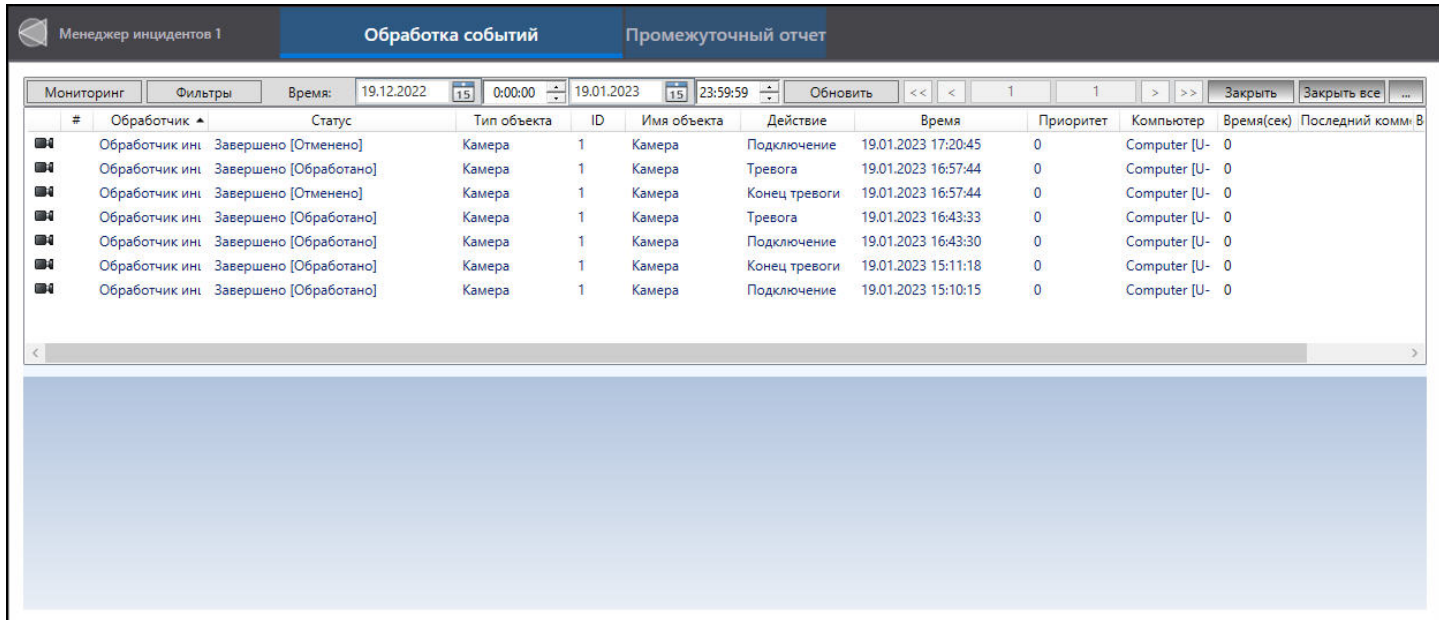

В Архиве событий доступны те же функции, что и при просмотре Мониторинга событий: применение фильтров, кнопки **Закрыть** и **Закрыть все**, Промежуточный отчет, а также возможность выбрать столбцы для отображения в таблице. Помимо них на верхней панели можно задать параметры отображения архива:

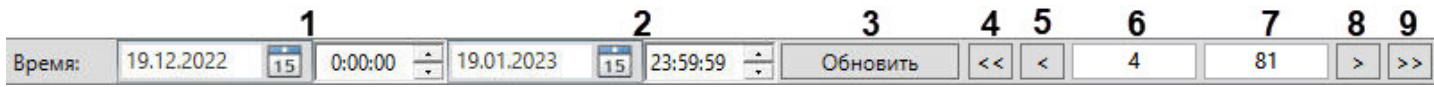

где:

,

- период, за который будут отображаться архивные события, задаётся указанием даты и времени его начала (**1**) и окончания (**2**);
- кнопка **Обновить** необходима для обновления списка событий, если поменялся период отображения (**3**);
- цифра **6** − номер отображаемой страницы;
- цифра **7** − общее количество страниц;
- кнопки **<** и **>** − для перехода на предыдущую/следующую страницу (**5** и **8**);
- кнопки **<<** и **>>** − для перехода к первой/последней странице (**4** и **9**).

Для возврата к текущим событиям необходимо нажать кнопку .

## <span id="page-237-0"></span>9.10.4.2 Группировка событий

**На странице:**

- [Варианты группировки](#page-238-0)
- [Просмотр событий](#page-238-1)  группы
- [Цвет группы](#page-239-0)

#### • [Сортировка групп](#page-240-1)

#### <span id="page-238-0"></span>9.10.4.2.1 Варианты группировки

Группировка событий задает группы событий по заданным параметрам в таблице со списком событий. Возможные варианты групп задаются в [Настройке группировки событий в Менеджере инцидентов](https://docs.itvgroup.ru/confluence/pages/viewpage.action?pageId=208011958):

- 1. **Отключен** группировка выключена, в списке отображаются все события.
- 2. **Регион** события группируются по регионам.
- 3. **Событие** события группируются по типам событий.
- 4. **Объект** события группируются по объектам.

В столбце **Имя объекта** указан группирующий параметр и в скобках количество событий в группе. В столбце **Время(сек)** указано время в секундах до истечения таймера обратного отсчёта. При этом для группы учитывается последнее сгенерированное событие с таймером.

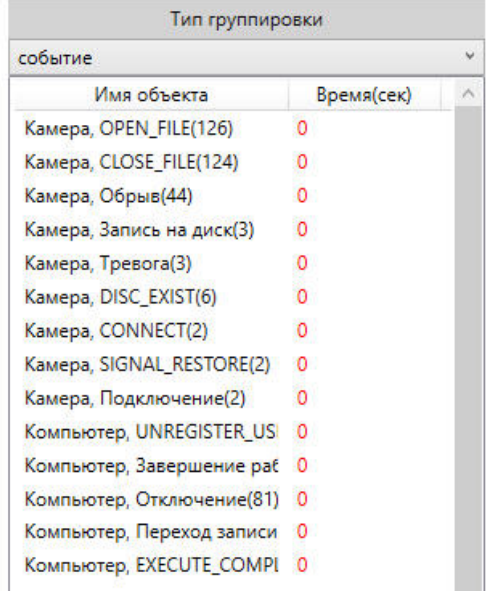

## <span id="page-238-1"></span>9.10.4.2.2 Просмотр событий группы

Для просмотра событий в группе нужно нажать на её название. В таблице со списком событий отобразятся события или подгруппы событий этой группы:

Менелжер инцилентов 1

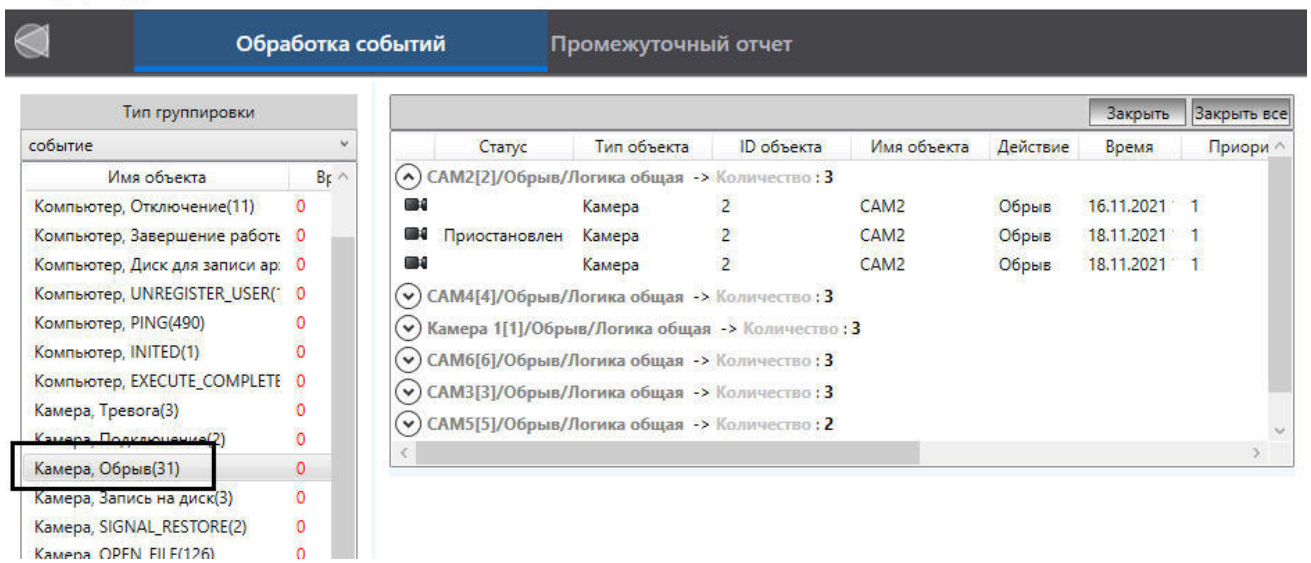

#### <span id="page-239-0"></span>9.10.4.2.3 Цвет группы

Если настройками дана возможность обработки событий всей группы сразу, то названия групп будут менять цвет в зависимости от статуса событий в группе:

- 1. Зелёный шрифт названия, если события группы ожидают обработки, в обработке, эскалированные или отложенные текущим Оператором.
- 2. Красный шрифт названия, если события группы взяты в работу либо отложены другим Оператором, а также если обработка событий группы завершена любым Оператором.
- 3. Чёрный шрифт названия, если в системе нет разных Операторов (в ПК *Интеллект* не зарегистрирован ни один Пользователь).

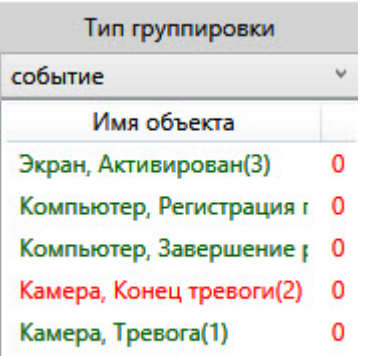

### **Примечание**

Особые случаи цветового выделения названий групп:

- если текущий Оператор берёт в работу событие из «красной» группы, то после совершения им первого шага обработки события группа станет для него «зелёной»;
- если разные Операторы взяли в работу разные события одной группы, то группа для обоих будет «красной».
- если Операторы используют разные варианты группировки, то после совершения одним из Операторов первого шага обработки события все группы для обоих операторов будут «красными».

Пример: Оператор 1 использует группировку по объектам (камеры), Оператор 2 – по событиям. Генерируются события по камерам. Оператор 2 берет в обработку событие тревоги по любой камере. Группа для него становится «зелёной». Для Оператора 1 все группы становятся «красными», т.к Оператор 2 взял в обработку событие тревоги по всем камерам. Для Оператора 2 из-за этого все группы тоже становятся «красными».

## <span id="page-240-1"></span>9.10.4.2.4 Сортировка групп

Чтобы отсортировать группы по алфавиту, нажать на поле **Имя объекта**:

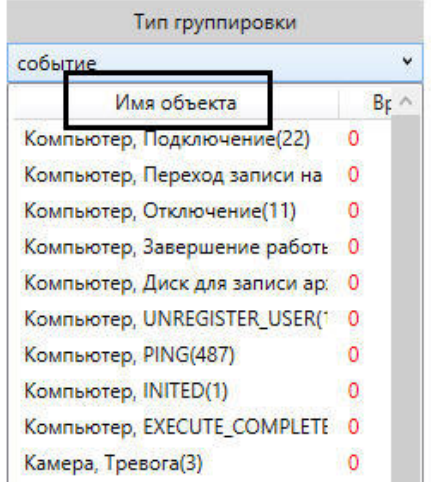

## <span id="page-240-0"></span>9.10.4.3 Обработка событий

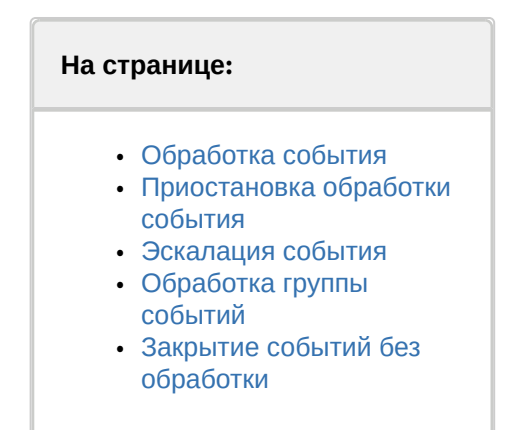

## <span id="page-240-2"></span>9.10.4.3.1 Обработка события

Для взятия события в обработку необходимо:

1. Нажать правой кнопкой мыши по событию в таблице.

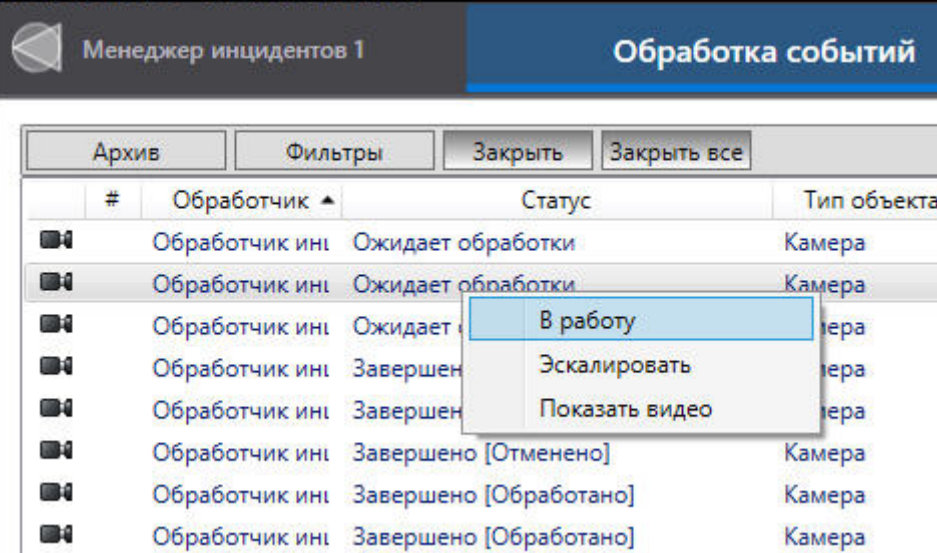

#### 2. Выбрать **В работу**.

У события появится статус **В работе**, а в интерфейсе обработки события отобразится первый элемент. После обработки каждого элемента будет отображаться следующий элемент. Последним элементом всегда будет являться кнопка. Всего доступно 6 различных типов элементов:

1. **Кнопка**. Для продолжения обработки события необходимо нажать на кнопку. Если этот элемент является последним в логике, то после нажатия на кнопку обработка события будет завершена.

Обработка события

2. **Переключатель**. Для продолжения обработки события необходимо выбрать одно из значений.

3. **Список**. Для продолжения обработки события необходимо выбрать из списка необходимое значение. Списков может быть несколько.

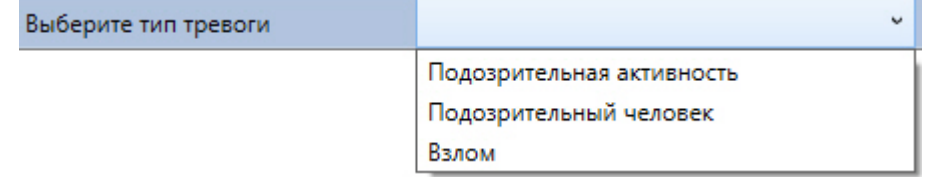

4. **Флажки**. Для продолжения обработки события необходимо установить один или несколько флажков.

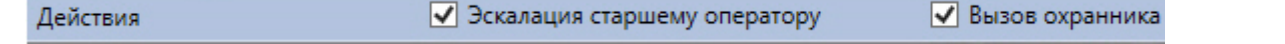

5. **Комментарий**. Для продолжения обработки события необходимо ввести комментарий и нажать кнопку. Тревога Введите комментарий Дальше

## **Примечание**

В зависимости от настроек Менеджера Инцидентов комментарий может заполняться автоматически и быть защищённым от редактирования.

- 6. **Изображение**. Для продолжения обработки необходимо добавить изображение и нажать кнопку. Текст на кнопке зависит от настроек Администратора, на примере ниже это кнопка **Далее**. Варианты работы с элементом:
	- a. В элементе уже показано заданное настройками изображение либо изображение со связанной с событием камеры или карты. При этом с событием может быть связано несколько камер,

соответственно, в момент возникновения события генерируются изображения с каждой связанной камеры и нужно выбрать одно из них. Для этого необходимо использовать следующие кнопки:

- i. для обновления изображения нажать кнопку **+** (1) (будет добавлено изображение с камеры или карты в момент возникновения события. Кнопка актуальна, например, если изображение было удалено или его необходимо обновить);
- ii. для удаления кнопку **-** (2);
- iii. для листания изображений использовать кнопки **<** и **>** (5, 6). Поле (3) отображает номер выбранного изображения, поле (4) − общее количество вариантов изображений. Для перехода к конкретному изображению нужно ввести его номер в поле (3).

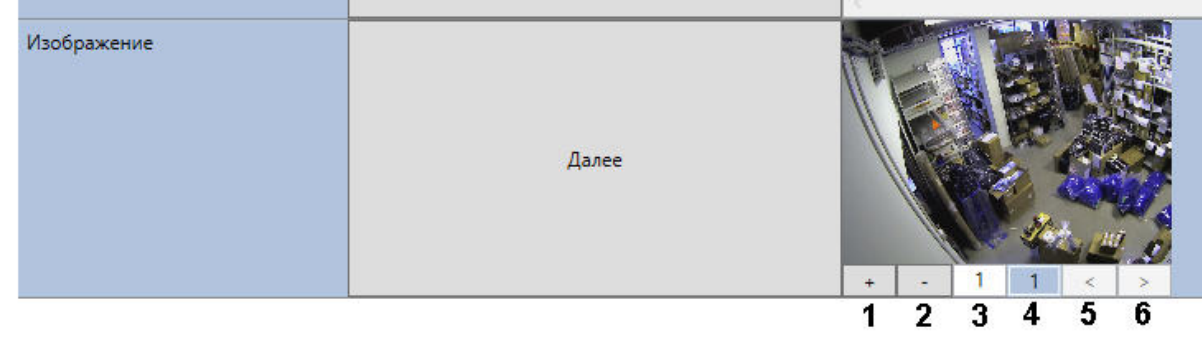

b. В элементе нет изображений и их необходимо загрузить. Для этого нажать кнопку **+** (1), откроется стандартное окно Проводника ОС *Windows*, в котором необходимо выбрать графический файл в формате JPG, PNG или BMP.

#### **Примечание**

Событие со статусом **В работе** доступно для обработки только тому оператору, который его взял. Чтобы освободить событие без обработки, нажать правой кнопкой мыши по событию и выбрать **Освободить**:

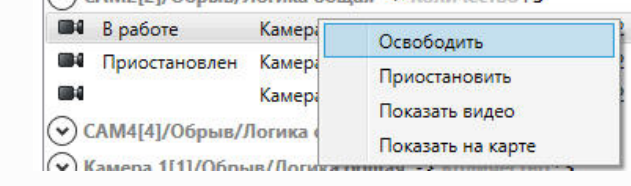

После прохождения всех этапов интерфейс обработки события закроется и, если это было задано в настройках логики, отобразится отчет с указанием действий и пользователя, который их совершил (см. [Промежуточный отчёт](#page-245-0)).

#### <span id="page-242-0"></span>9.10.4.3.2 Приостановка обработки события

Если Оператор перешёл к обработке другого события, не завершив работу с текущим, то у события появится статус **Приостановлен**, а элементы обработки станут неактивны. При этом событие будет недоступным для обработки другим операторам.

Оператор может самостоятельно приостановить обработку события, если даны соответствующие разрешения (см. [Настройка прав пользователей в Менеджере инцидентов](https://docs.itvgroup.ru/confluence/pages/viewpage.action?pageId=210505521)). Для этого необходимо нажать правой кнопкой мыши по событию и выбрать **Приостановить**:

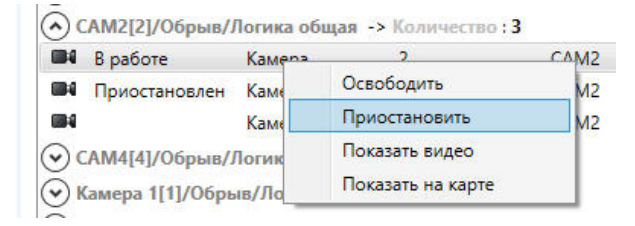

Чтобы продолжить обработку приостановленного события, необходимо снова нажать правой кнопкой мыши по событию в таблице и взять его **В работу**.

#### <span id="page-243-0"></span>9.10.4.3.3 Эскалация события

В настройках может быть задана возможность передачи события на обработку другому оператору системы − эскалация (см. [Настройка прав пользователей в Менеджере инцидентов](https://docs.itvgroup.ru/confluence/pages/viewpage.action?pageId=210505521)). Для эскалации вручную необходимо:

1. Нажать правой кнопкой мыши по событию в таблице.

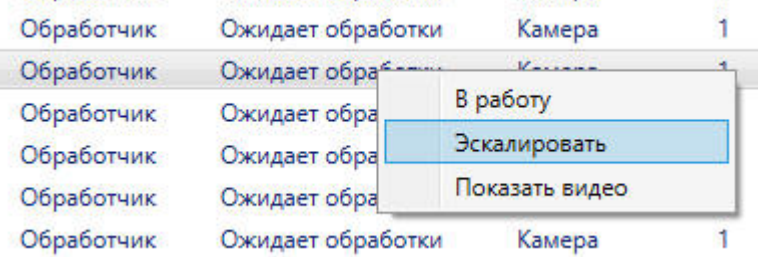

#### 2. Нажать **Эскалировать**.

[Если в настройках не задана возможность видеть и работать с эскалированным событием](https://docs.itvgroup.ru/confluence/pages/viewpage.action?pageId=210505521) (см. Настройка прав пользователей в Менеджере инцидентов), после эскалации событие пропадет из списка и отобразится у другого оператора со статусом **Эскалировано/<Фамилия оператора, который эскалировал>**. При этом событие будет в состоянии, которое было в момент эскалации: если оператор начал обработку, то событие будет на незавершенном этапе обработки.

Кроме того, возможна автоматическая эскалация событий спустя заданное время (см. Выбор событий для отображения и обработки). [В этом случае автоматически эскалированное событие станет недоступным для](https://docs.itvgroup.ru/confluence/pages/viewpage.action?pageId=201655870) обработки текущему оператору и будет отображаться у него со статусом **Эскалировано/Ожидает обработки**.

### <span id="page-243-1"></span>9.10.4.3.4 Обработка группы событий

[Обработка группы событий возможна в случае](https://docs.itvgroup.ru/confluence/pages/viewpage.action?pageId=208011958), если она включена в Настройке группировки событий в Менеджере инцидентов. Возможные варианты:

- 1. После обработки одного из событий группы автоматически закроются все оставшиеся события этой группы.
- 2. В окне просмотра списка событий отображается лишь первое событие группы. Остальные события группы автоматически закроются после обработки первого события.
- 3. При эскалации одного события группы автоматически эскалируются события всей группы.

Если оператор взял в обработку событие из группы, то все события этой группы будут блокироваться для других операторов, а новые события группы будут автоматически менять статус. Иначе говоря, все события выбранной группы, в том числе поступающие новые, будут доступны для обработки только одному оператору до тех пор, пока он не обработает все события группы. Другие операторы не смогут взять события из этой группы в обработку − при попытке взять в работу будет показано предупреждение «Группа заблокирована».

### **Примечание**

Если оператор взял в обработку одно событие из группы и освободил его без обработки, то заблокированные события группы вновь освобождаются для других операторов.

При групповой обработке также может меняться цвет названия группы, см. [Группировка событий](#page-237-0).

#### <span id="page-243-2"></span>9.10.4.3.5 Закрытие событий без обработки

[Если в настройках задана возможность закрытия событий без обработки](https://docs.itvgroup.ru/confluence/pages/viewpage.action?pageId=210505521) (см. Настройка прав пользователей в Менеджере инцидентов), то в правом верхнем углу таблицы событий отображаются 2 кнопки:

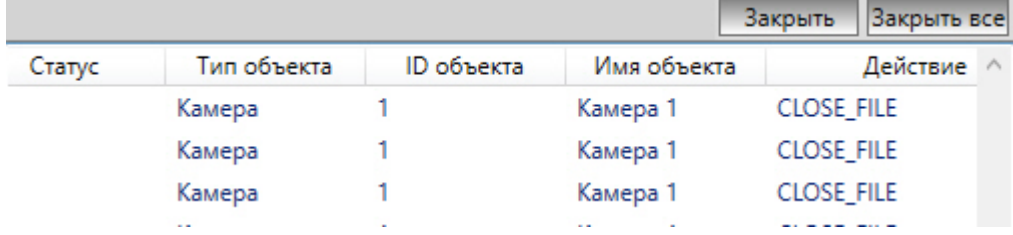

- 1. **Закрыть** используется для закрытия одного события необходимо выбрать его в таблице и нажать эту кнопку.
- 2. **Закрыть все** используется для закрытия всех событий.

Статусы событий описаны на странице [Информация о событиях](#page-232-0)

### <span id="page-244-0"></span>9.10.4.4 Отображение видео и объекта на карте

Существует возможность просмотреть видеозапись события и выделить объект, который инициировал событие, на карте.

Для просмотра видеозаписи необходимо:

1. Нажать правой кнопкой мыши по событию в таблице.

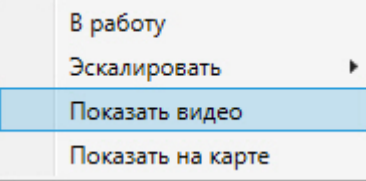

2. Выбрать **Показать видео**.

В результате откроется окно просмотра видеоархива:

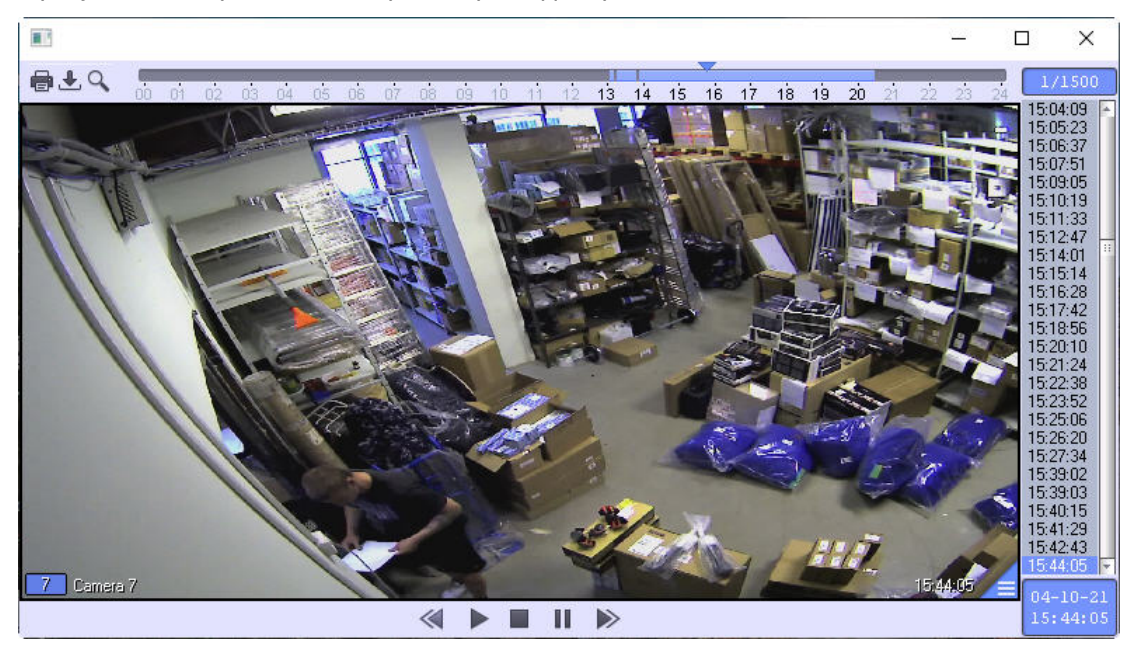

Для выделения объекта на карте необходимо:

1. Нажать правой кнопкой мыши по событию в таблице.

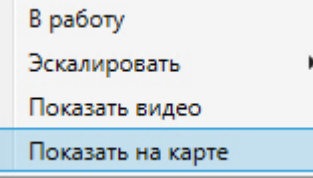

2. Выбрать **Показать на карте**.

#### **Примечание**

Если в настройках не задана связь Менеджера инцидентов с картой, то этого пункта не будет (см. [Настройка основных параметров Менеджера инцидентов](https://docs.itvgroup.ru/confluence/pages/viewpage.action?pageId=201655880)).

В результате объект кратковременно будет выделен на карте:

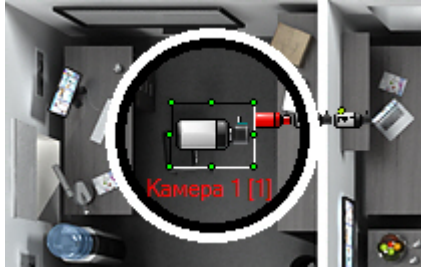

## <span id="page-245-0"></span>9.10.4.5 Промежуточный отчёт

Для просмотра отчёта о действиях оператора при обработке события необходимо выбрать событие в списке и нажать кнопку **Промежуточный отчёт**:

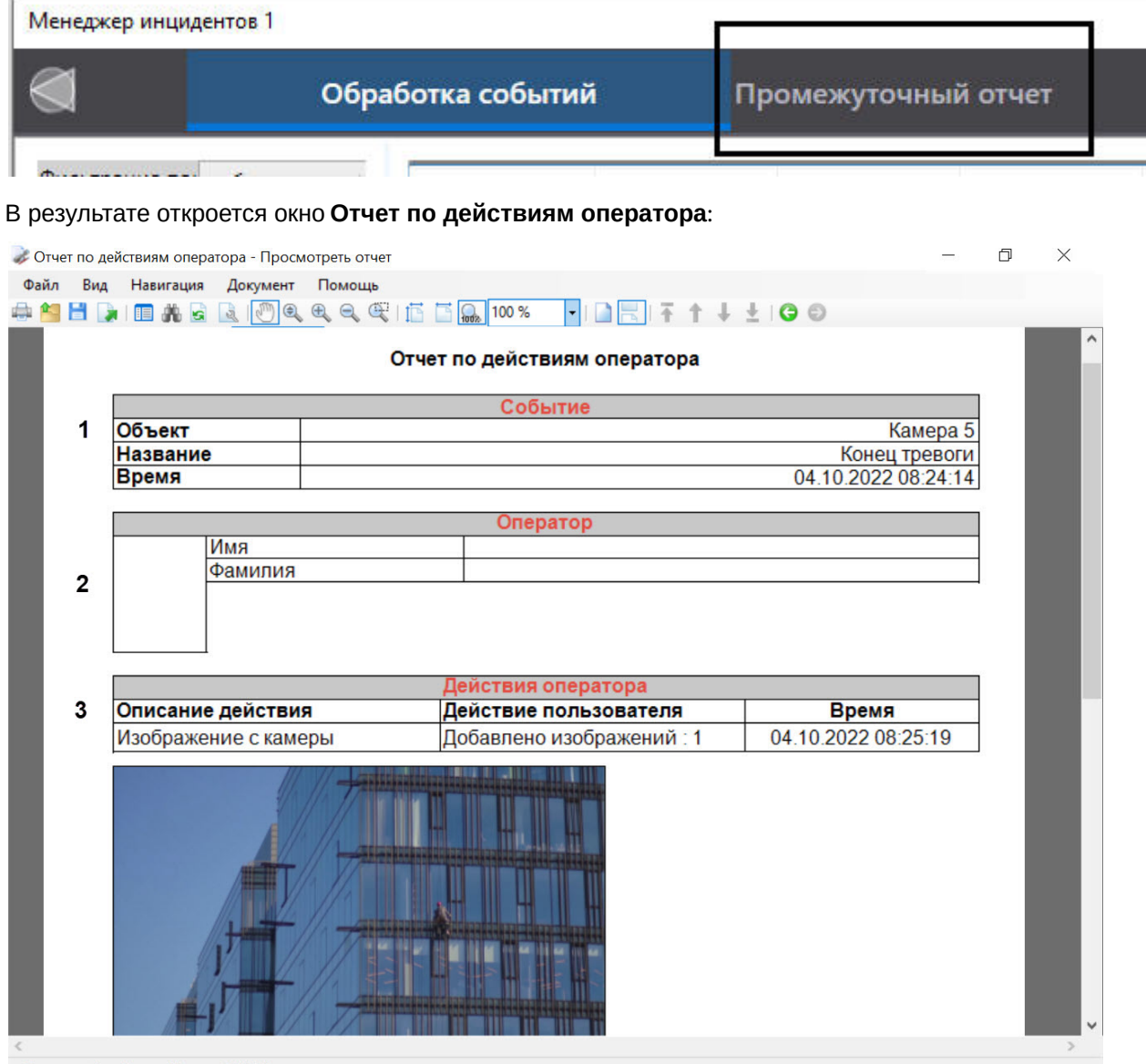

Страница 1 из 1 • Масштаб 100%

В отчёте отображается следующая информация:

1. Событие, инициировавший объект, дата и время его возникновения (1).

## **Примечание**

Формат отображения времени в отчёте зависит от локализации ОС *Windows*.

- 2. Информация об Операторе, обработавшем событие (2):
	- a. **Имя** соответствует значению поля **Имя** учётной записи Оператора (см. [Регистрация учетных записей](https://docs.itvgroup.ru/confluence/pages/viewpage.action?pageId=136938500)  Операторов);
	- b. **Фамилия** − значению поля **Название** учётной записи Оператора.
- 3. Описание и время действий оператора (3).

Отчёт также формируется автоматически по завершению обработки события, если это задано в настройках логики.

В верхней части окна расположена панель действий:

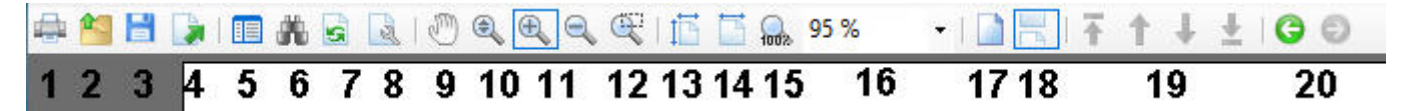

- 1 − напечатать отчёт;
- 2 − открыть другой отчёт, сохранённый как файл;
- 3 − сохранить документ в формате rsd или xml;
- 4 − экспортировать документ в формат pdf, xls, png и другие;
- 5 − просмотреть содержание;
- 6 − найти текст;

7 − обновить отчёт: откроется новое окно отчёта с обновлёнными данными. Текущее окно также останется открытым;

- 8 − редактировать отчёт;
- 9 − включить режим прокрутки;

10 − включить режим динамического масштабирования: масштаб будет меняться в зависимости от движения мышки вверх/вниз или прокрутки колеса мышки;

- 11 − уменьшить и увеличить масштаб отображения;
- 12 − посмотреть в увеличенном масштабе выделенный регион отчета;
- 13 − подогнать по величине страницы;
- 14 − подогнать по ширине страницы;
- 15 − показать в реальном размере;
- 16 − выбрать масштаб отображения;
- 17 − включить режим просмотра одной страницы;
- 18 − включить режим просмотра последовательности страниц;
- 19 − перейти на первую / предыдущую / следующую / последнюю страницу;
- 20 − переместиться назад / вперёд.

# <span id="page-246-0"></span>9.11 Работа с Картой

# 9.11.1 Общие сведения о работе с картой

Карта – интерактивная графическая схема распределенной Системы, предназначенная для наблюдения и управления внешними устройствами Системы (видеокамеры, микрофоны, лучи, реле).

Охранные устройства отображаются на Карте в виде символов: для каждого устройства отображается его статус, а доступ к функциям устройства осуществляется посредством функционального меню устройства, вызываемого щелчком правой кнопкой мыши по изображению данного устройства на Карте. Макрокоманды также отображаются на Карте в виде символов, а запуск макрокоманды на выполнение осуществляется через функциональное меню символа данной макрокоманды.

В том случае, если схема распределенной Системы имеет один уровень (например, один подконтрольный этаж помещения), Карта состоит из одного слоя, на который наносится схема Системы (одноуровневая карта). Если подконтрольная территория имеет несколько уровней (например, многоэтажное подконтрольное помещение), то Карта формируется из соответствующего количества слоев, на каждый из которых наносится схема Системы соответствующего уровня (многоуровневая карта). Кроме того, на Карте схема Системы может быть разбита на условные области и разделы.

В том случае, если Карта является многоуровневой, возникает необходимость переключения между слоями Карты. Для этой цели на этапе настройки Программы создаются специальные связи между слоями Карты. Переключение

между слоями Карты осуществляется при помощи соответствующего значка связи между слоями . Кроме того, значок связи между слоями Карты отображает состояние устройств на соответствующем слое Карты. Дополнительно предусмотрены функции автопереключения между слоями Карты и рекурсивного поиска тревожных связей на Карте.

## 9.11.2 Графические объекты на Карте

Охранные устройства Системы (видеокамеры, микрофоны, лучи, реле) отображаются на Карте в виде символов (условных обозначений, см. рисунок).

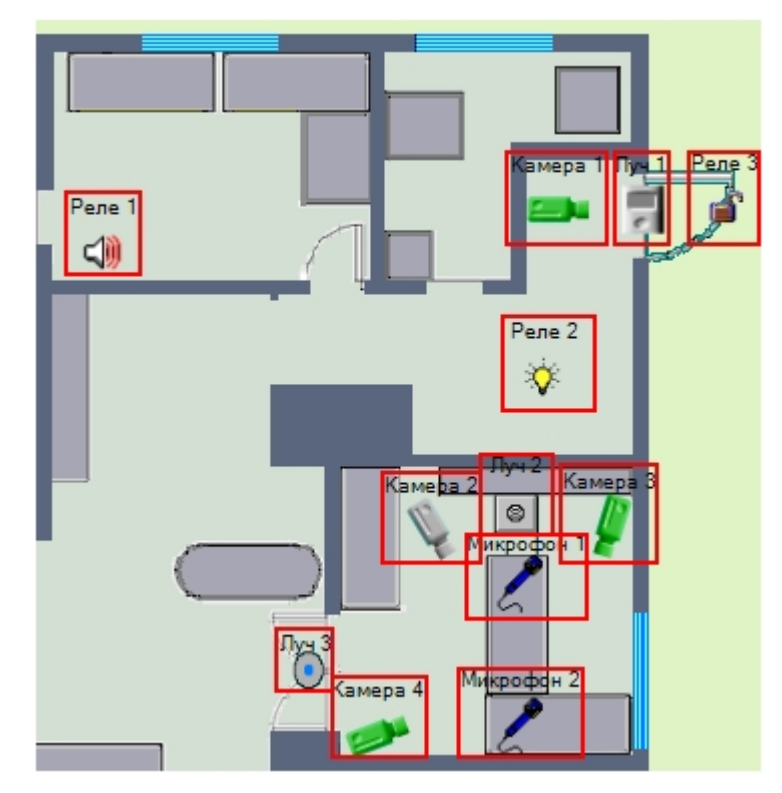

Графическое изображение символа устройства на Карте отображает текущий статус данного устройства.

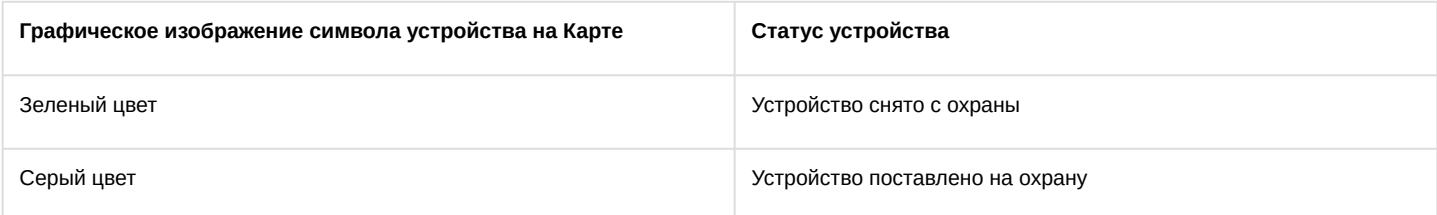

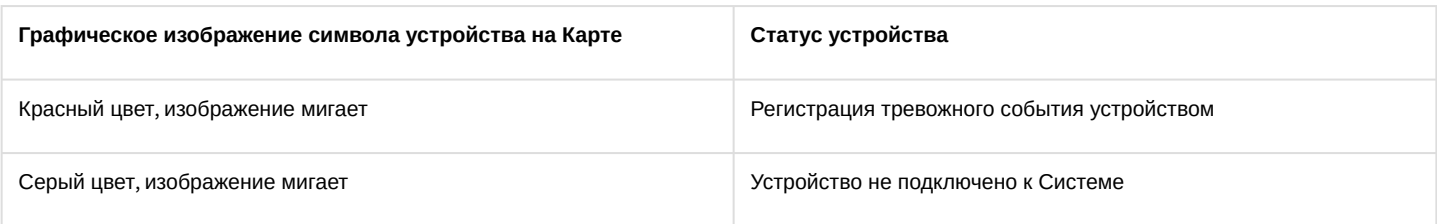

#### **Примечание.**

Данная схема индикации не является общей для всех типов охранных устройств Системы. Возможны модификации схемы индикации для отдельного типа устройства.

В случае, если объект находится сразу в нескольких состояниях, символ устройства меняется в соответствии с данными состояниями через короткий промежуток времени, а при выделении объекта на карте рядом с выбранным объектом отображаются все его состояния в виде уменьшенных иконок.

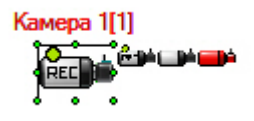

#### **Примечание.**

Отображение уменьшенных иконок состояний может быть отключено на этапе настройки системы – см. [Руководство Администратора](https://docs.itvgroup.ru/confluence/pages/viewpage.action?pageId=136938089), раздел [Операции с объектами в утилите Редактор карт](https://docs.itvgroup.ru/confluence/pages/viewpage.action?pageId=136938425).

Выделенный объект обводится рамкой. При необходимости отображение рамки можно отключить, установив значение 1 параметру реестра AlternativeSelect – см. [Справочник ключей реестра](https://docs.itvgroup.ru/confluence/pages/viewpage.action?pageId=136938954).

Значки связи между слоями, находящиеся на текущем слое, отображают состояние устройств на других слоях Карты.

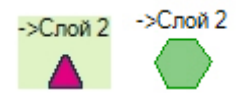

При регистрации тревожного события любым устройством на одном из имеющихся слоев, значок связи с данным слоем начинает мигать. Мигание значка связи продолжается до тех пор, пока не окончится текущее зарегистрированное тревожное событие и при этом не возникнет ни одного другого тревожного события на данном слое.

Доступ к функциям устройства осуществляется посредством функционального меню устройства, вызываемого щелчком правой кнопкой мыши по символу данного устройства на Карте. Некоторые команды функционального меню являются общими для объектов разного типа – см. [Общие команды в функциональном меню](#page-249-0). Пример функционального меню объекта типа **Камера** представлен на рисунке:

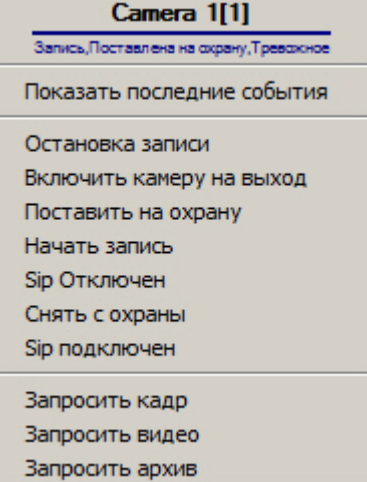

Также можно вызывать те или иные функции для нескольких устройств одного типа сразу. Для этого необходимо выполнить следующие действия:

- 1. Выделить несколько значков объектов, например, несколько камер, щелкая левой кнопкой мыши и удерживая клавишу Ctrl на клавиатуре.
- 2. Щелкнуть правой кнопкой мыши по одному из выделенных значков.
- 3. Выбрать требуемое действие.

Если используется ключ реестра TouchScreen=1, то контекстное меню объекта также можно вызвать двойным щелчком левой кнопкой мыши по значку объекта на карте (подробнее о ключе см. [Справочник ключей реестра](https://docs.itvgroup.ru/confluence/pages/viewpage.action?pageId=136938954)).

Поверх значка объекта может отображаться всплывающая подсказка с названием последнего поступившего от объекта события – см. [Руководство Администратора](https://docs.itvgroup.ru/confluence/pages/viewpage.action?pageId=136938089), раздел [Настройка всплывающих подсказок по событиям](https://docs.itvgroup.ru/confluence/pages/viewpage.action?pageId=150062186). Размер подсказки не зависит от масштаба карты.

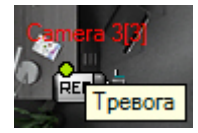

## <span id="page-249-0"></span>9.11.3 Общие команды в функциональном меню

Большинство команд, доступных в функциональном меню объекта на Карте, отличается в зависимости от типа объекта. Команды, доступные для всех или многих объектов, описаны в подразделах.

## 9.11.3.1 Запрос кадра и видео с карты

Функция запроса кадра и живого/архивного видео по умолчанию отключена. Включить ее можно на этапе настройки системы – см. [Настройка функции запроса кадров и видео](https://docs.itvgroup.ru/confluence/pages/viewpage.action?pageId=157702382).

Запросить кадр, видео и архив можно для объектов **Камера**, а также для объектов, связанных с камерами (см. также [Связь объектов с камерами](https://docs.itvgroup.ru/confluence/pages/viewpage.action?pageId=126815136)).

Для запроса кадров и видео используются следующие команды функционального меню:

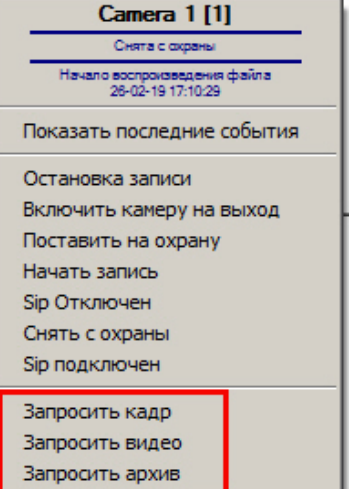

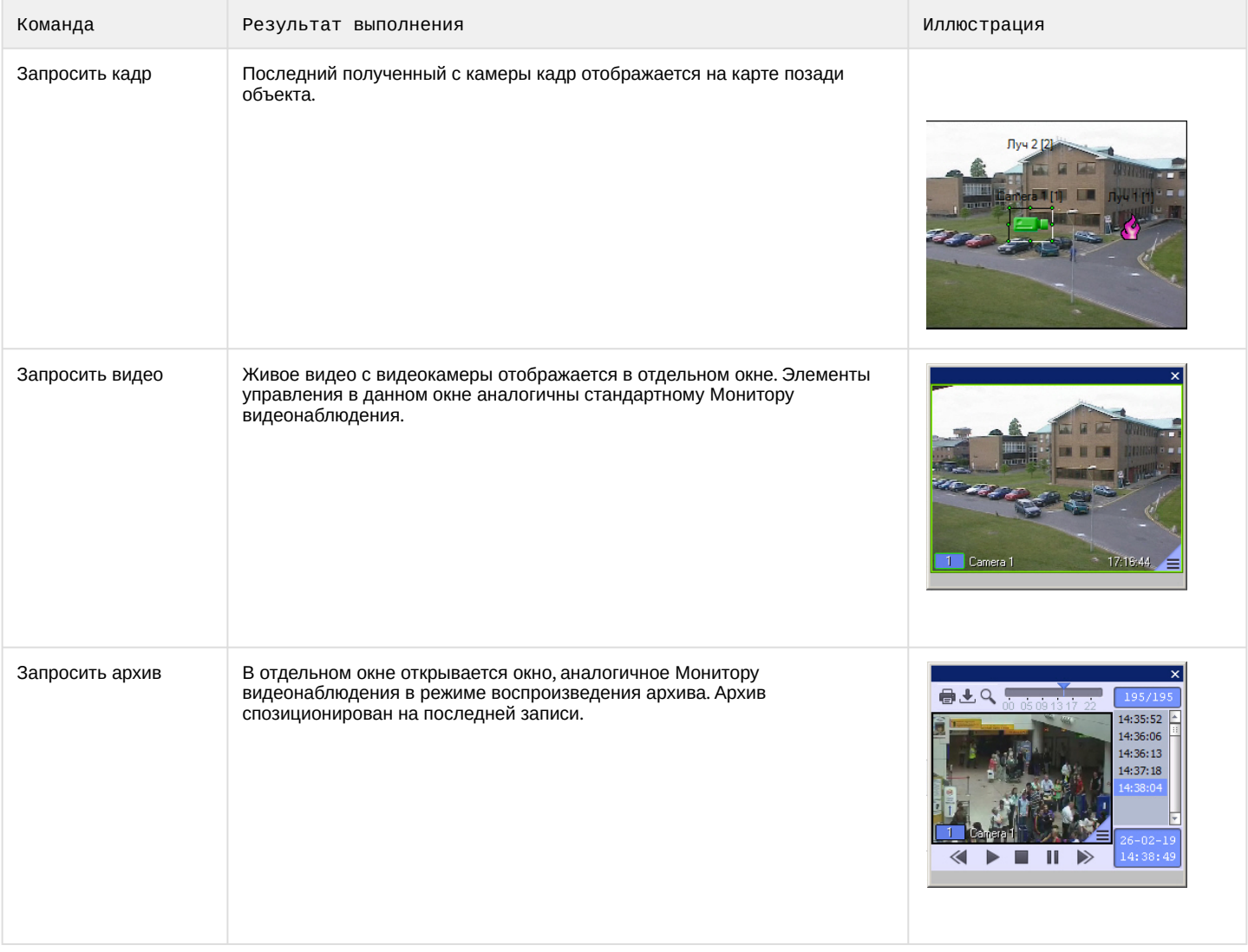

# 9.11.3.2 Просмотр последних событий объекта на карте

По умолчанию в окне Карты можно отобразить 10 последних событий, поступивших от объекта. Можно изменить [это количество на этапе настройки соответствующего объекта Карта](https://docs.itvgroup.ru/confluence/pages/viewpage.action?pageId=138462479) (см. Настройка количества событий, отображаемых в окне Карты).

Для того, чтобы отобразить последние события от объекта в окне Карты, необходимо выбрать в функциональном меню объекта пункт **Показать последние события**.

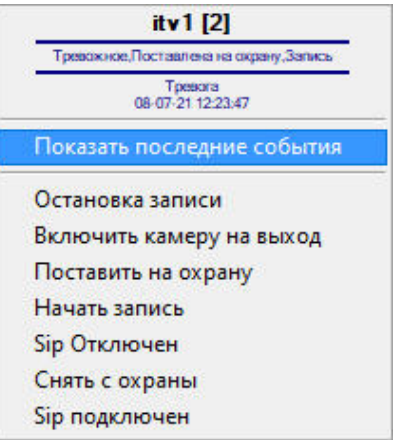

В нижней части окна Карты будет отображено окно **Вывод**. На вкладке **Последние события** отображаются последние события выбранного объекта. В зависимости от настройки системы события, поступившие до момента запуска ПК *Интеллект*, могут не отображаться.

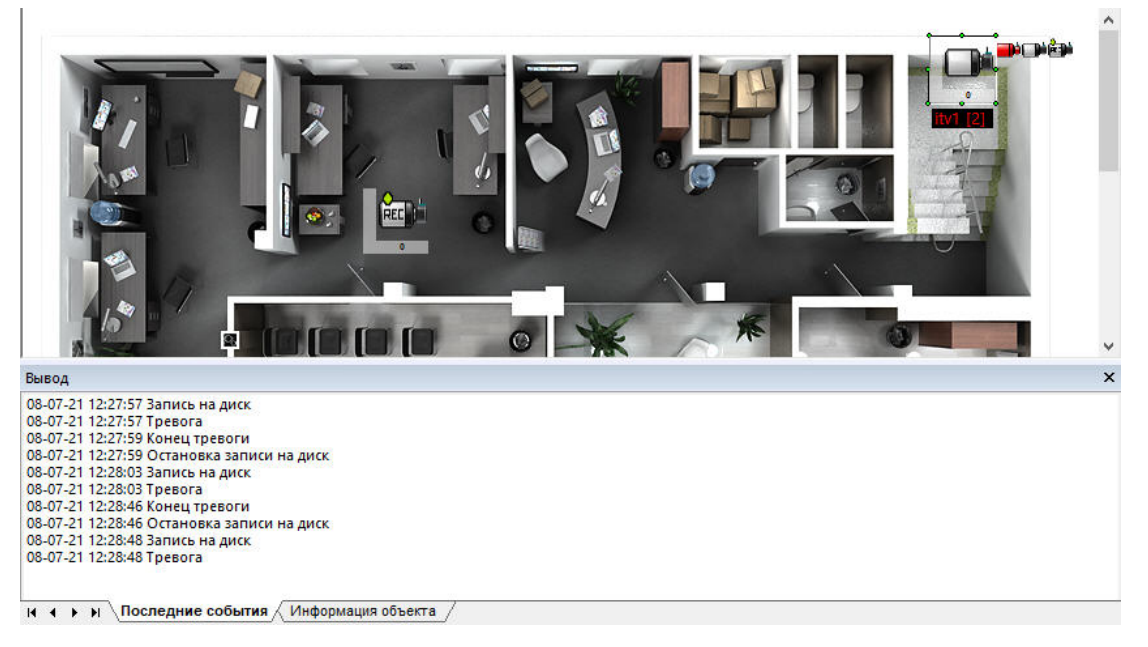

На вкладке **Информация объекта** отображаются общие сведения об объекте (тип, идентификатор, имя, состояние).
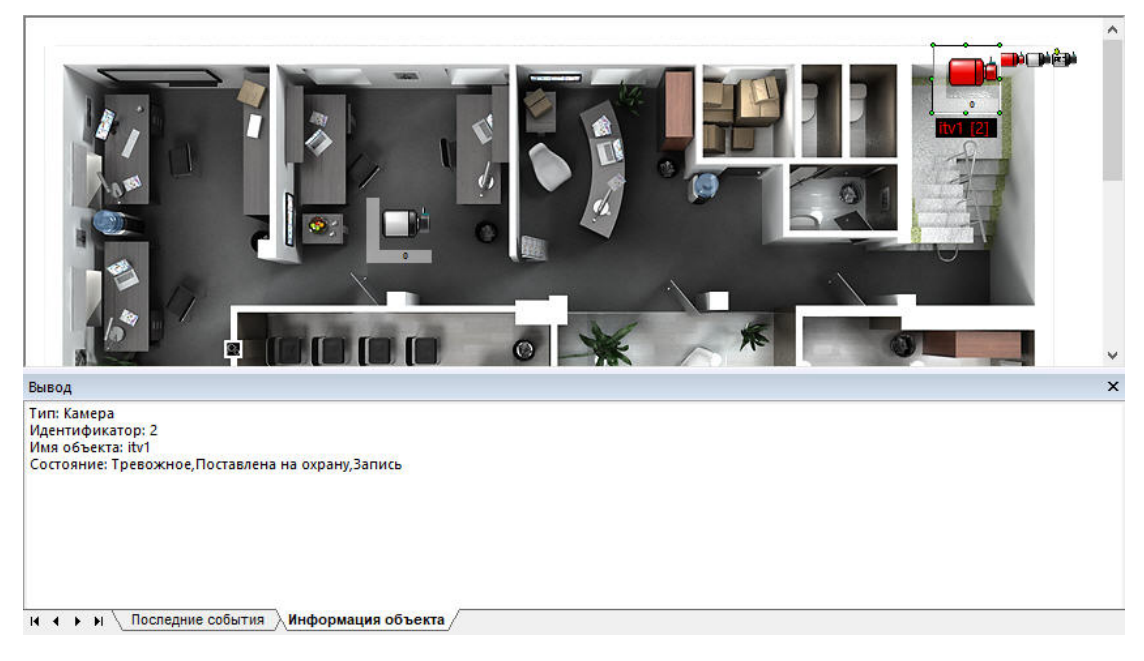

Размер данного окна можно менять, перетаскивая любую его границу левой кнопкой мыши. Также можно изменить расположение окна **Вывод**, зажав левой кнопкой мыши панель его названия и перетащив окно в нужную часть экрана.

Чтобы закрыть данное окно, следует нажать кнопку В правом верхнем углу.

## 9.11.4 Переключение между слоями Карты

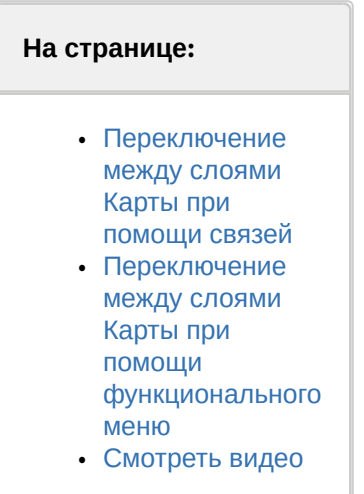

В том случае, если Карта является многоуровневой, возникает необходимость переключения между слоями Карты. Переключение между слоями карты может производиться одним из следующих способов:

- 1. При помощи связей между слоями.
- 2. При помощи функционального меню Карты.

Предусмотрена также функция автопереключения между слоями Карты. При включении данной возможности автоматически осуществляется переход на слой Карты, одним из устройств которого зарегистрировано тревожное событие. Например, если в окне с Картой отображается слой **А**, а в этот момент времени на слое **Б** зарегистрировано тревожное событие, то при включенной функции **Автопереключение между слоями Карты** в окне с Картой отобразится слой **Б**. При этом окно с Картой может быть показано поверх остальных окон. Функция **Автопереключение между слоями Карты** настраивается и активируется при настройке Программы.

#### <span id="page-253-0"></span>9.11.4.1 Переключение между слоями Карты при помощи связей

Для переключения между слоями при помощи связей необходимо на этапе настройки Программы создать специальные связи между слоями Карты.

Переключение между слоями Карты осуществляется при помощи значка связи между слоями

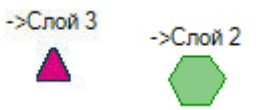

На одном слое Карты может располагаться произвольное количество значков связи между слоями, ссылающихся на любой из имеющихся на Карте слоев. Также может быть добавлен значок связи с предыдущим слоем.

Для того чтобы перейти на другой слой Карты, следует щелкнуть соответствующий данному слою значок левой кнопкой мыши.

Кроме того, возможен рекурсивный поиск тревожных связей на Карте. При включении данной возможности автоматически производится поиск устройств, зарегистрировавших тревожное событие, на всех слоях Карты. Например, имеются 3 слоя, при этом на 1-м слое имеется связь со 2-м слоем, а на 2-м слое имеется связь с 3-м слоем. В том случае, если активна опция **Рекурсивный поиск тревожных связей**, при регистрации тревожного события на 3-м слое, будут мигать значок связи с 3-м слоем на 2-м слое, а также значок связи со 2-м слоем на 1-м слое. В противном случае, если опция **Рекурсивный поиск тревожных связей** отключена, будет мигать только значок связи с 3-м слоем на 2-м слое. Функция **Рекурсивный поиск тревожных связей** активируется при настройке Программы.

### **Примечание.**

В случае, если настроена дополнительная индикация тревоги на слое при помощи специального тревожного значка, при обнаружении тревоги значок слоя будет меняться на значок, заданный при настройке, и мигать (см. [Установка связей между слоями интерактивной карты](https://docs.itvgroup.ru/confluence/pages/viewpage.action?pageId=136938426)).

#### <span id="page-253-1"></span>9.11.4.2 Переключение между слоями Карты при помощи функционального меню

Для переключения между слоями карты при помощи функционального меню необходимо щелкнуть правой кнопкой мыши в любой области карты, не занятой символами объектов.

В открывшемся функциональном меню выбрать пункт **Слои,** а затем указать слой, на который требуется перейти. Если на этапе настройки системы слои Карты в дереве объектов были сгруппированы в папки, то сначала требуется выбрать соответствующую папку, а затем требуемый слой.

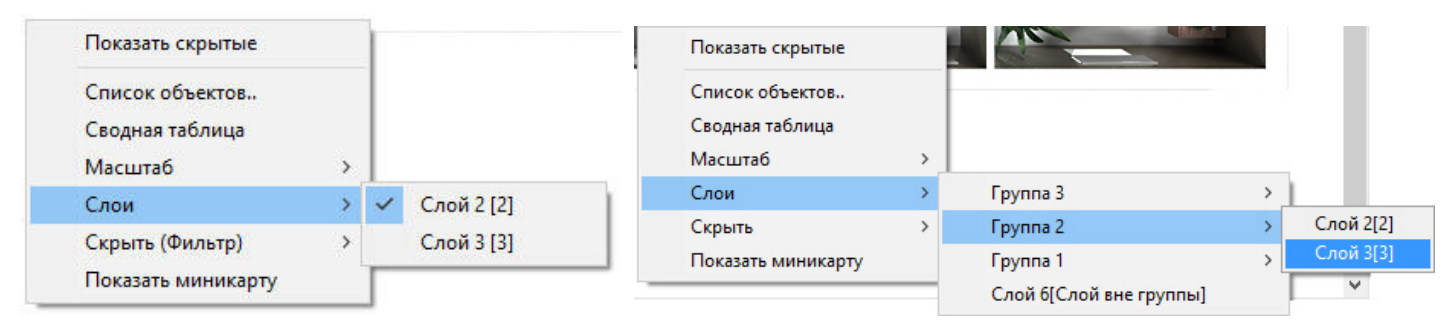

Данный способ переключения между слоями не требует предварительной настройки и позволяет перейти с текущего слоя карты на любой другой слой, разрешенный текущему пользователю его правами.

<span id="page-254-0"></span>[Смотреть видео](http://www.youtube.com/embed/_H8x76dApYw?rel=0&vq=hd1080)

# 9.11.5 Работа с видеокамерами

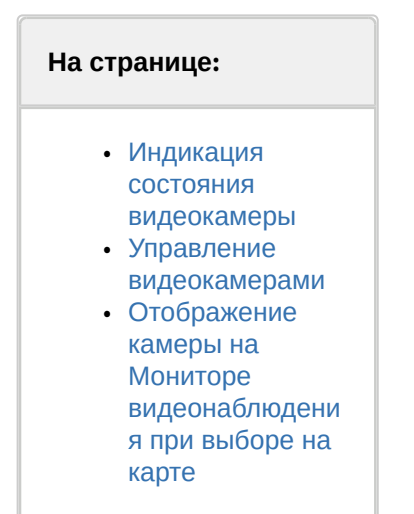

#### <span id="page-254-1"></span>9.11.5.1 Индикация состояния видеокамеры

Иконка видеокамеры на карте зависит от типа камеры: поворотная или обычная. Символы видеокамеры на **Карте** представлены на рисунке:

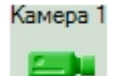

Обычная

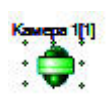

#### Поворотная

Индикация состояния видеокамеры отображается цветом и периодичностью мигания символа на **Карте** данной видеокамеры.

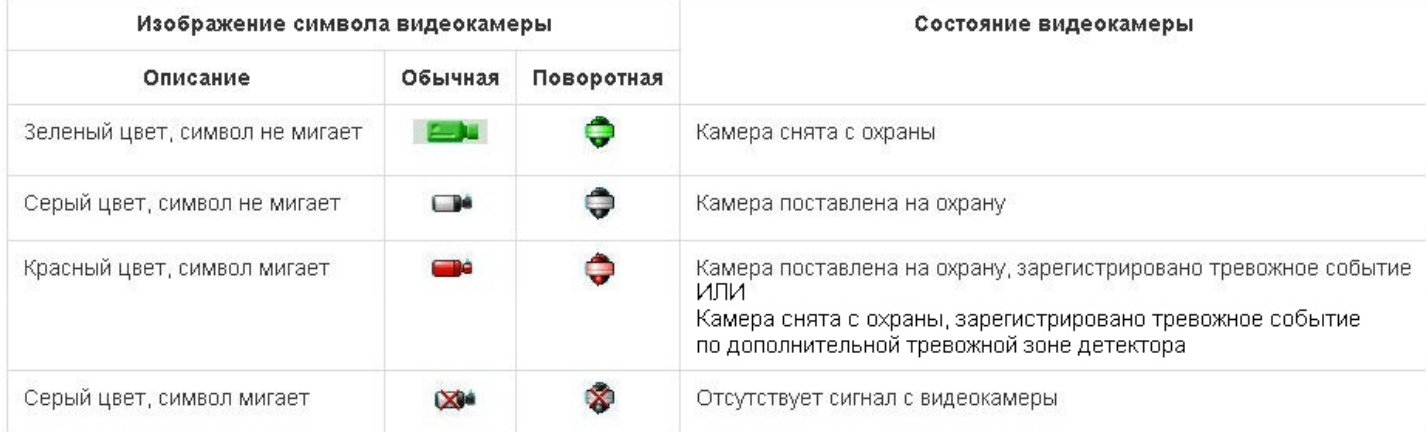

#### **Примечание.**

.

Если по камере осуществляется запись, поверх значка камеры отображается надпись «REC»: или

#### <span id="page-255-0"></span>9.11.5.2 Управление видеокамерами

Управление видеокамерой осуществляется через функциональное меню символа данной видеокамеры на **Карте**.

Функциональное меню видеокамеры вызывается кликом правой кнопки мыши по соответствующему символу видеокамеры.

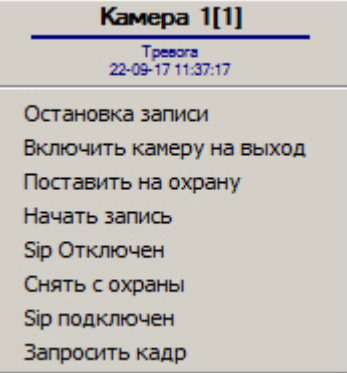

Функциональное меню видеокамеры обеспечивает доступ к различным функциям управления видеокамерой.

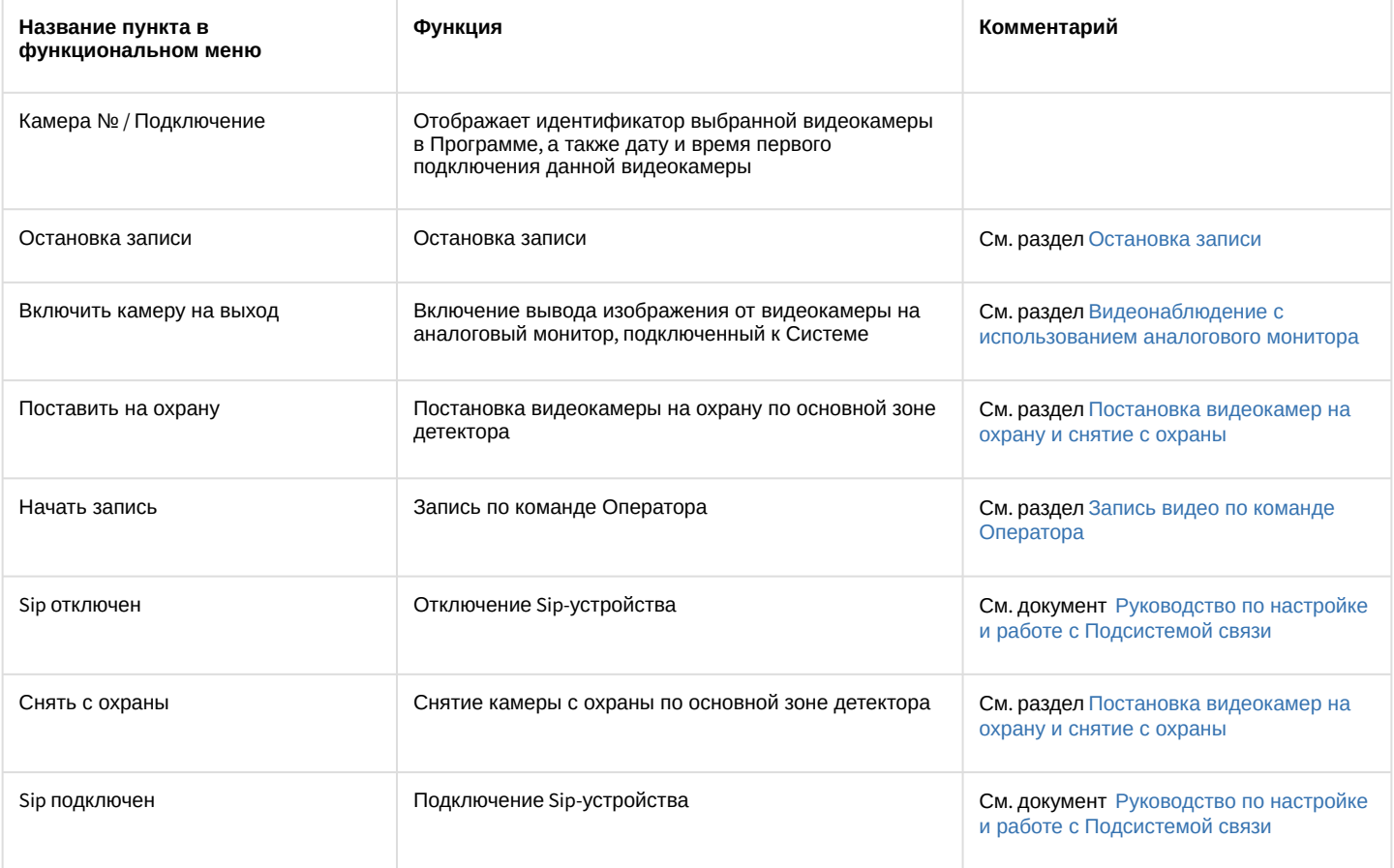

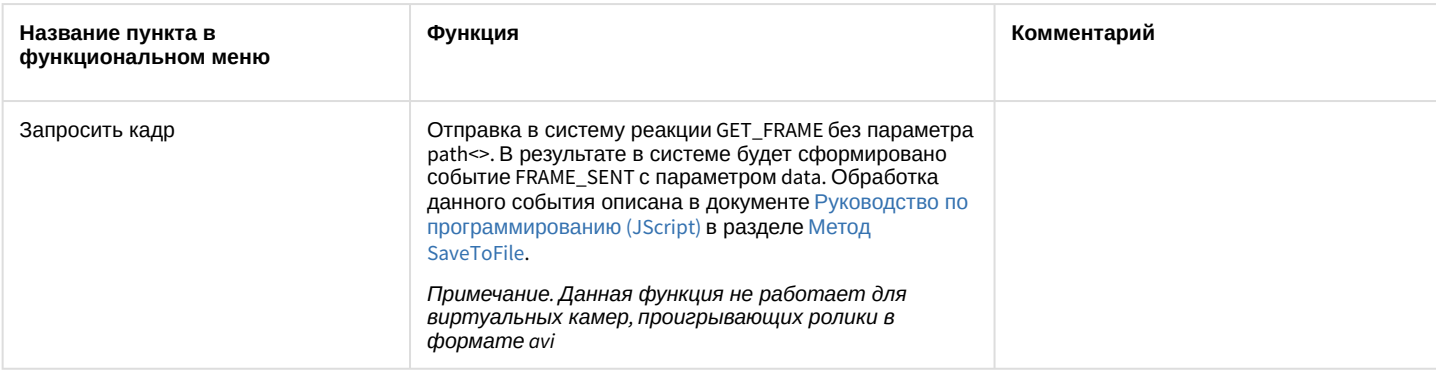

### **Примечание.**

Пункты меню **Начать экспорт видео** и **Остановить экспорт видео** не могут быть использованы с карты, так как соответствующие им реакции требуют задания дополнительных параметров. Использование данных реакций возможно с помощью макрокоманд и скриптов (подробнее о макрокомандах см. документ [Руководство администратора](https://docs.itvgroup.ru/confluence/pages/viewpage.action?pageId=136938089)).

## <span id="page-256-0"></span>9.11.5.3 Отображение камеры на Мониторе видеонаблюдения при выборе на карте

Если на этапе настройки системы был сконфигурирован Монитор видеонаблюдения в режиме **Активная камера** (см. [Руководство администратора](https://docs.itvgroup.ru/confluence/pages/viewpage.action?pageId=136938089), раздел [Настройка режима отображения окон видеокамер](https://docs.itvgroup.ru/confluence/pages/viewpage.action?pageId=136938469)), то при выделении значка камеры на **Карте** видеоизображение с данной камеры отображается на таком **Мониторе видеонаблюдения**.

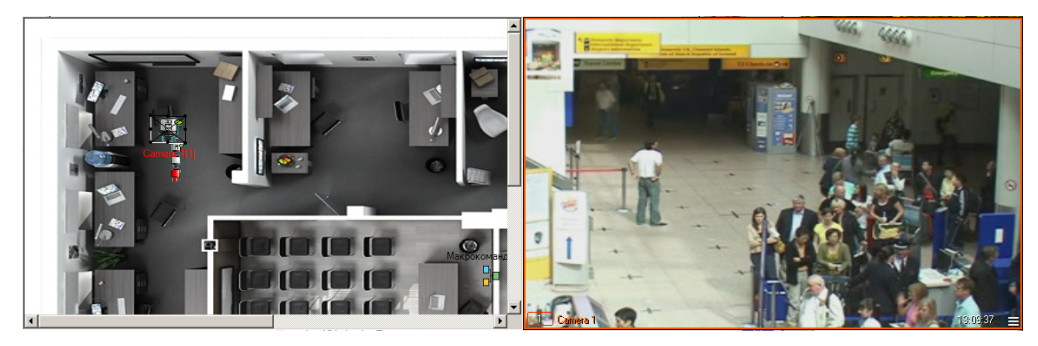

# 9.11.6 Работа с микрофонами

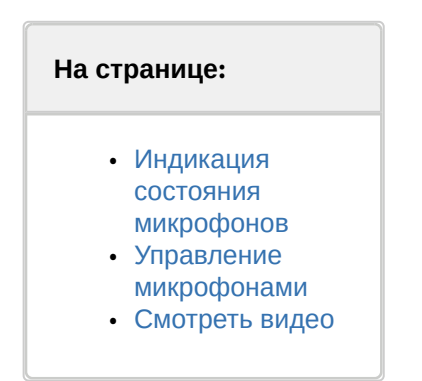

## <span id="page-256-1"></span>9.11.6.1 Индикация состояния микрофонов

Символ микрофона на Карте представлен на рисунке.

Микрофон 1

Индикация состояния микрофона отображается цветом символа данного микрофона на Карте.

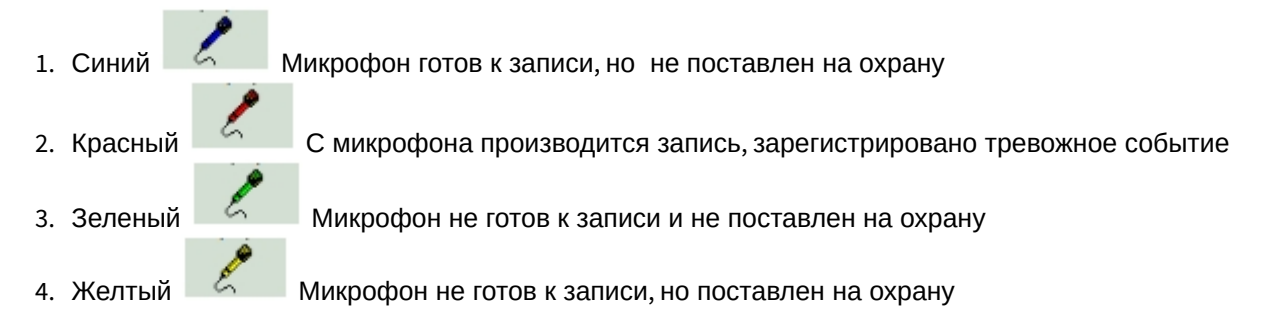

#### <span id="page-257-0"></span>9.11.6.2 Управление микрофонами

Управление микрофоном осуществляется через функциональное меню символа микрофона на Карте.

Функциональное меню микрофона вызывается щелчком правой кнопки мыши по соответствующему символу микрофона.

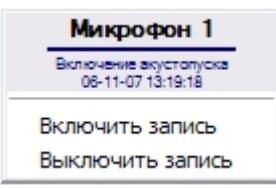

Функциональное меню микрофона обеспечивает доступ к различным функциям управления микрофоном.

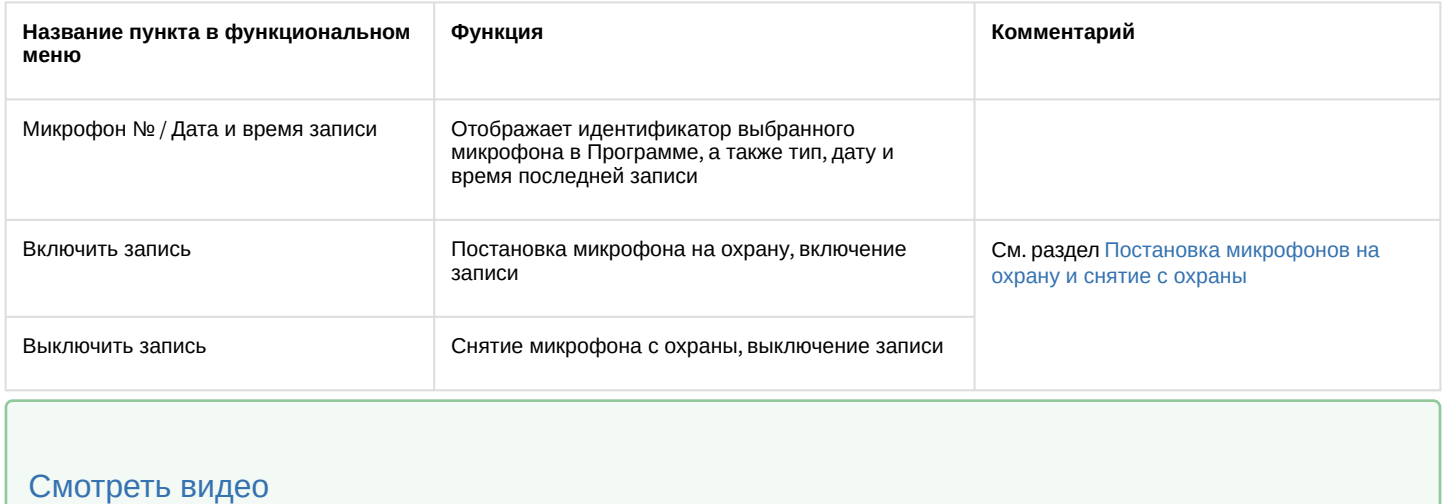

# <span id="page-257-1"></span>9.11.7 Работа с лучами

**На странице:**

- Индикация • [Управление](#page-262-0)  [состояния лучей](#page-258-0) лучами
	-

### <span id="page-258-0"></span>9.11.7.1 Индикация состояния лучей

Изображение символа луча на Карте зависит от режима работы и текущего состояния луча, а также от типа извещателя луча. Луч всегда находится в двух состояниях одновременно, поэтому значок луча на карте всегда мигает, и значки состояний меняются через равные промежутки времени. Ниже показаны значки состояний для извещателей различных типов. В столбце **dbo.state** указано состояние, записываемое в базу данных dbo.STATES.

#### Извещатель **тепловой**:

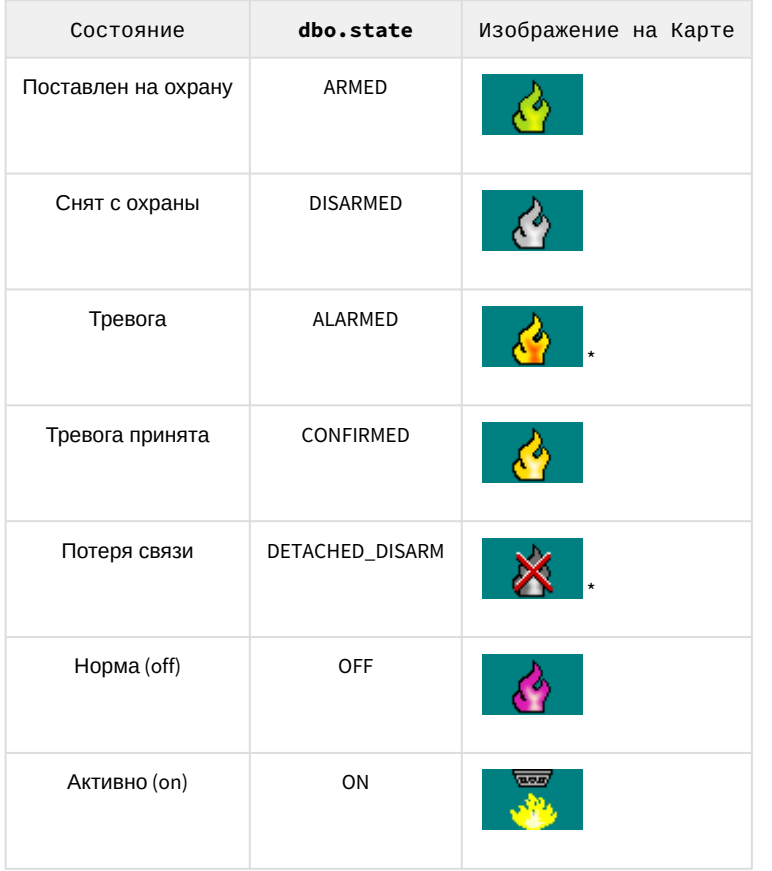

#### Извещатель **стекло**:

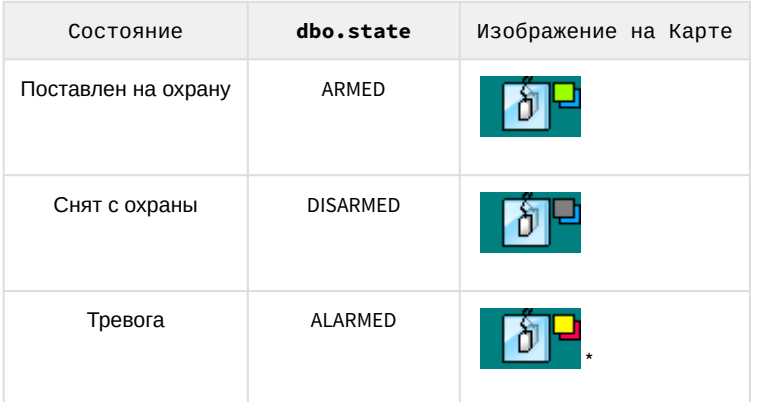

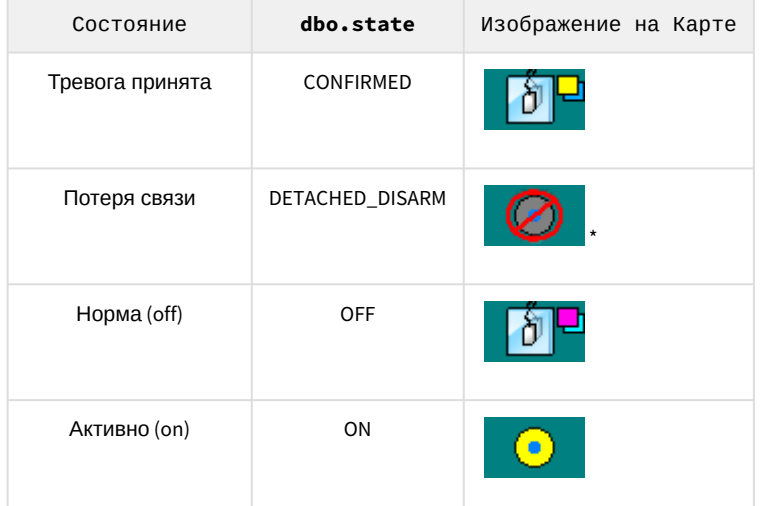

### Извещатель **потолочный**:

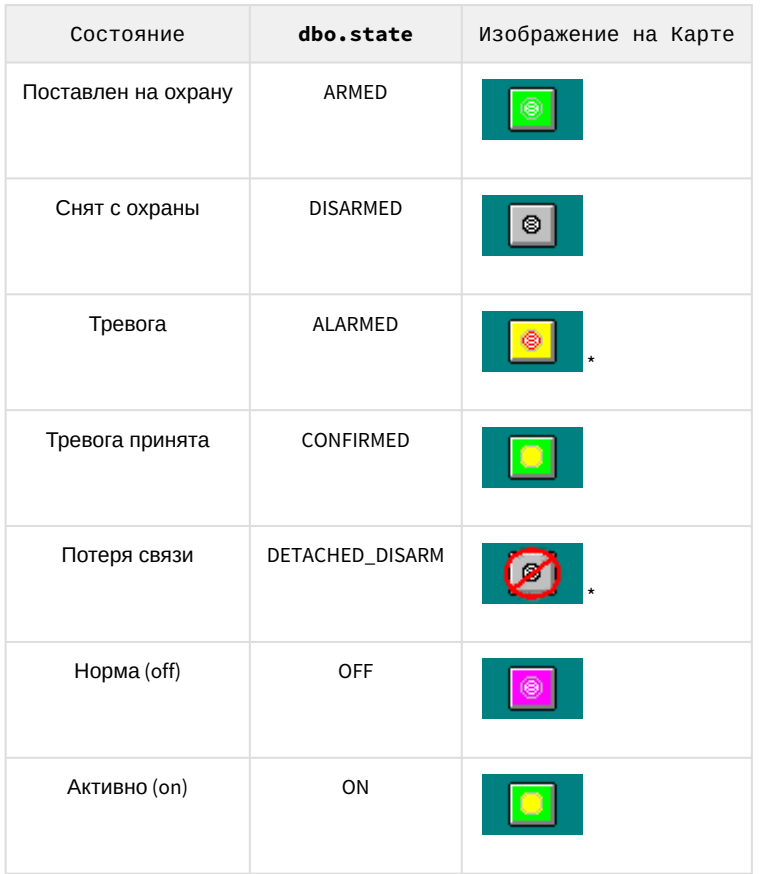

#### Извещатель **окно**:

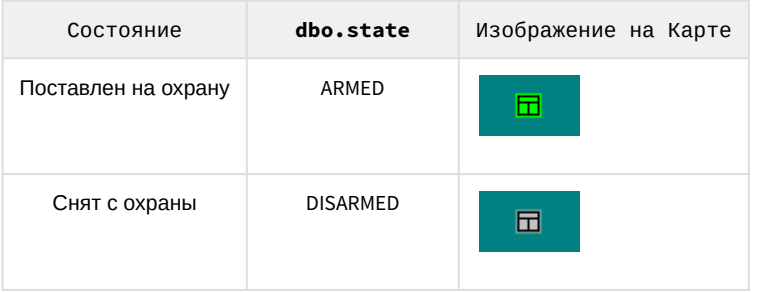

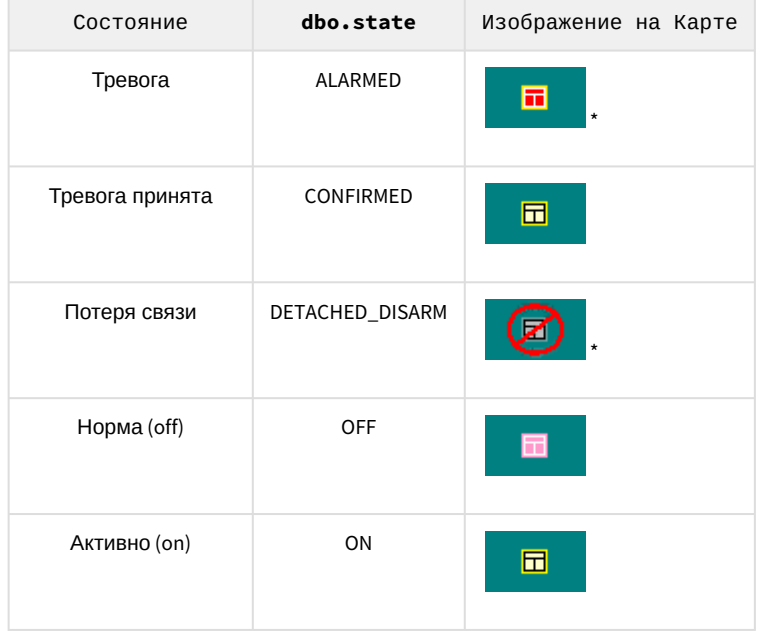

# Извещатель **инфракрасный**:

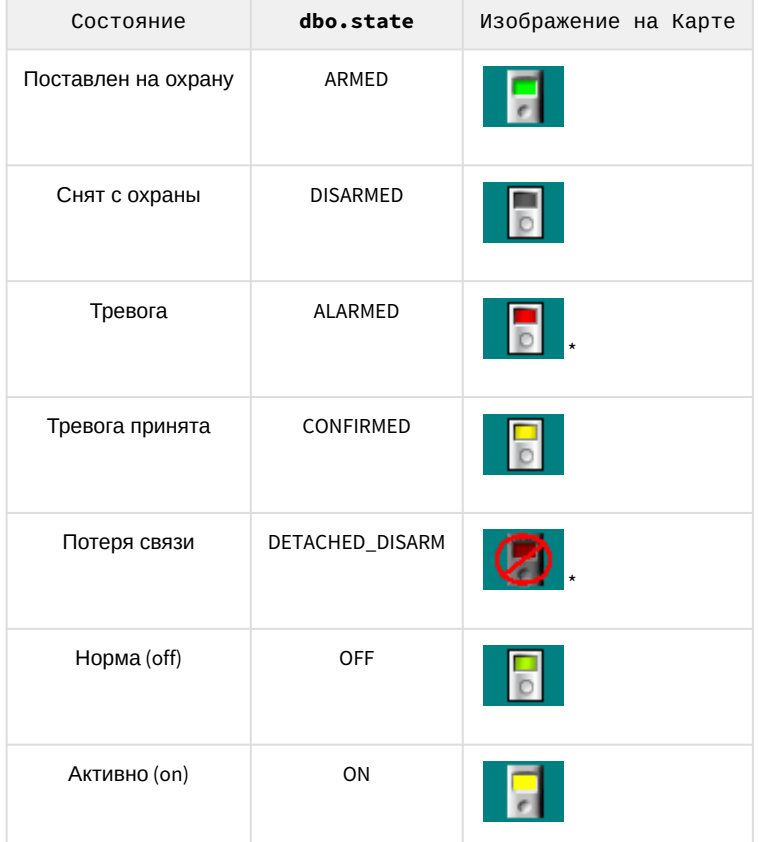

#### Извещатель **дымовой**:

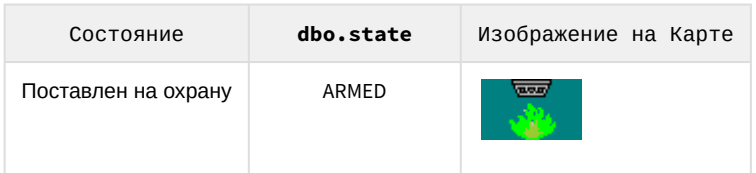

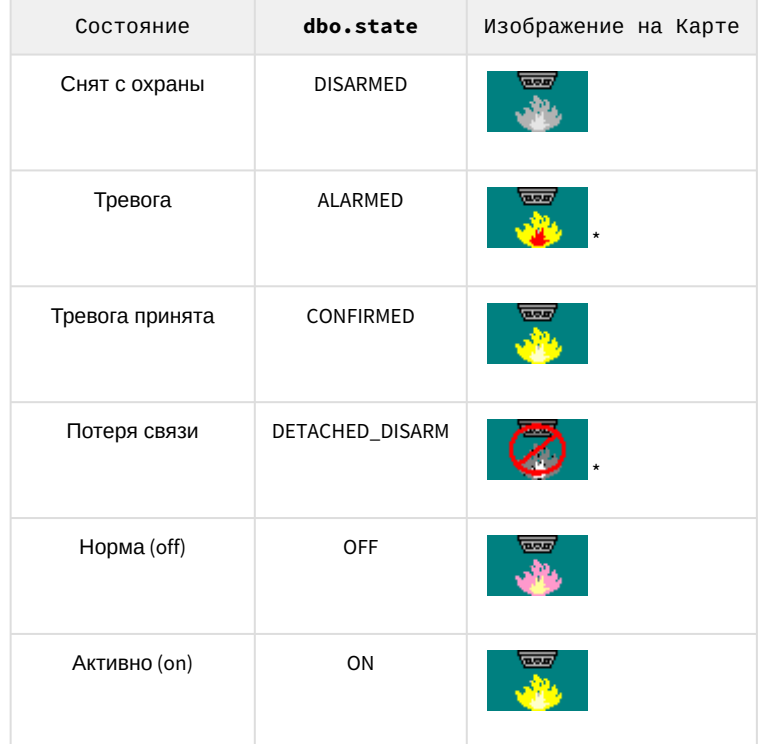

#### Извещатель **геркон**:

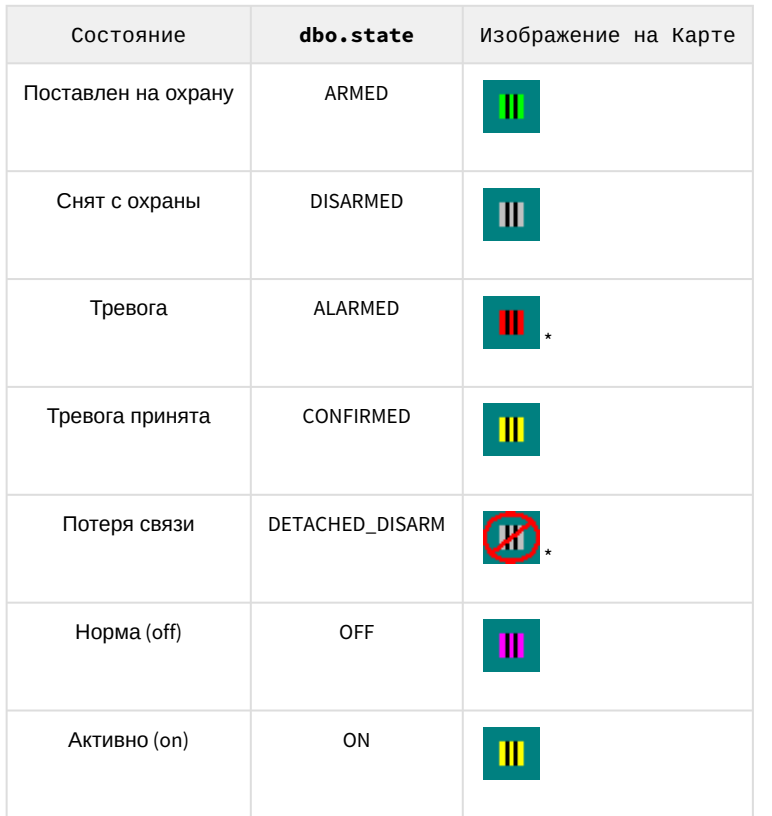

### **Примечание**

Сноска \* означает, что изображение данного символа мигает.

Тревожным событием для охранного устройства типа **Луч** с режимом работы **На замыкание** является замыкание луча, а тревожным событием при режиме работы **На размыкание** считается размыкание луча.

Если луч поставлен на охрану, то при замыкании/размыкании луча в зависимости от настройки режима срабатывания приходит событие "Тревога" (см. [Руководство по установке и настройке компонентов охранной](https://docs.itvgroup.ru/confluence/pages/viewpage.action?pageId=124978719)  системы, раздел [Создание и настройка системного объекта Луч](https://docs.itvgroup.ru/confluence/pages/viewpage.action?pageId=124978776)). Если луч снят с охраны, то приходят события "Замкнут"/"Разомкнут" соответственно. При потери связи между ПК *Интеллект* и лучом придет событие "Потеря связи".

#### **Примечание.**

При регистрации тревожного события любым лучом, подключенным через IP-устройство Samsung SNC-M300P, срабатывает символ луча с номером канала 1 (данное IP устройство поддерживает 2 канала подключения лучей).

#### <span id="page-262-0"></span>9.11.7.2 Управление лучами

Управление лучом осуществляется через функциональное меню символа данного луча на **Карте**.

Функциональное меню луча вызывается кликомм правой кнопки мыши по соответствующему символу луча:

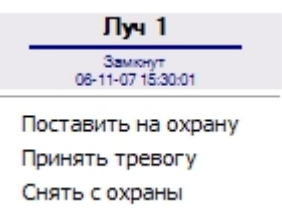

Функциональное меню луча обеспечивает доступ к различным функциям управления лучом:

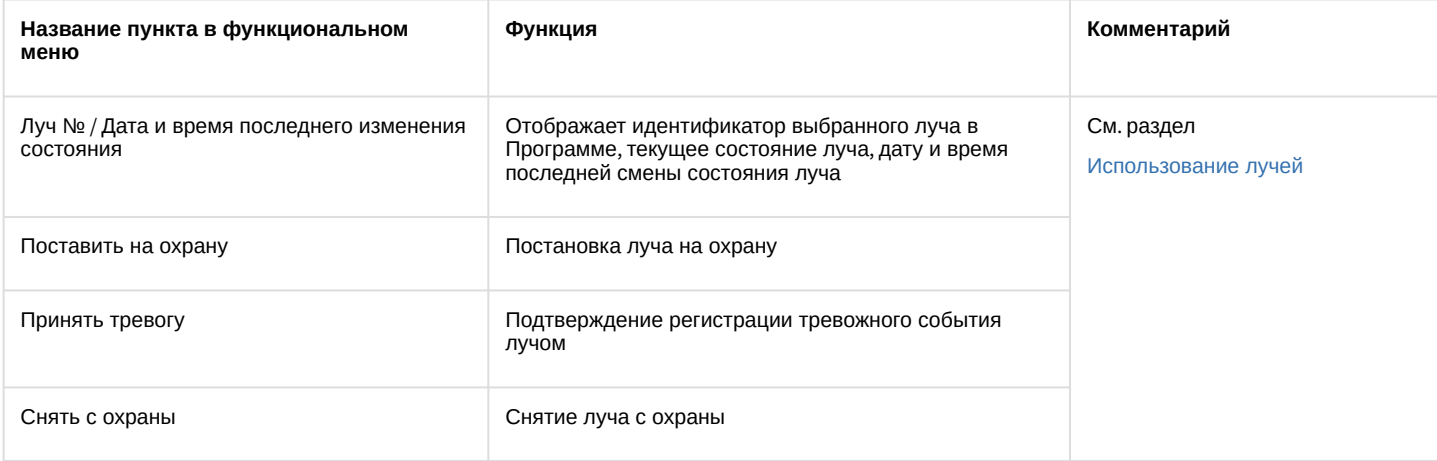

# 9.11.8 Работа с реле

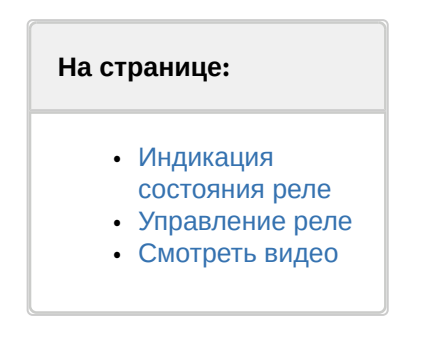

#### <span id="page-263-0"></span>9.11.8.1 Индикация состояния реле

Изображение реле на Карте зависит от текущего состояния реле, а также от типа исполнителя реле.

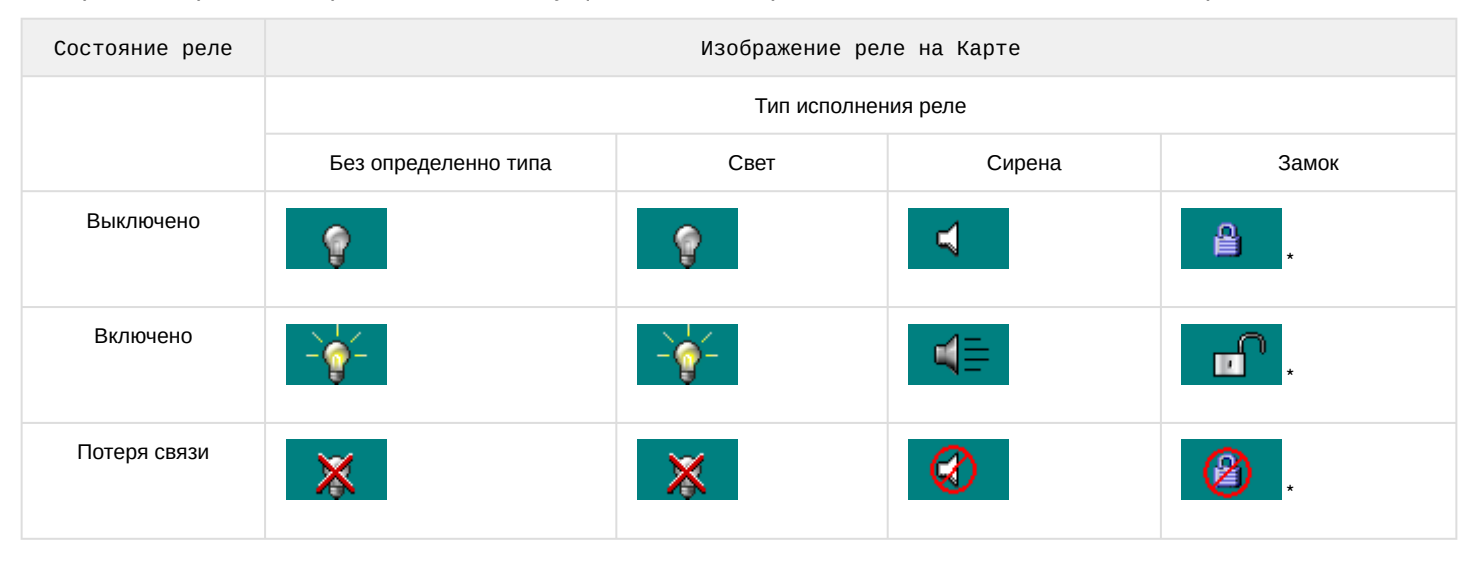

#### **Примечание.**

Сноска \* означает, что изображение данного символа мигает.

При потери связи между ПК *Интеллект* и реле придет событие "Потеря связи".

#### <span id="page-263-1"></span>9.11.8.2 Управление реле

Управление реле осуществляется через функциональное меню символа данного реле на Карте.

Функциональное меню реле вызывается щелчком правой кнопки мыши по соответствующему символу реле.

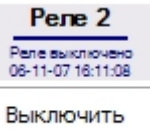

Включить

Функциональное меню реле обеспечивает доступ к различным функциям управления реле.

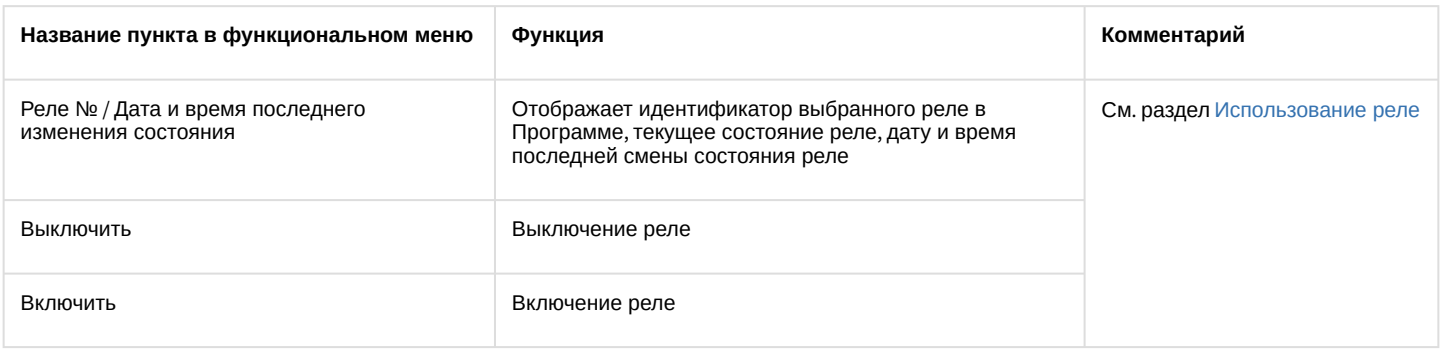

<span id="page-264-0"></span>[Смотреть видео](http://www.youtube.com/embed/_H8x76dApYw?rel=0&vq=hd1080)

### 9.11.9 Работа с разделами

В ПК *Интеллект* для разграничения охраняемой территории на области используется объект **Раздел**. Разграничение охраняемой территории позволяет более эффективно осуществлять функции мониторинга и управления над объектами системы безопасности.

Функция мониторинга реализуется через предоставление информации о Разделе – условной области расположения объекта-источника события. Если поступает какое-либо событие от объекта системы безопасности (камеры, датчика и т.п.), то в данном событии будет содержаться информация и о Разделе, в котором находится данный объект. Информация о принадлежности объекта к тому или иному Разделу отображается в Окне тревожных сообщений (см. раздел [О](#page-44-0)[кно тревожных сообщений](#page-43-0)) и Протоколе событий (см. раздел Протокол событий).

Для работы с Разделами в ПК *Интеллект* используется Карта. Обозначение Раздела на Карте приведено ниже.

1. Раздел снят с охраны

Pasoen1[1.1]

a

2. Раздел поставлен на охрану

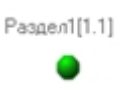

3. Тревога в Разделе. Зафиксировано тревожное событие от одного или нескольких объектов, принадлежащих данному разделу

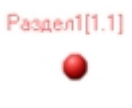

Задать Разделу какое-либо состояние можно щелкнув правой кнопкой мыши по символу объекта Раздел на Карте и в открывшемся функциональном меню выбрать команду.

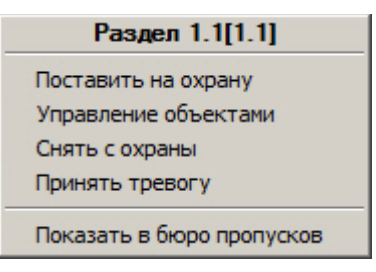

Вверху функционального меню содержится общая информация: название Раздела, название и время последнего выполненного над Разделом действия. После общей информации идет список возможных команд.

Команды, содержащиеся в функциональном меню объекта **Раздел**, описаны в таблице.

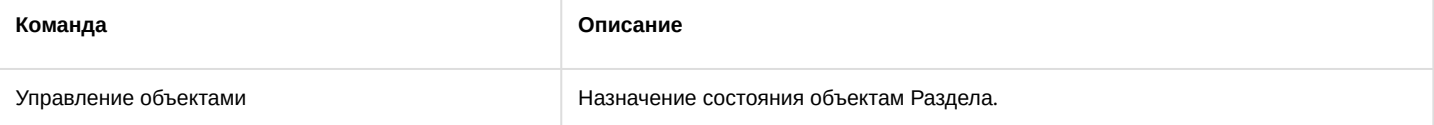

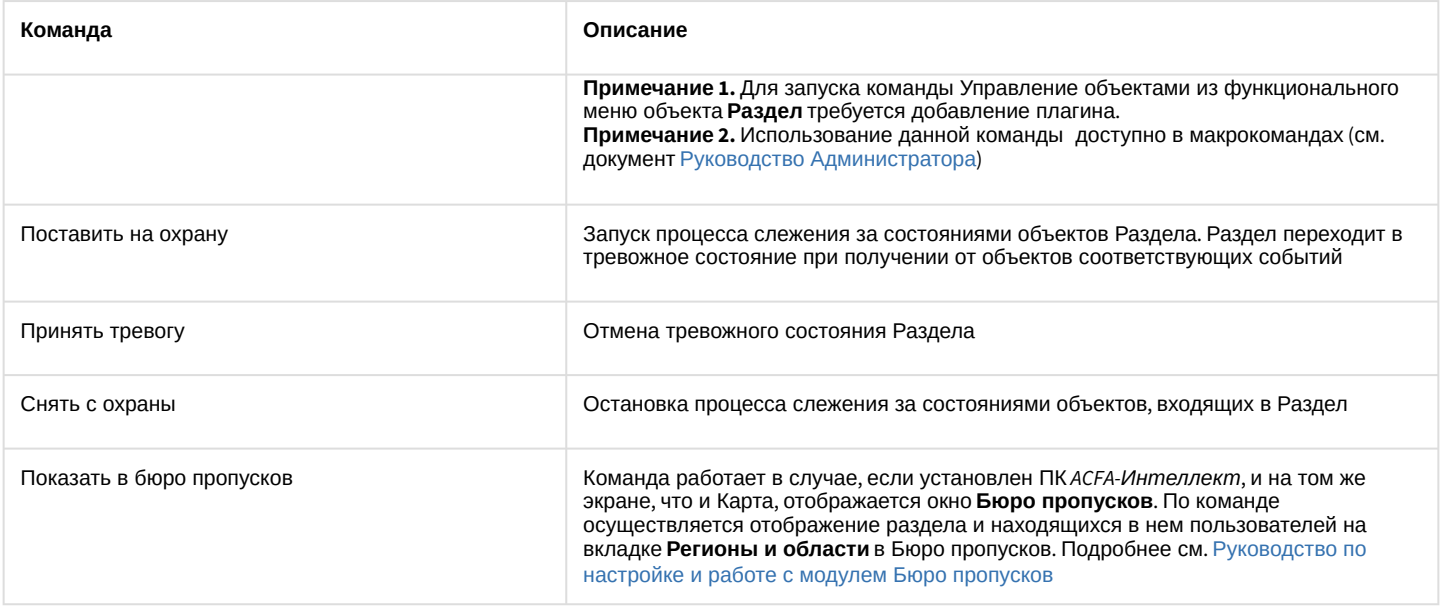

### 9.11.10 Работа с макрокомандами

Макрокоманда определяет как тот или иной объект будет реагировать на события, произошедшие в системе. Символ макрокоманды на Карте представлен на рисунке.

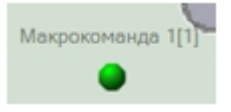

С помощью макрокоманд можно работать с Разделами. Камеры, микрофоны, лучи и реле могут быть объединены в группы посредством данных объектов, и система будет реагировать на события, произошедшие с ними.

На Карте каждая макрокоманда имеет функциональное меню, обеспечивающее доступ к выполнению данной макрокоманды и вывода сведений о макрокоманде.

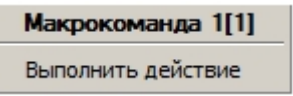

В функциональном меню приводится название макрокоманды, а также пункт **Выполнить действие**, предназначенный для запуска данной макрокоманды.

Таким образом, чтобы выполнить макрокоманду, следует щелкнуть правой кнопкой мыши по значку соответствующей макрокоманды и выбрать пункт **Выполнить действие**.

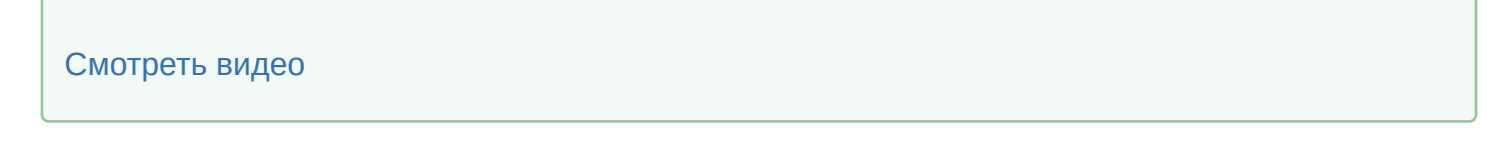

# 9.11.11 Работа с SIP-устройствами и SIP-операторами с карты

Значки объектов **SIP-устройство** и **SIP-оператор**, создаваемых в процессе настройки SIP-[терминала](https://docs.itvgroup.ru/confluence/pages/viewpage.action?pageId=165905799), можно размещать на карте для выполнения команд, например, если на этапе настройки объекта SIP-[панель](#page-73-0) была включена функция **Показывать только при звонке** (см. [Дополнительные настройки интерфейсного объекта](https://docs.itvgroup.ru/confluence/pages/viewpage.action?pageId=189614558) SIPпанель).

В этом случае SIP-панель не отображается при отсутствии входящих вызовов, и можно инициировать вызов с помощью макрокоманды (см. [Макрокоманды для работы с](https://docs.itvgroup.ru/confluence/pages/viewpage.action?pageId=165906198) SIP-терминалом) или с Карты в функциональном меню объекта **SIP-устройство** и/или **SIP-оператор** следующими командами:

- 1. **Аудиовызов (отправить/принять)**  устройство и/или оператор отправит или примет аудиовызов.
- 2. **Видеовызов (отправить/принять)**  устройство и/или оператор отправит или примет видеовызов.

В результате окно SIP-панели будет отображено. Также с карты можно поставить текущий вызов на удержание, возобновить звонок или завершить вызов с помощью соответствующих команд.

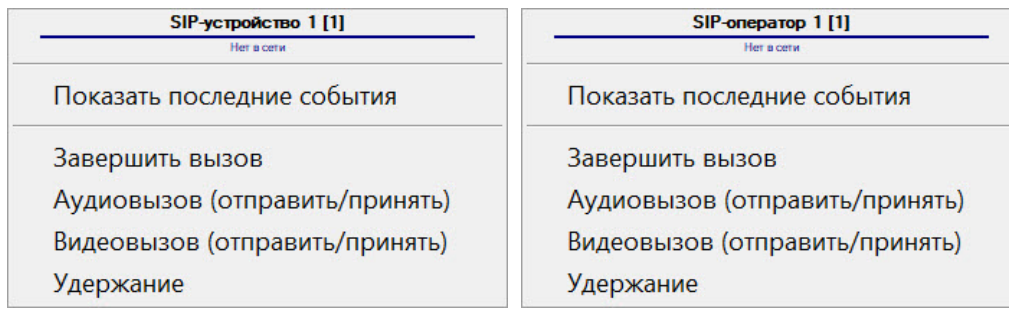

#### **Примечание.**

При отсутствии вызова значок привязанной к SIP-устройству камеры на карте отображает состояние **Обрыв**, т.к. видеоизображение с камеры не поступает. Подробнее о значках объектов на Карте см. [Графические объекты на Карте](#page-247-0).

# 9.11.12 Скрытие и отображение графических объектов на Карте

Символ объекта на Карте может быть видимым и скрытым. Объекты могут быть скрыты одним из следующих способов:

1. На этапе настройки системы. Видимые объекты всегда отображаются на Карте, а скрытые отображаются только в режиме отображения скрытых объектов. Включение режима отображения скрытых объектов осуществляется при помощи пункта **Показать скрытые** в функциональном меню Карты, вызываемом кликом правой кнопкой мыши по любому участку Карты, свободному от изображений символов объектов.

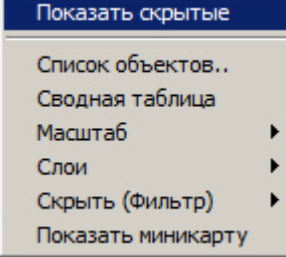

При этом индикатором работы данного режима является флажок напротив пункта **Показать скрытые** – установлен при включенном режиме и снят при выключенном режиме отображения скрытых объектов.

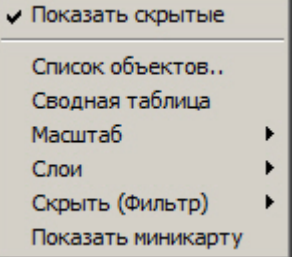

#### **Примечание.**

Режим отображения скрытых объектов является глобальным для всех слоев Карты.

2. С помощью фильтра на слое карты. Данный фильтр применяется только к текущему слою и позволяет скрывать объекты заданного типа, а также названия объектов. Скрытие и отображение объектов осуществляется с помощью пункта **Скрыть (Фильтр)** в функциональном меню карты, вызываемом кликом правой кнопкой мыши по любому участку Карты, свободному от изображений символов объектов.

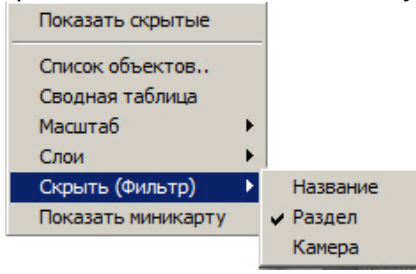

Скрытые объекты отмечены флажком. Скрытие, заданное на этапе настройки системы, имеет приоритет над скрытием, выбранным на слое карты, то есть если объект скрыт на этапе настройки, он не будет отображаться, даже если флажок в меню **Скрыть (Фильтр)** снят.

Пункт **Название** предназначен для скрытия названий всех объектов на текущем слое карты. Если объект скрыт каким-либо из указанных способов, то его название не отображается, даже если флажок **Название** снят. Если флажок **Название** установлен, то на слое отображаются только графические обозначения объектов (значки, линии и т.д.) без подписей.

#### **Примечание**

Если названия объектов скрыты и при этом происходит тревожное событие, то название объекта с тревожным событием будет отображаться во время тревоги. Аналогично при тревоге отображается скрытая камера.

### 9.11.13 Масштабирование Карты

Масштабирование **Карты** позволяет увеличивать и уменьшать размер изображения в окне **Карты**.

#### 9.11.13.1 Масштабирование карты с подложкой-рисунком или сплошным фоном

Выбор масштаба осуществляется через функциональное меню **Карты**, вызываемое кликом правой кнопкой мыши по любому участку **Карты**, свободному от изображений символов объектов.

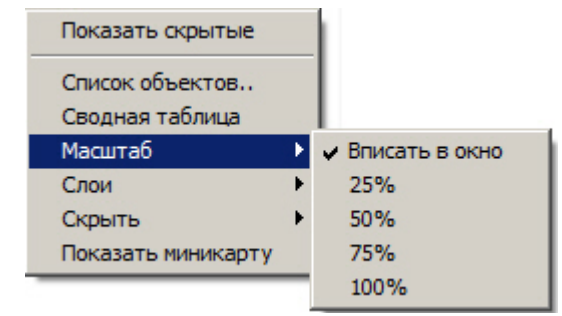

Для того чтобы установить масштаб, следует в подменю **Масштаб** выбрать пункт с требуемой величиной масштаба или пункт **Вписать в окно**, предназначенный для установки такого уровня масштаба, при котором изображение **Карты** полностью вписывается в окно **Карты**. Выбранный масштаб сохраняется при перезапуске ПК *Интеллект*.

#### 9.11.13.2 Масштабирование внешней карты

Если в качестве подложки выбрана внешняя карта (см. [Настройка сервера внешних карт](https://docs.itvgroup.ru/confluence/pages/viewpage.action?pageId=184373953)), то выбор масштаба карты осуществляется также с помощью пункта **Масштаб** в функциональном меню карты, однако масштаб задается в виде чисел от 1 до 19 (по умолчанию 4). Текущее значение отображается в нижней строке подменю **Масштаб**.

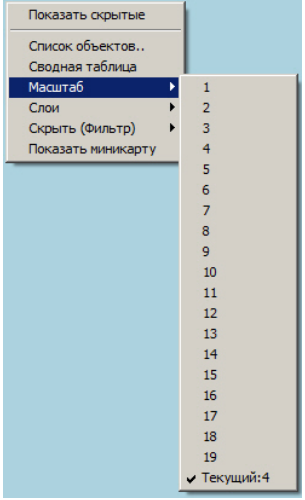

Также можно масштабировать карту с помощью колесика мыши, зажав клавишу Ctrl на клавиатуре.

## 9.11.14 Контроль состояния объектов с помощью Списка объектов

Контроль состояний объектов может производиться не только по изображениям символов объектов на Карте, но и с помощью Списка объектов.

Доступ к Списку объектов осуществляется через пункт **Список объектов** функционального меню Карты, вызываемое щелчком правой кнопкой мыши по любому участку Карты, свободному от изображений символов объектов.

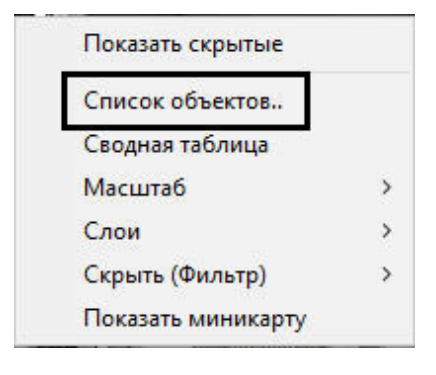

Интерфейс окна **Список объектов** представлен на рисунке.

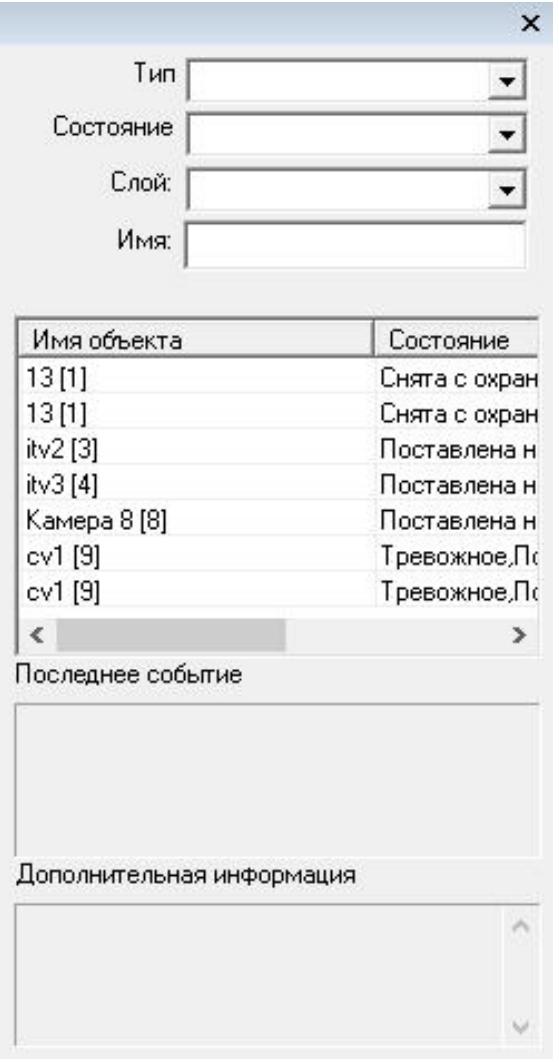

При выделении объекта в списке он также выделяется на Карте, и Карта центрируется по выделенному объекту. При выделении объекта на Карте объект также выделяется в списке объектов.

В средней части окна **Список объектов** приводится таблица состояний объектов на всех слоях Карты: для каждого объекта приводится название и текущее состояние. При этом в таблице отображаются как видимые, так и скрытые объекты, в независимости от состояния режима отображения скрытых объектов на Карте. Каждый объект в Списке объектов имеет функциональное меню (вызывается щелчком правой кнопкой мыши на строке, содержащей название данного объекта), полностью аналогичное функциональному меню соответствующего объекта на Карте (см. раздел [Общие сведения о работе с картой](#page-246-0)).

В верхней части окна **Список объектов** имеются поля для фильтрации объектов в таблице состояний:

- 1. Поле **Тип** используется для фильтрации объектов по типу объекта.
- 2. Поле **Cостояние** предназначено для фильтрации объектов в таблице по состоянию объектов данного типа. При этом фильтрация по состоянию объектов возможна лишь в том случае, когда выбран тип объекта в поле **Тип**. При выборе состояния **Отключенные** будут отображены объекты заданного типа, отключенные на этапе настройки системы (т.е. у которых установлен флажок **Отключено** на панели настройки).
- 3. Раскрывающийся список **Слой** предназначен для отображения объектов с выбранного слоя, при этом данный слой не обязательно должен отображаться на Карте.
- 4. Поле **Имя** позволяет выполнять поиск объектов по названию или его части с учетом настроенных фильтров. Поиск по имени выполняется автоматически после ввода значения в поле.

В нижней части окна **Список объектов** имеются поля **Последнее событие** и **Дополнительная информация**, предназначенные для вывода сведений о выбранном в таблице объекте (выбор объекта осуществляется щелчком левой кнопкой мыши на строке с данным объектом в таблице). В поле **Последнее событие** отображаются данные о последнем событии, зарегистрированном на выбранном объекте: название события, дата и время события. Поле **Дополнительная информация** предназначено для вывода дополнительных сведений о событии (при наличии).

Для того чтобы закрыть окно Список объектов, следует нажать на кнопку **Х** в правом верхнем углу данного окна или щелкнуть пункт **Список объектов** в функциональном меню окна Карты еще раз .

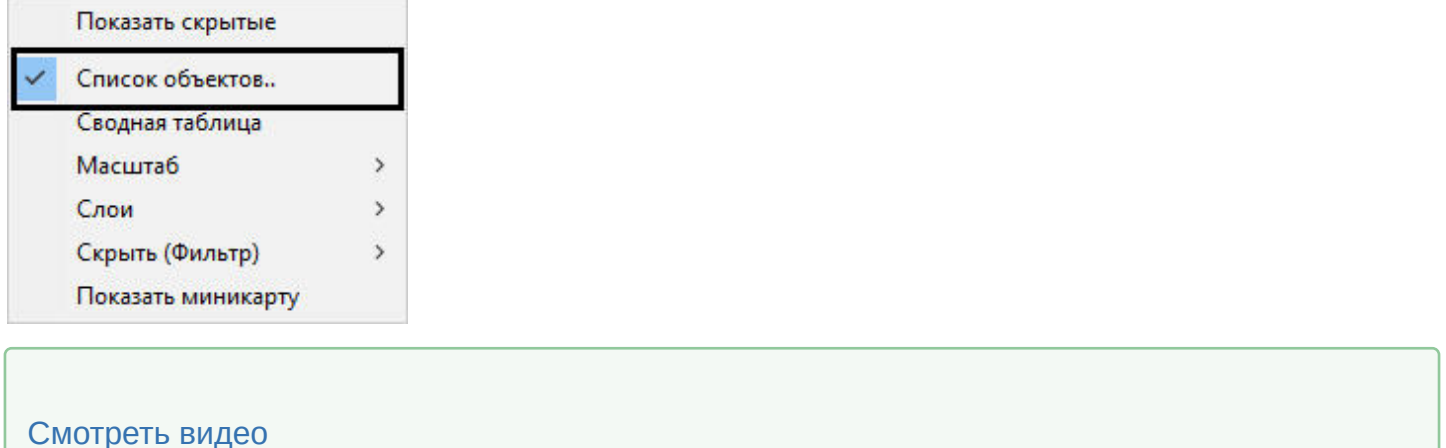

### 9.11.15 Мини-карта

Для отображения мини-карты необходимо щелкнуть правой кнопкой мыши в области карты, не занятой значками объектов, и в открывшемся меню выбрать пункт **Показать миникарту**.

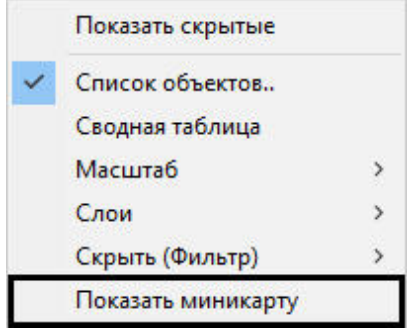

#### **Примечание.**

Имеется возможность настроить ПК *Интеллект* таким образом, чтобы мини-карта отображалась при наведении курсора в левый верхний угол окна карты. Для этого используется параметр реестра ShowOnMouseMove (см. [Справочник ключей реестра](https://docs.itvgroup.ru/confluence/pages/viewpage.action?pageId=136938954)).

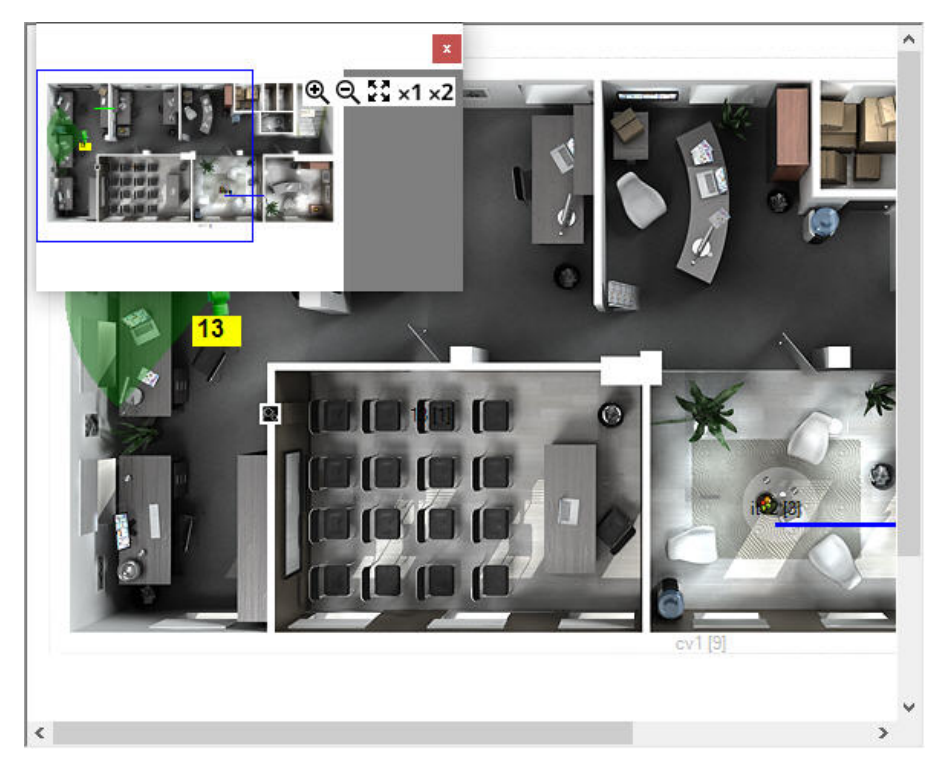

На мини-карте отображаются уменьшенные значки объектов. Синим прямоугольником отмечена часть слоя, отображаемая в окне карты на данный момент. При щелчке левой кнопкой мыши по мини-карте осуществляется центрирование окна карты на выбранной точке.

Окно мини-карты можно перетаскивать за заголовок, удерживая зажатой левую кнопку мыши. Также имеется возможность изменять размер мини-карты, растягивая или уменьшая ее за любую из границ окна.

В правом верхнем углу окна миникарты находится панель управления масштабом основной Карты:

- Кнопки  $\mathcal{A}$  и  $\mathcal{A}$  используются для увеличения и уменьшения масштаба Карты с шагом 10%.
- Кнопка соответствует функции **Вписать в окно**.
- $\cdot$  Кнопки ×1 ×2 устанавливают масштаб карты 100% и 200% соответственно.

Чтобы закрыть окно мини-карты, необходимо нажать на кнопку  $\mathbb{X}$  в его правом верхнем углу.

### 9.11.16 Включение слежения за объектом на интерактивной карте

ПК *Интеллект* позволяет использовать PTZ-камеры, поддерживающие позиционирование по абсолютным координатам, для слежения за объектами на карте. Настройка данной функции описана в разделе Настройка использования абсолютной телеметрии документа [Руководство по установке и настройке компонентов охран](https://docs.itvgroup.ru/confluence/pages/viewpage.action?pageId=138445208)[ной](https://docs.itvgroup.ru/confluence/pages/viewpage.action?pageId=136937519)  системы.

Для начала слежения необходимо выбрать пункт меню **Следить** в функциональном меню объекта на карте.

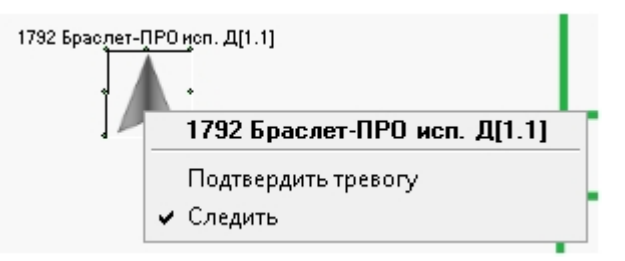

Пункт **Следить** появляется в функциональном меню объекта на Карте только при соблюдении следующих условий:

• Выбран монитор слежения за объектом на Карте.

- Добавлена привязка к местности.
- Объект добавлен на карту в виде Изображения.

Если выбран пункт меню **Следить**, то при изменении координат отслеживаемого объекта камера, в поле зрения которой он попал, осуществляет поворот в точку, где он оказался, и на мониторе слежения отображается видео с данной камеры. Когда все объекты покидают поле зрения поворотной камеры, она перестает отображаться на мониторе слежения.

Если [настроено отображение угла обзора камеры на Карте](https://docs.itvgroup.ru/confluence/pages/viewpage.action?pageId=150069590), то при повороте камеры меняется положение сектора обзора, и поверх сектора обзора указывается численное значение угла поворота.

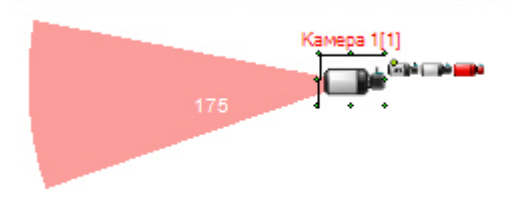

### 9.11.17 Поиск объекта на карте по имени и идентификатору

Для поиска объекта на карте по имени или идентификатору необходимо нажать сочетание клавиш Ctrl+F на клавиатуре. В левом верхнем углу окна Карты будет отображено окно Поиск по карте.

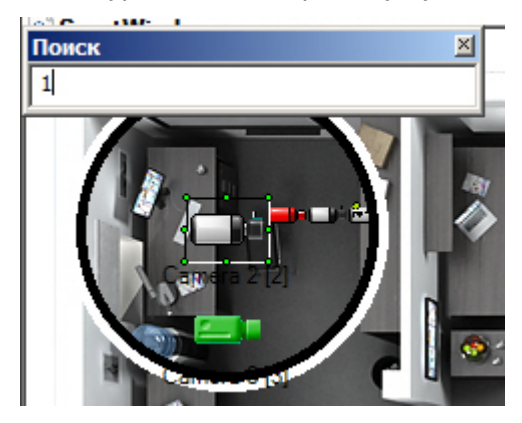

Ввести название или идентификатор объекта и нажать Enter. Если для поиска указан идентификатор объекта, то поиск осуществляется и по идентификатору, и по имени. Для показа следующего результата поиска нажать F3 на клавиатуре, для показа предыдущего результата нажать Shift+F3. Данные горячие клавиши работают в случае, если спозиционироваться на окне Карты, т.е. щелкнуть левой кнопкой мыши в окне Карты.

Найденные объекты выделяются по контуру значка зелеными точками и концентрическими черно-белыми окружностям. После того, как объект найден, его значок мигает несколько секунд.

Если объект находится не на отображаемом слое, то происходит переход на требуемый слой.

### 9.12 Работа с использованием Клиента

#### **На странице:**

- [Общие сведения](#page-273-0)
- [Запуск Клиента](#page-273-1)
- [Подключение к](#page-273-2)  Серверу

### <span id="page-273-0"></span>9.12.1 Общие сведения

Клиент представляет собой компьютер с установленным программным комплексом *Интеллект* с типом установки **Рабочее место мониторинга**.

#### <span id="page-273-1"></span>9.12.2 Запуск Клиента

Запуск Клиента может производиться одним из следующих способов:

- 1. Автоматически. Программа запускается автоматически, сразу после загрузки операционной системы.
- 2. Вручную. Для запуска Программы в ручном режиме необходимо выбрать пункт **Клиентское рабочее место** в меню **Пуск** Windows (**Пуск** -> **Программы** -> **Интеллект** -> **Клиентское рабочее место**) или же использовать соответствующий ярлык на рабочем столе.

### <span id="page-273-2"></span>9.12.3 Подключение к Серверу

Непосредственно после запуска Клиента будет выполнен автоматический поиск работающего ядра серверной части Программы.

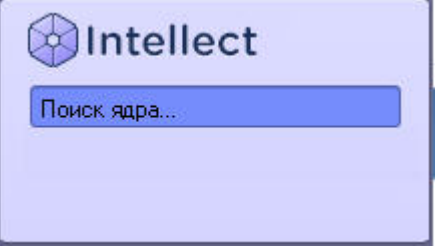

#### **Примечание.**

При первом запуске Клиента производится поиск по IP-адресу 127.0.0.1 (localhost). В последующих случаях будет производиться поиск по последнему введенному IP-адресу.

В том случае, если ядро Программы не будет найдено, Оператору будет предложено вручную ввести IP-адрес или DNS-имя компьютера, на котором функционирует серверная часть Программы, или завершить работу с Программой.

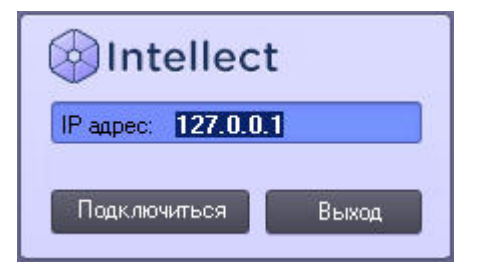

Завершение работы производится нажатием кнопки **Выгрузка**.

Для осуществления поиска по другому IP-адресу или DNS-имени следует ввести требуемый адрес в поле **IP адрес** и нажать кнопку **Регистрация**. После нажатия кнопки **Регистрация** будет произведен поиск работающего ядра Программы по введенному адресу.

В том случае, если ядро работающей Программы по заданному IP-адресу или DNS-имени будет найдено, будет произведено автоматическое подсоединение к найденному ядру Программы. При необходимости будут запрошены имя пользователя и пароль для доступа к серверной части Программы.

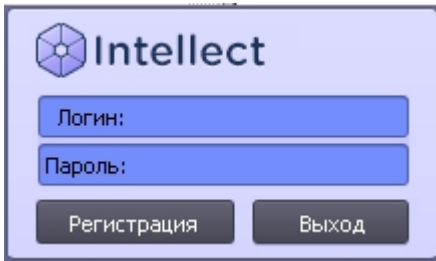

После ввода имени пользователя и пароля следует нажать кнопку **Регистрация**. Если соединение успешно установится, загрузится пользовательский интерфейс Клиента. В противном случае будет предложено повторно ввести учетные данные.

# 9.13 Видеонаблюдение с использованием Web-браузера

### <span id="page-274-0"></span>9.13.1 Общие сведения о видеонаблюдении с использованием web-браузера

Монитор видеонаблюдения для Web-браузера предназначен для удаленного видеонаблюдения за подконтрольными объектами посредством Web-браузера и коммуникационной среды TCP/IP. При этом удаленное видеонаблюдение посредством Web-браузера не требует установки программного комплекса *Интеллект*.

### **Внимание!**

Используемый браузер должен поддерживать Java. В связи с этим видеонаблюдение с использованием браузера Firefox 52 и более поздних версий не поддерживается.

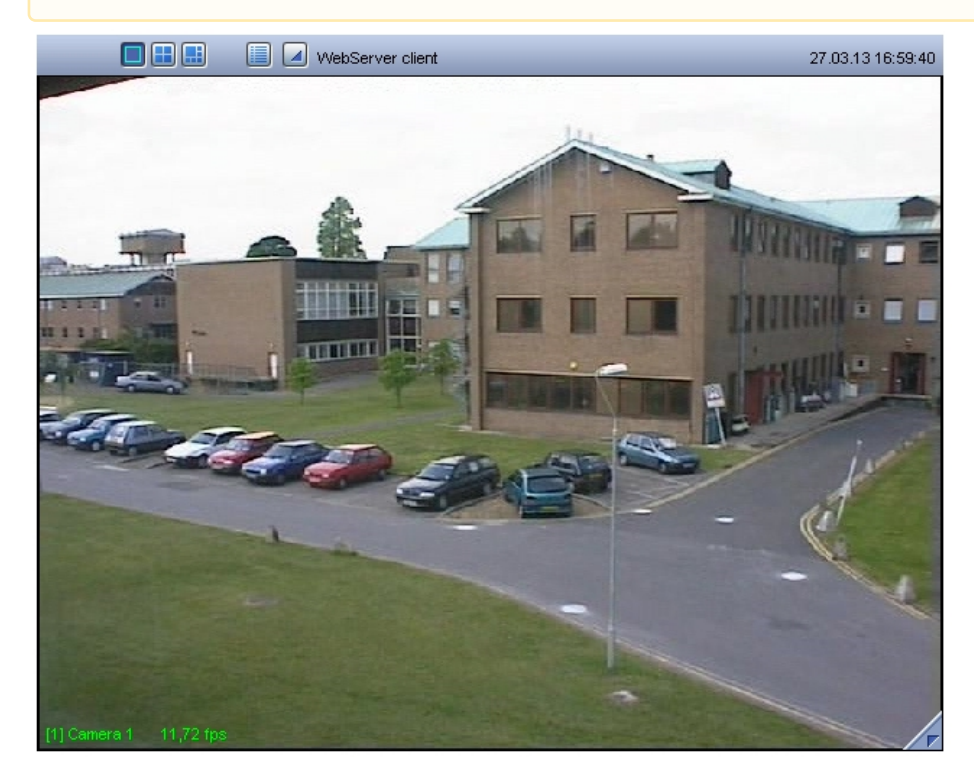

Цвета рамки Окна видеонаблюдения и текста наименования камеры отображают состояние камеры видеонаблюдения, соответствующей данному Окну видеонаблюдения.

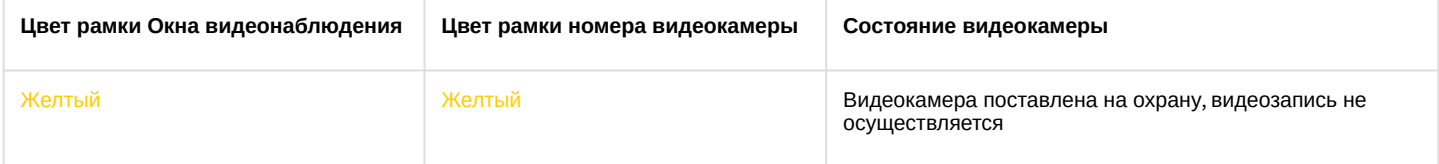

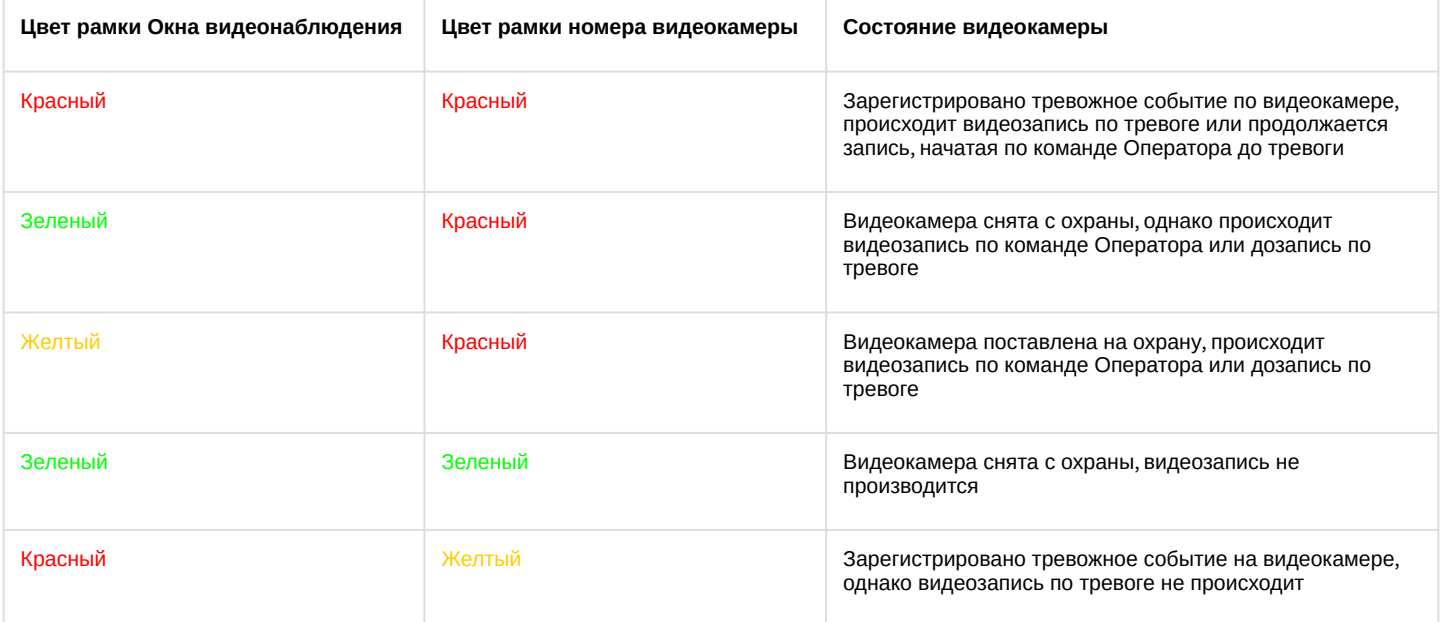

#### **Примечание.**

Все представленные схемы индикации соответствуют только основным зонам детектора, без учета дополнительных зон. При постановке или снятии видеокамеры с охраны по дополнительной зоне детектора рамка Окна видеонаблюдения не изменяет окраски, но при регистрации тревожного события по дополнительной зоне рамка Окна видеонаблюдения становится красного цвета. Таким образом, индикация постановки и снятия камеры с охраны по дополнительным зонам не производится.

# 9.13.2 Подключение к Серверу

Для того чтобы запустить Монитор видеонаблюдения Web-сервера, следует ввести в адресной строке браузера IPадрес соответствующего Сервера и нажать **Enter**.

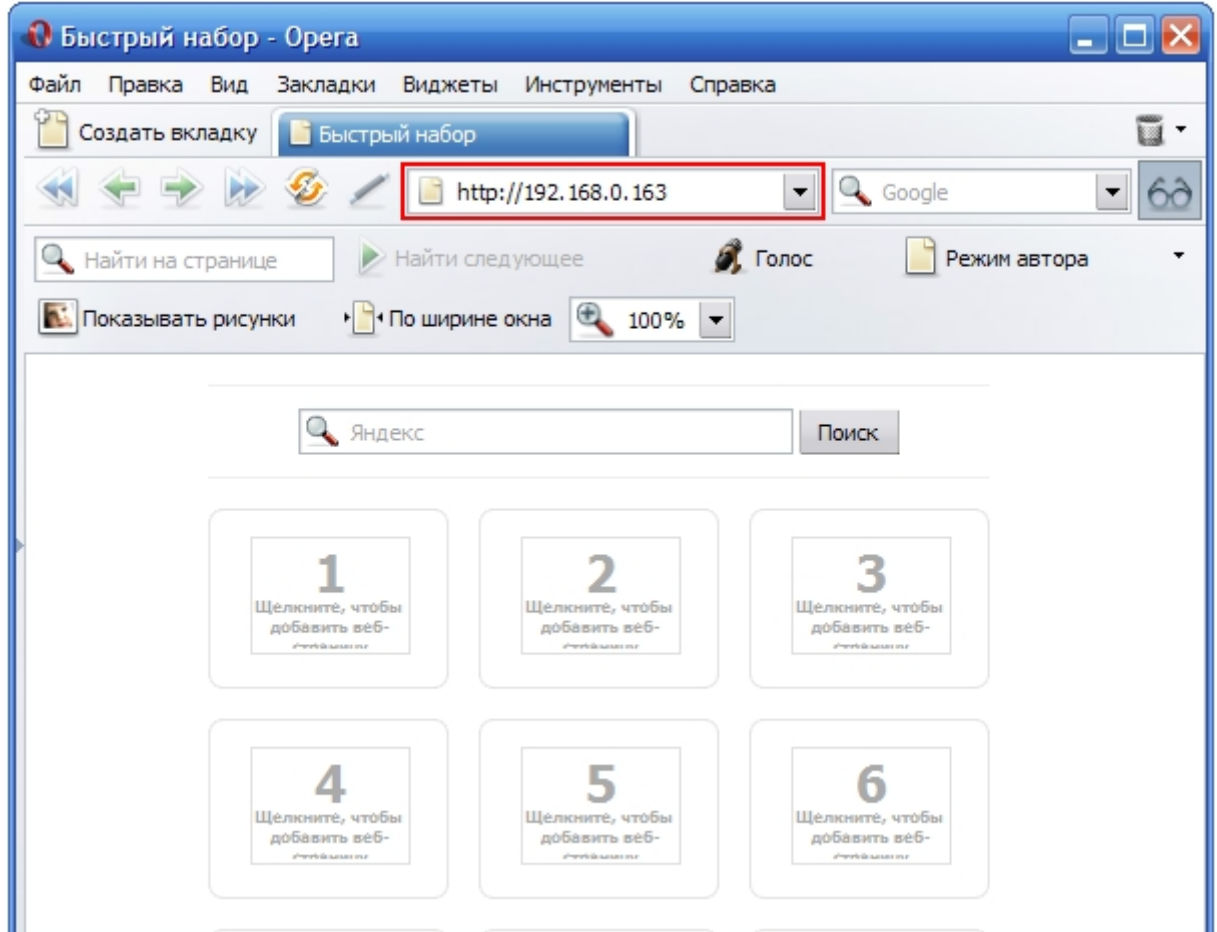

В случае, если при настройке объекта **Web-сервер** было изменено значение порта Http-сервера, установленное по умолчанию, для подключения к Web-серверу потребуется помимо IP-адреса указать также заданный номер порта. См. также [Руководство Администратора](https://docs.itvgroup.ru/confluence/pages/viewpage.action?pageId=136938089), раздел [Задание параметров подключения Клиентов к](https://docs.itvgroup.ru/confluence/pages/viewpage.action?pageId=136938375) Web-серверу.

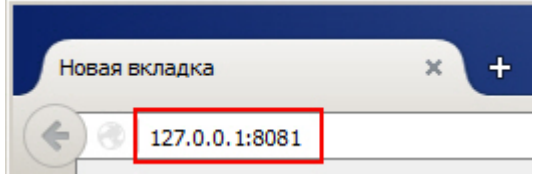

Через некоторое время загрузится интерфейс Монитора видеонаблюдения для заданного Web-сервера.

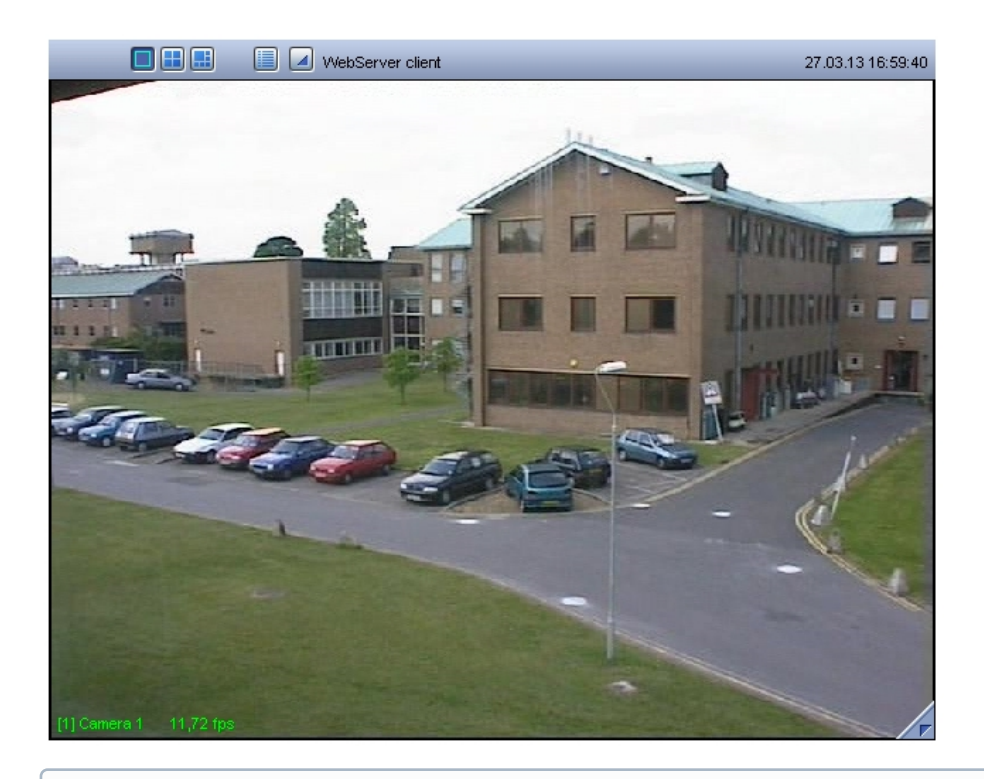

#### **Примечание.**

При соответствующих настройках Web-сервера, удаленный доступ к нему может быть ограничен. В таком случае при входе на Web-сервер потребуется ввести логин и пароль пользователя. В зависимости от того, как настроены права пользователей в ПК *Интеллект*, они могут иметь вид:

- 1. Логин и пароль, назначенные пользователю при добавлении к правам.
- 2. Логин и пароль пользователя Windows, не находящегося в домене, в таком случае имя пользователя вводится в формате \\ИМЯ-КОМПЬЮТЕРА\, например, \\USER-COMP\
- 3. Логин и пароль пользователя Windows, находящегося в домене, в таком случае имя пользователя вводится в формате \\ИМЯ-ДОМЕНА\имя\_пользователя, например, \\DOMAIN\[user.name](http://user.name)

# 9.13.3 Изменение количества Окон видеонаблюдения при видеонаблюдении из web-браузера

Изменение количества Окон видеонаблюдения на одном мониторе Web-браузера осуществляется при помощи

блока кнопок на панели инструментов Монитора видеонаблюдения Web-браузера.

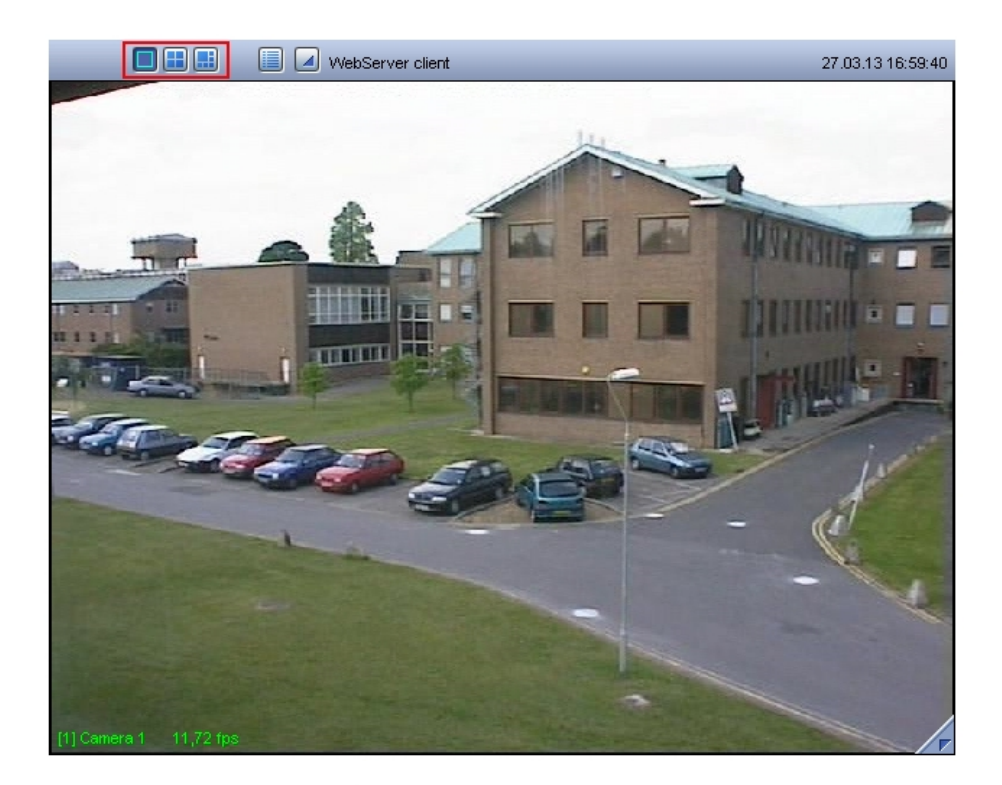

Кнопка **Однократер** – служит для вывода только одного Окна, последующие – для одновременного отображения определенного количества Окон (4, 6 или максимум 9) на Мониторе видеонаблюдения Web-сервера.

# 9.13.4 Постановка видеокамеры на охрану и снятие с охраны при видеонаблюдении с использованием web-браузера

Постановка и снятие видеокамеры с охраны производится через функциональное меню Окна видеонаблюдения монитора Web-сервера.

Для того чтобы установить видеокамеру на охрану, следует в функциональном меню выбрать пункт **Поставить на охрану**.

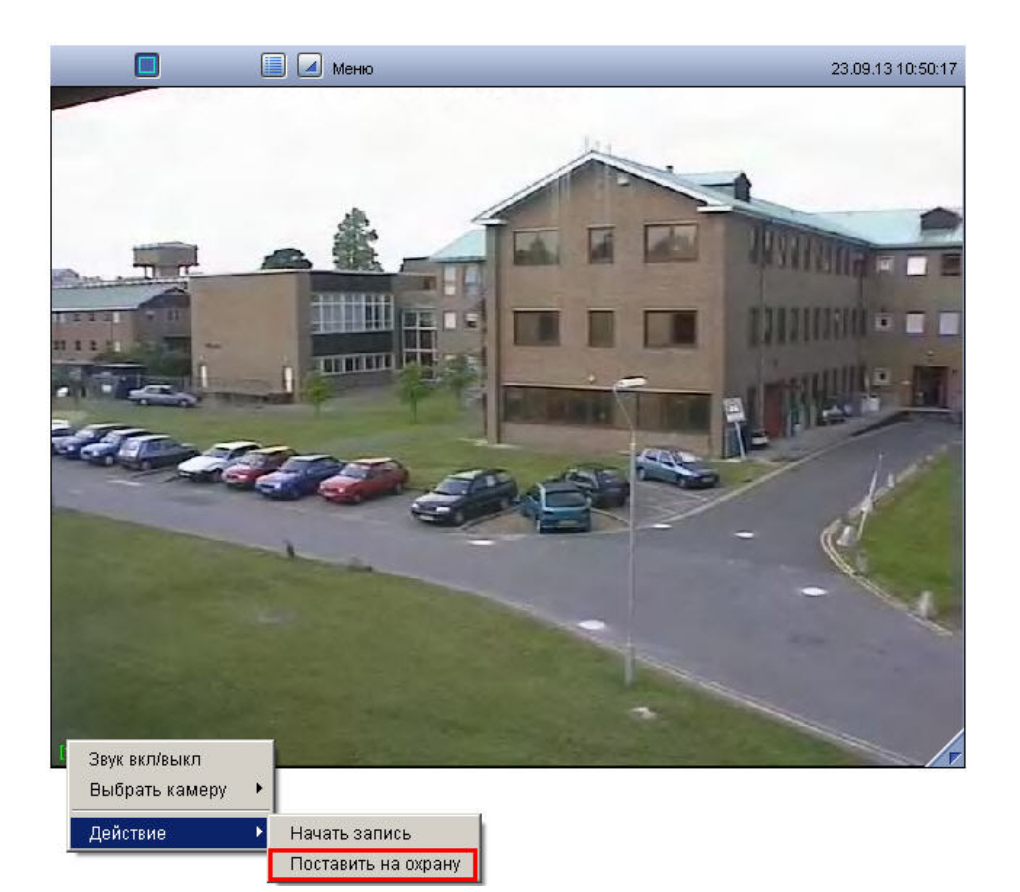

Для снятия видеокамеры с охраны предназначен пункт **Снять с охраны**.

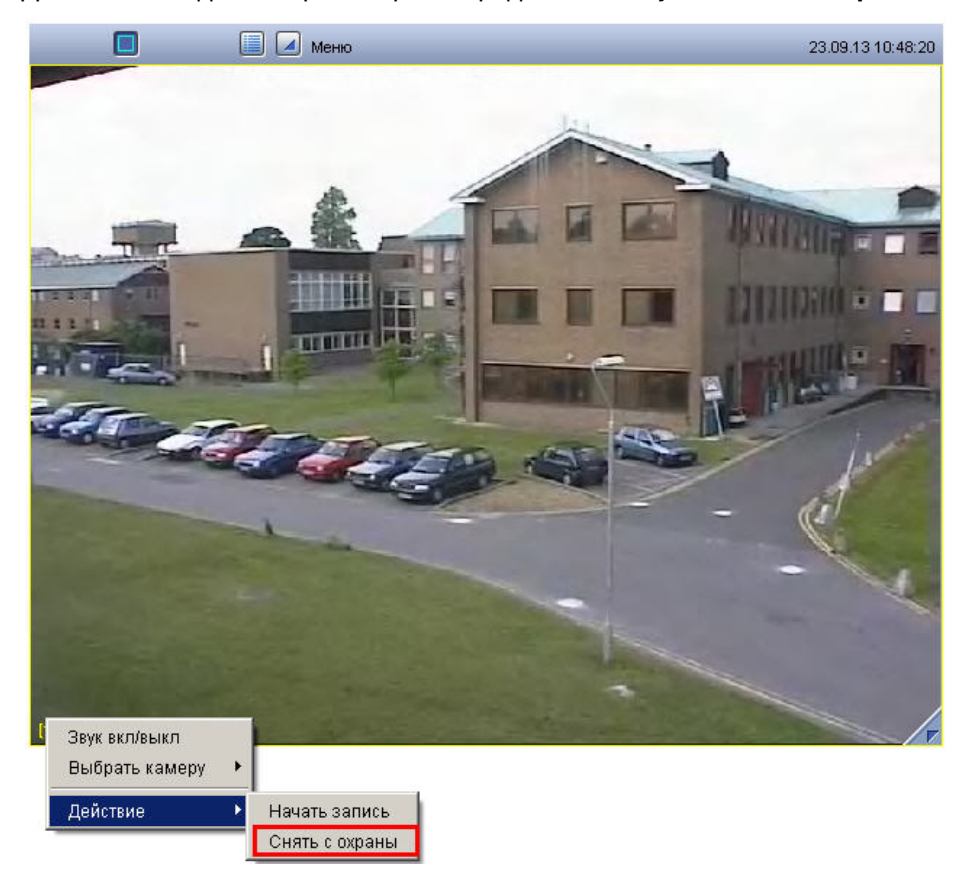

[Снятие и постановка видеокамеры на охрану сопровождается соответствующей индикацией](#page-274-0) (см. раздел Общие сведения о видеонаблюдении с использованием web-браузера).

# 9.13.5 Включение и выключение детекторов при видеонаблюдении с использованием web-браузера

Выключение и выключение детекторов камеры производится через функциональное меню **Окна видеонаблюдения** монитора Web-сервера.

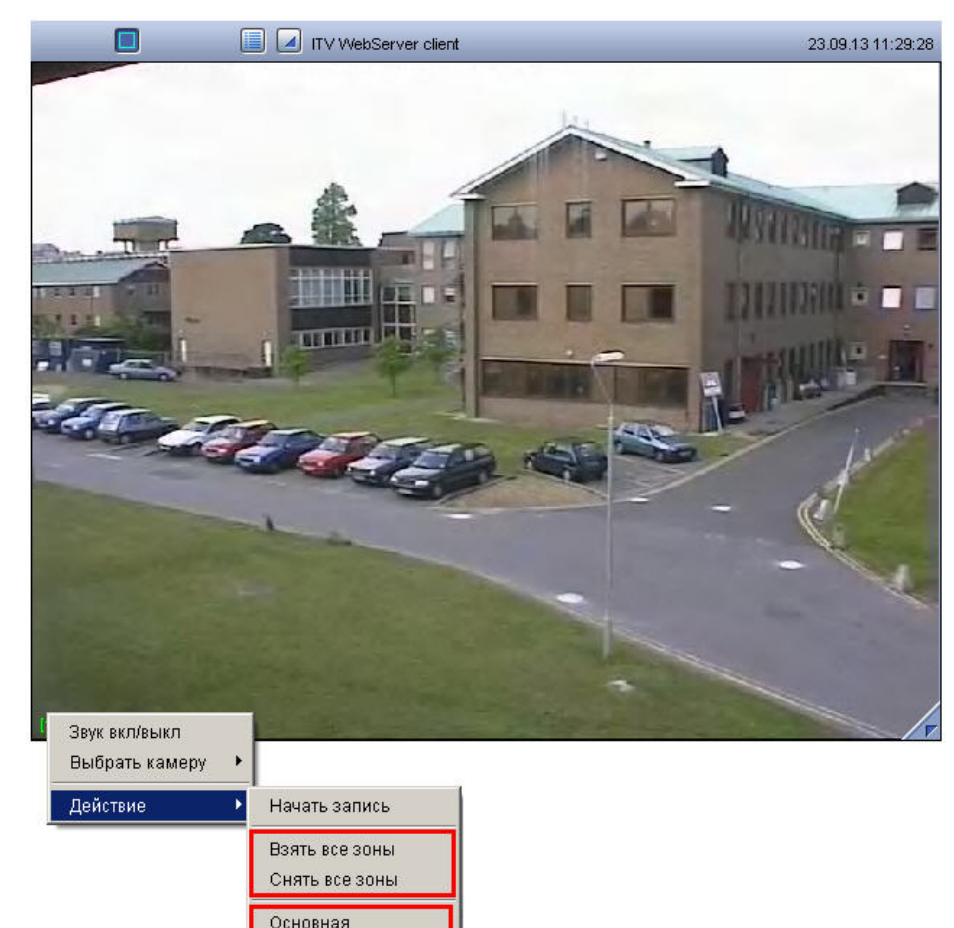

Зона детектора 2 Зона детектора 1

Для того чтобы включить или выключить какой-либо детектор, кликнуть его название в списке детекторов, который располагается в подменю **Действие** функционального меню **Окна видеонаблюдения**.

Для одновременного включения (выключения) всех детекторов камеры предназначен пункт **Взять все зоны** (**Снять все зоны**).

[Включение и выключения детекторов сопровождаются соответствующей индикацией](#page-274-0) (см. подраздел Общие сведения о видеонаблюдении с использованием web-браузера).

### 9.13.6 Видеозапись при видеонаблюдении с использованием Web-браузера

Управление видеозаписью с видеокамеры осуществляется посредством функционального меню **Окна видеонаблюдения монитора** Web-сервера.

Для того чтобы начать видеозапись с видеокамеры, следует выбрать пункт **Начать запись** в функциональном меню **Окна видеонаблюдения**, соответствующего данной видеокамере.

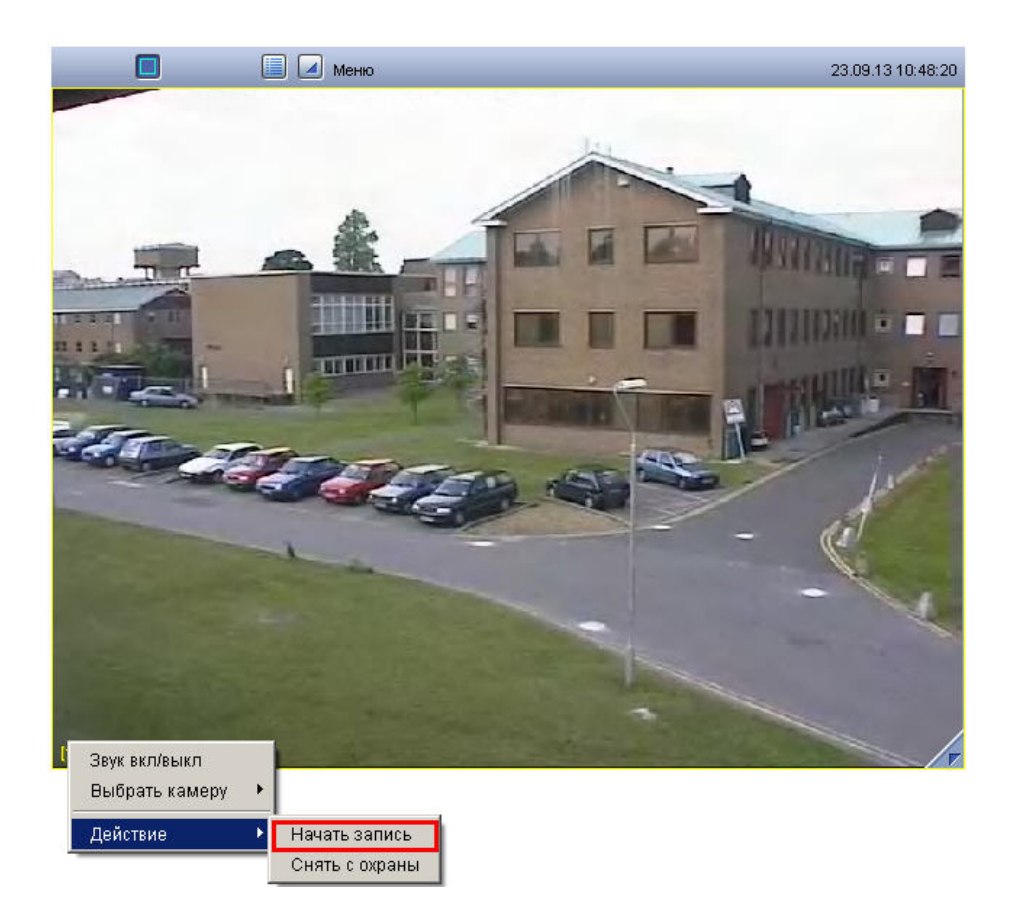

Для остановки записи предназначен пункт **Остановить запись** функционального меню Окна видеонаблюдения.

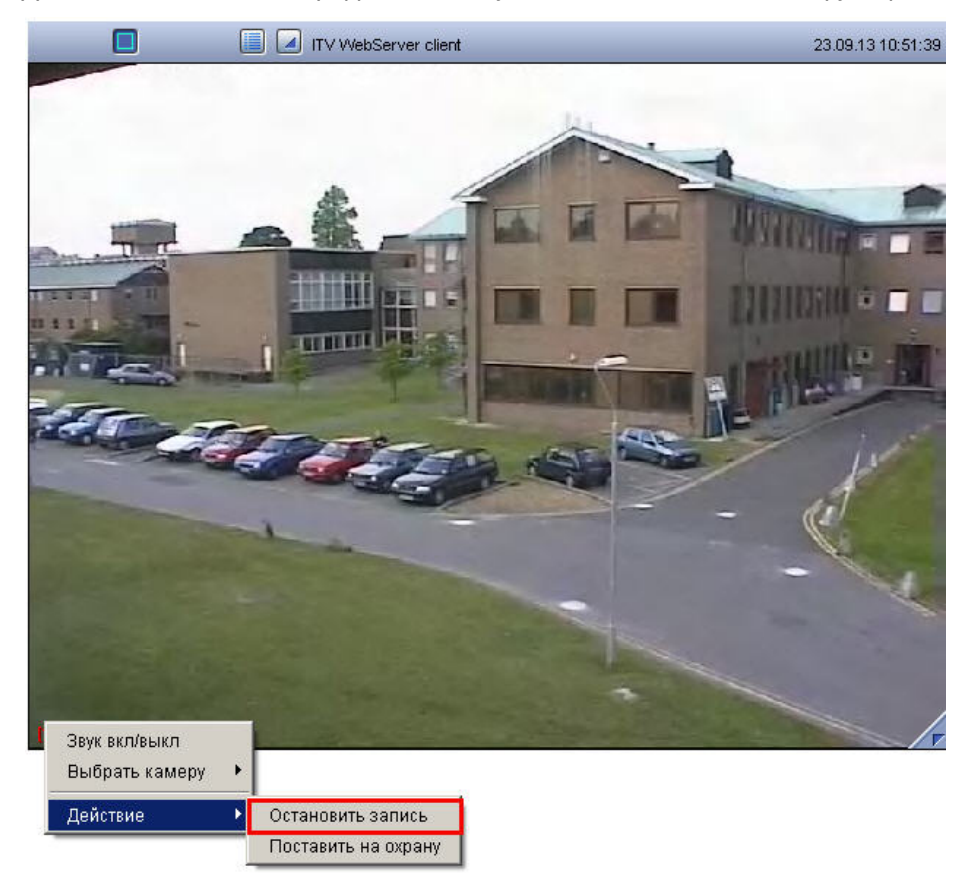

О текущем состоянии записи можно судить по цвету рамки номера видеокамеры в **Окне видеонаблюдения** (см. раздел [Общие сведения о видеонаблюдении с использованием](#page-274-0) Web-браузера).

# 9.13.7 Работа с архивом с использованием web-браузера

Чтобы войти в режим воспроизведения архивных записей, необходимо кликнуть по значку ИИ, находящемуся в

правом нижнем углу **Окна видеонаблюдения** монитора Web-сервера, или по значку на панели инструментов **Монитора видеонаблюдения** Web-браузера. Загрузится панель управления воспроизведением архивных записей.

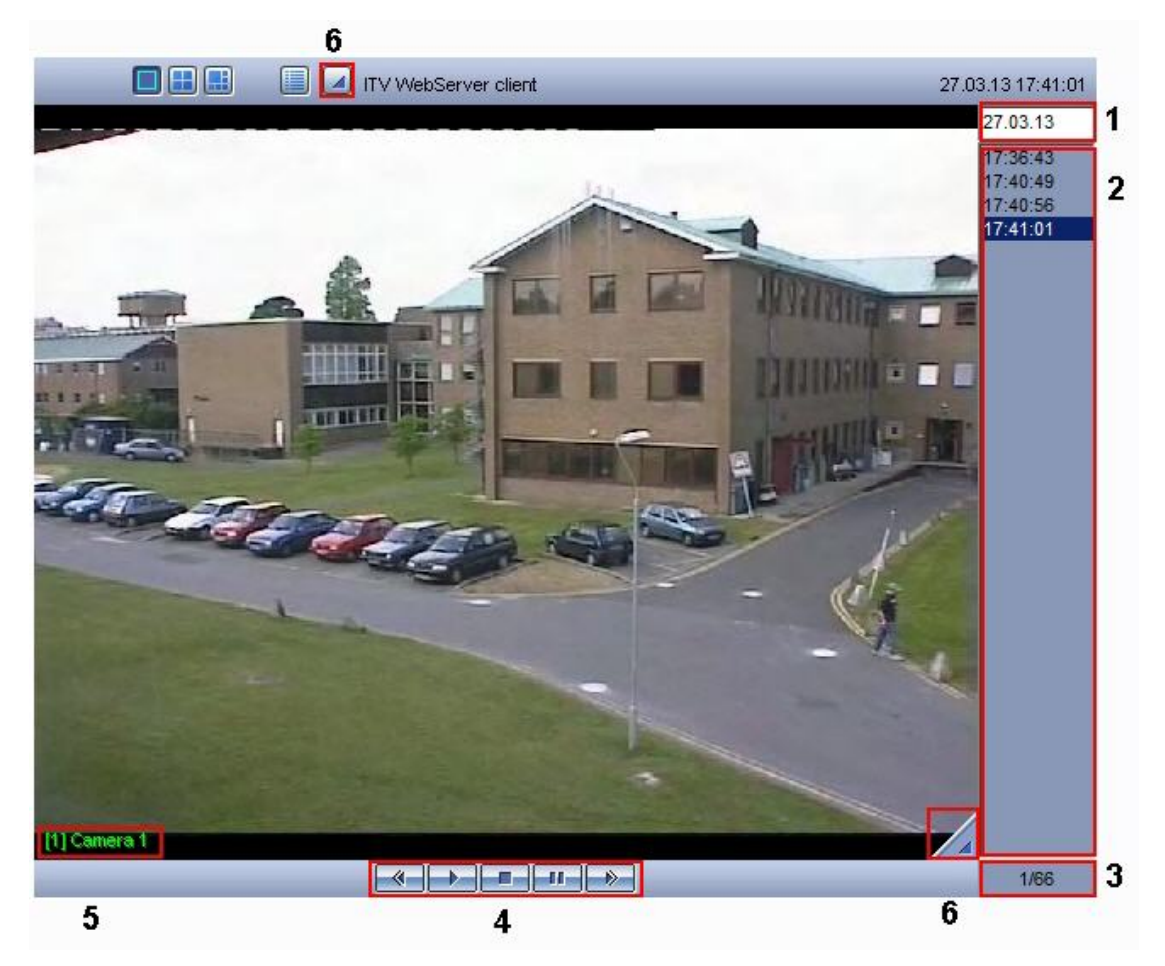

Элементы интерфейса панели управления воспроизведением описаны в таблице.

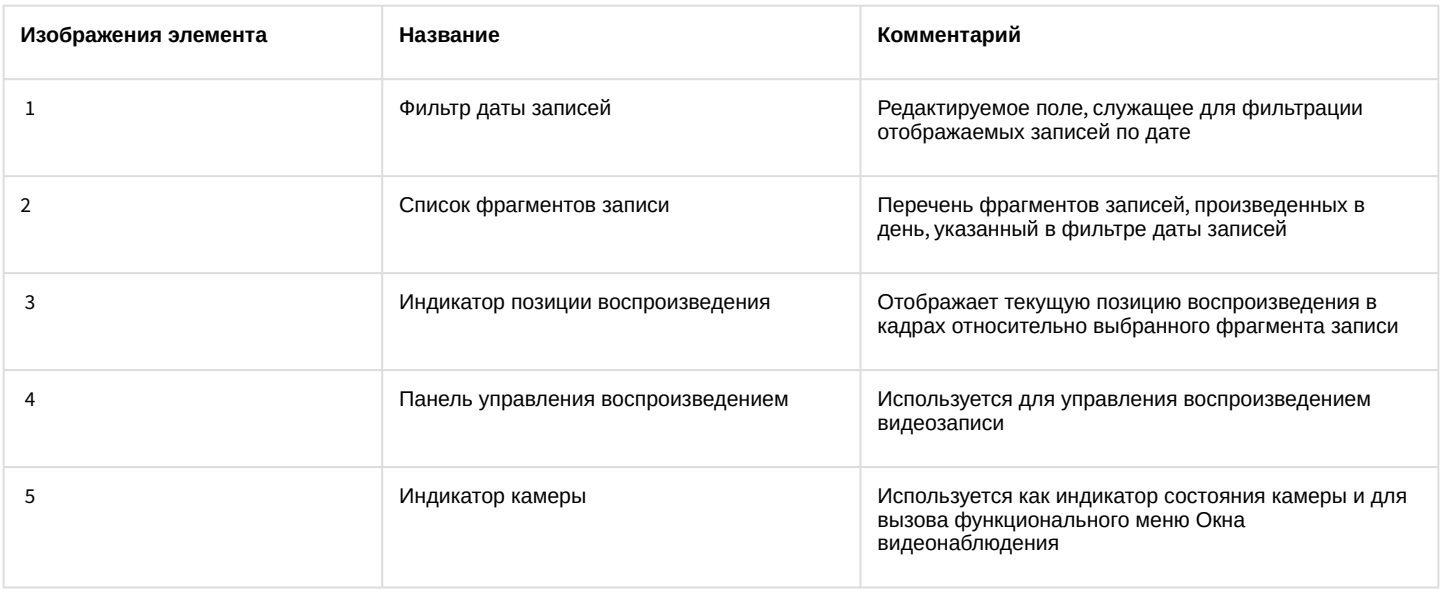

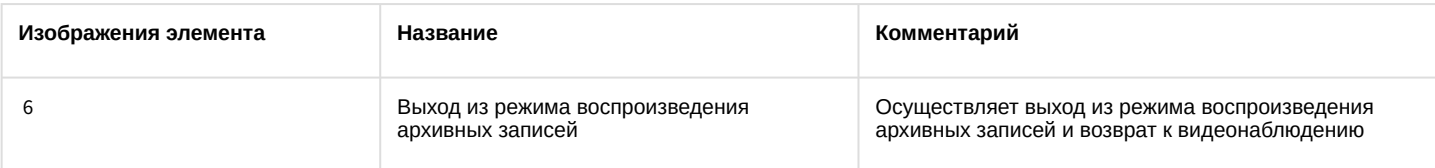

Алгоритм навигации по архивным записям может быть следующим:

1. При необходимости выбрать видеокамеру, доступ к архивным записям которой планируется произвести, используя функциональное меню Окна видеонаблюдения.

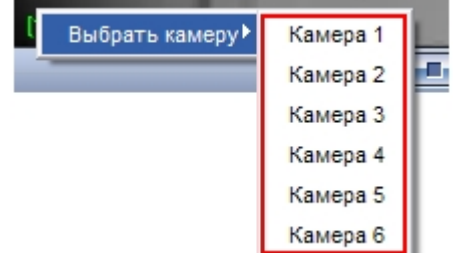

- 2. Выбрать день, в течение которого производились требуемые записи, указав соответствующую дату в фильтре даты записей.
- 3. Выбрать фрагмент видеозаписи по временной метке из списка фрагментов записи.
- 4. Воспроизвести выбранный фрагмент, используя панель управления воспроизведением.

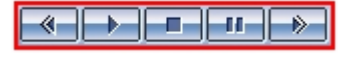

Кнопка **служит для начала воспроизведения выбранного фрагмента записи, кнопка с петанавливает** воспроизведение.

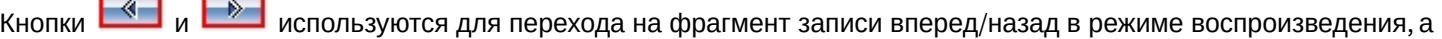

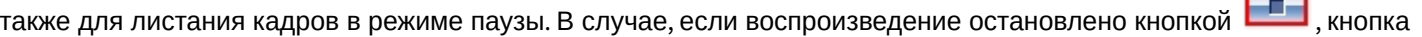

служит для перехода в начало записи, **Верша** для перехода в конец записи. Для перехода в режим паузы

предназначена кнопка  $\boxed{11}$ , для возобновления произведения –  $\boxed{+}$ 

## 9.13.8 Управление поворотными устройствами при видеонаблюдении с использованием web-браузера

В **Окне видеонаблюдения** монитора Web-сервера предусмотрена возможность управления поворотным устройством видеокамеры.

В том случае, если доступна возможность управления поворотным устройством видеокамеры, в **Окне** 

**видеонаблюдения**, соответствующего данной видеокамере, отображается значок .

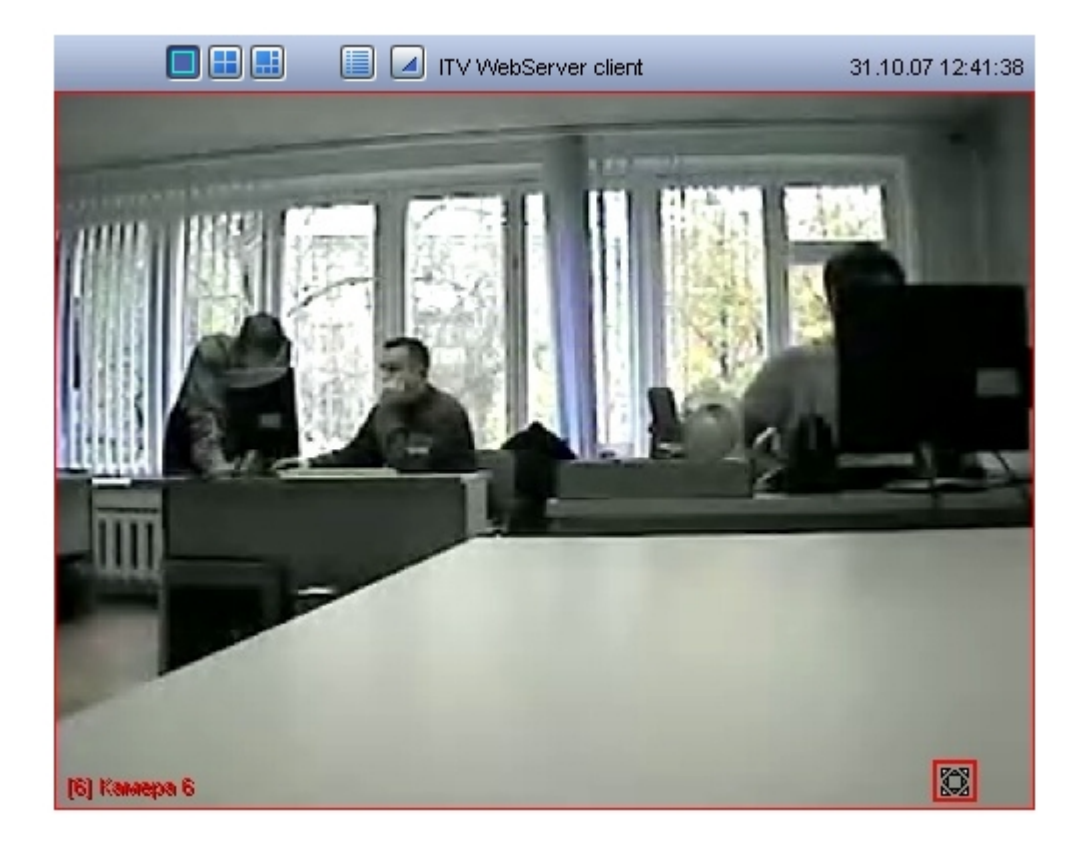

Для того, чтобы получить доступ к управлению поворотным устройством следует кликнуть по значку  $\boxtimes$  любой кнопкой мыши. Появится панель управления поворотным устройством.

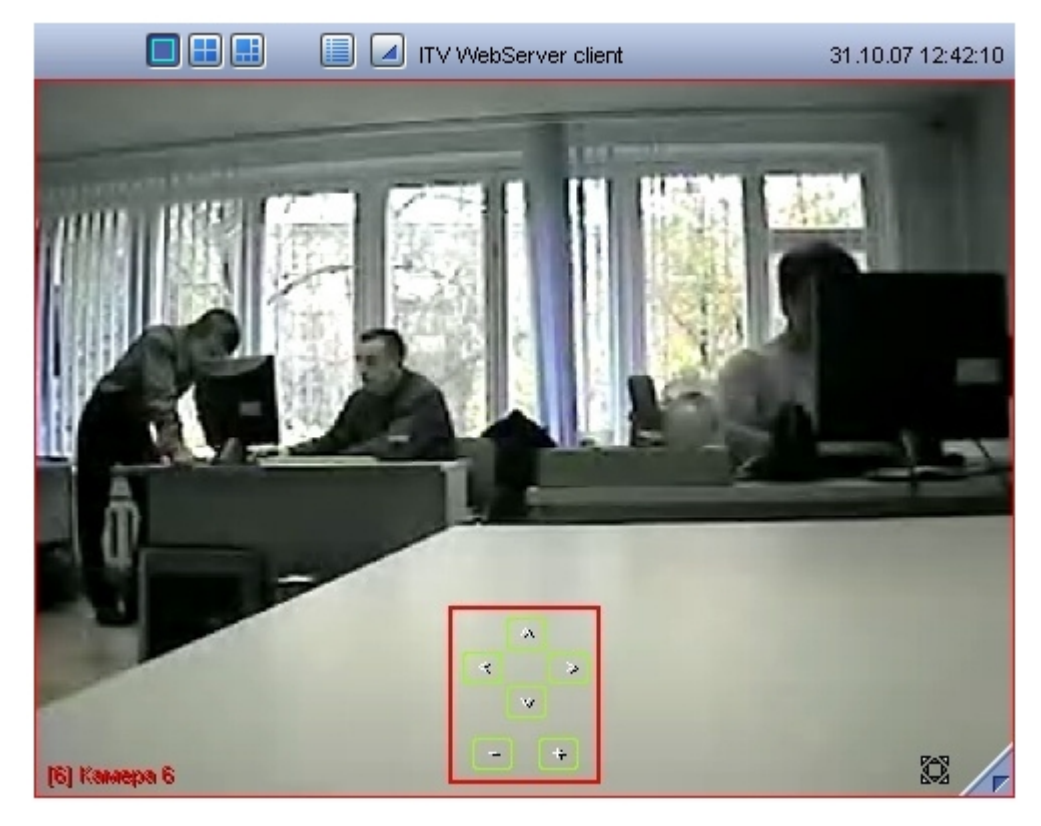

Описание элементов интерфейса панели управления поворотным устройством приведено ниже.

1. Блок элементов управления ориентацией объектива видеокамеры

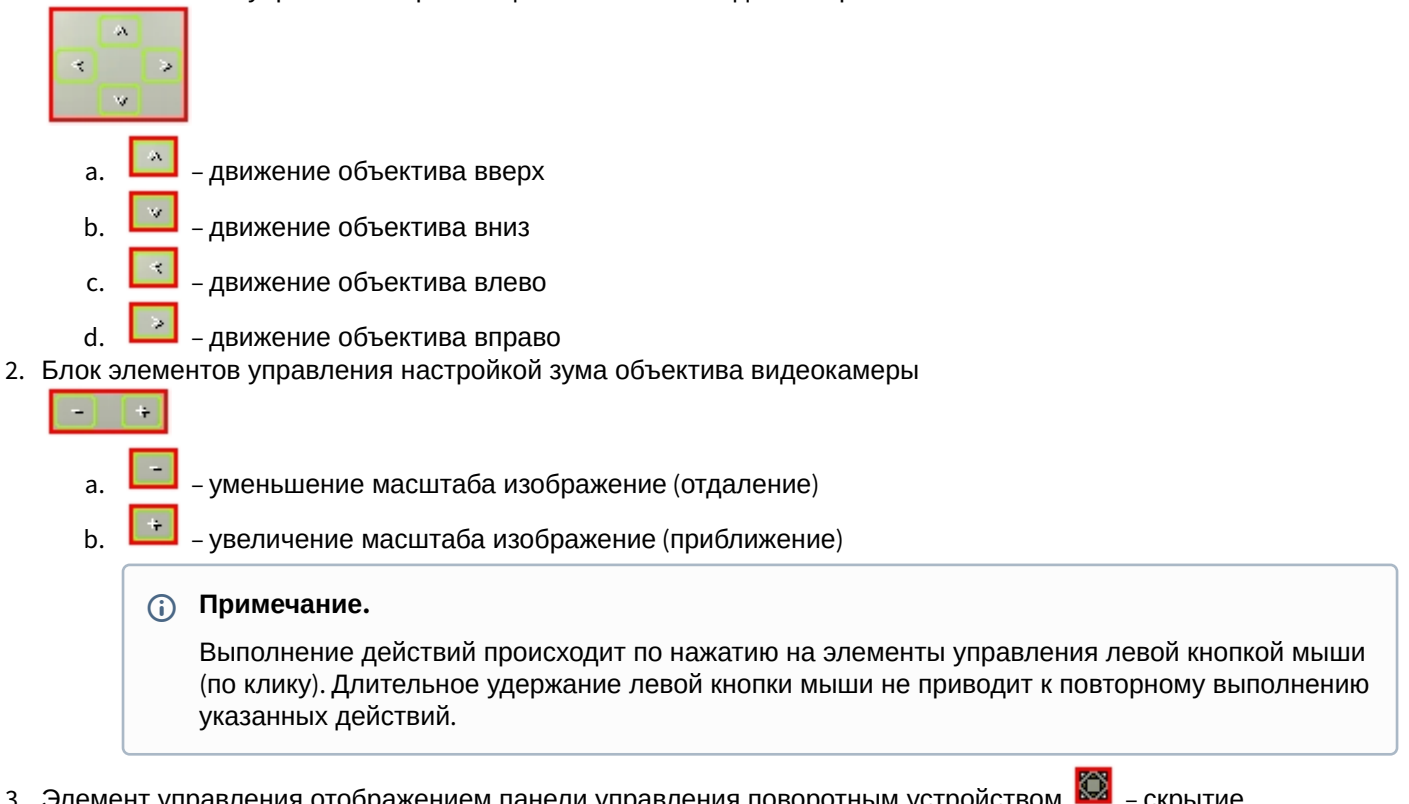

3. Элемент управления отображением панели управления поворотным устройством  $\mathbb{R}^d$  - скрытие (отображение) панели управления поворотным устройством.

Для того чтобы скрыть панель управления поворотным устройством, следует кликнуть по значку  $\left|\mathbb{S}\right|$  любой кнопкой мыши еще раз.

# 9.14 Видеонаблюдение с использованием мобильных клиентов

Удаленное подключение к Серверу ПК *Интеллект* возможно с использованием устройств на базе iOS, Android.

Подробную информацию о функциональных возможностях, настройке мобильных клиентов и работе с ними см. в документах на странице [Mobile Clients. Documentation.](https://docs.itvgroup.ru/confluence/display/ASmc/Mobile+Clients.+Documentation)

# 9.15 Работа с Окном панорамного видеонаблюдения

Окно панорамного видеонаблюдения предназначено для создания и использования панорамного видеоизображения.

### 9.15.1 Запуск окна панорамного видеонаблюдения

Запуск Окна панорамного видеонаблюдения производится следующим способом:

- 1. Вывести на экран Главную панель управления (см. раздел [Главная панель управления](#page-30-0)).
- 2. Выбрать на Главной панели управления кнопку **Интерфейсы**.

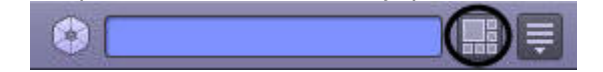

3. В результате отобразится меню управления пользовательским интерфейсом ПК *Интеллект.*

4. Выбрать пункт меню **Экран.**

5. В результате на экран монитора будет выведено Окно панорамного видеонаблюдения.

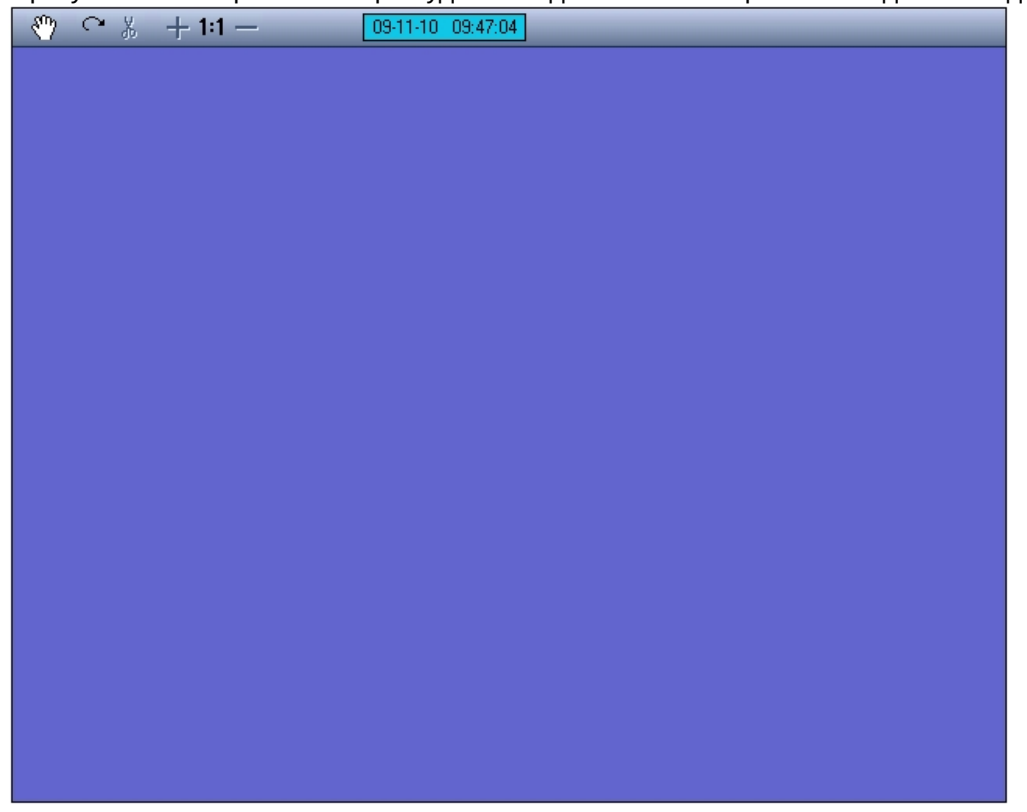

### 9.15.2 Режим Навигации

Режим навигации используется для мониторинга созданной сцены. Для включения данного режима необходимо нажать кнопку **Навигация**. В этом режиме нельзя включить другие режимы обработки видеоизображения (кнопки неактивные).

По умолчанию данный режим навигации выключен.

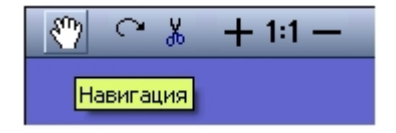

### 9.15.3 Режим перемещения видеоизображения

Режим перемещения видеоизображения предназначен для удобного размещения видеоизображений в пределах окна вывода видеоизображений.

Перемещение видеоизображений осуществляется с помощью перетаскивания мышью.

Активация режима перемещения осуществляется щелчком левой кнопки мыши на окне видеоизображения, подлежащего перемещению. О том, что режим перемещения включен, свидетельствует наличие указателя перемещения.

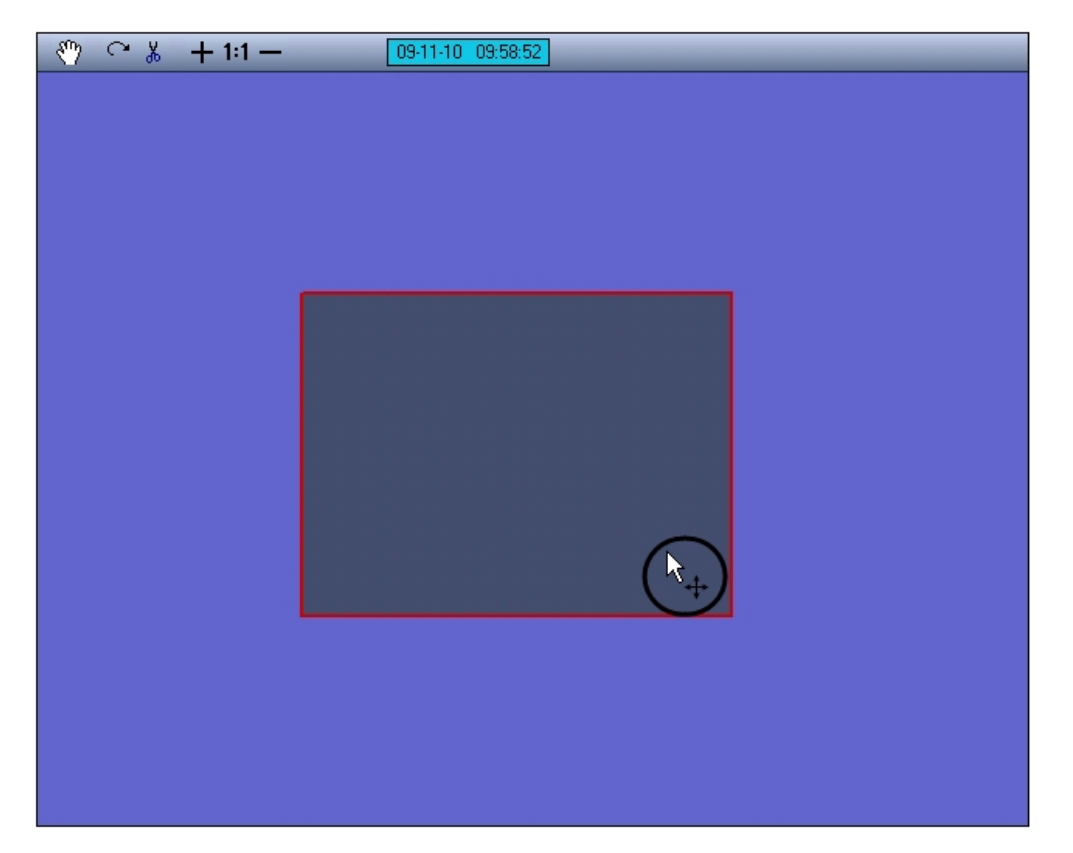

Для перемещения видеоизображений необходимо выполнить следующие действия:

- 1. активировать режим перемещения;
- 2. навести курсор мыши на видеоизображение, подлежащее перемещению;
- 3. нажать левую клавишу мыши и, удерживая ее, переместить курсор в требуемую область окна вывода видеоизображения;
- 4. отпустить левую клавишу мыши.

### 9.15.4 Режим коррекции перспективы видеоизображений

Режим коррекции перспективы видеоизображения предназначен для изменения формы видеоизображения произвольным образом.

Активация режима коррекции перспективы осуществляется щелчком левой кнопки мыши на окне видеоизображения, для которого необходимо произвести коррекцию. О том, что режим коррекции перспективы включен, свидетельствует наличие указателя перспективы около рамки выделенного видеоизображения.
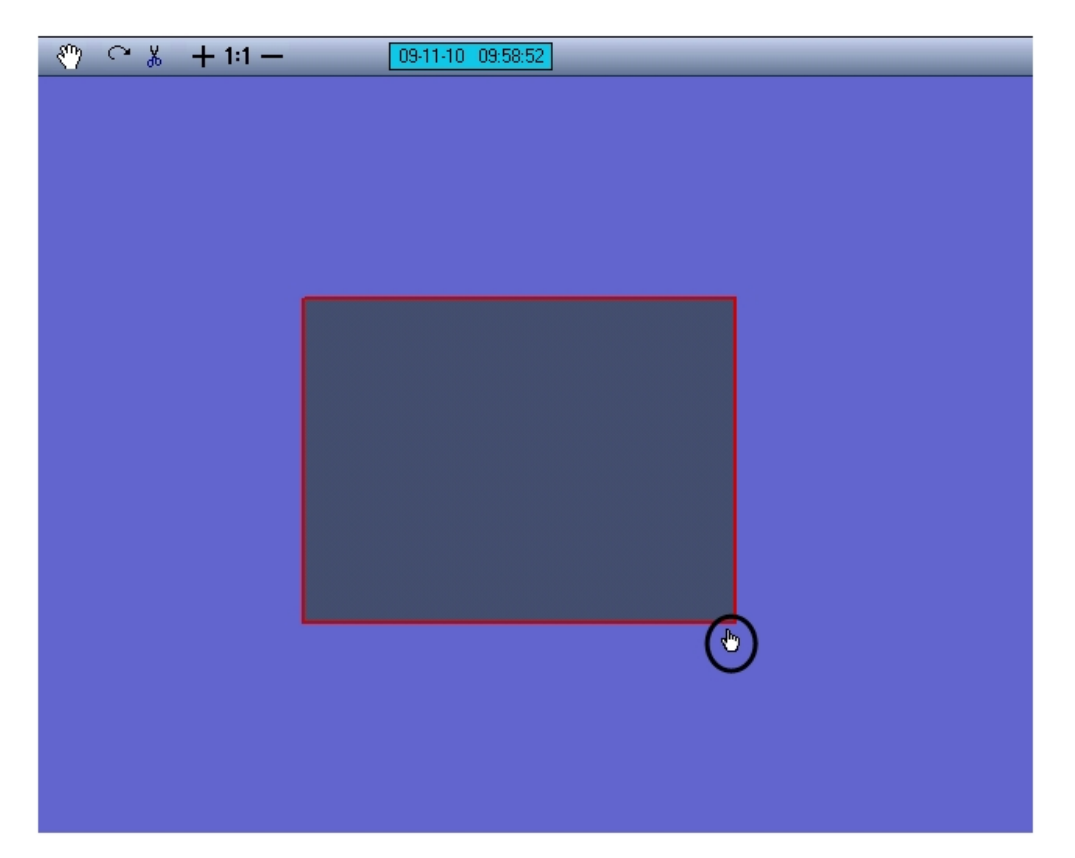

Для коррекции перспективы видеоизображений необходимо выполнить следующие действия:

- 1. активировать режим коррекции перспективы;
- 2. подвести курсор мыши к одному из углов активного видеоизображения. При этом курсор примет вид руки с поднятым указательным пальцем;
- 3. нажать левую клавишу мыши и, удерживая ее, перетащить угол видеоизображения в требуемую область окна вывода видеоизображения;
- 4. отпустить левую клавишу мыши.

# 9.15.5 Режим поворота видеоизображения

Режим поворота видеоизображения предназначен для поворота видеоизображения относительно оси перпендикулярной плоскости видеоизображения и проходящей через его центр. Видеоизображение может быть повернуто относительно данной оси на любой угол.

Активация режима поворота видеоизображения осуществляется нажатием кнопки **Поворот** панели управления видеоизображениями.

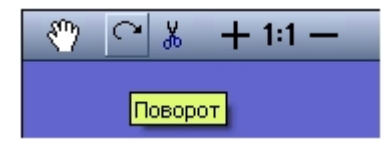

Для поворота видеоизображений необходимо выполнить следующие действия:

- 1. активировать режим поворота;
- 2. навести курсор мыши на видеоизображение, которой необходимо повернуть;
- 3. нажать левую клавишу мыши и, удерживая ее, переместить курсор в требуемую область окна вывода видеоизображения;
- 4. отпустить левую клавишу мыши.

# 9.15.6 Режим обрезания границ видеоизображения

Режим обрезания границ видеоизображения используется для более точной подгонки видеоизображений. Обрезание границ осуществляется по задаваемому при обрезании количеству пикселей, отсчитываемому от границ видеоизображения. При этом оставшаяся после обрезания границ область видеоизображения увеличивается до исходного видеоизображения.

Для активации режима обрезания границ видеоизображения необходимо выбрать то видеоизображение, которое необходимо обрезать, и нажать кнопку **Обрезание границ** панели управления видеоизображениями.

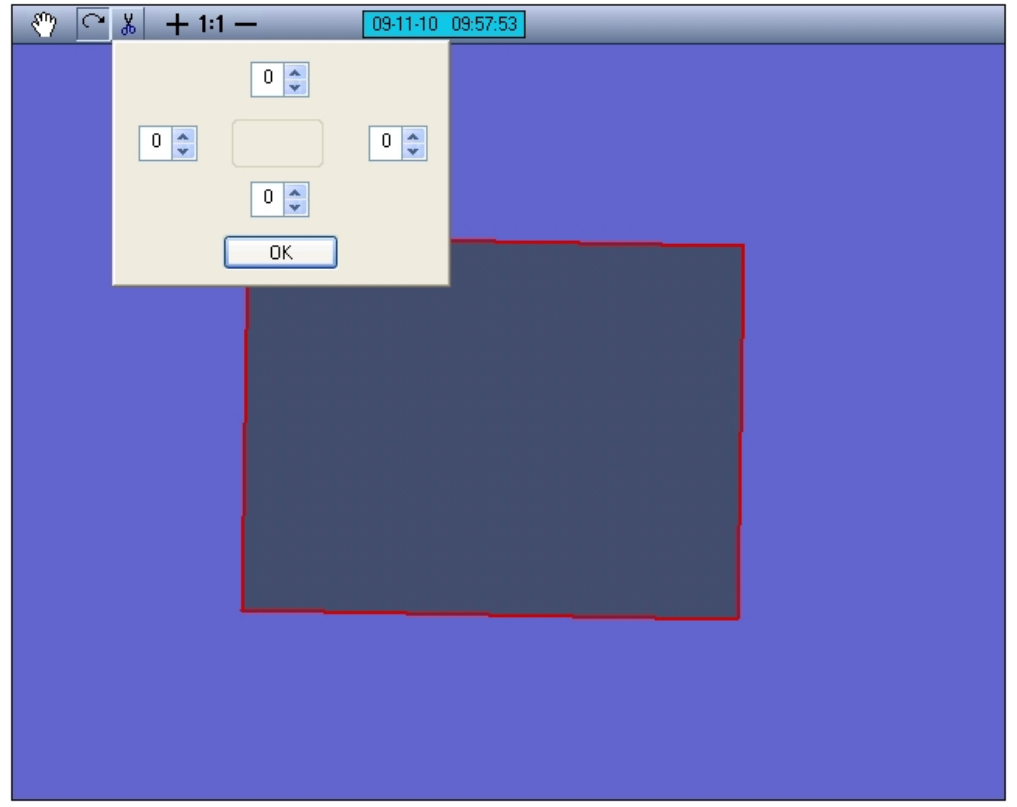

При этом на экран будет выведена панель задания размеров обрезаемой области видеоизображения. В полях данной панели задается ширина подлежащей обрезанию области видеоизображения, выражаемая в количестве пикселей. Каждое поле соответствует одной из границ видеоизображения: верхнее поле – верхней границе, правое – правой и т. д.

После задания ширины области, которую требуется обрезать, необходимо нажать кнопку **ОК**, расположенную в нижней части панели.

### **Примечание.**

Если после задания ширины области, которую требовалось обрезать, была нажата кнопка **Принять**, возврат к исходному видеоизображению возможен только путем обнуления ранее заданных границ обрезания и нажатия кнопки **ОК**.

#### **Примечание.**

Обрезание каждой границы выделенного видеоизображения возможно максимально на пятнадцать пикселей.

# 9.15.7 Увеличение и уменьшение видеоизображения

Режимы увеличения и уменьшения видеоизображения доступны в любом из режимов обработки видеоизображения.

Для увеличения видеоизображения необходимо выбрать видеоизображение, подлежащее обработке, и нажимать кнопку **Приблизить**, имеющую вид знака плюс, до тех пор, пока видеоизображение не примет требуемый размер.

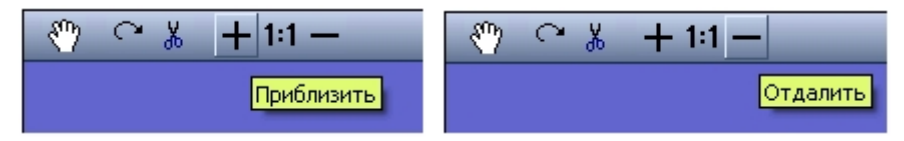

Увеличение видеоизображения до размеров (по горизонтали и/или вертикали), превышающих размер окна объекта **Сцена**, сопровождается появлениям в нижней и/или правой части окна объекта **Сцена** полосы прокрутки. Переход к неотображаемой на экране части увеличенного видеоизображения осуществляется перемещением прямоугольных движков полосы прокрутки на требуемую позицию.

Для уменьшения видеоизображения необходимо выбрать видеоизображение, подлежащее обработке, и нажимать кнопку **Отдалить**, имеющую вид знака минус, до тех пор, пока видеоизображение не примет требуемый размер.

# **Примечание.**

Ограничения на минимальный размер видеоизображения при работе с интерфейсным объектом **Сцена** не накладываются. Будьте внимательны, при многократном уменьшении видеоизображения оно может исчезнуть из области видимости.

# 9.15.8 Восстановление видеоизображения

Режим восстановления видеоизображения предназначен для восстановления видеоизображения (вернуть ему размеры, форму, параметры расположения, используемые по умолчанию).

Видеоизображение может быть восстановлено в пропорции 1:1. Пропорции 1:1 соответствуют отображению видеоизображения в соответствии с его реальным разрешением. Например, если кадр видеосигнала имеет разрешение 352х288 пикселей (стандартное), то в пропорции 1:1 его размеры на экране составят 352 пикселя по горизонтали и 288 – по вертикали.

Режим восстановления видеоизображения доступен в любом из режимов обработки видеоизображения.

Для восстановления видеоизображения в пропорциях 1:1 необходимо выбрать видеоизображение, в результате чего вокруг него появится красная окантовка, и нажать кнопку **Восстановить пропорции**, имеющую вид надписи **1:1**.

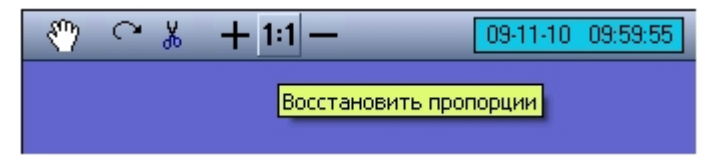

# 9.16 Работа с интерфейсным объектом Поиск по титрам

# 9.16.1 Поиск по базе данных титров

Перед началом поиска необходимо сформировать требуемый запрос.

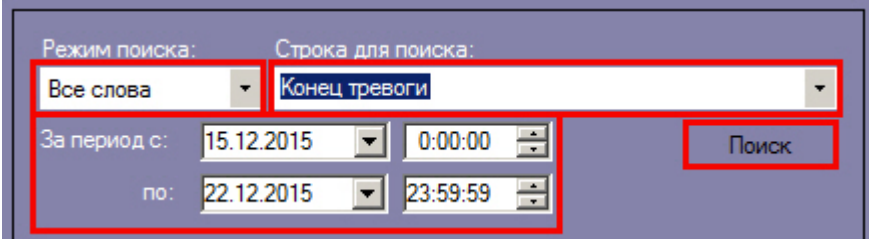

Ключевая фраза для поиска вводится в поле **Подстрока для поиска** и может включать в себя как слова, так и словосочетания.

При составлении ключевой фразы для объединения нескольких элементов (слов и/или словосочетаний) можно выбрать из раскрывающегося списка **Режим поиска** один из следующих режимов поиска:

- 1. **Все слова** для поиска титров, содержащих все элементы ключевой фразы (разделительным символом считается пробел).
- 2. **Любое из слов** для поиска титров, содержащих хотя бы один элемент ключевой фразы (разделительным символом считается пробел).
- 3. **Подстрока** для поиска титров, содержащих все элементы ключевой фразы в указанном порядке (количество пробелов игнорируется).

Также при составлении ключевой фразы можно использовать символ \*, который означает любое количество любых символов в слове.

Временной интервал поиска данных задается в полях **За период с** и **По**.

Перед поиском необходимо выбрать титрователи, по данным которых будет производиться поиск, установив флажки напротив требуемых титрователей в таблице состояния титрователей.

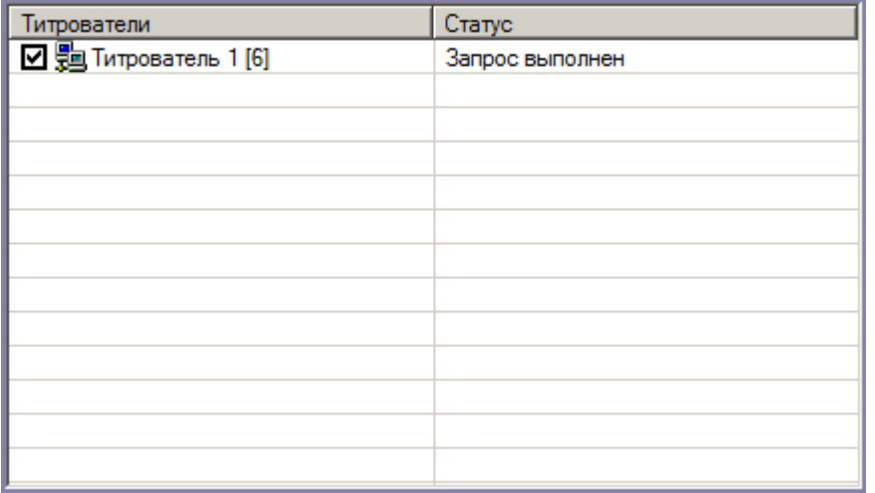

Для запуска поиска необходимо нажать на кнопку **Поиск**.

Во время выполнения поиска в таблице состояния титрователей отображается статус поискового запроса (состояние «Идет выполнение поискового запроса» для всех выбранных титрователей).

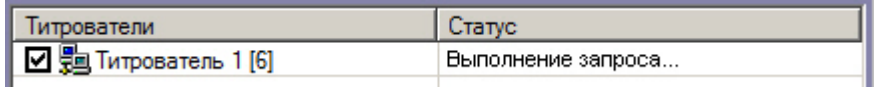

В любой момент времени можно прервать поиск, нажав кнопку **Отмена.**

После окончания поиска в таблице результатов поиска выведены все найденные транзакции по выбранным титрователям.

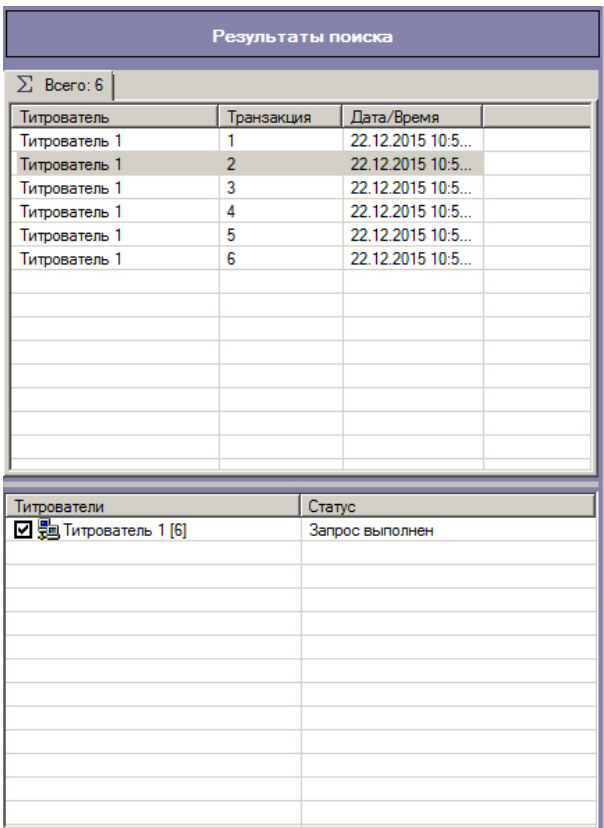

По умолчанию отображаются результаты поиска по всем титрователям на вкладке **Всего**. При двойном щелчке по названию титрователя открывается вкладка, содержащая результаты поиска только для выбранного титрователя.

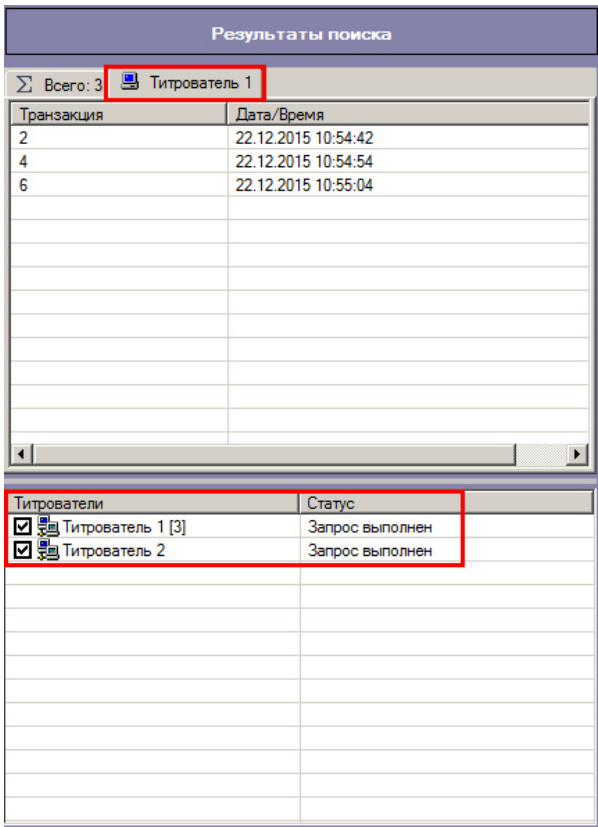

Чтобы просмотреть результат поиска, следует выбрать вкладку с требуемым титрователем и в таблице результатов поиска выбрать требуемую транзакцию.

Соответствующие титры в текстовом виде будут отображены в области отображения результата поиска.

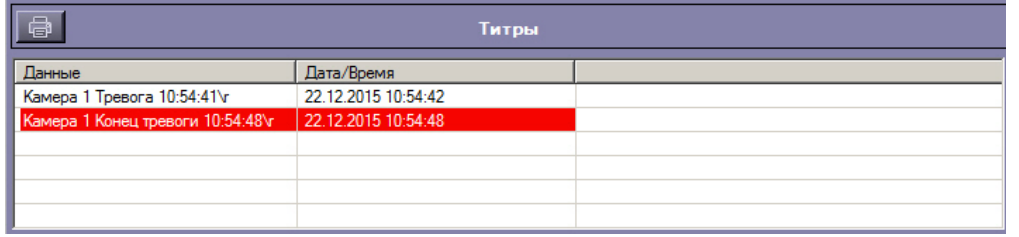

### **Примечание.**

В случае, если в результатах поиска отсутствуют титры, которые были записаны до переустановки ПК *Интеллект*, необходимо произвести индексацию архива титров. Для этого в отладочном окне Титрователя, которое вызывается двойным нажатием левой кнопки мыши на значок  $\square$  в панели задач, следует выбрать пункт меню **Tools – Reindex**.

Фрагмент видеоизображения, соответствующий выбранной транзакции, будет выведен в поле результатов поиска.

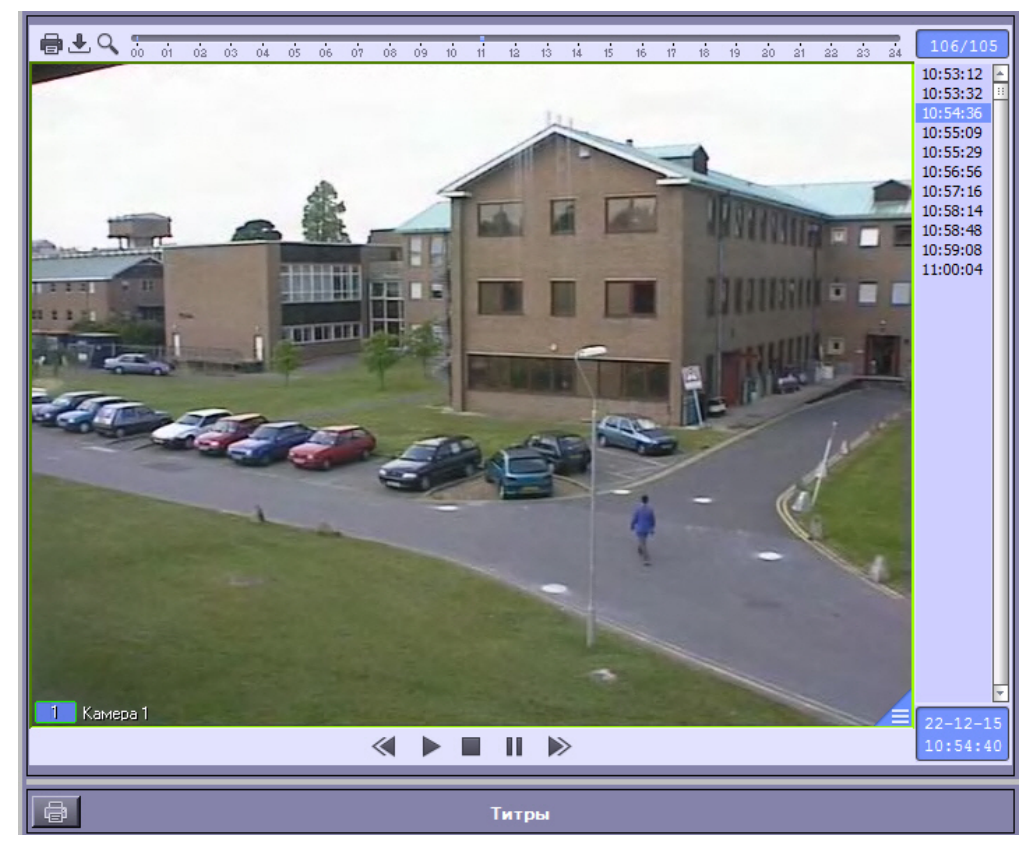

В данном окне доступны функции обработки и экспорта, аналогичные таковым в Мониторе видеонаблюдения. В частности, имеется возможность осуществлять экспорт роликов вместе с наложенными титрами. Подробнее об использовании функций Монитора видеонаблюдения см. [Руководство оператора](#page-12-0)*.*

Во время просмотра видео выделение текста титров в области отображения результата поиска смещается в соответствии со временем видеоархива. При этом если транзакция заканчивается, а видео продолжает проигрываться, то переключение между транзакциями не происходит.

# 9.16.2 Вывод результатов поиска на печать

Результаты поиска, включая скриншот фрагмента видеозаписи, могут быть выведены на печать, а также экспортированы в распространенные форматы.

Для вывода результатов поиска на печать предназначена кнопка **Печать**.

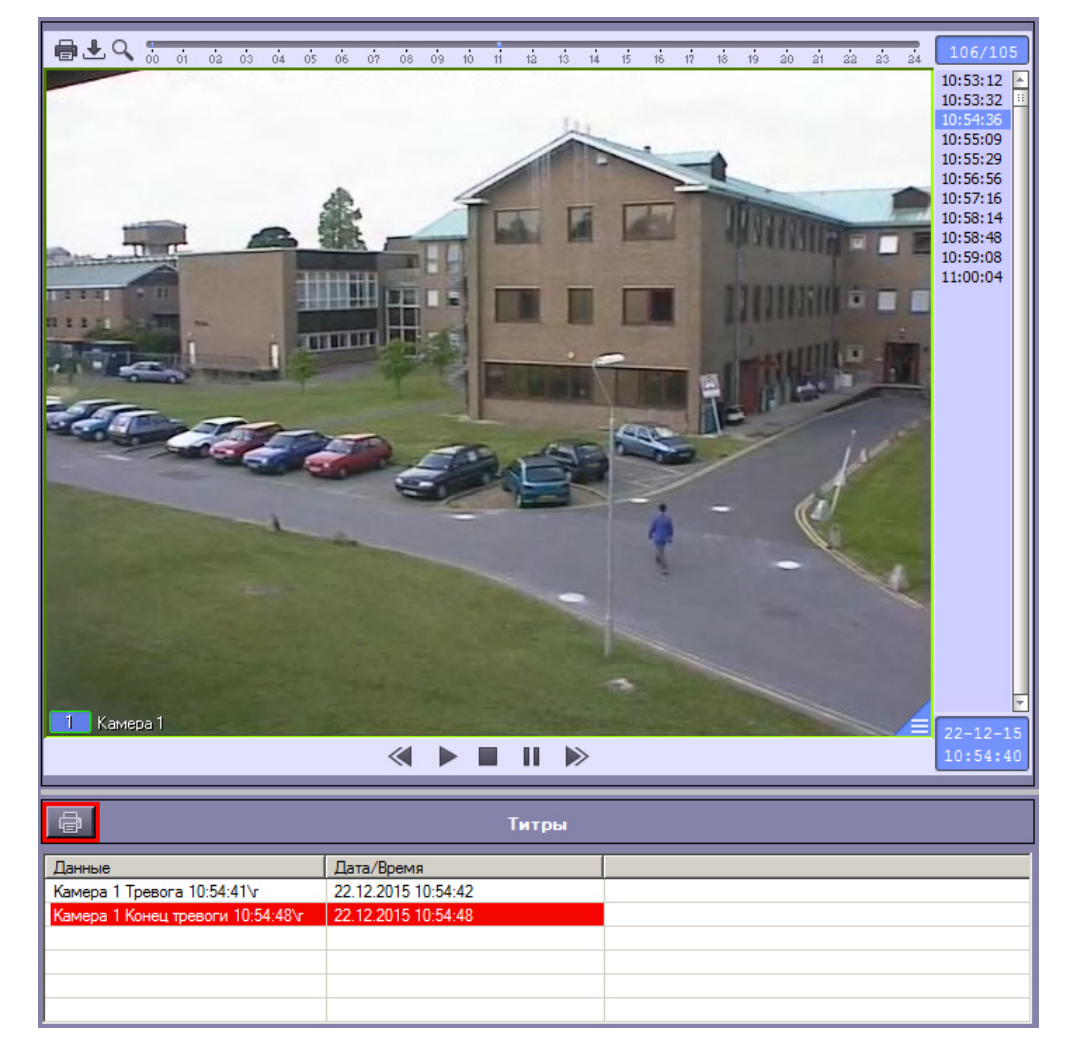

Доступность данной функции зависит от настроек программы, кнопка **Печать** может отсутствовать.

Отчет по результатам поиска будет автоматически сгенерирован и открыт в новом окне.

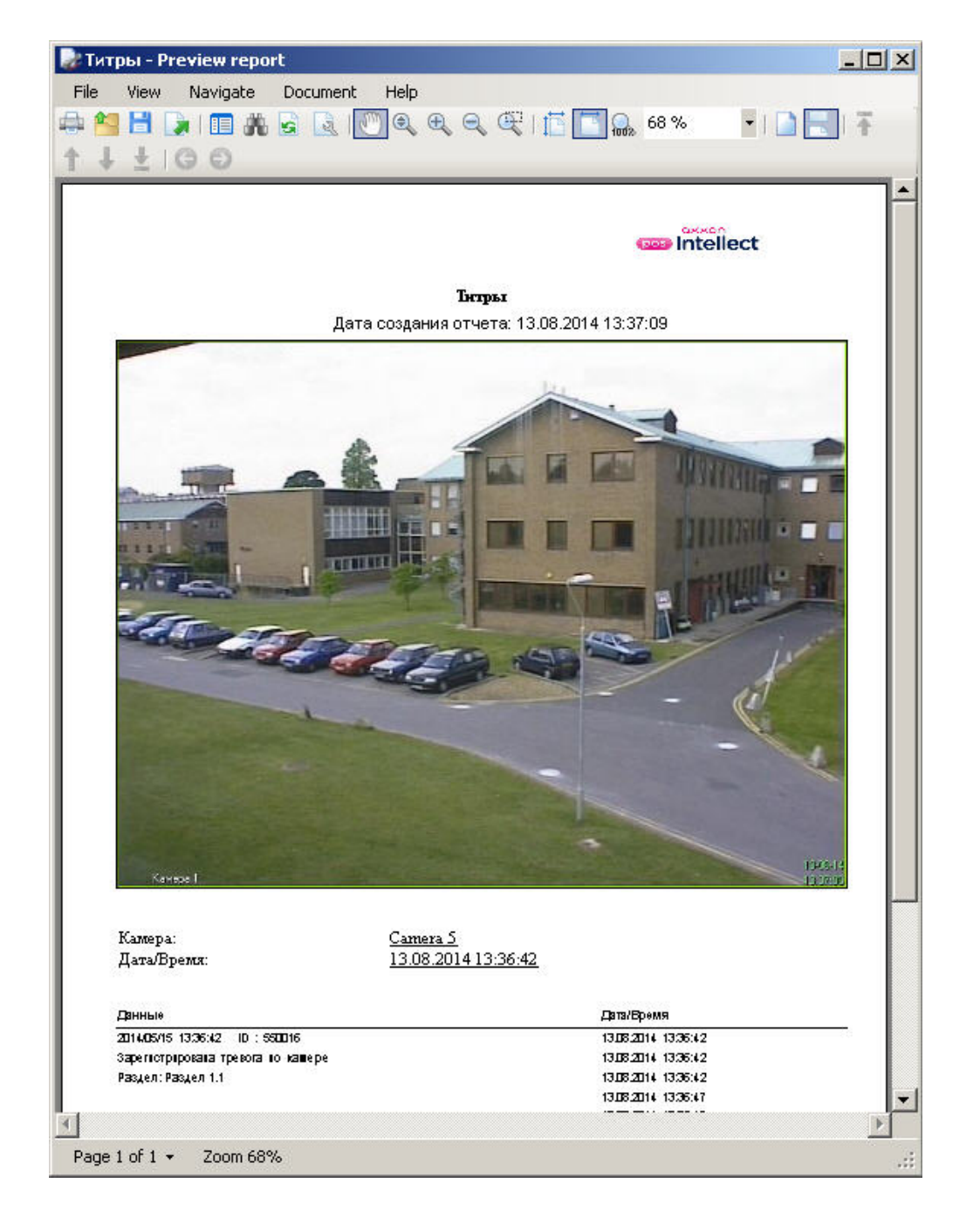

# 9.17 Управление экранами с помощью Менеджера экранов

# <span id="page-295-0"></span>9.17.1 Выбор и активация экрана

Чтобы выбрать экран, необходимо в раскрывающемся списке **Компьютер** выбрать объект **Компьютер**, которому он назначен (см. также [Распределение экранов по Рабочим местам мониторинга](https://docs.itvgroup.ru/confluence/pages/viewpage.action?pageId=136938437)). Затем в раскрывающемся списке **Экран** выбрать объект **Экран**.

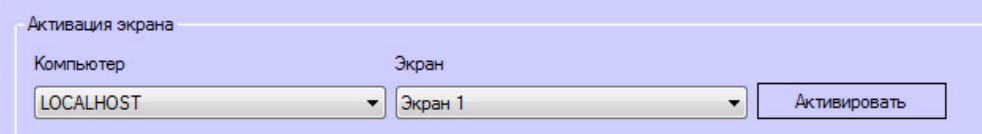

В результате в группе **Настройка и активация мониторов** будут доступны мониторы, созданные на базе выбранного объекта **Экран**.

Для того, чтобы отобразить выбранный экран на рабочем столе указанного компьютера, необходимо нажать на кнопку **Активировать**.

# 9.17.2 Настройка и активация раскладок

### 9.17.2.1 Порядок настройки и активации раскладок

Настройка и активация раскладок осуществляется в следующем порядке:

- 1. [Выбор Монитора видеонаблюдения](#page-296-0).
- 2. [Выбор или создание раскладки](#page-296-1).
- 3. [Настройка ячеек и добавление Окон видеонаблюдения на раскладку](#page-297-0).

### <span id="page-296-0"></span>9.17.2.2 Выбор Монитора видеонаблюдения

Выбор Монитора видеонаблюдения осуществляется с помощью раскрывающегося списка **Монитор**:

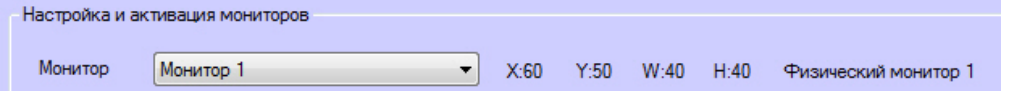

После выбора Монитора видеонаблюдения справа отображаются его координаты и размеры, а также номер физического монитора, на котором он отображается.

[В данном списке доступны объекты Монитор](#page-295-0), созданные на базе выбранного объекта **Экран** (см. Выбор и активация экрана).

### <span id="page-296-1"></span>9.17.2.3 Выбор или создание раскладки

Для выбора и создания, а также удаления, переименования, сортировки и поиска раскладок используется следующая группа настроек:

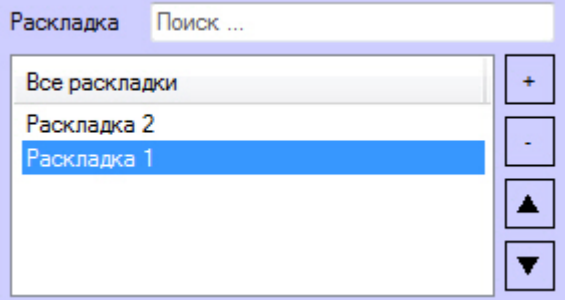

Для поиска требуемой раскладки следует ввести часть названия раскладки в поле **Раскладка**. Найденные элементы будут подсвечены в списке раскладок серым цветом.

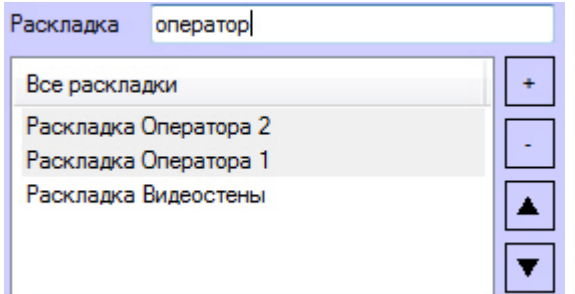

Чтобы выбрать раскладку для отображения на панели формирования раскладки, необходимо щелкнуть по ее названию в списке левой кнопкой мыши.

Чтобы создать раскладку, следует нажать кнопку  $L^{\perp}$ . Раскладка будет добавлена в список с названием по умолчанию ("Раскладка <порядковый номер>"). Чтобы переименовать раскладку, необходимо выделить ее в списке, а затем щелкнуть по названию левой кнопкой мыши и ввести новое название.

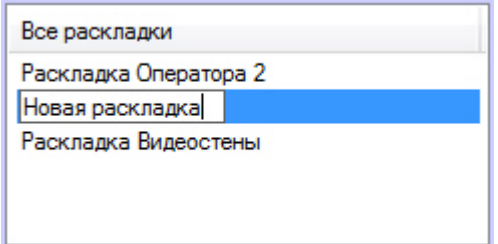

Чтобы удалить раскладку, следует выделить ее и нажать кнопку . Можно выделить несколько раскладок, удерживая клавишу Ctrl на клавиатуре.

При нажатии на кнопку **Бал будет выведено окно для подтверждения операции со списком удаляемых раскладок.** Чтобы удалить раскладки, нажать на кнопку **ОК**, чтобы отменить операцию, нажать **Отмена**.

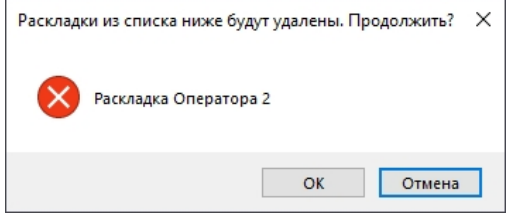

Чтобы переместить раскладку вверх или вниз в списке, следует воспользоваться кнопками и соответственно.

Удаление и переименование раскладки также можно осуществить с помощью соответствующих команд в функциональном меню, открываемом по щелчку правой кнопкой мыши по названию раскладки:

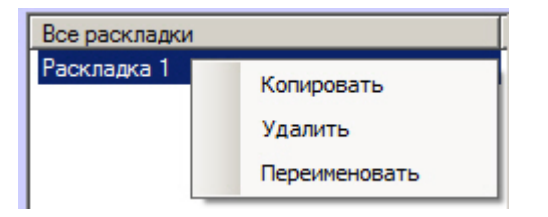

### <span id="page-297-0"></span>9.17.2.4 Настройка ячеек и добавление Окон видеонаблюдения на раскладку

После [выбора или создания раскладки](#page-296-1) следует настроить расположение и размер ячеек и добавить в них Окна видеонаблюдения.

Выбор количества и формы ячеек осуществляется одним из следующих способов или обоими одновременно:

1. В раскрывающемся списке **Раскладки** выбрать соответствующую форму раскладки.

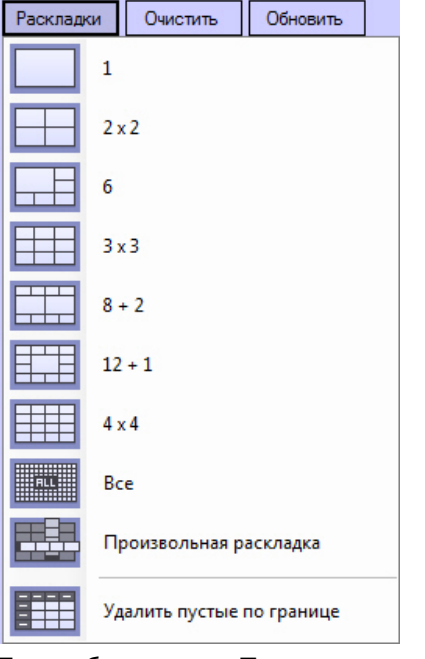

При выборе пункта **Произвольная раскладка** будет открыто окно для указания количества ячеек в раскладке по вертикали и горизонтали.

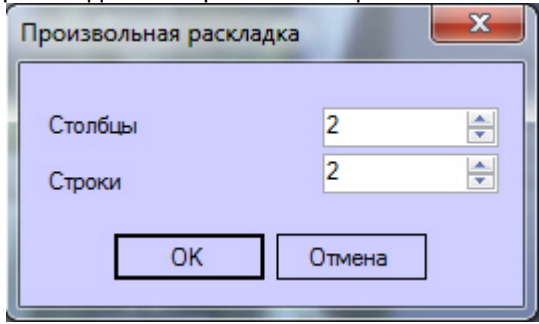

2. Настроить форму раскладки вручную с помощью кнопок **<, >,** ∨**,** ∧. Данные кнопки расширяют ячейку на 1 позицию в соответствующем направлении.

Для того чтобы удалить лишние пустые ячейки по границе необходимо в раскрывающемся списке **Раскладки** выбрать **Удалить пустые по границе**.

#### **Примечание.**

Разделители между ячейками имеют ширину 2 пикселя.

После настройки требуемой формы и количества ячеек следует добавить Окно видеонаблюдения на раскладку, для этого необходимо перетащить камеры из списка (1) в ячейку раскладки левой кнопкой мыши. Окно видеонаблюдения одной камеры можно добавить на раскладку только один раз. Добавленные на выбранную раскладку камеры отображаются в списке серым цветом.

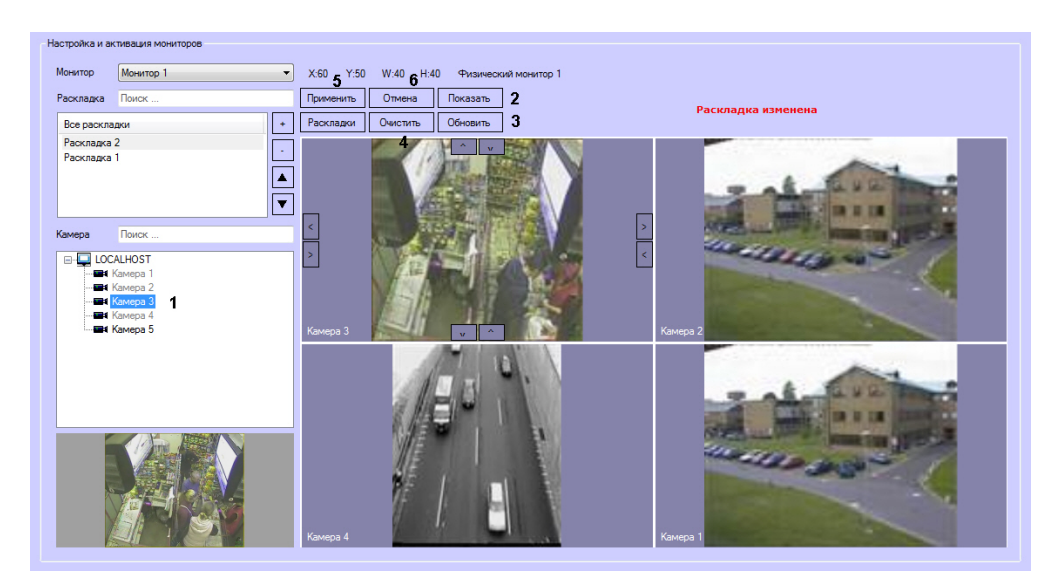

В списке (1) отображаются камеры, [выбранные на панели настройки объекта](https://docs.itvgroup.ru/confluence/pages/viewpage.action?pageId=136938467)(-ов) **Монитор** (см. Выбор и настройка видеокамер), созданных на базе выбранного объекта **Экран** (см. [Выбор и активация экрана](#page-295-0)).

Для поиска камеры следует ввести часть имени или идентификатор камеры в поле **Камера**, после чего первая найденная камера будет выделена в списке. Для перехода к следующему результату нажать Enter на клавиатуре.

### **Примечание.**

Если не выбрана ни одна раскладка, в частности, если при поиске раскладки не найдено ни одного совпадения, камеры в списке не отображаются.

Чтобы отобразить настроенную раскладку на Мониторе видеонаблюдения, не сохраняя ее, следует нажать на кнопку **Показать** (2).

Если раскладка была создана в Менеджере экранов, то в Окнах видеонаблюдения отображаются кадры, полученные с видеокамеры в момент добавления на раскладку. Если раскладка была создана средствами Монитора видеонаблюдения, то чтобы отобразить в Окнах видеонаблюдения такие кадры, необходимо нажать на кнопку **Обновить** (3).

Чтобы удалить с раскладки все ячейки, нажать на кнопку **Очистить** (4).

Чтобы сохранить раскладку, нажать на кнопку **Применить** (5).

Чтобы отменить сделанный изменения и вернуться к последней сохраненной раскладке, следует нажать на кнопку **Отменить** (6).

#### **Внимание!**  $\Delta$

Если после изменения раскладки выбрать другую раскладку, другой **Монитор** или другой **Экран**, то внесенные изменения автоматически сохранятся, и их нельзя будет отменить.

### 9.17.2.5 Копирование раскладки

После завершения настройки раскладки (см. [Выбор или создание раскладки](#page-296-1) и Настройка ячеек и добавление Окон видеонаблюдения на раскладку) [можно распространить ее на другие мониторы](#page-297-0). Для этого необходимо выполнить следующие действия:

1. Выбрать команду **Копировать** в функциональном меню, открываемом по щелчку правой кнопкой мыши по имени раскладки.

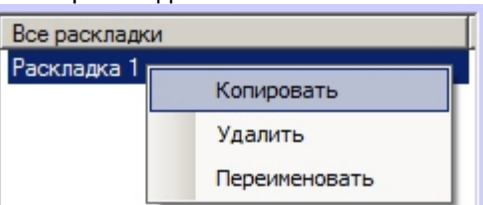

2. В результате будет открыто окно для выбора мониторов:

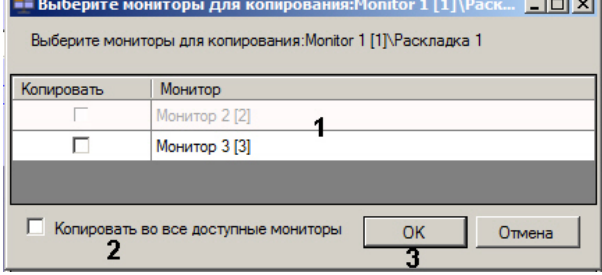

- 3. Установить флажки напротив тех мониторов, на которые требуется скопировать раскладку (1). Если хотя бы одна из камер на раскладке не добавлена в монитор, то его имя в списке будет выделено серым цветом. На такой монитор раскладку скопировать нельзя.
- 4. Для выбора всех доступных мониторов можно установить флажок **Копировать во все доступные мониторы** (2).
- 5. Нажать на кнопку **ОК** (3).

В результате раскладка станет доступна во всех выбранных мониторах.

### 9.17.2.6 Выбор раскладки по умолчанию

Любую из созданных раскладок можно назначить раскладкой по умолчанию. Раскладка по умолчанию будет отображаться при запуске ПК *Интеллект.* Чтобы раскладка по умолчанию также применялась каждый раз при отображении соответствующего экрана с Монитором видеонаблюдения, можно использовать ключ реестра UseDefaultLayoutOnlyAtStartup (см. [Справочник ключей реестра](https://docs.itvgroup.ru/confluence/pages/viewpage.action?pageId=136938954)).

Чтобы выбрать раскладку по умолчанию, необходимо щелкнуть правой кнопкой мыши по требуемой раскладке в списке и в открывшемся функциональном меню выбрать **Назначить по умолчанию**.

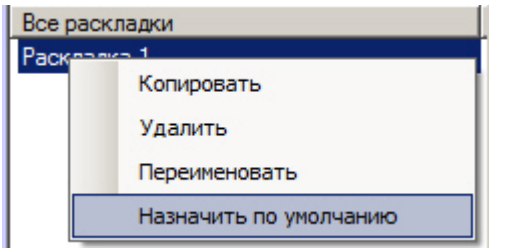

Раскладка по умолчанию выделяется в списках в Менеджере экранов и в [Мониторе видеонаблюдения](#page-82-0) жирным шрифтом:

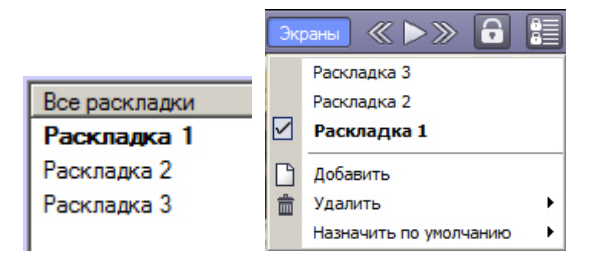

# 9.18 Работа с тепловизорами

ПК *Интеллект* поддерживает работу с тепловизионными камерами. Помимо обычного [инфракрасного детектора](https://docs.itvgroup.ru/confluence/pages/viewpage.action?pageId=136938240) поддерживается получение данных от [встроенных детекторов](https://docs.itvgroup.ru/confluence/pages/viewpage.action?pageId=136938251) тепловизора, при условии что данная функция интегрирована в [Drivers Pack.](https://docs.itvgroup.ru/confluence/display/DDP/Documentation+Drivers+Pack) Какие-либо дополнительные настройки, кроме настройки встроенного детектора, не требуются.

Полученные от встроенных детекторов данные о температуре отображаются в Протоколе событий:

- событие **Событие** от объекта **Детектор встроенный** содержит метаданные в строковом формате. Дальнейшая обработка этих данных осуществляется с помощью скриптов.
- событие **Порог температуры** от объекта **Камера** содержащее значение температуры. Порог температуры настраивается в веб-интерфейсе тепловизионной камеры.

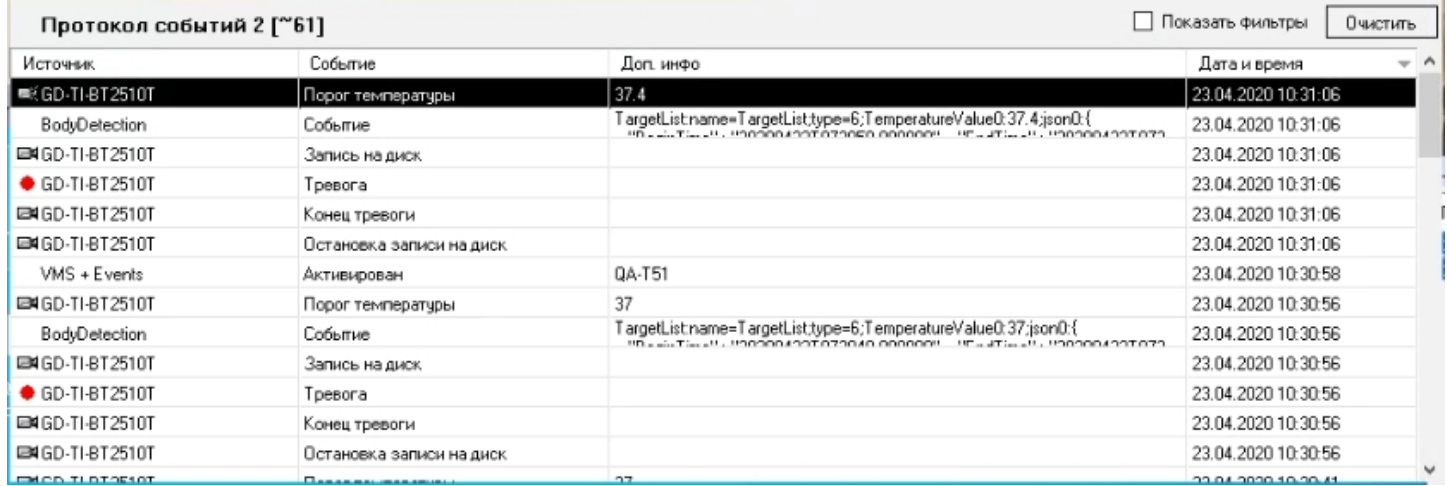

В Мониторе видеонаблюдения лицо, к которому относятся показатели температуры, выделяется рамкой.

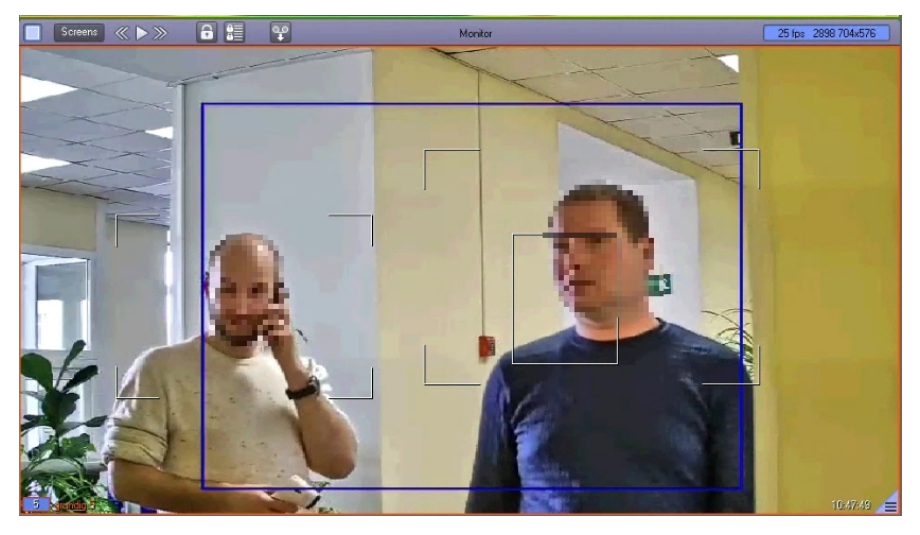

Также реализована обработка получаемых данных о температуре тела в ПК *Face-Интеллект* (подробнее об этой функции см. в документе *Руководство администратора Face-Интеллект*, наиболее актуальная версия которого доступна в хранилище документации [ITV documentation repository](https://docs.itvgroup.ru/confluence/display/ASdoc/ITV+documentation+repository)).

# 9.19 Работа с SIP-панелью

**SIP-панель** предназначена для совершения вызовов внутри распределенной конфигурации системы. С помощью **SIP-панели** можно совершать [одиночные](#page-302-0) и [групповые](#page-305-0) звонки между операторами и SIP-устройствами.

# <span id="page-302-0"></span>9.19.1 Выполнение вызовов с SIP-панели

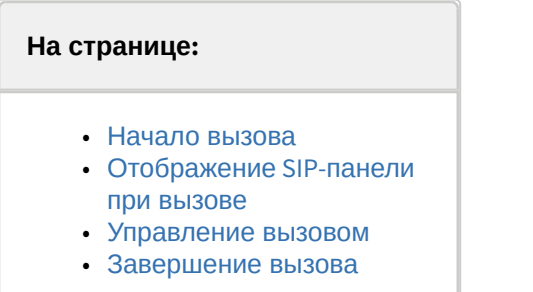

### <span id="page-302-1"></span>9.19.1.1 Начало вызова

Выполнение вызова осуществляется на вкладке **Вызов** на SIP-[панели](#page-73-0).

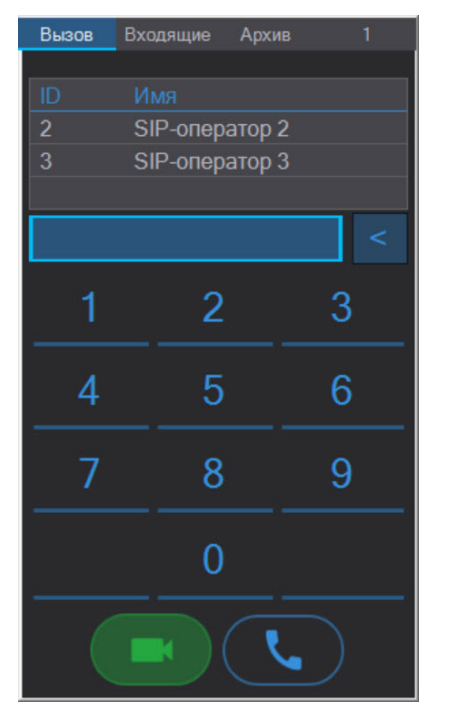

Чтобы начать вызов с панели, следует выбрать номер в адресной книге или набрать номер вручную, а затем нажать на одну из следующих кнопок:

- – для вызова с видео и звуком. Если на этапе настройки системы были выбраны камера, микрофон и динамик оператора, а SIP-устройство поддерживает соответствующую функцию, то на устройство будут передаваться видео и звук с камеры, а также звук с микрофона оператора.
- $\mathcal{L}_{\mathbf{r}}$  $\vert$  – для вызова только со звуком.

В обоих случаях с SIP-устройства поступает и видео, и звук, но при вызове без видео на устройство не отправляется видеопоток с камеры оператора.

### **Примечание.**

В случае, если на этапе настройки системы не были выбраны микрофон и динамик, вызов с SIP-устройства будет поступать на устройство, но без возможности передать аудиосообщение или услышать его.

### **Примечание.**

[Выполнение вызовов также можно осуществлять с помощью макрокоманд](https://docs.itvgroup.ru/confluence/pages/viewpage.action?pageId=165906198) (см. Макрокоманды для работы с SIP-терминалом).

### <span id="page-303-0"></span>9.19.1.2 Отображение SIP-панели при вызове

При выполнении вызова окно SIP-панели будет отображено поверх всех окон и примет вид:

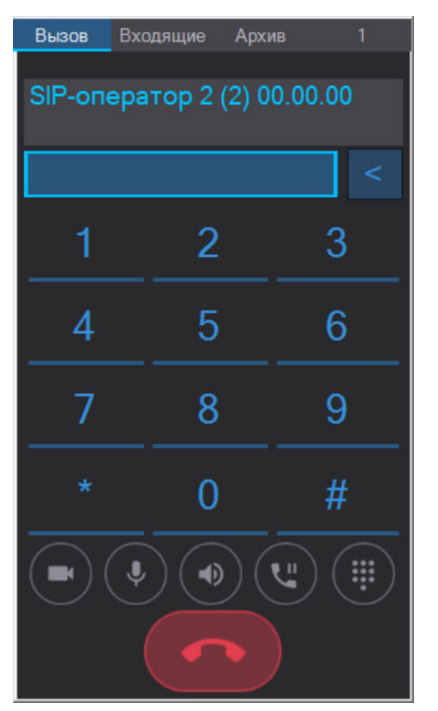

В информационном поле в верхней части окна отображаются номер и продолжительность вызова.

Если включена возможность звонить неизвестным абонентам, то при вызове неизвестного номера он будет отображаться как "Неизвестный номер + #номер":

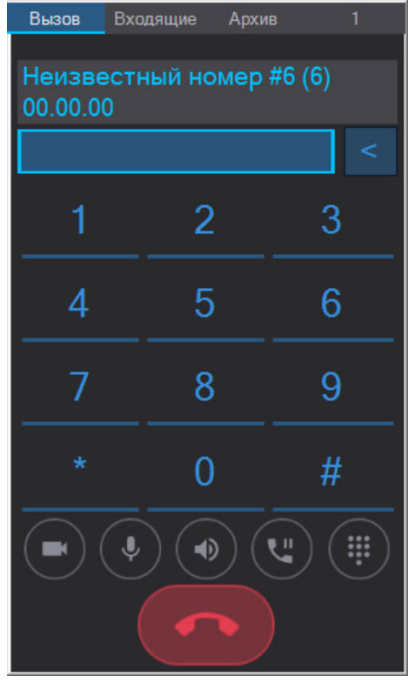

Если неизвестный номер существует, то вызов успешно совершится, если нет – вызов сбросится.

#### <span id="page-304-0"></span>9.19.1.3 Управление вызовом

Кнопки в нижней части панели предназначены для управления вызовом:

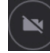

– Включить/отключить видеокамеру оператора.

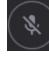

– Включить/отключить микрофон оператора.

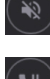

– Включить/отключить динамик оператора.

– Удержание вызова. Будет открыта вкладка **Входящие** со списком всех входящих вызовов, которые можно

принимать/возобновлять с помощью кнопок (с видео оператора) и (без видео оператора):

### **Примечание.**

При удержании вызова изображение и звук SIP-операторов не передаются, а также на SIP-операторе, поставленном на удержание, проигрывается аудиосообщение "Звонок на удержании".

### **Примечание.**

По умолчанию нажатие кнопок на SIP-панели, набор команд и вызовы сопровождаются звуковыми сигналами. Звук нажатия кнопок можно отключить на этапе настройки интерфейсного объекта SIP-панель (см. [Дополнительные настройки интерфейсного объекта](https://docs.itvgroup.ru/confluence/pages/viewpage.action?pageId=189614558) SIP-панель).

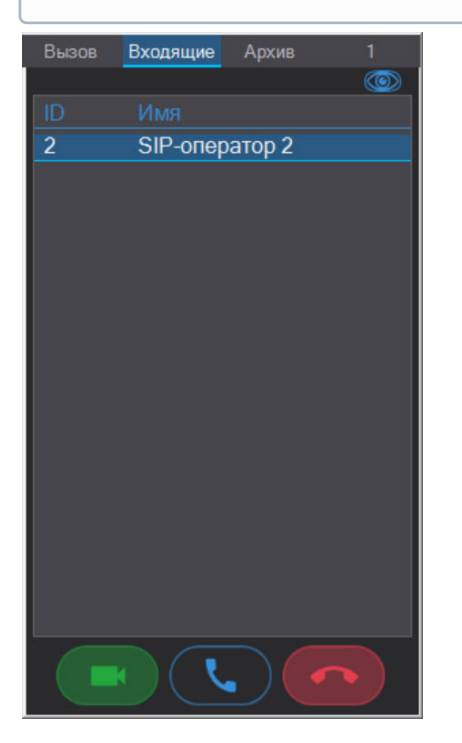

Вызовы в списке сортируются по приоритету SIP-операторов и SIP-устройств, задаваемому на этапе настройки системы. Если несколько операторов или устройств имеют одинаковый приоритет, то вызовы от них сортируются по времени поступления. По умолчанию новые вызовы добавляются в начало списка, однако на этапе настройки системы порядок сортировки может быть изменен так, чтобы новые вызовы добавлялись в конец (см. [Дополнительные настройки интерфейсного объекта](https://docs.itvgroup.ru/confluence/pages/viewpage.action?pageId=189614558) SIP-панель).

Окно со списком вызовов отображается поверх всех окон при вызове и удержании вызова.

**Примечание.**

В случае, если на этапе настройки SIP-панели не был установлен флажок **Переключаться на входящие** (см. [Дополнительные настройки интерфейсного объекта](https://docs.itvgroup.ru/confluence/pages/viewpage.action?pageId=189614558) SIP-панель), то вкладка **Входящие** не будет автоматически открываться при входящих вызовах или вызовах на удержании.

 – Отобразить/скрыть панель набора команды в тоновом режиме. На панели представлены команды, добавленные на этапе настройки SIP-устройства (см. Настройка SIP-устройства SIP-[сервера ПК Интеллект](https://docs.itvgroup.ru/confluence/pages/viewpage.action?pageId=165906007)):

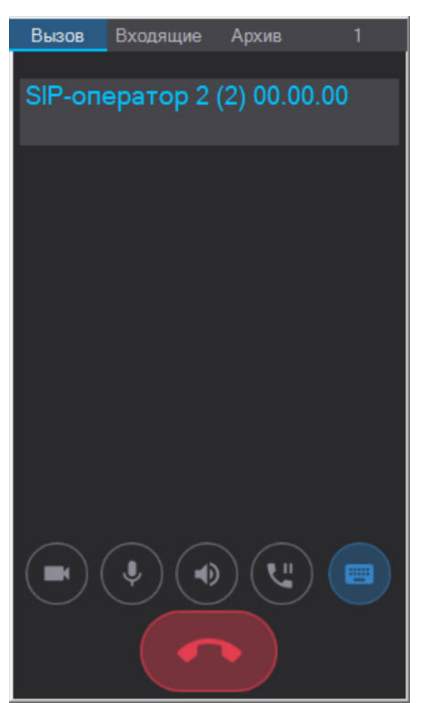

### <span id="page-305-1"></span>9.19.1.4 Завершение вызова

Для завершения вызова необходимо нажать на кнопку .

При отсутствии ответа вызов автоматически завершается через 30 секунд (данный таймаут можно изменить с помощью ключа реестра CallTimeout, см. [Справочник ключей реестра](https://docs.itvgroup.ru/confluence/pages/viewpage.action?pageId=136938954)).

### **Примечание.**

При использовании файла для проигрывания после ответа на вызов он завершится автоматически, как только файл будет проигран. Например, файл для проигрывания длится 10 секунд. После ответа по истечении 10 секунд вызов завершится автоматически.

Если было установлено зацикливание проигрывания файла, то файл будет проигрываться до ручного окончания вызова (файл для проигрывания, а также зацикливание проигрывания файла можно настроить с помощью макрокоманд, см. [Макрокоманды для работы с](https://docs.itvgroup.ru/confluence/pages/viewpage.action?pageId=165906198) SIP-терминалом).

# <span id="page-305-0"></span>9.19.2 Выполнение групповых вызовов с SIP-панели

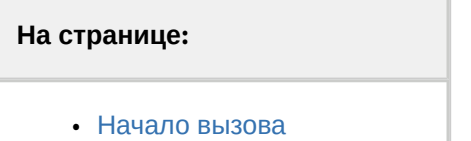

• [Управление вызовом](#page-306-2)

• [Завершение вызова](#page-306-3)

### <span id="page-306-0"></span>9.19.2.1 Начало вызова

Групповой вызов с SIP-панели осуществляется как [обычный вызов](#page-302-0) на номер, с которого настроена переадресация на несколько номеров (см. Настройка номеров SIP-[терминала ПК Интеллект](https://docs.itvgroup.ru/confluence/pages/viewpage.action?pageId=165906109)).

### <span id="page-306-1"></span>9.19.2.2 Отображение SIP-панели при вызове

При выполнении группового вызова окно SIP-панели будет отображено поверх всех окон и примет вид:

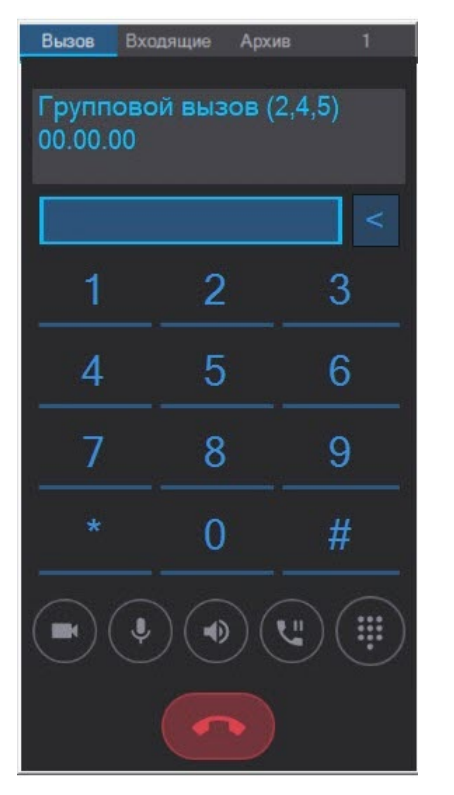

В информационном поле в верхней части окна отображаются номера, на которые выполнена переадресация, и продолжительность вызова.

#### **Примечание.**

При выполнении группового вызова, если в списке абонентов присутствует неизвестный номер, в окне вызова SIP-панели отображается только номер неизвестного абонента.

Например, выполняется групповой вызов на номера 1, 2 и неизвестный номер 3. В таком случае в окне вызова SIP-панели неизвестный номер будет отображаться как "Групповой вызов (1,2,3)".

### <span id="page-306-2"></span>9.19.2.3 Управление вызовом

Элементы управления групповым вызовом аналогичны элементам управления [обычным вызовом](#page-302-0).

#### <span id="page-306-3"></span>9.19.2.4 Завершение вызова

Завершение группового вызова аналогично завершению [обычного вызова](#page-302-0).

### **Примечание.**

При использовании файла для проигрывания после ответа на групповой вызов он завершится автоматически, [как только файл будет проигран для каждого отдельного абонента](https://docs.itvgroup.ru/confluence/pages/viewpage.action?pageId=165906198) (см. Макрокоманды для работы с SIP-терминалом).

### **Примечание.**

Существует два варианта завершения вызова при использовании зацикливания файла:

- 1. Вызов может закончить тот оператор, который его совершает тогда вызов завершится у всех абонентов.
- 2. Вызов может закончить абонент, которому поступает вызов тогда вызов у него завершится, а для остальных абонентов вызов продолжится.

# 10 Зaключение

Более подробная информация о программном комплексе *Интеллект* содержится в следующих документах:

- 1. [Руководство администратора](https://docs.itvgroup.ru/confluence/pages/viewpage.action?pageId=136938089);
- 2. [Руководство по установке и настройке компонентов охранной системы](https://docs.itvgroup.ru/confluence/pages/viewpage.action?pageId=136937519);
- 3. [Руководство по программированию](https://docs.itvgroup.ru/confluence/pages/viewpage.action?pageId=136937794);
- 4. [Руководство по программированию](https://docs.itvgroup.ru/confluence/pages/viewpage.action?pageId=136937692) (JScript).

Если в процессе работы с данным программным продуктом у вас возникли трудности или проблемы, вы можете связаться с нами. Однако рекомендуем предварительно сформулировать ответы на следующие вопросы:

- 1. В чем именно заключается проблема?
- 2. Когда и после чего появилась данная проблема?
- 3. В каких именно условиях проявляется проблема?

Помните, что чем более полную и подробную информацию вы нам предоставите, тем быстрее наши специалисты смогут устранить вашу проблему.

Мы всегда работаем над улучшением качества своей продукции, поэтому будем рады любым вашим предложениям и замечаниям, касающимся работы нашего программного обеспечения, а также документации к нему.

Пожелания и замечания по данному Руководству следует направлять в Отдел технического документирования компании Ай-Ти-Ви групп [\(documentation@itv.ru\)](mailto:documentation@itv.ru).